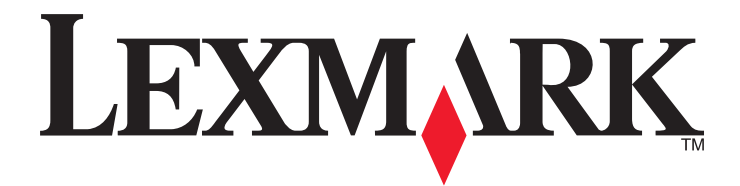

# **MX6500e**

**Brugervejledning**

**September 2014 [www.lexmark.com](http://www.lexmark.com)**

Maskintype(r): 4036 Model(ler): 310

# Indhold

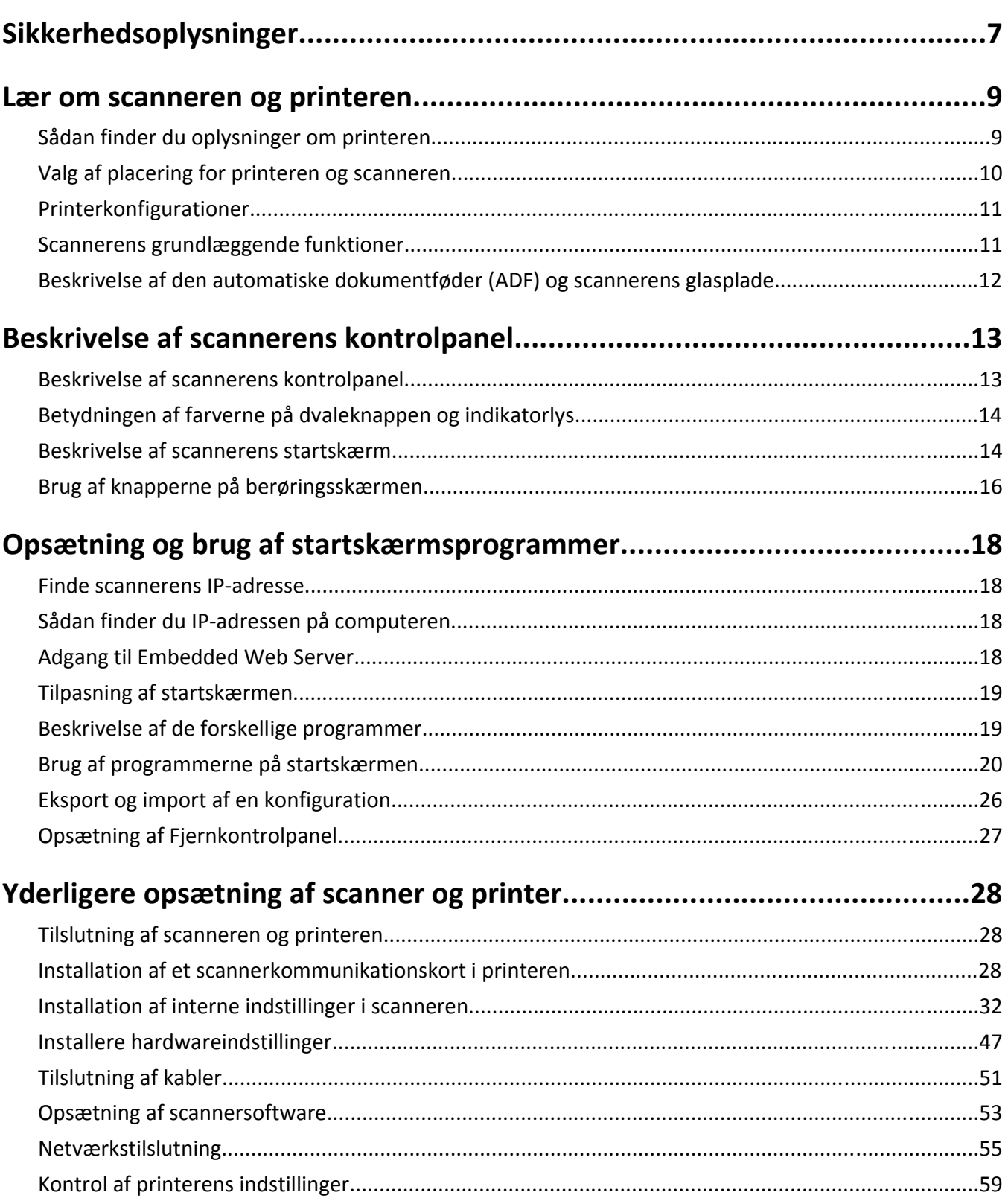

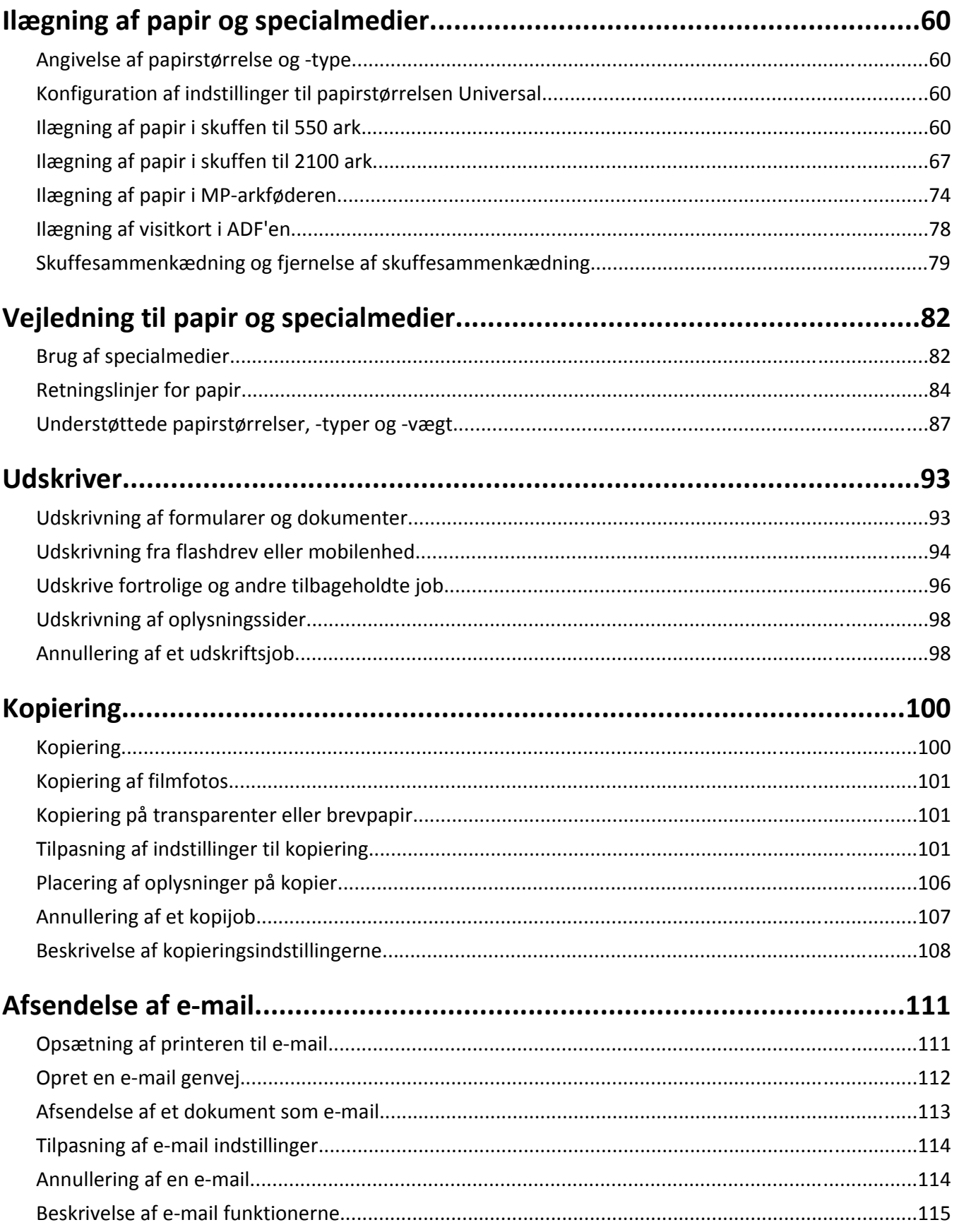

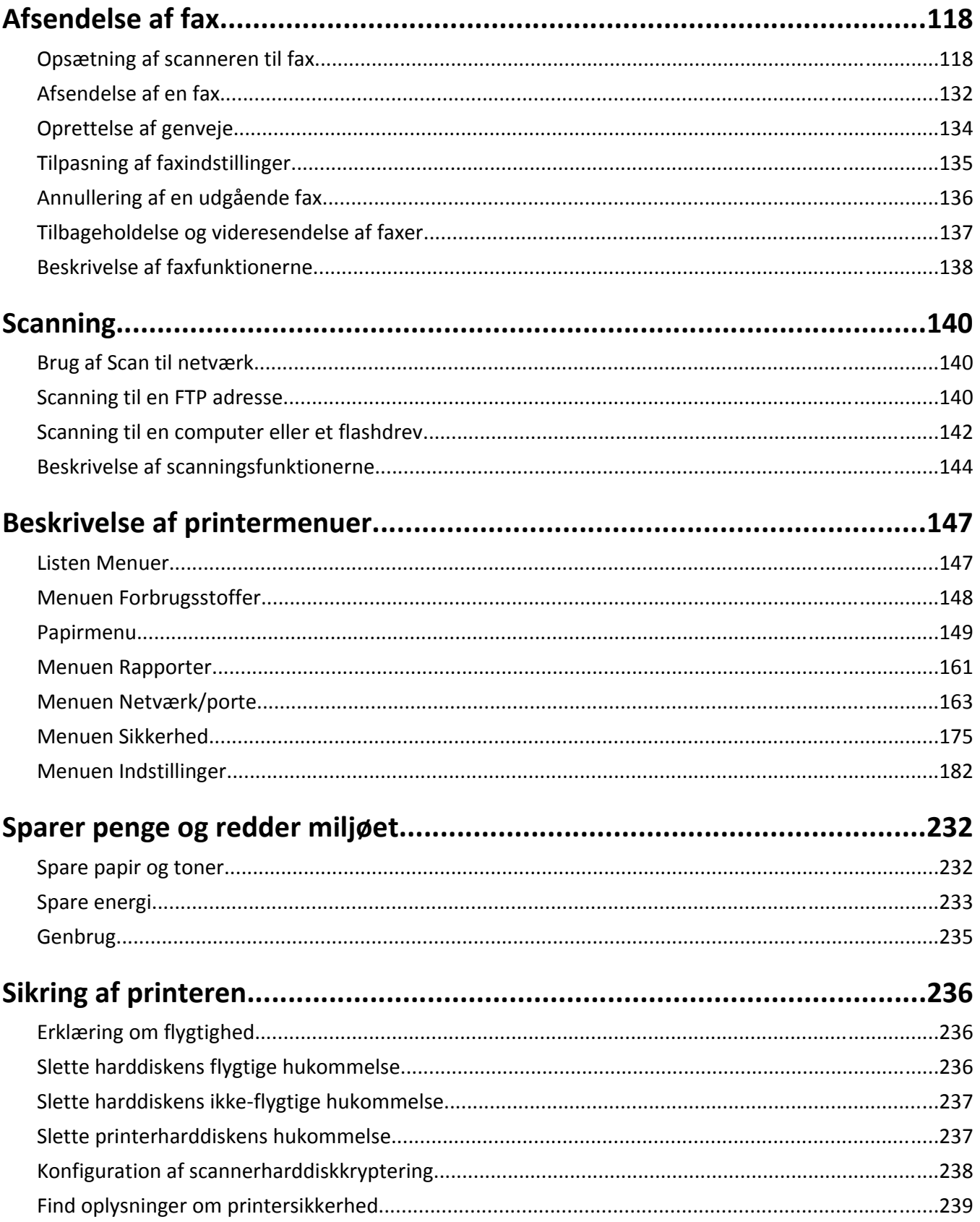

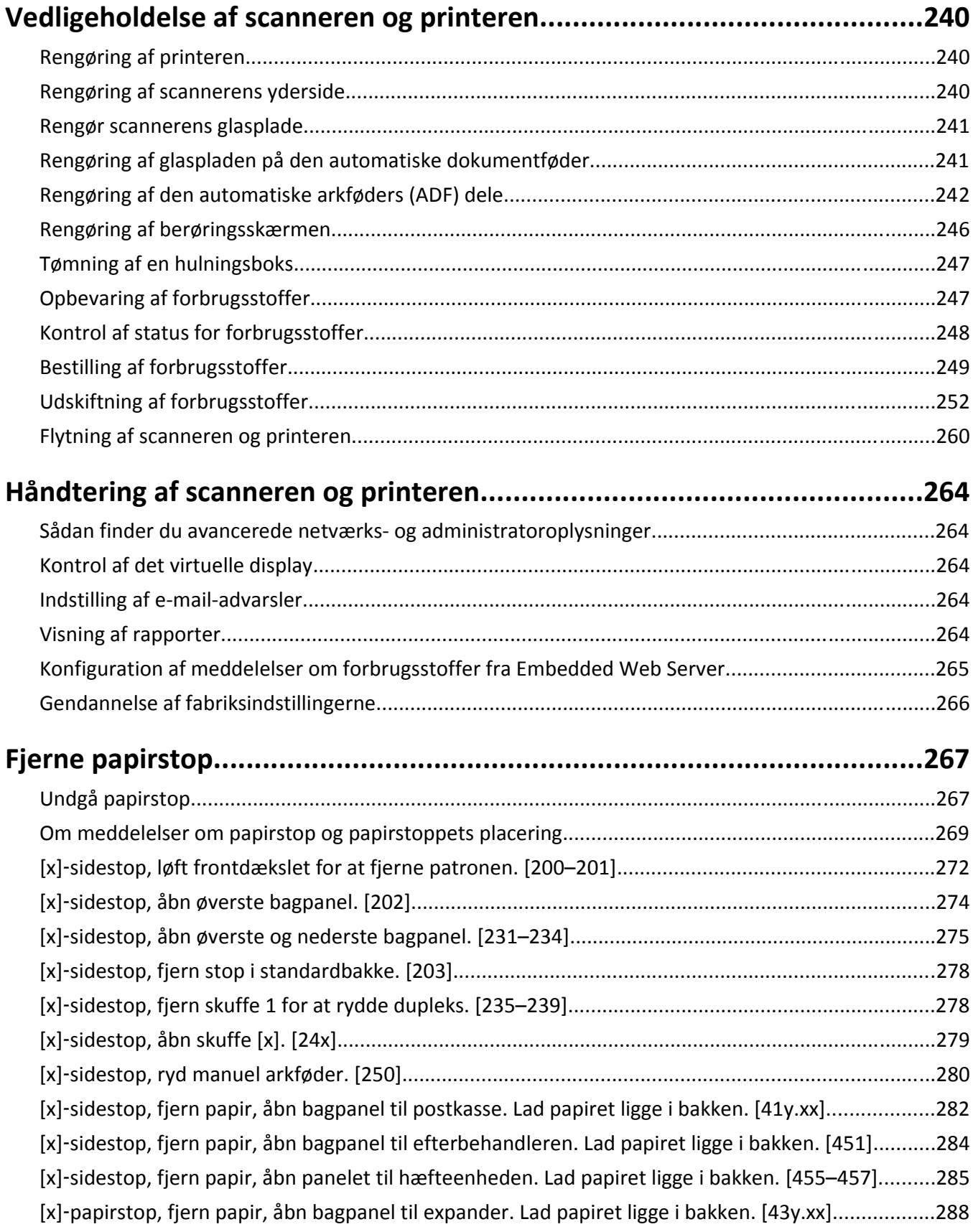

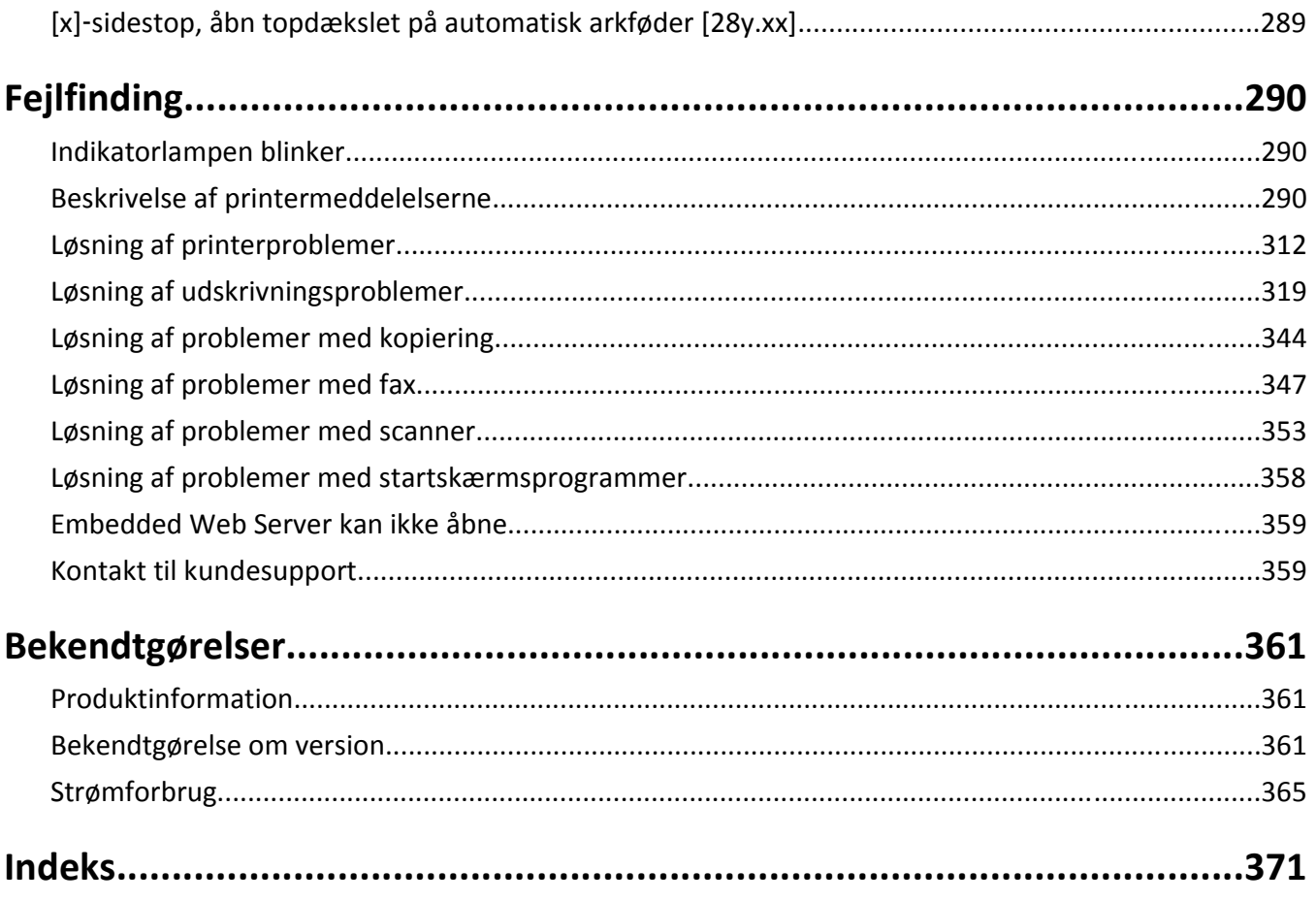

# <span id="page-6-0"></span>**Sikkerhedsoplysninger**

Tilslut netledningen direkte til en passende vurderet og passende jordet stikkontakt, der er lettilgængelig og i nærheden af produktet.

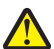

**FORSIGTIG! RISIKO FOR SKADE:** Anvend ikke dette produkt sammen med forlængerledninger, strømskinner med flere udgange, forlængere med flere udgange eller andre typer overspændinger eller UPS-enheder. Den nominelle effektkapacitet af disse typer tilbehør kan let overbelastes af en laserprinter og kan medføre dårlig ydeevne af printeren, tingskade eller potentiel brand.

Placer og brug ikke dette produkt i nærheden af vand eller i våde omgivelser.

Vær forsigtig, når du udskifter et litium-batteri.

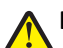

**FORSIGTIG! RISIKO FOR SKADE:** Der er fare for eksplosion, hvis et litiumbatteri udskiftes forkert. Udskift det kun med et litiumbatteri af samme eller lignende type. Du må ikke genoplade, demontere eller afbrænde et litiumbatteri. Bortskaf brugte batterier i henhold til producentens vejledning og de lokale forskrifter.

**FORSIGTIG! VARM OVERFLADE:** Printeren kan være varm indvendig. For at formindske risikoen for skader pga. en varm komponent skal overfladen køle ned, før du rører den.

**FORSIGTIG! RISIKO FOR SKADE:** Isæt hver enkelt bakke separat for at reducere risikoen for, at udstyret bliver ustabilt. Sørg for, at alle andre bakker er lukkede.

**FORSIGTIG! RISIKO FOR SKADE:** Printerens vægt er på mere end 18 kg. (40 lb) og der kræves to eller flere trænede personer, for at løfte den sikkert.

FORSIGTIG! RISIKO FOR SKADE: Før du flytter scanneren, skal du følge disse retningslinjer for at forebygge personskader eller skader på scanneren:

- **•** Sluk for scanneren på afbryderknappen, og tag netledningen ud af stikkontakten.
- **•** Tag alle ledninger og kabler ud af scanneren, inden du flytter den.

**FORSIGTIG! RISIKO FOR SKADE:** Følg disse retningslinjer med henblik på at undgå personskade eller beskadigelse af scanneren:

- **•** Undgå at holde fingrene under scanneren, når du sætter den ned.
- **•** Placer scanneren på en flad og stabil overflade.
- **•** Før du stiller scanneren op, skal du sørge for, at der er tilstrækkeligt frirum omkring den.

**FORSIGTIG! RISIKO FOR SKADE:** Før du flytter printeren, skal du følge disse retningslinjer for at forebygge personskader eller skader på printeren:

- **•** Sluk printeren, og tag derefter netledningen ud af stikkontakten.
- **•** Frakobl alle ledninger og kabler fra printeren.
- **•** Hvis to eller flere valgfrie finishers er installeret, skal du fjernefinisherne enkeltvis fra printeren.

#### **Bemærkninger:**

- **–** Sørg for at fjerne den øverste finisher først.
- **–** For at fjerne finisheren, skal du holde finisheren på begge sider og løfte hængslerne for at låse finisheren op.
- **•** Hvis printeren ikke har en base med hjul, men er konfigureret med valgfrie bakker, skal du fjerne bakkerne.

**Bemærk!** Træk låsen i højre side af den valgfrie bakke mod fronten af bakken, indtil den *klikker* på plads.

- **•** Brug håndtagene på begge sider af printeren til at løfte den med.
- **•** Undgå at holde fingrene under printeren, når du sætter den ned.
- **•** Sørg for at der er tilstrækkelig luft omkring printeren.
- **•** Brug kun den netledning, der leveres sammen med dette produkt, eller en erstatningsnetledning, som er godkendt af producenten.

Brug kun den netledning, der leveres sammen med dette produkt, eller en erstatningsnetledning, som er godkendt af producenten.

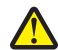

**FORSIGTIG! RISIKO FOR SKADE:** Brug kun det telekabel (RJ-11), der fulgte med produktet, eller tilsvarende ULregistreret kabel på 26 AWG eller derover, når du slutter dette produkt til telefonnetværket, for at reducere risikoen for brand.

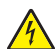

**FORSIGTIG! RISIKO FOR ELEKTRISK STØD:** Hvis du skal have adgang til systemkortet, installere ekstra hardware eller hukommelsesenheder på et tidspunkt, efter du har installeret scanneren, skal du slukke scanneren og trække stikket ud af stikkontakten, før du fortsætter. Hvis du har andre enheder tilsluttet scanneren, skal du også slukke for dem og frakoble alle kabler til scanneren.

**FORSIGTIG! RISIKO FOR ELEKTRISK STØD:** Hvis du åbner styreenheden eller installerer ekstra valgfri hardwareeller hukommelsesenheder, efter at du har installeret printeren, skal du slukke printeren og tage netledningen ud af stikkontakten, før du fortsætter. Hvis du har andre enheder tilsluttet printeren, skal du også slukke for dem og frakoble alle kabler til printeren.

Dette produkt er udviklet, testet og godkendt til at opfylde strenge, globale sikkerhedsstandarder under brug af bestemte producenters komponenter. Nogle af delenes sikkerhedsfunktioner er ikke altid tydelige. Producenten er ikke ansvarlig for brugen af andre erstatningsdele.

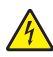

**FORSIGTIG! RISIKO FOR ELEKTRISK STØD:** Tag netledningen ud af stikkontakten, og fjern alle kabler fra printeren, før du går videre, for at reducere risikoen for elektrisk stød, når du skal rengøre printerens ydre.

**FORSIGTIG! RISIKO FOR SKADE:** Du må ikke skære netledningen, sno den, binde den sammen, mase den eller sætte tunge genstande på den. Der må ikke fjernes noget fra netledningen, og den må ikke udsættes for tryk. Netledningen må ikke sidde i klemme mellem genstande, f.eks. møbler og vægge. Hvis en af disse ting sker, er der risiko for fare eller elektriske stød. Kontroller jævnligt, om der er tegn på disse problemer med netledningen. Fjern netledningen fra stikkontakten, før du undersøger den.

Service og reparationer, som ikke er beskrevet i brugerdokumentationen, skal udføres af en kvalificeret servicetekniker.

**FORSIGTIG! RISIKO FOR ELEKTRISK STØD:** Med henblik på at forebygge risikoen for elektrisk stød skal du tage netledningen ud af stikkontakten og fjerne alle kabler fra printeren, før du fortsætter.

**FORSIGTIG! RISIKO FOR ELEKTRISK STØD:** Du må ikke benytte faxfunktionen i tordenvejr. Installer ikke dette produkt, og foretag ikke elektriske tilslutninger eller kabeltilslutninger, som f.eks. netledningen eller telefonen, i tordenvejr.

**FORSIGTIG! VÆLTEFARE:** Gulvmonterede konfigurationer kræver ekstra møbel af hensyn til stabilitet. Du skal enten bruge et printerstativ eller printerbase, hvis du bruger flere inputindstillinger. Hvis du har købt en printer med en lignende konfiguration, har du muligvis brug for ekstra møbeludstyr. For yderligere information, se **[www.lexmark.com/multifunctionprinters](http://www.lexmark.com/multifunctionprinters)**.

### **GEM DISSE INSTRUKTIONER.**

# <span id="page-8-0"></span>**Lær om scanneren og printeren.**

## **Sådan finder du oplysninger om printeren**

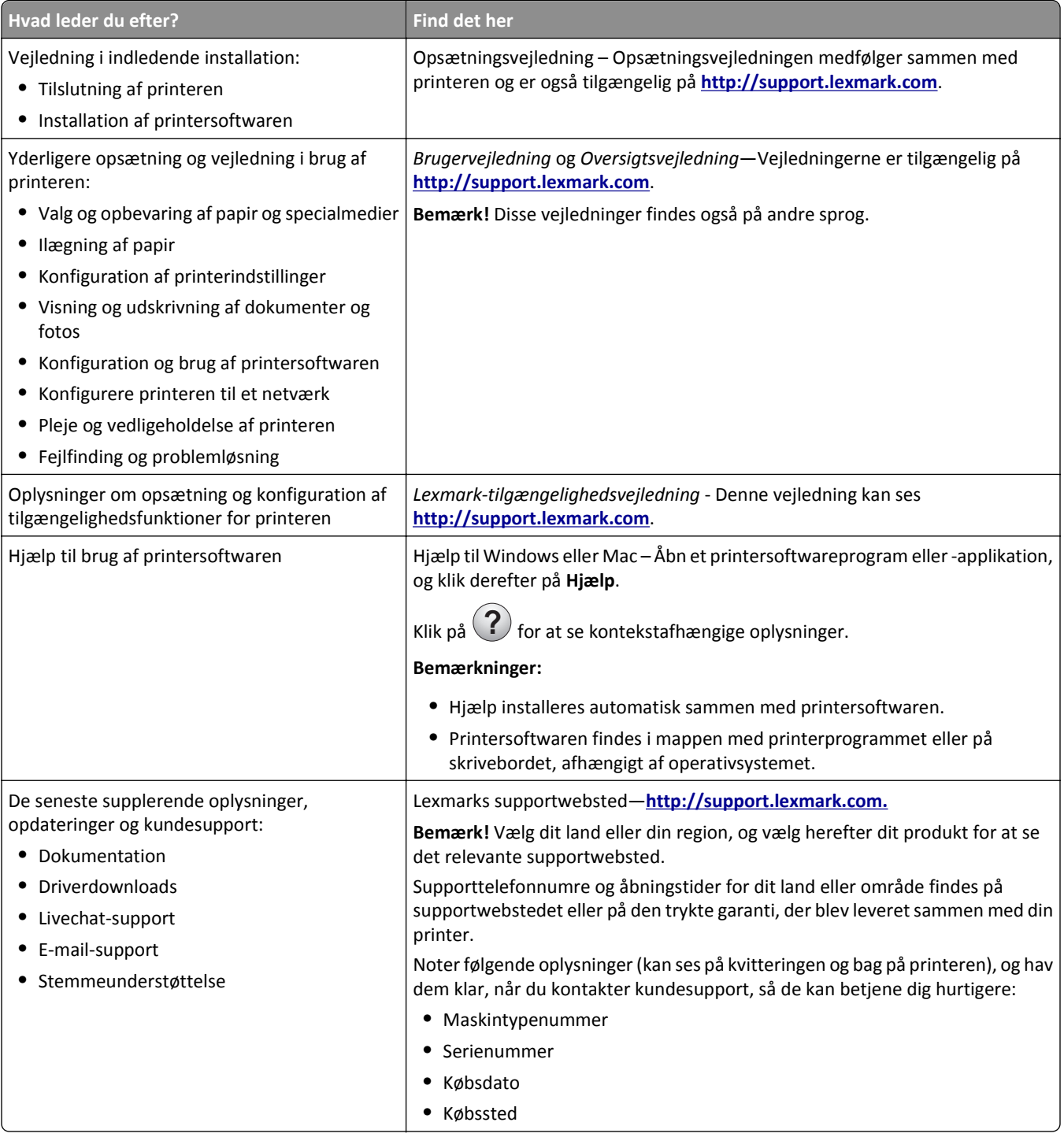

<span id="page-9-0"></span>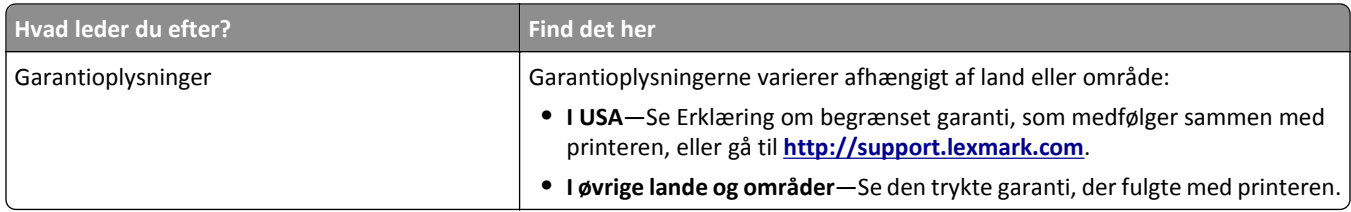

## **Valg af placering for printeren og scanneren**

**FORSIGTIG! RISIKO FOR SKADE:** Printeren vejer mere end 18 kg (40 lb), og der kræves to eller flere personer for at løfte den sikkert.

Sørg for, at der er nok plads til at åbne skuffer, låger og paneler, når du vælger en placering til printeren og scanneren. Hvis du regner med at installere ekstraudstyr, så skal du også sørge for rigelig plads til dette. Det er vigtigt at:

- **•** Sørg for, at luftcirkulationen i rummet opfylder de seneste ASHRAE 62-standarder eller CEN Technical Commitee 156-standarden.
- **•** Det er en flad, solid og stabil overflade.
- **•** Hold printeren og scanneren:
	- **–** Inden for den afstand, som længden af Ethernet-kablet tillader.
	- **–** Væk fra direkte luftstrømme fra aircondition, radiatorer eller ventilatorer
	- **–** Væk fra direkte sollys, ekstrem fugtighed eller temperatursvingninger
	- **–** Ren, tør og støvfri
- **•** Giv printeren og scanneren det følgende anbefalede frirum til passende ventilation:

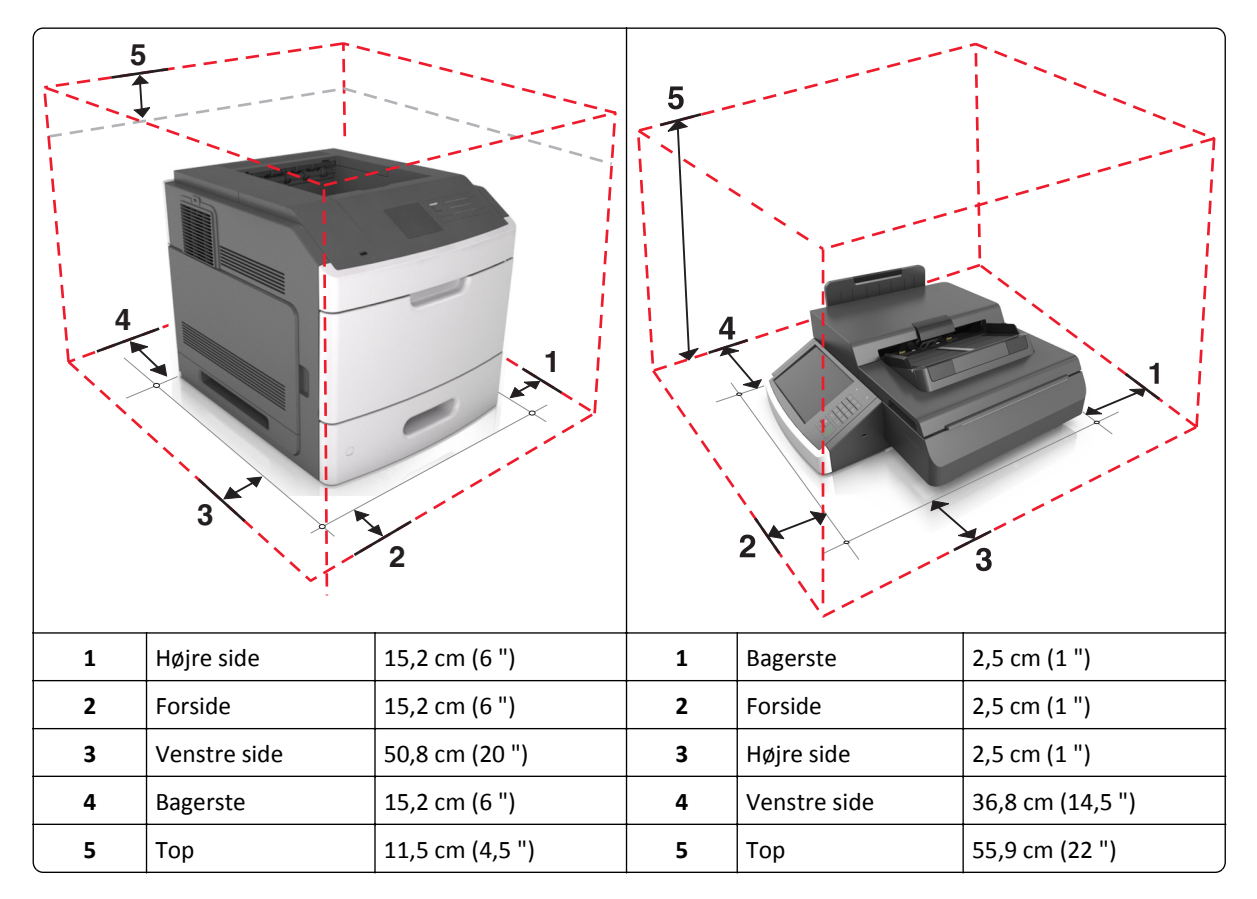

**6** MP arkføder

**7** Skuffe til 550- ark **8** | Scannerens glasplade **9** Scannerkontrolpanel

## <span id="page-10-0"></span>**Printerkonfigurationer**

**FORSIGTIG! VÆLTEFARE:** Gulvmonterede konfigurationer kræver et ekstra møbel af hensyn til stabilitet. Du skal enten bruge et printerstativ eller printerbase, hvis du bruger flere inputindstillinger. Hvis du har købt en multifunktionel printer (MFP), som scanner, kopierer og faxer, har du muligvis brug for ekstra møbeludstyr. For yderligere information, se **[www.lexmark.com/multifunctionprinters](http://www.lexmark.com/multifunctionprinters)**.

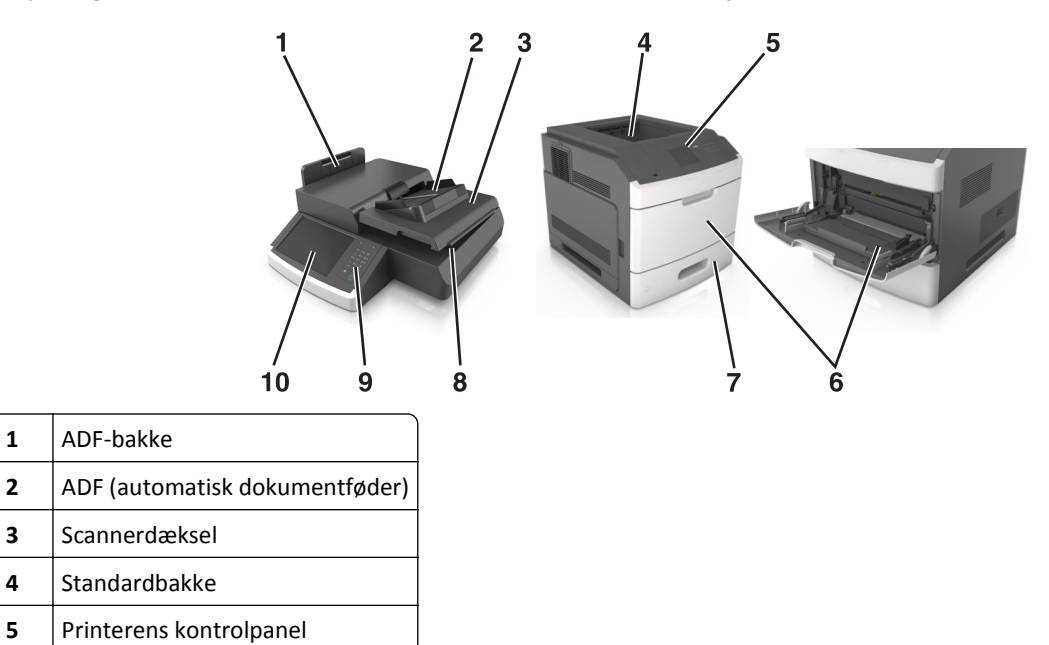

# **10 Scannerens grundlæggende funktioner**

Scanneren giver mulighed for at kopiere, faxe og scanne til netværk til store arbejdsgrupper, når den konfigureres med printeren. Du kan:

- **•** Lave hurtige kopier eller ændre indstillingerne på berøringsskærmen til at udføre specifikke kopieringsjob.
- **•** Send fax til flere faxdestinationer på samme tidspunkt.
- **•** Scan dokumenter, og send dem til din computer, en e-mail adresse, en USB flashhukommelsesenhed eller en FTP destination.
- **•** Scan dokumenter, og send dem til en anden printer (PDF ved hjælp af FTP).

Når printeren konverteres til en multifunktionsmaskine, bliver alle printermeddelelser vist på berøringsskærmen.

## <span id="page-11-0"></span>**Beskrivelse af den automatiske dokumentføder (ADF) og scannerens glasplade**

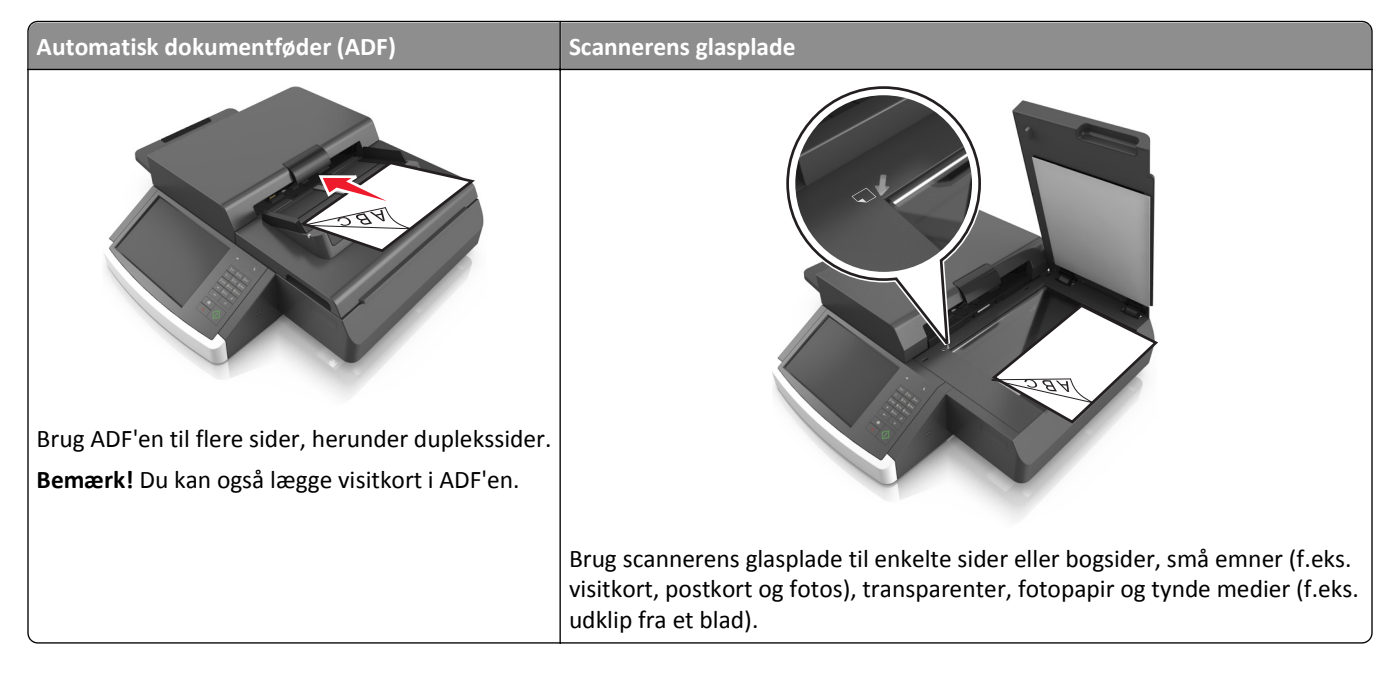

## **Brug af den automatiske dokumentføder**

- **•** Læg Letter- og A4-dokumenter i ADF'en med forsiden nedad og den lange kant først.
- **•** Læg Legal- og A3-dokumenter i ADF'en med forsiden nedad og den korte kant først.
- **•** Læg op til 100 ark almindeligt papir i arkføderen (ADF).
- **•** Ilæg op til 30 ark almindeligt papir i formatet A3, 11 x 17 " eller Tabloid.
- **•** Scan størrelser fra 50,8 x 76,2 mm (2 x 3") tIL 299,7 x 431,8 mm (11,8 x 17").
- **•** Scan dokumenter med blandede sidestørrelser (Letter og Legal).
- **•** Scan medievægte på 52 120 g/m2 (12–34 lb).
- **•** Ilæg ikke postkort, foto, små objekter, transparenter, fotopapir eller tynde medier (som f.eks. udklip fra blade) i den automatiske dokumentføder. Anbring disse objekter på scannerens glasplade.

## **Brug scannerens glasplade**

- **•** Placer et dokument med forsiden nedad på scannerens glasplade i det øverste venstre hjørne.
- **•** Scan eller kopier dokumenter på op til 114 mm x 140 mm (4,5 x 5,5 ") til 216 x 356 mm (8,5 x 11 ").
- **•** Kopier bøger med bogryggen i det nederste højre hjørne af scannerens glasplade.

# <span id="page-12-0"></span>**Beskrivelse af scannerens kontrolpanel**

## **Beskrivelse af scannerens kontrolpanel**

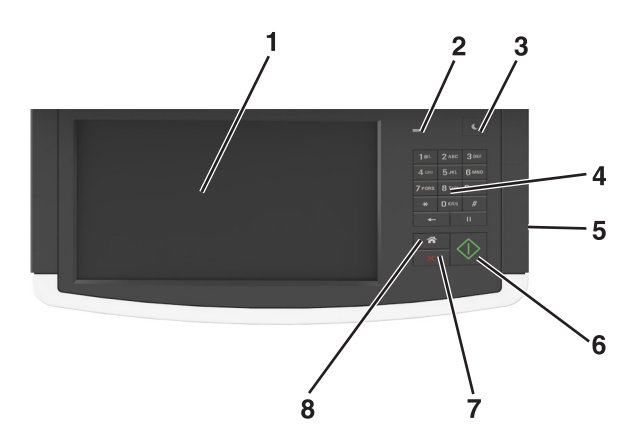

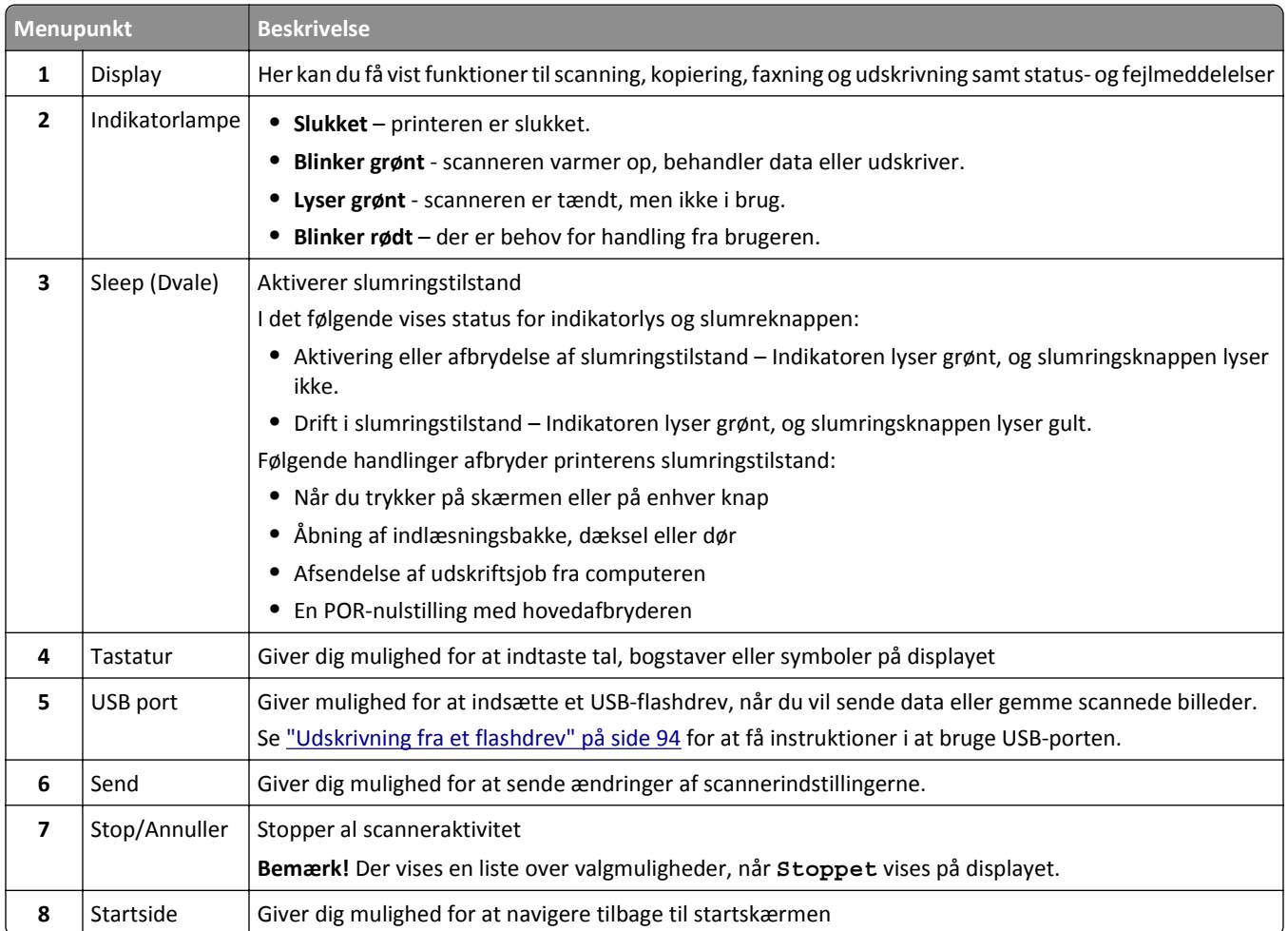

## <span id="page-13-0"></span>**Betydningen af farverne på dvaleknappen og indikatorlys**

Farverne på slumrings-/dvaleknappen og indikatorlamper på scannerens kontrolpanel afspejler en bestemt scannerstatus eller situation.

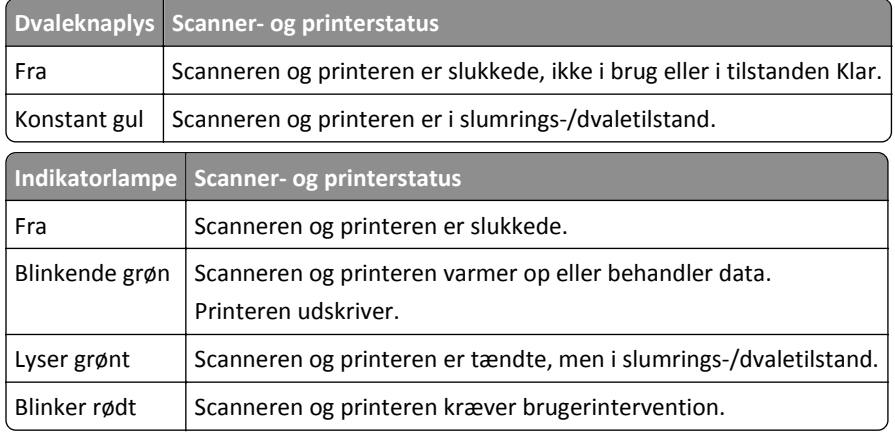

## **Beskrivelse af scannerens startskærm**

Når scanneren tændes, vises et basisskærmbillede, kaldet startskærmbilledet, på displayet. Tryk på knapperne på startskærmbilledet for at starte en handling, såsom at kopiere, faxe eller scanne, åbne menuskærmen eller besvare beskeder.

**Bemærk!** Startskærmens udseende afhænger af de brugerdefinerede startskærmsindstillinger, administrative opsætning samt aktive integrerede løsninger.

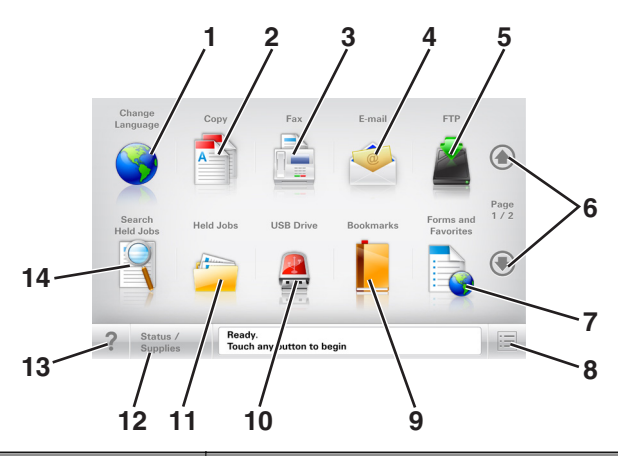

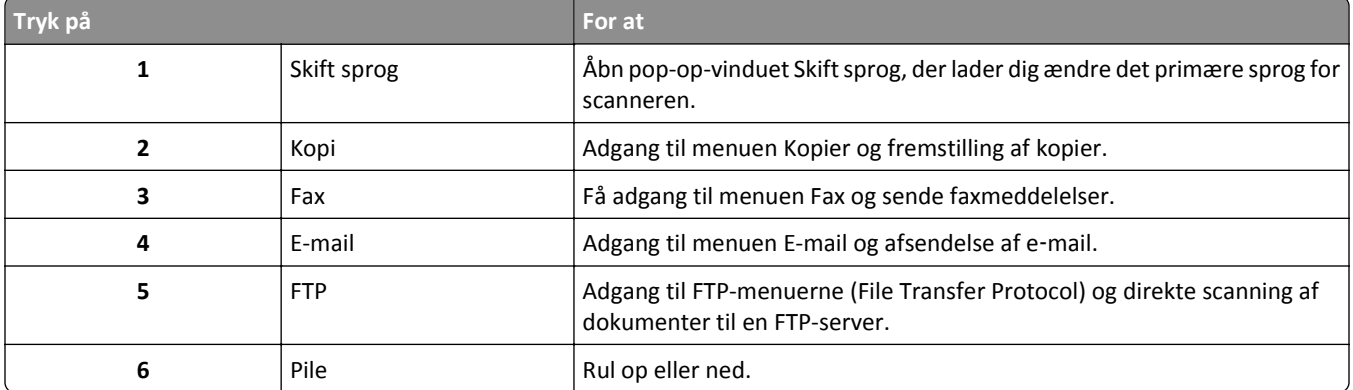

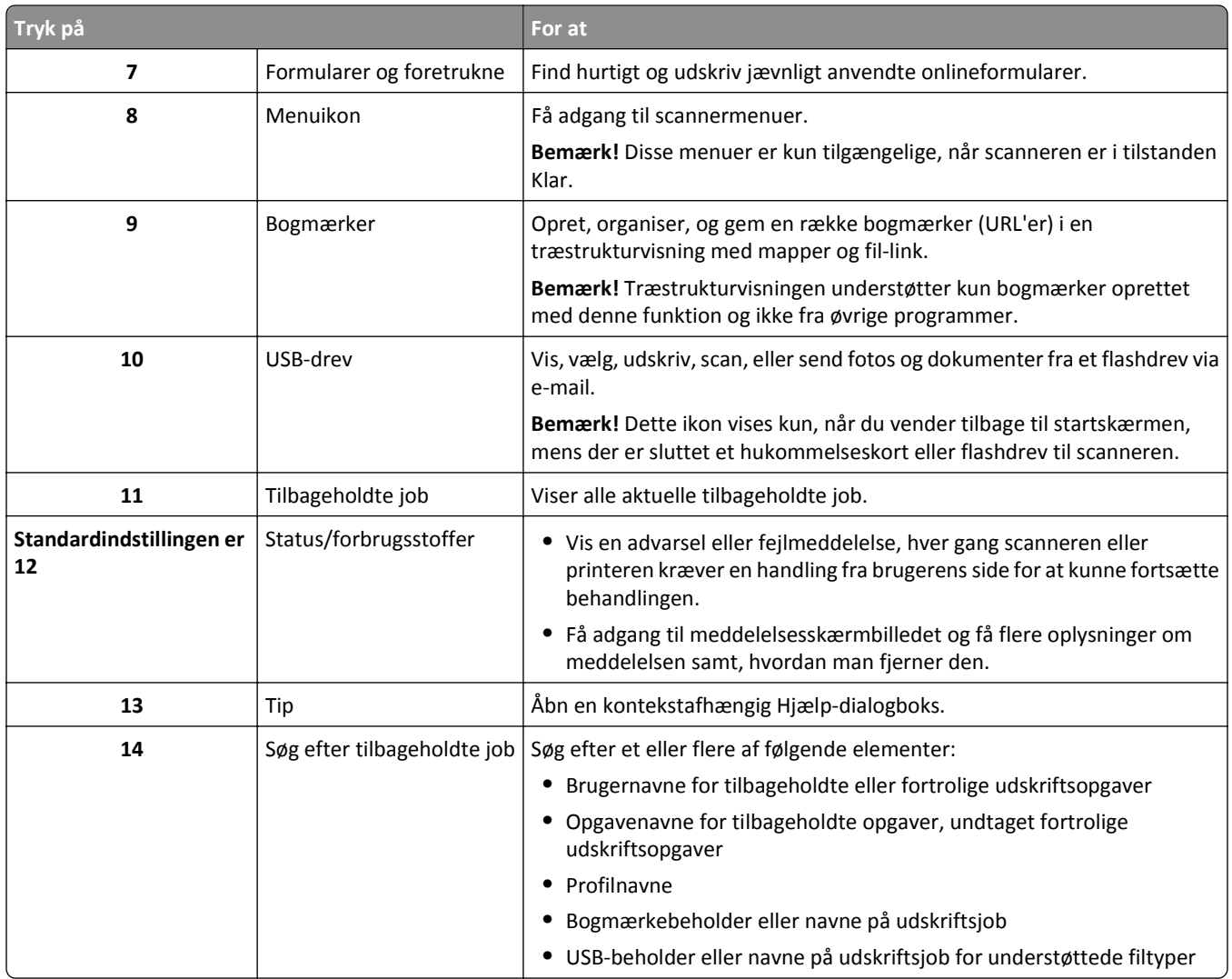

### **Funktioner**

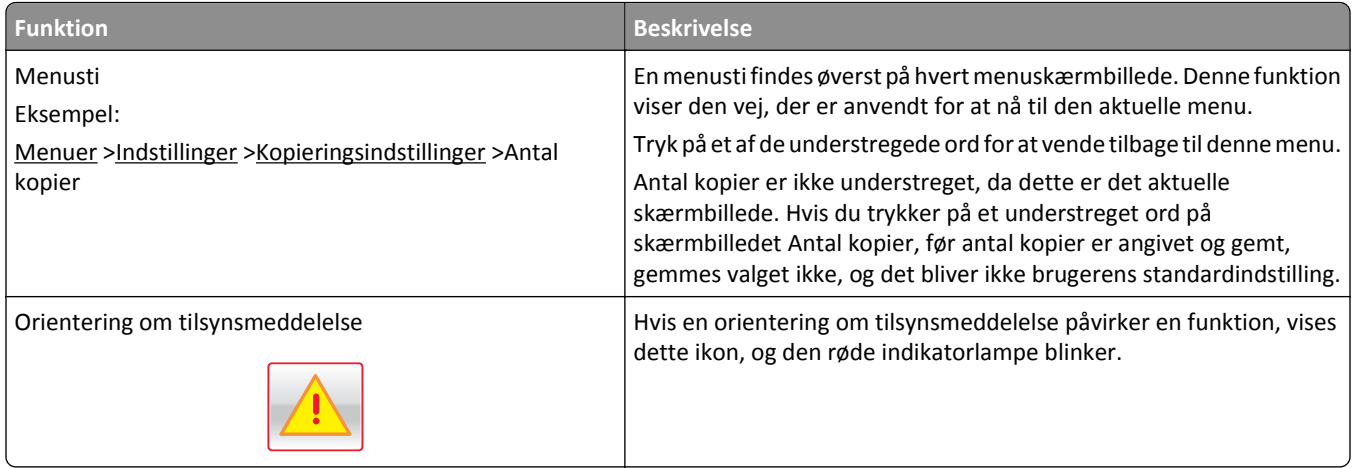

<span id="page-15-0"></span>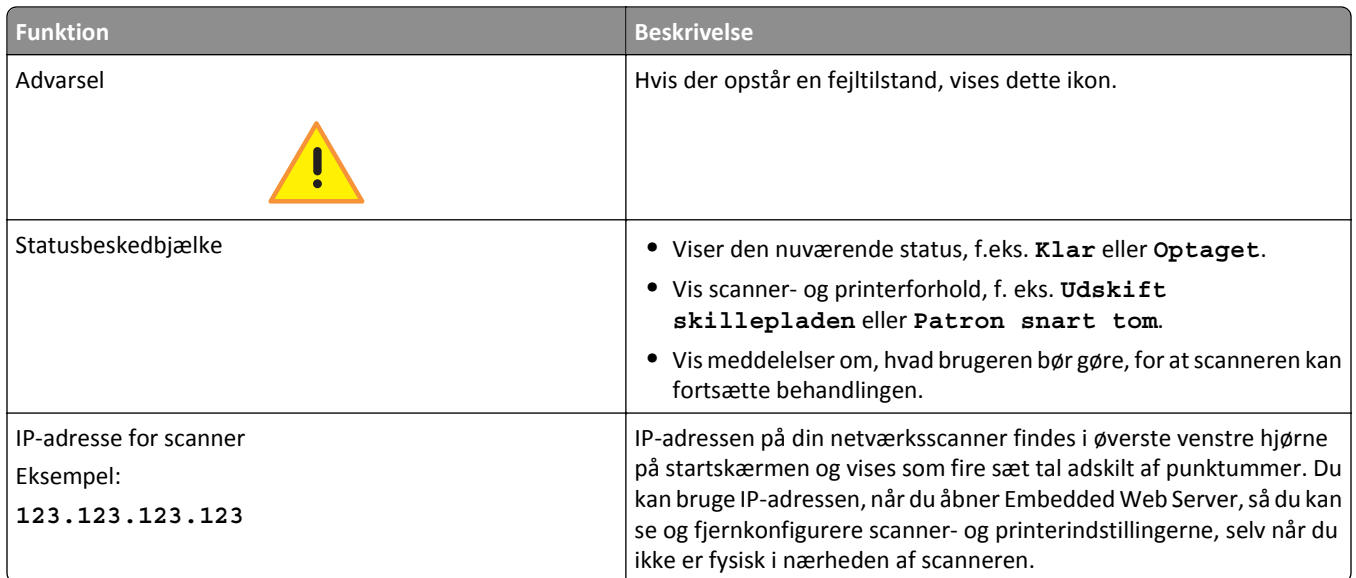

## **Brug af knapperne på berøringsskærmen**

**Bemærk!** Startskærmen, ikoner og knapper kan variere afhængigt af startskærmens tilpassede indstillinger, den administrative konfiguration samt aktive integrerede løsninger.

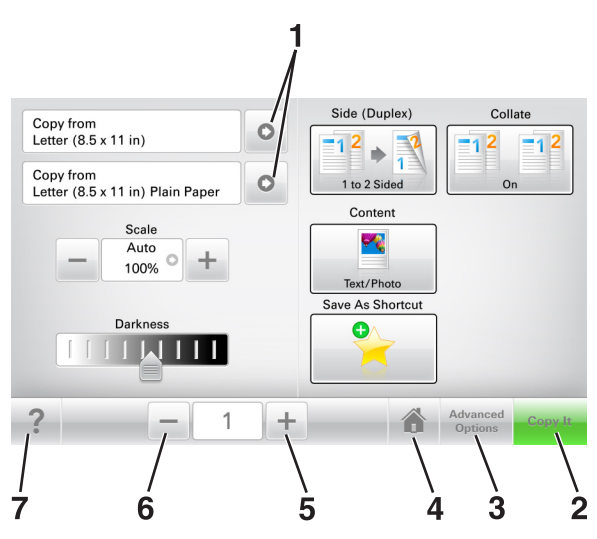

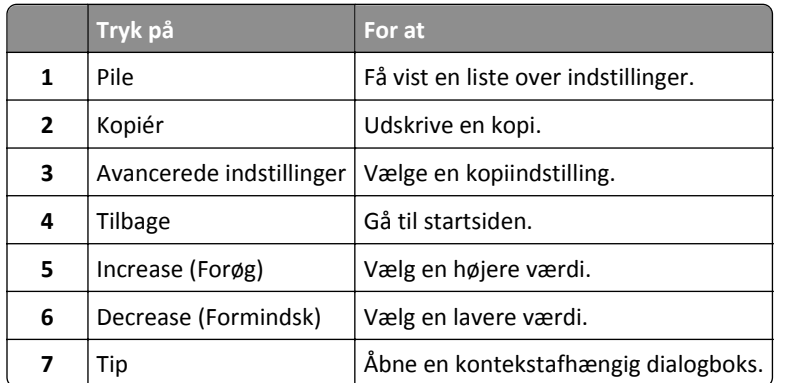

## **Andre knapper på berøringsskærmen**

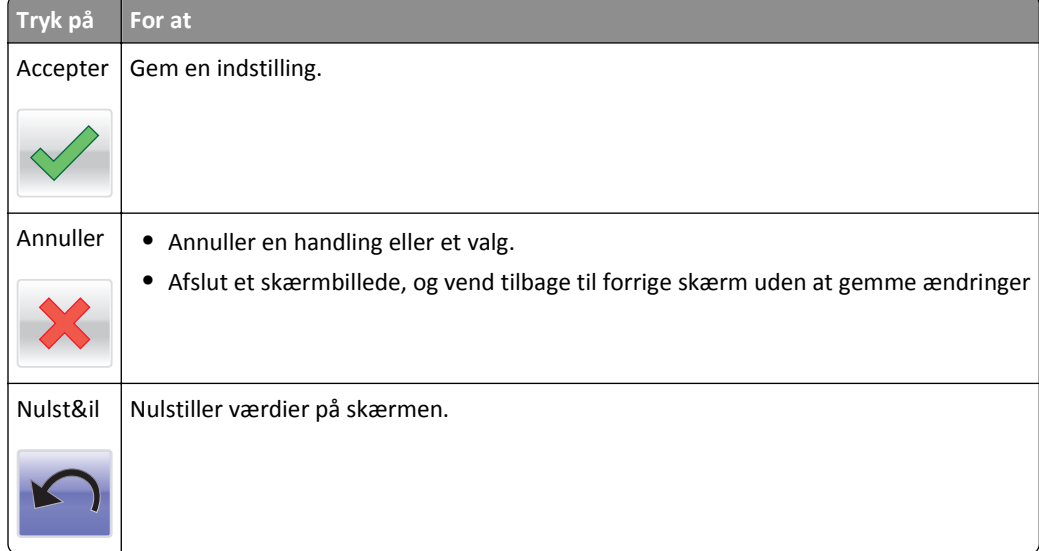

# <span id="page-17-0"></span>**Opsætning og brug af startskærmsprogrammer**

#### **Bemærkninger:**

- **•** Afhængigt af dine indstillinger, den administrative opsætning og aktive integrerede programmer kan dine skærmbilleder og knapper afvige lidt fra de viste.
- **•** Der kan være flere løsninger og programmer tilgængelige mod betaling. For at få flere oplysninger kan du gå til **[www.lexmark.com](http://www.lexmark.com)** eller kontakte den forhandler, som du købte din scanner af.

## **Finde scannerens IP-adresse**

#### **Bemærkninger:**

- **•** Sørg for, at scanneren er tilsluttet et netværk eller en printserver.
- **•** En IP-adresse vises som fire sæt tal, adskilt af punktummer, f.eks. 123.123.123.123.

Sådan finder du scannerens IP-adresse:

- **•** Fra det øverste venstre hjørne på scannerens startskærmbillede.
- **•** Fra afsnittet TCP/IP i menuen Netværk/porte.
- **•** Ved at udskrive en netværksindstillingsside eller menuindstillingsside og derefter finde afsnittet TCP/IP.

## **Sådan finder du IP-adressen på computeren**

### **Til Windows-brugere**

- **1** I dialogboksen Kør, indtast **cmd** for at åbne kommandoprompten.
- **2** Indtast **ipconfig**, og søg derefter efter IP-adressen.

### **Til Macintosh-brugere**

- **1** Fra Systemindstillinger i Apple-menuen, vælg **Netværk**.
- **2** Vælg din forbindelsestype, og klik derefter på **Avanceret** >**TCP/IP**.
- **3** Se efter IP-adressen.

## **Adgang til Embedded Web Server**

Embedded Web Server er scannerwebsiden, hvor du kan se og fjernkonfigurere scanner- og printerindstillinger, selv når du ikke er i fysisk nærhed af scanneren.

- **1** Hent scannerens IP-adresse:
	- **•** Fra scannerens startskærm
	- **•** Fra afsnittet TCP/IP i menuen Netværk/porte
	- **•** Ved at udskrive en netværksinstallationsside eller menuindstillingsside og derefter finde afsnittet TCP/IP

**Bemærk!** En IP-adresse vises som fire sæt tal, adskilt af punktummer, f.eks. **123.123.123.123**.

- <span id="page-18-0"></span>**2** Åbn en webbrowser, og angiv derefter scannerens IP-adresse i adressefeltet.
- **3** Tryk på **Enter**.

**Bemærk!** Hvis du bruger en proxyserver, skal du deaktivere den midlertidigt for at indlæse websiden korrekt.

## **Tilpasning af startskærmen**

**1** Åbn en webbrowser, og angiv derefter scannerens IP-adresse i adressefeltet.

**Bemærk!** Se scannerens IP-adresse på scannerens startskærm. IP-adressen vises som fire sæt tal, adskilt af punktummer, f.eks. 123,123.123,123.

- **2** Gør et eller flere af følgende:
	- **•** Vis eller skjul ikonerne for grundlæggende scannerfunktioner.
		- **a** Klik på **Indstillinger** >**Generelle indstillinger** >**Tilpasning af startskærmbilledet**.
		- **b** Marker afkrydsningsfelterne for at angive hvilke ikoner, der skal vises på startskærmen.

**Bemærk!** Hvis du fjerner markeringen af et afkrydsningsfelt ved siden af et ikon, bliver ikonet ikke vist på startskærmen.

- **c** Klik på **Send**.
- **•** Tilpas ikonet til et program. Hvis du vil have yderligere oplysninger, skal du se i ["Sådan finder du oplysninger](#page-19-0) [om programmer på startskærmen" på side 20](#page-19-0) eller dokumentationen, der fulgte med programmet.

## **Beskrivelse af de forskellige programmer**

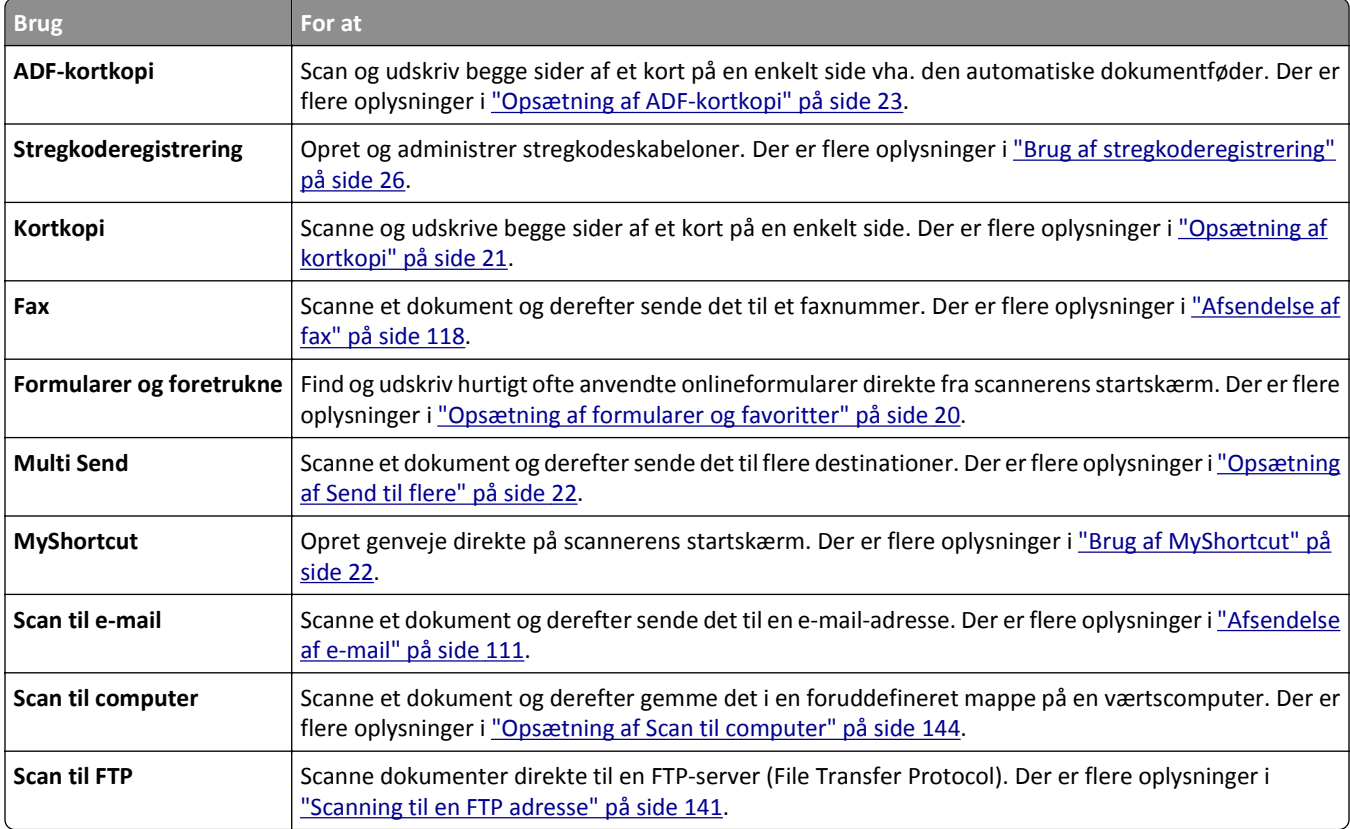

<span id="page-19-0"></span>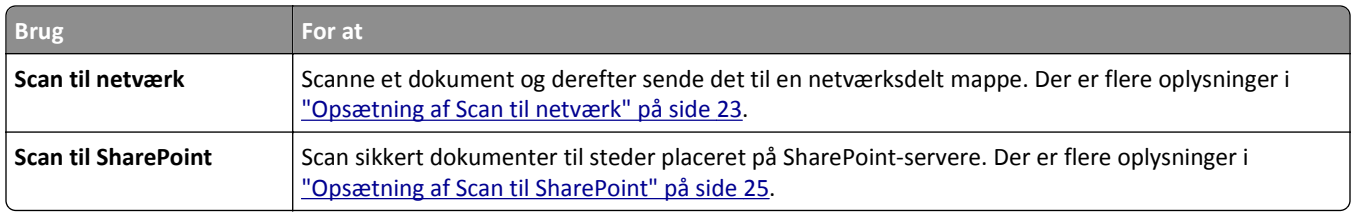

## **Brug af programmerne på startskærmen**

### **Sådan finder du oplysninger om programmer på startskærmen**

Din scanner leveres med forudinstallerede programmer på startskærmen. Før du kan bruge disse programmer, skal du først aktivere og konfigurere programmerne ved hjælp af Embedded Web Server. Yderligere oplysninger om brug af Embedded Web Server finder du i ["Adgang til Embedded Web Server" på side 18](#page-17-0).

Gør følgende, hvis du vil have flere oplysninger om konfiguration og brug af programmer på startskærmen:

- **1** Gå til **<http://support.lexmark.com>**.
- **2** Klik på **Softwareløsninger**, og vælg derefter en af følgende muligheder:
	- **• Scan til netværk** Her kan du finde oplysninger om programmet Scan til netværk.
	- **• Andre programmer** Her kan du finde oplysninger om de andre programmer.
- **3** Klik på fanen **Manuals**, og vælg derefter dokumentet til startskærmsprogrammet.

### **Opsætning af formularer og favoritter**

**Bemærk!** En senere version af denne *brugervejledning* kan indeholde et direkte link til *administratorvejledningen* i dette program. Hvis du vil søge efter opdateringer af denne *brugervejledning*, skal du gå til **<http://support.lexmark.com>**.

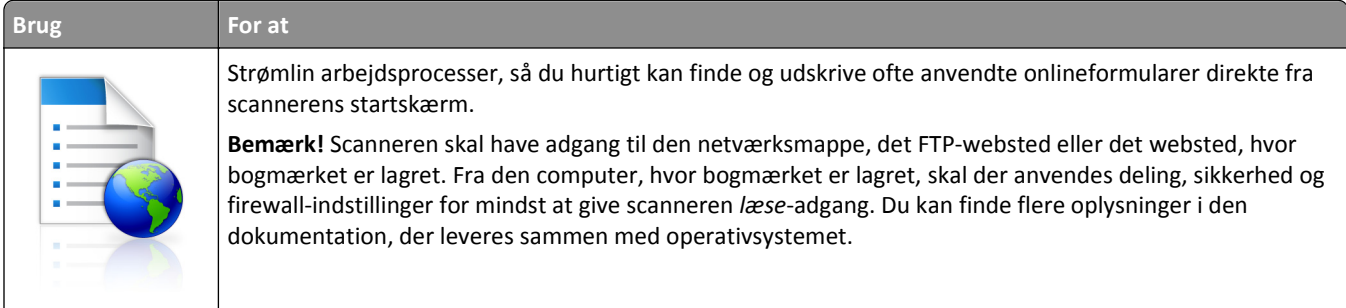

**1** Åbn en webbrowser, og angiv derefter scannerens IP-adresse i adressefeltet.

**Bemærk!** Se scannerens IP-adresse på scannerens startskærm. IP-adressen vises som fire sæt tal, adskilt af punktummer, f.eks. 123,123.123,123.

- **2** Klik på **Indstillinger** >**Programmer** >**Programstyring** >**Formularer og favoritter**.
- **3** Klik på **Tilføj**, og tilpas derefter indstillingerne.

#### **Bemærkninger:**

**•** Se hjælpeteksten ud for hvert felt for at få en beskrivelse af indstillingen.

- <span id="page-20-0"></span>**•** Hvis du vil sikre, at indstillingen for placeringen af bogmærket er korrekt, skal du skrive den korrekte IPadresse for den værtscomputer, hvor bogmærket er placeret. Hvis du vil have flere oplysninger om hentning af IP-adressen for værtscomputeren, skal du se ["Sådan finder du IP-adressen på computeren" på side 18](#page-17-0).
- **•** Sørg for, at scanneren har adgangsrettigheder til den mappe, hvor bogmærket er placeret.

### **4** Klik på **Anvend**.

For at anvende dette program, skal du trykke på **Formularer og foretrukne** på scannerens startskærm og derefter navigere gennem formularkategoriser eller søge efter formularer baseret på et formularnummer, navn eller beskrivelse.

## **Opsætning af kortkopi**

**Bemærk!** En senere version af denne *brugervejledning* kan indeholde et direkte link til *administratorvejledningen* i dette program. Hvis du vil søge efter opdateringer af denne *brugervejledning*, skal du gå til **<http://support.lexmark.com>**.

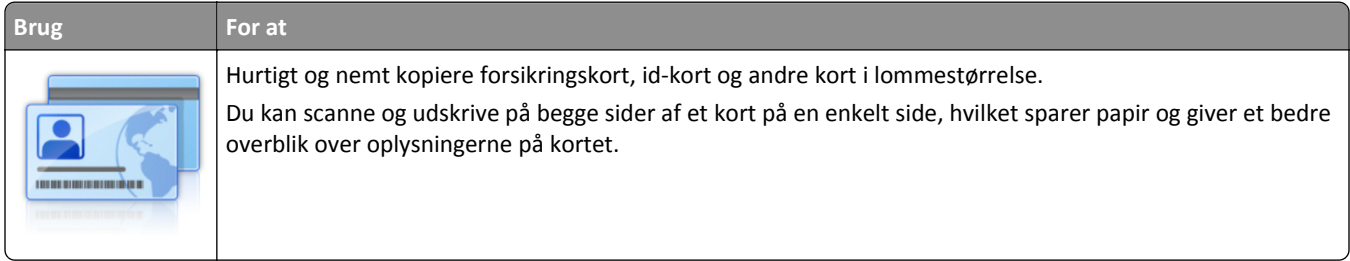

**1** Åbn en webbrowser, og angiv derefter scannerens IP-adresse i adressefeltet.

**Bemærk!** Se scannerens IP-adresse på scannerens startskærm. IP-adressen vises som fire sæt tal, adskilt af punktummer, f.eks. 123,123.123,123.

- **2** Klik på **Indstillinger** >**Programmer** >**Programstyring** > **Kortkopi**.
- **3** Rediger evt. standardindstillingerne for scanning.
	- **• Standardbakke** Vælg den standardbakke, der skal bruges til udskrivning af scanningsbilleder.
	- **• Standardantal for kopier** Angiv antallet af kopier, der automatisk skal udskrives, når programmet bliver brugt.
	- **• Standardindstilling for kontrast** Angiv en indstilling for at øge eller mindske niveauet af kontrast, når en kopi af det scannede kort udskrives. Vælg **Bedst til indhold**, hvis scanneren skal justere kontrasten automatisk.
	- **• Standardindstilling for Skaler** Indstil størrelsen for det scannede kort, når det er udskrevet. Standardindstillingen er 100 % (fuld størrelse).
	- **• Indstillingen Opløsning** Juster kvaliteten af det scannede kort.

#### **Bemærkninger:**

- **–** Når du scanner et kort, skal du sørge for, at scanningsopløsningen ikke er mere end 200 dpi for farve og 400 dpi for sort og hvid.
- **–** Når du scanner flere kort, skal du sørge for, at scanningsopløsningen ikke er mere end 150 dpi for farve og 300 dpi for sort og hvid.
- **• Udskriv rammer** Marker afkrydsningsfeltet for at udskrive scanningsbilledet med en kant rundt om.
- **4** Klik på **Anvend**.

Hvis du vil bruge programmet, skal du trykke på **Kortkopi** på scannerens startskærm og derefter følge vejledningen.

## <span id="page-21-0"></span>**Brug af MyShortcut**

**Bemærk!** En senere version af denne *brugervejledning* kan indeholde et direkte link til *administratorvejledningen* i dette program. Hvis du vil søge efter opdateringer af denne *brugervejledning*, skal du gå til **<http://support.lexmark.com>**.

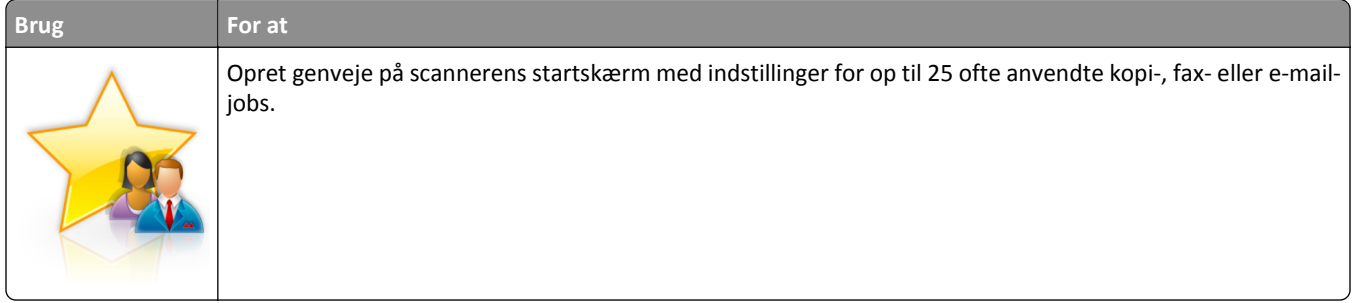

Hvis du vil bruge programmet, skal du trykke på **MyShortcut** og derefter følge instruktionerne på scannerens display.

## **Opsætning af Send til flere**

**Bemærk!** En senere version af denne *brugervejledning* kan indeholde et direkte link til *administratorvejledningen* i dette program. Hvis du vil søge efter opdateringer af denne *brugervejledning*, skal du gå til **<http://support.lexmark.com>**.

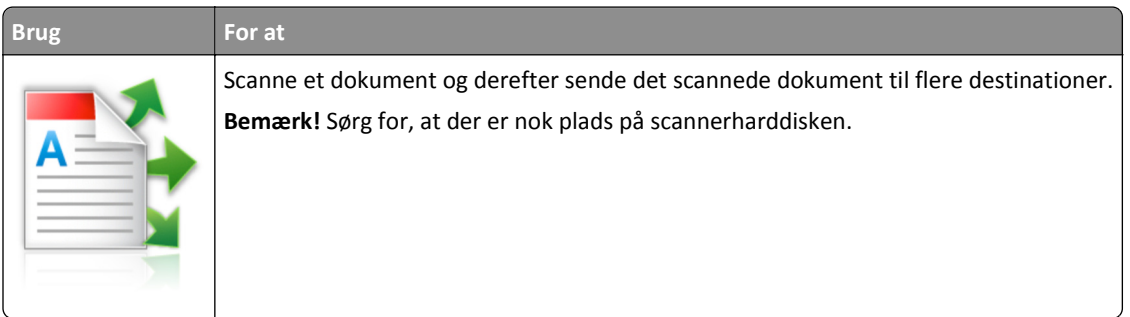

**1** Åbn en webbrowser, og angiv derefter scannerens IP-adresse i adressefeltet.

**Bemærk!** Se scannerens IP-adresse på scannerens startskærm. IP-adressen vises som fire sæt tal, adskilt af punktummer, f.eks. 123,123.123,123.

- **2** Klik på **Indstillinger** >**Programmer** >**Programstyring** >**Send til flere**.
- **3** Klik på **Tilføj** fra afsnittet Profiler, og tilpas derefter indstillingerne.

### **Bemærkninger:**

- **•** Se hjælpeteksten ud for hvert felt for at få en beskrivelse af indstillingen.
- **•** Hvis du vælger **FTP** eller **Del mappe** som en destination, skal du sørge for, at placeringsindstillingen for destinationen er korrekt. Skriv den korrekte IP-adresse for den værtscomputer, hvor den angivne destination er placeret. Hvis du vil have flere oplysninger om hentning af IP-adressen for værtscomputeren, skal du se ["Sådan finder du IP-adressen på computeren" på side 18](#page-17-0).
- **4** Klik på **Anvend**.

Hvis du vil bruge programmet, skal du trykke på **Send til flere** på scannerens startskærm og derefter følge vejledningen på scannerdisplayet.

## <span id="page-22-0"></span>**Opsætning af Scan til netværk**

**Bemærk!** En senere version af denne *brugervejledning* kan indeholde et direkte link til *administratorvejledningen* i dette program. Hvis du vil søge efter opdateringer af denne *brugervejledning*, skal du gå til **<http://support.lexmark.com>**.

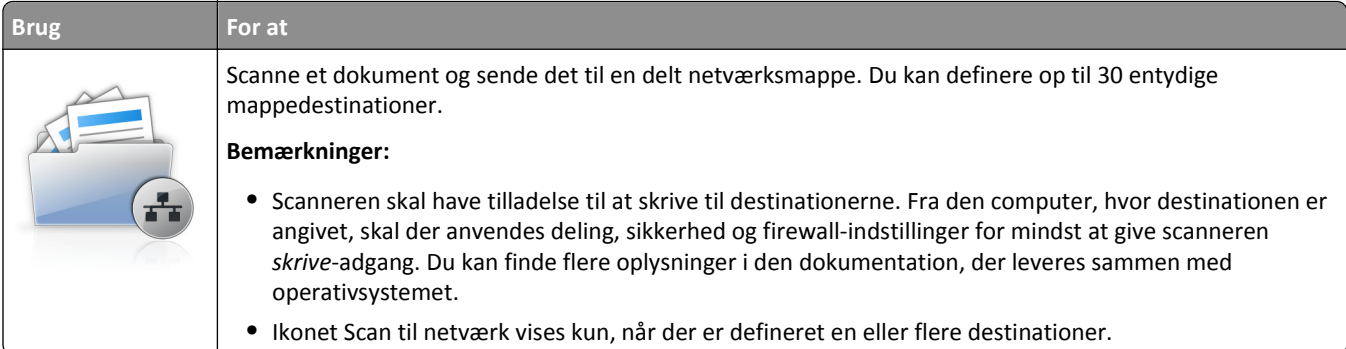

**1** Åbn en webbrowser, og angiv derefter scannerens IP-adresse i adressefeltet.

**Bemærk!** Se scannerens IP-adresse på scannerens startskærm. IP-adressen vises som fire sæt tal, adskilt af punktummer, f.eks. 123,123.123,123.

### **2** Foretag en af følgende handlinger:

- **•** Klik på **Opsæt Scan til netværk**.
- **•** Klik på **Indstillinger** >**Programmer** >**Programstyring** >**Scan til netværk**.
- **3** Angiv destinationerne, og tilpas derefter indstillingerne.

#### **Bemærkninger:**

- **•** Se hjælpeteksten ud for nogle af felterne for at få en beskrivelse af indstillingen.
- **•** Hvis du vil sikre, at placeringsindstillingen for destinationen er korrekt, skal du skrive den korrekte IP-adresse for den værtscomputer, hvor den angivne destination er placeret. Hvis du vil have flere oplysninger om hentning af IP-adressen for værtscomputeren, skal du se ["Sådan finder du IP-adressen på computeren" på](#page-17-0) [side 18.](#page-17-0)
- **•** Sørg for, at scanneren har adgangsrettigeder til den mappe, hvor den angivne destination er placeret.
- **4** Klik om nødvendigt **Klik her** for at få vist flere indstillinger.
- **5** Klik på **OK** >**Anvend**.

Hvis du vil bruge programmet, skal du trykke på **Scan til netværk** på scannerens startskærmbillede og derefter følge vejledningen på scannerdisplayet.

### **Opsætning af ADF-kortkopi**

**Bemærk!** En senere version af denne *brugervejledning* kan indeholde et direkte link til *administratorvejledningen* i dette program. Hvis du vil søge efter opdateringer af denne *brugervejledning*, skal du gå til **<http://support.lexmark.com>**.

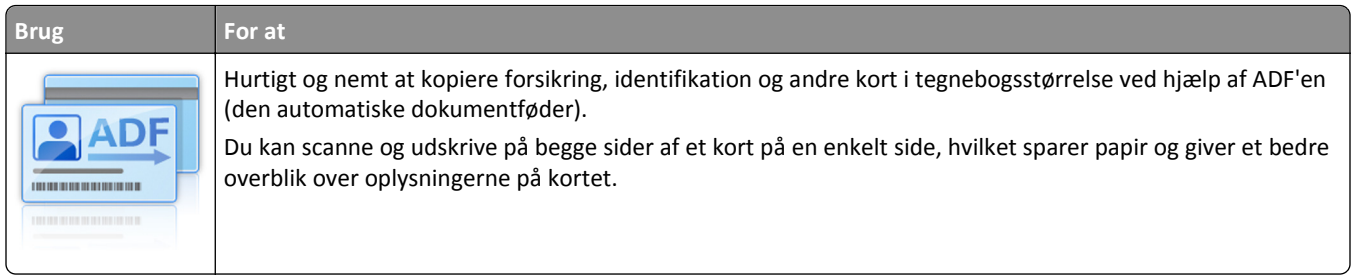

**1** Åbn en webbrowser, og angiv derefter scannerens IP-adresse i adressefeltet.

**Bemærk!** Se scannerens IP-adresse på scannerens startskærm. IP-adressen vises som fire sæt tal, adskilt af punktummer, f.eks. 123,123.123,123.

#### **2** Klik på **Indstillinger** >**Programmer** >**Programstyring** >**ADF-kortkopi**.

**3** Rediger om nødvendigt standardoutput-indstillingerne.

### **Valg af output-indstillinger**

- **• Udskrift** Vælg denne indstilling for at udskrive det scannede kort.
- **• E-mail** Vælg denne indstilling for at sende den scannede kort som en vedhæftet fil i en e-mail.
- **• Netværksdeling** -Vælg denne indstilling for at gemme det scannede kort i en delt mappe på netværket.
- **• Scanningsfilformat** Angiv outputformat (TIFF, JPEG, eller PDF) for det scannede kort.

#### **Konfiguration af e-mailindstillinger**

**• Standard-e-mailadresse** - Angiv destinations-e-mailadressen for det scannede kort. Hvis du indtaster flere emailadresser, skal de adskilles med kommaer.

### **Konfiguration af netværksdestinationsindstillinger**

- **• Destinationsserveradresse** Angiv servernavnet eller IP-adressen for den delte netværksmappe med formatet *\\server\share*.
- **• Domæne (valgfri)** Indtast Windows-domænet til destinationen, hvis destinationen findes i et andet Windowsdomæne end printerens.
- **• Brugernavn** Indtast standardbrugernavnet for at oprette forbindelse til destinationen.
- **• Adgangskode** Indtast standardadgangskoden for at oprette forbindelse til destinationen.
- **• Godkendelsestype** Vælg, hvordan brugere opnår godkendelse ved tilslutning til destinationen.
- **• Tilføj tidsstempel** Marker afkrydsningsfeltet for at tilføje et tidsstempel til filnavnet.

#### **4** Rediger evt. standardindstillingerne for scanning.

- **• Standardbakke** Vælg den standardbakke, der skal bruges til udskrivning af scanningsbilleder.
- **• Standardantal for kopier** Angiv antallet af kopier, der automatisk skal udskrives, når programmet bliver brugt.
- **• Standardindstilling for kontrast** Angiv en indstilling for at øge eller mindske niveauet af kontrast, når en kopi af det scannede kort udskrives. Vælg **Bedst til indhold**, hvis scanneren skal justere kontrasten automatisk.
- **• Standardindstilling for Skaler** Indstil størrelsen for det scannede kort, når det er udskrevet. Standardindstillingen er 100 % (fuld størrelse).
- **• Indstillingen Opløsning** Juster kvaliteten af det scannede kort.

#### <span id="page-24-0"></span>**Bemærkninger:**

- **–** Når du scanner et kort, skal du sørge for, at scanningsopløsningen ikke er mere end 200 dpi for farve og 400 dpi for sort og hvid.
- **–** Når du scanner flere kort, skal du sørge for, at scanningsopløsningen ikke er mere end 150 dpi for farve og 300 dpi for sort og hvid.
- **• Udskriv rammer** Marker afkrydsningsfeltet for at udskrive scanningsbilledet med en kant rundt om.

### **5** Klik på **Anvend**.

Hvis du vil bruge programmet, skal du trykke på **ADF-kortkopi** på scannerens startskærm og derefter følge vejledningen.

### **Opsætning af Scan til SharePoint**

**Bemærk!** En senere version af denne *brugervejledning* kan indeholde et direkte link til *administratorvejledningen* i dette program. Hvis du vil søge efter opdateringer af denne *brugervejledning*, skal du gå til **<http://support.lexmark.com>**.

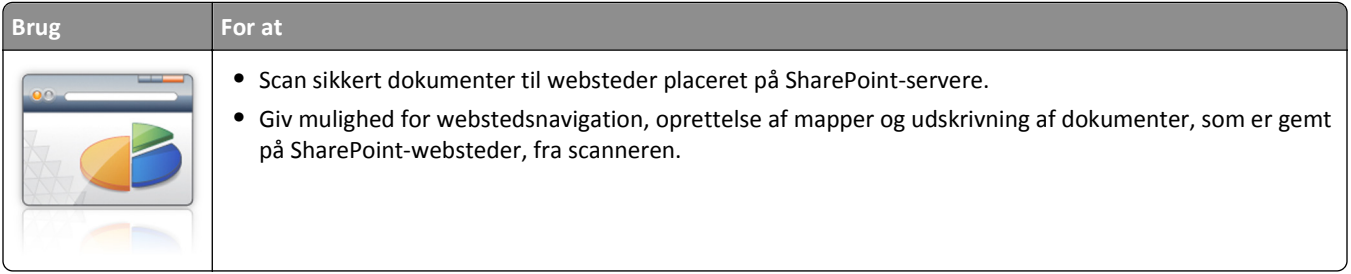

**1** Åbn en webbrowser, og angiv derefter scannerens IP-adresse i adressefeltet.

**Bemærk!** Se scannerens IP-adresse på scannerens startskærm. IP-adressen vises som fire sæt tal, adskilt af punktummer, f.eks. 123,123.123,123.

**2** Tilføj eller rediger en profil.

### **Tilføjelse af en profil**

Klik på **Tilføj** på siden Konfigurer.

### **Redigering af en profil**

Fra siden Konfigurer skal du vælge en profil til redigering og derefter klikke på **Rediger**.

- **3** Konfigurer proxyindstillingerne for scanneren. Skriv proxyværtsnavnet og det portnummer, der bruges til at oprette forbindelse til serveren.
- **4** Hvis det er nødvendigt, kan du ændre SharePoint-indstillingerne. Se dokumentationen, der fulgte med programmet, for at få yderligere oplysninger.

### **5** Klik på **Anvend**.

Hvis du vil bruge programmet, skal du trykke på **Scan til SharePoint** på scannerens startskærm og derefter følge vejledningen på scannerdisplayet.

## <span id="page-25-0"></span>**Brug af stregkoderegistrering**

**Bemærk!** En senere version af denne *brugervejledning* kan indeholde et direkte link til *administratorvejledningen* i dette program. Hvis du vil søge efter opdateringer af denne *brugervejledning*, skal du gå til **<http://support.lexmark.com>**.

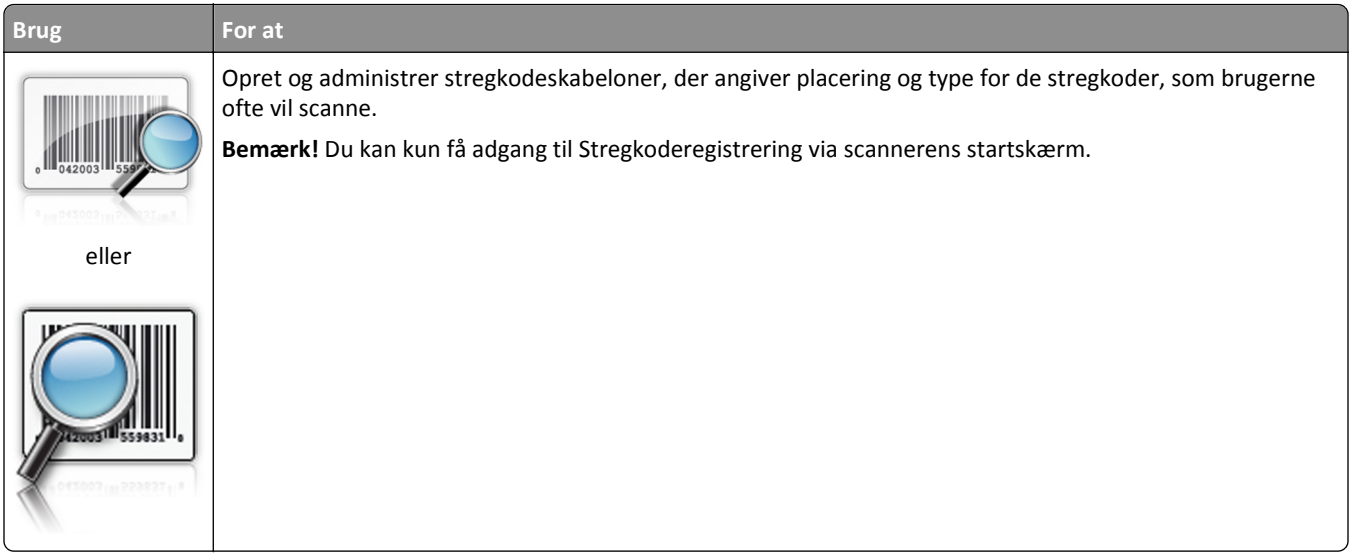

Hvis du vil bruge programmet, skal du trykke på **Stregkoderegistrering** på scannerens startskærm og derefter følge vejledningen på scannerdisplayet.

## **Eksport og import af en konfiguration**

Du kan eksportere konfigurationsindstillinger til en tekstfil og derefter importere filen for at anvende indstillingerne til andre enheder.

**1** Åbn en webbrowser, og angiv derefter scannerens IP-adresse i adressefeltet.

**Bemærk!** Se scannerens IP-adresse på scannerens startskærm. IP-adressen vises som fire sæt tal, adskilt af punktummer, f.eks. 123,123.123,123.

- **2** Hvis du vil eksportere eller importere en konfiguration for ét program, skal du gøre følgende:
	- **a** Klik på **Indstillinger** >**Programmer** >**Programstyring**.
	- **b** Fra listen over installerede programmer, skal du klikke på navnet på det program, der skal konfigureres.
	- **c** Klik på **Konfigurer**, og udfør derefter en af følgende handlinger:
		- **•** For at eksportere en konfiguration til en fil, skal du klikke på **Eksporter** og følge anvisningerne på computerskærmen for at gemme konfigurationsfilen.

#### **Bemærkninger:**

- **–** Når konfigurationsfilen er gemt, kan du indtaste et entydigt filnavn eller bruge standardnavnet.
- **–** Hvis fejlen "JVM ikke nok hukommelse" opstår, gentages eksportprocessen, indtil konfigurationsfilen er gemt.
- **•** For at importere en konfiguration fra en fil skal du klikke på **Importer** og derefter browse til den gemte konfigurationsfil, som blev eksporteret fra en tidligere konfiguret enhed.

#### <span id="page-26-0"></span>**Bemærkninger:**

- **–** Før du importere konfigurationsfilen, kan du vælge om du vil se den først eller overføre den med det samme.
- **–** Hvis der opstår timeout, og der vises en tom skærm, skal du opdatere browseren og derefter klikke på **Anvend**.
- **3** Hvis du vil eksportere eller importere en konfiguration for flere programmer, skal du gøre følgende:
	- **a** Klik på **Indstillinger** >**Import/Eksport**.
	- **b** Foretag en af følgende handlinger:
		- **•** For at eksportere en konfigurationsfil skal du klikke på **Eksporter indstillingsfil for integrerede løsninger** og følge anvisningerne på computerskærmen for at gemme konfigurationsfilen.
		- **•** Hvis du vil importere en konfigurationsfil, skal du gøre følgende:
			- **1** Klik på **Importer indstillingsfil for integrerede løsninger** >**Vælg fil**, og brows derefter til den gemte konfigurationsfil, som blev eksporteret fra en tidligere konfigureret enhed.
			- **2** Klik på **Send**.

## **Opsætning af Fjernkontrolpanel**

Dette program viser scannerens kontrolpanel på din computerskærm og giver dig mulighed for at betjene scanneren kontrolpanel, selv når du ikke er fysisk i nærheden af netværksscanneren. Fra din computerskærm kan du få vist scannerstatus, frigøre tilbageholdte job, oprette bogmærker og udføre andre udskriftsrelaterede opgaver, som du normalt ville udføre stående ved netværksscanneren.

**1** Åbn en webbrowser, og angiv derefter scannerens IP-adresse i adressefeltet.

**Bemærk!** Se scannerens IP-adresse på scannerens startskærm. IP-adressen vises som fire sæt tal, adskilt af punktummer, f.eks. 123,123.123,123.

- **2** Klik på **Indstillinger** >**Indstillinger for fjernkontrolpanel**.
- **3** Marker afkrydsningsfeltet **Aktiveret**, og tilpas derefter indstillingerne.
- **4** Klik på **Send**.

Klik på **Fjernkontrolpanel** >**Start VNC-applet** for at bruge programmet.

# <span id="page-27-0"></span>**Yderligere opsætning af scanner og printer**

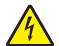

**FORSIGTIG! RISIKO FOR ELEKTRISK STØD:** Hvis du skal have adgang til systemkortet, installere ekstra hardware eller hukommelsesenheder på et tidspunkt, efter du har installeret scanneren, skal du slukke scanneren og trække stikket ud af stikkontakten, før du fortsætter. Hvis du har andre enheder tilsluttet scanneren, skal du også slukke for dem og frakoble alle kabler til scanneren.

## **Tilslutning af scanneren og printeren**

Før tilslutning af scanneren og printeren skal du sørge for at:

- **•** Installere et kommunikationskort i printeren. Der er flere oplysninger i "Installation af et scannerkommunikationskort i printeren" på side 28.
- **•** Tilslut scanneren til printeren ved hjælp af det grønne Ethernet-kabel. Der er flere oplysninger i ["Tilslutning af](#page-50-0) [kabler" på side 51.](#page-50-0)

Kommunikation mellem scanner og printer er frakoblet, når en af enhederne slukkes, eller når det grønne Ethernetkabel, der forbinder begge enheder, frakobles. Sådan gendannes kommunikationen mellem scanneren og printeren:

- **1** Tænd printeren.
- **2** Tænd scanneren.

**Bemærk!** Kommunikation mellem scanneren og printeren er gendannet, når **Klar** vises på scannerdisplayet.

## **Installation af et scannerkommunikationskort i printeren**

#### **Bemærkninger:**

- **•** Scannerkommunikationskortet må kun installeres i den korrekte port. Hvis der er installeret en intern hukommelse denne port, skal du flytte det til optionsporten ved siden af den.
- **•** Til dette skal du bruge en almindelig flad skruetrækker.

**FORSIGTIG! RISIKO FOR ELEKTRISK STØD:** Hvis du skal have adgang til systemkortet eller installere hardwareeller hukommelsesenhedsoptioner, efter at du har installeret printeren, skal du slukke printeren og tage netledningen ud af stikkontakten, før du fortsætter. Hvis du har andre enheder tilsluttet printeren, skal du også slukke for dem og tage alle kabler til printeren ud.

**Advarsel! Potentiel skade:** Systemkortets elektroniske komponenter beskadiges let af statisk elektricitet. Rør ved en metaloverflade på printeren, før du rører ved systemkortets elektroniske komponenter eller stik.

**1** Fjern systemkortets dæksel.

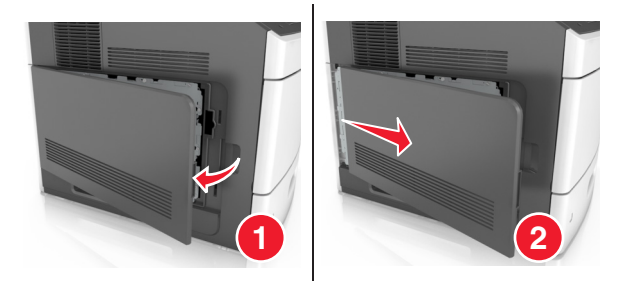

Brug en skruetrækker til at løsne skruerne på systemkortets afskærmning.

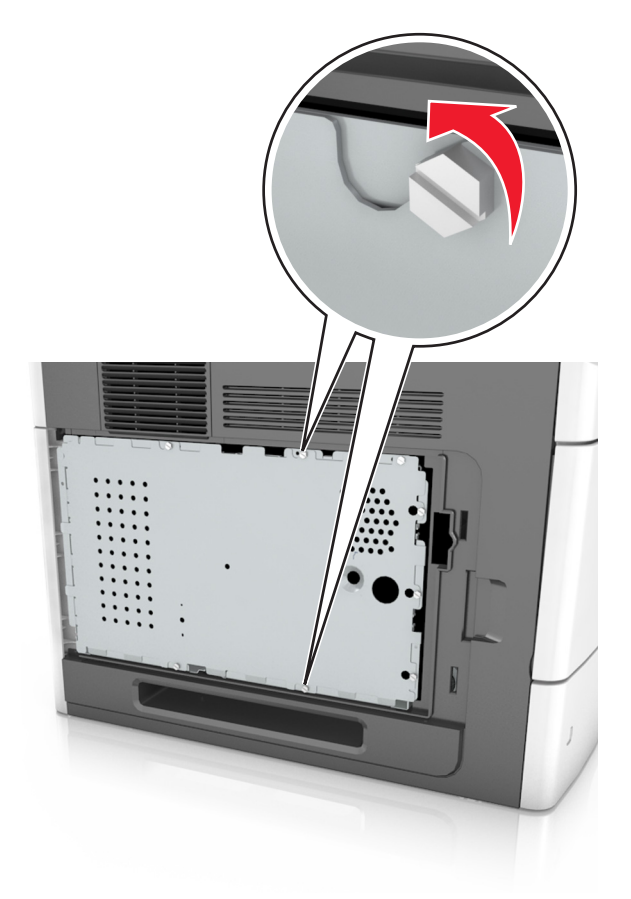

Fjern afskærmningen.

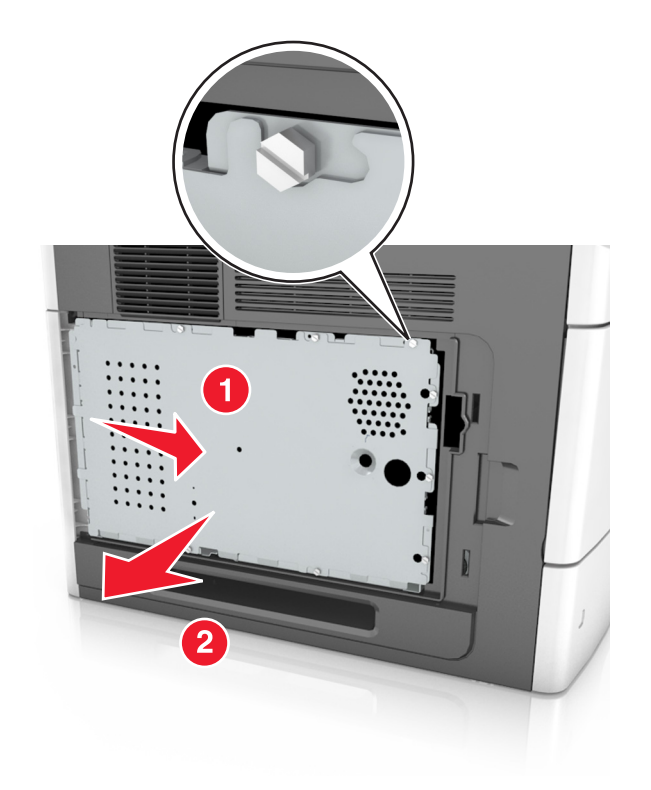

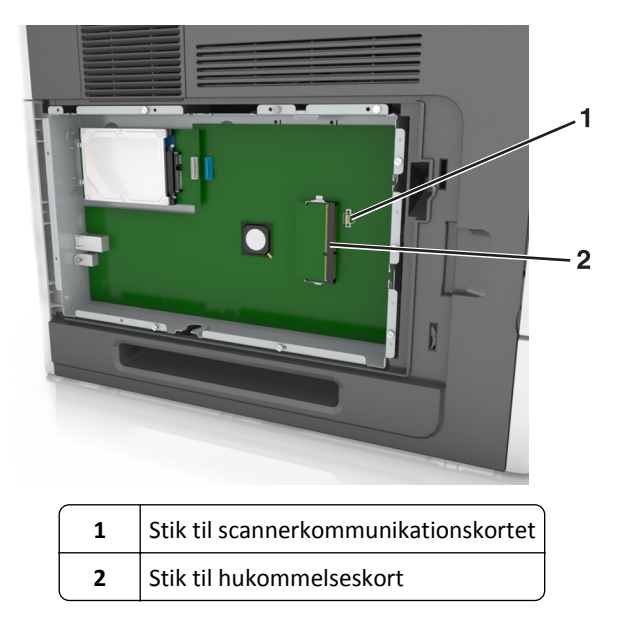

**4** Pak scannerkommunikationskortet ud, og find derefter stikket til scannerkommunikationskortet.

**Advarsel! Potentiel skade:** Rør ikke ved tilslutningspunkterne langs kortets kant.

**5** Hold ved kanten af kortet, og juster plastikbenene (1) på kortet i forhold til hullerne (2) på systemkortet, og tryk derefter kortet fast i stikket.

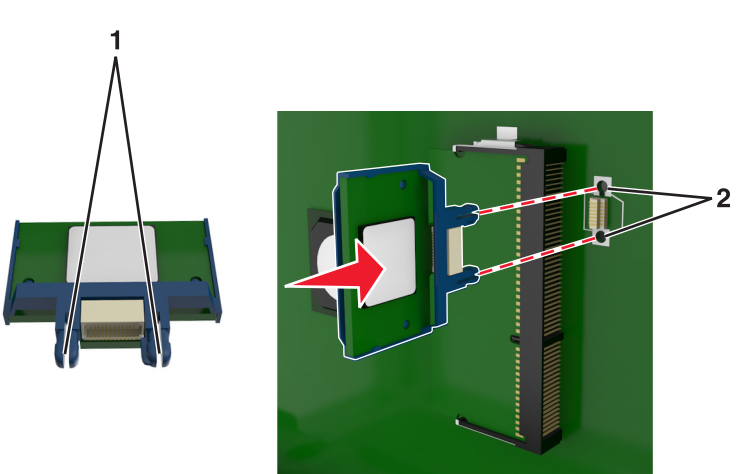

#### **Bemærkninger:**

- **•** Hele kortets stik skal berøre og flugte helt med systemkortet.
- **•** Undgå at beskadige stikkene.

Placer skruerne over hullerne på systemkortets afskærmning, og monter derefter afskærmningen igen.

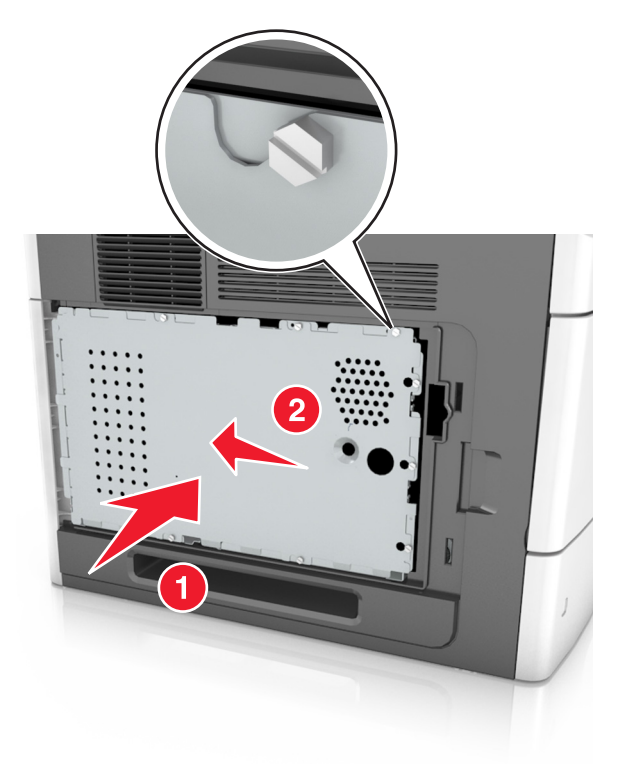

Stram skruerne på afskærmningen.

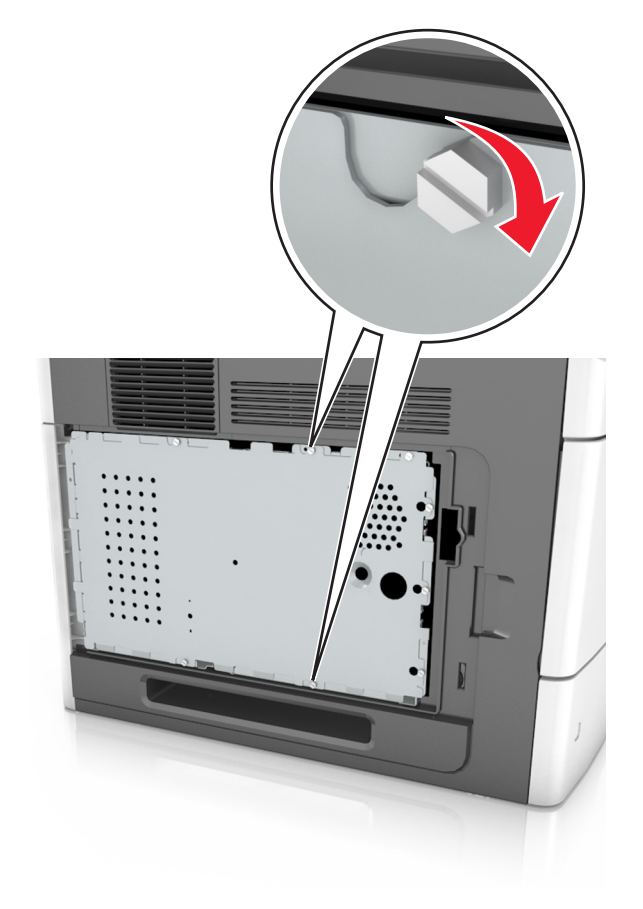

<span id="page-31-0"></span>**8** Monter dækslet igen.

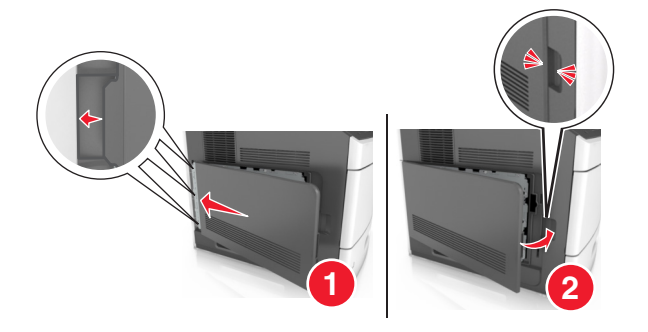

## **Installation af interne indstillinger i scanneren**

Du kan tilpasse scannerens tilslutningsmuligheder og hukommelseskapacitet ved at tilføje interne optioner.

Når scanneren er tilsluttet til printeren, er det kun de interne optioner i scanneren, der kan fungere.

### **Tilgængelige interne optioner**

- **•** Hukommelseskort
	- **–** DIMM
	- **–** Flashhukommelse
	- **–** Skrifttyper
- **•** Firmwarekort
- **•** LexmarkTM Interne løsningsporte (ISP Internal Solutions Ports)

### **Adgang til systemkortet**

**Bemærk!** Til dette skal du bruge en almindelig flad skruetrækker.

**FORSIGTIG! RISIKO FOR ELEKTRISK STØD:** Hvis du skal have adgang til systemkortet, installere ekstra hardware eller hukommelsesenheder på et tidspunkt, efter du har installeret scanneren, skal du slukke scanneren og trække stikket ud af stikkontakten, før du fortsætter. Hvis du har andre enheder tilsluttet scanneren, skal du også slukke for dem og frakoble alle kabler til scanneren.

- **1** Flyt scanningslinjen til sin startposition.
	- **a** Tryk på >**Lås scannerhoved** fra skærmbilledet Start.
	- **b** Sluk for scanneren og printeren.

**c** Lås scanningslinjen.

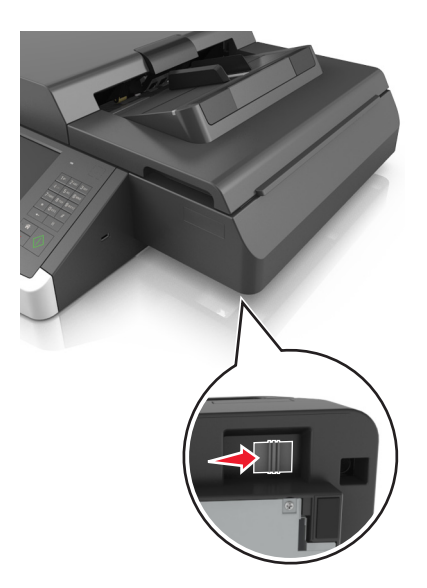

**2** Sæt tape på scannerdækslet for at holde det på plads.

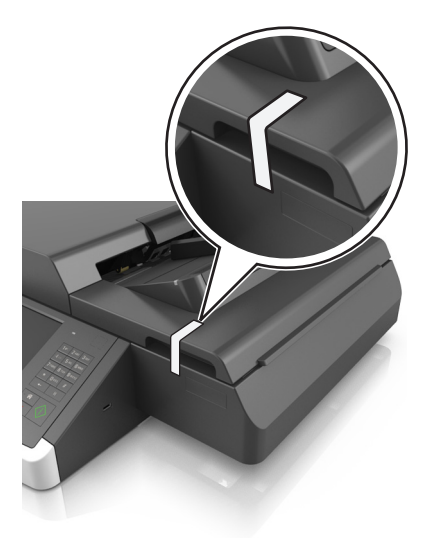

**Bemærk!** Du kan evt. bruge noget blændetape.

**3** Fjern udskriftsbakken.

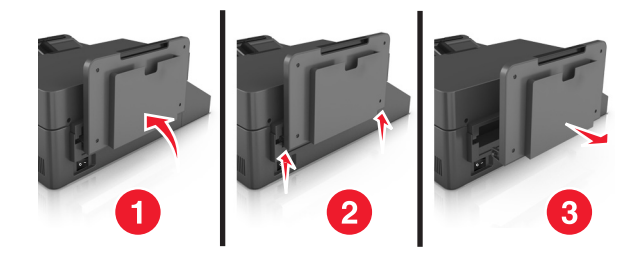

**4** Vend scanneren om, og læg den på en plan overflade.

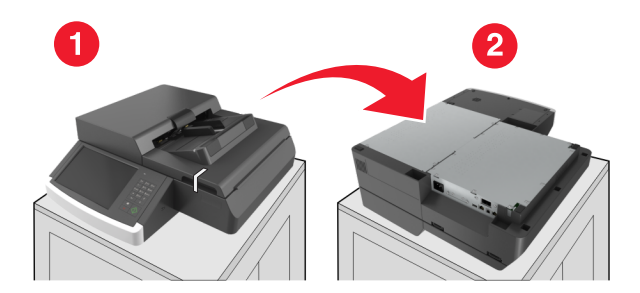

**5** Fjern alle skruer fra systemkortets dæksel.

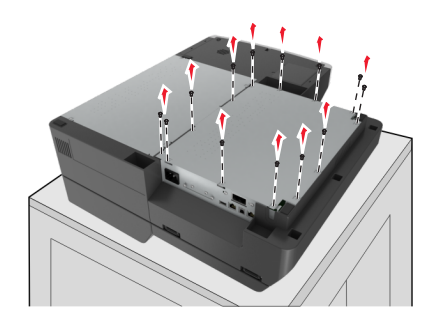

**6** Fjern systemkortets dæksel.

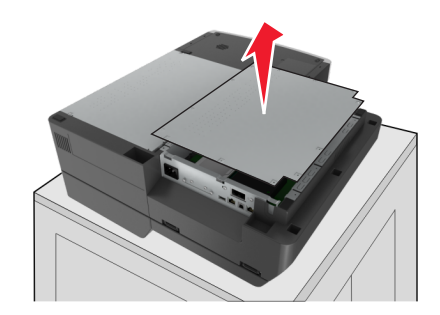

**7** Find det rigtige stik.

**Advarsel! Potentiel skade:** Systemkortets elektriske komponenter beskadiges let af statisk elektricitet. Rør ved noget metal på printeren, før du rører ved systemkortets elektroniske komponenter eller stik.

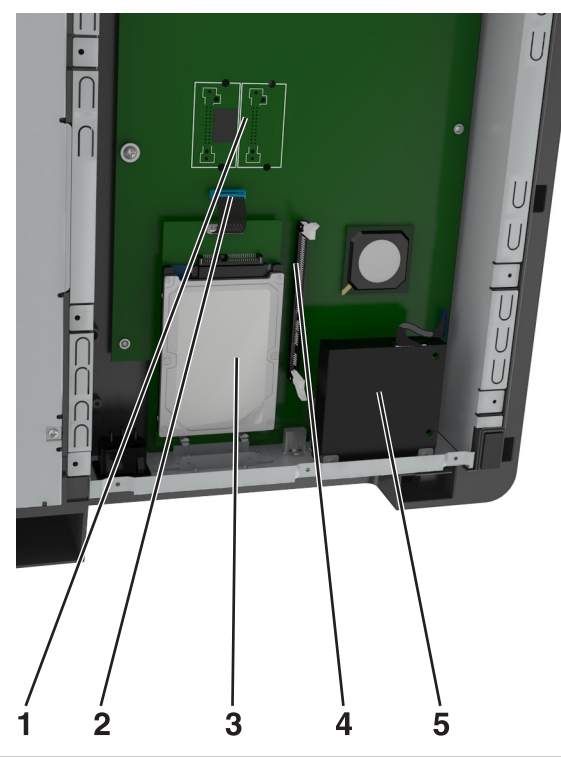

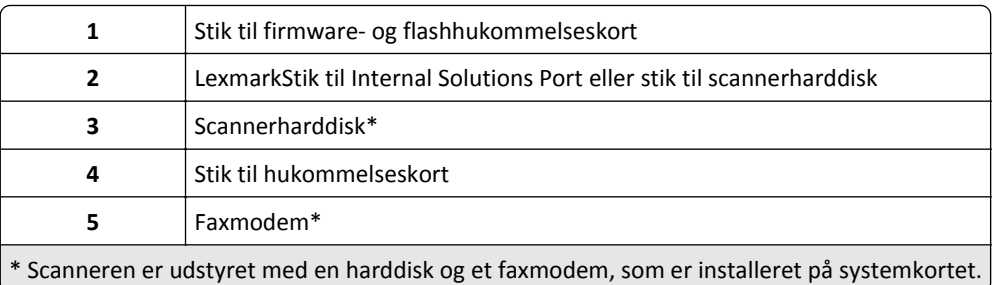

Sæt systemkortets dæksel på igen.

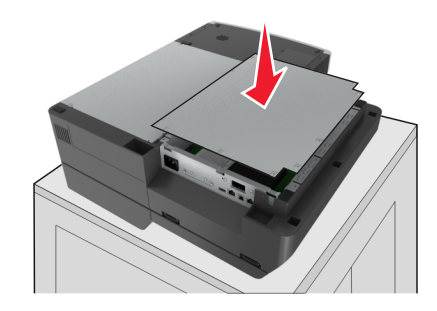

**9** Monter alle skruerne for at fastgøre systemkortets dæksel.

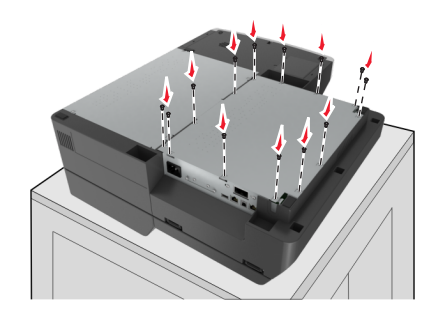

**10** Vend scanneren om, mens du holder på scannerdækslet.

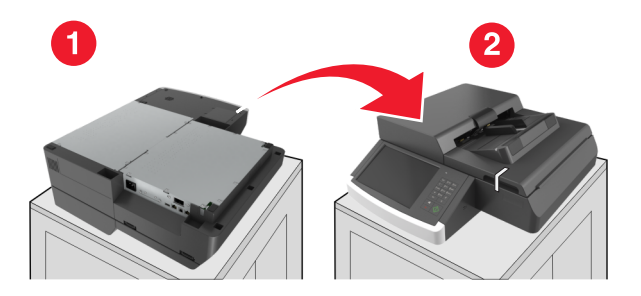

- **11** Monter udskriftsbakken igen.
	- **a** Monter bakken på det bageste hængsel.

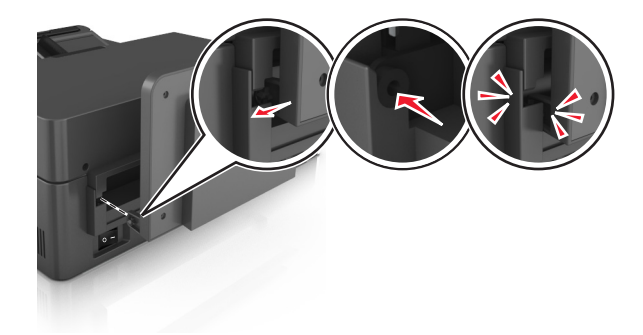

**b** Skub bakken ned for at fastgøre den på det forreste hængsel.

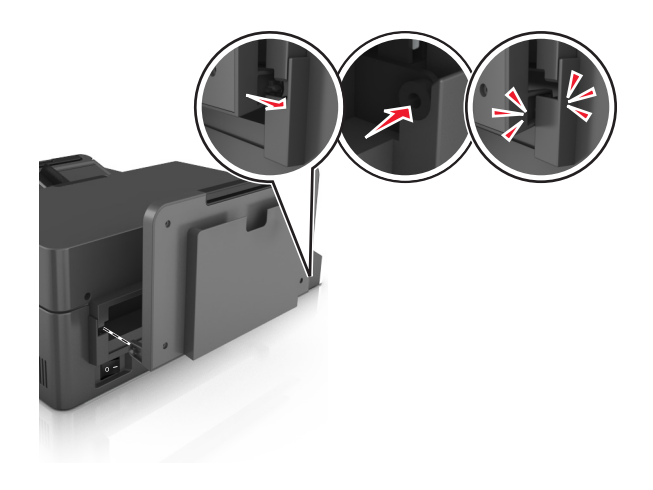
**c** Sæt bakken tilbage til sin oprindelige position.

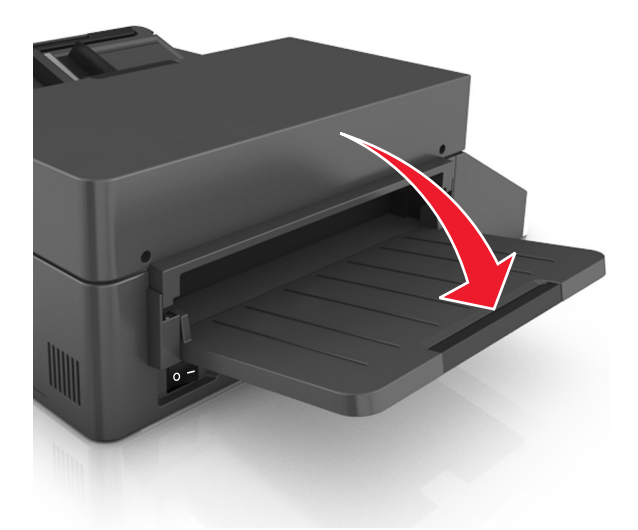

# **Installation af en intern løsningsport**

Systemkortet understøtter én ekstraLexmark intern løsningsport (Internal Solutions Port - ISP). Installer en ISP for at få ekstra tilslutningsmuligheder.

**Bemærk!** Til dette skal du bruge en almindelig flad skruetrækker.

**FORSIGTIG! RISIKO FOR ELEKTRISK STØD:** Hvis du skal have adgang til systemkortet, installere ekstra hardware eller hukommelsesenheder på et tidspunkt, efter du har installeret scanneren, skal du slukke scanneren og trække stikket ud af stikkontakten, før du fortsætter. Hvis du har andre enheder tilsluttet scanneren, skal du også slukke for dem og frakoble alle kabler til scanneren.

**Advarsel! Potentiel skade:** Systemkortets elektriske komponenter beskadiges let af statisk elektricitet. Rør ved en metaloverflade på scanneren, før du rører ved systemkortets elektroniske komponenter eller stik.

**1** Pak ISP-sættet ud.

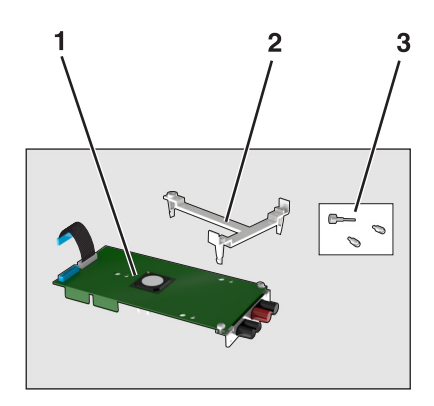

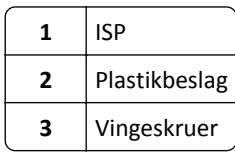

- **2** Åbn for systemkortet. Der er flere oplysninger i ["Adgang til systemkortet" på side 32](#page-31-0).
- **3** Fjern scannerens harddisk.

**Bemærk!** Harddisken skal fjernes, før der kan installeres en ISP.

**a** Tag kablet fra harddiskens interface ud af systemkortet.

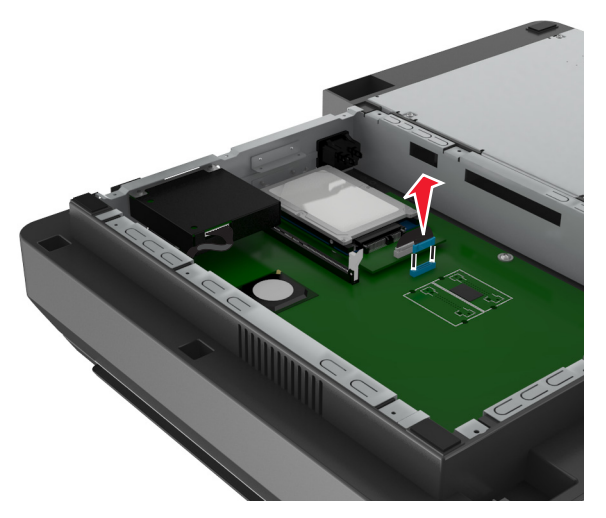

**b** Fjern skruerne, der holder harddisken fast.

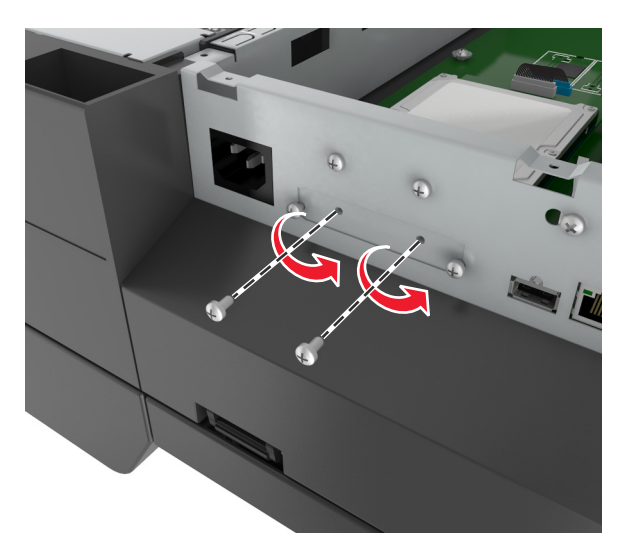

**c** Fjern scannerharddisken ved at trække den opad, så afstandsstykkerne frigøres.

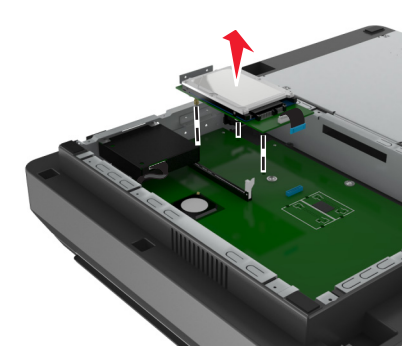

<span id="page-38-0"></span>**4** Fjern metaldækslet fra ISP-åbningen.

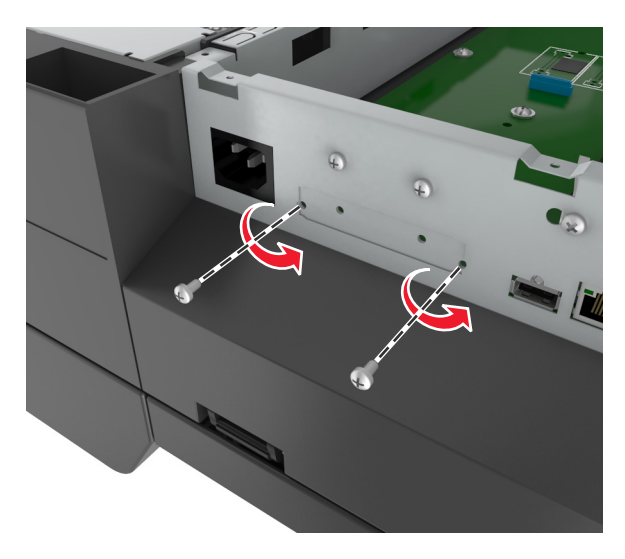

**5** Fjern the small beslaget fra systemburet.

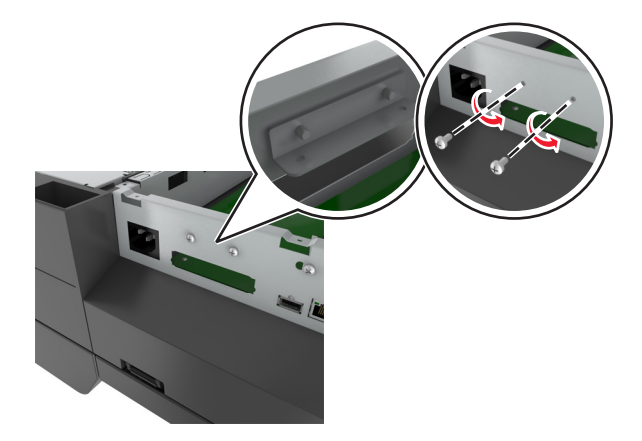

Bemærk! Smid ikke skruerne væk. Disse bliver brugt i [trin 12](#page-41-0).

- **6** Installer ISP'en samme sted som harddisken er placeret i systemkortet.
	- **a** Placer afstandsbøsningerne på plastikbeslaget ud for hullerne i systemkortkammeret, og tryk derefter beslaget ind på kammeret, til det *klikker* på plads.
	- **b** Installer ISP'en på beslaget.
	- **c** Brug den medfølgende fingerskrue til ISP'en til at fastgøre beslaget til ISP'en.

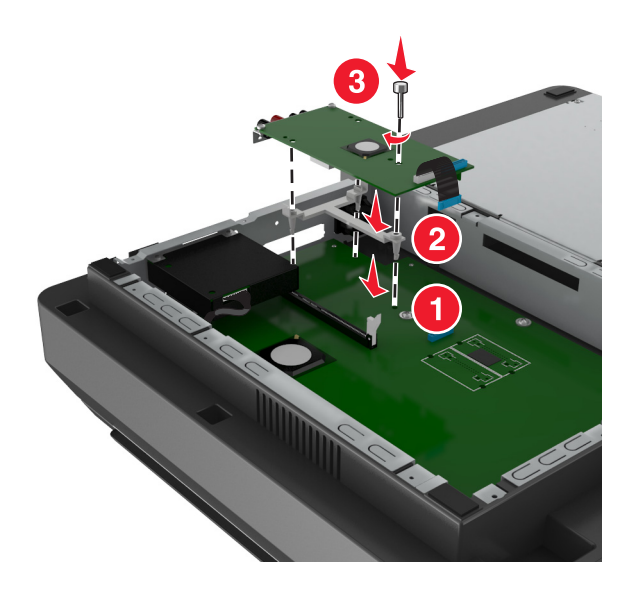

**Bemærk!** Vær sikker på, at ISP skruerne er tilgængelige gennem ISP åbningen.

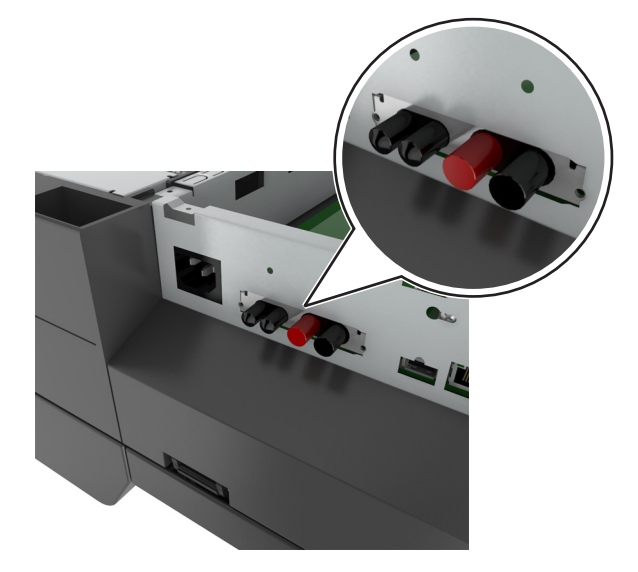

**7** Sæt stikket på ISP-interfacekablet ind i stikket på systemkortet.

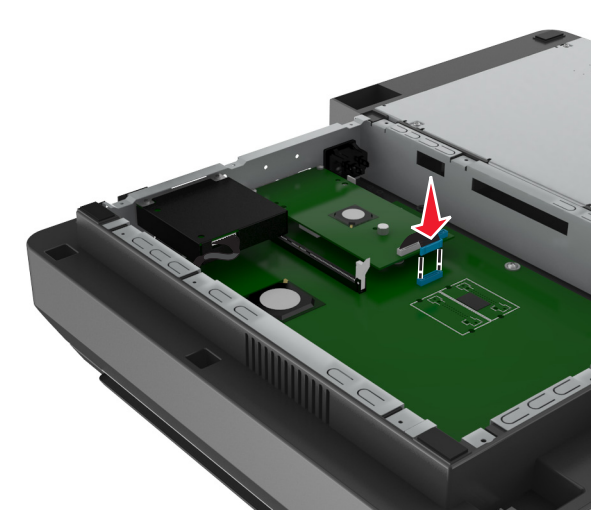

**8** Fjern de fingerskruer, der fastgør scannerharddiskens beslag til scannerharddisken, og fjern derefter beslaget.

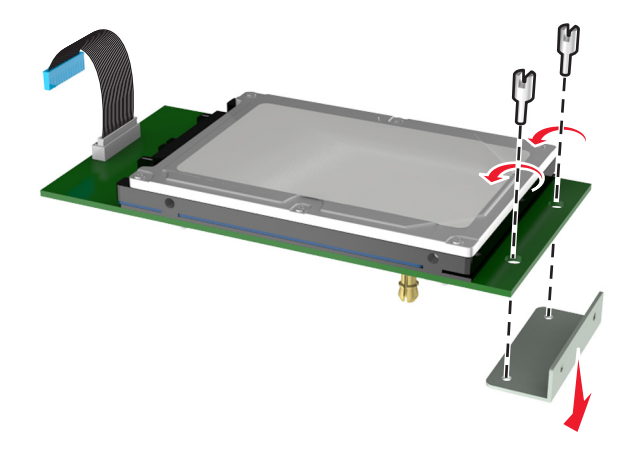

**9** Sæt det lille beslag fast til harddisken.

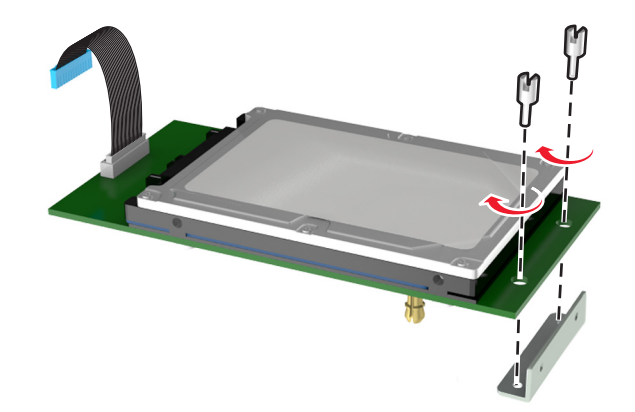

#### **Bemærkninger:**

- **•** Brug det lille beslag der blev fjernet fra systemkortburet i [trin 5.](#page-38-0)
- **•** Brug fingerskruerne, der blev fjernet i trin 8 til at sætte beslaget fast til harddisken.
- **10** Tilpas de modsatte sider af harddisken med hullerne i ISP'en, og tryk så harddisken ned indtil de modsatte sider *klikker* på plads.

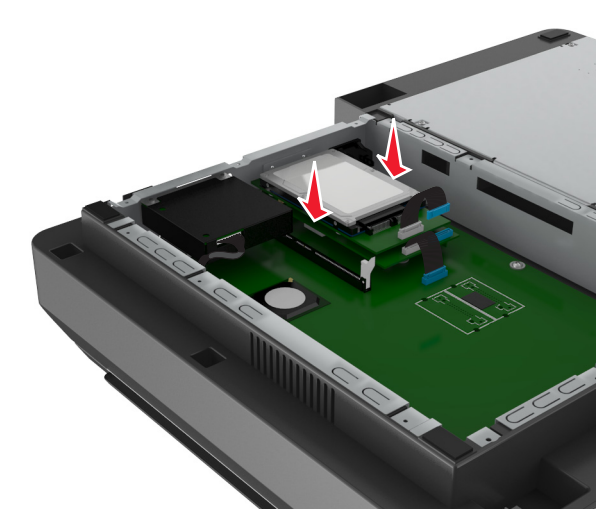

<span id="page-41-0"></span>**11** Sæt stikket på scannerharddiskens interfacekabel ind i stikket på ISP'en.

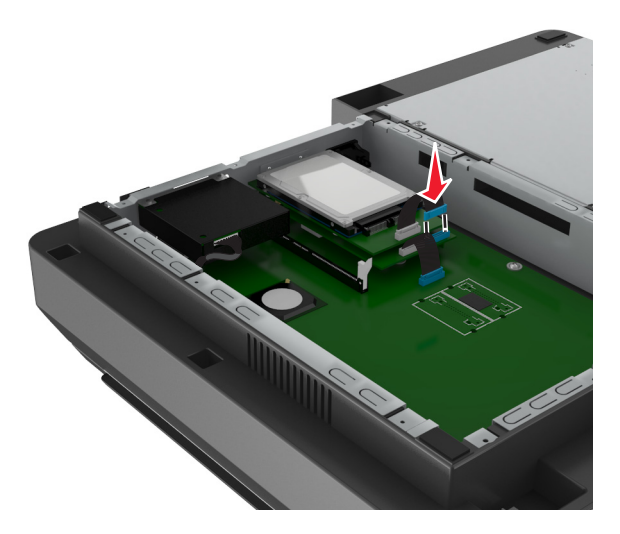

**12** Fastgør harddisken til systemburet.

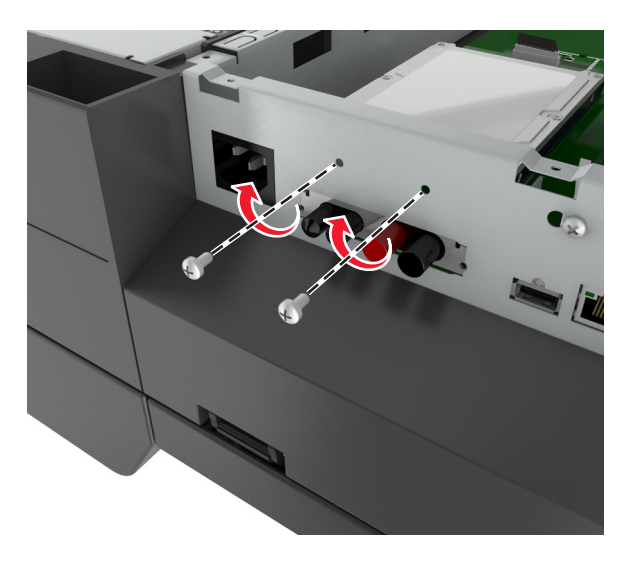

Bemærk! Brug de fingerskruer, der blev fjernet i [trin 5](#page-38-0) til at fastgøre harddisken på buret.

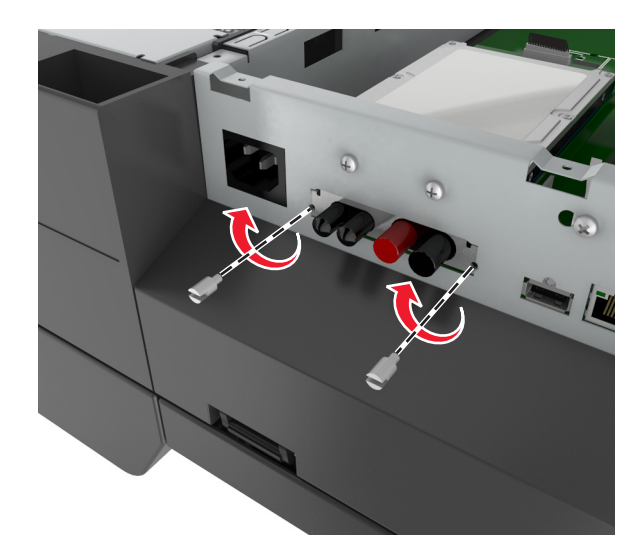

**13** Sæt ISP'en fast til buret ved hjælp af de skruer, der blev leveret sammen med ISP-sættet.

**Bemærk!** Skruerne skal igennem åbningen i buret og sættes fast til beslaget i ISP'en.

**14** Sæt systemkortets dæksel på igen.

# **Installere et optionskort**

#### **Bemærkninger:**

- **•** Optionskortet bør kun installeres i den port, der er beregnet til scannerkommunikationskort.
- **•** Installation af et optionskort gendanner de standardindstillingerne. Hvis du ønsker at beholde en liste over de aktuelle menuindstillinger som reference, skal du udskrive en side med menuindstillingerne. Der er flere oplysninger i ["Udskrivning af en side med menuindstillinger" på side 59.](#page-58-0)
- **FORSIGTIG! RISIKO FOR ELEKTRISK STØD:** Hvis du skal have adgang til systemkortet, installere ekstra hardware eller hukommelsesenheder på et tidspunkt, efter du har installeret scanneren, skal du slukke scanneren og trække stikket ud af stikkontakten, før du fortsætter. Hvis du har andre enheder tilsluttet scanneren, skal du også slukke for dem og frakoble alle kabler til scanneren.

**Advarsel! Potentiel skade:** Systemkortets elektriske komponenter beskadiges let af statisk elektricitet. Rør ved en metaloverflade på scanneren, før du rører ved systemkortets elektroniske komponenter eller stik.

**1** Åbn for scannerens systemkort.

Der er flere oplysninger i ["Adgang til systemkortet" på side 32.](#page-31-0)

**2** Klem clipsene, og løft derefter beslaget for at fjerne scannerkommunikationskortet.

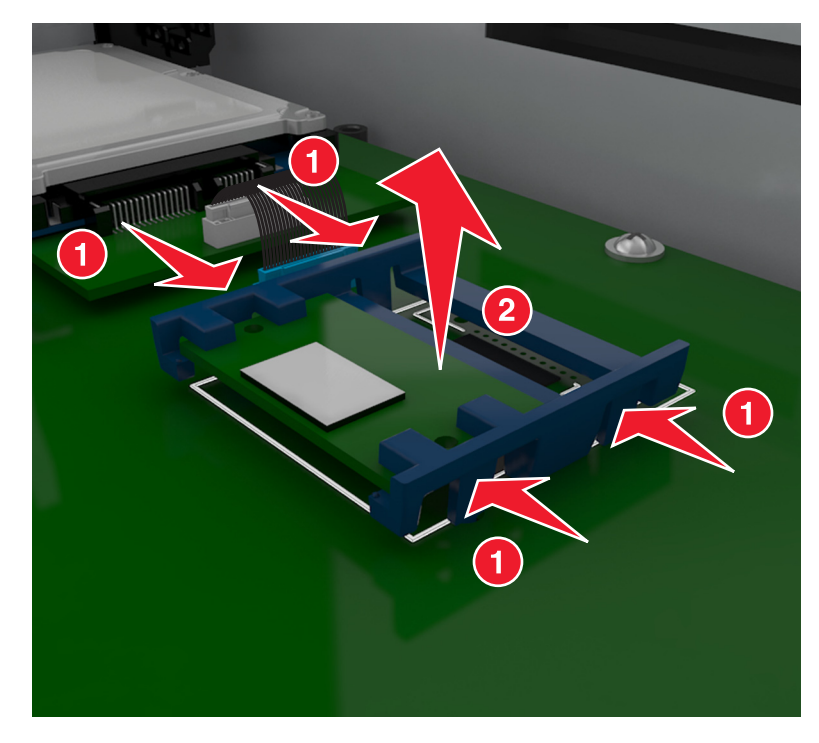

**3** Pak optionskortet ud.

**Advarsel! Potentiel skade:** Rør ikke ved tilslutningspunkterne langs kortets kant.

**4** Hold ved kanten af kortet, og juster plastikbenene (1) på kortet i forhold til hullerne (2) på systemkortet.

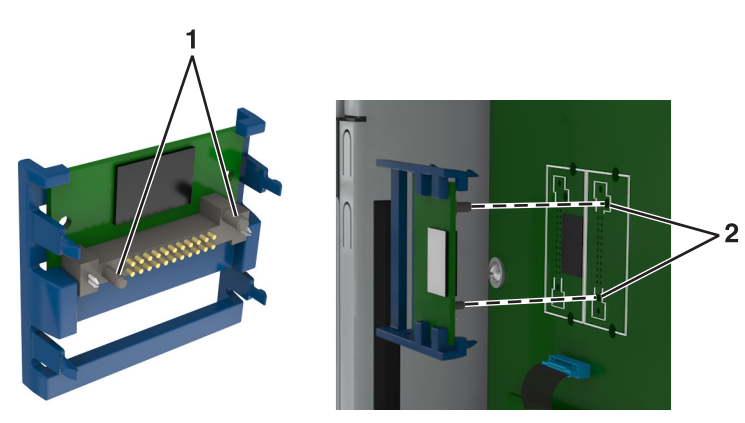

**5** Skub kortet på plads som vist på billedet.

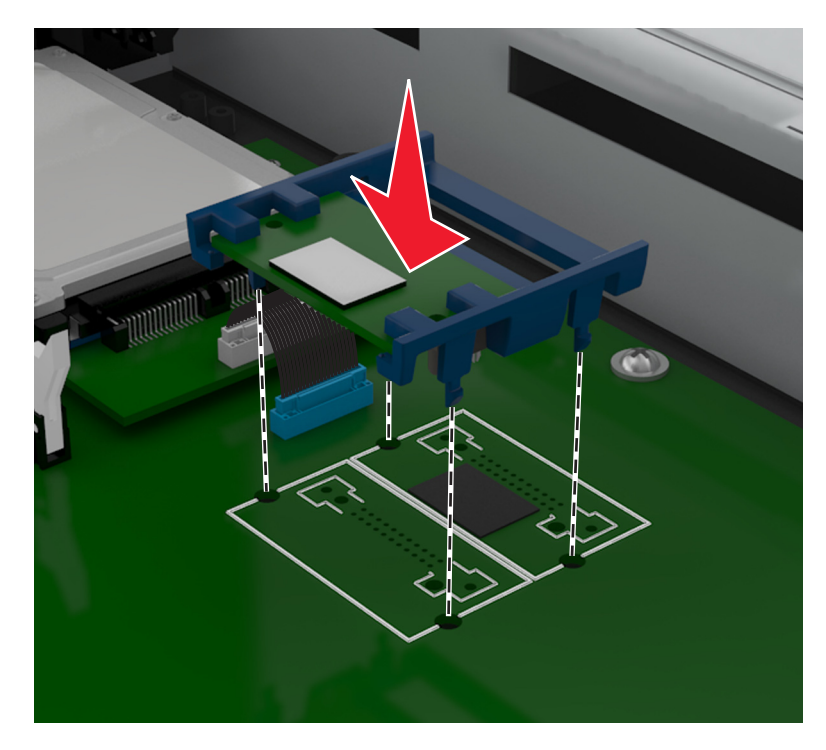

**Advarsel! Potentiel skade:** Forkert installation af kortet kan forårsage skade på kortet og systemkortet.

**Bemærk!** Hele kortets stik skal berøre og flugte helt med systemkortet.

**6** Sæt systemkortets afskærmning på igen.

# **Installation af et hukommelseskort**

**FORSIGTIG! RISIKO FOR ELEKTRISK STØD:** Hvis du skal have adgang til systemkortet, installere ekstra hardware eller hukommelsesenheder på et tidspunkt, efter du har installeret scanneren, skal du slukke scanneren og trække stikket ud af stikkontakten, før du fortsætter. Hvis du har andre enheder tilsluttet scanneren, skal du også slukke for dem og frakoble alle kabler til scanneren.

**Advarsel! Potentiel skade:** Systemkortets elektriske komponenter beskadiges let af statisk elektricitet. Rør ved noget metal på scanneren, før du rører ved systemkortets elektroniske komponenter eller stik.

Et ekstra hukommelseskort kan købes separat og sluttes til systemkortet.

**1** Åbn for systemkortet.

Der er flere oplysninger i ["Adgang til systemkortet" på side 32.](#page-31-0)

**Bemærk!** Til dette skal du bruge en almindelig flad skruetrækker.

**2** Pak hukommelseskortet ud.

**Bemærk!** Rør ikke ved tilslutningspunkterne langs kortets kant.

Åbn hukommelseskortets tilslutningslåse på systemkortet.

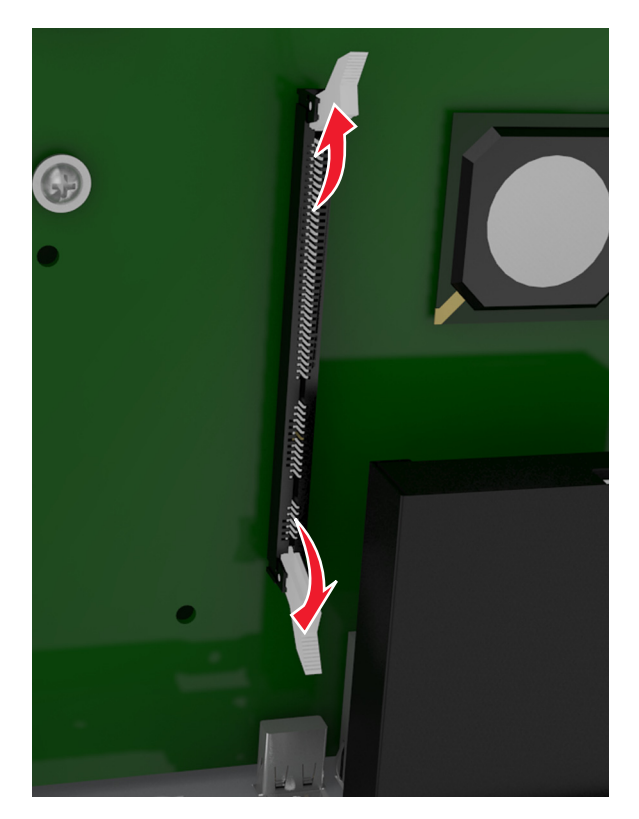

Juster hakkene på hukommelseskortet i forhold til kanterne på stikket.

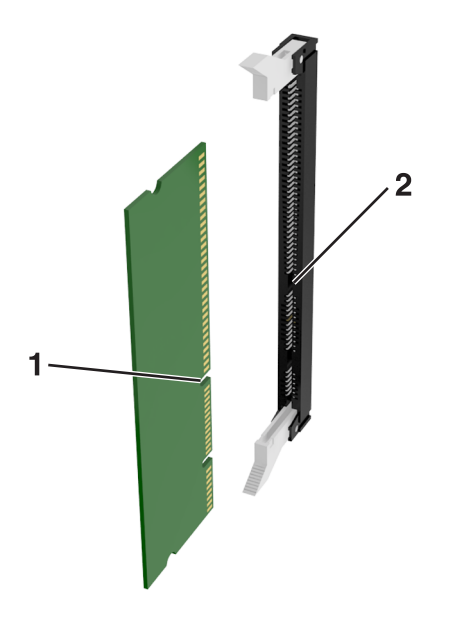

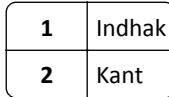

- 
- **5** Skub hukommelseskortet lige ind i stikket, indtil det *klikker* på plads.

**6** Sæt systemkortets dæksel på igen.

# **Installere hardwareindstillinger**

# **Installationsrækkefølge**

**FORSIGTIG! RISIKO FOR SKADE:** Printeren vejer mere end 18 kg (40 lb), og der kræves to eller flere personer for at løfte den sikkert.

**FORSIGTIG! RISIKO FOR ELEKTRISK STØD:** Hvis du skal have adgang til systemkortet eller installere hardwareeller hukommelsesenhedsoptioner, efter at du har installeret printeren, skal du slukke printeren og tage netledningen ud af stikkontakten, før du fortsætter. Hvis du har andre enheder tilsluttet printeren, skal du også slukke for dem og tage alle kabler til printeren ud.

**FORSIGTIG! VÆLTEFARE:** Gulvmonterede konfigurationer kræver ekstra møbel af hensyn til stabilitet. Du skal enten bruge et printerstativ eller printerbase, hvis du bruger flere inputindstillinger. Hvis du har købt en printer med en lignende konfiguration, har du muligvis brug for ekstra møbeludstyr. For yderligere information, se **[www.lexmark.com/multifunctionprinters](http://www.lexmark.com/multifunctionprinters)**.

Installer printeren og eventuelle hardware-indstillinger, du har købt, i den følgende rækkefølge:

- **•** Base med hjul
- **•** Skuffe eller afstandsstykke til 2100 ark.
- **•** Valgfri skuffe til 550 eller 250 ark
- **•** Printer

Se opsætningsarket, der fulgte med optionen, for at få oplysninger om, hvordan du installerer en base med hjul, valgfri skuffe til 550 eller 250 ark, afstandsstykke eller skuffe til 2100 ark.

# **Installation af valgfrie skuffer**

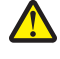

**FORSIGTIG! RISIKO FOR SKADE:** Printeren vejer mere end 18 kg (40 lb), og der kræves to eller flere personer for at løfte den sikkert.

**FORSIGTIG! RISIKO FOR ELEKTRISK STØD:** Hvis du skal have adgang til systemkortet eller installere hardwareeller hukommelsesenhedsoptioner, efter at du har installeret printeren, skal du slukke printeren og tage netledningen ud af stikkontakten, før du fortsætter. Hvis du har andre enheder tilsluttet printeren, skal du også slukke for dem og tage alle kabler til printeren ud.

**FORSIGTIG! VÆLTEFARE:** Gulvmonterede konfigurationer kræver ekstra møbel af hensyn til stabilitet. Du skal enten bruge et printerstativ eller printerbase, hvis du bruger flere inputindstillinger. Hvis du har købt en printer med en lignende konfiguration, har du muligvis brug for ekstra møbeludstyr. For yderligere information, se **[www.lexmark.com/multifunctionprinters](http://www.lexmark.com/multifunctionprinters)**.

**1** Sluk for printeren ved hjælp af strømstikket, og tag netledningen ud af stikkontakten.

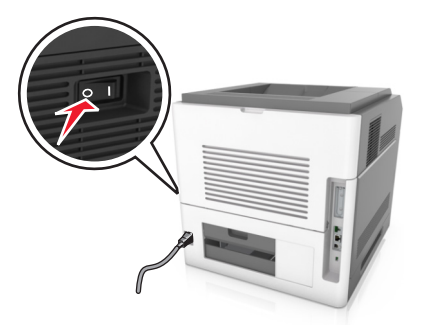

- **2** Udpak den ekstra skuffe, og fjern alt emballagemateriale.
- **3** Træk skuffen helt ud af basen.

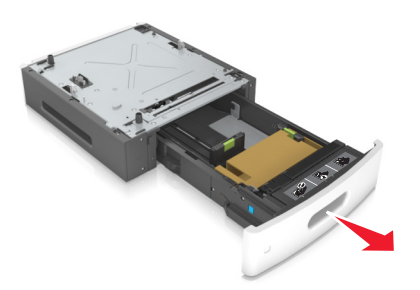

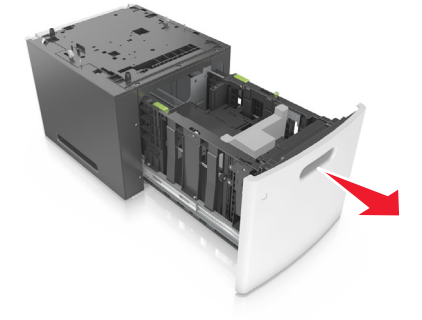

- **4** Fjern al emballage fra skuffens indvendige del.
- **5** Indsæt skuffen i basen.
- **6** Placer skuffen i nærheden af printeren.
- **7** Juster den valgfri skuffe med basen med hjul.

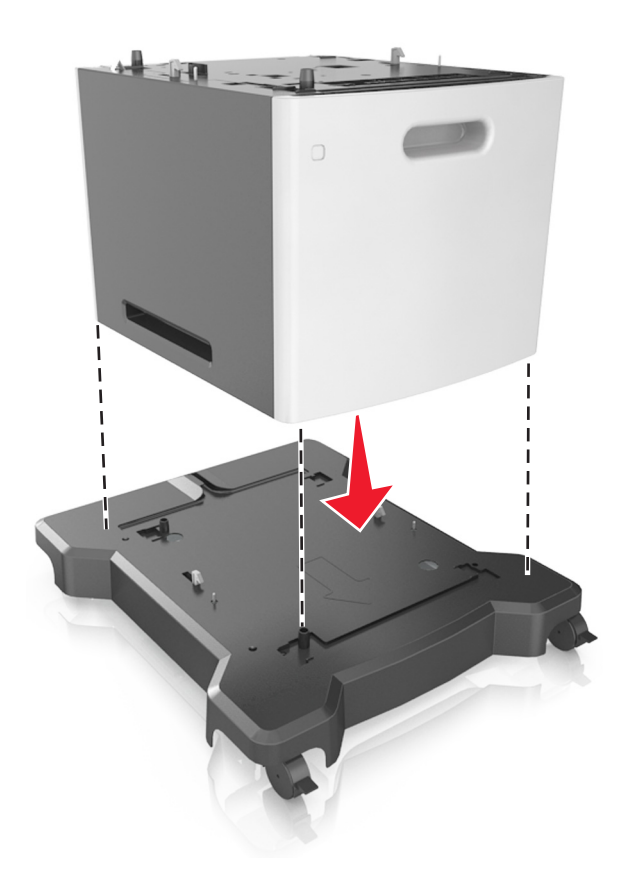

**Bemærk!** Sørg for at låse hjulene på basen med hjul for at sikre printeren.

**8** Juster printeren med bakken, og sænk printeren på plads. **Bemærk!** Skuffeoptionerne låses sammen, når de stables.

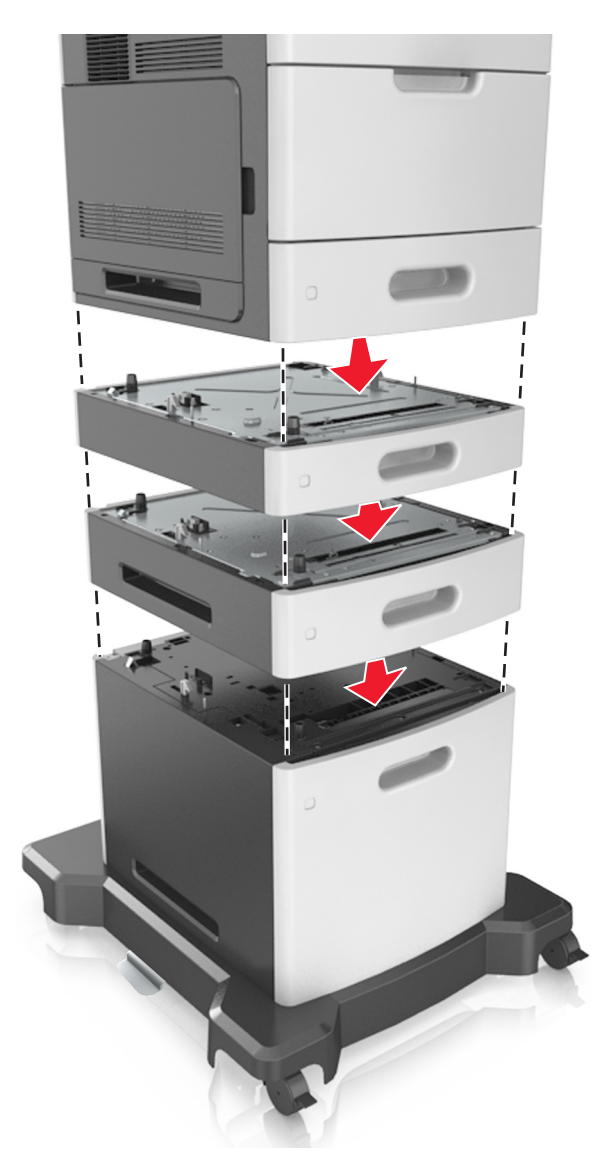

**9** Tilslut strømkablet til printeren og derefter til en stikkontakt med jordforbindelse, og tænd derefter for printeren.

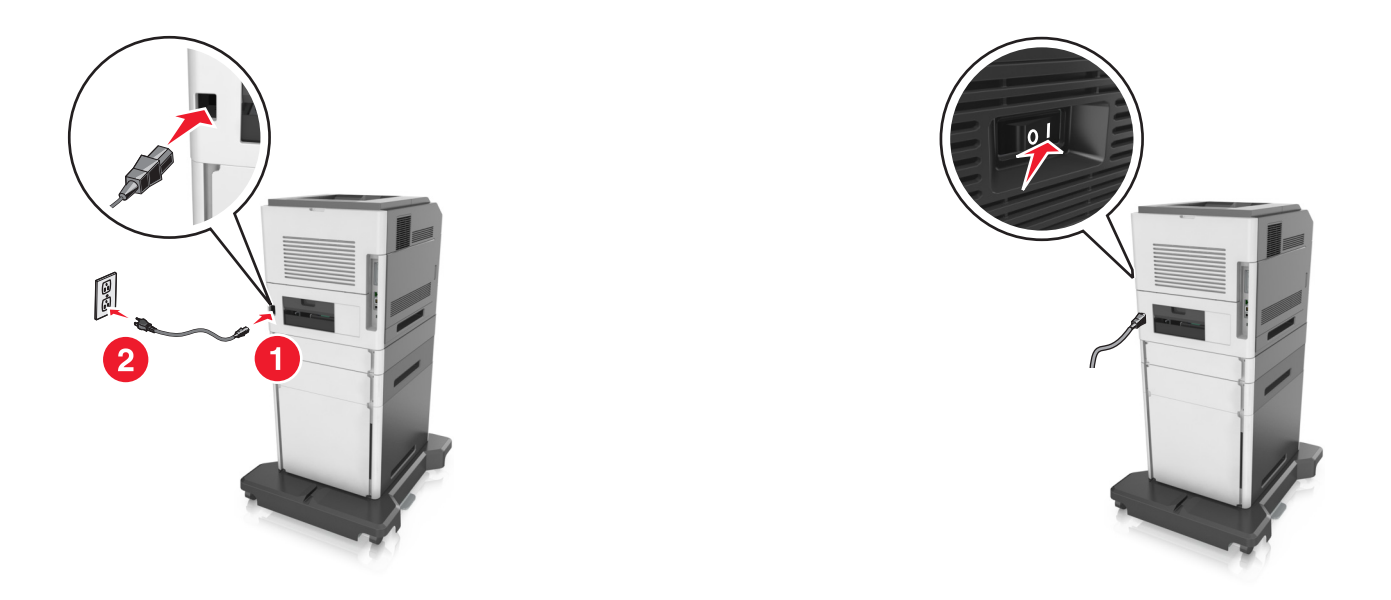

**Bemærk!** Når først printersoftwaren og eventuelle indstillinger er installeret, kan det være nødvendigt manuelt at tilføje indstillingerne i printerdriveren, for at gøre dem tilgængelige for udskriftsjob. Der er flere oplysninger i ["Tilføjer tilgængelige indstillinger i printerdriveren" på side 54](#page-53-0).

For at fjerne de valgfri bakker, skal du skubbe låsemekanismen på printerens højre side ind mod printerens forside, indtil den *klikker* på plads, og derefter fjerne de stablede bakker en ad gangen oppefra og ned.

# **Tilslutning af kabler**

**FORSIGTIG! RISIKO FOR SKADE:** Undlad at benytte fax-funktionen, når det lyner. Undlad at installere dette produkt eller foretage tilslutninger af kabler eller af elektriske tilslutninger af nogen art, f.eks. af faxfunktionen, netledningen eller telefonen, når det lyner.

Slut scanneren til computeren med et USB-kabel eller til netværket med et Ethernet-kabel.

Sørg for, at følgende passer til hinanden:

- **•** USB-symbolet på kablet i forhold til USB-symbolet på printeren
- **•** Det korrekte Ethernet-kabel i forhold til Ethernet-porten.

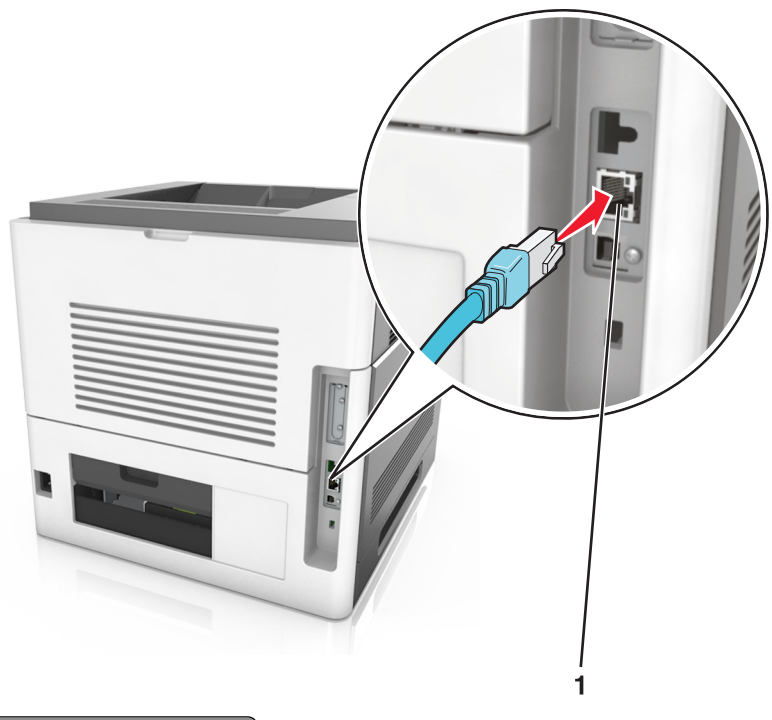

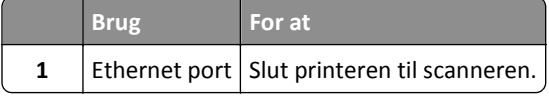

Sørg for at tilslutte scanneren til printeren ved hjælp af det grønne Ethernet-kabel.

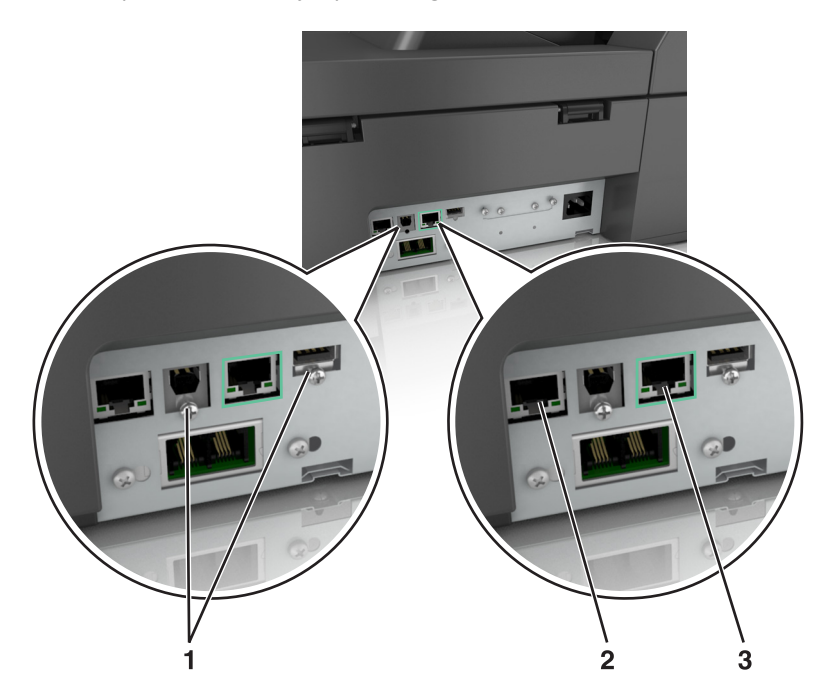

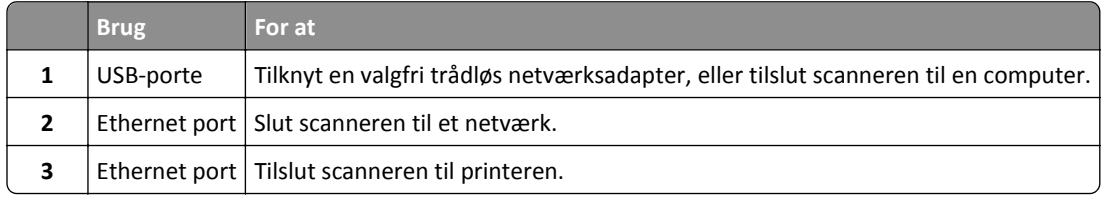

**Advarsel! Potentiel skade:** Undlad at berøre USB-kablet, nogen netværksadapter eller printeren i det viste område under selve udskrivningsprocessen. Det kan medføre tab af data eller funktionsfejl.

# **Organisering af kabler**

Tilslut Ethernet-kablet og netledningen, og læg derefter kablerne i kanalerne bag på printeren.

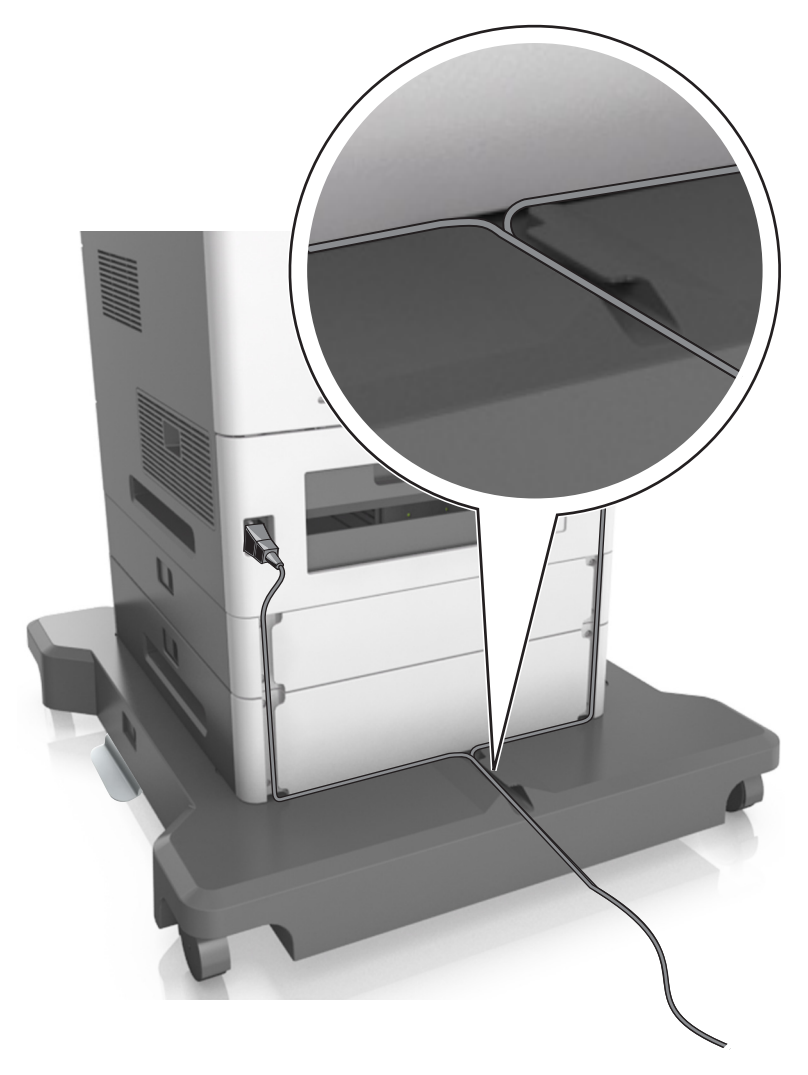

# **Opsætning af scannersoftware**

# **Installation af scanneren**

- **1** Få en kopi af softwareinstallationspakken.
- **2** Kør installationsprogrammet, og følg derefter instruktionerne på computerskærmen.
- <span id="page-53-0"></span>**3** For Macintosh-brugere skal du tilføje printeren:
	- **a** Fra Systemindstillinger i Apple-menuen skal du navigere til listen over scannere, og derefter vælge **+** >**IP**.
	- **b** Skriv scannerens IP-adresse i adressefeltet.

**Bemærk!** Hent scannerens IP-adresse i TCP/IP-afsnittet i menuen Netværk/porte.

**c** Anvend ændringerne.

## **Tilføjer tilgængelige indstillinger i printerdriveren**

#### **Til Windows-brugere**

**1** Åben mappen Printere.

#### **Windows 8**

Skriv **kør** i søgesymbolet, og naviger til:

**Kør** > indtast **kontroller printere** >**OK**

#### **For Windows 7 eller tidligere**

- **a** Klik på eller klik på **Start**, og klik derefter på **Kør**.
- **b** Indtast **kontroller printere**.
- **c** Tryk på **Enter** eller klik på **OK**.
- **2** Vælg den printer, du ønsker at opdatere, og gør derefter et af følgende:
	- **•** I Windows 7 eller senere skal du vælge **Printeregenskaber**.
	- **•** I tidligere versioner skal du vælge **Egenskaber**.
- **3** Naviger til fanen Konfiguration, og vælg derefter **Opdater nu** ‑ **Spørg printer**.
- **4** Anvend ændringerne.

#### **Til Macintosh-brugere**

- **1** Fra Systemindstillinger i Apple-menuen skal du navigere til din printer, og vælg derefter **Indstillinger & forbrugsstoffer**.
- **2** Naviger til listen over hardwareindstillinger, og tilføj derefter eventuelle installerede indstillinger.
- **3** Anvend ændringerne.

# **Netværkstilslutning**

#### **Bemærkninger:**

- **•** Køb en MarkNetTM N8350 trådløs netværksadapter, før du konfigurerer printeren på et trådløst netværk.
- **•** En Service Set Identifier (SSID) er et navn, der er tildelt til et trådløst netværk. Wired Equivalent Privacy (WEP), Wi-Fi Protected Access (WPA), WPA2 er sikkerhedstyper, der bruges på et netværk.

# **Gøre scanneren klar til opsætning til et Ethernet-netværk**

**Bemærk!** Hvis netværket automatisk tildeler IP-adresser til computere og andre enheder, skal du fortsætte til installationen af scanneren.

Inden du begynder at konfigurere scanneren til tilslutning til et Ethernet-netværk, skal du indsamle følgende oplysninger:

- **•** En gyldig, entydig IP-adresse, som scanneren kan bruge på netværket
- **•** Netværksgatewayen
- **•** Netværksmasken
- **•** Et kaldenavn til scanneren (valgfrit)

**Bemærk!** En scanners kaldenavn gør det lettere for dig at identificere scanneren på netværket. Du kan vælge at bruge scannerens standardkaldenavn eller tildele et navn, der er lettere for dig at huske.

Du skal bruge et Ethernet-kabel til at slutte scanneren til netværket og en tilgængelig port, hvor scanneren fysisk kan sluttes til netværket. Brug om muligt et nyt netværkskabel for at undgå potentielle problemer, der opstår som følge af et beskadiget kabel.

# **Gøre scanneren klar til opsætning til et trådløst netværk.**

#### **Bemærkninger:**

- **•** Kontroller, at adgangspunktet (den trådløse router) er tændt og fungerer korrekt.
- **•** Forbind ikke installations- eller netværkskablerne, før du bliver bedt om det af hjælpeprogrammet.

Kontroller, at du har følgende oplysninger, før du sætter scanneren op til et trådløst netværk:

- **• SSID** SSID'en kaldes også netværksnavnet.
- **• Trådløs tilstand (eller netværkstilstand)** Tilstanden er enten infrastruktur eller ad hoc.
- **• Kanal (til ad hoc netværk)** Kanalen vælger automatisk standardindstilling til infrastrukturnetværk.

Nogle ad hoc netværk kræver også automatisk indstilling. Spørg din systemadministrator, hvis du er i tvivl om, hvilken kanal du skal vælge.

- **• Sikkerhedsmetode** Der er fire grundlæggende sikkerhedsmetoder at vælge imellem:
	- **–** WEP-nøgle

Hvis dit netværk bruger mere end én WEP-nøgle, indtastes op til fire i de dertil beregnede felter. Vælg den nøgle, der nu er i brug i netværket ved at vælge Standard WEP transmissionsnøglen.

- **–** Forhåndsdelt WPA-/WPA2-nøgle eller -adgangskode WPA omfatter kryptering som en ekstra sikkerhed. Der kan vælges mellem AES og TKIP. Kryptering skal indstilles til samme type på routeren og på scanneren, ellers kan scanneren ikke kommunikere på netværket.
- **–** 802.1X–RADIUS

Hvis du installerer scanneren på et 802.1X-netværk, kan du få brug for følgende:

- **•** Godkendelsestype
- **•** Indre godkendelsestype
- **•** 802.1X brugernavn og adgangskode
- **•** Certifikater
- **–** Ingen sikkerhed

Hvis dit trådløse netværk ikke bruger nogen form for sikkerhed, får du ikke sikkerhedsoplysninger.

**Bemærk!** Det anbefales ikke at bruge et usikkert trådløst netværk.

#### **Bemærkninger:**

- **–** Hvis du ikke kender SSID'et for det netværk, som computeren er sluttet til, skal du starte det trådløse hjælpeprogram til computerens netværksadapter og derefter finde netværksnavnet. Hvis du ikke kan finde SSID'et eller sikkerhedsoplysningerne til netværket, skal du se i dokumentationen, som fulgte med adgangspunktet, eller du kan kontakte den ansvarlige for systemsupport.
- **–** Se dokumentationen, der fulgte med adgangspunktet, for at finde den forhåndsdelte WPA/WPA2-nøgle/ adgangskode til det trådløse netværk, se den Embedded Web Server, der er tilknyttet adgangspunktet, eller kontakt netværksadministratoren.

# **Tilslutning af scanneren ved hjælp af guiden til trådløs opsætning**

Inden du begynder, skal du kontrollere at:

- **•** En trådløs netværksadapter er installeret i scanneren og fungerer korrekt. Du kan finde flere oplysninger på det instruktionsark, der fulgte med den trådløse netværksadapter.
- **•** Et Ethernet-kabel er fjernet fra scanneren.
- **•** Aktiv NIC er angivet til Auto. For at indstille til Auto skal du navigere til:

#### >**Netværk/porte** >**Aktiv NIC** >**Auto** >**Send**

**Bemærk!** Sørg for at slukke scanneren, og vent mindst fem sekunder. Tænd den derefter igen.

**1** Naviger til følgende via scannerens kontrolpanel:

>**Netværk/porte** >**Netværk [x]** >**Netværks- [x] opsætning** >**Trådløs** >**Opsætning af trådløs forbindelse**

**2** Vælg en opsætning af trådløs forbindelse.

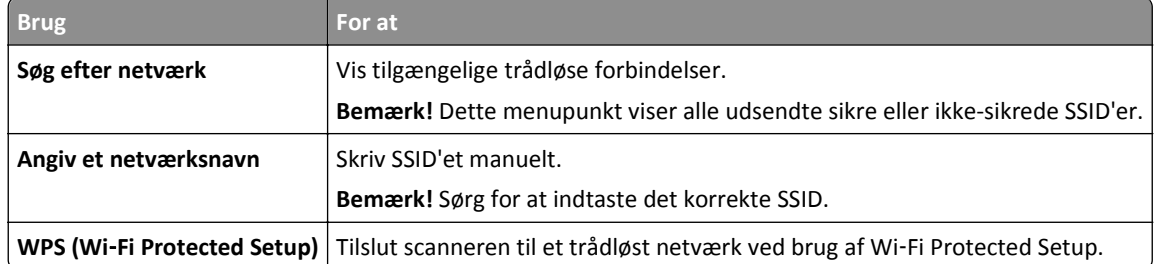

**3** Følg vejledningen i scannerdisplayet.

# **Tilslutning af scanneren til et trådløst netværk ved brug af Wi**‑**Fi Protected Setup.**

Inden du begynder, skal du kontrollere at:

- **•** Adgangspunktet (trådløs router) er WPS-certificeret (Wi‑Fi Protected Setup) eller WPS‑kompatibelt. Du kan finde flere oplysninger i den dokumentation, der fulgte med adgangspunktet.
- **•** En trådløs netværksadapter, der er installeret i scanneren, er tilkoblet og fungerer. Du kan finde flere oplysninger på det instruktionsark, der fulgte med den trådløse netværksadapter.

#### **Brug af trykknapskonfigurationsmetoden**

**1** Naviger til følgende via scannerens kontrolpanel:

#### >**Netværk/Porte** >**Netværk [x]** >**Opsætning af netværk [x]** >**Trådløst** >**Opsætning af trådløs forbindelse** >**Wi**‑**Fi Protected Setup** >**Start-trykknap-metode**

**2** Følg vejledningen i scannerdisplayet.

#### **Brug af metoden Personlig identifikation (PIN)**

**1** Naviger til følgende via scannerens kontrolpanel:

#### >**Netværk/Porte** >**Netværk [x]** >**Opsætning af netværk [x]** >**Trådløst** >**Opsætning af trådløs forbindelse** >**Wi**‑**Fi Protected Setup** >**Start-PIN-metode**

- **2** Kopier den ottecifrede WPS PIN.
- **3** Åbn en webbrowser, og skriv derefter det trådløse adgangspunkts IP-adresse i adressefeltet.

#### **Bemærkninger:**

- **•** IP-adressen vises som fire sæt tal, adskilt af punktummer, f.eks. 123,123.123,123.
- **•** Hvis du bruger en proxyserver, skal du deaktivere den midlertidigt for at indlæse websiden korrekt.
- **4** Åbn WPS-indstillingerne. Du kan finde flere oplysninger i den dokumentation, der fulgte med adgangspunktet.
- **5** Indtast den ottecifrede PIN-kode, og gem derefter indstillingen.

# **Tilslutning af printeren til et trådløst netværk ved brug af Embedded Web Server**

Inden du begynder, skal du kontrollere at:

- **•** Scanneren er sluttet midlertidigt til et Ethernet-netværk.
- **•** En trådløs netværksadapter er installeret i scanneren og fungerer korrekt. Du kan finde flere oplysninger på det instruktionsark, der fulgte med den trådløse netværksadapter.
- **1** Åbn en webbrowser, og angiv derefter scannerens IP-adresse i adressefeltet.

#### **Bemærkninger:**

- **•** Se scannerens IP-adresse på scannerens kontrolpanel. IP-adressen vises som fire sæt tal, adskilt af punktummer, f.eks. 123,123.123,123.
- **•** Hvis du bruger en proxyserver, skal du deaktivere den midlertidigt for at indlæse websiden korrekt.
- **2** Klik på **Indstillinger** >**Netværk/Porte** >**Trådløs**.

**3** Ret indstillingerne, så de svarer til indstillingerne i dit adgangspunkt (den trådløse router).

**Bemærk!** Sørg for at indtaste den korrekte SSID-sikkerhedsmetode, forhåndsdelte nøgle eller adgangskode, netværkstilstand og kanal.

- **4** Klik på **Send**.
- **5** Sluk scanneren, og frakobl Ethernet-kablet. Vent i mindst fem sekunder, og tænd derefter scanneren igen.
- **6** Du kan kontrollere, om scanneren er tilsluttet et netværk, ved at udskrive en netværksinstallationsside. Kontroller derefter under afsnittet Netværkskort [x], om status er Tilsluttet.

# **Ændring af portindstillinger efter installation af en ny ISP til netværk**

#### **Bemærkninger:**

- **•** Hvis printeren har en statisk IP-adresse, behøver du ikke at foretage nogen ændringer.
- **•** Hvis computerne er konfigureret til at bruge netværksnavnet i stedet for en IP-adresse, behøver du ikke at foretage nogen ændringer.
- **•** Hvis du tilføjer en trådløs ISP til en printer, som tidligere var konfigureret til en Ethernet-forbindelse, skal du sørge for, at printeren er koblet fra Ethernet-netværket.

#### **Til Windows-brugere**

- **1** Åben mappen Printere.
- **2** Åbn printerenegenskaber fra genvejsmenuen til printeren med den nye ISP.
- **3** Konfigurere porten fra listen.
- **4** Opdater IP-adressen.
- **5** Anvend ændringerne.

#### **Til Macintosh-brugere**

- **1** Fra Systemindstillinger i Apple-menuen skal du navigere til listen over printere, og derefter vælge **+** >**IP**.
- **2** Skriv IP-adressen i adressefeltet.
- **3** Anvend ændringerne.

# **Opsætning af seriel udskrivning (kun Windows)**

Efter installation af den serielle port eller kommunikationsporten (COM) skal du konfigurere printeren og computeren.

**Bemærk!** Seriel udskrivning nedsætter udskrivningshastigheden.

- **1** Indstil parametrene på printeren.
	- **a** Naviger til menuen med portindstillinger på printerens kontrolpanel.
	- **b** Find menuen med de serielle portindstillinger, og juster indstillingerne efter behov.
	- **c** Gem indstillingerne.
- **2** Fra din computer, åbn mappen Printere, og vælg derefter din printer.
- <span id="page-58-0"></span>**3** Åbn printeregenskaber, og vælg derefter COM-porten på listen.
- **4** Indstil parametrene for COM-porten under Enhedshåndtering.

Brug dialogboksen Kør for at åbne kommandoprompten, og indtast derefter **devmgmt.msc**.

# **Kontrol af printerens indstillinger**

Når alle hardware- og softwareoptioner er installeret, og printeren er tændt, skal du kontrollere, at printeren er korrekt opsat ved at udskrive følgende:

- **• Menuindstillingsside** Brug denne side til at kontrollere, at alle printeroptionerne er installeret korrekt. En liste med installerede optioner vises nederst på siden. Hvis en option, som du har installeret, ikke er listet, så er den ikke installeret korrekt. Fjern optionen og installer den igen.
- **• Netværksinstallationsside** Hvis din printer har Ethernet- og/eller trådløs funktion , og den er forbundet til et netværk, udskrives en netværksinstallationsside for at bekræfte netværksforbindelsen. Denne side indeholder også vigtige oplysninger, som du kan bruge til konfiguration af netværksudskrivning.

# **Udskrivning af en side med menuindstillinger**

På startsiden skal du navigere til:

>**Rapporter** >**Menuindstillingsside**

## **Udskrivning af en netværkskonfigurationsside**

Hvis printeren er tilsluttet et netværk, skal du udskrive en netværksinstallationsside for at kontrollere netværksforbindelsen. Denne side indeholder også vigtige oplysninger, som du kan bruge til konfiguration af netværksudskrivning.

**1** På startsiden skal du navigere til:

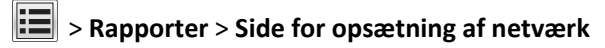

**2** Kontroller den første del af siden for opsætning af netværk, og bekræft, at status er **Tilsluttet**.

Hvis status er **Ikke tilsluttet**, er LAN-drop måske ikke aktivt, eller netværkskablet fungerer måske ikke korrekt. Kontakt en systemtekniker for at få en løsning, og udskriv derefter en ny side for opsætning af netværk.

# **Ilægning af papir og specialmedier**

# **Angivelse af papirstørrelse og -type**

På startsiden skal du navigere til:

iŧai >**Papirmenu** >**Papirstørrelse/-type** > vælg en bakke > vælg papirstørrelsen eller -typen >**Send**

# **Konfiguration af indstillinger til papirstørrelsen Universal**

Papirstørrelsen Universal er en brugerdefineret indstilling, der giver dig mulighed for at udskrive på papirstørrelser, der ikke findes på forhånd i printerens menuer.

#### **Bemærkninger:**

- **•** Den mindste understøttede Universal-størrelse er 70 x 127 mm (2,76 x 5 ") til ensidet udskrivning og 105 x 148 mm (4,13 x 5,83 ") til tosidet udskrivning (dupleks).
- **•** Den største understøttede Universal-størrelse er 216 x 356 mm (8,5 x 14 ") til ensidet og tosidet udskrivning.
- **•** Når der udskrives på papir mindre end 210 mm mm (8,3 tommer) bredt, udskriver printeren med reduceret hastighed efter en periode for at sikre den bedste udskriftsydelse.
- **•** Hvis du jævnligt udskrive store job på smalt papir, kan du bruge MS710 Series printermodeller, som udskriver grupper med hver 10 eller flere sider af smalt papir ved en hurtigere hastighed. Få yderligere oplysninger om MS710 Series printermodeller, ved at kontakte din Lexmark-salgsrepræsentant.
- **1** På startsiden skal du navigere til:

lial >**Papirmenu** >**Generel opsætning** >**Måleenheder** > vælg en måleenhed

- **2** Tryk på **Bredde stående** eller **Højde stående**.
- **3** Vælg bredden og højden, og tryk derefter på **Send**.

# **Ilægning af papir i skuffen til 550 ark**

**FORSIGTIG! RISIKO FOR SKADE:** Isæt hver enkelt bakke separat for at reducere risikoen for, at udstyret bliver ustabilt. Sørg for, at alle andre skuffer er lukkede.

**1** Træk bakken ud.

#### **Bemærkninger:**

- **•** Når du ilægger papir i størrelsen folio‑, legal‑ eller oficio‑, skal du løfte bakken let og trække den helt ud.
- **•** Fjern ikke bakker, mens der udskrives et job, eller mens der står **I brug** på scannerens display. Dette kan forårsage papirstop.

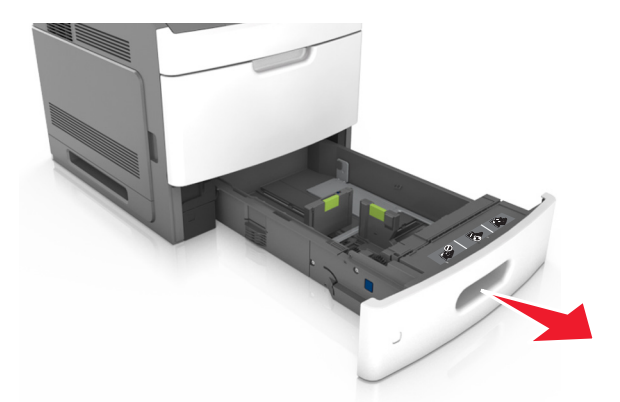

**2** Klem breddestyret sammen, og skub det derefter til den korrekte position for den størrelse papir, der skal lægges i, indtil det *klikker* på plads.

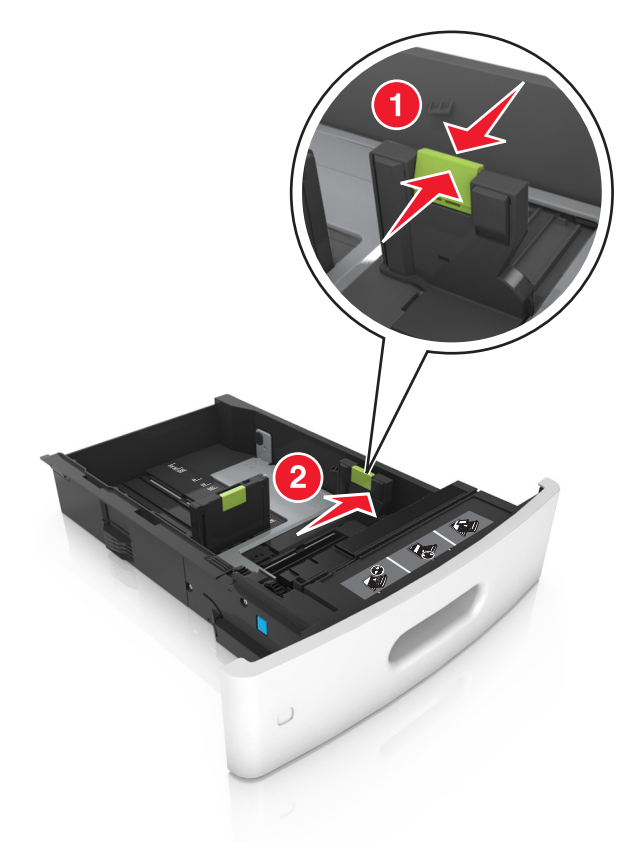

**Bemærk!** Brug papirstørrelsesindikatorerne i bunden af bakken til at placere styrene det rigtige sted.

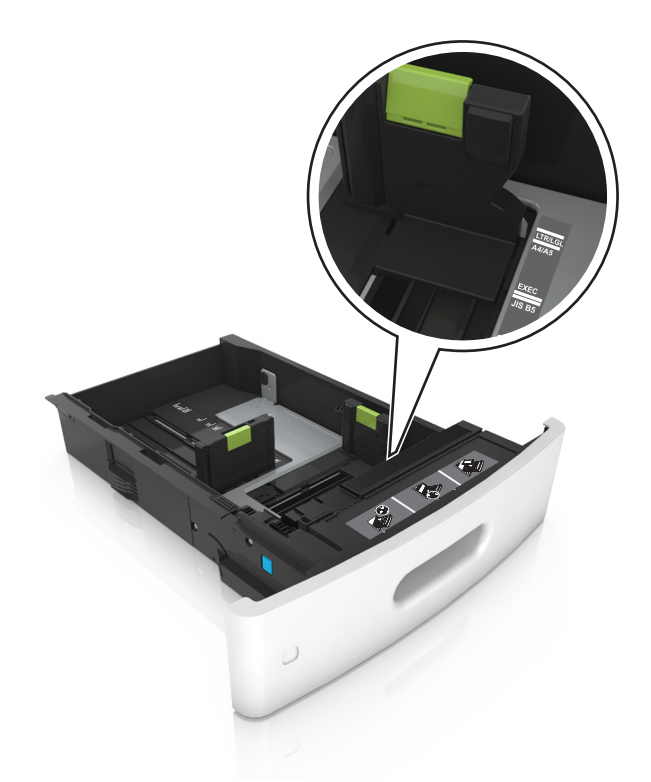

**3** Lås længdestyret op, klem sammen om styret, og skub det derefter til den korrekte position for den papirstørrelse, der skal lægges i.

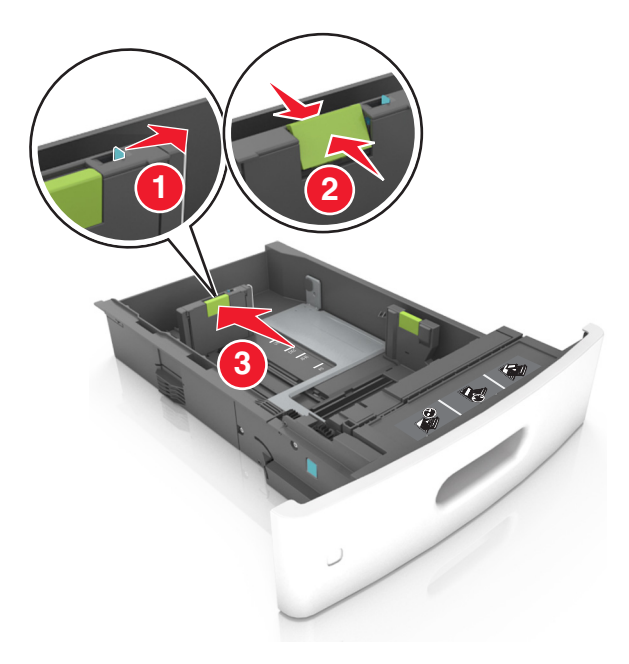

#### **Bemærkninger:**

- **•** Lås længdestyret for alle papirstørrelser.
- **•** Brug papirstørrelsesindikatorerne i bunden af bakken til at placere styrene det rigtige sted.

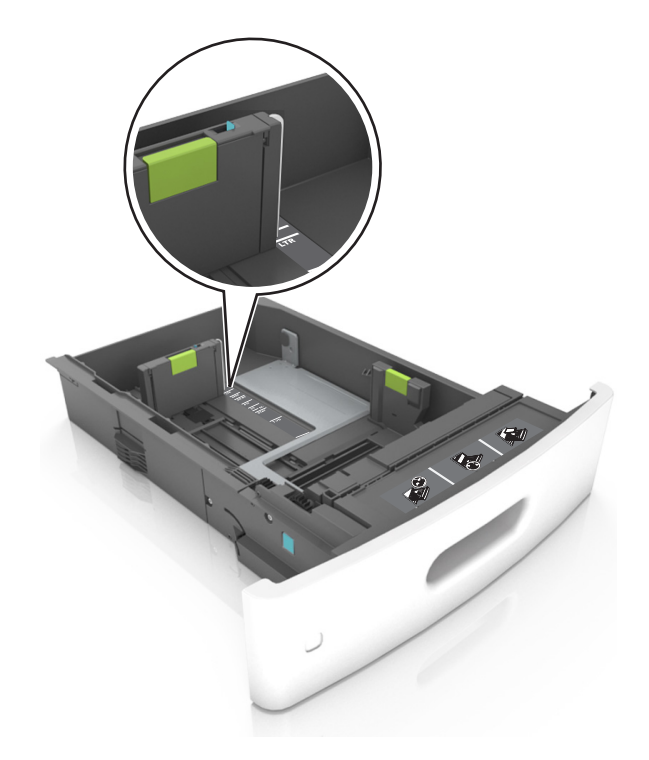

**4** Bøj arkene frem og tilbage for at løsne dem, og luft dem derefter. Undgå at folde eller krølle papiret. Ret kanterne ind på en plan overflade.

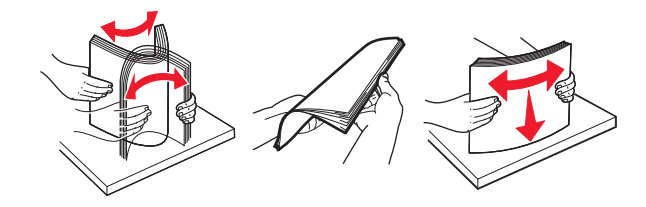

**5** Læg papirstakken med den side, der skal udskrives, nedad.

**Bemærk!** Sørg for, at papir eller konvolut ilægges korrekt.

**•** Brevpapir skal ilægges på forskellig måde, alt efter om der er installeret en valgfri hæfteefterbehandler eller ej.

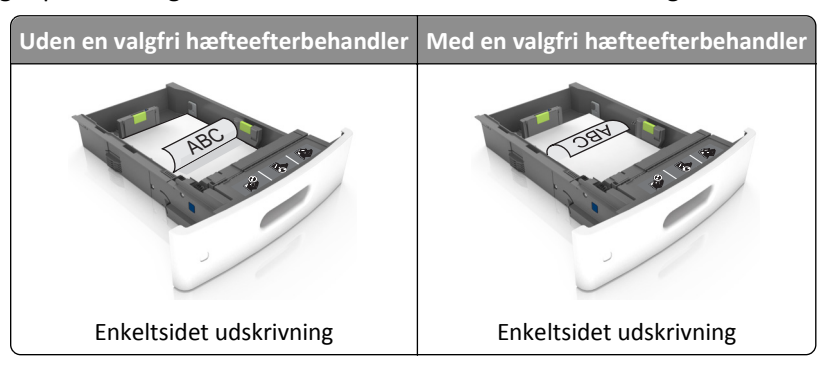

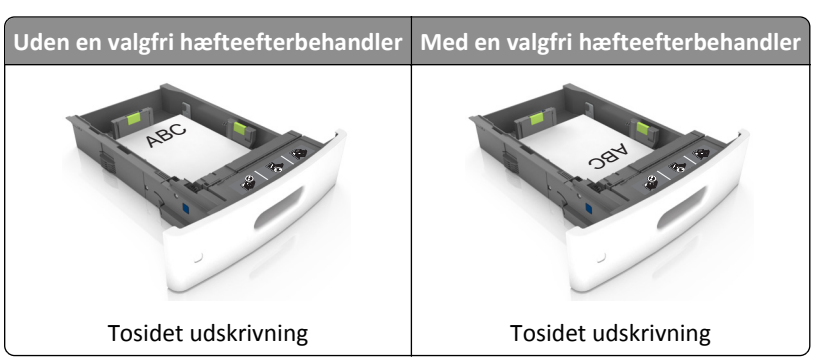

**•** Hvis du ilægger papir med huller til brug sammen med hæftefinisheren, skal du sørge for, at hullerne på papirets lange kant vender mod skuffens højre side.

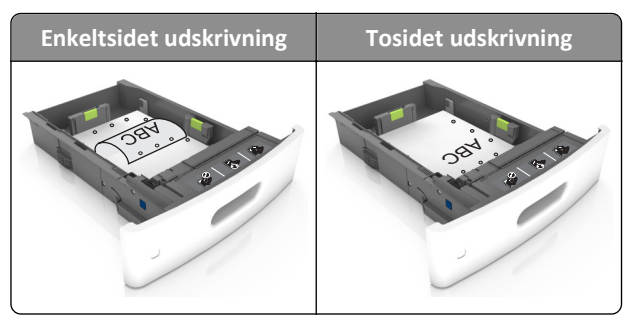

**Bemærk!** Hvis hullerne på papirets lange kant vender mod skuffens venstre side, kan der opstå papirstop.

**•** Skub ikke papiret ind i skuffen. Ilæg papiret som vist på billedet.

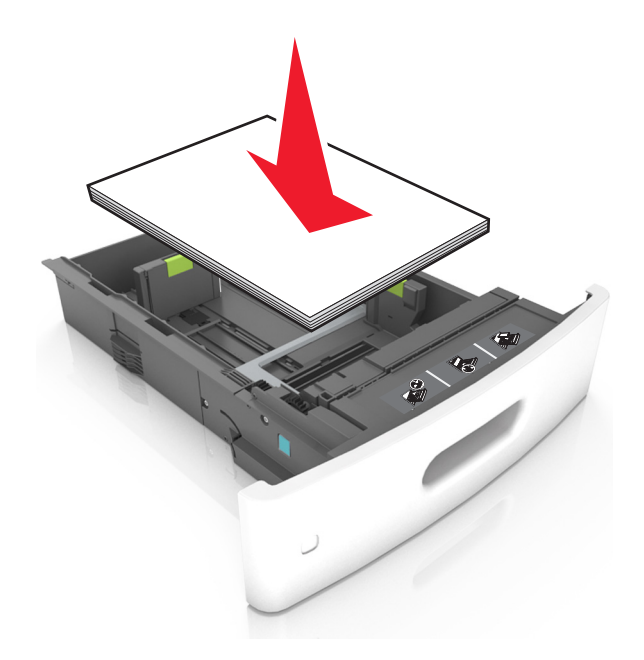

**•** Hvis du ilægger konvolutter, skal du sørge for, at flapsiden vender opad, samt at konvolutterne ligger i bakkens venstre side.

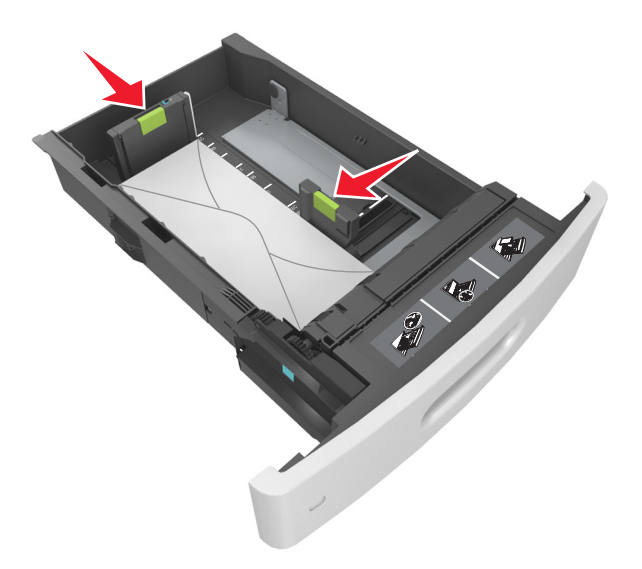

**•** Kontroller, at papiret er under den kraftige linje, hvilket er indikatoren for maksimal papiropfyldning.

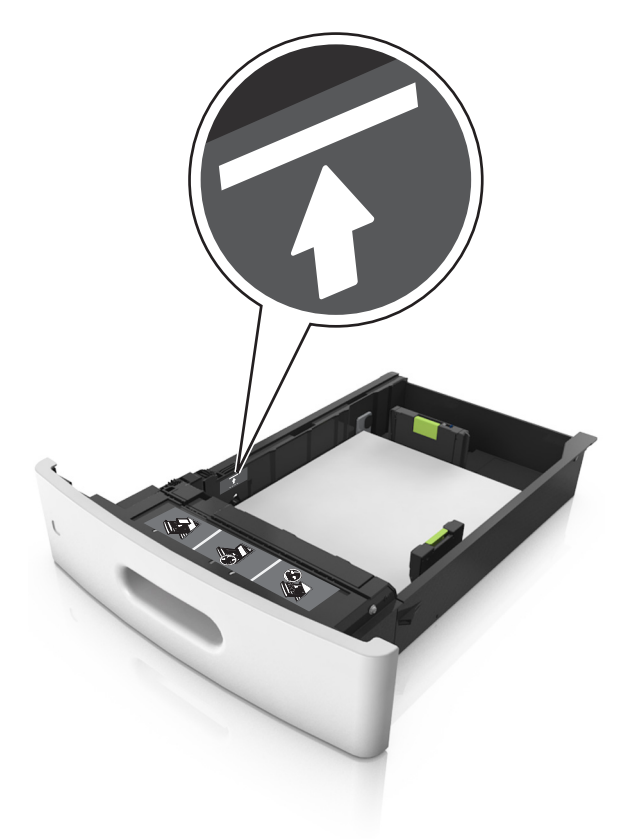

**Advarsel! Potentiel skade:** Hvis bakken overfyldes, kan der opstå papirstop.

**•** Når du bruger karton, etiketter eller andre typer specialmedier, sørg for, at papiret er under den stiplede linje, som er indikatoren for alternativ papiropfyldning.

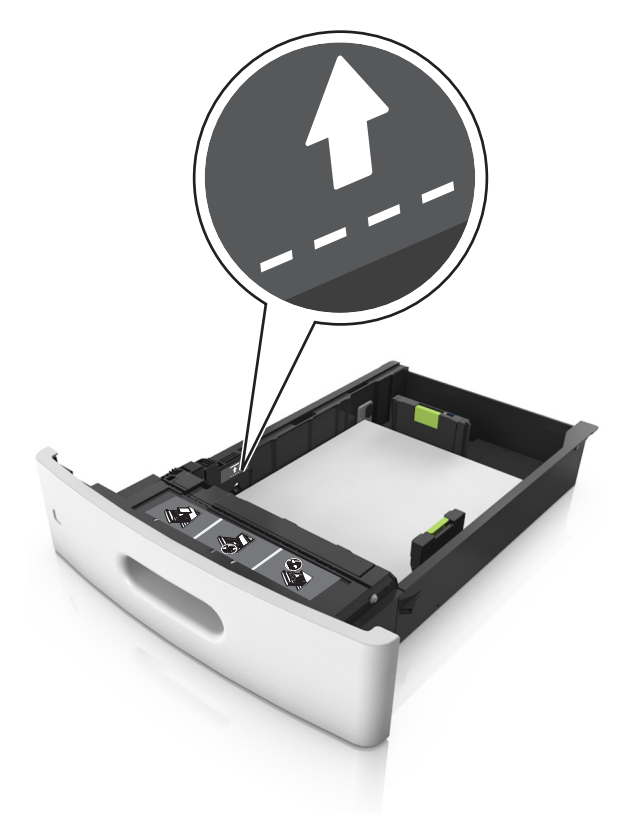

- **6** Ved papir i brugerdefineret‑ eller universel‑ størrelse, justeres papirstyrene, så de rører stakkens sider let, og derefter låses længdestyret.
- **7** Isæt skuffen.

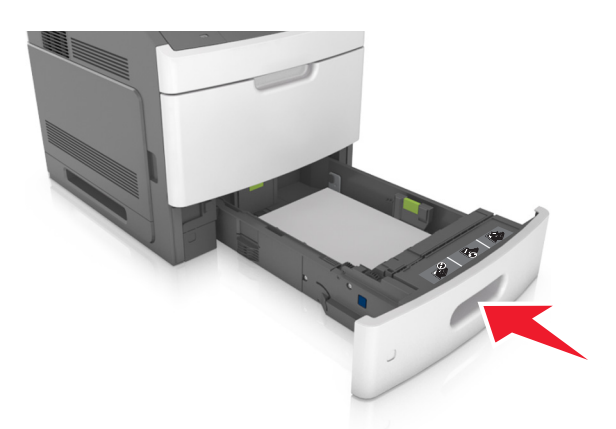

**8** Indstil papirstørrelse og -type, så det svarer til den papirtype, der er lagt i bakken, i papirmenuen på scannerens kontrolpanel.

**Bemærk!** Angiv den korrekte papirstørrelse og -type for at undgå papirstop og problemer med udskriftskvaliteten.

# **Ilægning af papir i skuffen til 2100 ark**

**FORSIGTIG! RISIKO FOR SKADE:** Isæt hver enkelt bakke separat for at reducere risikoen for, at udstyret bliver ustabilt. Sørg for, at alle andre skuffer er lukkede.

- **1** Træk bakken ud.
- **2** Juster bredde- og længdestyrene.

### **Ilægning af papir i A5-størrelse**

**a** Træk breddestyret op, og flyt det til positionen for A5.

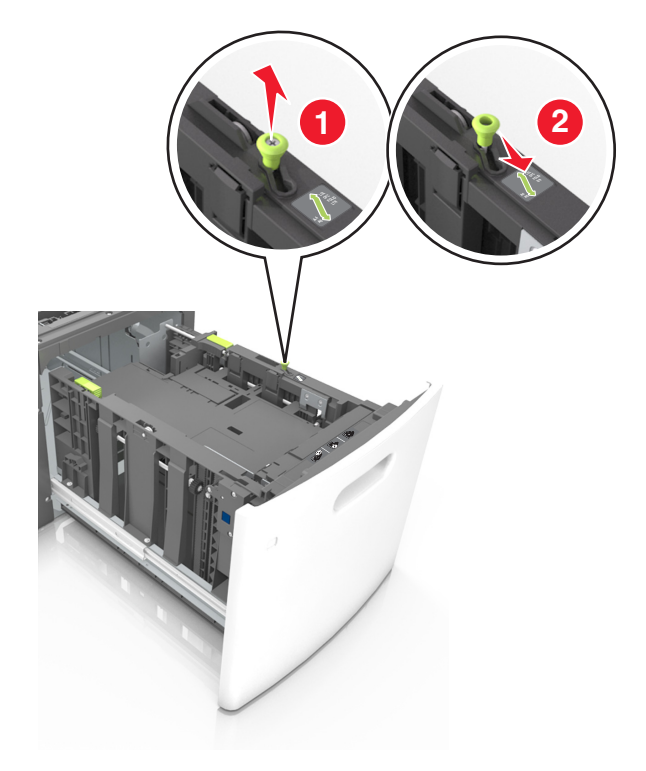

**b** Klem og skub længdestyret til positionen for A5, indtil det *klikker* på plads.

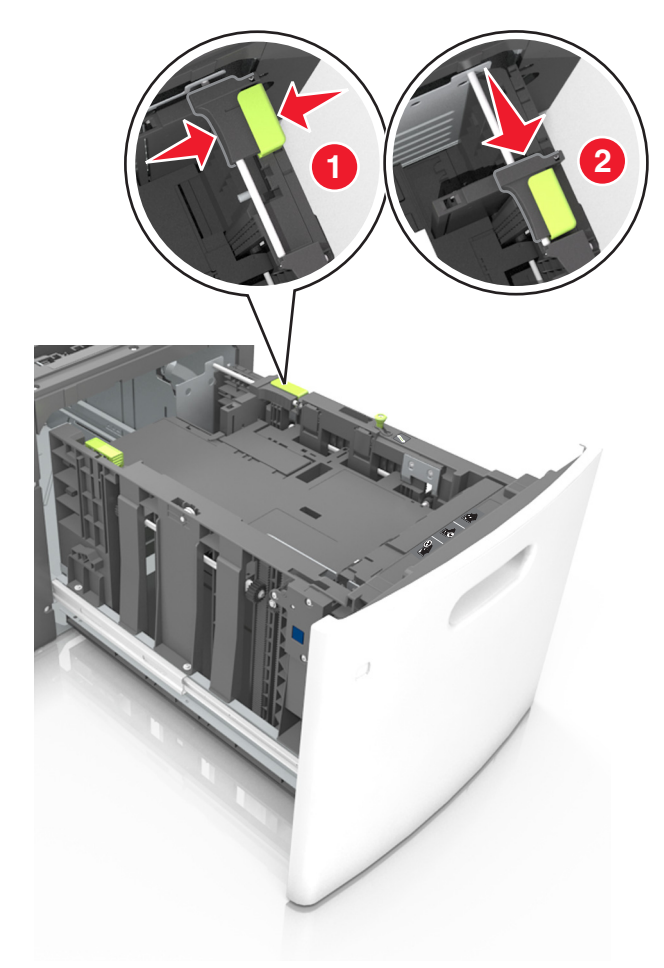

**c** Fjern A5-længdestyret fra dets holder.

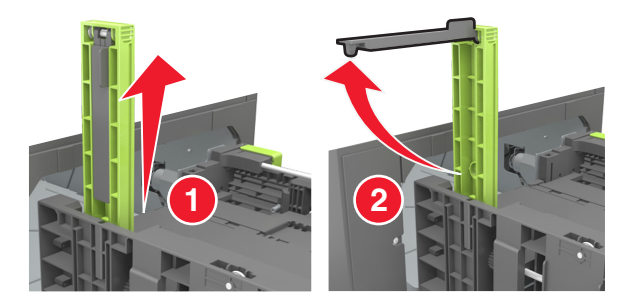

**d** Isæt A5-længdestyret på den plads, det er beregnet til.

**Bemærk!** Tryk på A5-længdestyret, indtil det *klikker* på plads.

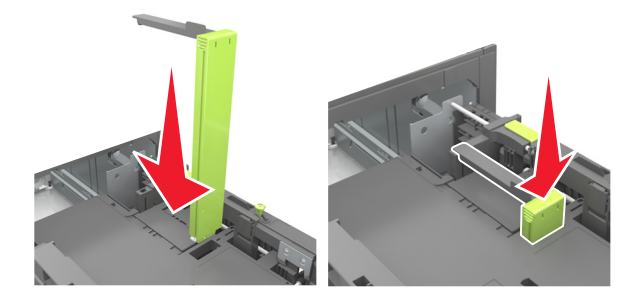

## **Ilægning af papir i A4**‑**, letter**‑**, legal**‑**, oficio**‑ **og folio**‑**størrelse**

**a** Træk breddestyret op, og skub det til den rigtige stilling for den papirstørrelse, der skal lægges i.

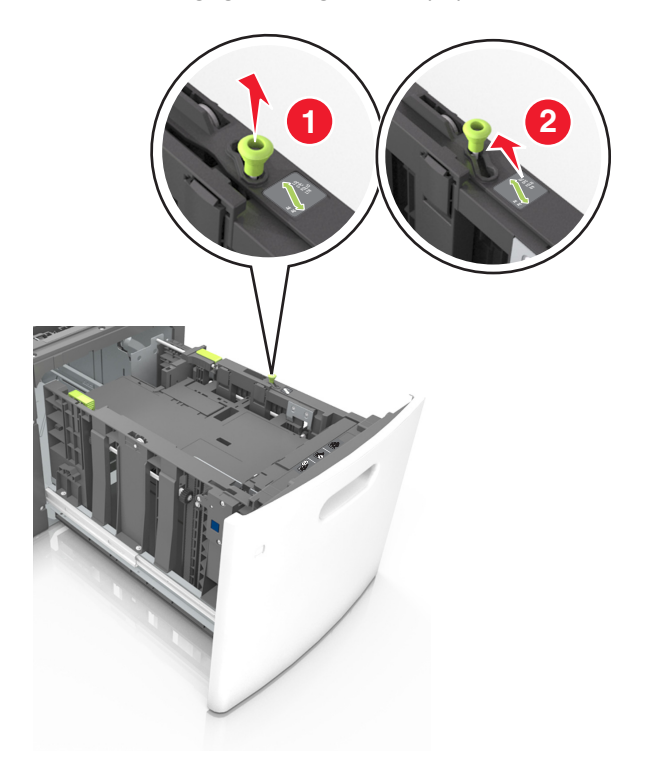

**b** Hvis A5-længdestyret stadig sidder på længdestyret, skal du fjerne det igen. Hvis A5-længdestyret ikke sidder på, skal du gå videre til trin d.

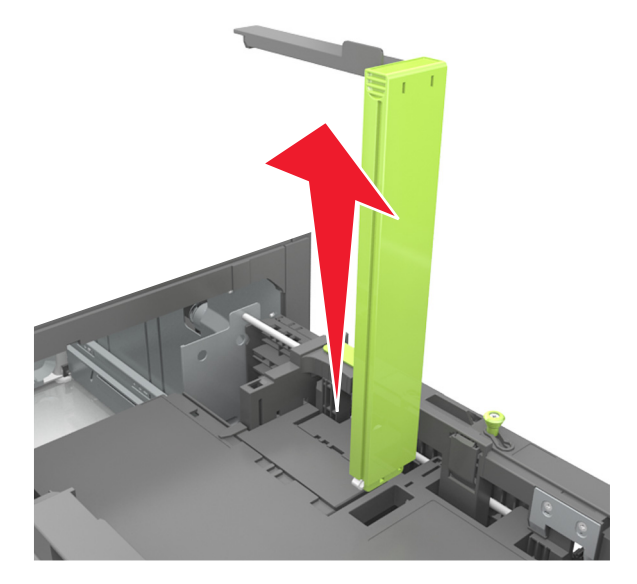

**c** Sæt A5-længdestyret i dets holder.

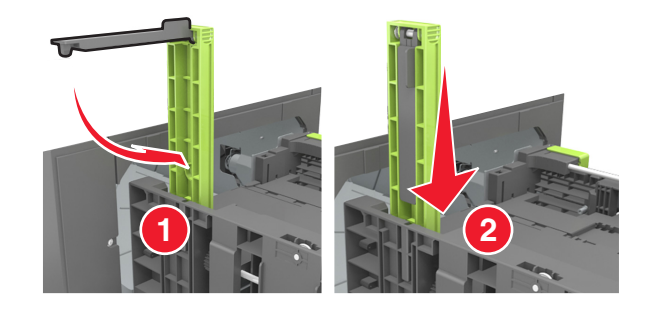

**d** Klem længdestyret sammen og skub det til den korrekte position for den størrelse papir, der skal lægges i, indtil det *klikker* på plads.

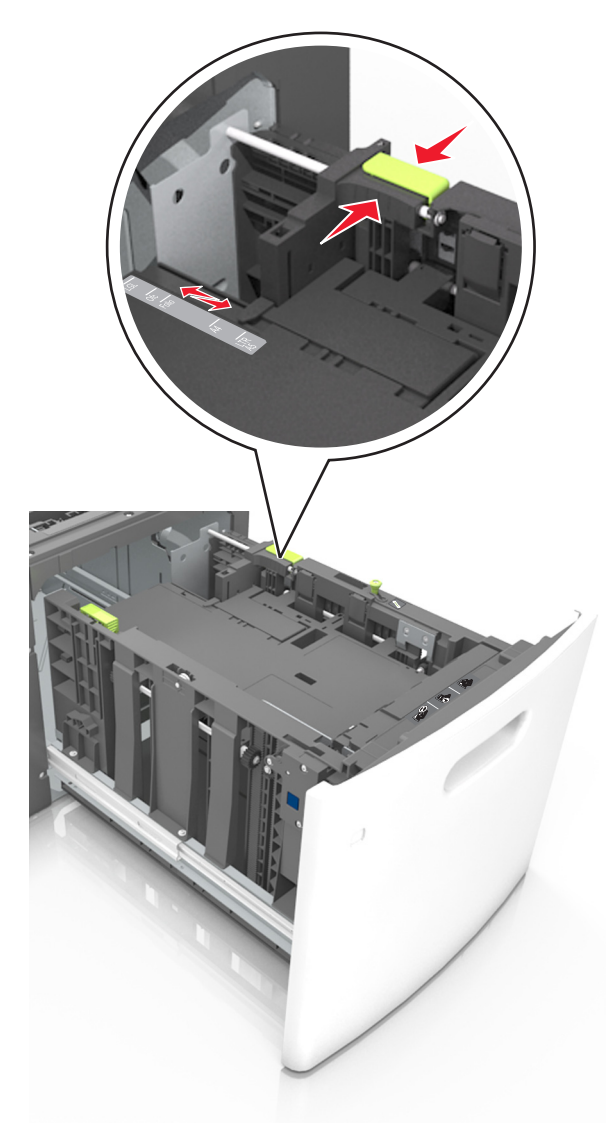

**3** Bøj papirstakken frem og tilbage for at adskille dem. Undgå at folde eller krølle papiret. Ret kanterne ind på en plan overflade.

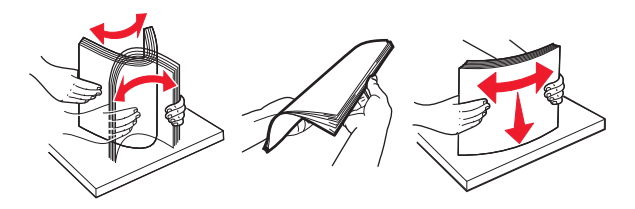

**4** Læg papirstakken med den side, der skal udskrives, nedad.

**Bemærk!** Kontroller, at papiret er ilagt korrekt.

**•** Brevpapir skal ilægges på forskellig måde, alt efter om der er installeret en valgfri hæfteefterbehandler eller ej.

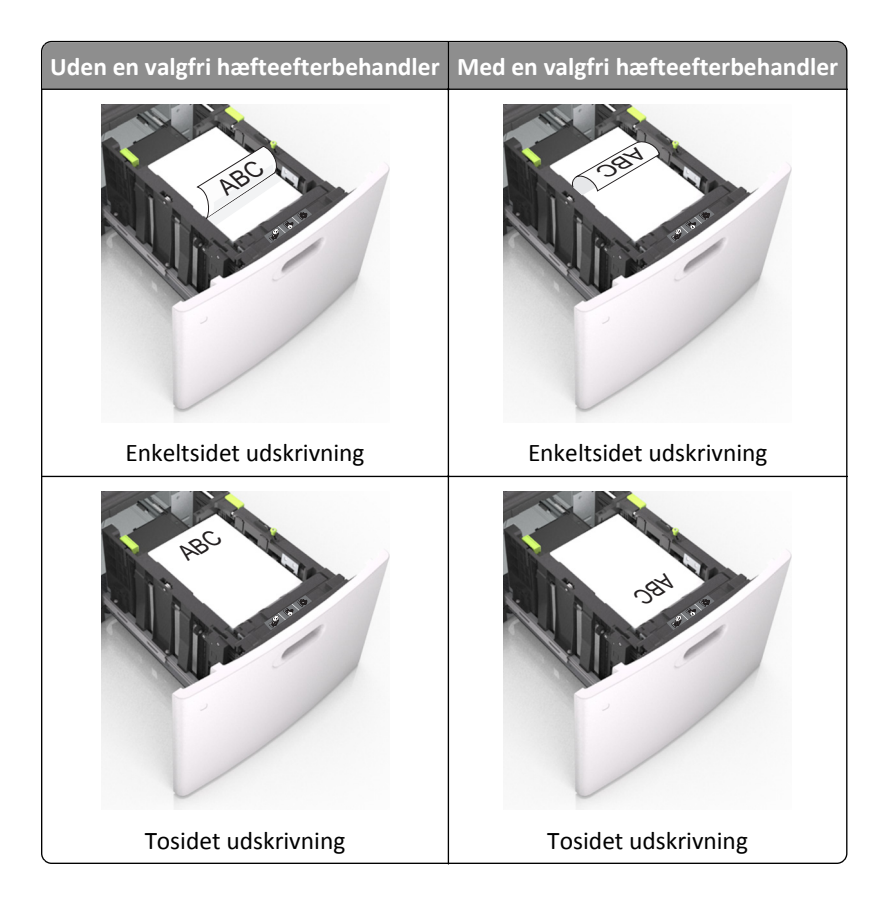
**•** Sørg for, at papiret ikke når op til indikatoren for maksimal papiropfyldning.

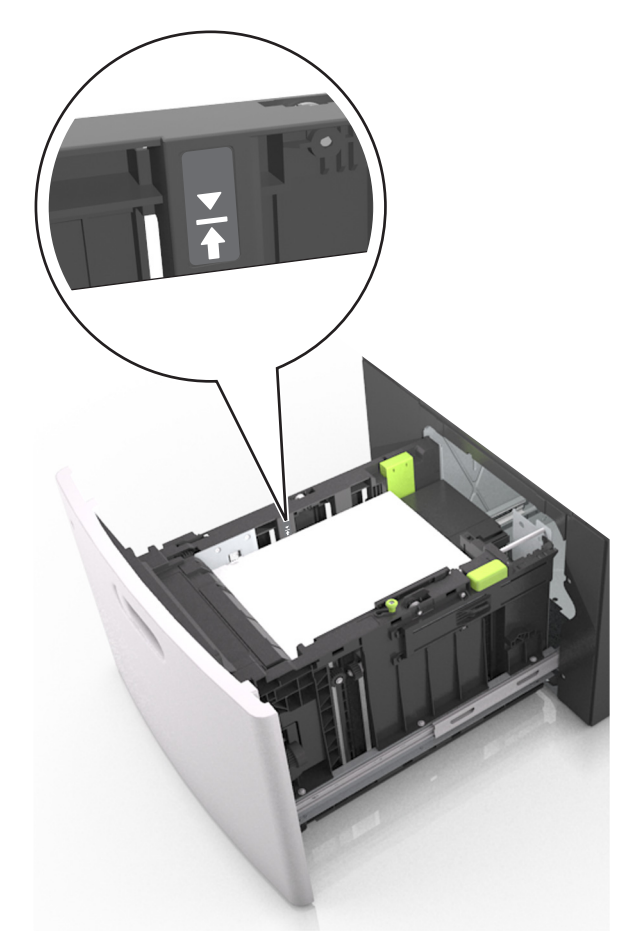

**Advarsel! Potentiel skade:** Hvis bakken overfyldes, kan der opstå papirstop.

**5** Isæt skuffen.

**Bemærk!** Tryk papirstakken ned, mens du sætter bakken ind.

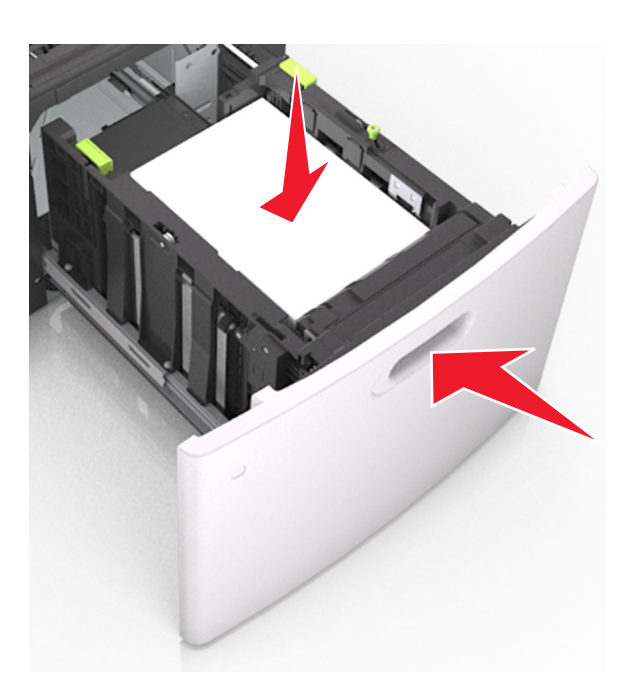

**6** Indstil papirstørrelse og -type, så det svarer til det papir, der er lagt i bakken, i papirmenuen på scannerens kontrolpanel.

**Bemærk!** Angiv den korrekte papirstørrelse og -type for at undgå papirstop og problemer med udskriftskvaliteten.

# **Ilægning af papir i MP-arkføderen**

**1** Træk flerformålsarkføderen ned, og åbn derefter panelet.

**Bemærk!** Undlad at ilægge papir i eller lukke MP-arkføderen, mens et job er ved at blive udskrevet.

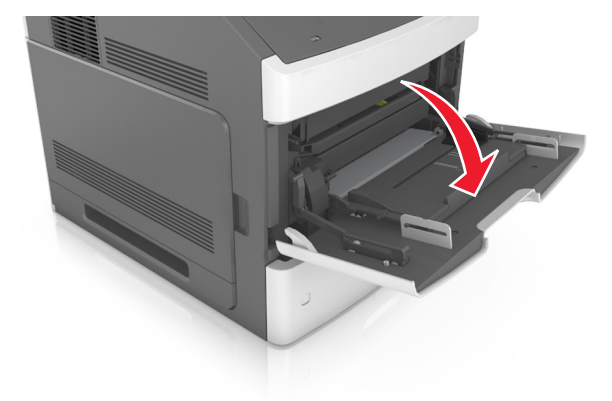

**2** Træk i flerformålsarkføderens forlænger.

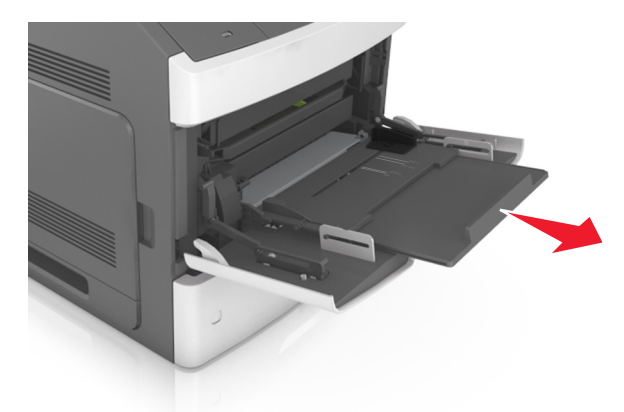

**Bemærk!** Før forlængeren forsigtigt, således at flerformålsarkføderen trækkes helt åben.

**3** Skub breddestyret til den korrekte position for den papirstørrelse, der skal lægges i.

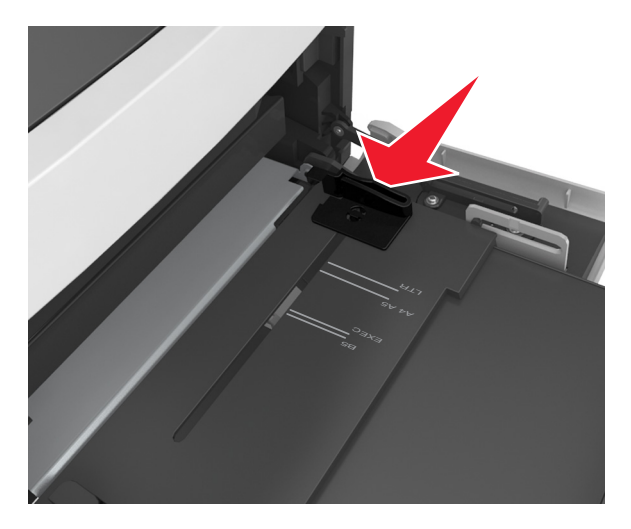

**Bemærk!** Brug papirstørrelsesindikatorerne i bunden af bakken til at placere styrene det rigtige sted.

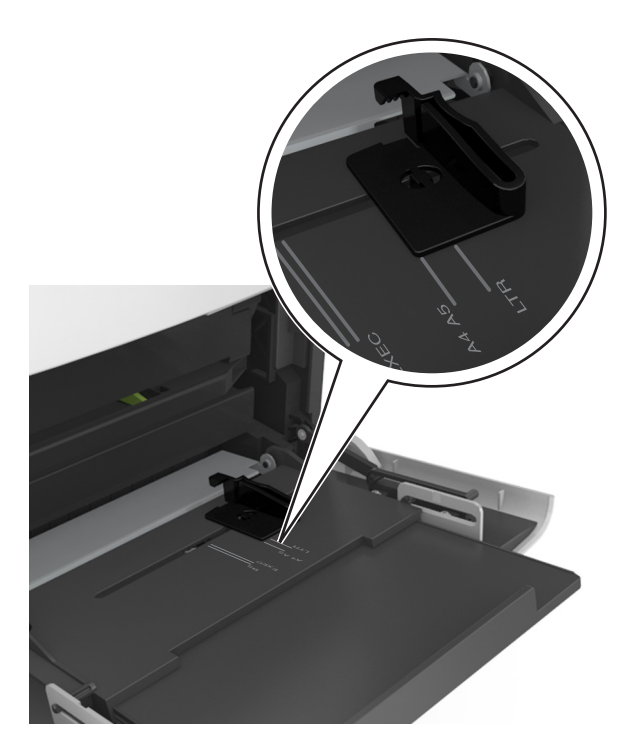

- **4** Klargør papir eller specialmedier til ilægning.
	- **•** Bøj papirstakken frem og tilbage for at adskille dem. Undgå at folde eller krølle papiret. Ret kanterne ind på en plan overflade.

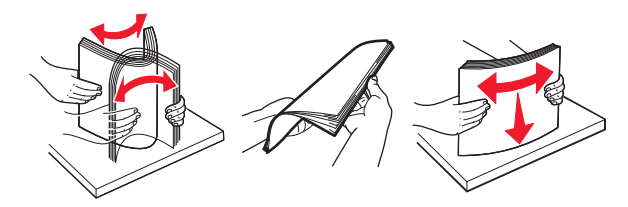

**•** Hold transparenter i kanterne. Ret kanterne ind på en plan overflade.

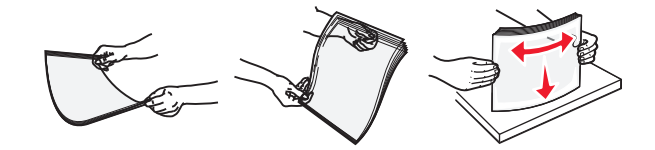

**Bemærk!** Undgå at berøre transparenternes udskriftsside. Undgå at ridse dem.

**•** Bøj stakken af konvolutter frem og tilbage for at løsne dem. Ret kanterne ind på en plan overflade.

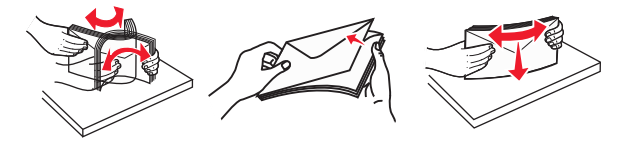

**5** Ilæg papiret eller specialmediet.

**Bemærk!** Skub stakken forsigtigt ind i MP-arkføderen, indtil det møder et stop.

- **•** Ilæg kun én størrelse og én type papir eller specialmedier ad gangen.
- **•** Sørg for, at der er god plads til papiret i MP-arkføderen, at det ligger fladt, og at det ikke bøjes eller krølles.
- **•** Brevpapir skal ilægges på forskellig måde, alt efter om der er installeret en valgfri hæfteefterbehandler eller ej.

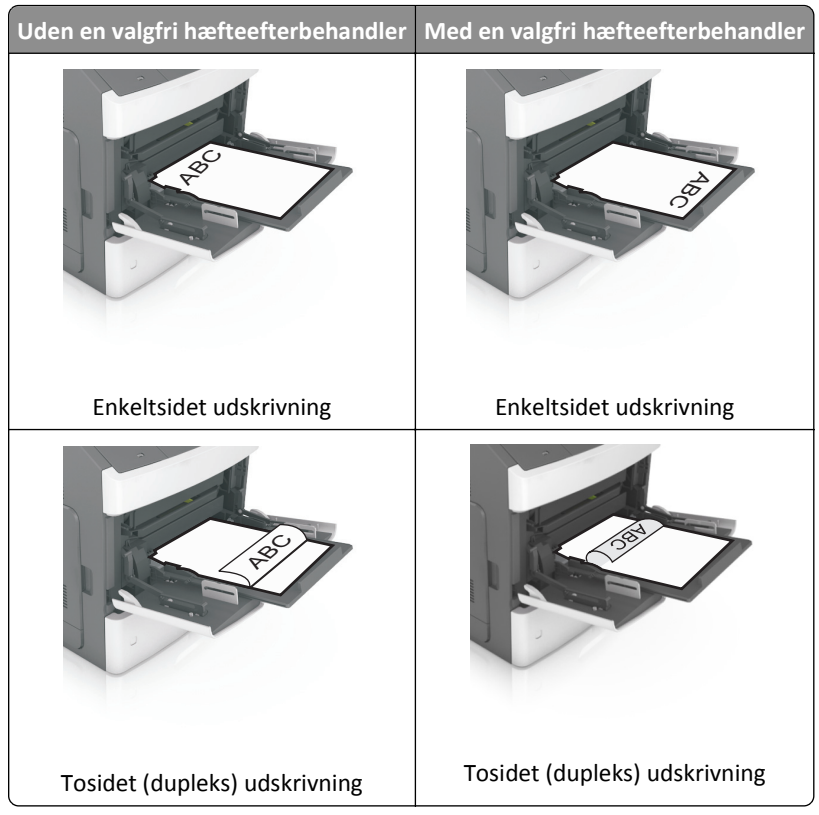

**•** Ilæg konvolutter med flappen nedad og i venstre side af flerformålsarkføderen.

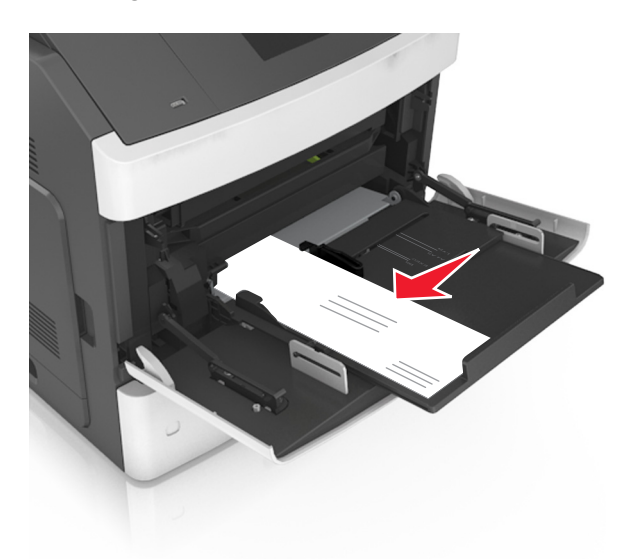

**Advarsel! Potentiel skade:** Brug aldrig konvolutter med frimærker, clips, snaplukning, ruder, coated indvendig beklædning eller selvklæbende lim. Disse former for konvolutter kan beskadige printeren alvorligt.

**•** Kontroller, at papir og specialmedier ikke overstiger indikatoren for maksimal papiropfyldning.

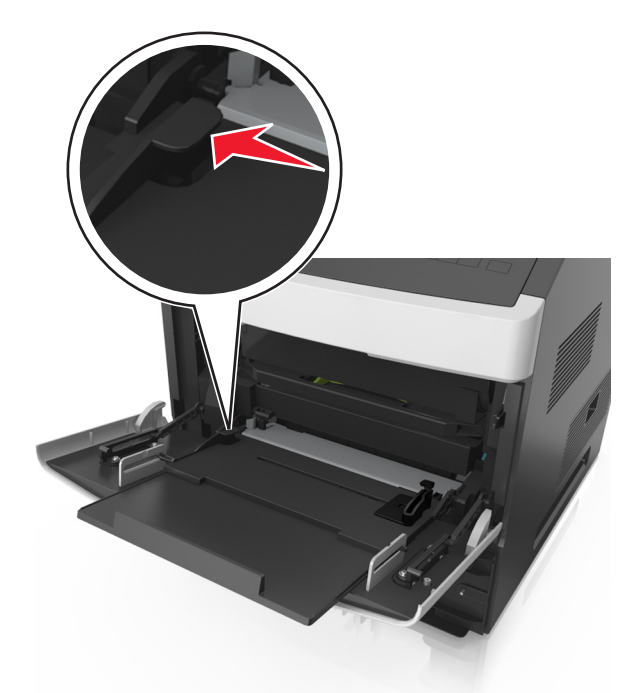

**Advarsel! Potentiel skade:** Hvis arkføderen overfyldes, kan der opstå papirstop.

- **6** Ved papir i brugerdefineret eller universel størrelse, justeres breddestyrene, så de rører stakkens sider let.
- **7** Indstil papirstørrelse og -type, så det svarer til det papir, der er lagt i bakken, i papirmenuen på scannerens kontrolpanel.

**Bemærk!** Angiv den korrekte papirstørrelse og -type for at undgå papirstop og problemer med udskriftskvaliteten.

# **Ilægning af visitkort i ADF'en**

**1** Flyt styrene i ADF'en (den automatiske dokumentføder).

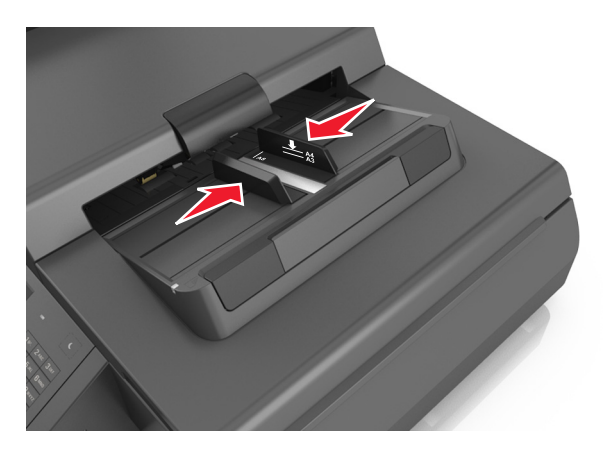

**Bemærk!** Brug størrelsesindikatorerne i bunden af skuffen til at placere styrene det rigtige sted.

**2** Læg visitkortene med forsiden nedad og den korte kant først i ADF'en.

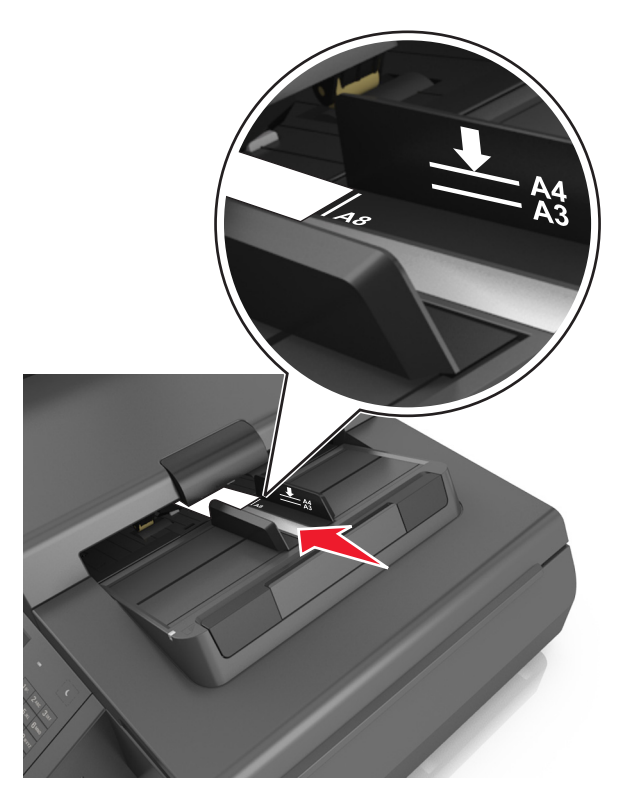

**Bemærk!** Sørg for, at den sidste kant af visitkortet er justeret ind efter A8-mærket på ADF-styret.

# **Skuffesammenkædning og fjernelse af skuffesammenkædning**

Printeren sammenkæder bakker, når den angivne papirstørrelse og -type er ens. Når én sammenkædet bakke er tom, indføres mediet fra den næste sammenkædede bakke. For at forhindre bakker i at blive sammenkædet kan du tildele et unikt specialpapirtypenavn.

## **Skuffesammenkædning og fjernelse af skuffesammenkædning**

**1** Åbn en webbrowser, og angiv derefter scannerens IP-adresse i adressefeltet.

### **Bemærkninger:**

- **•** Se scannerens IP-adresse på scannerens startskærm. IP-adressen vises som fire sæt tal, adskilt af punktummer, f.eks. 123,123.123,123.
- **•** Hvis du bruger en proxyserver, skal du deaktivere den midlertidigt for at indlæse websiden korrekt.
- **2** Klik på **Indstillinger** >**Papirmenu**.
- **3** Skift indstillinger for papirstørrelse og -type for de skuffer, du sammenkæder.
	- **•** Hvis du vil sammenkæde skuffer, skal du sørge for, at begge skuffer har samme papirstørrelse og -type.
	- **•** Hvis du vil fjerne en skuffesammenkædning, skal du sørge for, at skufferne ikke har samme papirstørrelse og type.
- **4** Klik på **Send**.

**Bemærk!** Du kan også ændre indstillingerne for papirstørrelse og -type fra scannerens kontrolpanel. Der er flere oplysninger i ["Angivelse af papirstørrelse og -type" på side 60.](#page-59-0)

**Advarsel! Potentiel skade:** Papiret, der er ilagt i bakken, skal passe til papirtypenavnet, der er tildelt i scanneren. Temperaturen på fuseren varierer i forhold til den angivne papirtype. Udskrivningsproblemer kan forekomme, hvis indstillingerne ikke er rigtigt konfigureret.

## **Angivelse af et specialnavn til papirtypen**

### **Brug af Embedded Web Server**

**1** Åbn en webbrowser, og angiv derefter scannerens IP-adresse i adressefeltet.

### **Bemærkninger:**

- **•** Se scannerens IP-adresse på scannerens startskærm. IP-adressen vises som fire sæt tal, adskilt af punktummer, f.eks. 123,123.123,123.
- **•** Hvis du bruger en proxyserver, skal du deaktivere den midlertidigt for at indlæse websiden korrekt.
- **2** Klik på **Indstillinger** >**Papirmenu** >**Brugerdefinerede navne**.
- **3** Vælg et specialnavn, og skriv derefter et specialpapirtypenavn.
- **4** Klik på **Send**.
- **5** Klik på **Specialtyper**, og kontroller derefter, at det nye specialpapirtypenavn har erstattet specialnavnet.

### **Brug af scannerens kontrolpanel**

**1** Fra scannerens startskærm skal du navigere til:

### >**Papirmenu** >**Brugerdef. navne**

- **2** Vælg et specialnavn, og skriv derefter et specialpapirtypenavn.
- **3** Tryk på **Send**.
- **4** Tryk på **Specialtyper**, og kontroller derefter, at navnet på den nye specialpapirtype har erstattet det brugerdefinerede navn.

## **Tildeling af et specialpapirtypenavn**

Tildel en specialpapirtypenavn til en skuffe ved sammenkædning til skuffen eller fjernelse af sammenkædning til bakker.

**1** Åbn en webbrowser, og angiv derefter scannerens IP-adresse i adressefeltet.

#### **Bemærkninger:**

- **•** Se scannerens IP-adresse på scannerens startskærm. IP-adressen vises som fire sæt tal, adskilt af punktummer, f.eks. 123,123.123,123.
- **•** Hvis du bruger en proxyserver, skal du deaktivere den midlertidigt for at indlæse websiden korrekt.
- **2** Klik på **Indstillinger** >**Papirmenu** >**Brugerdefinerede navne**.
- **3** Angiv et navn til papirtypen, og klik derefter på **Send**.
- **4** Vælg et specialnavn, og godkend, at den korrekte papirtype er tilkynttet specialnavnet.

**Bemærk!** Almindeligt papir er standardindstillingen for papirtype til alle brugerdefinerede specialnavne.

# **Vejledning til papir og specialmedier**

# **Brug af specialmedier**

# **Tip til brug af karton**

Karton er et kraftigt, enkeltlags specialpapir. Mange af de variable kendetegn, f.eks. fugtindhold, tykkelse og struktur, kan påvirke udskriftskvaliteten en hel del.

- **•** Indstil papirstørrelse, -type, -struktur og -vægt i papirmenuen på scannerens kontrolpanel, så værdierne passer til det karton, der er lagt i bakken.
- **•** Udskriv eksempler på det karton, du overvejer at bruge, inden du køber større mængder af det.
- **•** Angiv papirstruktur og -vægt under skuffeindstillingerne, så de passer til det papir, der er lagt i skuffen.
- **•** Fortryk, perforering og krølning kan have stor indflydelse på udskriftskvaliteten og medføre papirstop eller andre problemer med papirindføringen.
- **•** Inden du lægger kartonark i skuffen, skal du bøje og lufte dem for at løsne dem. Ret kanterne ind på en plan overflade.

# **Tip om brug af konvolutter**

**Bemærk!** Denne papirtype understøttes kun på udvalgte printermodeller.

- **•** Indstil papirstørrelse, -type, -struktur og -vægt i papirmenuen på scannerens kontrolpanel, så værdierne passer til de konvolutter, der er lagt i bakken.
- **•** Udskriv eksempler på de konvolutter, du overvejer at bruge, inden du køber større mængder af dem.
- **•** Brug konvolutter, der er beregnet til brug i laserprintere.
- **•** Du opnår de bedste resultater ved at bruge konvolutter fremstillet af papir med en vægt på 90 g/m2 (24 lb) eller med 25 % bomuldsindhold.
- **•** Brug kun nye konvolutter fra ubeskadigede pakker.
- **•** For at øge ydelsen og reducere papirstop bør du ikke bruge konvolutter, som:
	- **–** Ruller eller slår sig
	- **–** Er klæbet sammen eller ødelagte på den ene eller anden måde
	- **–** Har vinduer, huller, perforeringer, udskæringer eller prægninger
	- **–** Har metalhægter, snore eller falsning
	- **–** Har et interlock-design
	- **–** Har påsatte frimærker
	- **–** Har ikke-tildækket klæbestof, når konvolutlukkemekanismen er forseglet eller lukket
	- **–** Har bøjede hjørner
	- **–** Har en ru eller bølget finish eller vandmærker
- **•** Tilpas breddestyret, så det passer til bredden på konvolutterne.
- **•** Inden du lægger konvolutterne i skuffen, skal du bøje og lufte dem for at løsne dem. Ret kanterne ind på en plan overflade.

<span id="page-82-0"></span>**Bemærk!** En kombination af høj luftfugtighed (over 60 %) og høje udskrivningstemperaturer kan krølle eller smelte konvolutterne.

# **Tip til brug af etiketter**

- **•** Indstil papirstørrelse, -type, -struktur og -vægt i papirmenuen på scannerens kontrolpanel, så værdierne passer til de etiketter, der er lagt i bakken.
- **•** Udskriv eksempler på de etiketter, du overvejer at bruge, inden du køber større mængder af dem.
- **•** Du kan finde flere oplysninger om etiketudskrivning, -kendetegn og -design i *Card Stock & Label Guide*, der findes på Lexmarks websted på **<http://support.lexmark.com>**.
- **•** Brug etiketter, der er beregnet til brug i laserprintere.
- **•** Anvend ikke etiketter med glat bagsidemateriale.
- **•** Brug hele etiketark. Ark, hvor nogle af etiketterne mangler, kan medføre, at etiketterne falder af under udskrivning og forårsager papirstop. Brug af ark, hvor nogle af etiketterne mangler, kan også medføre, at der afsættes klæbemiddel i printeren og på tonerpatronen, hvilket kan gøre garantien til printeren og tonerpatronen ugyldig.
- **•** Anvend ikke etiketter med ikke-tildækket klæbemiddel.

## **Tips til brug af brevpapir**

- **•** Brug brevpapir, der er beregnet til brug i laserprintere.
- **•** Udskriv eksempler på det brevpapir, du overvejer at bruge, inden du køber større mængder.
- **•** Inden du lægger brevhoveder i, skal du bøje og lufte arkene for at forhindre dem i at hænge sammen.
- **•** Papirretningen er vigtig ved udskrivning på brevpapir.

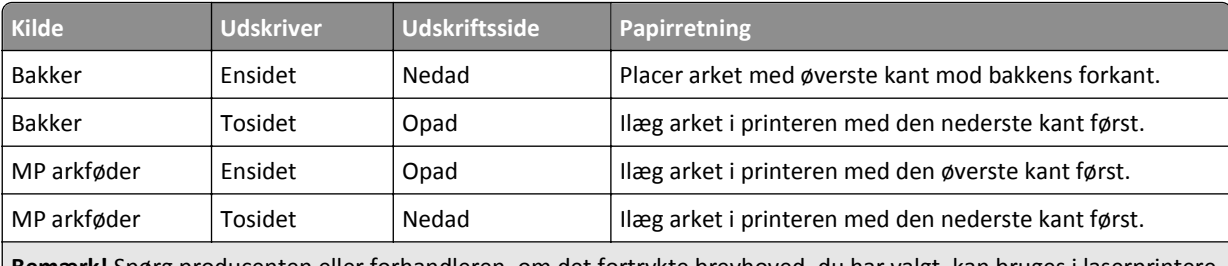

**Bemærk!** Spørg producenten eller forhandleren, om det fortrykte brevhoved, du har valgt, kan bruges i laserprintere.

## **Tips til brug af transparenter**

- **•** Indstil papirstørrelse, -type, -struktur og -vægt i papirmenuen på scannerens kontrolpanel, så værdierne passer til de transparenter, der er lagt i bakken.
- **•** Udskriv en testside på de transparenttyper, du overvejer at bruge, før du køber store mængder.
- **•** Brug transparenter, der er beregnet til brug i laserprintere.
- **•** Undlad at sætte fingeraftryk på transparenterne, da det kan give problemer med udskriftskvaliteten.
- **•** Inden du lægger transparenter i, skal du bøje og lufte arkene for at forhindre dem i at hænge sammen.

# **Retningslinjer for papir**

## **Papirkendetegn**

Følgende papirkendetegn har indflydelse på udskriftskvaliteten og -pålideligheden. Overvej disse faktorer, inden de bruges til udskrivning:

## **Vægt**

Printerskufferne og MP-arkføderen kan automatisk indføre papir med langbanede fibre med en vægt mellem 60– 176 g/m<sup>2</sup> (16–47-lb). Skuffen til 2100 ark kan automatisk indføre papir med langbanede fibre med en vægt på 60– 135 g/m<sup>2</sup> (16–36-lb). Papir, der vejer mindre end 60 g/m<sup>2</sup> (16 lb), er muligvis ikke stift nok til, at det kan indføres korrekt, og kan medføre papirstop.

Bemærk! Tosidet udskrivning understøttes på 60–176 g/m<sup>2</sup> (16–47-lb) papir.

## **Rulning**

Rulning er papirets tendens til at rulle i hjørnerne. For meget rulning kan give problemer med indføringen af papiret. Rulning optræder som regel, når papiret har været igennem printeren, hvor det udsættes for høje temperaturer. Hvis papir opbevares uindpakket under varme, fugtige, kolde eller tørre forhold – dette gælder også i skuffen – kan det få papiret til at rulle inden udskrivningen og forårsage problemer under indføringen.

## **Glathed**

Papirets glathed påvirker direkte udskriftskvaliteten. Hvis papiret er for groft, brændes toneren ikke ordentligt fast på det. Hvis papiret er for glat, kan der opstå problemer med papirindføringen eller udskriftskvaliteten. Anvend altid papir mellem 100 og 300 Sheffield-punkter. Du får den bedste udskriftskvalitet med en glathed mellem 150 og 250 Sheffieldpunkter.

## **Fugtindhold**

Mængden af fugt i papiret har både indflydelse på udskriftskvaliteten og printerens evne til at indføre papiret korrekt. Lad papiret ligge i den originale indpakning, indtil det skal bruges. Det vil begrænse risikoen for, at papiret udsættes for fugtændringer, der kan nedsætte dets ydeevne.

Opbevar papiret i den originale indpakning i de samme omgivelser som printeren i 24-48 timer inden udskrivningen. Udvid tiden med flere dage, hvis lagrings- eller transportomgivelserne er meget forskellige fra printeromgivelserne. Tykt papir kan også kræve længere tid.

## **Baneretning**

Baneretningen er papirfibrenes retning i et ark papir. Papir kan være *langbanet*, hvilket vil sige, at fibrene løber på langs af papiret, eller *kortbanet*, hvilket vil sige, at de løber på tværs af papiret.

For 60–176 g/m<sup>2</sup> (16–47-lb) papir anbefales papir med langbanede fibre.

## **Fiberindhold**

Det meste kopipapir af god kvalitet er fremstillet af 100% kemisk behandlet pulptræ. Dette indhold giver papir med en høj grad af stabilitet, hvilket giver færre problemer med indføring og bedre udskriftskvalitet. Papir med f.eks. bomuldsfibre har egenskaber, der kan resultere i en forringet papirhåndtering.

# **Valg af papir**

Brug af den rigtige slags papir forhindrer papirstop og hjælper med at sikre problemfri udskrivning.

Sådan undgås papirstop og dårlig udskriftskvalitet:

- **•** Brug *altid* nyt, ubeskadiget papir.
- **•** Før du lægger papir i, skal du kende den anbefalede udskriftsside på papiret. Denne oplysning findes som regel på pakken med udskriftsmateriale.
- **•** Anvend *ikke* papir, der er klippet eller beskåret manuelt.
- **•** *Bland ikke* papirstørrelser, -typer eller -vægte i den samme bakke, da det kan medføre papirstop.
- **•** *Anvend ikke* papir af typen coated, medmindre det er specielt udviklet til elektrofotografisk udskrivning.

## **Valg af fortrykte formularer og brevpapir**

- **•** Brug langfibret papir til papir på 60–90 g/m2 (16–24 lb).
- **•** Brug kun formularer og brevpapir, der er trykt vha. offsetlitografi eller graveringstrykningsproces.
- **•** Brug ikke papir med en ru eller meget struktureret overflade.
- **•** Brug blæk, der ikke påvirkes af harpiksen i toneren. Blæk, der er oliebaseret, skal opfylde disse krav. Latexblæk behøver ikke at overholde disse.
- **•** Udskriv eksempler på de fortrykte formularer og brevhoveder, du overvejer at bruge, inden du køber større mængder af det. Dette afgør, om blækket på den fortrykte formular eller på brevhovedet vil påvirke udskriftskvaliteten.
- **•** Kontakt din papirleverandør, hvis du er i tvivl.

## **Brug af genbrugspapir**

Som et miljøbevidst firma understøtter Lexmark brug af genbrugspapir, der er særligt fremstillet til brug i laserprintere (elektrofotografiske).

Det er ikke muligt at garantere, at alt genbrugspapir kan bruges i printere, uden at der opstår papirstop, men Lexmark tester jævnligt de forskellige typer af genbrugspapir til kopimaskiner, der er tilgængelige på det globale marked. Denne videnskabelige testning udføres under grundig kontrol. Der tages hensyn til mange faktorer både hver for sig og samlet set, herunder følgende:

- **•** Mængden af affald fra forbrugere (Lexmark tester op til 100 % af affaldsindholdet).
- **•** Temperatur- og fugtighedsforhold (i laboratorier simuleres klimaforhold forskellige steder i verden.)
- **•** Fugtindhold (forretningspapir skal have et lavt fugtindhold: 4–5 %.)
- **•** Bøjemodstand og tilpas stivhed, som bevirker, at papiret føres optimalt ind i printeren.
- **•** Tykkelse (har betydning for, hvor meget papir der kan lægges i skuffen)
- **•** Overfladeruhed (målt i Sheffield-enheder har betydning for tydeligheden og tonerens evne til at brænde fast på papiret)
- **•** Overfladens gnidningsmodstand (er afgørende for, hvor nemt arkene kan adskilles)
- **•** Fiberretning og sammensætning (har betydning for, om papiret krøller, hvilket også har betydning for, hvordan papiret bevæger sig gennem printeren)
- **•** Glans og struktur (design og udtryk)

Genbrugspapir er bedre end nogen sinde, men mængden af genbrugsindhold i papiret påvirker graden af kontrol med fremmedlegemer. Genbrugspapir er et rigtigt skridt på vejen mod at udskrive på en miljømæssigt ansvarlig måde, men det er ikke perfekt. Den mængde energi, der skal til for at fjerne tryksværte og behandle tilsætningsstoffer som f.eks. farvestoffer og "lim", frembringer ofte mere CO2-udslip end ved normal papirfremstilling. Generelt set giver brugen af genbrugspapir dog mulighed for en bedre overordnet forvaltning af ressourcer.

Lexmark beskæftiger sig med den ansvarlige brug af papir med udgangspunkt i livscyklusanalyser af sine produkter. For at få en bedre forståelse af printeres påvirkning af miljøet har virksomheden fået foretaget en række livscyklusanalyser, som viste, at papir blev identificeret som den primære kilde (op til 80 %) til CO2-udslip frembragt på baggrund af den samlede levetid for en enhed (fra vugge til grav). Dette skyldes de energiintensive fremstillingsmetoder, som kræves i forbindelse med papirfremstilling.

Lexmark forsøger derfor at uddanne kunder og partnere til at minimere papirets miljøpåvirkning. Brug af genbrugspapir er én måde. At forhindre et overdrevent og unødvendigt papirforbrug er en anden. Lexmark er veludrustet til at hjælpe kunder til at minimere affald fra udskrivning og kopiering. Virksomheden fremmer tilmed indkøb af papir hos leverandører, der gør en dedikeret indsats for bæredygtig skovdrift.

Lexmark anbefaler ikke bestemte leverandører, selv om vi har en produktliste til særlig anvendelse. Følgende retningslinjer for papirvalg skal imidlertid bidrage til at nedbringe miljøpåvirkningen ved udskrivning:

- **1** Minimer papirforbruget.
- **2** Vær selektiv med hensyn til træfibrenes oprindelse. Køb hos leverandører, der er certificeret, f.eks. med Forestry Stewardship Council (FSC) eller Program for the Endorsement of Forest Certification (PEFC). Disse certificeringer garanterer, at papirproducenten bruger træmasse fra skovbrug, som anvender miljømæssigt og socialt ansvarlige metoder i forbindelse med skovforvaltning og genetablering af skov.
- **3** Vælg det mest relevante papir til udskrivningsbehov: normal 75 eller 80 g/m<sup>2</sup> certificeret papir, papir med lavere vægt eller genbrugspapir.

## **Eksempler på ikke-brugbart papir**

Testresultater indikerer, at der er en vis risiko forbundet med brug af følgende papirtyper sammen med laserprintere:

- **•** Kemisk behandlet papir, der bruges til at lave kopier uden karbonpapir, også kaldet *selvkopierende papir*
- **•** Fortrykt papir med kemikalier, der kan forurene printeren
- **•** Fortrykt papir, der kan påvirkes af temperaturen i printerens fuserenhed
- **•** Fortrykt papir, der kræver en registrering (af den præcise placering på siden) større end ± 2.3 mm (± 0.9 in.) som f.eks. optisk genkendelse af tegn (OCR). I nogle tilfælde kan du justere registreringen ved hjælp af et softwareprogram, så der kan udskrives på sådanne formularer.
- **•** Coated papir (raderbart tykt papir), syntetisk papir, termisk papir
- **•** Papir med grove kanter, grov eller meget ru overflade eller rullet papir
- **•** Genbrugspapir, der dumper EN12281:2002 (europæiske test)
- **•** Papir, der vejer mindre end 60 g/m2 (16 lb)
- **•** Formularer eller dokumenter, der består af flere dele

Du kan få yderligere oplysninger om Lexmark på **[www.lexmark.com](http://www.lexmark.com)**. Du kan finde generel information om bæredygtighed under linket **Miljømæssig bæredygtighed**.

## **Opbevaring af papir**

Brug denne vejledning til opbevaring af papir for at undgå papirstop og uens udskriftskvalitet:

- **•** Papir opbevares bedst et sted, hvor temperaturen er 21 °C, og luftfugtigheden er 40 %. De fleste producenter af etiketter anbefaler udskrivning ved 18 til 24 °C med en luftfugtighed mellem 40 og 60 %.
- **•** Papir bør opbevares i kasser på en palle eller hylde, ikke på gulvet.
- **•** Opbevar de enkelte pakker på en plan overflade.
- **•** Opbevar ikke noget oven på pakkerne med papir.
- **•** Tag først papiret ud af æsken eller emballagen, når det skal lægges i printeren. Æsken og emballagen er med til at holde papiret rent, tørt og fladt.

# **Understøttede papirstørrelser, -typer og -vægt**

Følgende tabeller indeholder oplysninger om standard papirkilder og valgfri papirkilder, samt de papirstørrelser, -typer og -vægte de understøtter.

**Bemærk!** Hvis du vil bruge en papirstørrelse, som ikke findes i tabellerne, skal du konfigurere papirstørrelsen Universal.

## **Understøttede papirstørrelser**

### **Scanner**

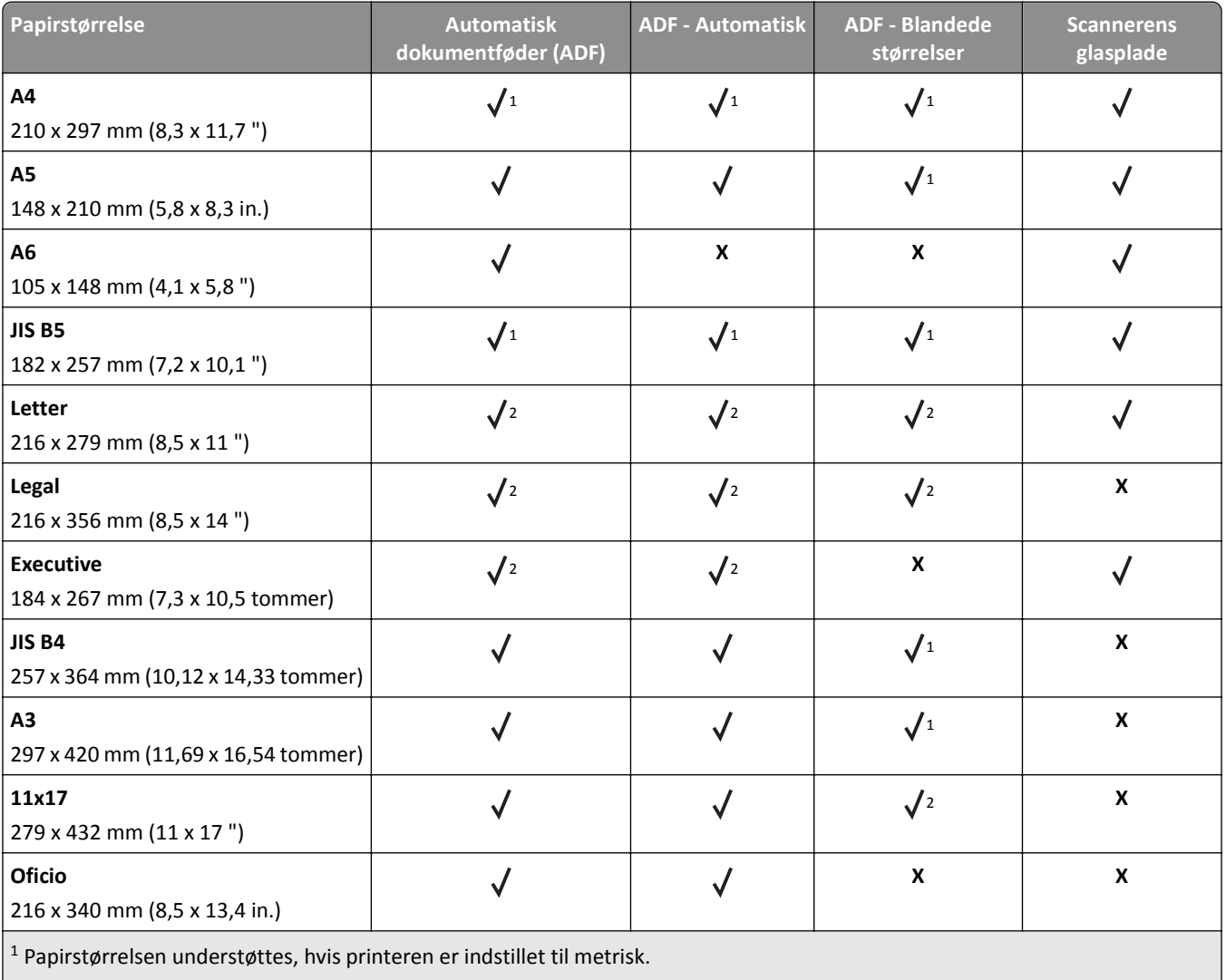

 $2$  Papirstørrelsen understøttes, hvis printeren er indstillet til US.

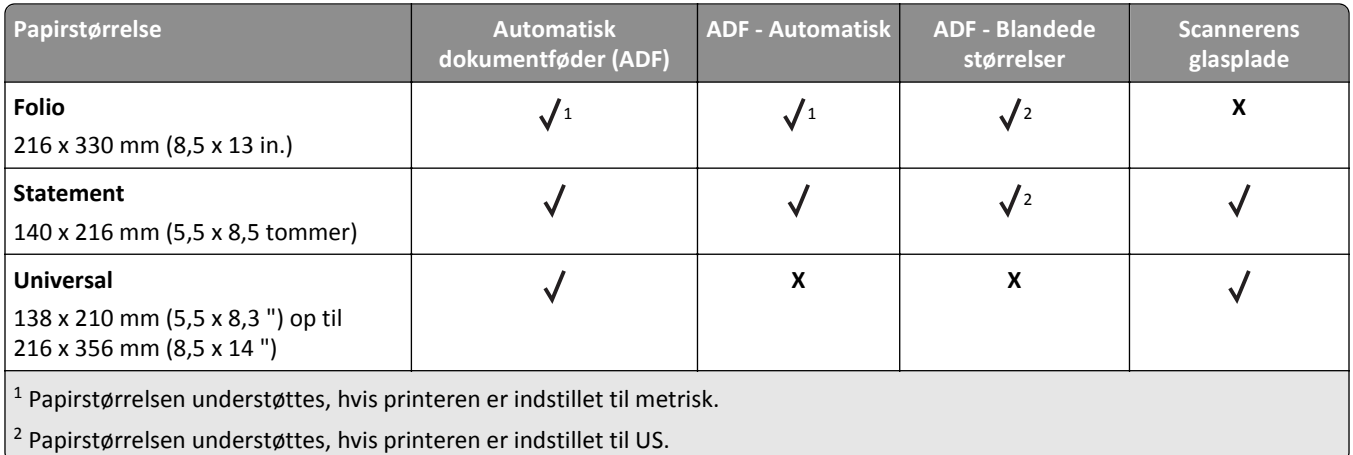

### **Printer**

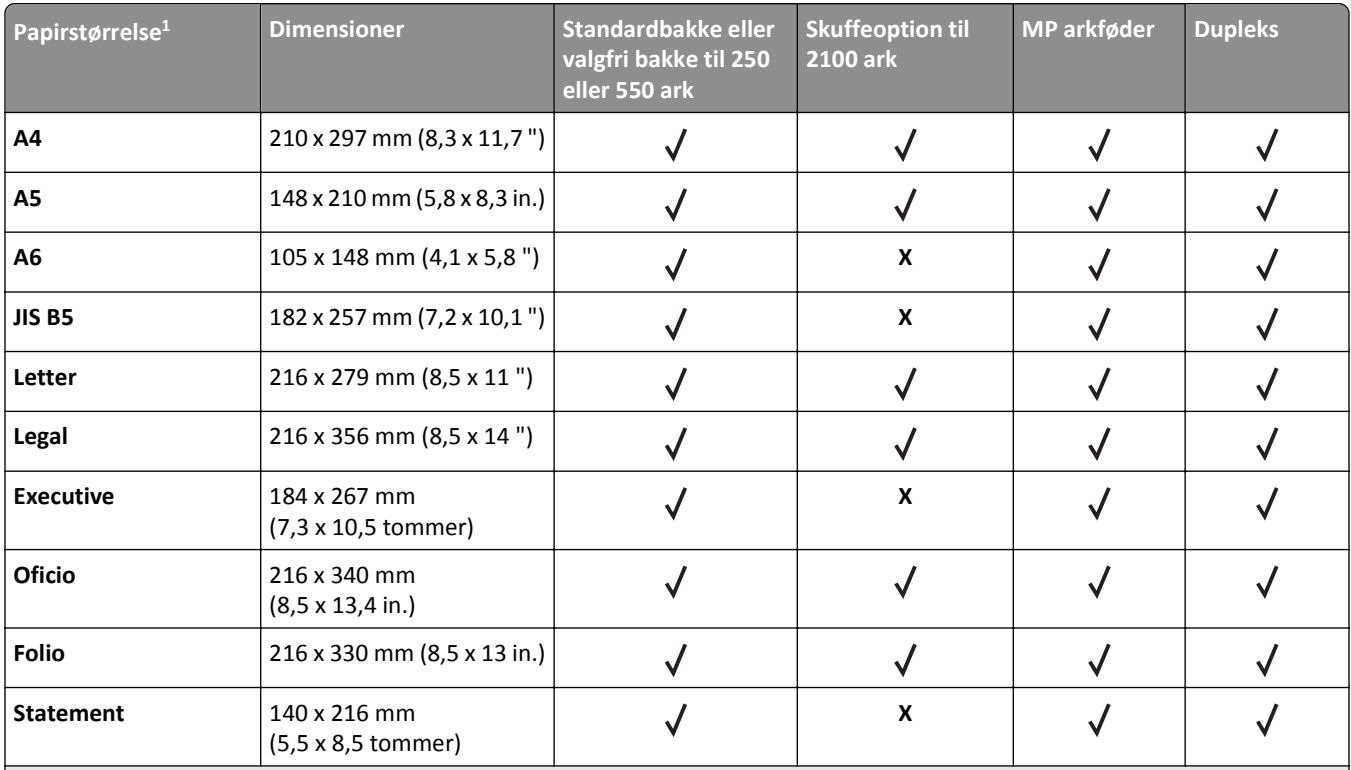

1 Hvis din foretrukne standardpapirstørrelse ikke kan indstilles i scannerens kontrolpanel, kan du vælge en almindelig papirstørrelse, der passer til længdestyrets placering i bakken, i menuen Papirstørrelse/type. Hvis papirstørrelsen ikke er tilgængelig, skal du vælge **Universal** eller slå automatisk størrelsesregistrering fra. Kontakt kundeservice for at få flere oplysninger.

<sup>2</sup> Universal understøttes kun i duplekstilstand, hvis bredden er mellem 105 mm (4,13 tommer) og 216 mm (8,5 tommer), og længden er mellem 148 mm (5,83 tommer) og 356 mm (14 tommer)

 $3$  Når der udskrives på papir, der er mindre end 210 mm (8,3 tommer) bredt, udskriver printeren ved reduceret hastighed for at undgå skader på fuseren.

4 Denne papirstørrelse understøttes kun på udvalgte printermodeller.

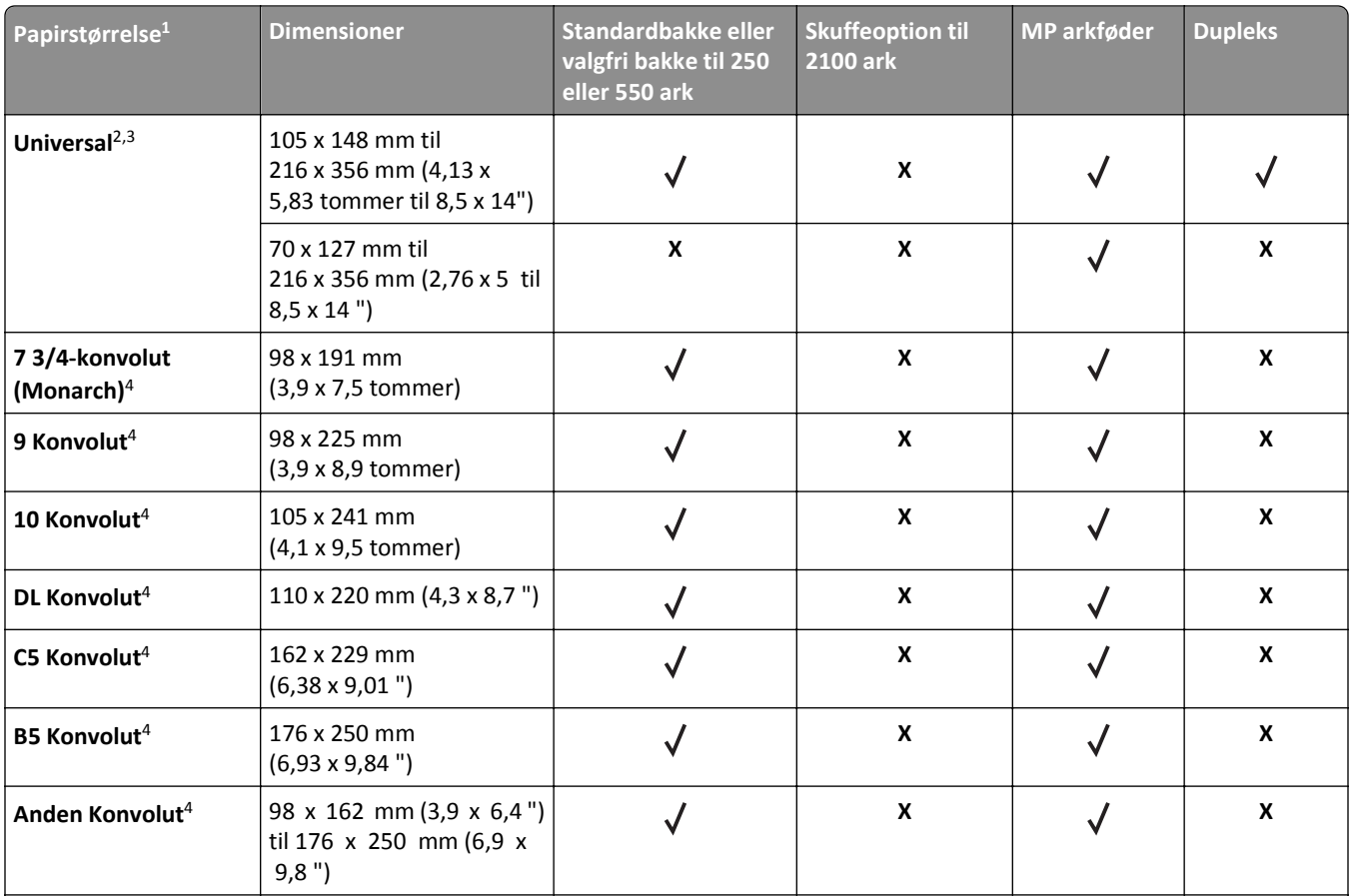

<sup>1</sup> Hvis din foretrukne standardpapirstørrelse ikke kan indstilles i scannerens kontrolpanel, kan du vælge en almindelig papirstørrelse, der passer til længdestyrets placering i bakken, i menuen Papirstørrelse/type. Hvis papirstørrelsen ikke er tilgængelig, skal du vælge **Universal** eller slå automatisk størrelsesregistrering fra. Kontakt kundeservice for at få flere oplysninger.

<sup>2</sup> Universal understøttes kun i duplekstilstand, hvis bredden er mellem 105 mm (4,13 tommer) og 216 mm (8,5 tommer), og længden er mellem 148 mm (5,83 tommer) og 356 mm (14 tommer)

<sup>3</sup> Når der udskrives på papir, der er mindre end 210 mm (8,3 tommer) bredt, udskriver printeren ved reduceret hastighed for at undgå skader på fuseren.

4 Denne papirstørrelse understøttes kun på udvalgte printermodeller.

## **Output-indstillinger**

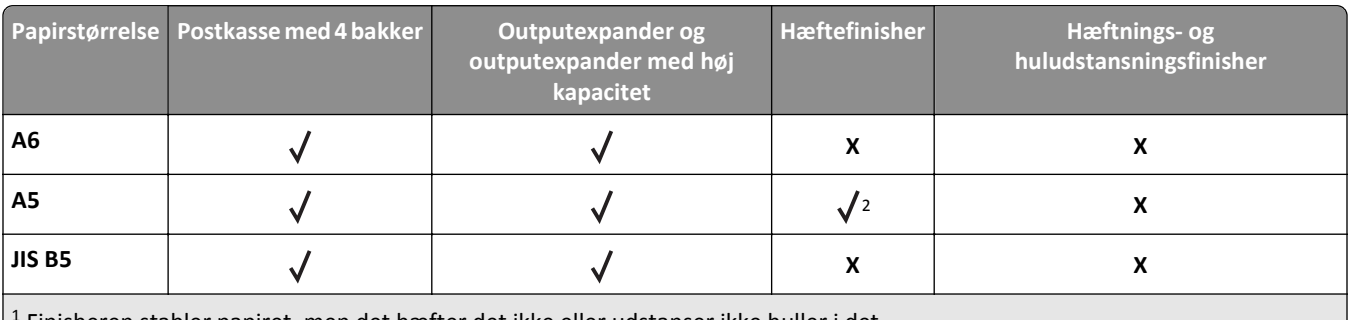

1 Finisheren stabler papiret, men det hæfter det ikke eller udstanser ikke huller i det.

2 Finisheren hæfter papiret, hvis det indføres med den lange kant først.

<sup>3</sup> Finisheren hæfter papiret, hvis bredden er fra 8,27 til 8,54 tommer, men den udstanser ikke huller i det.

4 Denne papirstørrelse understøttes kun på udvalgte printermodeller.

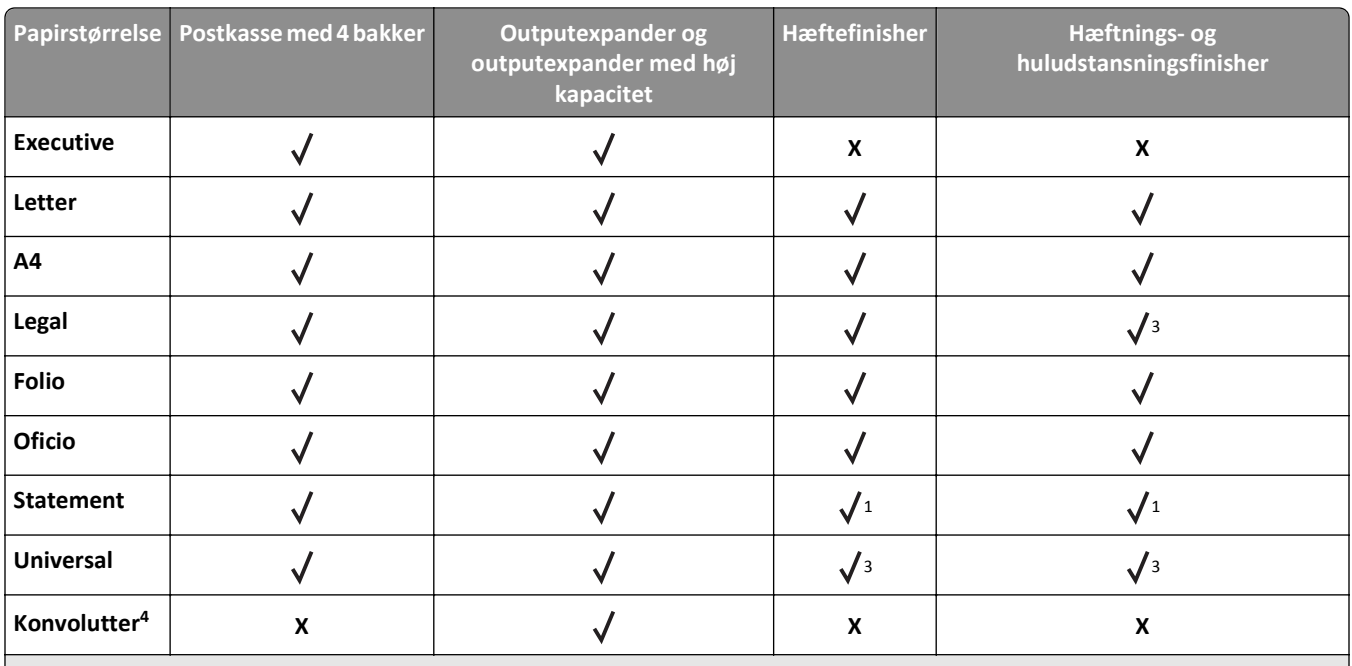

1 Finisheren stabler papiret, men det hæfter det ikke eller udstanser ikke huller i det.

2 Finisheren hæfter papiret, hvis det indføres med den lange kant først.

3 Finisheren hæfter papiret, hvis bredden er fra 8,27 til 8,54 tommer, men den udstanser ikke huller i det.

4 Denne papirstørrelse understøttes kun på udvalgte printermodeller.

# **Understøttede papirtyper og -vægte**

### **Printer**

Printerens motor understøtter 60–176g/m2 (16–47lb) papirvægte.

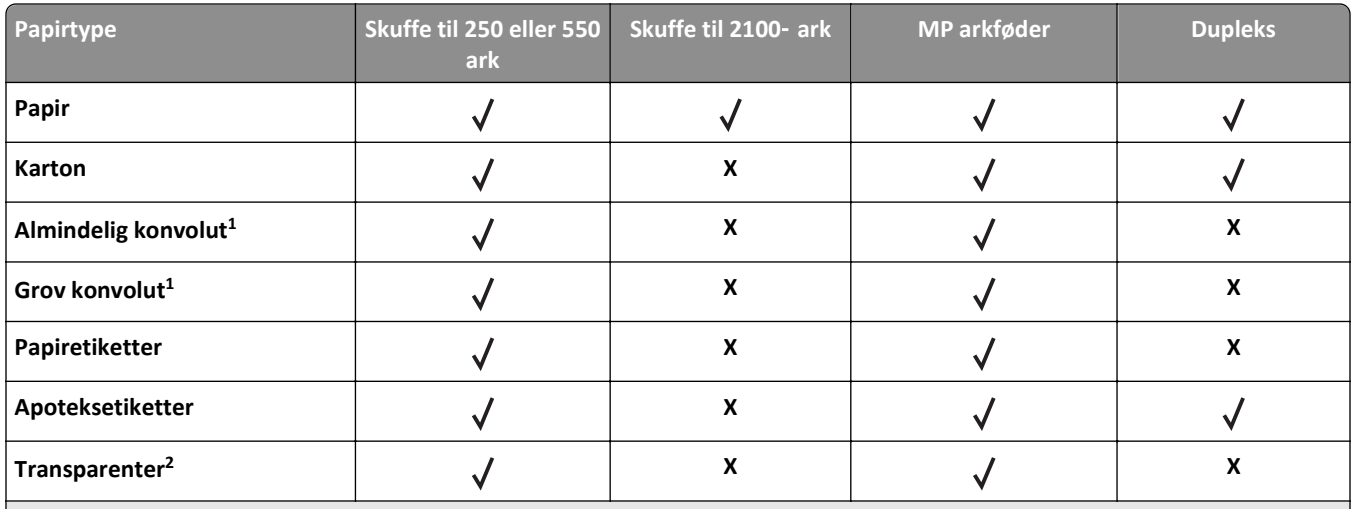

1 Denne papirtype understøttes kun på udvalgte printermodeller.

<sup>2</sup> Udskriv kun transparenter i batches på op til 20 for at forhindre dem i at hænge sammen. Der er flere oplysninger i ["Tips til brug](#page-82-0) [af transparenter" på side 83.](#page-82-0)

**Bemærk!** Den automatiske dokumentføder (ADF) og scannerens glasplade accepterer alle typer medier, der understøttes af printeren.

## **Output-indstillinger**

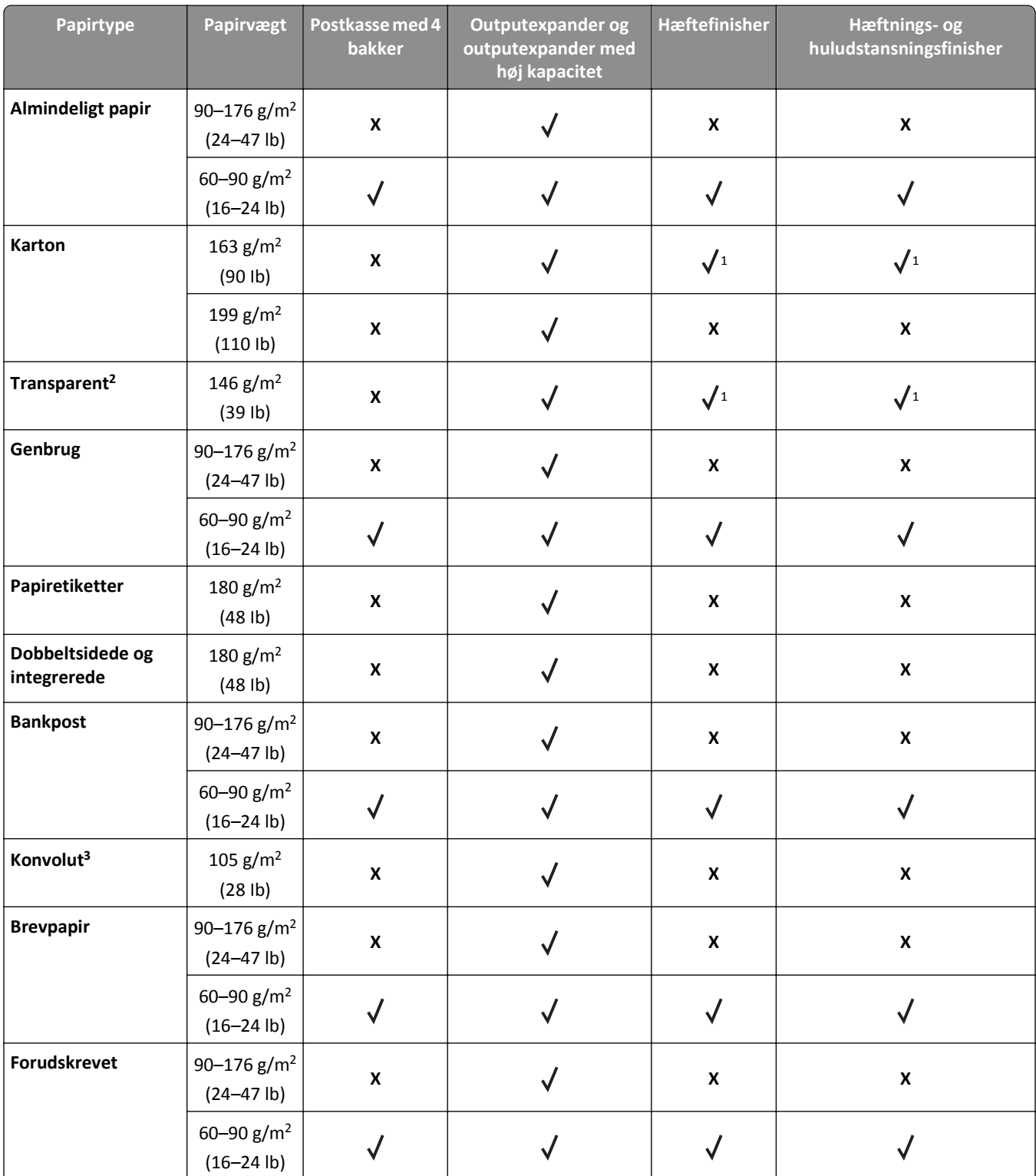

1 Finisheren stabler papiret, men det hæfter det ikke eller udstanser ikke huller i det.

<sup>2</sup> Udskriv kun transparenter i batches på op til 20 for at forhindre dem i at hænge sammen. Der er flere oplysninger i *["Tips til brug](#page-82-0)* [af transparenter" på side 83.](#page-82-0)

3 Denne papirtype understøttes kun på udvalgte printermodeller.

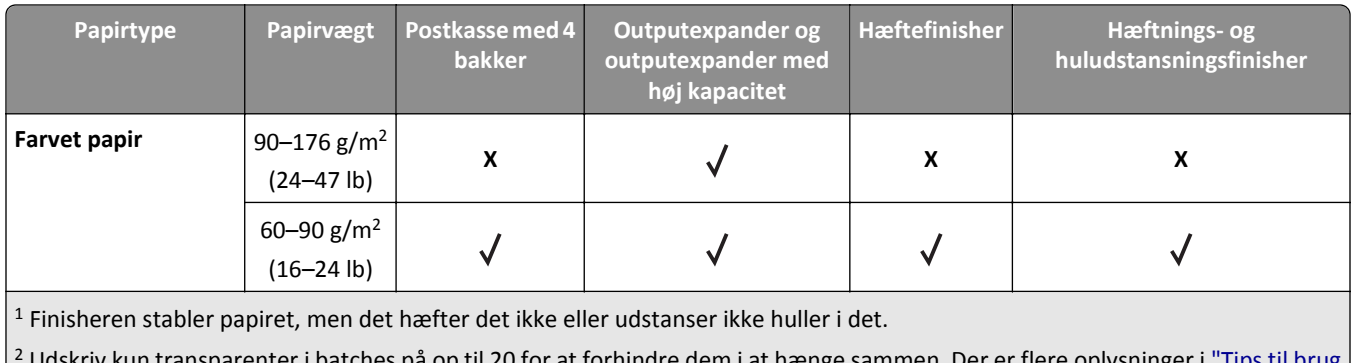

batches på op til 20 for at forhindre dem i at hænge sammen. Der er flere oplysninger i <u>"Tips til bru</u>g [af transparenter" på side 83.](#page-82-0)

3 Denne papirtype understøttes kun på udvalgte printermodeller.

# **Udskriver**

# **Udskrivning af formularer og dokumenter**

## **Udskrivning af formularer**

Brug Formularer og Favoritter til hurtigt og let at give adgang til ofte anvendte formularer eller andre oplysninger, som ofte udskrives. Før du kan bruge dette program, skal du først konfigurere det på printeren. Der er flere oplysninger i ["Opsætning af formularer og favoritter" på side 20.](#page-19-0)

**1** På startsiden skal du navigere til:

**Formularer og favoritter** > vælg formularen på listen > angiv antallet af kopier > juster andre indstillinger

**2** Anvend ændringerne.

## **Udskrive et dokument**

- **1** Kontroller, at indstillingen for Papirtype og Papirstørrelse i menuen Papir passer til den papirtype, der er lagt i bakken.
- **2** Send jobbet til udskrivning:

### **Til Windows-brugere**

- **a** Klik på **Filer** > **Udskriv** i et åbent dokument.
- **b** Klik på **Egenskaber**, **Foretrukne**, **Indstillinger** eller **Opsætning**.
- **c** Juster indstillingerne efter behov.
- **d** Klik på **OK** > **Udskriv**.

### **Til Macintosh-brugere**

- **a** Tilpas indstillingerne efter behov i dialogboksen for Sideopsætning:
	- **1** Med et åbent dokument, vælg **File (Fil)** > **Page Setup (Sideopsætning)**.
	- **2** Vælg en papirstørrelse eller opret en brugerstørrelse, der passer til det ilagte papir.
	- **3** Klik på **Ok**.
- **b** Tilpas printerindstillingerne efter behov i Udskrivningsdialogboksen:
	- **1** Med et åbent dokument, klik på **File (Fil)** > **Print (Udskriv)**. Om nødvendig, klik på trekanten for at se flere optioner.
	- **2** Fra Udskrivningsdialogboksen og pop-op menuen, justeres indstillingerne efter behov.

**Bemærk!** For at udskrive på en specifik størrelse eller type af papir, juster papirstørrelse eller type indstilling til at passe til det ilagte papir, eller vælg en passende skuffe eller arkføder.

**3** Klik på **Udskriv**.

## **justere tonersværtningsgrad**

**1** Åbn en webbrowser, og angiv derefter scannerens IP-adresse i adressefeltet.

#### **Bemærkninger:**

- **•** Se scannerens IP-adresse på scannerens startskærm. IP-adressen vises som fire sæt tal, adskilt af punktummer, f.eks. 123,123.123,123.
- **•** Hvis du bruger en proxyserver, skal du deaktivere den midlertidigt for at indlæse websiden korrekt.
- **2** Klik på **Indstillinger** >**Udskriftsindstillinger** >**Menuen Kvalitet**.
- **3** Juster tonersværtningsgraden, og klik derefter på **Indsend**.

### **Brug af scannerens kontrolpanel**

**1** Fra scannerens startskærm skal du navigere til:

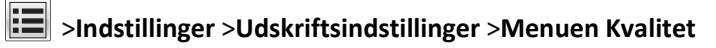

**2** Juster tonersværtningsgraden, og tryk derefter på **Indsend**.

# **Udskrivning fra flashdrev eller mobilenhed**

# **Udskrivning fra et flashdrev**

#### **Bemærkninger:**

- **•** For at udskrive en krypteret PDF-fil bliver du bedt om at indtaste filadgangskoden fra scannerens kontrolpanel.
- **•** Du kan ikke udskrive filer, som du ikke har udskriftstilladelse til.
- **1** Sæt et flashdrev i USB-porten på scanneren.

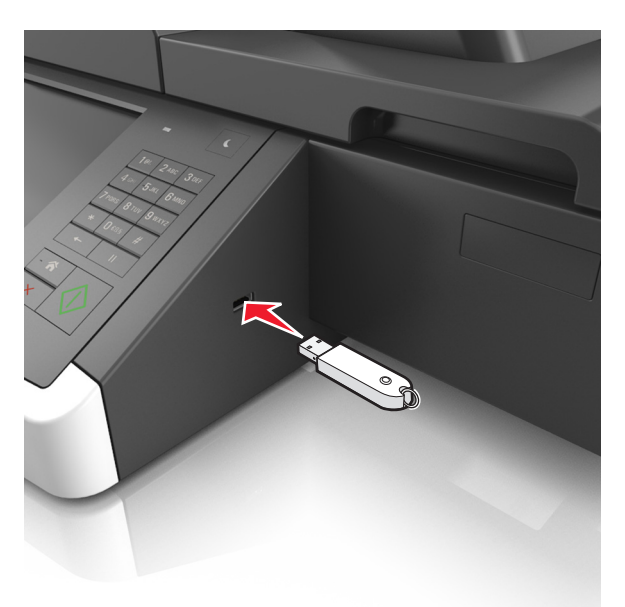

#### **Bemærkninger:**

- **•** Der vises et ikon for flashdrevet på startskærmen, når et flashdrev isættes.
- **•** Hvis du sætter flashdrevet i, og der samtidig er opstået et problem med scanneren, f.eks. papirstop, ignorerer scanneren flashdrevet.

**•** Hvis du sætter flashdrevet i, mens scanneren behandler andre job, vises meddelelsen **I brug** på scannerdisplayet. Når disse udskriftsjob er behandlet, kan du få brug for at se listen over tilbageholdte job for at udskrive dokumenter fra flashdrevet.

**Advarsel! Potentiel skade:** Berør ikke USB-kablet, en trådløs netværksadapter, stik, hukommelsesenheden eller det viste område på scanneren, mens der aktivt udskrives eller læses fra hukommelsesenheden, eller der skrives til den. Du kan miste data.

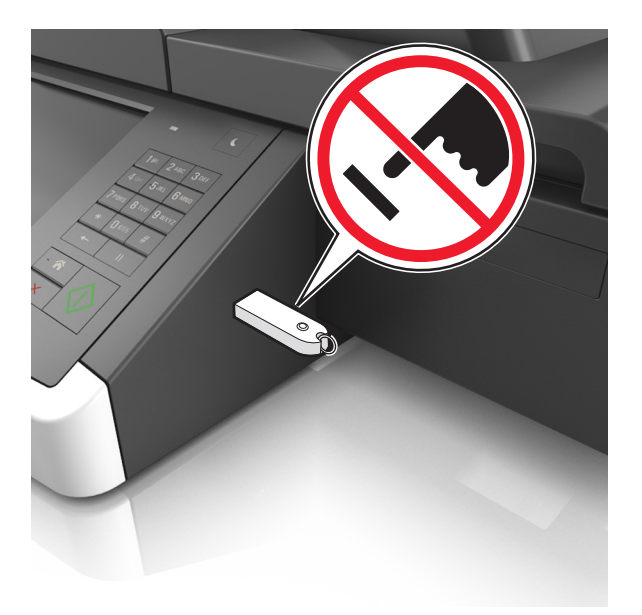

- **2** I scannerens kontrolpanel skal du trykke på det dokument, du vil udskrive.
- **3** Tryk på pilene for at få vist en udskrift af dokumentet.
- **4** Brug  $\pm$  eller  $\pm$  for at angive antallet af kopier, der skal udskrives, og tryk derefter på Udskriv.

#### **Bemærkninger:**

- **•** Tag ikke flashdrevet ud af scannerens USB-port, før dokumentet er færdigudskrevet.
- **•** Hvis du lader flashdrevet sidde i scanneren efter at have forladt det første USB-menuskærmbillede, kan du udskrive filer fra flashdrevet ved at trykke på **Tilbageholdte job** på startskærmen.

## **Understøttede flashdrev og filtyper**

#### **Bemærkninger:**

- **•** Flashdrev med høj hastighed skal understøtte standarden for fuld USB-hastighed. USB-enheder med lav hastighed understøttes ikke.
- **•** USB-flashdrev skal understøtte FAT-filsystemet (File Allocation Tables). Enheder, der er formateret med NTFS (New Technology File System) eller et andet filsystem, understøttes ikke.

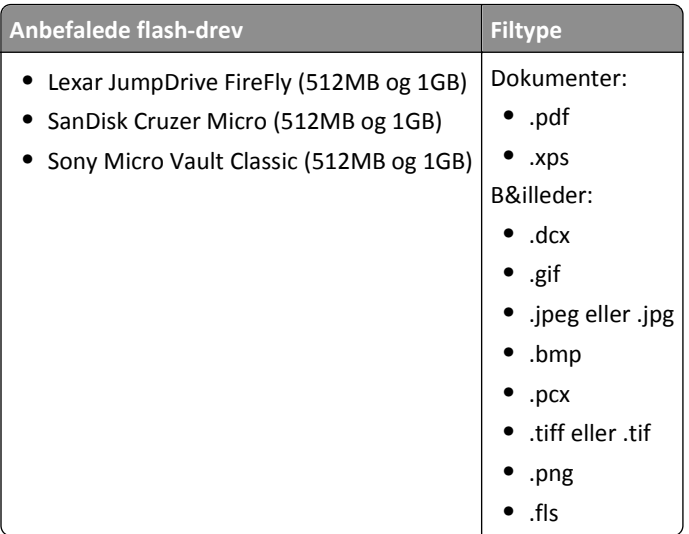

## **Udskrive fra en mobil enhed**

Du kan downloade et kompatibelt mobiludskrivningsprogram på **[www.lexmark.com/mobile](http://www.lexmark.com/mobile)**.

**Bemærk!** Programmer til mobil udskrivning kan evt. også fås fra producenten af din mobile enhed.

# **Udskrive fortrolige og andre tilbageholdte job**

## **Sådan gemmes udskriftsjob i scanneren**

**1** Naviger til følgende via scannerens kontrolpanel:

眉 >**Sikkerhed** >**Fortrolig udskrivning** > vælg udskriftsjobtypen

| <b>Brug</b>               | For at                                                                                                    |
|---------------------------|----------------------------------------------------------------------------------------------------|
| Maks. ugyldige PIN koder  | Begræns det antal gange, en ugyldig PIN-kode kan indtastes.                                                                                                    |
|                           | Bemærk! Når grænsen nås, slettes udskriftsjobbene for det pågældende brugernavn og den<br>tilhørende PIN-kode.                                                                                                    |
| Fortroligt jobudløb       | Tilbagehold udskriftsjob på computeren, indtil du indtaster PIN-koden på scannerens<br>kontrolpanel.                                                                                                    |
|                           | Bemærk! Din PIN indstilles på computeren. Den skal bestå af fire cifre fra 1-9.                                                                                                    |
| Udløb for gentagne job    | Udskriv og gem udskriftsjob i scannerens hukommelse.                                                                                                    |
| Udløb for job m. godkend. | Udskriv én kopi af et udskriftsjob, og tilbagehold de resterende kopier. På den måde kan du<br>undersøge, om den første kopi er tilfredsstillende. Udskriftsjobbet slettes automatisk fra<br>scannerens hukommelse, når alle kopier er udskrevet. |
| Udløb for reserv. job     | Gem udskriftsjob til senere udskrivning.                                                                                                    |
|                           | Bemærk! Udskriftsjobbene tilbageholdes, indtil du sletter dem fra menuen Tilbageholdte job.                                                                                                    |

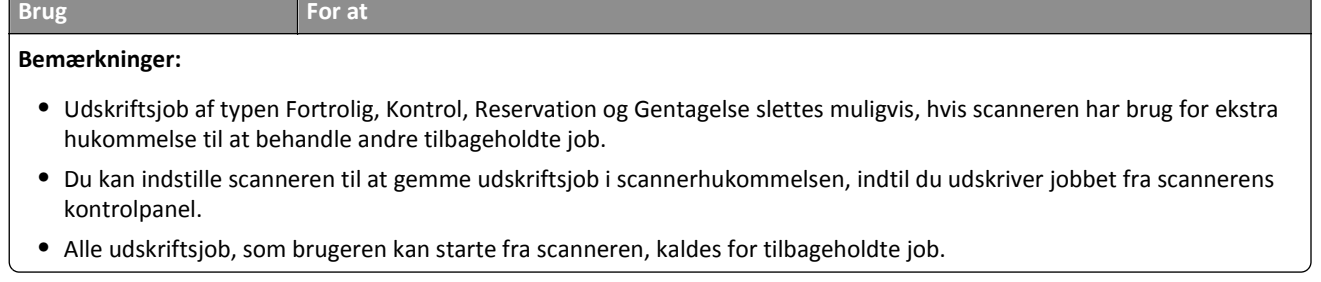

### **2** Tryk på **Send**.

## **Udskrive fortrolige og andre tilbageholdte job**

**Bemærk!** Fortrolige job og job med kontrol af udskrivning slettes automatisk fra printerens hukommelse, når de er udskrevet. Job med gentagelse af udskrivning og job med reservation af udskrivning vil efter udskrivning stadig befinde sig i printerhukommelsen, indtil du sletter dem.

### **Til Windows-brugere**

- **1** Når dokumentet er åbnet, skal du klikke på **File (Fil)** >**Print (Udskriv**).
- **2** Klik på **Egenskaber**, **Foretrukne**, **Indstillinger** eller **Opsætning**.
- **3** Klik på **Udskrivning og tilbageholdelse**.
- **4** Vælg udskriftsjobtypen (Fortrolig, Gentagelse, Reservation eller Kontrol), og tildel derefter et brugernavn. Hvis du vil udskrive et fortroligt udskriftsjob, skal du også indtaste en firecifret PIN-kode.
- **5** Klik på **OK** eller **Udskriv**.
- **6** Frigiv udskriftsjobbet på scannerens startskærm.
	- **•** For fortrolige udskriftsopgaver skal du navigere til: **Tilbageholdte job** > vælg dit brugernavn >**Fortrolige job** > angiv pinkoden >**Udskriv**
	- **•** For andre udskriftsjob skal du navigere til:
		- **Tilbageholdte job** > vælg dit brugernavn > vælg udskriftsjobbet > angiv antal kopier >**Udskriv**

### **Til Macintosh-brugere**

**1** Vælg **Arkiv** > **Udskriv**, når dokumentet er åbent.

Om nødvendig, klik på trekanten for at se flere optioner.

- **2** Fra udskriftsindstillingerne eller pop-op-menuen Kopier og sider skal du vælge **Jobrute**.
- **3** Vælg udskriftsjobtypen (Fortrolig, Gentagelse, Reservation eller Kontrol), og tildel derefter et brugernavn. Hvis du vil udskrive et fortroligt udskriftsjob, skal du også indtaste en firecifret PIN-kode.
- **4** Klik på **OK** eller **Udskriv**.
- **5** Frigiv udskriftsjobbet på scannerens startskærm.
	- **•** For fortrolige udskriftsopgaver skal du navigere til: **Tilbageholdte job** > vælg dit brugernavn >**Fortrolige job** > angiv pinkoden >**Udskriv**
	- **•** For andre udskriftsjob skal du navigere til: **Tilbageholdte job** > vælg dit brugernavn > vælg udskriftsjobbet > angiv antal kopier >**Udskriv**

# **Ændring af fortrolige udskriftsindstillinger**

**1** Åbn en webbrowser, og angiv derefter scannerens IP-adresse i adressefeltet.

#### **Bemærkninger:**

- **•** Se scannerens IP-adresse på scannerens startskærm. IP-adressen vises som fire sæt tal, adskilt af punktummer, f.eks. 123,123.123,123.
- **•** Hvis du bruger en proxyserver, skal du deaktivere den midlertidigt for at indlæse websiden korrekt.

### **2** Klik på **Indstillinger** >**Sikkerhed** >**Indstilling af fortrolig udskrift**.

- **3** Rediger indstillingerne:
	- **•** Du kan angive et maksimumsantal for, hvor mange gange en PIN-kode kan indtastes. Når en bruger overskrider dette antal, slettes alle job for den pågældende bruger.
	- **•** Du kan angive udløbstiden for fortrolige udskrivningsjob. Hvis brugeren ikke har udskrevet de pågældende job inden for dette tidsrum, slettes alle brugerens job.
- **4** Klik **Indsend** for at gemme de ændrede indstillinger.

# **Udskrivning af oplysningssider**

## **Udskrivning af skrifttypeeksempler**

- **1** På startsiden skal du navigere til:
	- > **Rapporter** > **Udskriv fonte**
- **2** Tryk på **PCL-skrifttyper** eller **PostScript-skrifttyper**.

## **Udskrive en biblioteksliste**

En liste m. indhold viser alle de ressourcer, der er lagret i en flashhukommelse eller på scannerens harddisk.

Fra scannerens startskærm skal du navigere til:

H >**Rapporter** >**Udskriv bibliotek**

# **Annullering af et udskriftsjob**

## **Annullering af udskriftsjob fra scannerens kontrolpanel**

- 1 Vælg Annuller job på scannerens kontrolpanel, eller tryk på **×** på tastaturet.
- **2** Tryk på det udskriftsjob, du vil annullere, og tryk derefter på **Slet valgte job**.

**Bemærk!** Hvis du trykker på på tastaturet, skal du trykke på **Genoptag** for at vende tilbage til startskærmbilledet.

# **Annullering af et udskriftsjob fra computeren**

## **Til Windows-brugere**

- **1** Åbn mappen Printere, og vælg derefter din printer.
- **2** Vælg det job, du vil annullere, i udskriftskøen, og slet det.

### **Til Macintosh-brugere**

- **1** Fra Systemindstillinger i Apple-menuen skal du navigere til printeren.
- **2** Vælg det job, du vil annullere, i udskriftskøen, og slet det.

# **Kopiering**

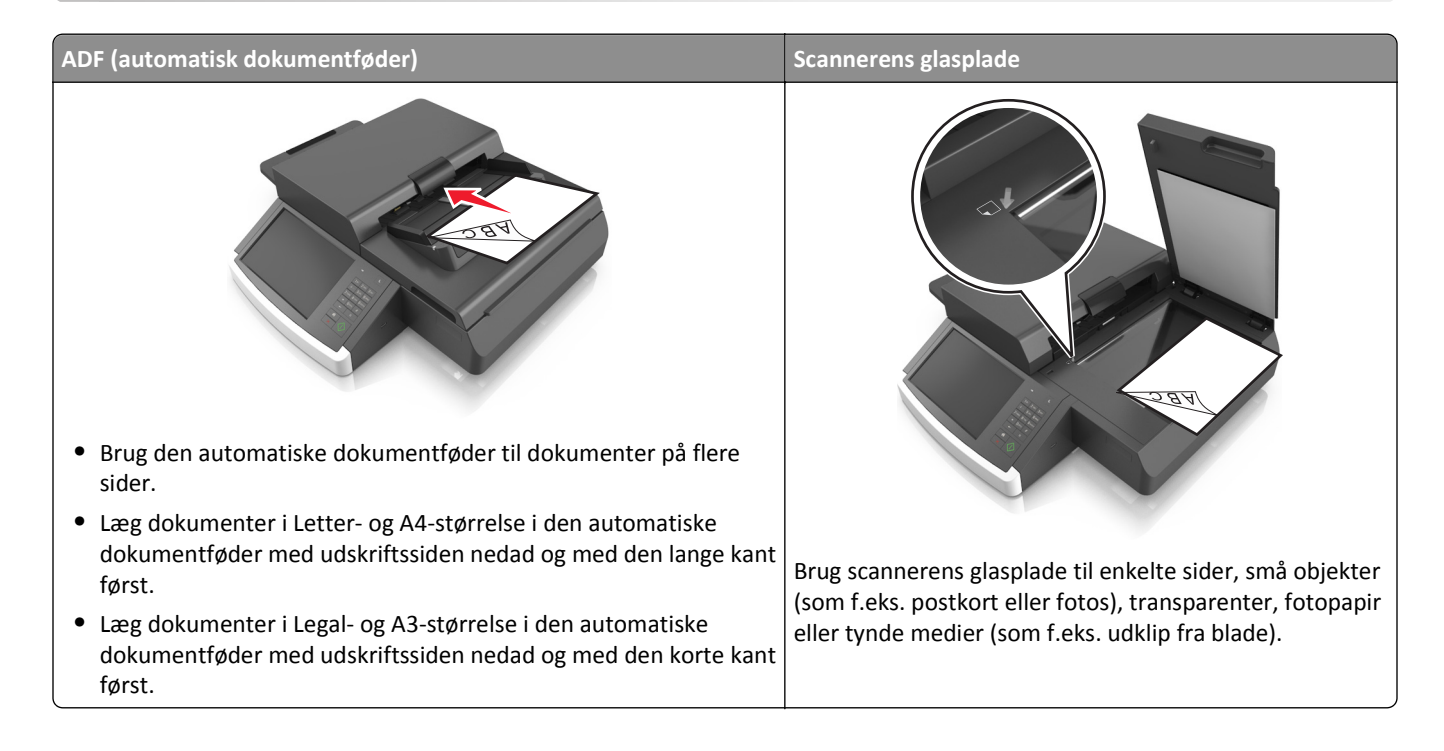

# **Kopiering**

# **Lave en hurtig kopi**

**1** Læg et originaldokument i ADF'en eller på scannerens glasplade med forsiden nedad.

**Bemærk!** Ilæg ikke postkort, foto, små objekter, transparenter, fotopapir eller tynde medier (som f.eks. udklip fra blade) i den automatiske dokumentføder. Anbring disse objekter på scannerens glasplade.

- **2** Hvis du lægger et dokument i den automatiske dokumentføder, skal du justere papirstyrene.
- **3** Fra scannerkontrolpanelet skal du trykke på **Kopiér**.

# **Kopiere ved hjælp af den automatiske dokumentføder**

**1** Ilæg et originalt dokument med forsiden nedad i den automatiske dokumentføder.

**Bemærk!** Ilæg ikke postkort, foto, små objekter, transparenter, fotopapir eller tynde medier (som f.eks. udklip fra blade) i den automatiske dokumentføder. Anbring disse objekter på scannerens glasplade.

- **2** Juster papirstyrene.
- **3** På startsiden skal du navigere til:

**Kopi** > rediger kopieringsindstillingerne > **Kopiér**

## **Kopiering ved brug af scanneroverfladen**

**1** Placer et originaldokument med forsiden nedad på scannerens glasplade i det nederste venstre hjørne.

**Bemærk!** Sørg for, at kanten er dokumentet flugter med kanten af scannerglasset.

**2** På startsiden skal du navigere til:

**Kopier** > angiv kopieringsindstillingerne > **Kopier det**

- **3** Hvis du vil scanne flere sider, skal du placere det næste dokument på scannerens glasplade. Tryk derefter på **Scan næste side**.
- **4** Tryk på **Afslut jobbet** for et vende tilbage til startskærmbilledet.

# **Kopiering af filmfotos**

- **1** Placer et foto med forsiden nedad i nederste venstre hjørne af scannerens glasplade.
- **2** På startsiden skal du navigere til:

**Kopi** > **Indhold** > **Foto** > > **Foto/Film** > > **Kopiér**

**3** Tryk på **Scan næste side** eller **Afslut jobbet**.

# **Kopiering på transparenter eller brevpapir**

- **1** Læg et originaldokument i den automatiske dokumentføder eller på scannerens glasplade.
- **2** På startsiden skal du navigere til:

**Kopier** >**Kopier fra** > vælg størrelsen på originaldokumentet >

**3** Tryk på **Kopier til**, og vælg derefter den bakke, der indeholder papiret til specialmediet. Hvis du lægger specialmedier i flerformålsarkføderen, skal du navigere til:

**Flerformålsarkføder** > > vælg størrelsen på specialmedierne > >**Transparent** eller **Brevpapir**

**4** Tryk på >**Kopier det**.

# **Tilpasning af indstillinger til kopiering**

## **Kopiering til en anden størrelse**

**1** Læg et originaldokument i ADF'en eller på scannerens glasplade med forsiden nedad.

**Bemærk!** Ilæg ikke postkort, foto, små objekter, transparenter, fotopapir eller tynde medier (som f.eks. udklip fra blade) i den automatiske dokumentføder. Anbring disse objekter på scannerens glasplade.

- **2** Hvis du lægger et dokument i den automatiske dokumentføder, skal du justere papirstyrene.
- **3** Tryk på **Kopi** på startskærmbilledet.
- **4** Tryk på Kopier fra > vælg størrelse på originaldokumentet >  $\mathcal$ .
- **5** Tryk på **Kopier til** > vælg størrelse på kopien >  $\mathcal{V}$ .
- **6** Tryk på **Kopier det**.

## **Fremstille kopier ved hjælp af papir fra en valgt skuffe**

**1** Ilæg det originale dokument med forsiden nedad og den korte kant først i den automatiske dokumentføderbakke eller med forsiden nedad på scannerens glasplade.

#### **Bemærkninger:**

- **•** Ilæg ikke postkort, foto, små objekter, transparenter, fotopapir eller tynde medier (som f.eks. udklip fra blade) i den automatiske dokumentføderbakke. Anbring disse objekter på scannerens glasplade.
- **•** Den automatiske dokumentføders indikatorlampe tændes, når papiret er ilagt korrekt.
- **2** Hvis du lægger et dokument i den automatiske dokumentføderbakke, skal du justere papirstyrene.
- **3** På startsiden skal du navigere til:

**Kopier** >**Kopier fra** > vælg størrelsen på originaldokumentet >

**4** Naviger til:

**Kopier til** > vælg den bakke, der indeholder den papirtype, du vil bruge >

**5** Tryk på **Kopier det**.

## **Kopiering af forskellige papirstørrelser**

Brug ADF'en til at kopiere originale dokumenter med forskellige papirstørrelser. Afhængigt af de ilagte papirstørrelser og indstillinger til "Kopier til" og "Kopier fra" udskrives hver kopi enten på blandede papirstørrelser (eksempel 1) eller skaleres til en enkelt papirstørrelse (eksempel 2).

### **Eksempel 1: Kopiering på blandede papirstørrelser**

**1** Læg et originaldokument i ADF'en eller på scannerens glasplade med forsiden nedad.

**Bemærk!** Ilæg ikke postkort, foto, små objekter, transparenter, fotopapir eller tynde medier (som f.eks. udklip fra blade) i den automatiske dokumentføder. Anbring disse objekter på scannerens glasplade.

- **2** Hvis du lægger et dokument i den automatiske dokumentføder, skal du justere papirstyrene.
- **3** På startsiden skal du navigere til:

Scanneren identificerer de forskellige papirstørrelser, når de scannes. Kopier udskrives på blandede papirstørrelser i henhold til papirstørrelserne i originalen.

**Kopier** > **Kopier fra** > **Blandede størrelser** > > **Kopier til** > **Auto. størrelsestilpasning** > > **Kopier det**

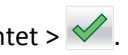

### **Eksempel 2: Kopiering på en enkelt papirstørrelse**

**1** Læg et originaldokument i ADF'en eller på scannerens glasplade med forsiden nedad.

**Bemærk!** Ilæg ikke postkort, foto, små objekter, transparenter, fotopapir eller tynde medier (som f.eks. udklip fra blade) i den automatiske dokumentføder. Anbring disse objekter på scannerens glasplade.

- **2** Hvis du lægger et dokument i den automatiske dokumentføder, skal du justere papirstyrene.
- **3** På startsiden skal du navigere til:

**Kopier** > **Kopier fra** > **Blandede størrelser** > > **Kopier til** > **Letter** > > **Kopier det**

Scanneren identificerer de forskellige papirstørrelser, når de scannes, og skalerer derefter de blandede papirstørrelser, så de passer til den valgte papirstørrelse.

# **Kopiering på begge sider af papiret (dupleksudskrivning)**

**1** Læg et originaldokument i ADF'en eller på scannerens glasplade med forsiden nedad.

**Bemærk!** Ilæg ikke postkort, foto, små objekter, transparenter, fotopapir eller tynde medier (som f.eks. udklip fra blade) i den automatiske dokumentføder. Anbring disse objekter på scannerens glasplade.

- **2** Hvis du lægger et dokument i den automatiske dokumentføder, skal du justere papirstyrene.
- **3** Tryk på **Kopi** på startskærmbilledet.
- **4** I området Sider (dupleks) skal du trykke på knappen for din foretrukne dupleksmetode.

Det første tal repræsenterer originalens sider. Det andet tal repræsenterer sider i kopien. Vælg f.eks. 1‑sidet til 2‑sidet, hvis du har 1-sidede originaler, og du vil have 2-sidede kopier.

**5** Tryk på  $\bigvee$  og derefter **Kopier det**.

## **Formindske eller forøge størrelsen af kopier.**

Kopier kan skaleres fra 25 % til 400 % af det originale dokuments størrelse.

**1** Ilæg det originale dokument med forsiden nedad og den korte kant først i den automatiske dokumentføderbakke eller med forsiden nedad på scannerens glasplade.

#### **Bemærkninger:**

- **•** Ilæg ikke postkort, foto, små objekter, transparenter, fotopapir eller tynde medier (som f.eks. udklip fra blade) i den automatiske dokumentføderbakke. Anbring disse objekter på scannerens glasplade.
- **•** Den automatiske dokumentføders indikatorlampe tændes, når papiret er ilagt korrekt.
- **2** Hvis du lægger et dokument i den automatiske dokumentføderbakke, skal du justere papirstyrene.
- **3** Tryk på **Kopier** på startsiden.
- **4** Fra skaleringsområdet skal du trykke på  $\Box$  eller  $\Box$  for at øge eller formindske værdien med 1 %.

Tryk på "Kopier til" eller "Kopier fra" efter manuel indstilling af Skala ændrer skalaværdien tilbage til Auto.

**Bemærk!** Standardindstillingen er Auto. Dette justerer automatisk det scannede billede af det originale dokument, så det passer til størrelsen af det papir, hvorpå du kopierer.

**5** Tryk på **Kopier det**.

## <span id="page-103-0"></span>**Justering af kopikvalitet**

**1** Læg et originaldokument i ADF'en eller på scannerens glasplade med forsiden nedad.

**Bemærk!** Ilæg ikke postkort, foto, små objekter, transparenter, fotopapir eller tynde medier (som f.eks. udklip fra blade) i den automatiske dokumentføder. Anbring disse objekter på scannerens glasplade.

- **2** Hvis du lægger et dokument i den automatiske dokumentføder, skal du justere papirstyrene.
- **3** På startsiden skal du navigere til:

#### **Kopier** > **Indhold**

- **4** Tryk på den knap, der bedst repræsenterer indholdstypen for det dokument, du kopierer:
	- **• Tekst**—Benyttes, når indholdet i originaldokumentet hovedsageligt er tekst eller stregtegninger.
	- **• Grafik**—Benyttes, når originaldokumentet hovedsageligt er forretningsgrafik, såsom lagkagediagrammer, søjlediagrammer og animationer.
	- **• Tekst/Foto** Benyttes, når originaldokumentet er en blanding af tekst, grafik og fotos.
	- **• Foto** Benyttes, når originaldokumentet hovedsageligt er et foto eller et billede.

### **5** Tryk på  $\mathbb{V}$ .

- **6** Tryk på den knap, der bedst repræsenterer indholdskilden for det dokument, du kopierer:
	- **• Farvelaser** Benyttes, når originaldokumentet er udskrevet på en farvelaserprinter.
	- **• Sort/hvid laser**—Benyttes, når originaldokumentet er udskrevet på en monolaserprinter.
	- **• Inkjet** Benyttes, når originaldokumentet er udskrevet på en inkjet-printer.
	- **• Foto/film** Benyttes, når originaldokumentet er et foto fra en film.
	- **• Blad** Benyttes, når originaldokumentet stammer fra et blad.
	- **• Avis** Benyttes, når originaldokumentet stammer fra en avis.
	- **• Presse** Benyttes, når originaldokumentet er udskrevet på en trykpresse.
	- **• Andet** Benyttes, når originaldokumentet er udskrevet på en anden form for printer eller ukendt printer.

### **7** Tryk på  $\leq$  > **Kopier det.**

## **Sortering af kopier**

Hvis du udskriver flere kopier af et dokument, kan du vælge at udskrive kopierne som et sæt (sorteret) eller at udskrive kopierne som grupper af sider (ikke sorteret).

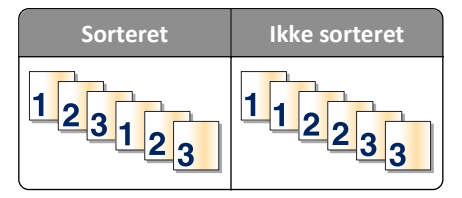

**1** Ilæg det originale dokument med forsiden nedad og den korte kant først i den automatiske dokumentføderbakke eller med forsiden nedad på scannerens glasplade.

#### **Bemærkninger:**

**•** Ilæg ikke postkort, foto, små objekter, transparenter, fotopapir eller tynde medier (som f.eks. udklip fra blade) i den automatiske dokumentføderbakke. Anbring disse objekter på scannerens glasplade.

- **•** Den automatiske dokumentføders indikatorlampe tændes, når papiret er ilagt korrekt.
- **2** Hvis du lægger et dokument i den automatiske dokumentføderbakke, skal du justere papirstyrene.
- **3** På startsiden skal du navigere til:

Kopier > angiv antallet af kopier > Sorter > vælg den foretrukne rækkefølge af sider > **V** > Kopier det

## **Placering af skillesider mellem kopier**

**1** Ilæg det originale dokument med forsiden nedad og den korte kant først i den automatiske dokumentføderbakke eller med forsiden nedad på scannerens glasplade.

#### **Bemærkninger:**

- **•** Ilæg ikke postkort, foto, små objekter, transparenter, fotopapir eller tynde medier (som f.eks. udklip fra blade) i den automatiske dokumentføderbakke. Anbring disse objekter på scannerens glasplade.
- **•** Den automatiske dokumentføders indikatorlampe tændes, når papiret er ilagt korrekt.
- **2** Hvis du lægger et dokument i den automatiske dokumentføderbakke, skal du justere papirstyrene.
- **3** På startsiden skal du navigere til:

#### **Kopier** >**Avancerede indstillinger** >**Skillesider**

**Bemærk!** Indstil Sætvis til "1,2,3 ‑ 1,2,3" for at anbringe skillesider mellem kopier. Hvis Sætvis er indstillet til "1,1,1 ‑ 2,2,2", tilføjes skillesider i slutningen af kopieringsjobbet. Der er flere oplysninger i ["Sortering af kopier"](#page-103-0) [på side 104](#page-103-0).

- **4** Vælg en af følgende funktioner:
	- **• Mellem kopier**
	- **• Mellem job**
	- **• Mellem sider**
	- **• Fra**
- **5** Tryk på **//** >**Kopier det**.

## **Kopiering af flere sider til et enkelt ark**

For at spare papir kan du kopiere to eller fire på hinanden følgende sider i et flersidet dokument over på et enkelt ark papir.

### **Bemærkninger:**

- **•** Papirstørrelsen skal indstilles til Letter, Legal, A4 eller JIS B5.
- **•** Kopistørrelsen skal indstilles til 100 %.
- **1** Læg et originaldokument i ADF'en eller på scannerens glasplade med forsiden nedad.

**Bemærk!** Ilæg ikke postkort, foto, små objekter, transparenter, fotopapir eller tynde medier (som f.eks. udklip fra blade) i den automatiske dokumentføder. Anbring disse objekter på scannerens glasplade.

**2** Hvis du lægger et dokument i den automatiske dokumentføder, skal du justere papirstyrene.

**3** På startsiden skal du navigere til:

**Kopier** > **Avancerede indstillinger** > **Papirbesparelse** > vælg ønsket output > > **Kopier det**

## **Oprettelse af et tilpasset kopieringsjob**

Funktionerne Brugerdefineret kopieringsjob eller Oprettelse af job anvendes til at kombinere et eller flere sæt originaler til et enkelt kopieringsjob. Hvert sæt kan scannes vha. forskellige jobparametre. Når et kopieringsjob er sendt og Brugerdefineret job er aktiveret, scannes det første sæt af originaler vha. de angivne indstillinger og derefter scannes det næste sæt med de samme eller andre indstillinger.

Definitionen for et sæt afhænger af scanningskilden:

- **•** Hvis du scanner et dokument på scannerens glasplade, udgør en side et sæt.
- **•** Hvis du scanner flere sider vha. den automatiske dokumentføder, består et sæt af alle de scannede sider, indtil den automatiske dokumentføder er tom.
- **•** Hvis du scanner en side vha. den automatiske dokumentføder, udgør en side et sæt.

#### For eksempel:

**1** Ilæg det originale dokument med forsiden nedad og den korte kant først i den automatiske dokumentføderbakke eller med forsiden nedad på scannerens glasplade.

#### **Bemærkninger:**

- **•** Ilæg ikke postkort, foto, små objekter, transparenter, fotopapir eller tynde medier (som f.eks. udklip fra blade) i den automatiske dokumentføderbakke. Anbring disse objekter på scannerens glasplade.
- **•** Den automatiske dokumentføders indikatorlampe tændes, når papiret er ilagt korrekt.
- **2** Hvis du lægger et dokument i den automatiske dokumentføderbakke, skal du justere papirstyrene.
- **3** På startsiden skal du navigere til:

### **Kopier** >**Avancerede indstillinger** >**Tilpasset job** >**Til** > >**Kopier det**

**Bemærk!** Når slutningen på et sæt er nået, vises scanningsskærmbilledet.

**4** Læg det næste dokument med forsiden nedad og den lange kant først i den automatiske dokumentføder eller nedad på scannerens glasplade, og tryk derefter på **Scan den automatiske dokumentføder** eller **Scan flatbed**.

**Bemærk!** Rediger scanningsindstillingerne efter behov.

**5** Hvis du skal scanne endnu et dokument, skal du gentage forrige trin. Hvis ikke, skal du trykke på **Afslut job**.

# **Placering af oplysninger på kopier**

## **Placering af sidehoved eller sidefod på sider**

**1** Ilæg det originale dokument med forsiden nedad og den korte kant først i den automatiske dokumentføderbakke eller med forsiden nedad på scannerens glasplade.

### **Bemærkninger:**

**•** Ilæg ikke postkort, foto, små objekter, transparenter, fotopapir eller tynde medier (som f.eks. udklip fra blade) i den automatiske dokumentføderbakke. Anbring disse objekter på scannerens glasplade.

- **•** Den automatiske dokumentføders indikatorlampe tændes, når papiret er ilagt korrekt.
- **2** Hvis du lægger et dokument i den automatiske dokumentføder, skal du justere papirstyrene.
- **3** På startsiden skal du navigere til:

**Kopier** >**Avancerede indstillinger** >**Sidehoved/Sidefod** > vælg, hvor du vil anbringe sidehovedet eller sidefoden > vælg den type sidehoved eller sidefod, du vil have

- **4** Indtast de nødvendige oplysninger på det sidehoved eller den sidefod, du har valgt, og tryk derefter på **Udført**.
- **5** Tryk på  $\leq$ , og tryk derefter på  $\leq$ .

## **Placering af en overlaymeddelelse på hver side**

Der kan sættes en overlay-meddelelse på hver side. De forskellige meddelelser er Haster, Fortroligt, Kopi, Brugerdefineret eller Kladde.

**1** Ilæg det originale dokument med forsiden nedad og den korte kant først i den automatiske dokumentføderbakke eller med forsiden nedad på scannerens glasplade.

#### **Bemærkninger:**

- **•** Ilæg ikke postkort, foto, små objekter, transparenter, fotopapir eller tynde medier (som f.eks. udklip fra blade) i den automatiske dokumentføderbakke. Anbring disse objekter på scannerens glasplade.
- **•** Den automatiske dokumentføders indikatorlampe tændes, når papiret er ilagt korrekt.
- **2** Hvis du lægger et dokument i den automatiske dokumentføderbakke, skal du justere papirstyrene.
- **3** På startsiden skal du navigere til:

**Kopier** > **Avancerede indstillinger** > **Overlay** > vælg overlaymeddelelse >**Udført** >**Kopier det**

# **Annullering af et kopijob**

## **Annullering af et kopijob, mens det originale dokument er i den automatiske dokumentføder**

Når den automatiske dokumentføder begynder at behandle et dokument, skal du trykke på **Annuller job** på scannerens kontrolpanel.

## **Annullering af et kopijob, mens sider kopieres fra scannerens glasplade**

Tryk på **Annuller job** på startskærmbilledet.

**Annullering** vises på displayet. Når jobbet er annulleret, vises skærmbilledet Kopier.

## **Annullering af kopieringsjob, mens der udskrives sider**

- 1 Vælg **Annuller job** på scannerens kontrolpanel, eller tryk på **×** på tastaturet.
- **2** Tryk på det job, du vil annullere, og tryk derefter på **Slet valgte job**.

**Bemærk!** Hvis du trykker på på tastaturet, skal du trykke på **Genoptag** for at vende tilbage til startskærmbilledet.

# **Beskrivelse af kopieringsindstillingerne**

## **Kopier fra**

Denne funktion åbner et skærmbillede, hvor du kan vælge papirstørrelsen for det oprindelige dokument.

- **•** Tryk på den papirstørrelse, der passer til det oprindelige dokument.
- **•** Tryk på **Blandede størrelser** for at kopiere et originalt dokument, som indeholder blandede papirstørrelser med samme bredde.
- **•** Du kan indstille printeren til automatisk at registrere størrelsen af originaldokumentet ved at trykke på **Autoreg. størrelse**.

## **Kopier til**

Denne indstilling åbner en skærm, hvor du kan angive den papirstørrelse og -type dine kopier vil blive udskrevet på.

- **•** Vælg en papirstørrelse og type, der svarer til det ilagte papir.
- **•** Hvis indstillingen for "Kopier fra" og "Kopier til" er forskellige, justerer printeren automatisk indstillingen Skaler for at tilpasse sig forskellen.
- **•** Hvis papirtypen eller -størrelsen, som du vil kopiere over på, ikke er lagt i en af skufferne, skal du trykke på **Manuel arkføder** og manuelt ilægge papiret igennem MP-arkføderen.
- **•** Når "Kopier til" er indstillet på Automatisk match af størrelse, matcher hver enkelt kopi papirstørrelsen på originaldokumentet. Hvis der ikke er en matchende papirstørrelse i en af bakkerne, vil **Papirstørrelse ikke fundet** blive vist og bede om ilægning i en bakke eller flerformålsarkføder.

## **Skaler**

Med denne indstilling kan du skalere dokumentet fra 25 % til 400 % af det oprindelige dokuments størrelse. Du kan også bruge automatisk skalering.

- **•** Når du kopierer til en anden papirstørrelse, såsom fra Legal til Letter, skal du indstille "Kopier fra" og "Kopier til" til automatisk at skalere det scannede billede, så det passer til størrelsen af det papir, som du kopierer til.
- Du kan mindske eller øge værdien med 1 % ved at trykke på <sup>en</sup> eller <sup>+</sup> på scannerens kontrolpanel. Du kan mindske eller øge værdien kontinuerligt ved at holde knappen nede i mindst to sekunder.

## **Sværtning**

Denne indstilling lader dig justere, hvor lyse eller mørke kopierne skal være i forhold til originaldokumentet.

# **Sider (dupleks)**

Denne indstilling lader dig tage en- eller to-sidede kopier af en- eller to-sidede originaldokumenter.
#### **Sætvis**

Denne indstilling holder siderne i et udskriftsjob stakket i rækkefølge, når der udskrives flere kopier af dokumentet.

### **Kopier**

Denne indstilling lader dig angive antallet af kopier, der skal udskrives.

### **Indhold**

Denne funktion lader dig indstille type og kilde for det originale dokument.

Vælg mellem følgende indholdstyper:

- **• Grafik** Originaldokumentet er hovedsageligt forretningsgrafik, såsom lagkagediagrammer, søjlediagrammer og animationer.
- **• Foto** Originaldokumentet er hovedsageligt et foto eller et billede.
- **• Tekst** Originaldokumentet er hovedsageligt tekst eller stregtegninger.
- **• Tekst/Foto** Originaldokumentet er en blanding af tekst, grafik og fotos.

Vælg mellem følgende indholdskilder:

- **• Sort/hvid laser** Originaldokumentet er udskrevet på en monolaserprinter.
- **• Farvelaser** Originaldokumentet er udskrevet på en farvelaserprinter.
- **• Inkjet** Originaldokumentet er udskrevet på en inkjet-printer.
- **• Blad** Originaldokumentet stammer fra et blad.
- **• Avis** Originaldokumentet stammer fra en avis.
- **• Andet** Originaldokumentet er udskrevet på en anden form for printer eller ukendt printer.
- **• Foto/film** Originaldokumentet er et foto fra en film.
- **• Presse** Originaldokumentet er udskrevet på en trykpresse.

### **Gem som genvej**

Med denne indstilling kan du gemme de aktuelle indstillinger ved at tildele dem et genvejsnavn.

**Bemærk!** Når du vælger denne indstilling, tildeles det næste tilgængelige genvejsnummer automatisk.

### **Brug af de avancerede indstillinger**

Vælg fra følgende indstillinger:

- **• Juster ADF-skævhed** Med denne indstilling kan du rette op på scannede billeder, som er en smule skæve ved modtagelse fra ADF-bakken.
- **• Avanceret dupleks**—Bruges til at angive dokumentets retning, om det er én- eller to-sidet, og hvordan det indbindes.
- **• Avancerede billedfunktioner**—Bruges til at ændre eller tilpasse indstillingerne Automatisk centrering, Fjern baggrund, Farvebalance, Farvefrafald, Kontrast, Spejlvend billede, Negativbillede, Scan kant til kant, Skyggedetaljer og Skarphed, inden du kopierer dokumentet.

**• Opret brochure**—Bruges til at oprette en brochure. Du kan vælge, om den skal være én- eller to-sidet.

**Bemærk!** Denne indstilling vises kun, hvis der er installeret en formateret, fungerende harddisk.

- **• Opsætning af omslag**—Bruges til at opsætte omslaget på kopier og brochurer.
- **• Tilpasset job**—Bruges til at kombinere flere scanningsjob i ét job.
- **• Kantsletning**—Bruges til at fjerne udtværinger eller pletter omkring dokumentets kanter. Du kan vælge at fjerne en lige kant rundt om alle fire sider på papiret, eller vælge en bestemt kant.
- **• Sidehoved/sidefod**—Bruges til at indsætte dato/tid, sidenummer, Bates-nummer eller tilpasset tekst og udskriver disse i den specificerede placering for sidehoved eller sidefod.
- **• Margenskift**–Bruges til at øge eller reducere størrelsen af margen på en side ved at flytte det scannede billede. Tryk

 $p\ddot{a}$  + eller  $\blacksquare$  for at indstille margenen. Hvis den ekstra margen er for stor, beskæres kopien.

- **• Overlay**—Bruges til at oprette et vandmærke (eller besked), som overlejrer indholdet af din kopi. Du kan vælge mellem Haster, Fortroligt, Kopi og Kladde, eller du kan indtaste en tilpasset meddelelse i feltet "Indtast brugertekst". Ordet, du vælger, vil fremstå svagt, i stort tryk henover hver side.
- **• Papirbesparelse**—Bruges til at udskrive to eller flere sider af et originaldokument på den samme side. Papirbesparelse kaldes også *N-up*-udskrivning, hvor *N* står for antallet af sider.
- **• Skillesider**—Benyttes til at anbringe et blankt stykke papir mellem kopier, sider eller udskriftsopgaver. Skillesiderne kan trækkes ud af en bakke, som indeholder en papirtype eller -farve, som er forskellig fra det papir dine kopier bliver trykt på.
- **• Multifeed-sensor**—Bruges til at registrere, om den automatiske dokumentføder tager mere end ét ark ad gangen, hvilket udløser en fejlmeddelelse.

# **Afsendelse af e-mail**

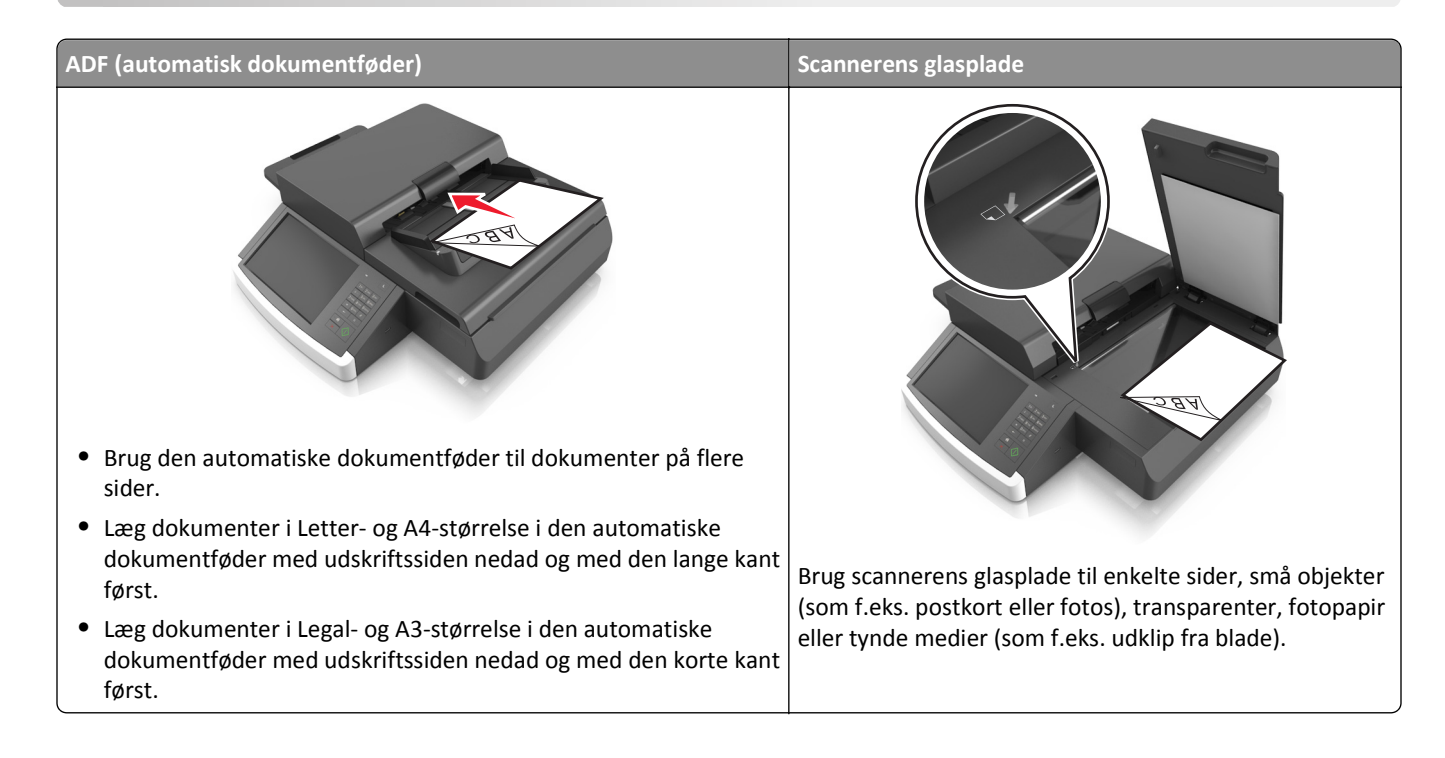

## **Opsætning af printeren til e-mail**

### **Installere e-mail-funktion**

**1** Åbn en webbrowser, og angiv derefter scannerens IP-adresse i adressefeltet.

#### **Bemærkninger:**

- **•** Se scannerens IP-adresse på scannerens startskærm. IP-adressen vises som fire sæt tal, adskilt af punktummer, f.eks. 123,123.123,123.
- **•** Hvis du bruger en proxyserver, skal du deaktivere den midlertidigt for at indlæse websiden korrekt.
- **2** Klik på **Indstillinger** > **E-mail/FTP-indstillinger** > **E-mail-indstillinger**.
- **3** Indtast de relevante oplysninger, og klik på **Send**.

### **Konfiguration af e-mail-indstillinger**

**1** Skriv scannerens IP-adresse eller værtsnavn i webbrowserens adressefelt.

Hvis du ikke kender din scanners IP-adresse eller værtsnavn, kan du:

- **•** Se oplysningerne på startskærmen på scannerens kontrolpanel eller i sektionen TCP/IP i menuen Netværk/porte.
- **•** Udskriv en side med netværksindstillinger eller menuindstillinger og se oplysningerne i sektionen TCP/IP.
- **2** Klik på **Settings (Indstillinger)** > **E-mail/FTP Settings (E-mail/FTP-indstillinger)** > **E-mail Settings (E-mailindstillinger)**.
- **3** Udfyld felterne med de relevante oplysninger.
- **4** Klik på **Submit** (Send).

## **Opret en e-mail genvej**

#### **Oprettelse af en e-mail genvej ved hjælp af Embedded Web Server**

**1** Åbn en webbrowser, og angiv derefter scannerens IP-adresse i adressefeltet.

#### **Bemærkninger:**

- **•** Se scannerens IP-adresse på scannerens startskærm. IP-adressen vises som fire sæt tal, adskilt af punktummer, f.eks. 123,123.123,123.
- **•** Hvis du bruger en proxyserver, skal du deaktivere den midlertidigt for at indlæse websiden korrekt.
- **2** Klik på **Indstillinger**.
- **3** Klik på **Håndter genveje** > **Indstilling af e-mail-genvej** under kolonnen Andre indstillinger.
- **4** Indtast et unikt navn til e-mail-modtageren, og indtast derefter e-mail adressen. Hvis du indtaster flere adresser, skal du adskille hver adresse med et komma.
- **5** Klik på **Tilføj**.

### **Oprettelse af en e-mailgenvej ved brug af scannerens kontrolpanel**

**1** På startsiden skal du navigere til:

**E-mail** >**Modtager** > indtast en e‑mail-adresse

For at oprette en gruppe med modtagere skal du trykke på **Næste adresse** og derefter indtaste den næste modtagers e-mail adresse.

- **2** Tryk på **Emne**, skriv e-mailens emne, og tryk derefter på **Udført**.
- **3** Tryk på **Meddelelse**, skriv meddelelsen, og tryk derefter på **Udført**.
- **4** Tilpas e-mail-indstillingerne.

**Bemærk!** Hvis du ændrer indstillingerne, efter at e-mail-genvejen er blevet oprettet, gemmes indstillingerne ikke.

- **5** Tryk på  $\triangleright$
- **6** Indtast et entydigt navn til genvejen, og tryk derefter på **Udført**.
- **7** Bekræft, at genvejsnavnet er korrekt, og tryk derefter på **OK**.

Hvis genvejsnavnet er forkert, skal du trykke på **Annuller** og derefter indtaste oplysningerne igen.

#### **Bemærkninger:**

- **•** Genvejsnavnet vises på ikonet E-mailgenveje på scannerens startskærm.
- **•** Du kan bruge genvejen, når du sender et andet dokument via e-mail med de samme indstillinger.

## **Afsendelse af et dokument som e-mail**

**Bemærk!** Du kan også sende en e-mail ved at bruge programmet Multi Send eller MyShortcut fra startskærmen. Der er flere oplysninger i ["Brug af programmerne på startskærmen" på side 20.](#page-19-0)

### **Afsendelse af en e-mail ved brug af berøringsskærmen**

**1** Læg et originaldokument i ADF'en eller på scannerens glasplade med forsiden nedad.

**Bemærk!** Ilæg ikke postkort, foto, små objekter, transparenter, fotopapir eller tynde medier (som f.eks. udklip fra blade) i den automatiske dokumentføder. Anbring disse objekter på scannerens glasplade.

- **2** Hvis du lægger et dokument i den automatiske dokumentføder, skal du justere papirstyrene.
- **3** På startsiden skal du navigere til:

#### **E-mail** > **Modtager**

**4** Indtast e-mail-adressen, eller tryk på (\*), og indtast derefter genvejsnummeret.

Hvis du vil tilføje yderligere modtagere, skal du trykke på **Næste adresse** og derefter indtaste den adresse eller det genvejsnummer, du vil tilføje.

**Bemærk!** Du kan også angive en e-mail-adresse fra adressebogen.

**5** Tryk på **Udført** > **Send det**.

### **Afsendelse af en e-mail ved hjælp af et genvejsnummer**

**1** Læg et originaldokument i ADF'en eller på scannerens glasplade med forsiden nedad.

**Bemærk!** Ilæg ikke postkort, foto, små objekter, transparenter, fotopapir eller tynde medier (som f.eks. udklip fra blade) i den automatiske dokumentføder. Anbring disse objekter på scannerens glasplade.

- **2** Hvis du lægger et dokument i den automatiske dokumentføder, skal du justere papirstyrene.
- **3** Tryk på  $\bullet$ , indtast genvejsnummeret ved brug af tastaturet, og tryk derefter på  $\bullet$ ...

Hvis du vil tilføje yderligere modtagere, skal du trykke på **Næste adresse** og derefter indtaste den adresse eller det genvejsnummer, du ønsker at tilføje.

**4** Tryk på **Send det**.

### **Afsendelse af en e-mail vha. adressebogen**

**1** Læg et originaldokument i ADF'en eller på scannerens glasplade med forsiden nedad.

**Bemærk!** Ilæg ikke postkort, foto, små objekter, transparenter, fotopapir eller tynde medier (som f.eks. udklip fra blade) i den automatiske dokumentføder. Anbring disse objekter på scannerens glasplade.

- **2** Hvis du lægger et dokument i den automatiske dokumentføder, skal du justere papirstyrene.
- **3** På startsiden skal du navigere til:

**E-mail** >**Modtager(e)** > > indtast navnet på modtageren >**Søg**

**4** Tryk på navnet på modtagerne.

Hvis du vil angive flere modtagere, skal du trykke på **Næste adresse** og derefter indtaste den adresse eller det genvejsnummer, du ønsker at tilføje, eller søge i adressebogen.

**5** Tryk på **Udført**.

## **Tilpasning af e-mail indstillinger**

#### **Tilføjelse af e-mail emne og meddelelse**

**1** Ilæg det originale dokument med forsiden nedad og den korte kant først i den automatiske dokumentføderbakke eller med forsiden nedad på scannerens glasplade.

#### **Bemærkninger:**

- **•** Ilæg ikke postkort, foto, små objekter, transparenter, fotopapir eller tynde medier (som f.eks. udklip fra blade) i den automatiske dokumentføderbakke. Anbring disse objekter på scannerens glasplade.
- **•** Den automatiske dokumentføders indikatorlampe tændes, når papiret er ilagt korrekt.
- **2** Hvis du lægger et dokument i den automatiske dokumentføderbakke, skal du justere papirstyrene.
- **3** På startsiden skal du navigere til:

**E-mail** >**Modtager(e)** > indtast e‑mail-adressen >**Udført**

- **4** Tryk på **Emne**, skriv e-mailens emne, og tryk derefter på **Udført**.
- **5** Tryk på **Meddelelse**, skriv meddelelsen, og tryk derefter på **Udført**.

### **Ændring af outputfiltype**

- **1** Læg et originaldokument i den automatiske dokumentføder eller på scannerens glasplade.
- **2** På startsiden skal du navigere til:

**E-mail** >**Modtager(e)** > skriv e‑mail-adressen >**Udført** >**Send som**

**3** Vælg den filtype, du vil sende.

**Bemærk!** Hvis du vælger Sikker PDF, vil du blive bedt om at indtaste din adgangskode to gange.

**4** Tryk på  $\mathbb{R}$  >**Send**.

## **Annullering af en e-mail**

- **•** Når du bruger den automatiske dokumentføder skal du trykke på **Cancel Job (Annuller job)**, mens **Scanning** vises.
- **•** Når du bruger scannerens glasplade (flatbed), skal du trykke på **Cancel Job (Annuller job)**, mens **Scanning** vises, eller mens **Scan næste side** / **Afslut job** vises.

## **Beskrivelse af e-mail funktionerne**

### **Modtager(e)**

Denne indstilling lader dig angive modtageren af din e-mail. Du kan angive flere e-mail-adresser.

### **Subject (Emne)**

Denne indstilling lader dig indtaste en emnelinje for din e-mail.

### **Meddelelse**

Med denne indstilling kan du indtaste en meddelelse, som vil blive sendt med din indscannede vedhæftede fil.

### **Filnavn**

Denne indstilling lader dig tilpasse filnavnet for den vedhæftede fil.

### **Originalstørrelse**

Denne indstilling lader dig vælge størrelsen på de dokumenter, du skal e-maile. Når Original størrelse er indstillet til Blandede størrelser, kan du kopiere et originalt dokument, der indeholder blandede papirstørrelser (Letter og Legalsider).

### **Opløsning**

Denne indstilling lader dig justere udskriftskvaliteten af din e-mail. Hvis du øger billedopløsningen, øges e-mailens filstørrelse og den tid, det tager at scanne din original. Filstørrelsen mindskes, når du reducerer billedopløsningen.

### **Indhold**

Denne funktion lader dig indstille type og kilde for det originale dokument.

Vælg mellem følgende indholdstyper:

- **• Grafik** Originaldokumentet er hovedsageligt forretningsgrafik, såsom lagkagediagrammer, søjlediagrammer og animationer.
- **• Foto** Originaldokumentet er hovedsageligt et foto eller et billede.
- **• Tekst** Originaldokumentet er hovedsageligt tekst eller stregtegninger.
- **• Tekst/Foto** Originaldokumentet er en blanding af tekst, grafik og fotos.

Vælg mellem følgende indholdskilder:

- **• Sort/hvid laser** Originaldokumentet er udskrevet på en monolaserprinter.
- **• Farvelaser** Originaldokumentet er udskrevet på en farvelaserprinter.
- **• Inkjet** Originaldokumentet er udskrevet på en inkjet-printer.
- **• Blad** Originaldokumentet stammer fra et blad.
- **• Avis** Originaldokumentet stammer fra en avis.
- **• Andet** Originaldokumentet er udskrevet på en anden form for printer eller ukendt printer.
- **• Foto/film** Originaldokumentet er et foto fra en film.
- **• Presse** Originaldokumentet er udskrevet på en trykpresse.

### **Gem som genvej**

Med denne indstilling kan du gemme de aktuelle indstillinger som en genvej ved at tildele dem et genvejsnavn.

**Bemærk!** Når du vælger denne indstilling, tildeles det næste tilgængelige genvejsnummer automatisk.

### **Sværtning**

Denne indstilling lader dig justere, hvor lyse eller mørke de scannede dokumenter skal være i forhold til originaldokumentet.

### **Send som**

Denne indstilling lader dig angive udskriftstypen for det scannede billede.

Vælg en af følgende funktioner:

- **• PDF**—Bruges til at oprette én enkelt fil med flere sider. Den kan sendes som en sikker eller komprimeret fil.
- **• TIFF**—Bruges til at oprette flere filer eller en enkelt fil. Hvis du deaktiverer flersidet TIFF i menuen Konfiguration i den indbyggede webserver, gemmer TIFF en side i hver fil. Filstørrelsen er normalt større end en tilsvarende JPEG.
- **• JPEG**—Bruges til at oprette og vedhæfte en særskilt fil for hver side i originaldokumentet.
- **• XPS**—Bruges til at oprette én enkelt XPS-fil med flere sider.
- **• RTF** Bruges til at oprette en fil i redigerbart format.
- **• TXT** Bruges til at oprette en ASCII-tekstfil uden formatering.

### **Sideopsætning**

Denne mulighed lader dig ændre følgende indstillinger:

- **• Sider (dupleks)** Angiver, om det originale dokument kun er udskrevet på en side eller på begge sider af papiret. Dette identificerer også, hvad der skal scannes til e-mailen.
- **• Papirretning** Angiver originaldokumentets retning og ændrer derefter indstillingerne for Sider (dupleks) og Indbinding, så de passer til det originale dokuments retning.
- **• Indbinding** Angiver, om det originale dokument er indbundet på den lange side eller den korte side.

### **Vis scanning**

Denne indstilling viser den første side af billedet, før det inkluderes i din e-mail. Når den første side er scannet, standses scanningen, og der vises et eksempelbillede.

### **Brug af de avancerede indstillinger**

Vælg fra følgende indstillinger:

- **• Juster ADF-skævhed** Med denne indstilling kan du rette op på scannede billeder, som er en smule skæve ved modtagelse fra ADF-bakken.
- **• Avancerede billedfunktioner**—Bruges til at ændre eller tilpasse Fjern baggrund, Farvebalance, Farvefrafald, Kontrast, JPEG-kvalitet, Spejlvend billede, Negativbillede, Scan kant til kant, Skyggedetaljer, Skarphed og Temperatur, inden du sender dokumentet som en e-mail.
- **• Tilpasset job**—Bruges til at kombinere flere scanningsjob i ét job.
- **• Kantsletning**—Bruges til at fjerne udtværinger eller pletter omkring dokumentets kanter. Du kan vælge at fjerne en lige kant rundt om alle fire sider på papiret, eller vælge en bestemt kant.
- **• Transmissionslog**—Bruges til at udskrive transmissionsloggen eller transmissionsfejlloggen.
- **• Multifeed-sensor**—Bruges til at registrere, om den automatiske dokumentføder tager mere end ét ark ad gangen, hvilket udløser en fejlmeddelelse.

# **Afsendelse af fax**

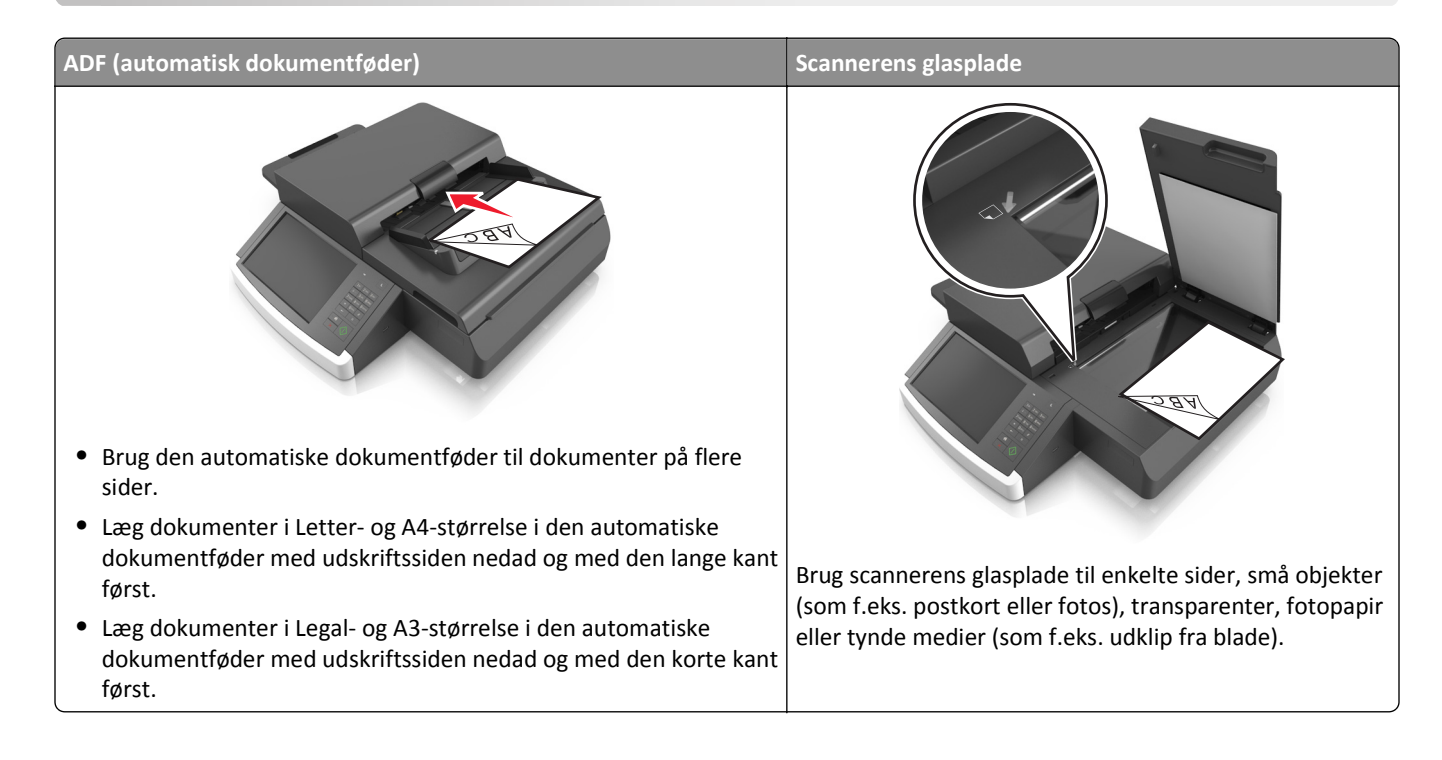

## **Opsætning af scanneren til fax**

**FORSIGTIG! RISIKO FOR ELEKTRISK STØD:** Undlad at benytte fax-funktionen, når det lyner. Undlad at installere dette produkt eller foretage tilslutninger af kabler eller af elektriske tilslutninger af nogen art, f.eks. af faxfunktionen, netledningen eller telefonen, når det lyner.

#### **Bemærkninger:**

- **•** Følgende tilslutningsmetoder gælder kun i nogle lande eller områder.
- **•** I forbindelse med den første opsætning af printeren skal du rydde faxfunktionen og andre eventuelle funktioner, som du vil opsætte senere, og derefter trykke på **Fortsæt**.
- **•** Indikatorlyset kan blinke rødt, hvis faxfunktionen er slået til, men ikke er helt indstillet.

**Advarsel! Potentiel skade:** Rør ikke ved ledninger eller printeren i det viste område, mens du aktivt sender eller modtager en fax.

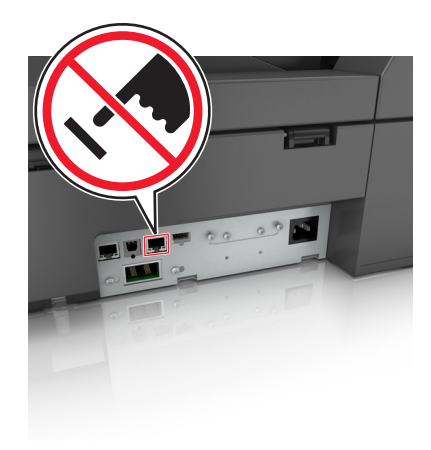

### **Startindstillinger for fax**

Mange lande og områder kræver, at udgående faxer indeholder følgende oplysninger i top- eller bundmarginen på hver afsendte side, eller på den side, der afsendes først: stationsnavn (identifikation af den virksomhed, anden enhed eller person, der sender meddelelsen) og stationsnummer (telefonnummer på den afsendende faxmaskine, virksomhed, anden enhed eller person).

Du kan angive oplysninger om faxindstillinger ved hjælp af scannerens kontrolpanel eller bruge din browser til at åbne Embedded Web Server og derefter åbne menuen Indstillinger.

**Bemærk!** Hvis du ikke har et TCP/IP-miljø, skal du bruge scannerens kontrolpanel til at indtaste oplysninger om faxindstillinger.

#### **Angivelse af faxindstillinger ved hjælp af scannerens kontrolpanel**

Når scanneren tændes første gang, eller hvis den har været slukket i længere tid, vises en række startskærmbilleder. Hvis scanneren har faxfunktioner, vises følgende skærmbilleder:

Faxnavn eller stationsnavn

Faxnummer eller stationsnummer

- **1** Når **Faxnavn** eller **Stationsnavn** vises, skal du skrive det navn, der skal stå på alle udgående faxer.
- **2** Tryk på **Send**.
- **3** Angiv printerens faxnummer, når **Faxnummer** eller **Stationsnummer** vises.
- **4** Tryk på **Send**.

#### **Angivelse af faxindstillinger ved brug af den medfølgende webserver**

**1** Indtast scannerens IP-adresse i adressefeltet på din webbrowser.

Hvis du ikke kender din scanners IP-adresse, kan du:

- **•** Se IP-adressen på scannerens kontrolpanel i sektionen TCP/IP i menuen Netværk/porte.
- **•** Udskrive en side med netværksindstillinger eller menuindstillinger og se IP-adressen i sektionen TCP/IP.
- **2** Klik på **Indstillinger** > **Faxindstillinger** > **Indstilling af analog fax**.
- **3** Skriv det navn, der skal stå på alle udgående faxer, i feltet Faxnavn eller Stationsnavn.
- **4** Angiv printerens faxnummer i feltet Faxnummer eller Stationsnummer.
- **5** Klik på **Submit** (Send).

### **Valg af en faxforbindelse**

- **1. tilfælde: Standardtelefonlinje**
- **1. opsætning: Scanneren er sluttet til en dedikeret faxlinje**

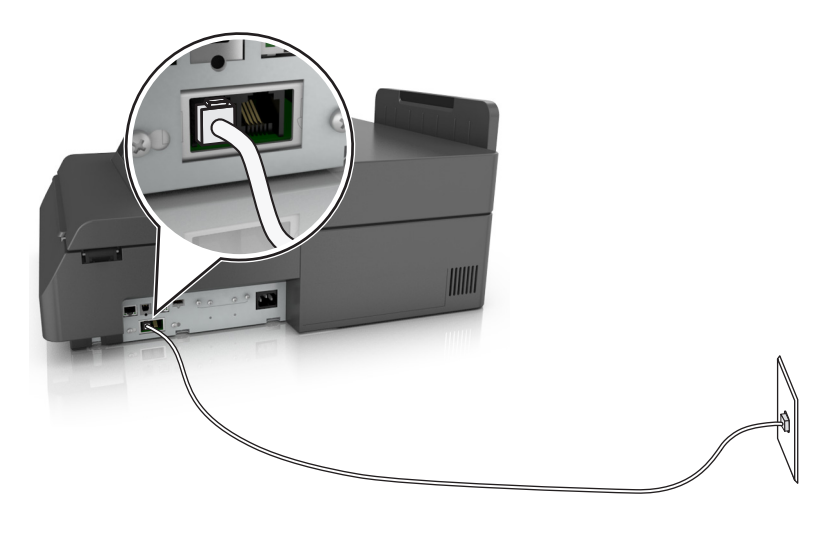

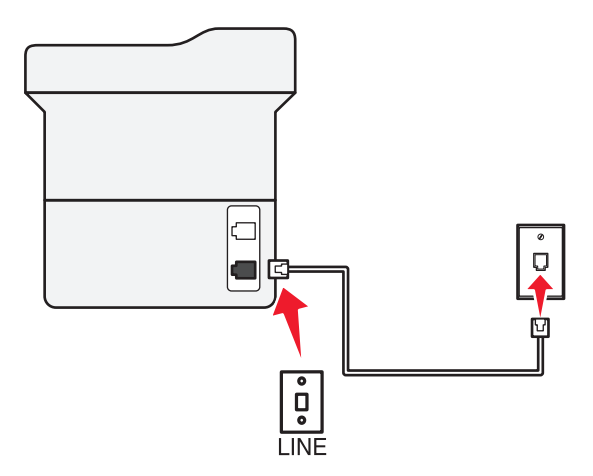

#### **Sådan tilslutter du:**

- **1** Tilslut telefonledningen, der blev leveret med scanneren, til **[4**]-porten.
- **2** Slut den anden ende af telefonledningen til et aktivt analog telefonstik.

#### **Tip til denne konfiguration:**

- **•** Du kan indstille scanneren til at modtage faxer automatisk (Autosvar Til) eller manuelt (Autosvar Fra).
- **•** Hvis du vil modtage faxer automatisk (Autosvar Til), skal du indstille scanneren til at besvare efter det antal ringesignaler, du ønsker.

#### **2. opsætning: Scanneren deler linjen med en telefonsvarer**

#### **Tilsluttet samme telefonstik i væggen**

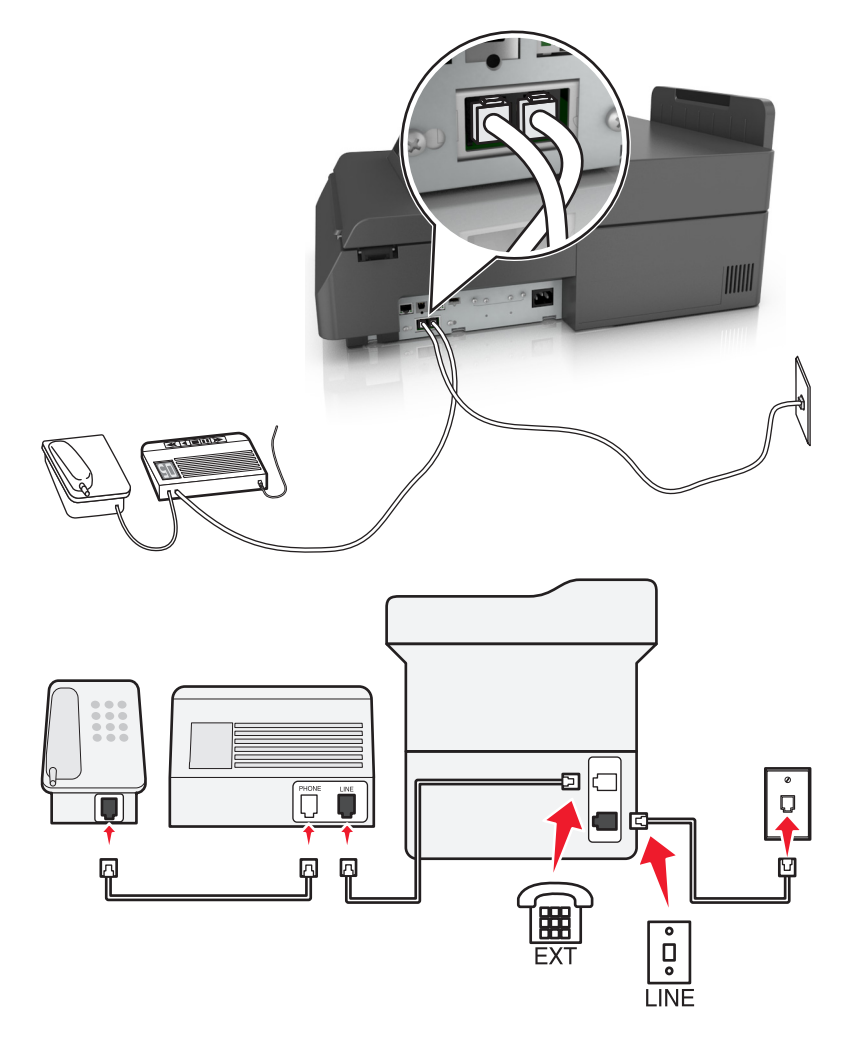

#### **Sådan tilslutter du:**

- **1** Tilslut telefonledningen, der blev leveret med scanneren, til  $\frac{1}{2}$ -porten.
- **2** Slut den anden ende af telefonledningen til et aktivt analog telefonstik.
- **3** Slut telefonsvareren til  $\left[\mathbf{r}\right]$ -porten på scanneren.

#### **Tilsluttet forskellige vægstik**

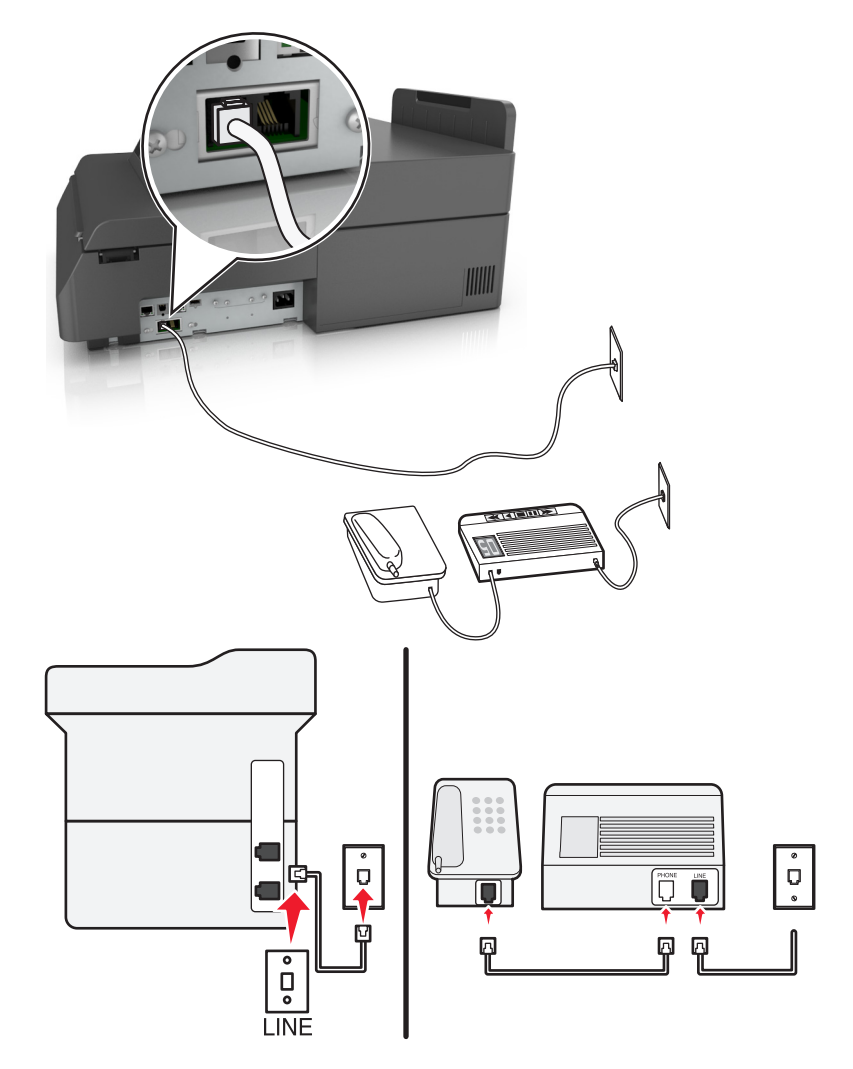

#### **Sådan tilslutter du:**

- **1** Tilslut telefonledningen, der blev leveret med scanneren, til  $\frac{1}{12}$ -porten.
- **2** Slut den anden ende af telefonledningen til et aktivt analog telefonstik.

#### **Tip til denne konfiguration:**

- **•** Hvis du kun har ét telefonnummer på linjen, skal du indstille scanneren til at modtage faxer automatisk (Autosvar Til).
- Indstil scanneren til at besvare opkald to ringesignaler efter telefonsvareren. Hvis telefonsvareren f.eks. besvarer opkald efter fire ringesignaler, skal du indstille scanneren til at besvare opkald efter seks ringesignaler. På denne måde besvarer telefonsvareren opkald først, og dine taleopkald modtages. Hvis opkaldet er en fax, kan scanneren registrere faxsignalet på linjen og overtage opkaldet.
- **•** Hvis du abonnerer på en markant ringetjeneste, der tilbydes af dit telefonfirma, skal du sørge for at indstille det korrekte ringemønster for scanneren. Ellers modtager scanneren ikke faxer, selvom du har indstillet den til at modtage faxer automatisk.

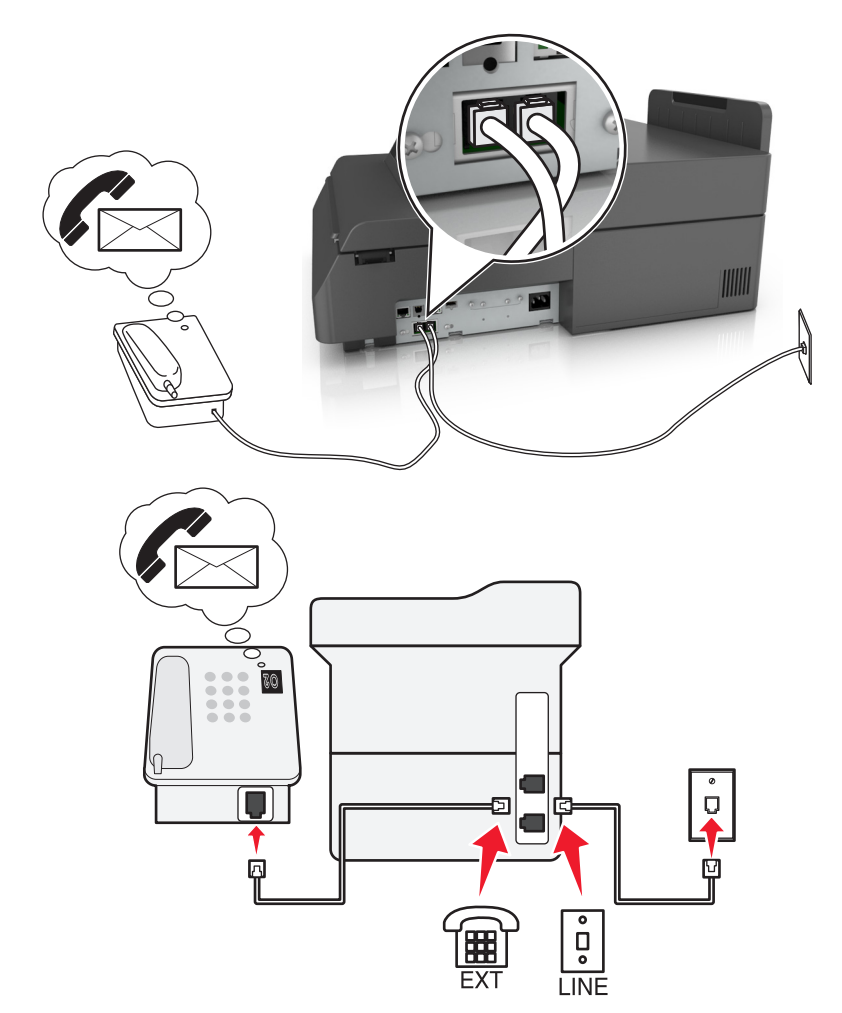

#### **3. opsætning: Scanneren deler linjen med en telefon med abonnement på en telefonsvarertjeneste.**

#### **Sådan tilslutter du:**

- **1** Tilslut telefonledningen, der blev leveret med scanneren, til  $\frac{1}{2}$ -porten.
- **2** Slut den anden ende af telefonledningen til et aktivt analog telefonstik.
- **3** Slut telefonen til  $\widehat{\mathbb{H}}$ -porten på scanneren.

#### **Tip til denne konfiguration:**

- **•** Denne konfiguration fungerer bedst, hvis du abonnerer på en markant ringetjeneste. Hvis du har en markant ringetjeneste, skal du sørge for at indstille det korrekte ringemønster for scanneren. Ellers modtager scanneren ikke faxer, selvom du har indstillet den til at modtage faxer automatisk.
- **•** Hvis du kun har ét telefonnummer på linjen, skal du indstille scanneren til at modtage faxer manuelt (Autosvar Fra). Når du besvarer telefonen og hører faxtoner, skal du trykke **\*9\*** eller den manuelle svarkode på telefonen for at modtage faxen.
- **•** Du kan også indstille scanneren til at modtage faxer automatisk (Autosvar Til), men du skal slå telefonsvareren fra, når du venter en fax. Denne indstilling fungerer bedst, hvis du bruger telefonsvareren hyppigere end faxfunktionen.

#### **2. tilfælde: DSL-linje (Digital Subscriber Line)**

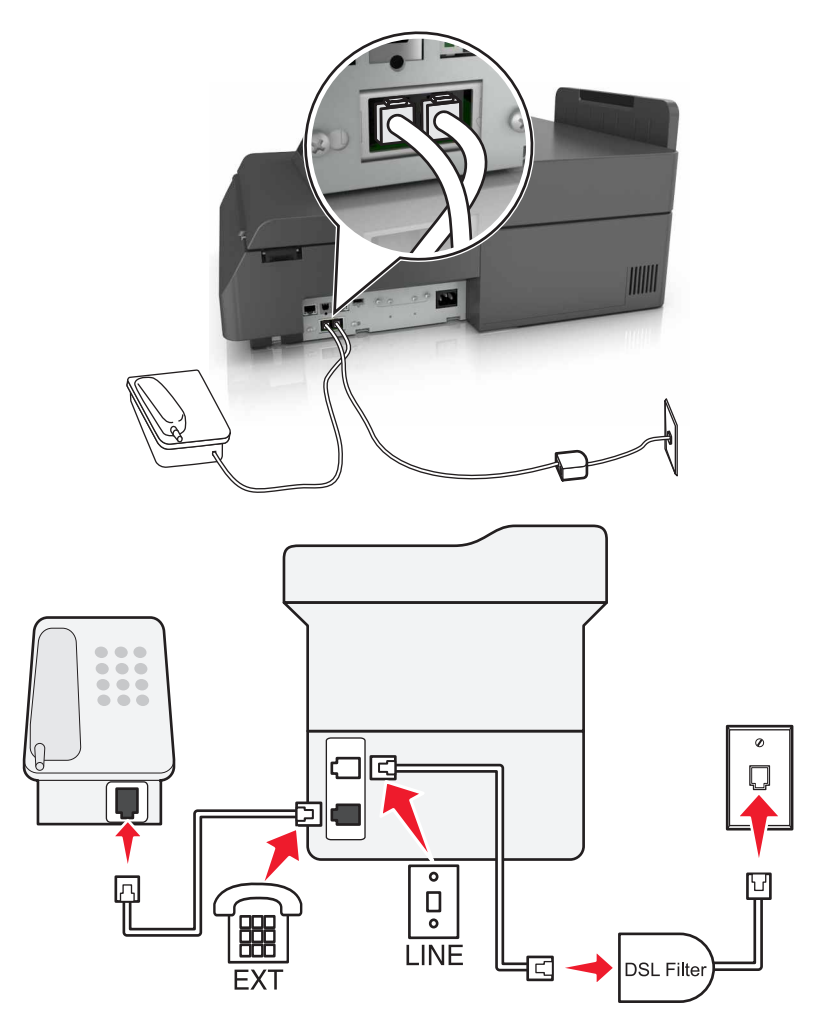

En DSL-linje (Digital Subscriber Line) opdeler den normale telefonlinje i to kanaler: tale og internet. Telefon- og faxsignaler går via talekanalen, og internetsignaler går via den anden kanal. På denne måde kan du bruge den samme linje til analoge taleopkald (herunder faxer) og digital internetadgang.

For at minimere interferensen mellem de to kanaler og sikre kvaliteten af forbindelsen skal du installere et DSL-filter for de analoge enheder (faxmaskine, telefon, telefonsvarer) på netværket. Interferens forårsager støj og statiske lyde på telefonen, mislykkedede og dårlige faxer for scanneren og en langsom internetforbindelse på computeren.

Sådan installeres et filter til scanneren:

- **1** Slut DSL-filterets linjeport til stikkontakten.
- **2** Slut den ene ende af telefonledningen, der blev leveret med scanneren, til **-**porten på scanneren. Slut den anden ende af telefonporten til DSL-filteret.
- **3** Hvis du vil fortsætte med at bruge en computer til internetadgang, skal du slutte den til DSL HPN-porten på DSLfilteret.
- 4 Fjern det installerede adapterstik fra <sup>-</sup>porten på scanneren, og slut derefter telefonen til porten, hvis du vil slutte en telefon til scanneren.

#### **3. tilfælde: VoIP-telefontjeneste**

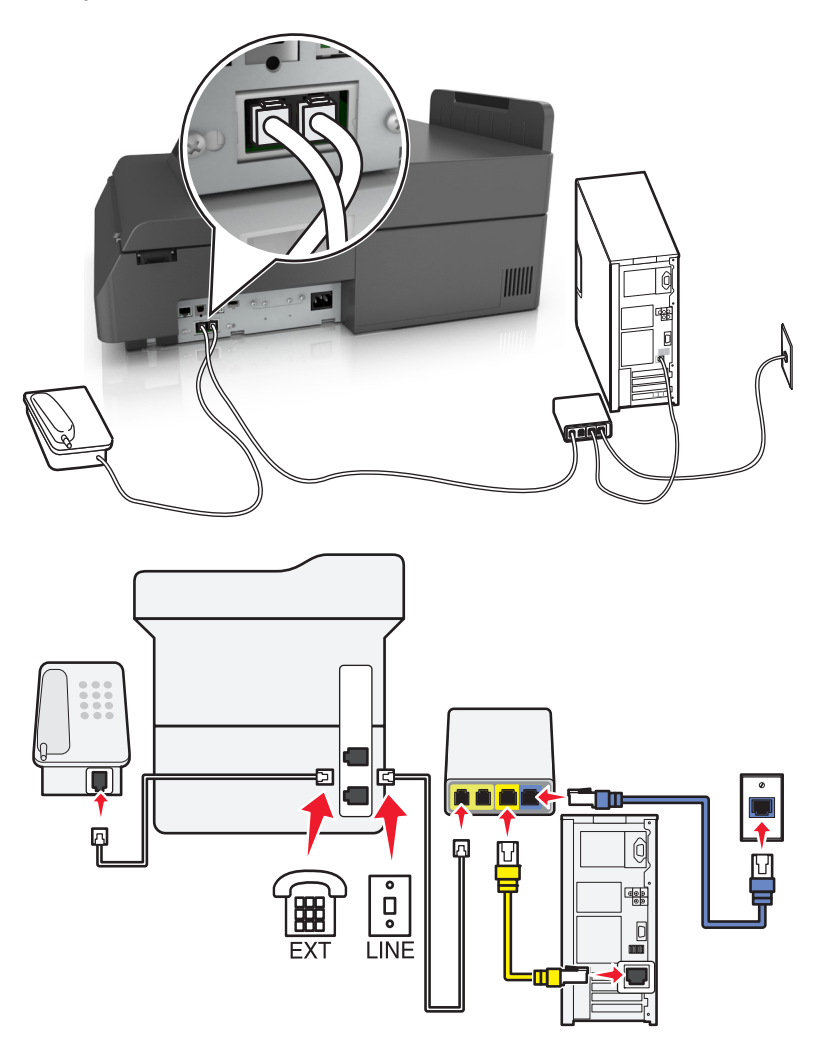

#### **Sådan tilslutter du:**

- **1** Tilslut telefonledningen, der blev leveret med scanneren, til  $\frac{1}{12}$ -porten.
- **2** Slut den anden ende af ledningen til porten, der er mærket **Telefonlinje 1** eller **Telefonport** på VoIP-adapteren.

**Bemærk!** Porten, der er mærket **Telefonlinje 2** eller **Faxport** , er ikke altid aktiv. VoIP-udbydere kan opkræve yderligere gebyrer for aktivering af den anden telefonport.

**3** Slut telefonen til  $\left[\mathbb{H}\right]$ -porten på scanneren.

#### **Tip til denne konfiguration:**

- **•** Du kan kontrollere, at telefonporten på VoIP-adapteren er aktiv ved at slutte en analog telefonlinje til telefonporten og derefter lytte efter en klartone. Hvis du kan høre en klartone, er porten aktiv.
- **•** Hvis du skal bruge to telefonporte til enhederne, men ikke ønsker at betale ekstra, skal du ikke slutte scanneren til den anden telefonport. Du kan bruge en telefonsplitter. Slut telefonsplitteren til **Telefonlinje 1** eller **Telefonport**, og slut derefter scanneren og telefonen til splitteren.

**Bemærk!** Sørg for at bruge en telefonsplitter og ikke en linjesplitter. Du kan kontrollere, at du bruger den korrekte splitter, ved at slutte en analog telefon til splitteren og derefter lytte efter en klartone.

#### **4. tilfælde: Digital telefontjeneste via en kabeludbyder**

#### **1. opsætning: Scanneren er sluttet direkte til et kabelmodem**

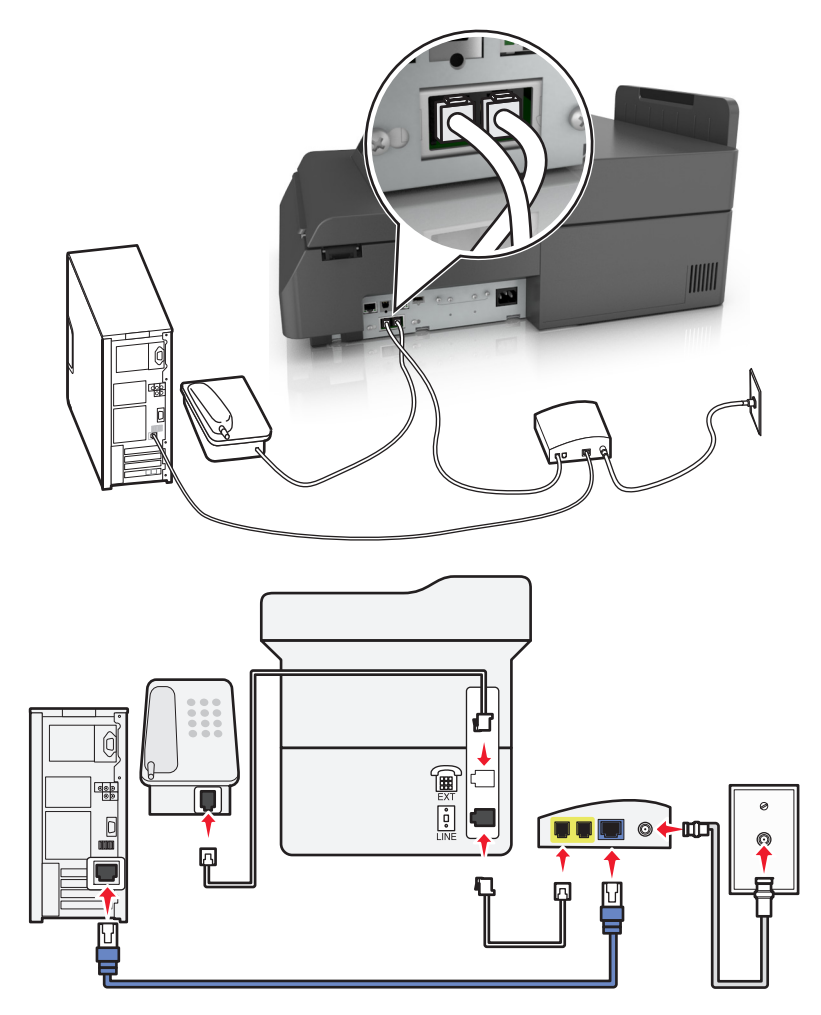

- **1** Slut den ene ende af telefonledningen, der blev leveret med scanneren, til **-**porten på scanneren.
- **2** Slut den anden ende af ledningen til porten, der er mærket **Telefonlinje 1** eller **Telefonport** på kabelmodemmet.

**Bemærk!** Porten, der er mærket **Telefonlinje 2** eller **Faxport** , er ikke altid aktiv. VoIP-udbydere kan opkræve yderligere gebyrer for aktivering af den anden telefonport.

**3** Slut den analoge telefon til  $\widehat{f}$ -porten på scanneren.

#### **Bemærkninger:**

- **•** Du kan kontrollere, at telefonporten på kabelmodemmet er aktiv ved at slutte en analog telefon til telefonporten og derefter lytte efter en klartone. Hvis du kan høre en klartone, er porten aktiv.
- **•** Hvis du skal bruge to telefonporte til enhederne, men ikke ønsker at betale ekstra, skal du ikke slutte scanneren til den anden telefonport. Du kan bruge en telefonsplitter. Slut telefonsplitteren til **Telefonlinje 1** eller **Telefonport**, og slut derefter scanneren og telefonen til splitteren.
- **•** Sørg for at bruge en telefonsplitter og ikke en linjesplitter. Du kan kontrollere, at du bruger den korrekte splitter, ved at slutte en analog telefon til splitteren og derefter lytte efter en klartone.

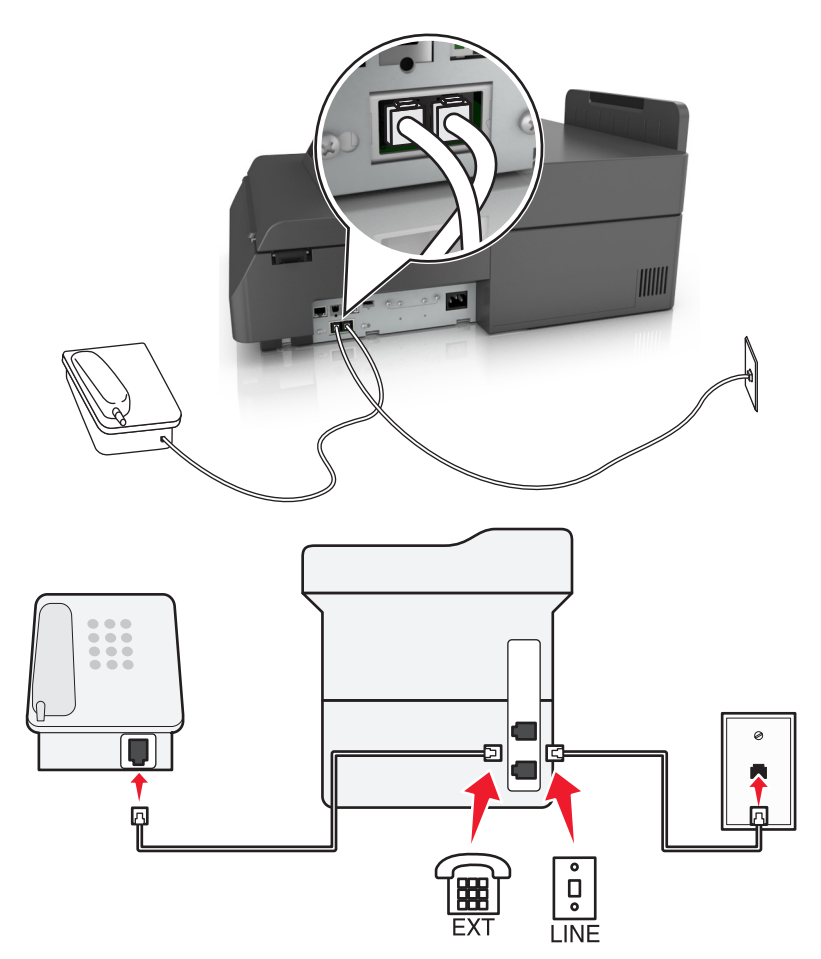

#### **2. opsætning: Scanneren er sluttet til et vægstik, og kabelmodemmet er installeret et andet sted i huset**

- **1** Slut den ene ende af telefonledningen, der blev leveret med scanneren, til **.** porten på scanneren.
- **2** Tilslut den anden ende af telefonledningen til det aktive analoge telefonstik.
- **3** Slut den analoge telefon til  $\widehat{=}$ -porten på scanneren.

#### **5. tilfælde: Lande eller områder med forskellige telefonvægstik og stik**

Nogle lande eller områder kan have forskellige typer telefonvægstik, end dem der fulgte med scanneren. Standardvægstikket i de fleste lande og områder er RJ-11. Scanneren leveres med RJ-11-stikket og et telefonkabel med RJ-11-stikket.

Hvis vægstikket eller udstyret i din enhed ikke er kompatibel med denne type forbindelse, skal du bruge en telefonadapter. Der følger muligvis ikke en adapter, der passer til dit land eller område, med scanneren, og du skal muligvis købe en separat.

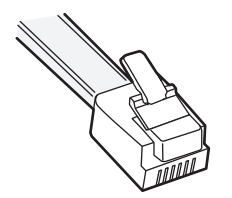

Der er en adapter installeret i  $\widehat{=}$ -porten på scanneren. Hvis du bruger en telefonadapter eller en enhed, der har et delt eller serieforbundet skema, skal du ikke fjerne adapterstikket fra  $\widehat{\texttt{m}}$ -porten på scanneren.

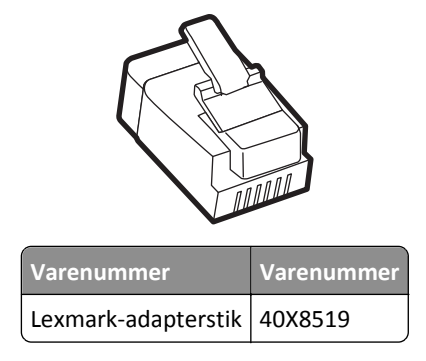

**Tilslutning af scanneren til et vægstik, der ikke er RJ-11**

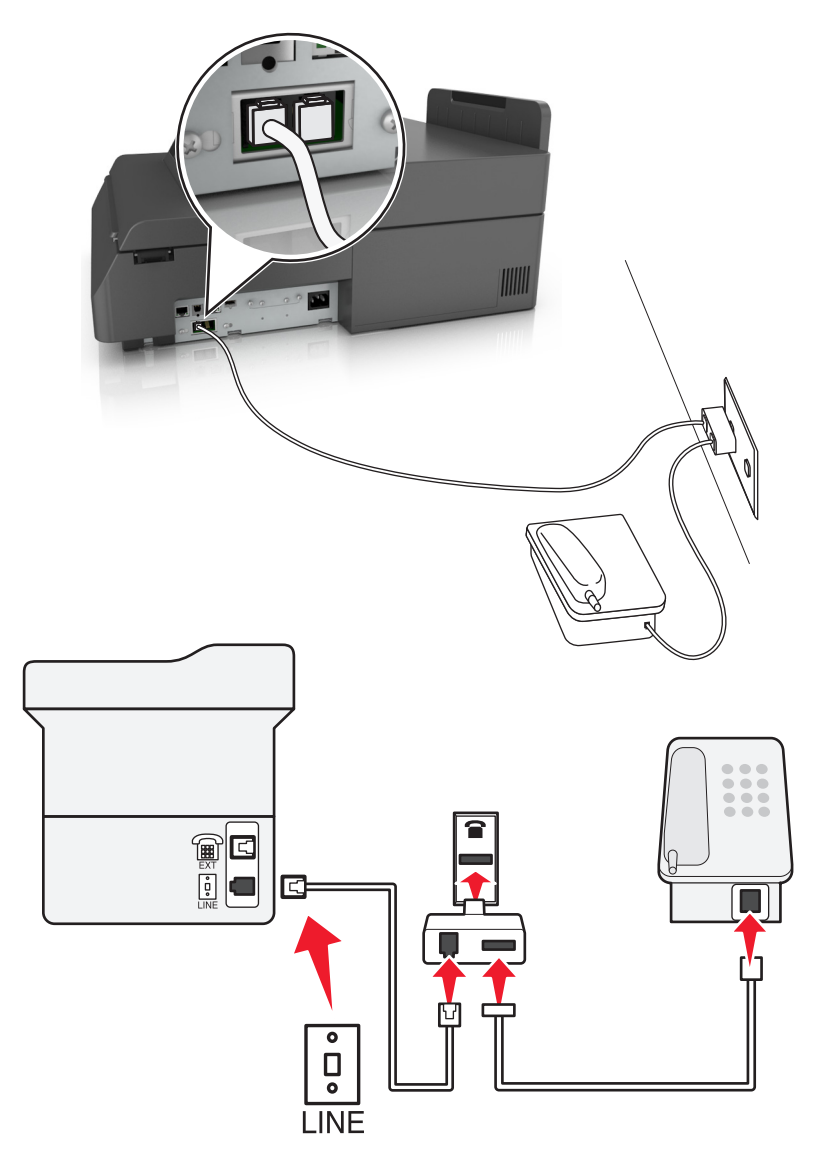

- **1** Tilslut telefonledningen, der blev leveret med scanneren, til [4]-porten.
- **2** Slut den anden ende af kablet til RJ-11-adapteren, og slut derefter adapteren til stikkontakten.

**3** Hvis du vil slutte en yderligere enhed (telefon eller telefonsvarer) til samme stikkontakt, og hvis enheden ikke har et RJ-11-stik, skal du slutte den direkte til telefonadapteren.

#### **Bemærkninger:**

- Scannerens  $\Box$ -port kan have et adapterstik, der kan bruges med adapteren. Fjern *ikke* stikket fra  $\Box$ -porten på scanneren.
- **•** I nogle lande eller områder leveres scanneren muligvis ikke med en telefonadapter eller et adapterstik.

#### **Tilslutning af scanneren til et vægstik i Tyskland**

Tyske vægstik har to slags porte. N-portene er til faxmaskiner, modemmer og telefonsvarere. F-porten er til telefoner.

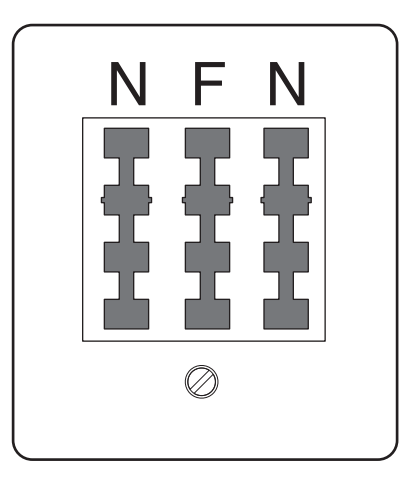

Slut scanneren til en N-port.

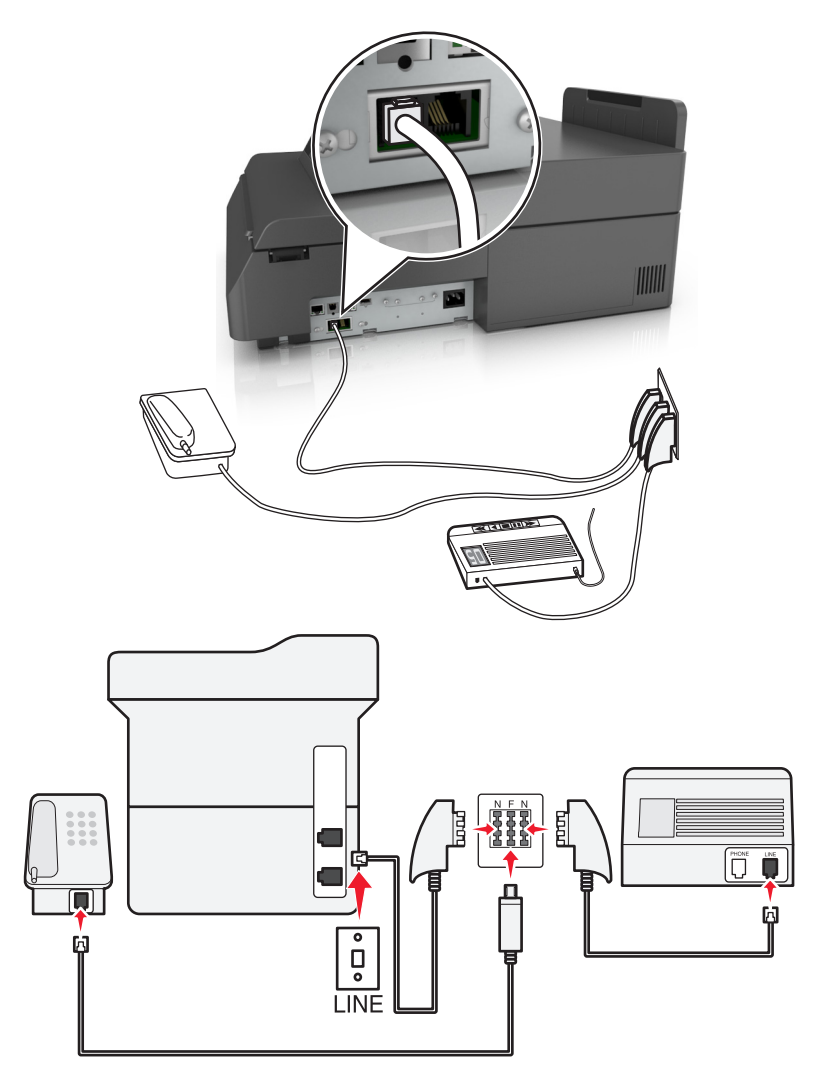

- **1** Tilslut telefonledningen, der blev leveret med scanneren, til  $\frac{1}{2}$ -porten.
- **2** Slut den anden ende af telefonkablet til RJ-11-adapteren, og slut derefter adapteren til en N-port.
- **3** Hvis du vil slutte en telefon og telefonsvarer til samme stikkontakt, skal du tilslutte enhederne som vist.

Bemærk! Fjern *ikke* adapterstikket fra <sup>-</sup>porten på scanneren, hvis du tilslutter til et serieforbundet eller delt telefonsystem.

### **Tilslutning til en tjeneste for bestemte ringemønstre**

En tjeneste for bestemte ringemønstre kan være tilgængelig fra dit telefonselskab. Med denne tjeneste kan du have flere telefonnumre på én telefonlinje, hvor hvert telefonnummer har sit eget ringemønster. Dette kan være nyttigt for at skelne mellem telefonopkald og faxopkald. Hvis du abonnerer på en tjeneste for bestemte ringemønstre, skal du følge disse trin for at tilslutte dit udstyr:

- **1** Tilslut telefonledningen, der blev leveret med scanneren, til LINE-porten ...
- **2** Tilslut den anden ende af telefonledningen til det aktive analoge telefonstik.

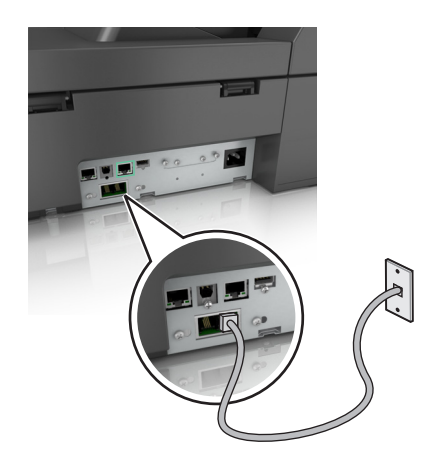

**3** Skift indstillingen for bestemte ringemønstre, så den svarer til den, som du ønsker, scanneren skal svare med.

**Bemærk!** Fabriksindstillingen for bestemte ringemønstre er Til. Med denne indstilling kan scanneren svare på enkelte, dobbelte og tredobbelte ringetoner.

**a** På startsiden skal du navigere til:

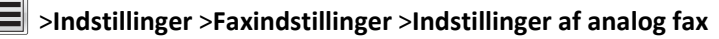

**b** Fra feltet Besvar ved skal du vælge indstillingen for bestemte ringemønstre og derefter trykke på **Indsend**.

### **Angivelse af det udgående fax- eller stationsnavn og -nummer**

- **1** Indtast scannerens IP-adresse i adressefeltet på din webbrowser.
	- Hvis du ikke kender din scanners IP-adresse, kan du:
	- **•** Se IP-adressen på scannerens kontrolpanel i sektionen TCP/IP i menuen Netværk/porte.
	- **•** Udskrive en side med netværksindstillinger eller menuindstillinger og se IP-adressen i sektionen TCP/IP.
- **2** Klik på **Indstillinger** > **Faxindstillinger** > **Indstilling af analog fax**.
- **3** Skriv det navn, der skal stå på alle udgående faxer, i feltet Faxnavn eller Stationsnavn.
- **4** Angiv printerens faxnummer i feltet Faxnummer eller Stationsnummer.
- **5** Klik på **Submit** (Send).

### **Indstilling af dato og klokkeslæt**

Du kan indstille dato og klokkeslæt, så de bliver trykt på hver fax, du sender.

**1** Åbn en webbrowser, og angiv derefter scannerens IP-adresse i adressefeltet.

#### **Bemærkninger:**

- **•** Se scannerens IP-adresse på scannerens startskærm. IP-adressen vises som fire sæt tal, adskilt af punktummer, f.eks. 123,123.123,123.
- **•** Hvis du bruger en proxyserver, skal du deaktivere den midlertidigt for at indlæse websiden korrekt.
- **2** Klik på **Indstillinger** >**Sikkerhed** >**Indstil dato og klokkeslæt**.
- **3** Indstil aktuel dato og klokkeslæt i feltet Indstil dato og klokkeslæt manuelt.
- **4** Klik på **Send**.

**Bemærk!** Det anbefales at benytte netværkstiden.

### **Konfiguration af printeren til at være opmærksom på sommertid**

Scanneren kan indstilles til automatisk at justere for sommertid:

**1** Indtast scannerens IP-adresse i adressefeltet på din webbrowser.

Hvis du ikke kender din scanners IP-adresse, kan du:

- **•** Se IP-adressen på scannerens kontrolpanel i sektionen TCP/IP i menuen Netværk/porte.
- **•** Udskrive en side med netværksindstillinger eller menuindstillinger og se IP-adressen i sektionen TCP/IP.
- **2** Klik på **Sikkerhed** > **Indstil dato og klokkeslæt**.
- **3** Marker afkrydsningsfeltet **Automatically Observe DST** (Observer automatisk sommertid), og angiv derefter startog slutdatoer for sommertid i afsnittet Brugerdefineret tidszone.
- **4** Klik på **Submit** (Send).

## **Afsendelse af en fax**

### **Afsendelse af en fax ved hjælp af den berøringsfølsomme skærm**

**1** Læg et originaldokument i ADF'en eller på scannerens glasplade med forsiden nedad.

**Bemærk!** Ilæg ikke postkort, foto, små objekter, transparenter, fotopapir eller tynde medier (som f.eks. udklip fra blade) i den automatiske dokumentføder. Anbring disse objekter på scannerens glasplade.

- **2** Hvis du lægger et dokument i den automatiske dokumentføder, skal du justere papirstyrene.
- **3** På startskærmbilledet skal du trykke på **Fax**.
- **4** Angiv faxnummeret eller en genvej ved hjælp af berøringsskærmen eller tastaturet.

For at tilføje modtagere skal du trykke på **Næste nummer** og derefter indtaste modtagerens telefonnummer eller genvejsnummer eller søge i adressebogen.

Bemærk! Hvis du vil indsætte en opkaldspause i et faxnummer, skal du trykke på **... Den anden vises** som et komma i feltet "Fax til". Brug denne funktion, hvis du har brug for først at foretage et opkald til en udgående linje.

**5** Tryk på **Fax det**.

### **Afsendelse af en fax ved hjælp af computeren**

#### **Til Windows-brugere**

- **1** Når dokumentet er åbnet, skal du klikke på **File (Fil)** >**Print (Udskriv**).
- **2** Vælg printeren, og klik derefter på **Egenskaber**, **Præferencer**, **Indstillinger** eller **Installer**.
- **3** Klik på **Fax** >**Aktiver fax**, og indtast derefter modtagerens faxnummer eller -numre.
- **4** Hvis det er nødvendigt, skal du konfigurere andre faxindstillinger.
- **5** Accepter ændringerne, og send derefter faxjobbet.

#### **Bemærkninger:**

- **•** Faxfunktionen kan kun bruges sammen med PostScript-driveren eller universalprinterdriveren. For at få flere oplysninger kan du gå til **<http://support.lexmark.com>**.
- **•** For at bruge faxfunktionen med PostScript-driveren skal du konfigurere og aktivere den på fanen Konfiguration.

#### **Til Macintosh-brugere**

- **1** Vælg **Arkiv** >**Udskriv**, når dokumentet er åbent.
- **2** Vælg printeren.
- **3** Indtast modtagerens faxnummer, og konfigurer derefter andre faxindstillinger, hvis det er nødvendigt.
- **4** Send faxjobbet.

### **Afsendelse af en fax ved hjælp af genveje**

Faxgenveje fungerer på samme måde som faste numre på en telefon eller faxmaskine. Et genvejsnummer (1-99999) kan indeholde en enkelt eller flere modtagere.

**1** Læg et originaldokument i ADF'en eller på scannerens glasplade med forsiden nedad.

**Bemærk!** Ilæg ikke postkort, foto, små objekter, transparenter, fotopapir eller tynde medier (som f.eks. udklip fra blade) i den automatiske dokumentføder. Anbring disse objekter på scannerens glasplade.

- **2** Hvis du lægger et dokument i den automatiske dokumentføder, skal du justere papirstyrene.
- **3** Tryk på (\*), og indtast herefter genvejsnummeret ved brug af tastaturet.
- **4** Tryk på **Fax det**.

### **Afsendelse af en fax ved hjælp af adressebogen**

Med adressebogen kan du søge efter bogmærker og netværksadresseservere.

**Bemærk!** Hvis adressebogfunktionen ikke er aktiveret, skal du kontakte den systemansvarlige.

**1** Læg et originaldokument i ADF'en eller på scannerens glasplade med forsiden nedad.

**Bemærk!** Ilæg ikke postkort, foto, små objekter, transparenter, fotopapir eller tynde medier (som f.eks. udklip fra blade) i den automatiske dokumentføder. Anbring disse objekter på scannerens glasplade.

**2** Hvis du lægger et dokument i den automatiske dokumentføder, skal du justere papirstyrene.

**3** På startsiden skal du navigere til:

 $Fax > 8$  >  $5\phi g$ 

**4** Indtast ved hjælp af det virtuelle tastatur navnet eller dele af navnet på den person hvis faxnummer, du leder efter.

**Bemærk!** Forsøg ikke at søge efter flere navne på samme tid.

**5** Tryk på **Udført** >**Fax det**.

### **Sende en fax på et fastsat tidspunkt**

**1** Læg et originaldokument i ADF'en eller på scannerens glasplade med forsiden nedad.

**Bemærk!** Ilæg ikke postkort, foto, små objekter, transparenter, fotopapir eller tynde medier (som f.eks. udklip fra blade) i den automatiske dokumentføder. Anbring disse objekter på scannerens glasplade.

- **2** Hvis du lægger et dokument i den automatiske dokumentføder, skal du justere papirstyrene.
- **3** På startsiden skal du navigere til:

**Fax** > indtast faxnummeret >**Indstillinger** >**Forsinket afsendelse**

**Bemærk!** Hvis Faxfunktionen er sat til Faxserver, vil knappen Forsinket afsendelse ikke fremstå. Faxer, der venter på afsendelse, vises i Faxkøen.

**4** Tryk på pilene for at justere tidspunktet, hvor faxen vil blive afsendt.

Tiden øges eller mindskes i spring på 30 minutter. Hvis det nuværende tidspunkt vises, bliver den venstre pil utilgængelig.

**5** Tryk på **Fax det**.

**Bemærk!** Dokumentet scannes og faxes derefter til den fastsatte tid.

## **Oprettelse af genveje**

### **Oprettelse af en faxdestinationsgenvej ved hjælp af Embedded Web Server**

I stedet for at indtaste hele faxmodtagerens telefonnummer på scannerens betjeningspanel, hver gang du sender en fax, kan du oprette en permanent faxdestination og tilknytte et genvejsnummer. Der kan oprettes en genvej til et enkelt faxnummer eller en gruppe faxnumre.

**1** Indtast scannerens IP-adresse i adressefeltet på din webbrowser.

Hvis du ikke kender din scanners IP-adresse, kan du:

- **•** Se IP-adressen på scannerens kontrolpanel i sektionen TCP/IP i menuen Netværk/porte.
- **•** Udskrive en side med netværksindstillinger eller menuindstillinger og se IP-adressen i sektionen TCP/IP.
- **2** Klik på **Indstillinger** > **Håndter genveje** > **Indstilling af faxgenvej**.

**Bemærk!** Der kan kræves en adgangskode. Hvis du ikke har et ID og en adgangskode, skal du få det fra din systemadministrator.

**3** Indtast et entydigt navn til genvejen, og indtast derefter faxnummeret.

For at oprette en genvej til flere numre skal du indtaste gruppens faxnumre.

**Bemærk!** Adskil faxnumrene i gruppen med et semikolon (;).

**4** Tildel et genvejsnummer.

Hvis du indtaster et nummer, der allerede anvendes, bliver du bedt om at vælge et andet nummer.

**5** Klik på **Tilføj**.

#### **Oprettelse af en faxdestinationsgenvej ved hjælp af berøringsskærmen**

**1** Læg et originaldokument i ADF'en eller på scannerens glasplade med forsiden nedad.

**Bemærk!** Ilæg ikke postkort, foto, små objekter, transparenter, fotopapir eller tynde medier (som f.eks. udklip fra blade) i den automatiske dokumentføder. Anbring disse objekter på scannerens glasplade.

- **2** Hvis du lægger et dokument i den automatiske dokumentføder, skal du justere papirstyrene.
- **3** På startskærmen skal du trykke på **Fax** og derefter indtaste faxnummeret.

For at oprette en gruppe af faxnumre, skal du trykke på **Næste nummer** og derefter indtaste det næste faxnummer.

**4** Naviger til:

> indtast navn til genvejen > **Udført** > **OK** > **Fax det**

## **Tilpasning af faxindstillinger**

### **Ændring af faxopløsning**

Indstillinger er fra Standard (hurtigste hastighed) til Ultrafin (laveste hastighed, bedste kvalitet).

**1** Læg et originaldokument i ADF'en eller på scannerens glasplade med forsiden nedad.

**Bemærk!** Ilæg ikke postkort, foto, små objekter, transparenter, fotopapir eller tynde medier (som f.eks. udklip fra blade) i den automatiske dokumentføder. Anbring disse objekter på scannerens glasplade.

- **2** Hvis du lægger et dokument i den automatiske dokumentføder, skal du justere papirstyrene.
- **3** På startsiden skal du navigere til:

**Fax** > indtast faxnummer > **Indstillinger**

- **4** Tryk på pilene i Opløsningsområdet for at ændre til den opløsning, som du ønsker.
- **5** Tryk på **Fax det**.

### **Gøre en fax lysere eller mørkere**

**1** Ilæg det originale dokument med forsiden nedad og den korte kant først i den automatiske dokumentføderbakke eller med forsiden nedad på scannerens glasplade.

#### **Bemærkninger:**

- **•** Ilæg ikke postkort, foto, små objekter, transparenter, fotopapir eller tynde medier (som f.eks. udklip fra blade) i den automatiske dokumentføderbakke. Anbring disse objekter på scannerens glasplade.
- **•** Den automatiske dokumentføders indikatorlampe tændes, når papiret er ilagt korrekt.
- **2** Hvis du lægger et dokument i den automatiske dokumentføderbakke, skal du justere papirstyrene.
- **3** På startsiden skal du navigere til:

**Fax** > indtast faxnummer > **Indstillinger**

**4** Juster sværtningen af faxen, og tryk derefter på **Fax det**.

### **Se en faxlog**

**1** Indtast scannerens IP-adresse i adressefeltet på din webbrowser.

Hvis du ikke kender din scanners IP-adresse eller værtsnavn, kan du:

- **•** Se oplysningerne på startskærmen på scannerens kontrolpanel eller i sektionen TCP/IP i menuen Netværk/porte.
- **•** Udskriv en side med netværksindstillinger eller menuindstillinger og se oplysningerne i sektionen TCP/IP.
- **2** Klik på **Indstillinger** > **Rapporter** > **Faxjoblog** eller **Faxopkaldslog**.

### **Blokering af junk-faxer**

**1** Indtast scannerens IP-adresse i adressefeltet på din webbrowser.

Hvis du ikke kender din scanners IP-adresse eller værtsnavn, kan du:

- **•** Se oplysningerne på startskærmen på scannerens kontrolpanel eller i sektionen TCP/IP i menuen Netværk/porte.
- **•** Udskriv en side med netværksindstillinger eller menuindstillinger og se oplysningerne i sektionen TCP/IP.
- **2** Klik på **Indstillinger** > **Faxindstillinger** > **Indstilling af analog fax** > **Bloker fax uden navn**.

#### **Bemærkninger:**

- **•** Denne indstilling blokerer alle indgående faxer, der har et privat opkalds-ID eller intet faxstationsnavn.
- **•** I feltet Liste over uønskede faxer skal du indtaste telefonnumre eller faxstationsnavne på de specifikke faxopkald, du vil blokere.

## **Annullering af en udgående fax**

### **Annullering af en fax, mens originalerne stadig scannes**

- **•** Når du bruger den automatiske dokumentføder skal du trykke på **Cancel Job (Annuller job)**, mens **Scanning…** vises.
- **•** Når du bruger scannerens glasplade (flatbed), skal du trykke på **Cancel Job (Annuller job)**, mens **Scanning…** vises, eller mens **Scan næste side** / **Afslut job** vises.

### **Annullering af en fax, efter at originalerne er scannet til hukommelsen.**

- **1** Tryk på **Annuller job** på startskærmbilledet. Skærmbilledet Annuller job vises.
- **2** Tryk på de opgaver, du vil annullere.

Der vises kun tre job på skærmen. Tryk på pil ned, indtil det ønskede job vises, og tryk derefter på det job, du vil annullere.

**3** Tryk på **Slet valgte job**.

Skærmbilledet Slet valgte job vises, og de valgte job slettes, og derefter vies startskærmbilledet.

## **Tilbageholdelse og videresendelse af faxer**

### **Tilbageholdelse af faxer**

Med denne indstilling kan du undgå, at modtagne faxer bliver udskrevet, før de frigives. Tilbageholdte faxer kan frigives manuelt eller på en planlagt dag eller tidspunkt.

**1** Åbn en webbrowser, og angiv derefter scannerens IP-adresse i adressefeltet.

#### **Bemærkninger:**

- **•** Se scannerens IP-adresse på scannerens startskærm. IP-adressen vises som fire sæt tal, adskilt af punktummer, f.eks. 123,123.123,123.
- **•** Hvis du bruger en proxyserver, skal du deaktivere den midlertidigt for at indlæse websiden korrekt.
- **2** Klik på **Indstillinger** >**Faxindstillinger** >**Opsætning af analog fax** >**Tilbageholdelse af faxer**.
- **3** I menuen for tilbageholdelse af fax vælges et af følgende:
	- **• Fra**
	- **• Altid aktiveret**
	- **• Manuel**
	- **• Planlagt**
- **4** Hvis du har valgt Planlagt, skal du fortsætte med følgende trin:
	- **a** Klik på **Plan over tilbageholdte faxer**.
	- **b** I handlingsmenuen vælges **Tilbagehold faxer**.
	- **c** I tidsmenuen skal du klikke på det tidspunkt, du ønsker, at de tilbageholdte faxer skal frigives.
	- **d** I dagsmenuen skal du klikke på den dag, du ønsker, at de tilbageholdte faxer skal frigives.
- **5** Klik på **Tilføj**.

### **Videresende en fax**

Denne funktion giver dig mulighed for at udskrive og videresende modtagne faxer til et faxnummer, e-mailadresse, FTP server eller LDSS.

**1** Åbn en webbrowser, og angiv derefter printerens IP-adresse i adressefeltet.

#### **Bemærkninger:**

- **•** Vis printerens IP-adresse på printerens startskærmbillede. IP-adressen vises som fire sæt tal, adskilt af punktummer, f.eks. 123,123.123,123.
- **•** Hvis du bruger en proxyserver, skal du deaktivere den midlertidigt for at indlæse websiden korrekt.
- **2** Klik på **Indstillinger** > **Faxindstillinger**.
- **3** Vælg **Udskriv**, **Udskriv og videresend** eller **Videresend** i menuen Videresendelse af fax.
- **4** Vælg **Fax**, **E**‑**mail**, **FTP**, **LDSS** eller **eSF** i menuen Videresend til.
- **5** Indtast det genvejsnummer, som du vil videresende faxen til, i feltet Videresend til genvej.

**Bemærk!** Genvejsnummeret skal være gyldigt for den indstilling, der er valgt i menuen "Videresend til".

**6** Klik på **Send**.

## **Beskrivelse af faxfunktionerne**

### **Opløsning**

Denne indstilling lader dig justere kvaliteten af faxudskriften. Hvis du øger billedopløsningen, øges filens størrelse og den tid, det tager at scanne originaldokumentet. Filstørrelsen mindskes, når du reducerer billedopløsningen.

Vælg en af følgende funktioner:

- **• Standard**—bruges til faxning af de fleste dokumenter.
- **• Fin 200 dpi**—Bruges til faxning af dokumenter med et lille tryk.
- **• Superfin 300 dpi**—bruges til faxning af dokumenter med fine detaljer.
- **• Ultrafin 600 dpi**—Bruges til faxning af dokumenter med billeder eller fotografier.

### **Sværtning**

Denne indstilling lader dig justere, hvor lyse eller mørke faxerne skal være i forhold til originaldokumentet.

### **Sideopsætning**

Denne mulighed lader dig ændre følgende indstillinger:

- **• Sider (dupleks)** Angiver, om det originale dokument er udskrevet på en side eller på begge sider af papiret (dupleks). Dette identificerer også, hvad der skal scannes til faxen.
- **• Papirretning** Angiver originaldokumentets retning og skifter derefter indstillingerne for Sider (dupleks) og Indbinding, så de passer til det originale dokuments retning.
- **• Indbinding** Angiver, om det originale dokument er indbundet på den lange side eller den korte side.

### **Indhold**

Denne indstilling lader dig angive indholdstypen og kilden for det originale dokument.

Vælg mellem følgende indholdstyper:

- **• Grafik** Originaldokumentet er hovedsageligt forretningsgrafik, såsom lagkagediagrammer, søjlediagrammer og animationer.
- **• Foto** Originaldokumentet er hovedsageligt et foto eller et billede.
- **• Tekst** Originaldokumentet er hovedsageligt tekst eller stregtegninger.
- **• Tekst/Foto** Originaldokumentet er en blanding af tekst, grafik og fotos.

Vælg mellem følgende indholdskilder:

- **• Sort/hvid laser** Originaldokumentet er udskrevet på en monolaserprinter.
- **• Farvelaser** Originaldokumentet er udskrevet på en farvelaserprinter.
- **• Inkjet** Originaldokumentet er udskrevet på en inkjet-printer.
- **• Blad** Originaldokumentet stammer fra et blad.
- **• Avis** Originaldokumentet stammer fra en avis.
- **• Andet** Originaldokumentet er udskrevet på en anden form for printer eller ukendt printer.
- **• Foto/film** Originaldokumentet er et foto fra en film.
- **• Presse** Originaldokumentet er udskrevet på en trykpresse.

### **Udskudt**

Denne indstilling lader dig sende en fax på et senere tidspunkt eller en senere dato.

### **Vis scanning**

Denne indstilling viser den første side af billedet, før det inkluderes i din fax. Når den første side er scannet, standses scanningen, og der vises et eksempelbillede.

### **Brug af de avancerede indstillinger**

Vælg fra følgende indstillinger:

- **• Juster ADF-skævhed** Med denne indstilling kan du rette op på scannede billeder, som er en smule skæve ved modtagelse fra ADF-bakken.
- **• Avancerede billedfunktioner**—Bruges til at ændre eller tilpasse Fjern baggrund, Farvebalance, Farvefrafald, Kontrast, Spejlvend billede, Negativbillede, Scan kant til kant, Skyggedetaljer, Skarphed og Temperatur, inden du faxer dokumentet.
- **• Tilpasset job**—Bruges til at kombinere flere scanningsjob i ét job.
- **• Kantsletning**—Bruges til at fjerne udtværinger eller pletter omkring dokumentets kanter. Du kan vælge at fjerne en lige kant rundt om alle fire sider på papiret, eller vælge en bestemt kant.
- **• Transmissionslog**—Bruges til at udskrive transmissionsloggen eller transmissionsfejlloggen.
- **• Multifeed-sensor**—Bruges til at registrere, om den automatiske dokumentføder tager mere end ét ark ad gangen, hvilket udløser en fejlmeddelelse.

# **Scanning**

## **Brug af Scan til netværk**

Med Scan til netværk kan du scanne dine dokumenter til netværksdestinationer, som er angivet af systemadministratoren. Efter at destinationerne (delte netværksmapper) er etableret på netværket, omfatter opsætningsprocessen for programmet installation og konfiguration af programmet på den relevante printer ved hjælp af dens indbyggede webserver. Der er flere oplysninger i ["Opsætning af Scan til netværk" på side 23.](#page-22-0)

## **ADF (automatisk dokumentføder) META ENGLANDE SCANNET SCANNET STANDERS GAME SCANNET STANDERS GAME SCANNET STANDERS GAME SCANNET STANDERS GAME SCANNET STANDERS GAME SCANNET STANDERS GAME SCANNET STANDERS GAME SCANNET STAN •** Brug den automatiske dokumentføder til dokumenter på flere sider. **•** Læg dokumenter i Letter- og A4-størrelse i den automatiske dokumentføder med udskriftssiden nedad og med den lange kant først. **•** Læg dokumenter i Legal- og A3-størrelse i den automatiske dokumentføder med udskriftssiden nedad og med den korte kant først. Brug scannerens glasplade til enkelte sider, små objekter (som f.eks. postkort eller fotos), transparenter, fotopapir eller tynde medier (som f.eks. udklip fra blade).

**Scanning til en FTP adresse**

Med scanneren kan du scanne dokumenter direkte til en FTP server (File Transfer Protocol). Der kan kun sendes én FTP adresse til serveren ad gangen.

Når en FTP destination er konfigureret af din systemadministrator, bliver navnet på destinationen tilgængeligt som et genvejsnummer eller vises som en profil under ikonet Tilbageholdte job. En FTP destination kan også være en anden PostScript printer, f.eks. kan et farvedokument scannes og derefter sendes til en sort/hvid printer.

## **Oprettelse af genveje**

Du kan oprette en permanent FTP-destination og tilknytte et genvejsnummer, så du slipper for at indtaste hele adressen til FTP-serveren i kontrolpanelet på scanneren, hver gang du sender et dokument til en FTP-server. Der er to måder at oprette genvejsnumre på: ved hjælp af Embedded Web Server eller ved at bruge scannerens kontrolpanel.

### **Oprettelse af en FTP-destinationsgenvej ved hjælp af Embedded Web Server**

**1** Indtast scannerens IP-adresse i adressefeltet på din webbrowser.

Hvis du ikke kender din scanners IP-adresse eller værtsnavn, kan du:

- **•** Se oplysningerne på startskærmen på scannerens kontrolpanel eller i sektionen TCP/IP i menuen Netværk/porte.
- **•** Udskriv en side med netværksindstillinger eller menuindstillinger og se oplysningerne i sektionen TCP/IP.
- **2** Klik på **Indstillinger**.
- **3** Klik på **Håndter genveje** under Andre indstillinger.

**Bemærk!** Der kan kræves en adgangskode. Hvis du ikke har et ID og en adgangskode, skal du få det fra din systemadministrator.

- **4** Klik på **Indstilling af FTP genvej**.
- **5** Indtast de korrekte oplysninger.
- **6** Indtast et genvejsnummer.

Hvis du indtaster et nummer, der allerede anvendes, bliver du bedt om at vælge et andet nummer.

**7** Klik på **Tilføj**.

#### **Oprettelse af en FTP-genvej ved brug af scannerens kontrolpanel**

**1** Fra scannerens startskærm skal du navigere til:

**FTP** > indtast FTP-adressen > > angiv et navn til genvejen > Udført

**2** Bekræft, at genvejsnavnet er korrekt, og tryk derefter på **OK**.

#### **Bemærkninger:**

- **•** Hvis navn eller nummer er forkert, skal du trykke på **Annuller** og derefter indtaste oplysningerne igen.
- **•** Hvis du indtaster et nummer, der allerede anvendes, bliver du bedt om at vælge et andet nummer.

### **Scanning til en FTP adresse**

#### **Scanning til en FTP-adresse og brug af scannerkontrolpanelet**

**1** Ilæg det originale dokument med forsiden nedad og den korte kant først i den automatiske dokumentføderbakke eller med forsiden nedad på scannerens glasplade.

#### **Bemærkninger:**

- **•** Ilæg ikke postkort, foto, små objekter, transparenter, fotopapir eller tynde medier (som f.eks. udklip fra blade) i den automatiske dokumentføderbakke. Anbring disse objekter på scannerens glasplade.
- **•** Den automatiske dokumentføders indikatorlampe tændes, når papiret er ilagt korrekt.
- **2** Hvis du lægger et dokument i den automatiske dokumentføderbakke, skal du justere papirstyrene.
- **3** Naviger til følgende via scannerens kontrolpanel:

**FTP** >**FTP** > skriv FTP-adressen >**Udført** >**Send**

#### **Scanning til en FTP adresse ved hjælp af et genvejsnummer**

**1** Ilæg det originale dokument med forsiden nedad og den korte kant først i den automatiske dokumentføderbakke eller med forsiden nedad på scannerens glasplade.

#### **Bemærkninger:**

- **•** Ilæg ikke postkort, foto, små objekter, transparenter, fotopapir eller tynde medier (som f.eks. udklip fra blade) i den automatiske dokumentføderbakke. Anbring disse objekter på scannerens glasplade.
- **•** Den automatiske dokumentføders indikatorlampe tændes, når papiret er ilagt korrekt.
- **2** Hvis du lægger et dokument i den automatiske dokumentføderbakke, skal du justere papirstyrene.
- **3** Tryk på **#** på scannerens kontrolpanel, og indtast derefter FTP-genvejsnummeret.
- **4** Tryk på  $\mathbb{R}$  >**Send**.

#### **Scanning til en FTP-adresse ved brug af adressebogen**

**1** Ilæg det originale dokument med forsiden nedad og den korte kant først i den automatiske dokumentføderbakke eller med forsiden nedad på scannerens glasplade.

#### **Bemærkninger:**

- **•** Ilæg ikke postkort, foto, små objekter, transparenter, fotopapir eller tynde medier (som f.eks. udklip fra blade) i den automatiske dokumentføderbakke. Anbring disse objekter på scannerens glasplade.
- **•** Den automatiske dokumentføders indikatorlampe tændes, når papiret er ilagt korrekt.
- **2** Hvis du lægger et dokument i den automatiske dokumentføderbakke, skal du justere papirstyrene.
- **3** På startsiden skal du navigere til:

**FTP** >**FTP** > > skriv navnet på modtageren >**Søg**

**4** Tryk på navnet på modtageren.

**Bemærk!** Du kan søge efter yderligere modtagere ved at trykke på **Ny søgning** og skrive navnet på den næste modtager.

**5** Tryk på  $\mathbb{R}$  >**Send**.

## **Scanning til en computer eller et flashdrev**

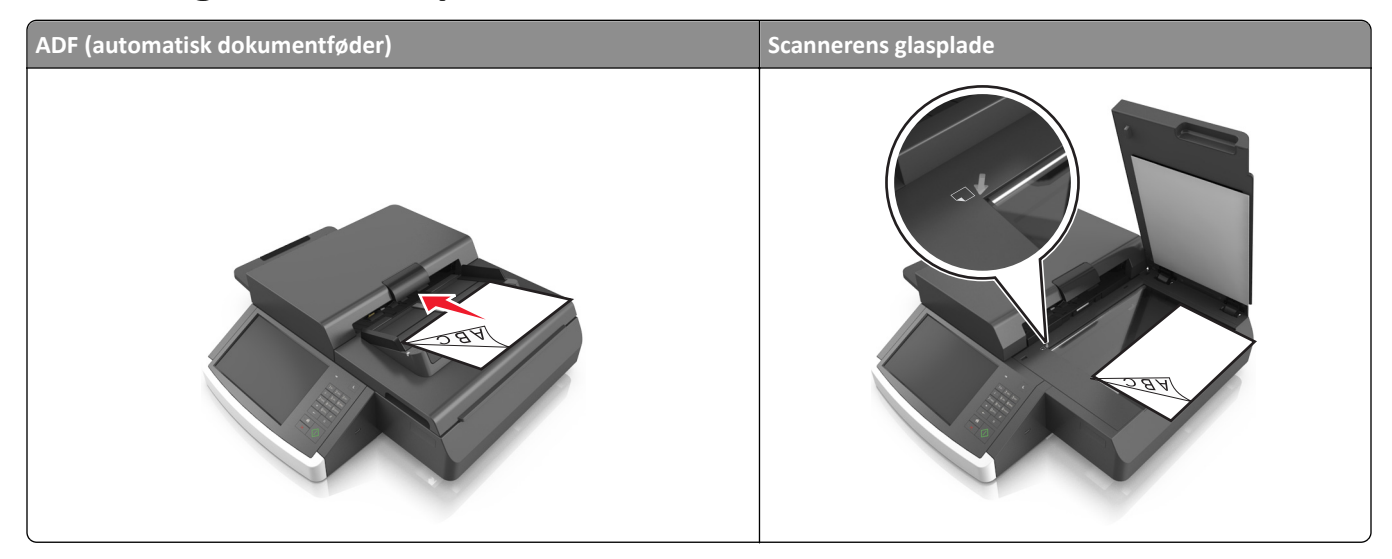

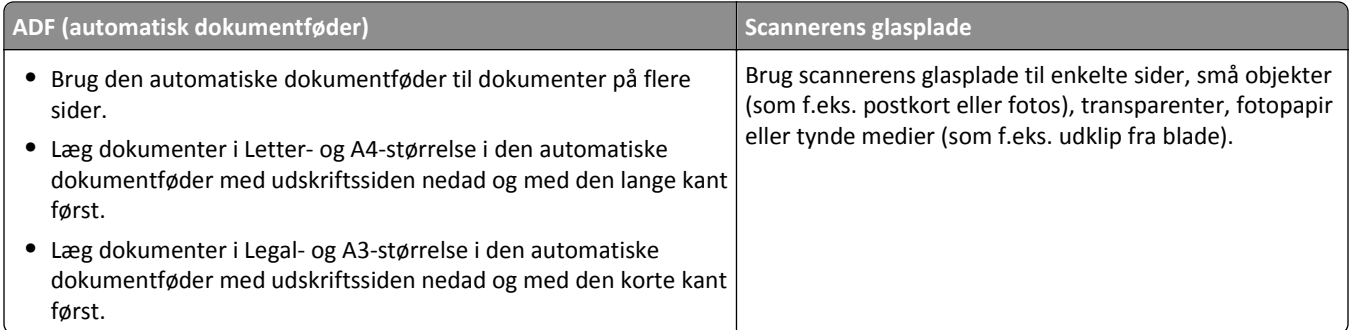

Scanneren gør det muligt for dig at scanne dokumenter direkte til en computer eller til et flashdrev. Computeren behøver ikke være direkte forbundet til printeren, for at du kan modtage Scan til pc billeder. Du kan scanne dokumentet tilbage til computeren via netværket ved at oprette en scanningsprofil på computeren og derefter downloade profilen til printeren.

### **Scanning til en computer ved hjælp af Embedded Web Server**

**1** Åbn en webbrowser, og angiv derefter scannerens IP-adresse i adressefeltet.

#### **Bemærkninger:**

- **•** Se scannerens IP-adresse på scannerens startskærm. IP-adressen vises som fire sæt tal, adskilt af punktummer, f.eks. 123,123.123,123.
- **•** Hvis du bruger en proxyserver, skal du deaktivere den midlertidigt for at indlæse websiden korrekt.
- **2** Klik på **Scanningsprofil** >**Opret scanningsprofil**.
- **3** Vælg dine scanningsindstillinger, og tryk derefter på **Næste**.
- **4** Vælg en placering på din computer, hvori du vil gemme scanningsbilledet.
- **5** Indtast et navn til scanningen.

**Bemærk!** Scanningsnavnet er det navn, der vises på listen over scanningsprofiler på displayet.

**6** Klik på **Send**.

**Bemærk!** Hvis du klikker på **Send**, tildeles der automatisk et genvejsnummer. Du kan bruge dette genvejsnummer, når du er klar til at scanne dine dokumenter.

- **7** Gennemgå vejledningen på skærmen Scanningsprofil.
	- **a** Ilæg det originale dokument med forsiden nedad og den korte kant først i den automatiske dokumentføderbakke eller med forsiden nedad på scannerens glasplade.

#### **Bemærkninger:**

- **•** Ilæg ikke postkort, foto, små objekter, transparenter, fotopapir eller tynde medier (som f.eks. udklip fra blade) i den automatiske dokumentføderbakke. Anbring disse objekter på scannerens glasplade.
- **•** Den automatiske dokumentføders indikatorlampe tændes, når papiret er ilagt korrekt.
- **b** Hvis du lægger et dokument i den automatiske dokumentføderbakke, skal du justere papirstyrene.
- **c** Foretag en af følgende handlinger:
	- **•** Tryk på **#**, og indtast herefter genvejsnummeret ved brug af tastaturet. Scanneren scanner og sender dokumentet til det bibliotek, du har angivet.
	- **•** Fra scannerens startskærm skal du navigere til: **Tilbageholdte jobs** >**Profiler** > find genvejen på listen.
- **8** Se filen fra din computer.

**Bemærk!** Udskriftsfilen gemmes på det pågældende sted eller startes i det program, du har angivet.

### **Opsætning af Scan til computer**

#### **Bemærkninger:**

- **•** Denne funktion er kun tilgængelig i Windows Vista eller nyere.
- **•** Kontroller, at din computer og scanner er sluttet til det samme netværk.
- **1** Åbn mappen Printere, og vælg derefter din scanner.

**Bemærk!** Hvis scanneren ikke findes på listen, skal du tilføje scanneren.

- **2** Åbn scanneregenskaberne, og juster derefter indstillingerne, hvis det er nødvendigt.
- **3** På kontrolpanelet skal du trykke på **Scan til computer** > vælge den relevante scanningsindstilling >**Send den**.

### **Scanning til et flashdrev**

**1** Læg et originaldokument i ADF'en eller på scannerens glasplade med forsiden nedad.

**Bemærk!** Ilæg ikke postkort, foto, små objekter, transparenter, fotopapir eller tynde medier (som f.eks. udklip fra blade) i den automatiske dokumentføder. Anbring disse objekter på scannerens glasplade.

- **2** Hvis du lægger et dokument i den automatiske dokumentføder, skal du justere papirstyrene.
- **3** Isæt flash-drevet i USB-porten på siden af scannerens kontrolpanel. USB-drevets startskærmbillede vises.
- **4** Vælg destinationsmappen, og naviger derefter til:

**Scan til USB-drev** > juster scanningsindstillingerne > **Scan det**

## **Beskrivelse af scanningsfunktionerne**

#### **FTP**

Denne option lader dig angive FTP-destinationens IP-adresse.

**Bemærk!** En IP-adresse vises som fire sæt tal, adskilt af punktummer, f.eks. 123.123.123.123.

#### **Filnavn**

Denne indstilling lader dig indtaste et filnavn til det scannede billede.
#### **Gem som genvej**

Med denne indstilling kan du gemme de aktuelle indstillinger som en genvej ved at tildele dem et genvejsnavn.

**Bemærk!** Når du vælger denne indstilling, tildeles det næste tilgængelige genvejsnummer automatisk.

### **Originalstørrelse**

Denne indstilling lader dig vælge størrelsen på de dokumenter, du skal scanne. Når Original størrelse er indstillet til Blandede størrelser, kan du kopiere et originalt dokument, der indeholder blandede papirstørrelser (Letter og Legalsider).

### **Sværtning**

Denne indstilling lader dig justere, hvor lyse eller mørke de scannede dokumenter skal være i forhold til originaldokumentet.

### **Opløsning**

Denne indstilling lader dig justere udskriftskvaliteten af filen. Hvis du øger billedopløsningen, øges filens størrelse og den tid, det tager at scanne originaldokumentet. Filstørrelsen mindskes, når du reducerer billedopløsningen.

### **Send som**

Denne indstilling lader dig angive udskriftstypen for det scannede billede.

Vælg en af følgende funktioner:

- **• PDF**—Bruges til at oprette én enkelt fil med flere sider. PDF-filen kan sendes som en sikker eller komprimeret fil.
- **• TIFF**—Bruges til at oprette flere filer eller en enkelt fil. Hvis flersidet TIFF er deaktiveret i menuen Indstillinger, gemmer TIFF en side i hver fil. Filstørrelsen er normalt større end en tilsvarende JPEG.
- **• JPEG**—Bruges til at oprette og vedhæfte en særskilt fil for hver side i originaldokumentet.
- **• XPS**—Bruges til at oprette én enkelt XPS-fil med flere sider.
- **• RTF** Bruges til at oprette en fil i redigerbart format.
- **• TXT** Bruges til at oprette ASCII-tekstfil uden formatering.

### **Indhold**

Denne funktion lader dig indstille type og kilde for det originale dokument.

Vælg mellem følgende indholdstyper:

- **• Grafik** Originaldokumentet er hovedsageligt forretningsgrafik, såsom lagkagediagrammer, søjlediagrammer og animationer.
- **• Foto** Originaldokumentet er hovedsageligt et foto eller et billede.
- **• Tekst** Originaldokumentet er hovedsageligt tekst eller stregtegninger.
- **• Tekst/Foto** Originaldokumentet er en blanding af tekst, grafik og fotos.

Vælg mellem følgende indholdskilder:

- **• Sort/hvid laser** Originaldokumentet er udskrevet på en monolaserprinter.
- **• Farvelaser** Originaldokumentet er udskrevet på en farvelaserprinter.
- **• Inkjet** Originaldokumentet er udskrevet på en inkjet-printer.
- **• Blad** Originaldokumentet stammer fra et blad.
- **• Avis** Originaldokumentet stammer fra en avis.
- **• Andet** Originaldokumentet er udskrevet på en anden form for printer eller ukendt printer.
- **• Foto/film** Originaldokumentet er et foto fra en film.
- **• Presse** Originaldokumentet er udskrevet på en trykpresse.

#### **Sideopsætning**

Denne mulighed lader dig ændre følgende indstillinger:

- **• Sider (dupleks)** Angiver, om det originale dokument kun er udskrevet på en side eller på begge sider af papiret.
- **• Papirretning** Angiver originaldokumentets retning og ændrer derefter indstillingerne for Sider(dupleks) og Indbinding, så de passer til det originale dokuments retning.
- **• Indbinding** Angiver, om det originale dokument er indbundet på den lange side eller den korte side.

### **Vis scanning**

Denne indstilling viser den første side i originaldokumentet, inden det scannes helt. Når den første side er scannet, standses scanningen, og der vises et eksempelbillede.

### **Brug af de avancerede indstillinger**

Vælg fra følgende indstillinger:

- **• Juster ADF-skævhed** Med denne indstilling kan du rette op på scannede billeder, som er en smule skæve ved modtagelse fra ADF-bakken.
- **• Avancerede billedfunktioner**—Denne indstilling lader dig ændre eller tilpasse Fjern baggrund, Farvebalance, Farvefrafald, Kontrast, JPEG-kvalitet, Spejlvend billede, Negativbillede, Scan kant til kant, Skyggedetaljer, Skarphed og Temperatur, inden du scanner dokumentet.
- **• Tilpasset job**—Bruges til at kombinere flere scanningsjob i ét job.
- **• Kantsletning**—Bruges til at fjerne udtværinger eller pletter omkring dokumentets kanter. Du kan vælge at fjerne en lige kant rundt om alle fire sider på papiret, eller vælge en bestemt kant.
- **• Transmissionslog**—Bruges til at udskrive transmissionsloggen eller transmissionsfejlloggen.
- **• Multifeed-sensor**—Bruges til at registrere, om den automatiske dokumentføder tager mere end ét ark ad gangen, hvilket udløser en fejlmeddelelse.

# **Beskrivelse af printermenuer**

## **Listen Menuer**

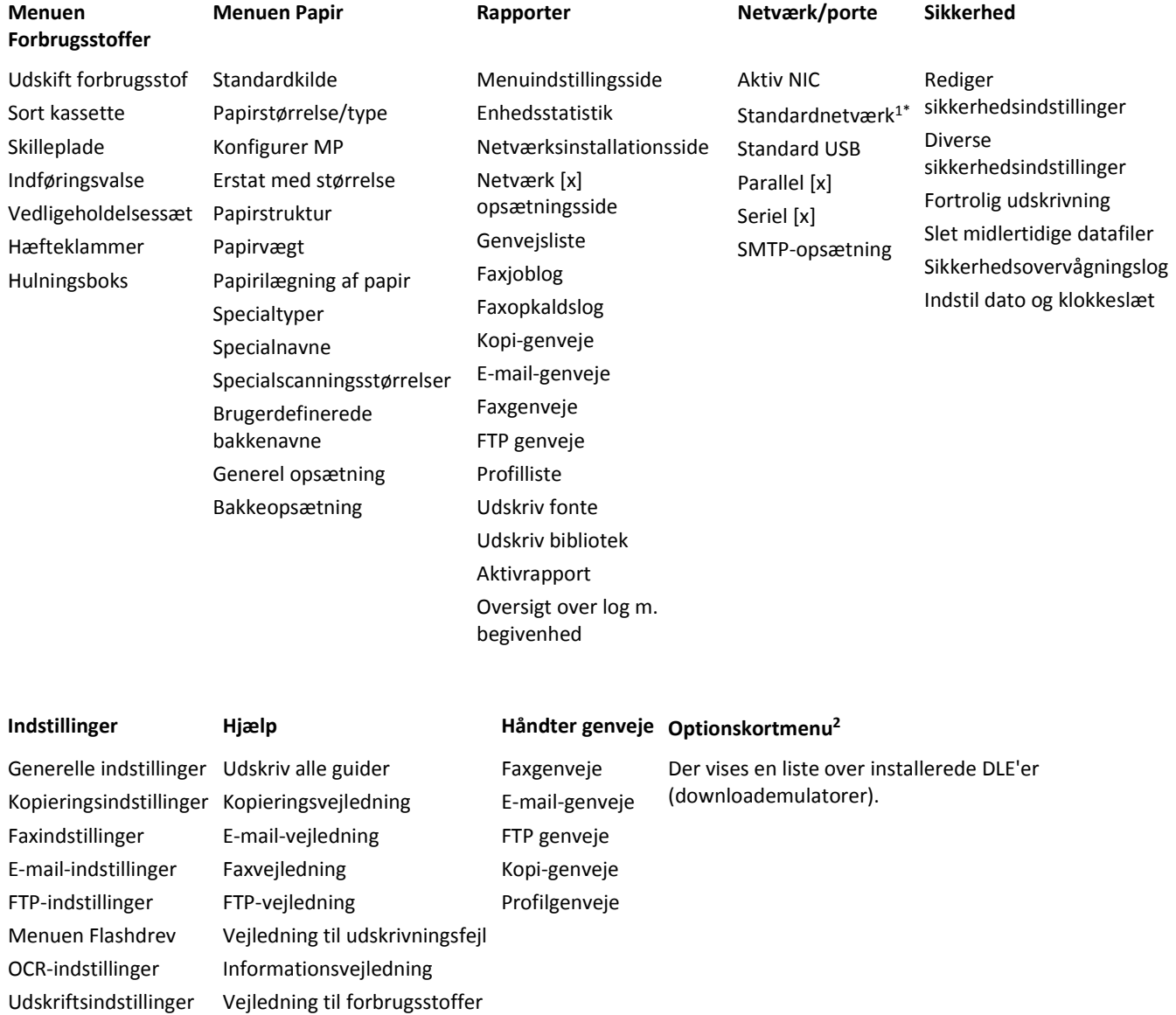

1 Afhængigt af scanneropsætningen vises denne menu som Standardnetværk eller Netværk [x].

2 Denne menu vises kun, når der er en eller flere DLE'er installeret.

## **Menuen Forbrugsstoffer**

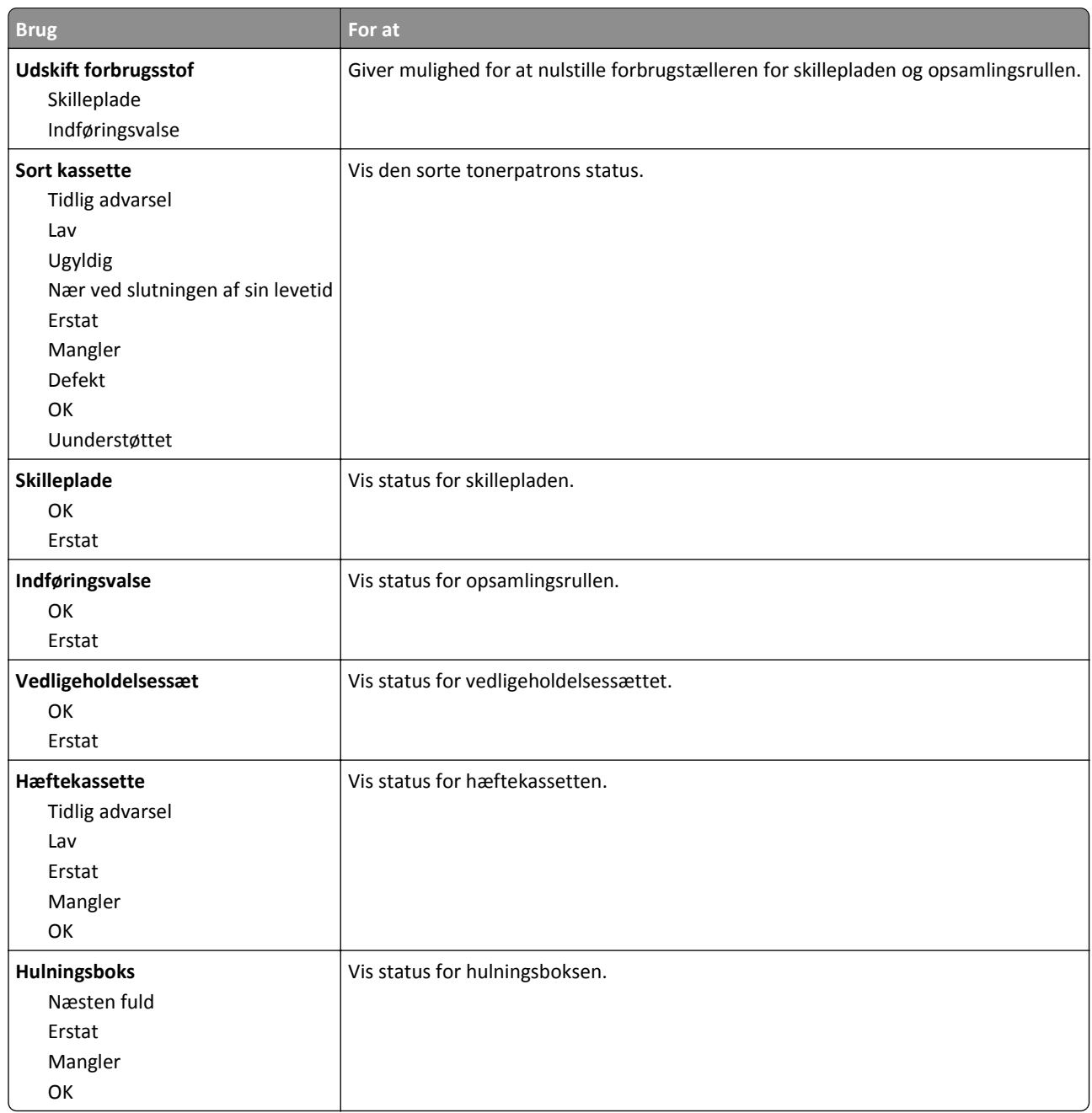

## **Papirmenu**

### **Standardkilde, menu**

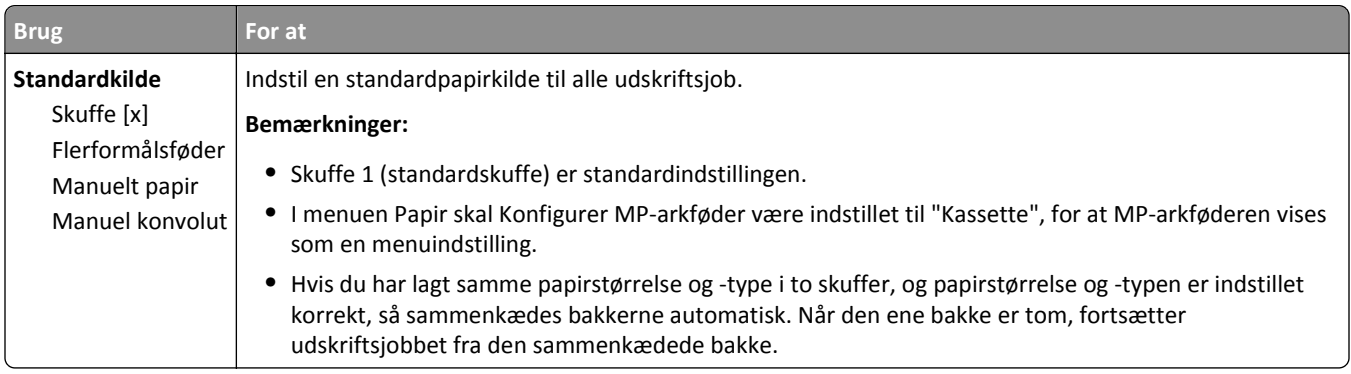

## **Menuen Konfigurer MP**

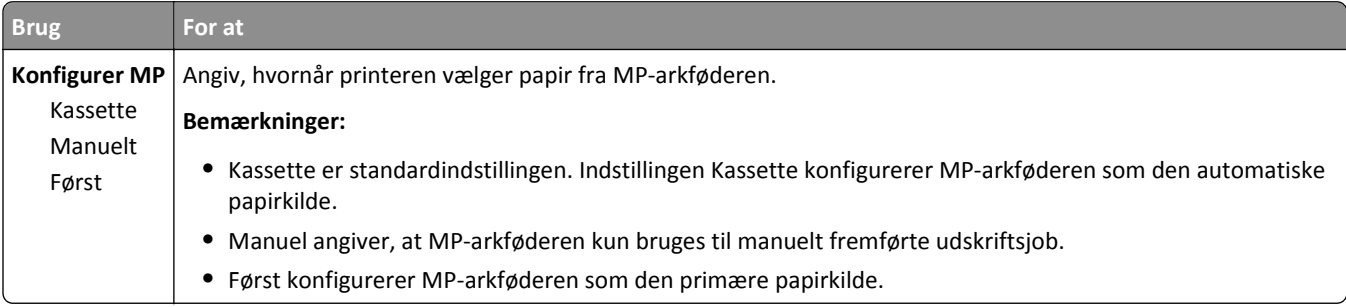

## **Papirstørrelse/type**

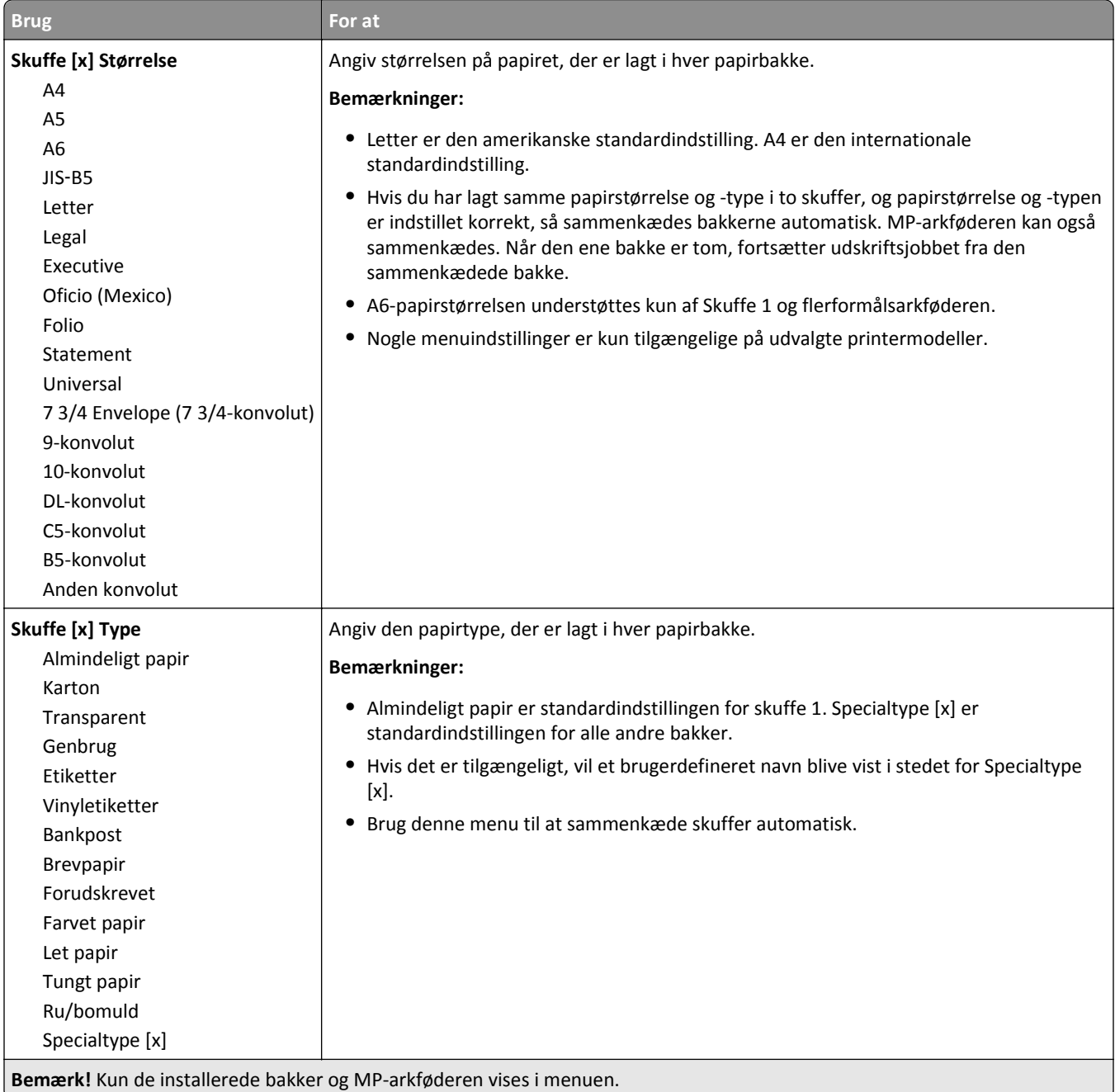

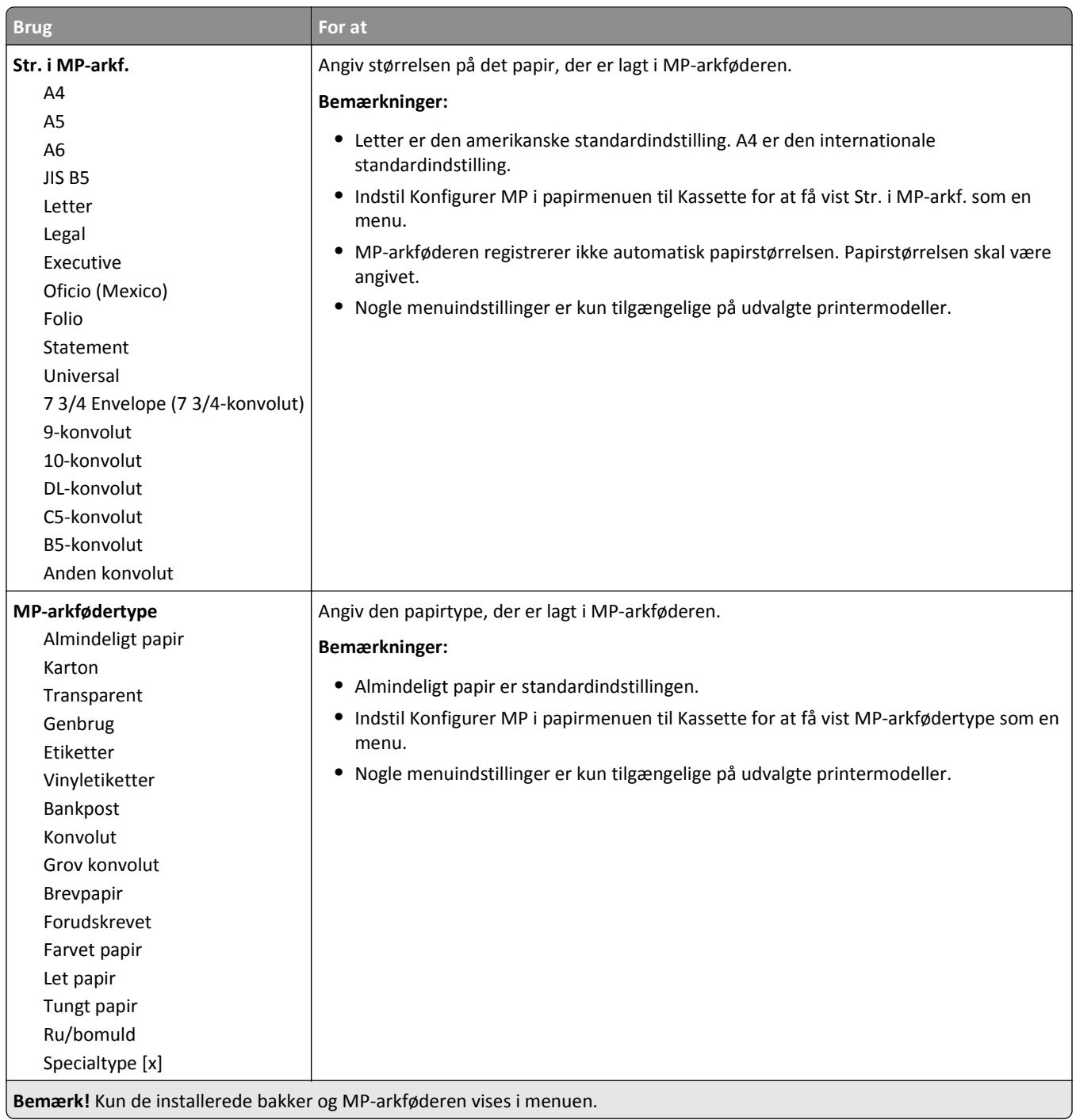

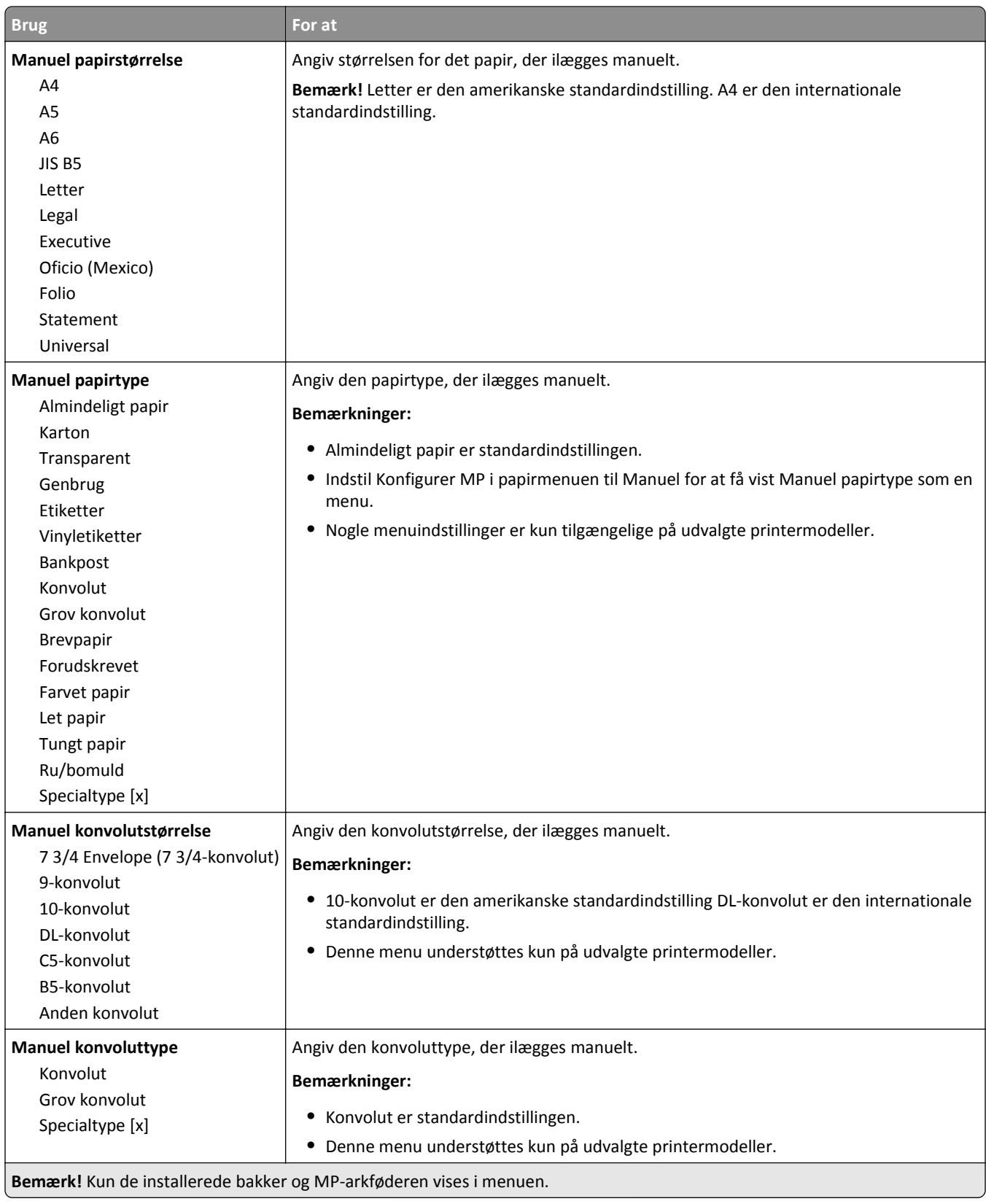

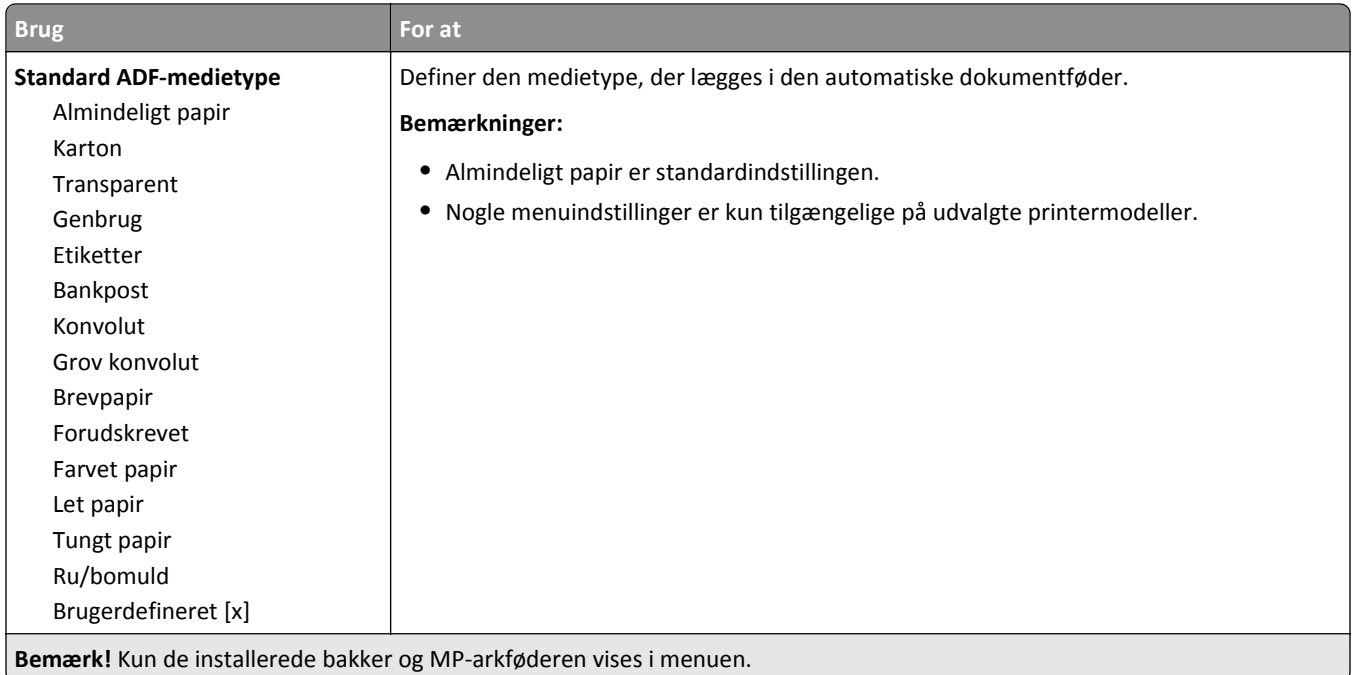

### **Menuen Erstat størrelse**

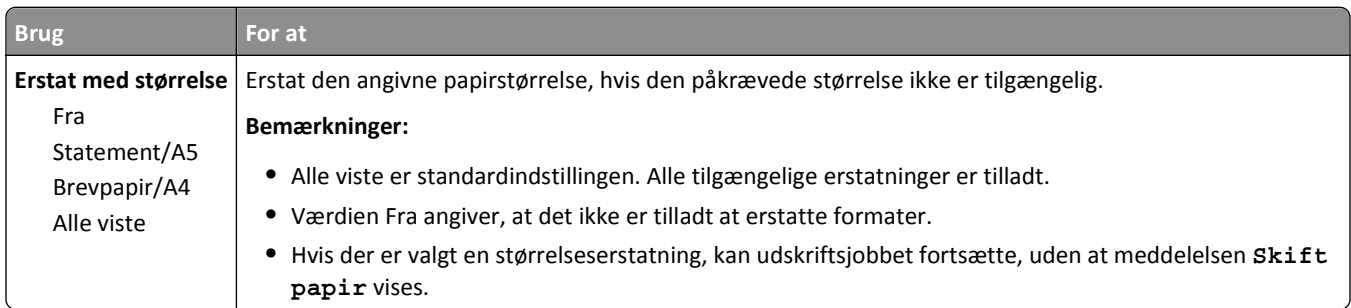

## **Menuen Papirstruktur**

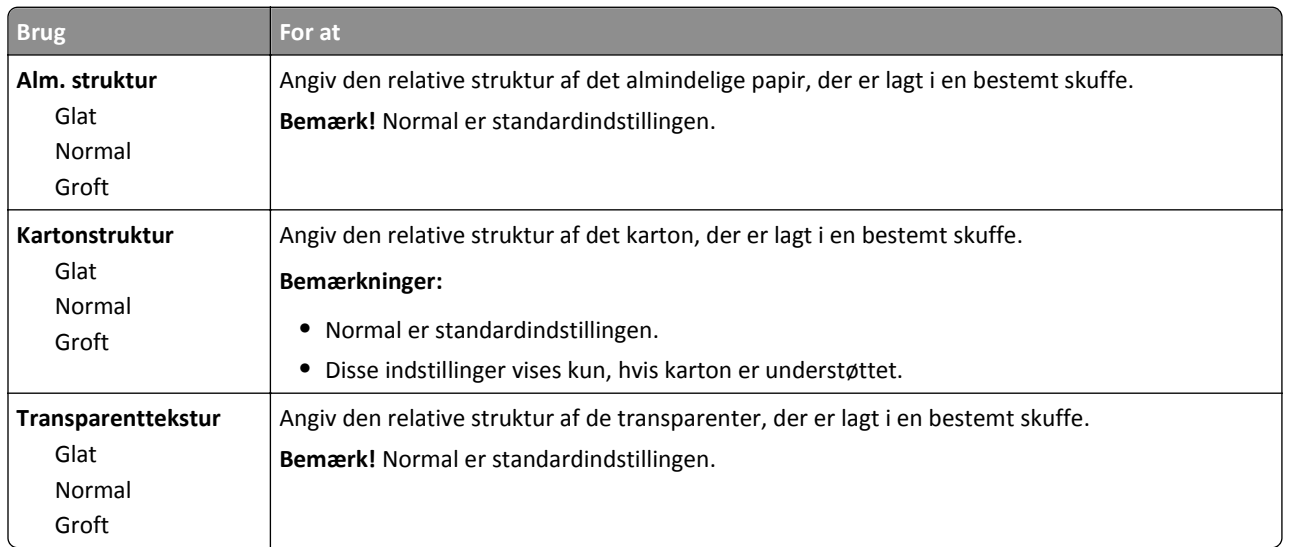

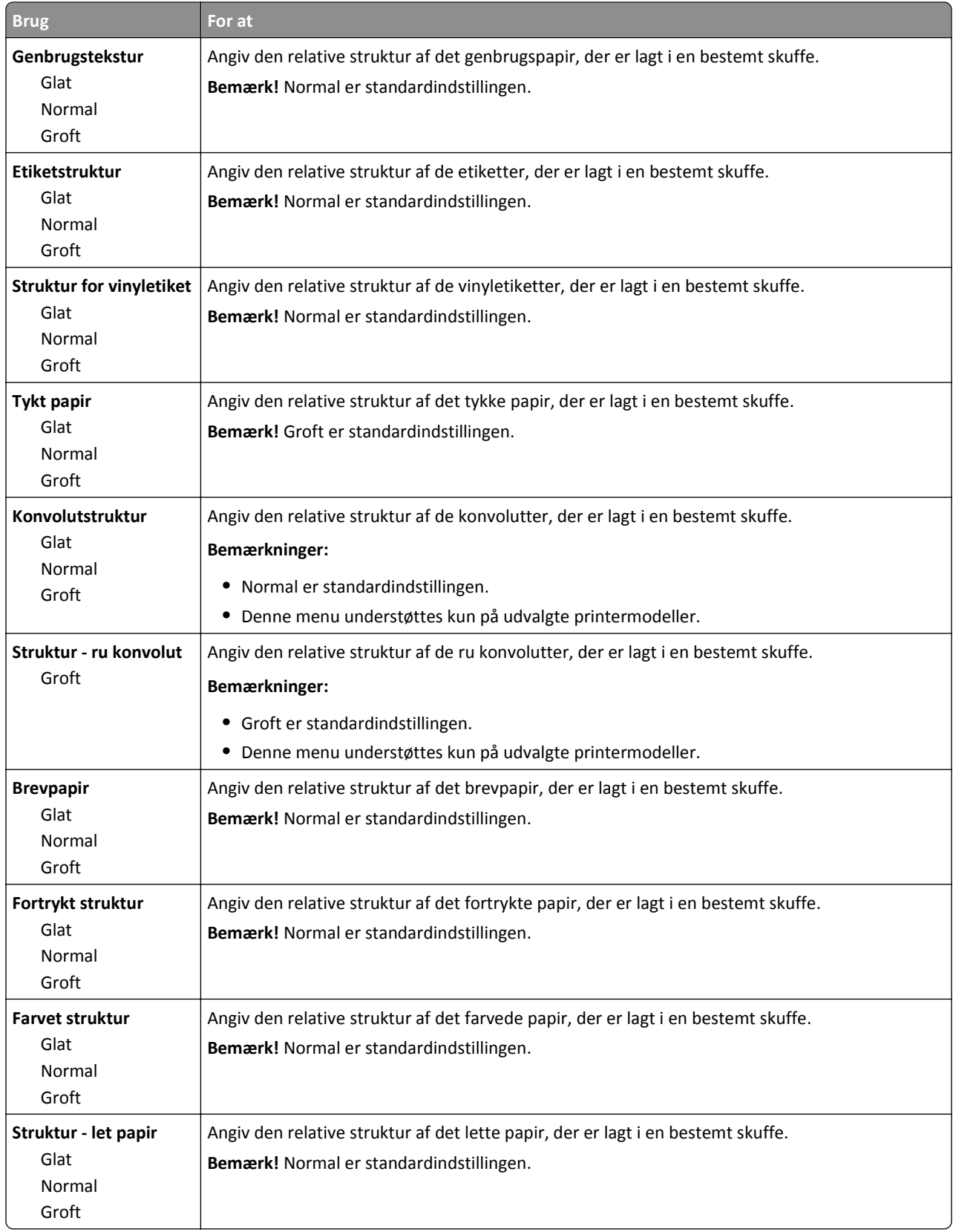

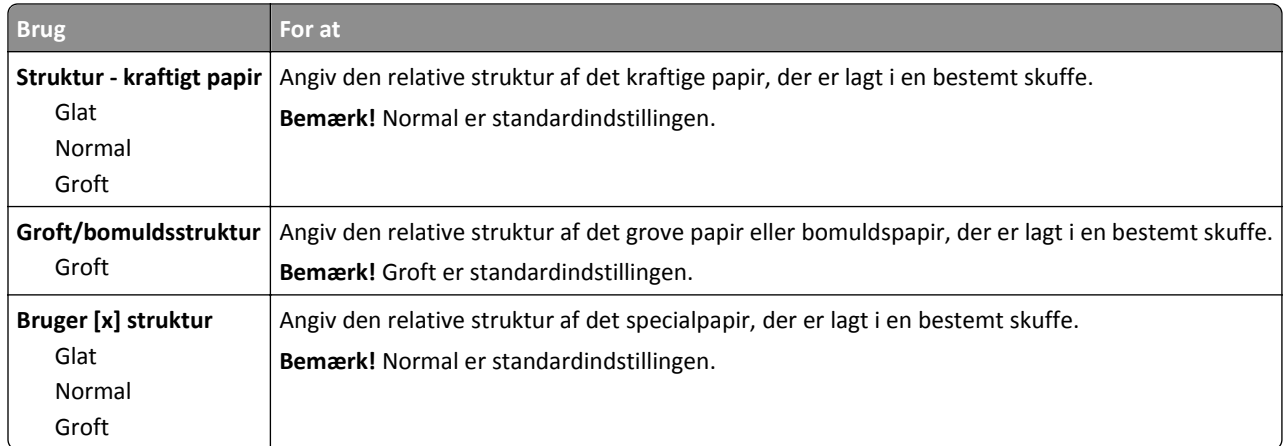

## **Menuen Papirvægt**

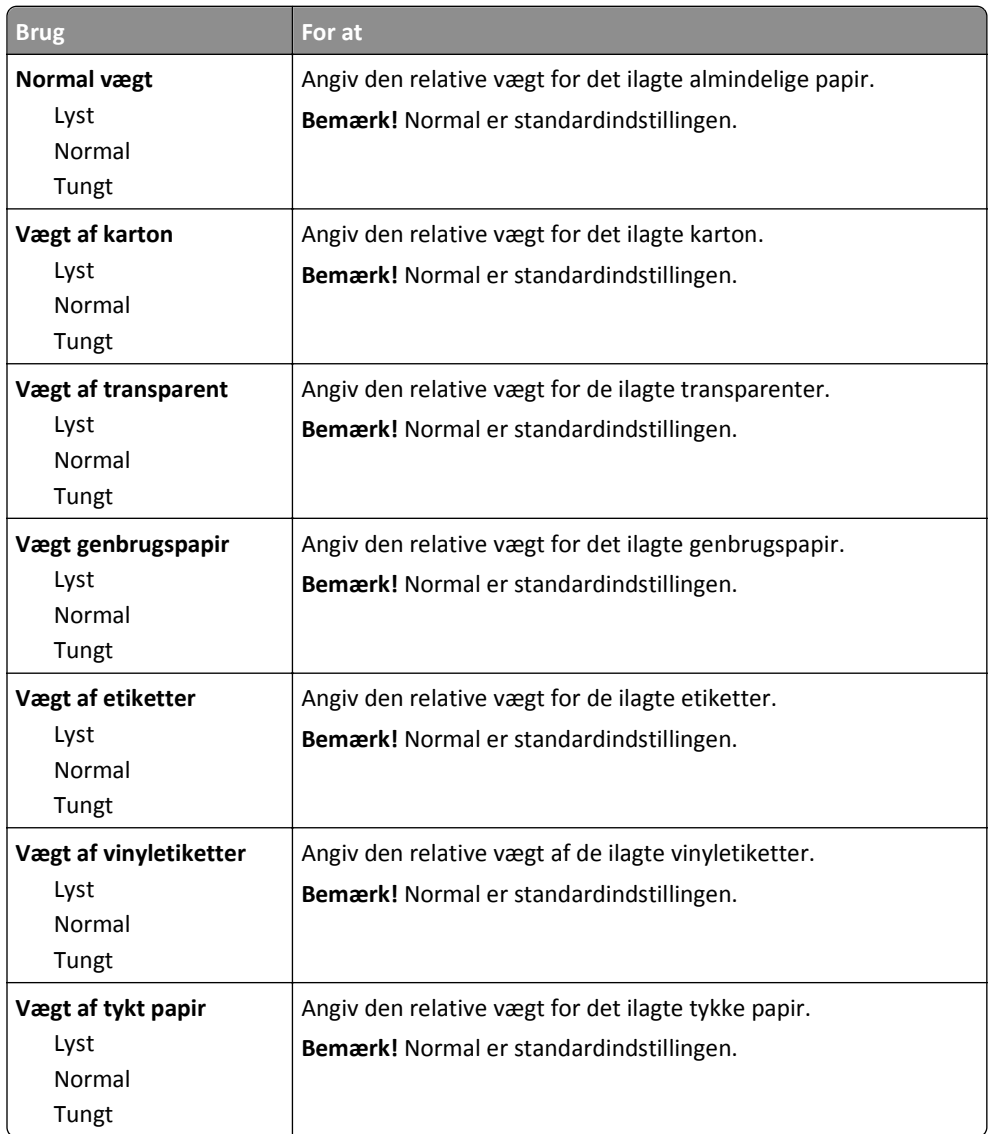

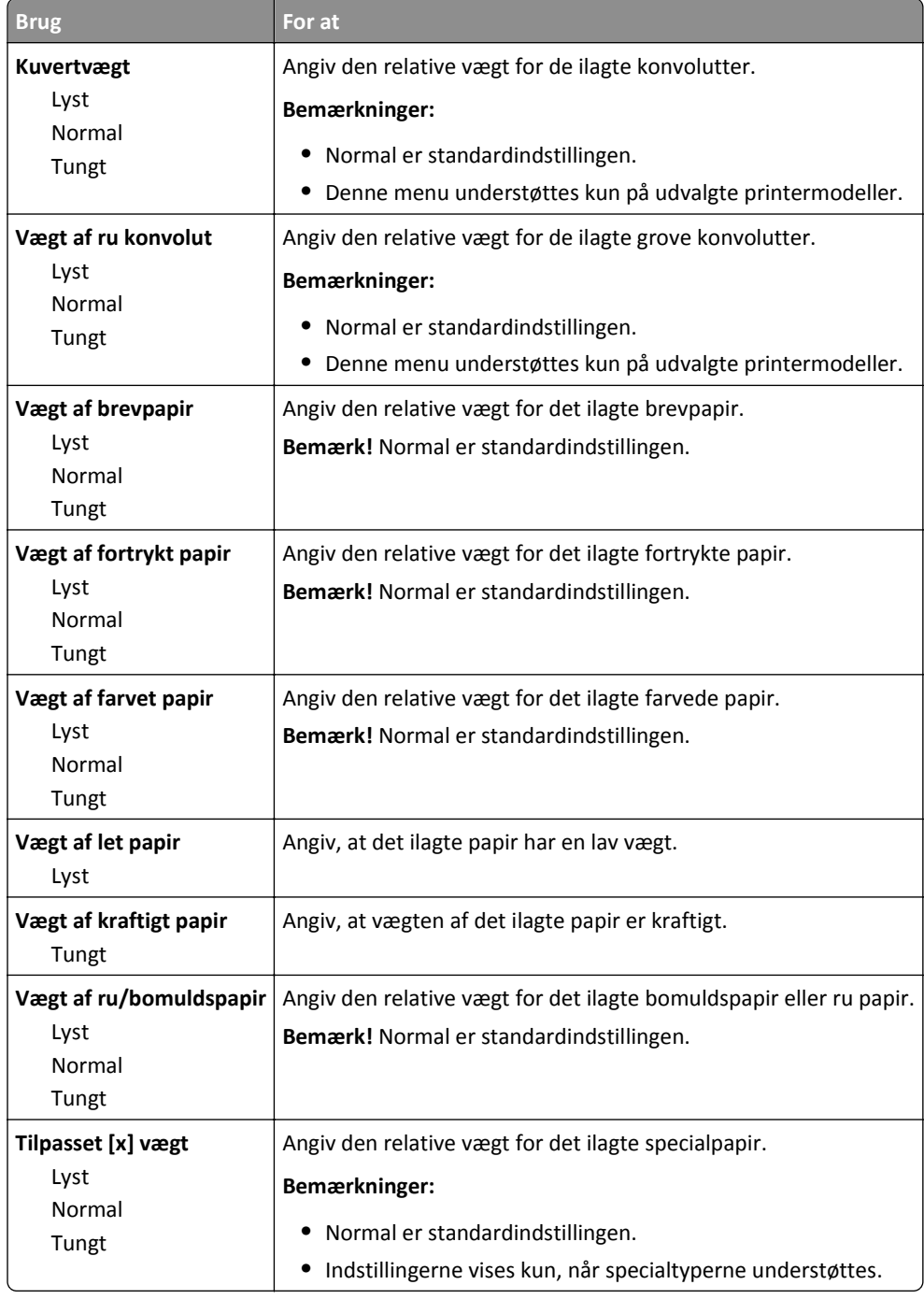

### **Menuen Papirilægning**

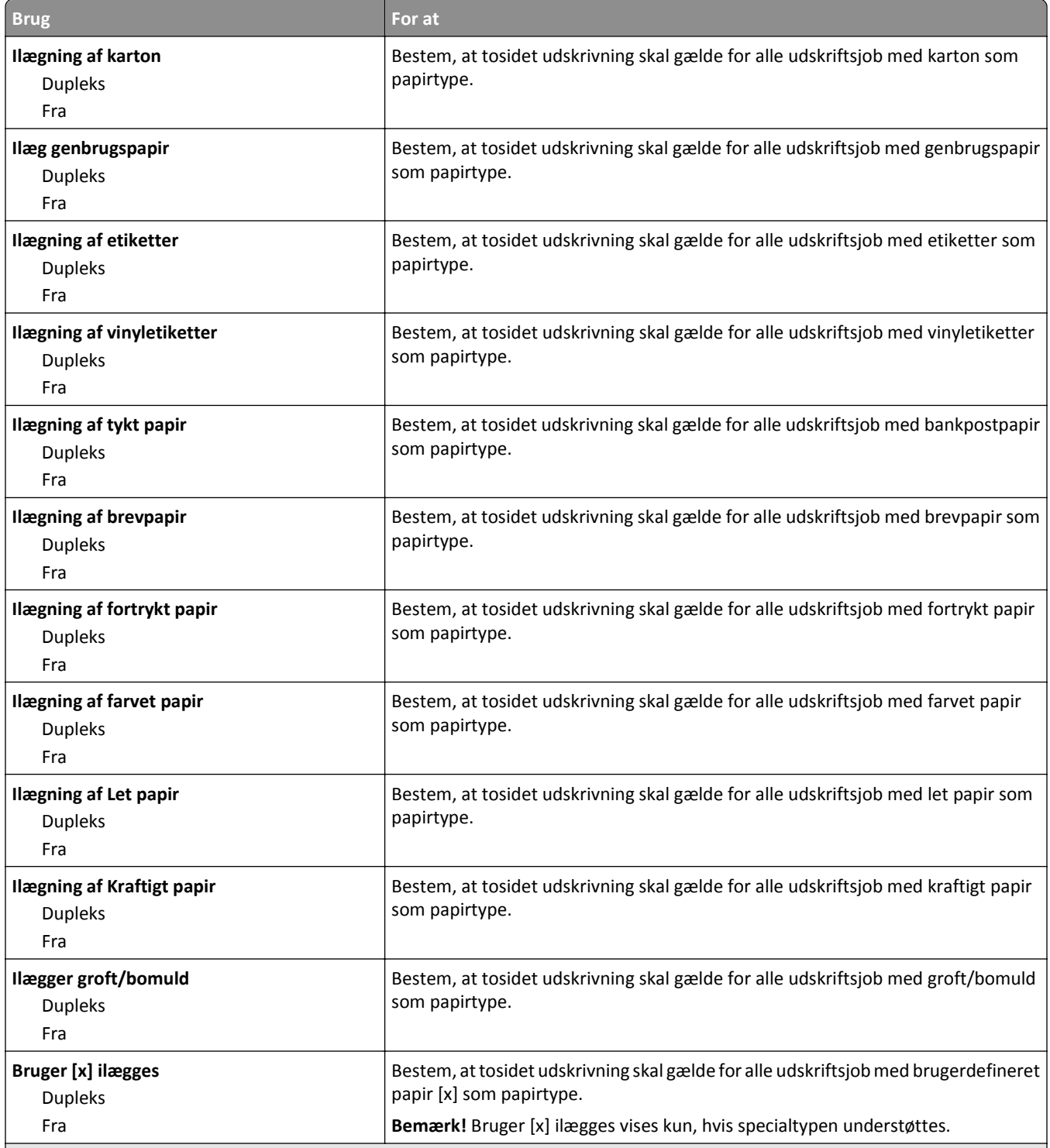

**Bemærkninger:**

- **•** Fra er standardindstillingen for alle menuvalg under Papirilægning.
- **•** Dupleks sætter printerens standardindstilling til tosidet udskrivning for hvert udskriftsjob, medmindre ensidet udskrivning er valgt under Udskriftsindstillinger eller i dialogboksen Udskriv, afhængigt at dit operativsystem.

## **Menuen Specialtyper**

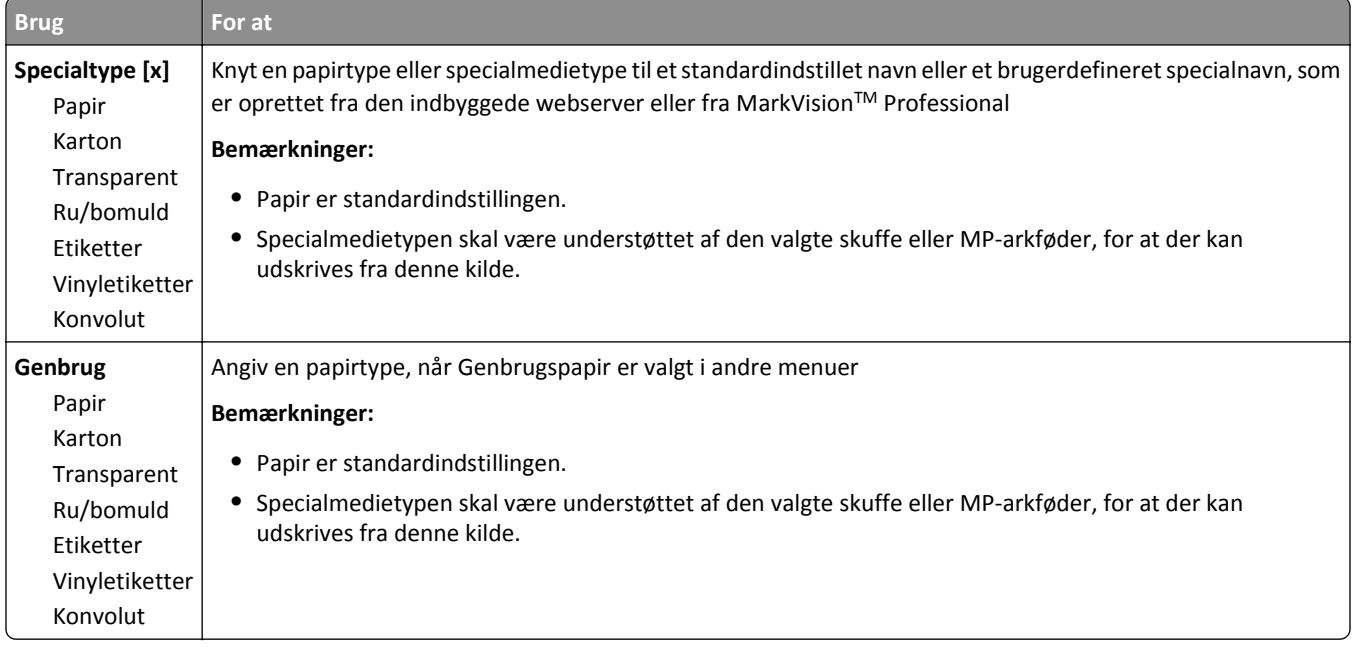

## **menuen Specialnavne**

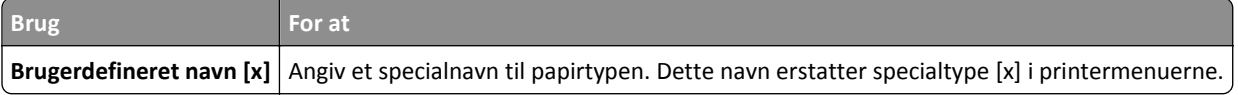

## **Menuen Specialscanningsstørrelser**

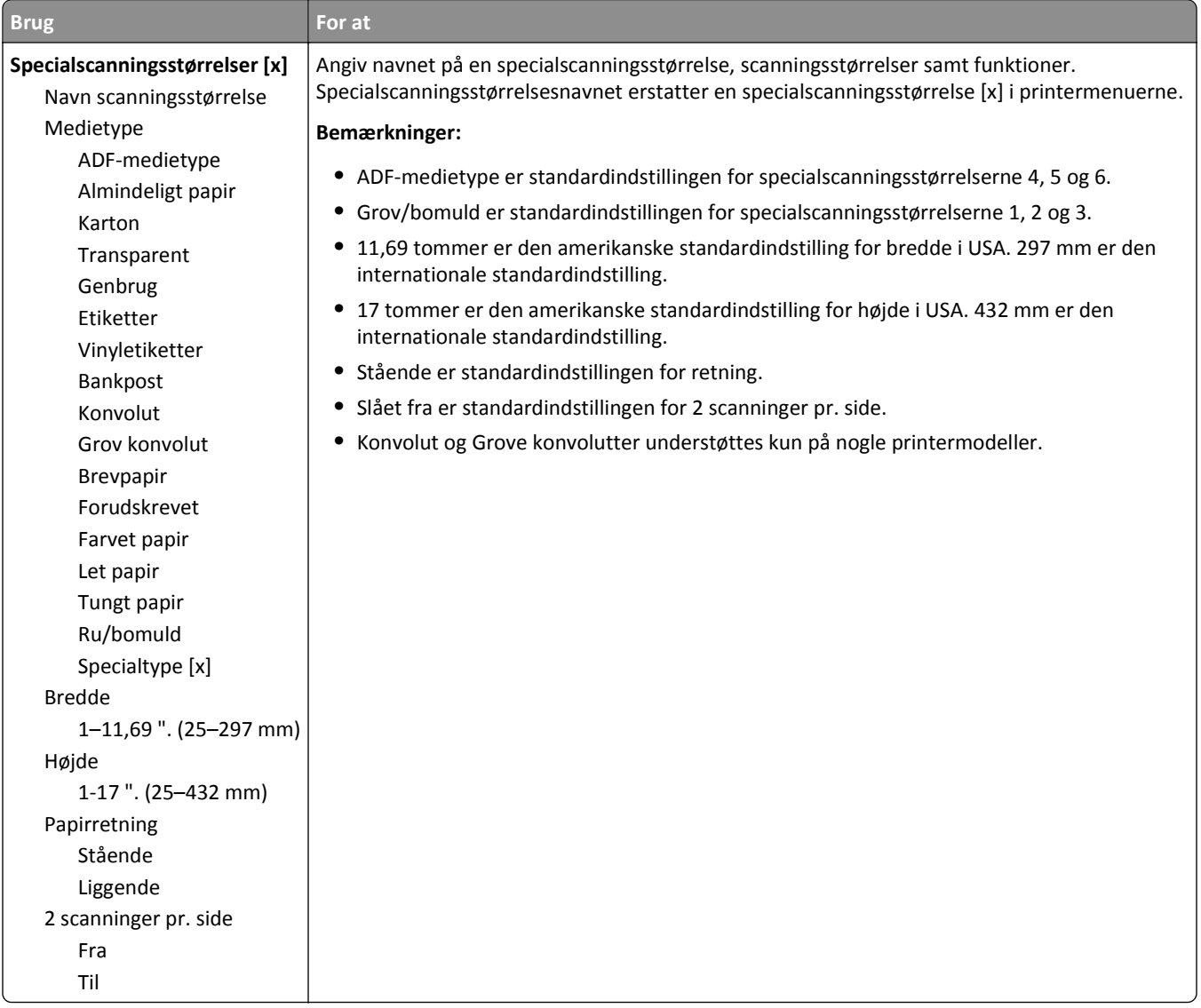

## **menuen Brugerdefinerede bakkenavne**

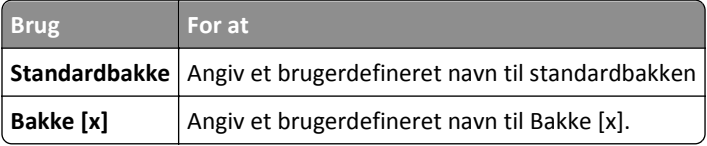

#### **menuen Generel opsætning**

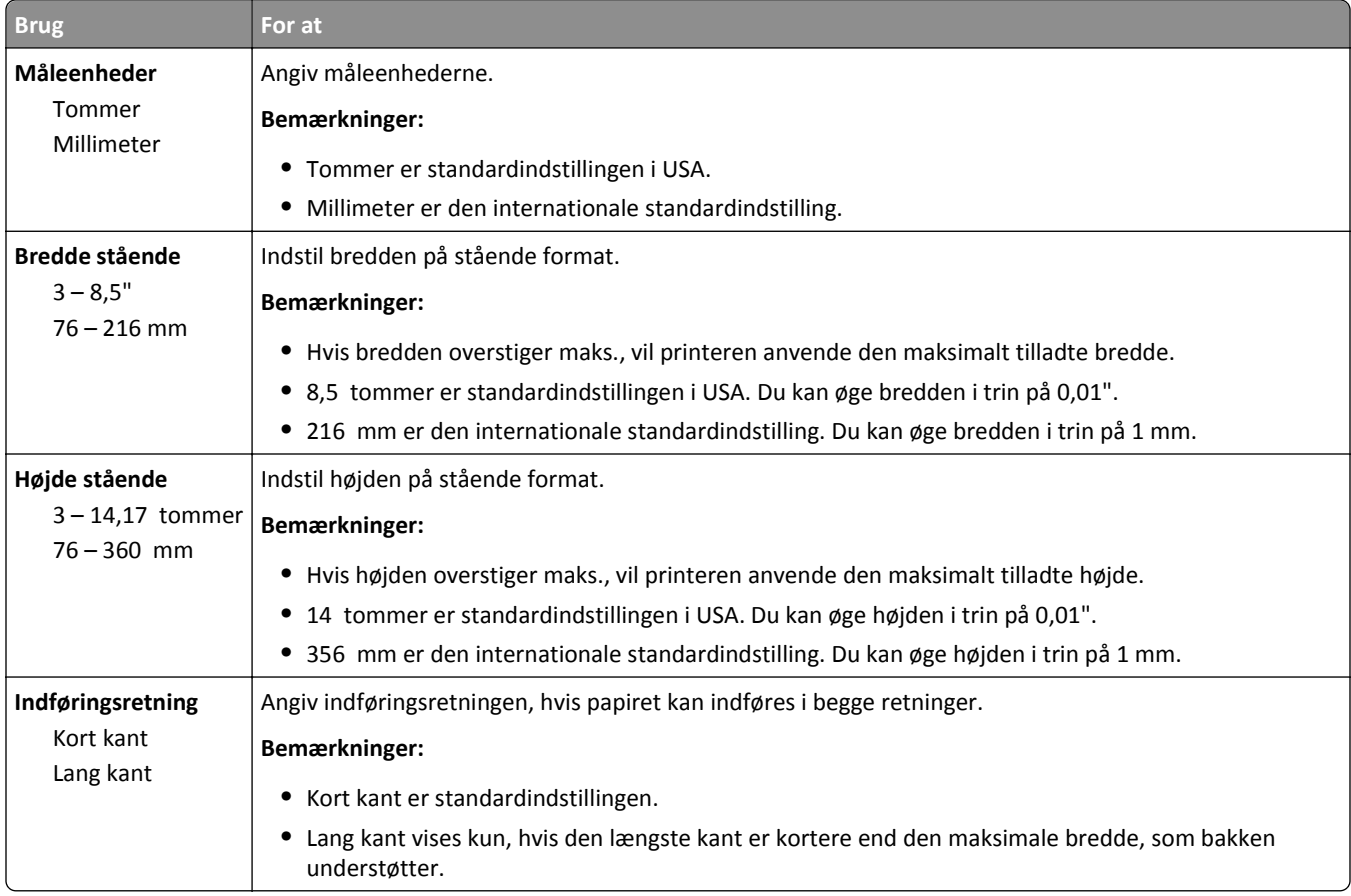

## **Menuen Bin Setup (Bakkeopsætning)**

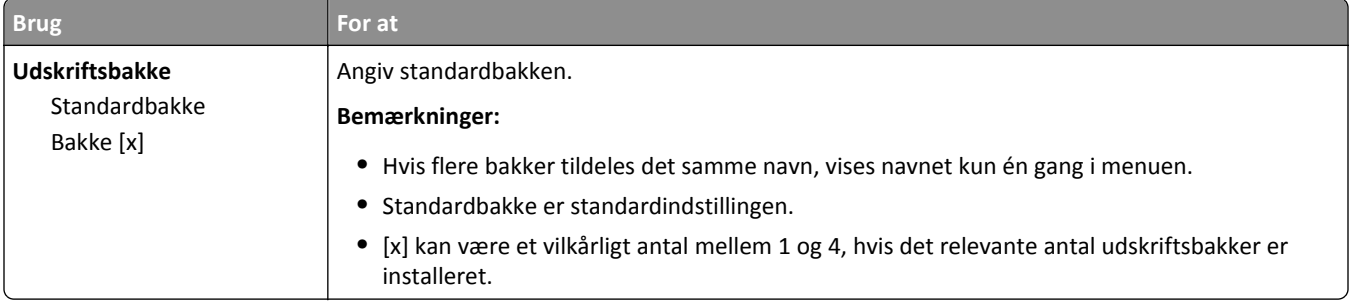

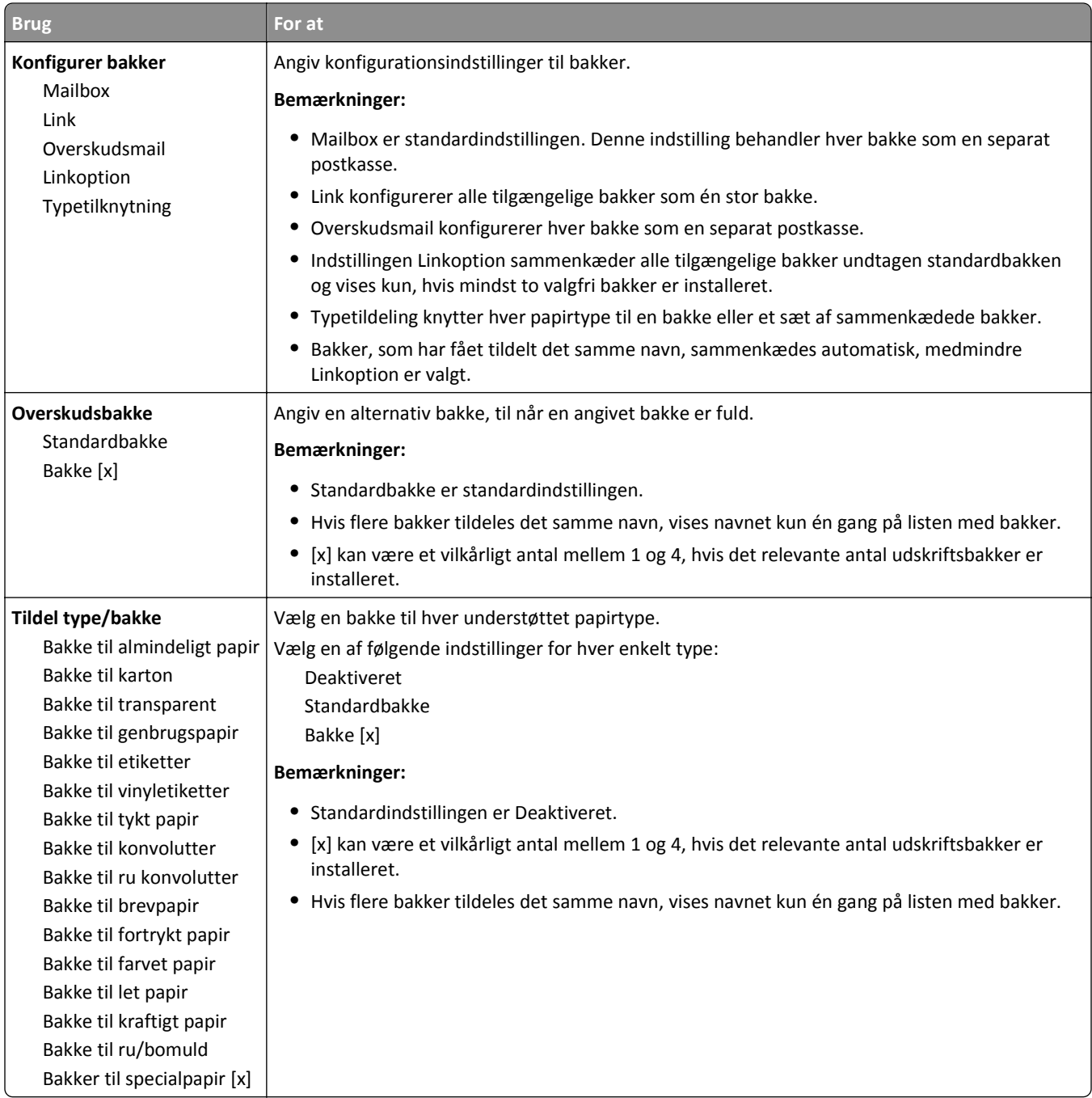

## **Menuen Rapporter**

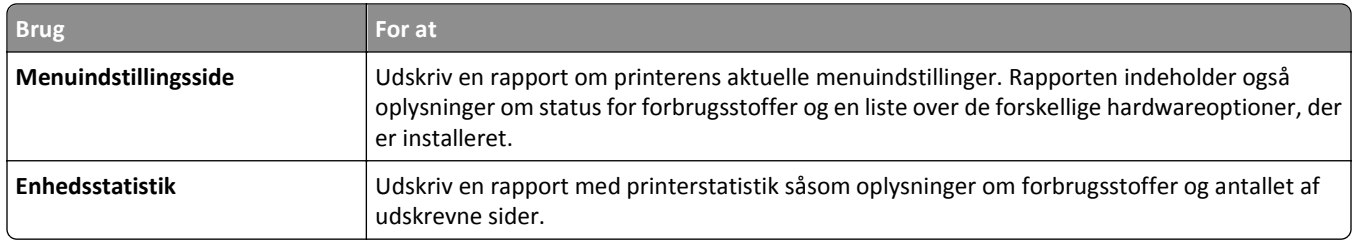

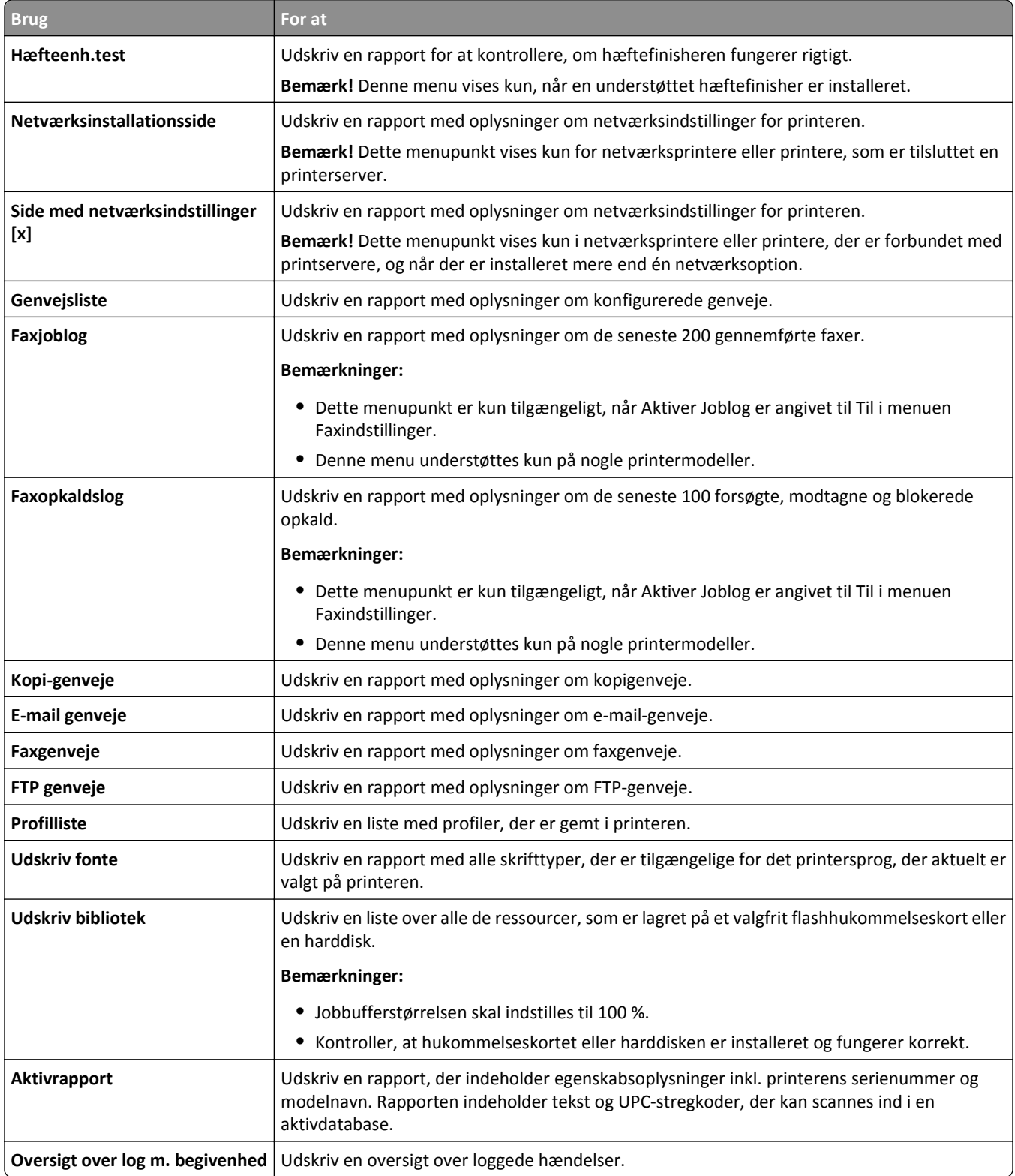

## **Menuen Netværk/porte**

### **Menuen Aktiv NIC**

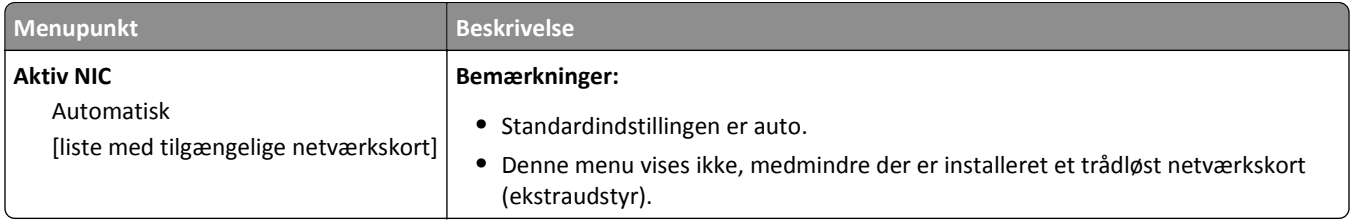

### **Menuen Standardnetværk eller Netværk [x]**

**Bemærk!** Der vises kun aktive porte i denne menu.

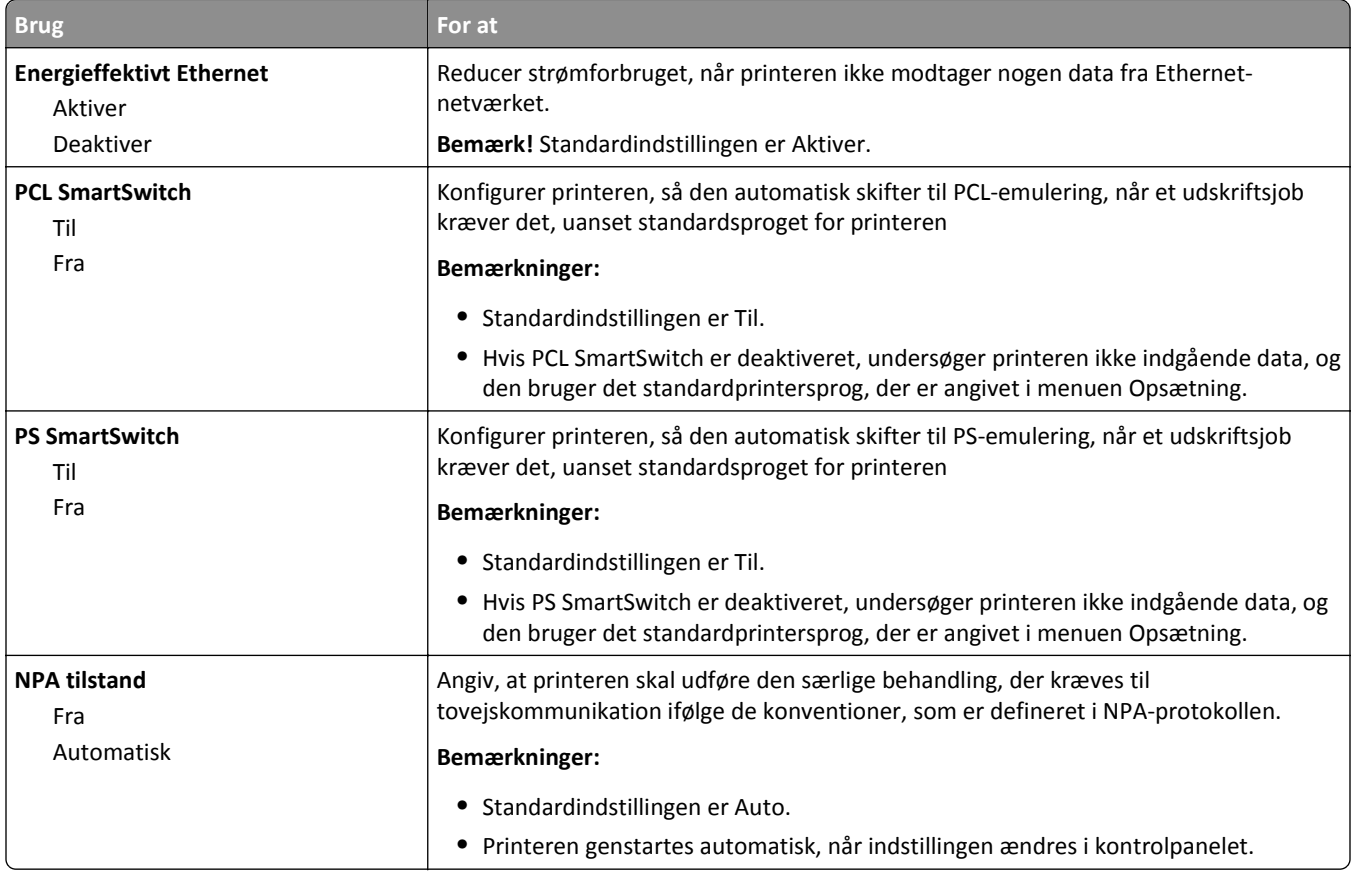

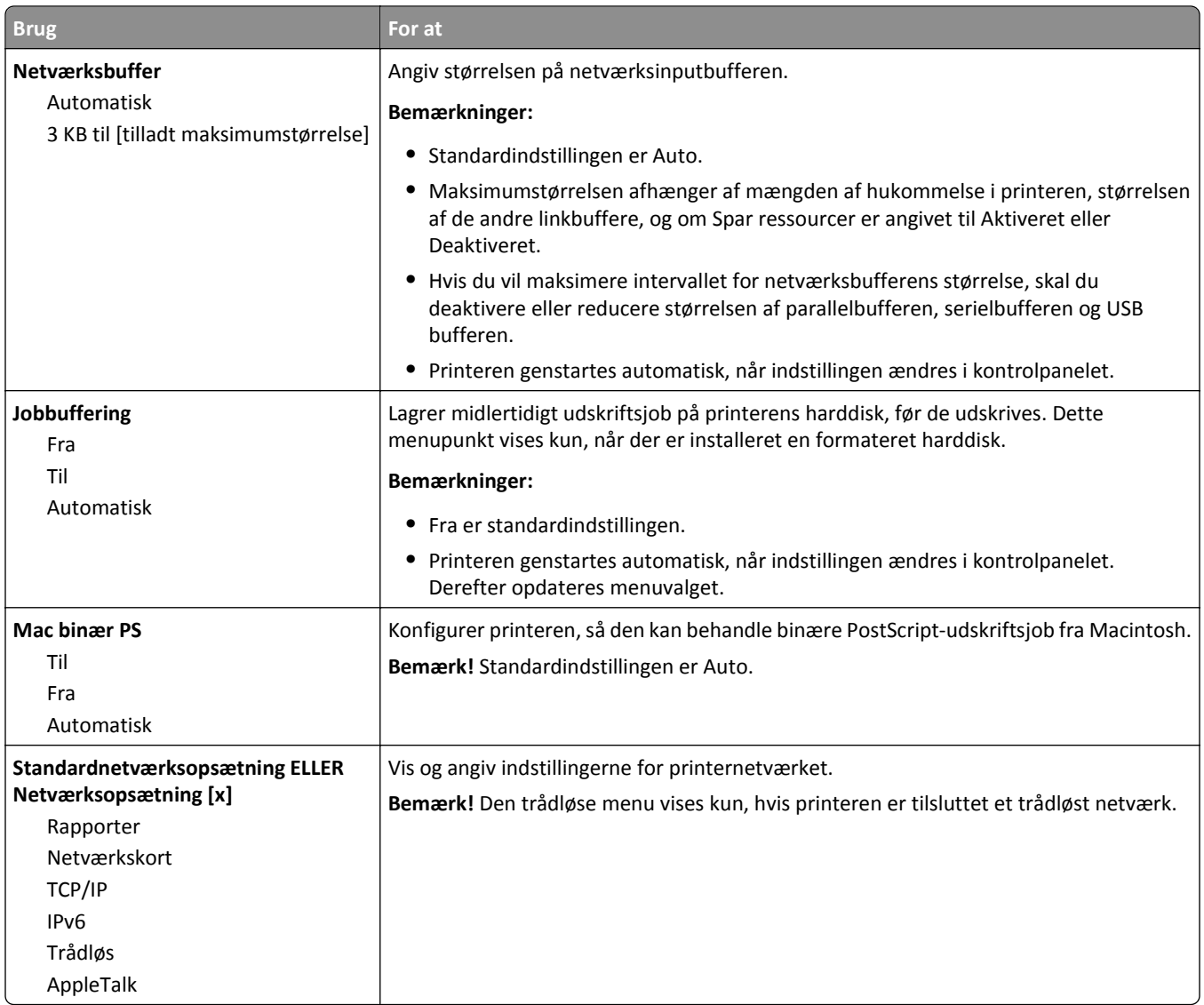

### **Menuen Rapporter**

For at få adgang til menuen skal du bruge en af følgende stier:

- **• Network/porte** >**Standardnetværk** >**Standardnetværksopsætning** >**Rapporter**
- **• Netværk/Porte** >**Netværk [x]** >**Netværk [x] Opsætning** >**Rapporter**

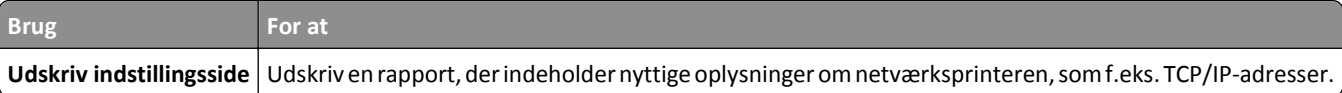

### **Menuen Netværkskort**

For at få adgang til menuen skal du bruge en af følgende stier:

- **• Netværk/porte** >**Standardnetværk** >**Standardnetværksopsætning** >**Netværkskort**
- **• Netværk/Porte** >**Netværk [x]** >**Netværk [x] Opsætning** >**Netværkskort**

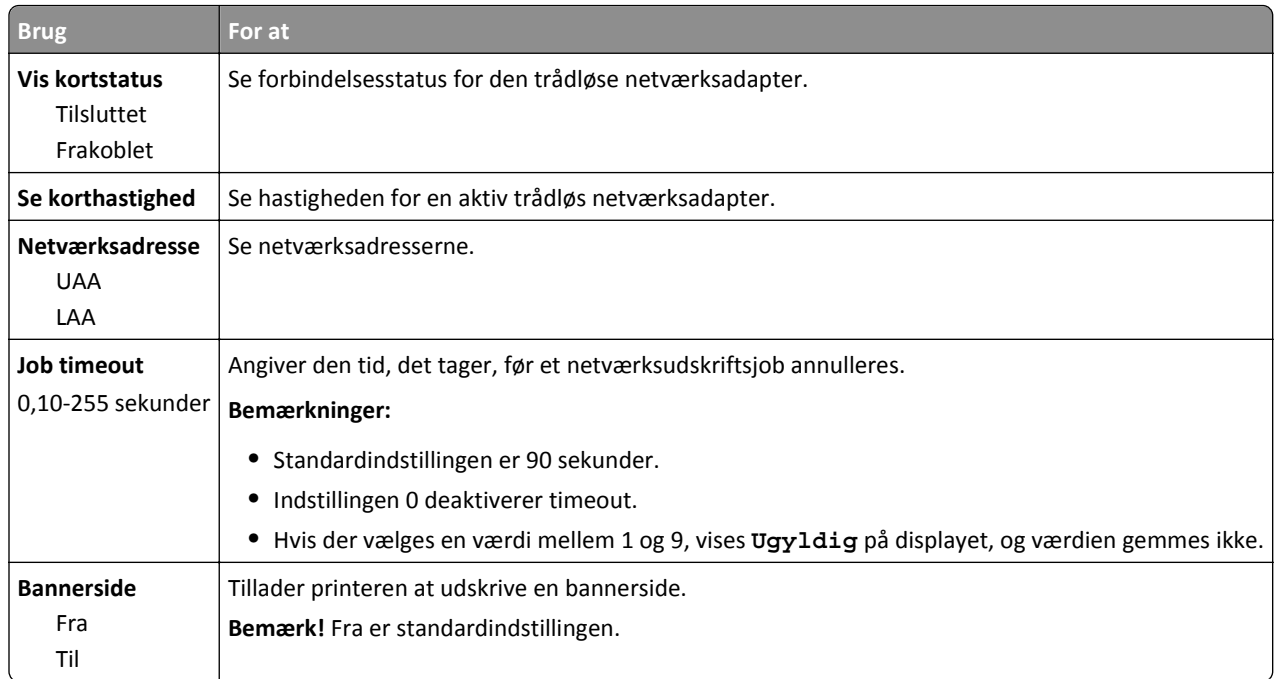

### **Menuen TCP/IP**

For at få adgang til menuen skal du bruge en af følgende stier:

- **• Netværk/Porte** >**Standardnetværk** >**Standardnetværksopsætning** >**TCP/IP**
- **• Netværk/Porte** >**Netværk [x]** >**Netværk [x] Opsætning** >**TCP/IP**

**Bemærk!** Denne menu er kun tilgængelig i netværksmodeller eller printere, der er tilsluttet printerservere.

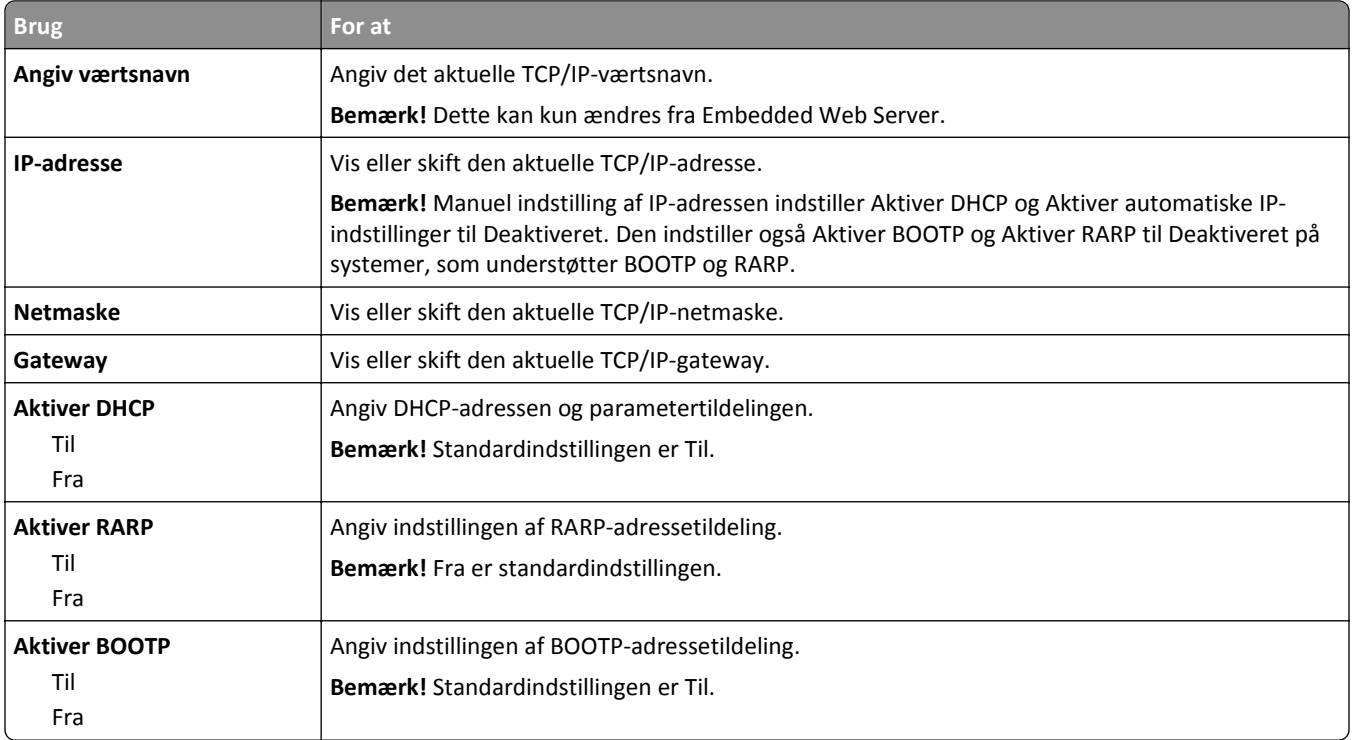

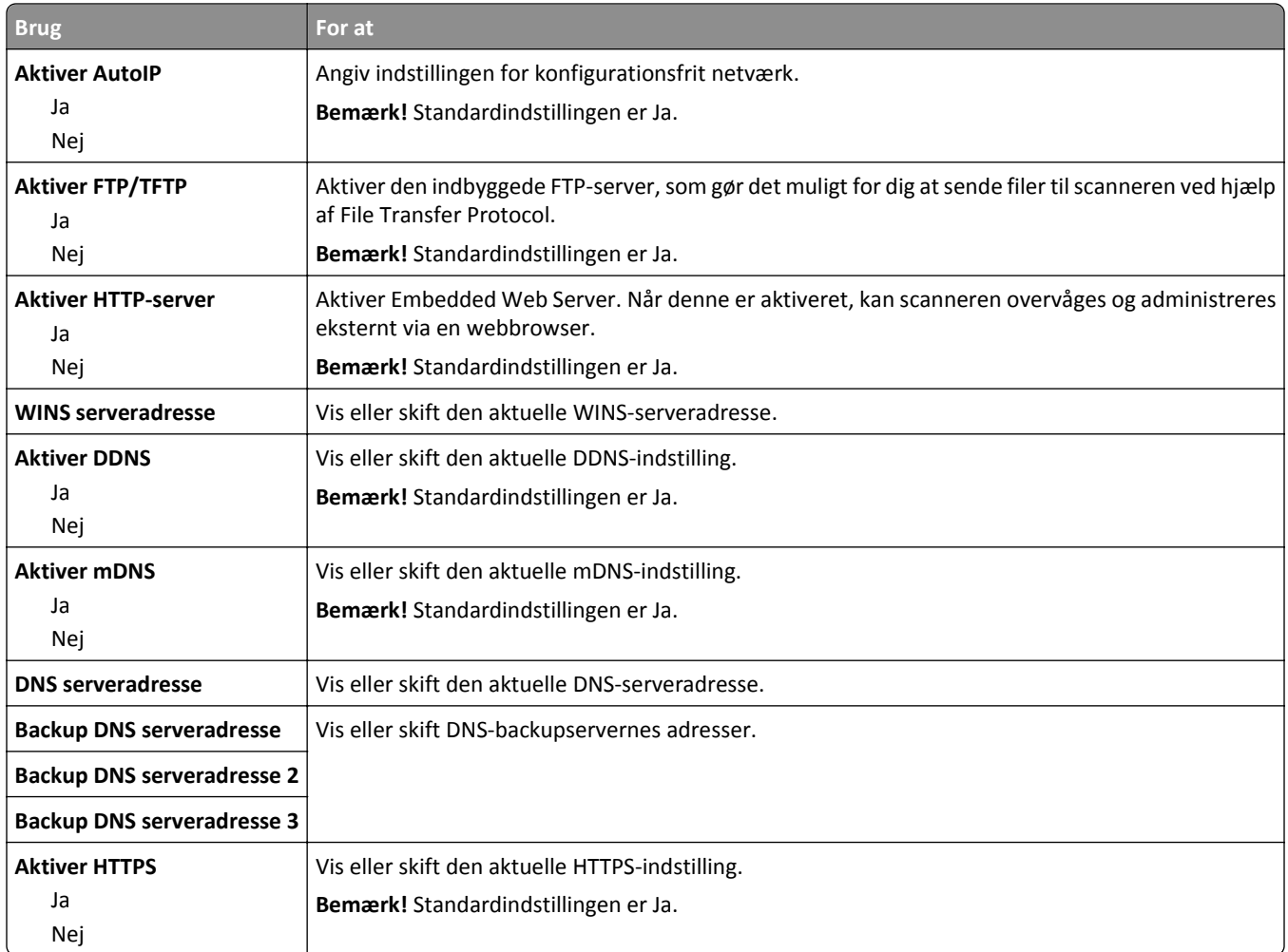

### **Menuen IPv6**

For at få adgang til menuen skal du bruge en af følgende stier:

- **• Netværk/Porte** >**Standardnetværk** >**Standardnetværksopsætning** >**IPv6**
- **• Netværk/Porte** >**Netværk [x]** >**Netværk [x] Opsætning** >**IPv6**

**Bemærk!** Denne menu er kun tilgængelig på netværksprintere eller printere, som er tilsluttet en printserver.

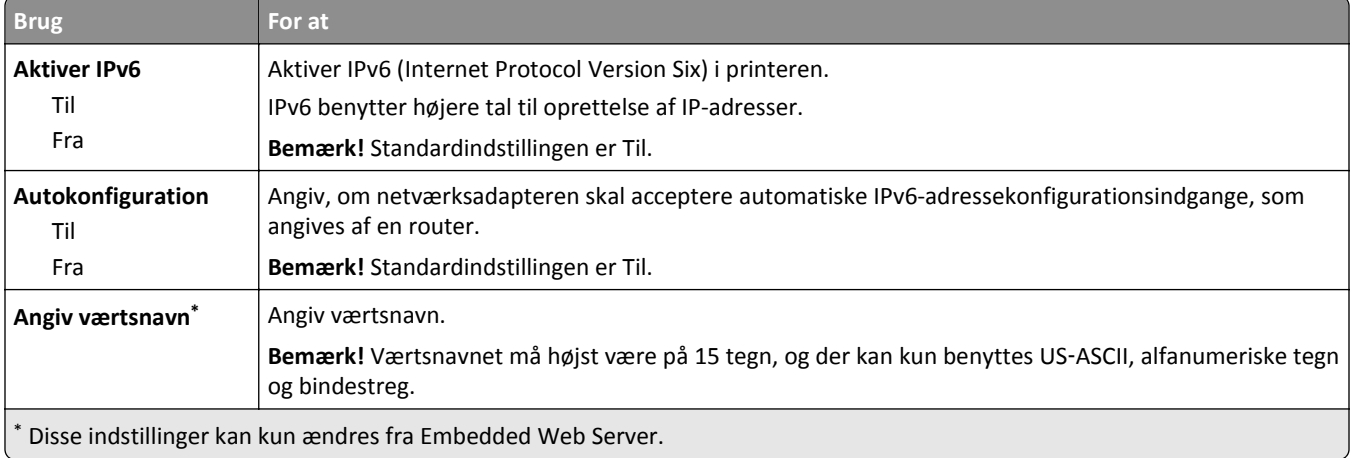

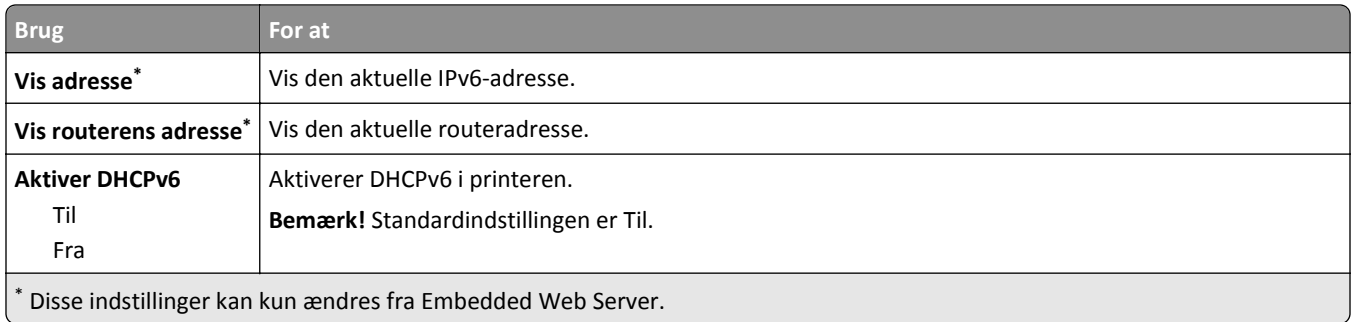

### **Menuen Trådløs**

**Bemærk!** Denne menu er kun tilgængelig på printere, der er koblet til et trådløst netværk, og på printermodeller med en trådløs netværksadapter.

Brug følgende sti til at åbne menuen:

#### **Netværk/Porte** >**Netværk [x]** >**Netværk [x] Opsætning** >**Trådløs**

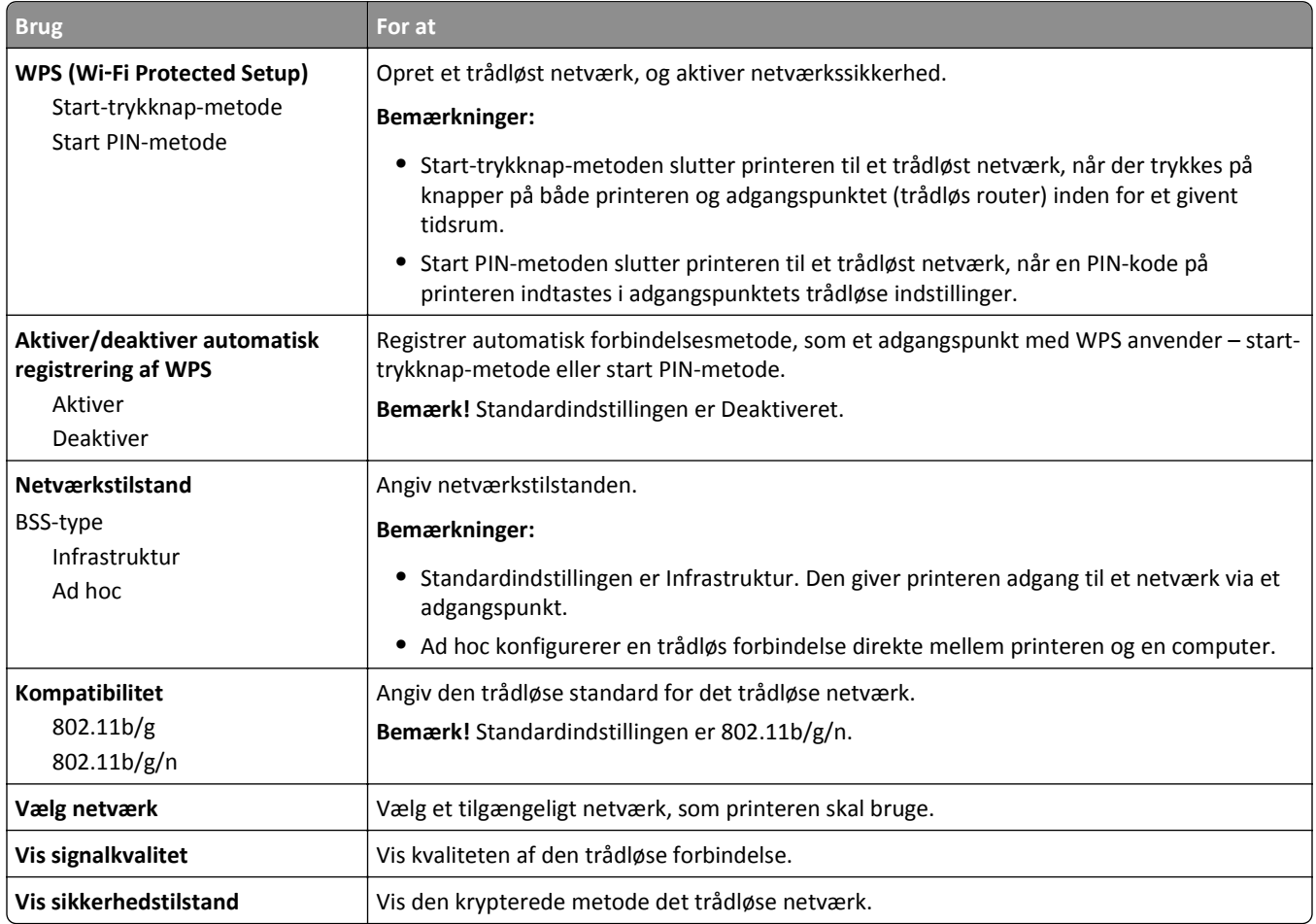

### **Menuen AppleTalk**

For at få adgang til menuen skal du bruge en af følgende stier:

- **• Network/porte** >**Standardnetværk** >**Standardnetværksopsætning** >**AppleTalk**
- **• Netværk/Porte** >**Netværk [x]** >**Opsætning af netværk [x]** >**AppleTalk**

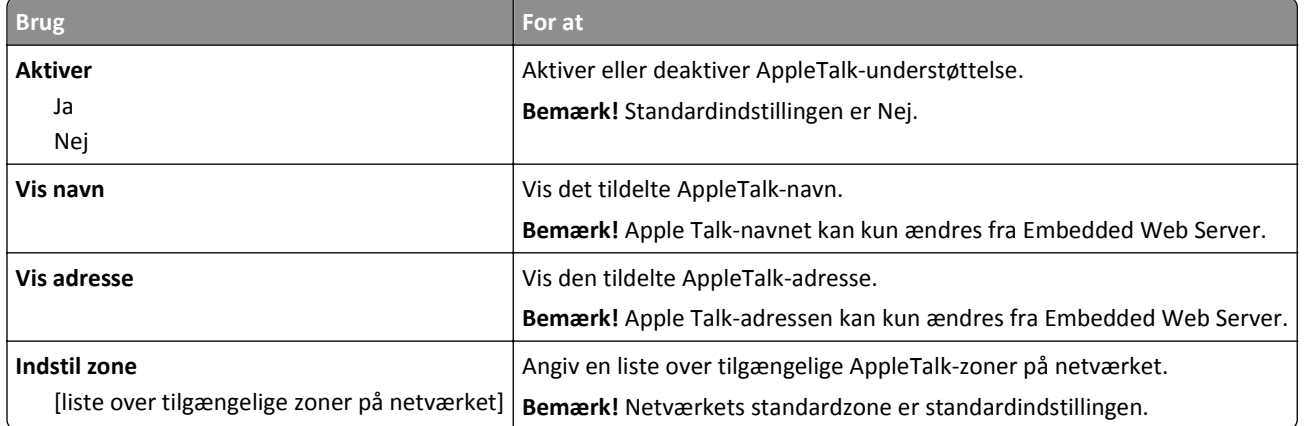

## **Standard USB, menu**

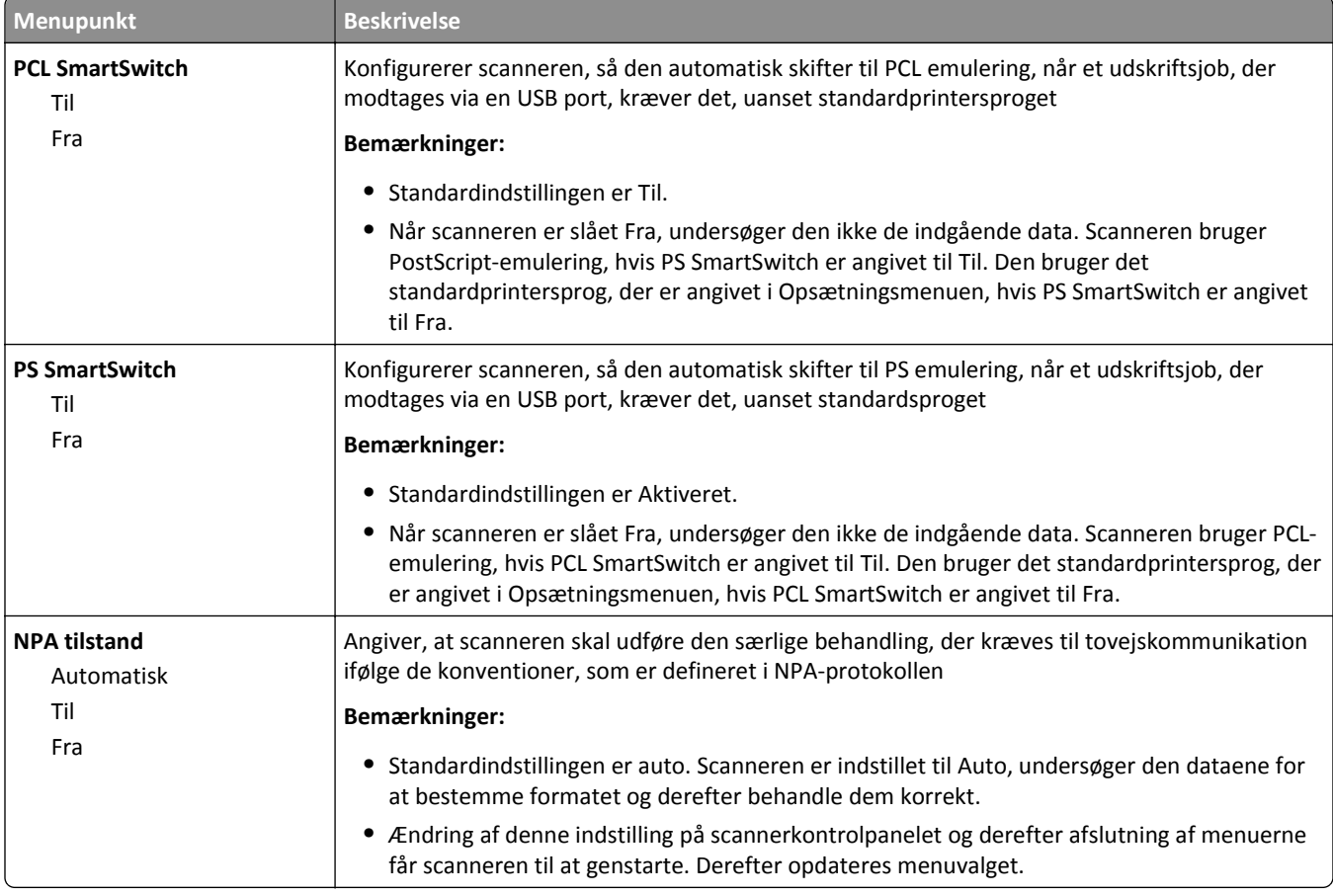

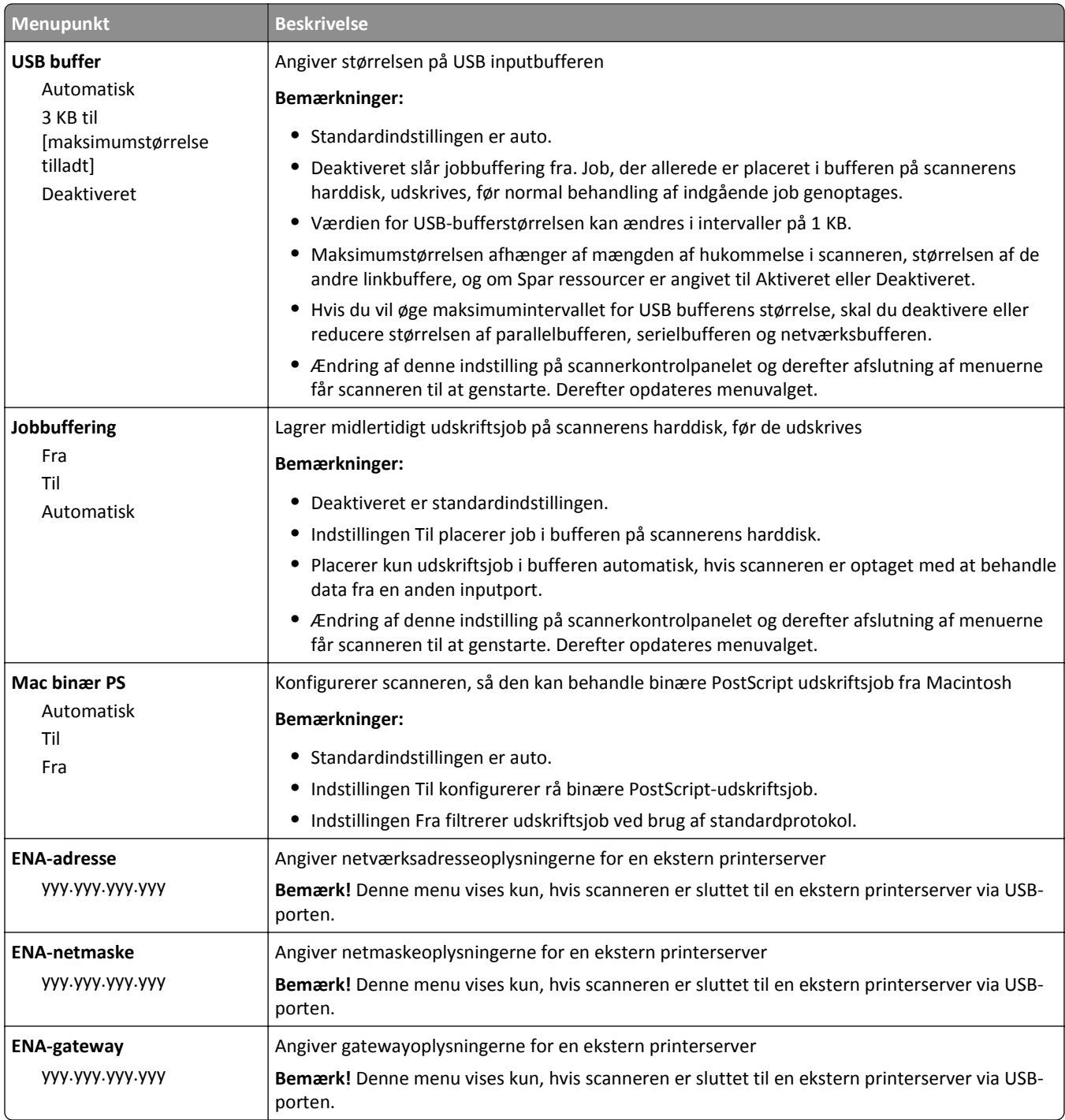

## **Parallel [x]menu**

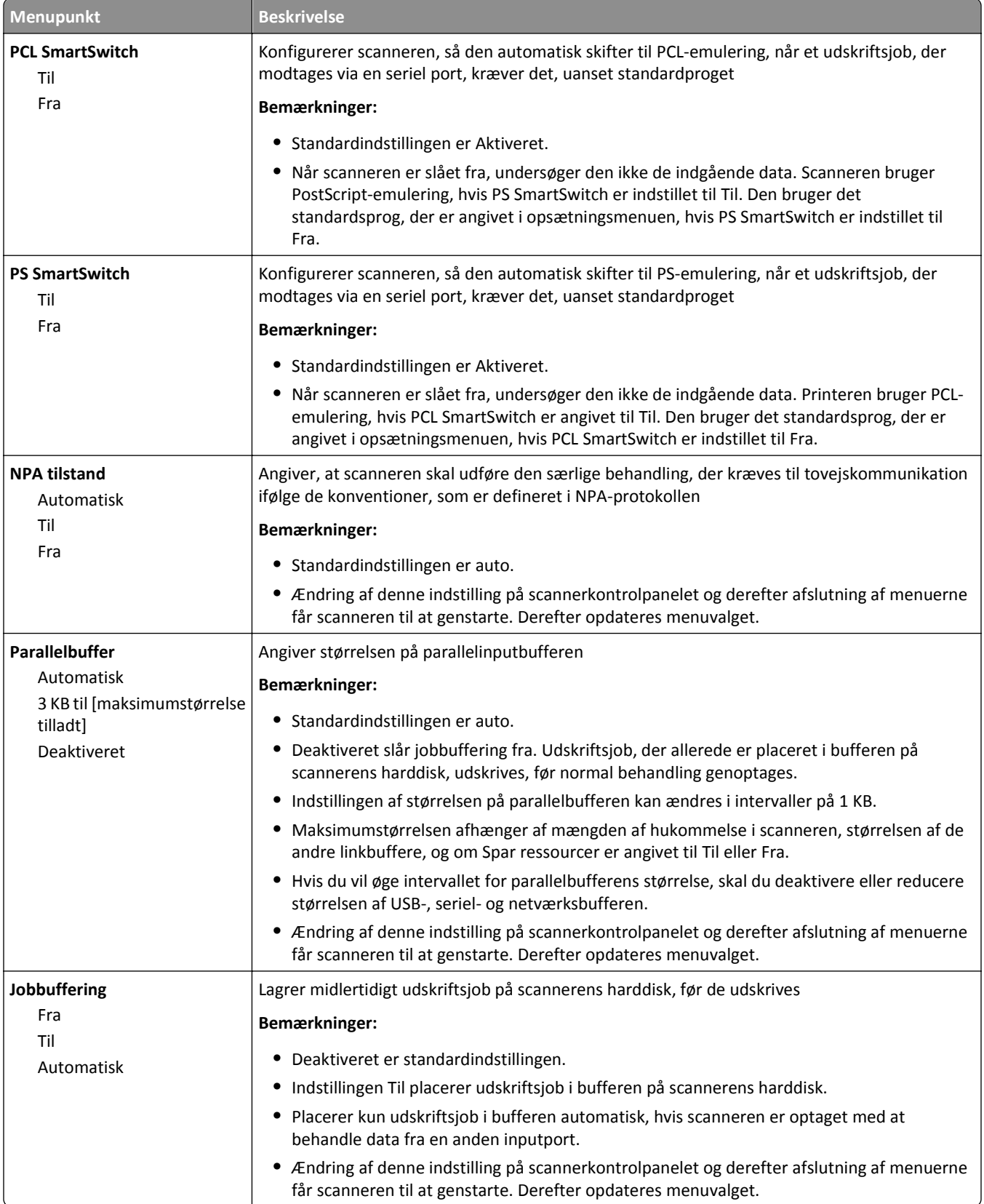

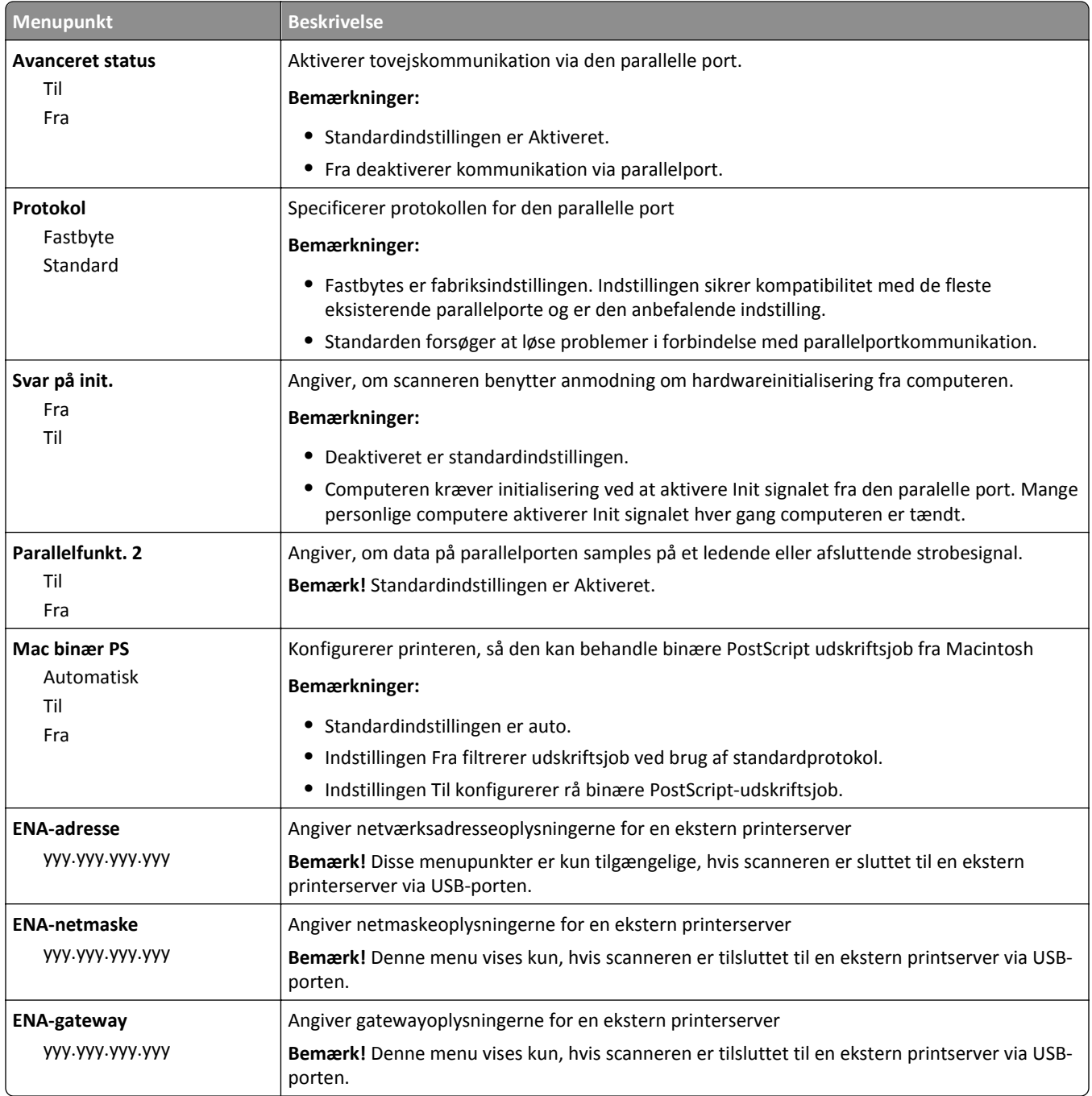

## **Seriel [x] menu**

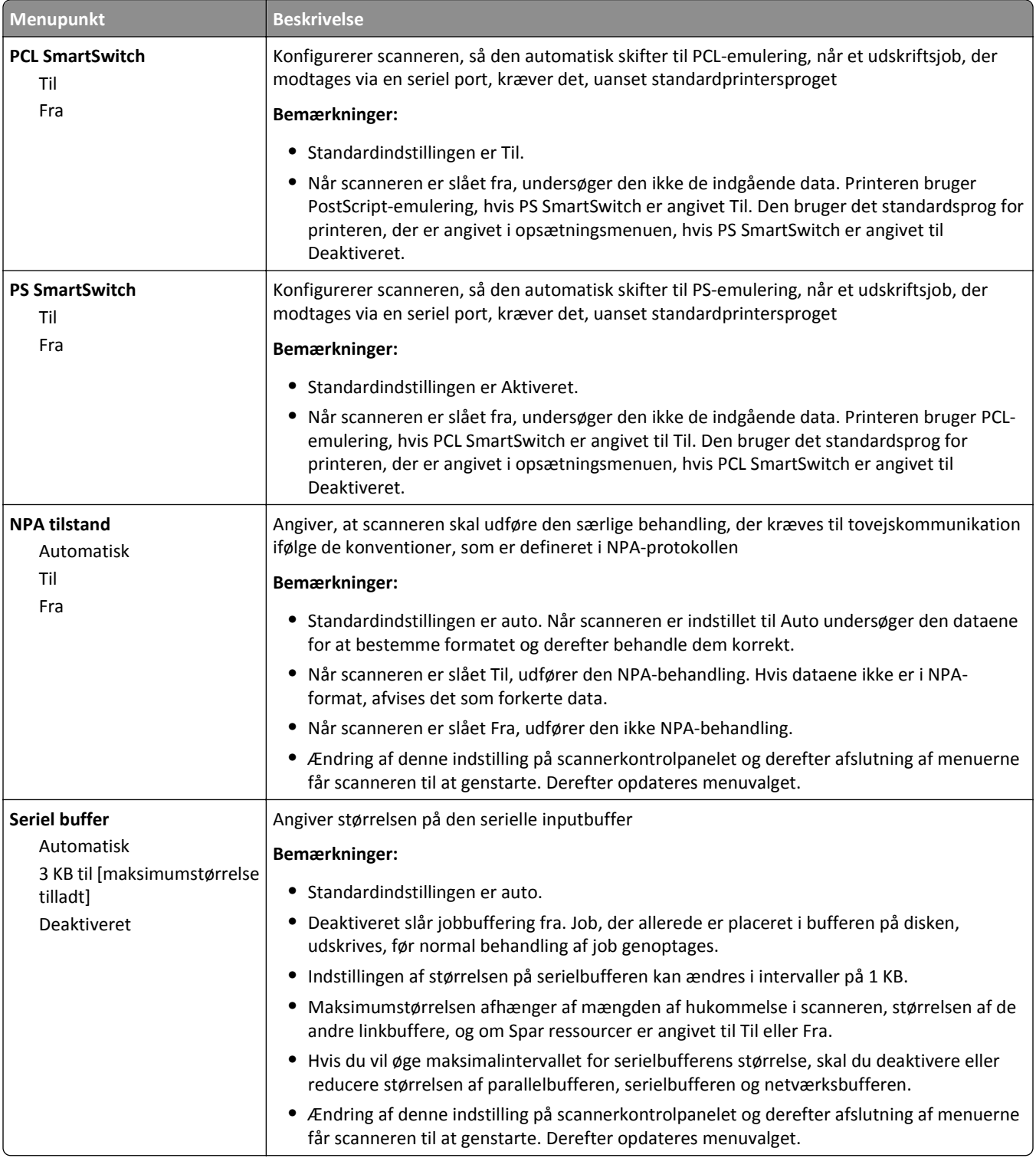

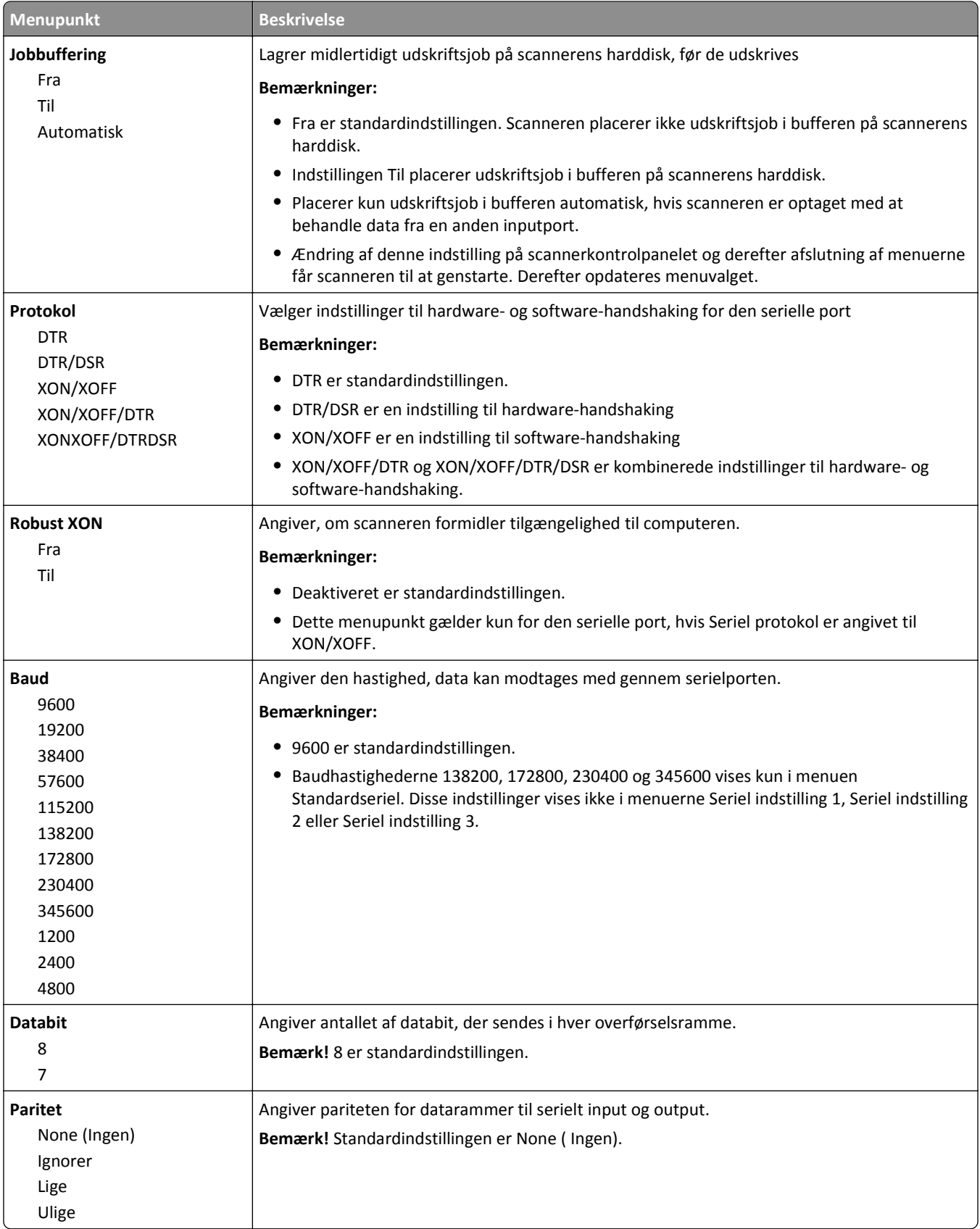

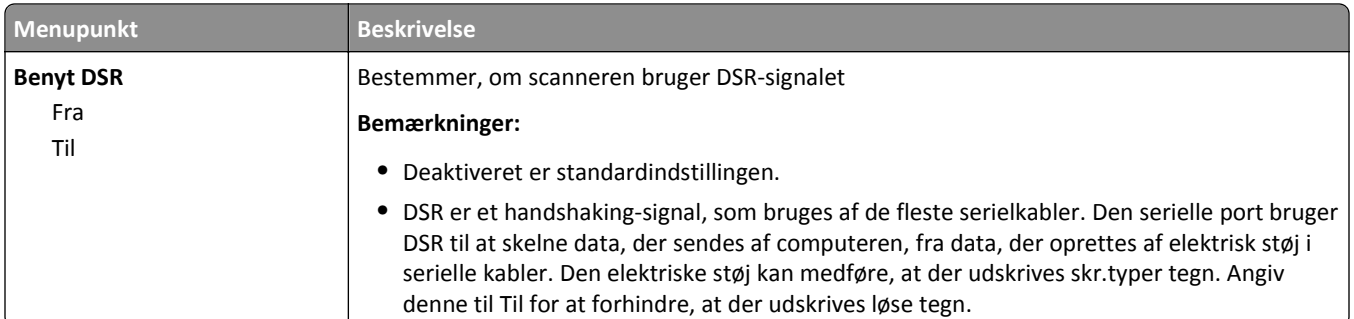

## **SMTP-opsætning, menu**

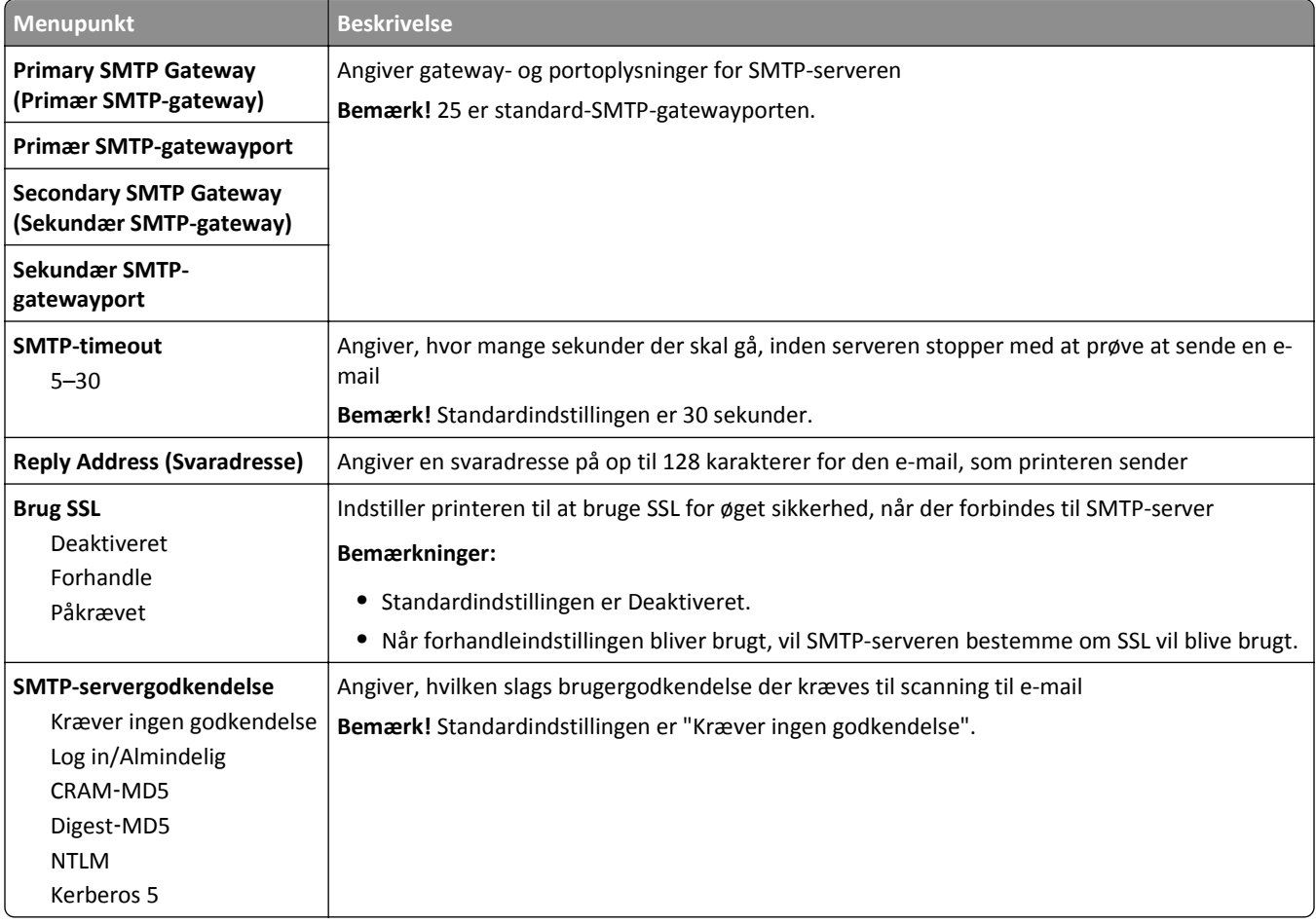

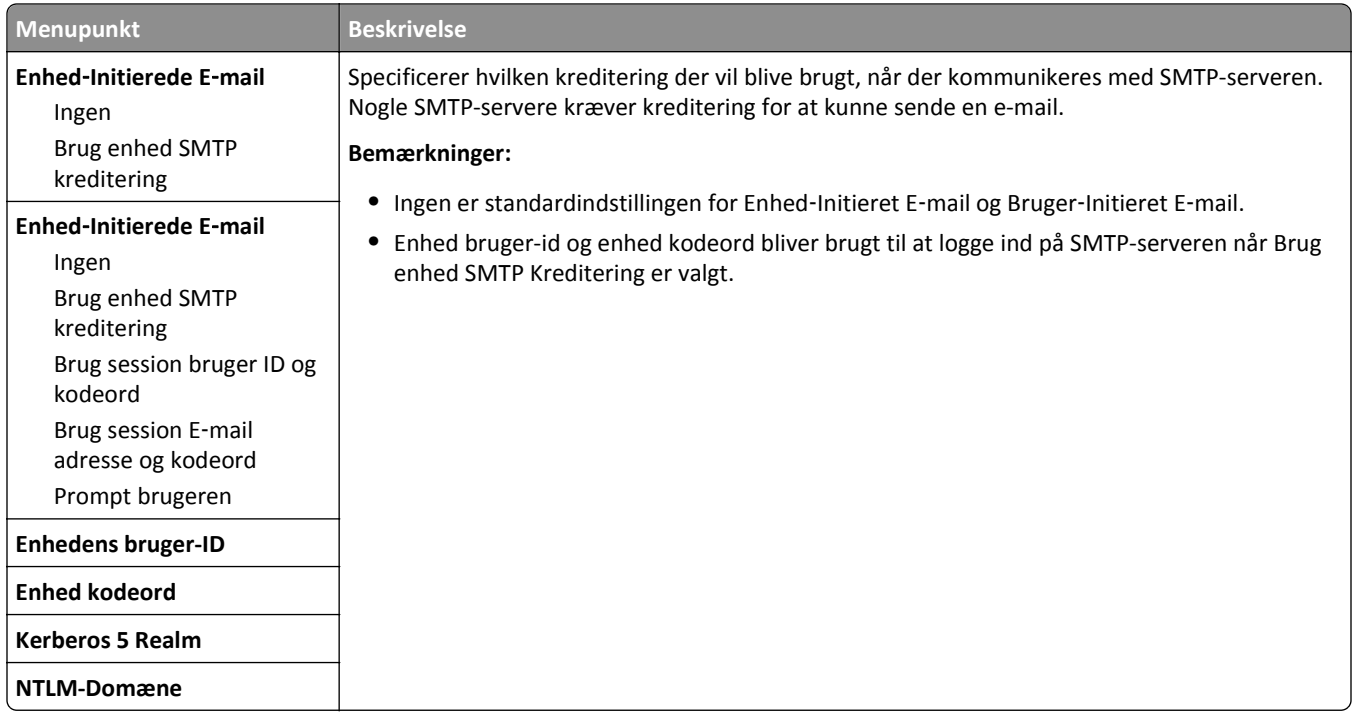

## **Menuen Sikkerhed**

## **Menuen Rediger sikkerhedsindstillinger**

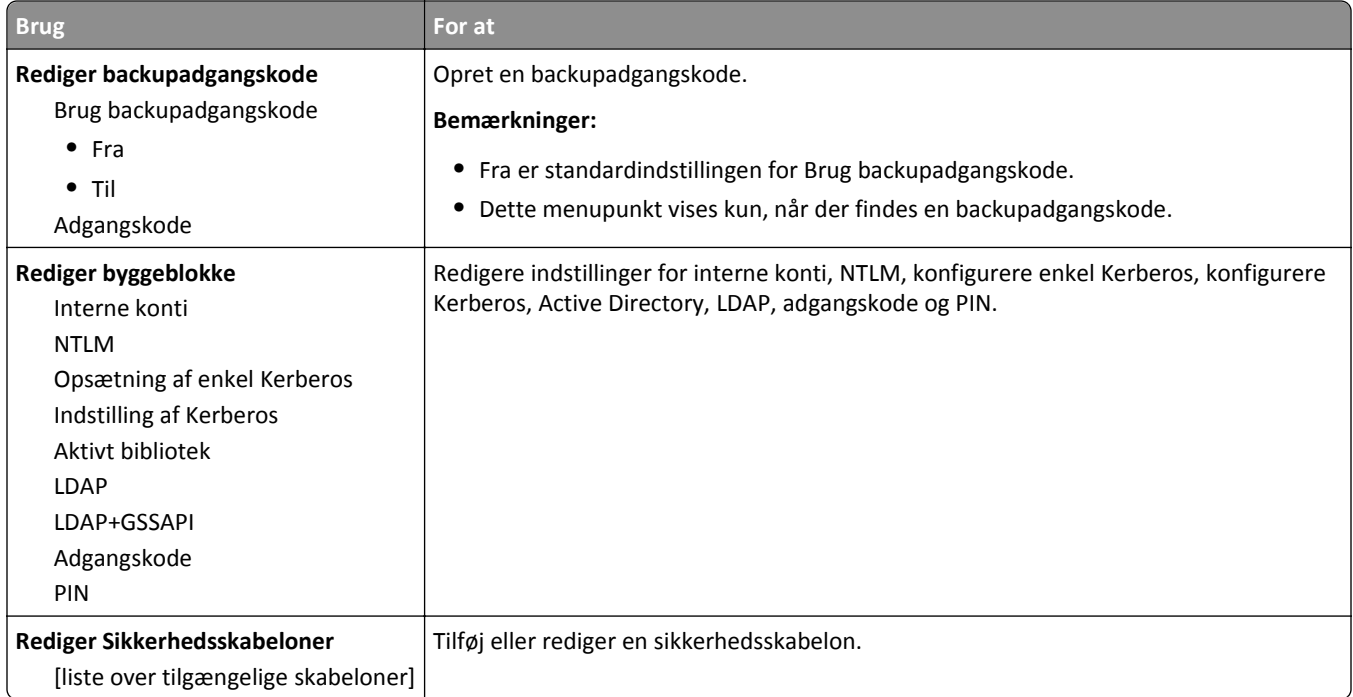

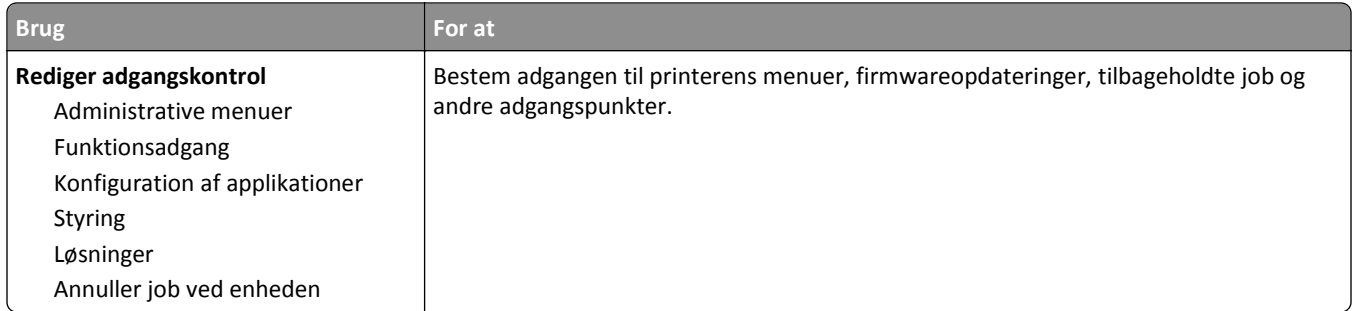

## **Menuen Diverse sikkerhedsindstillinger**

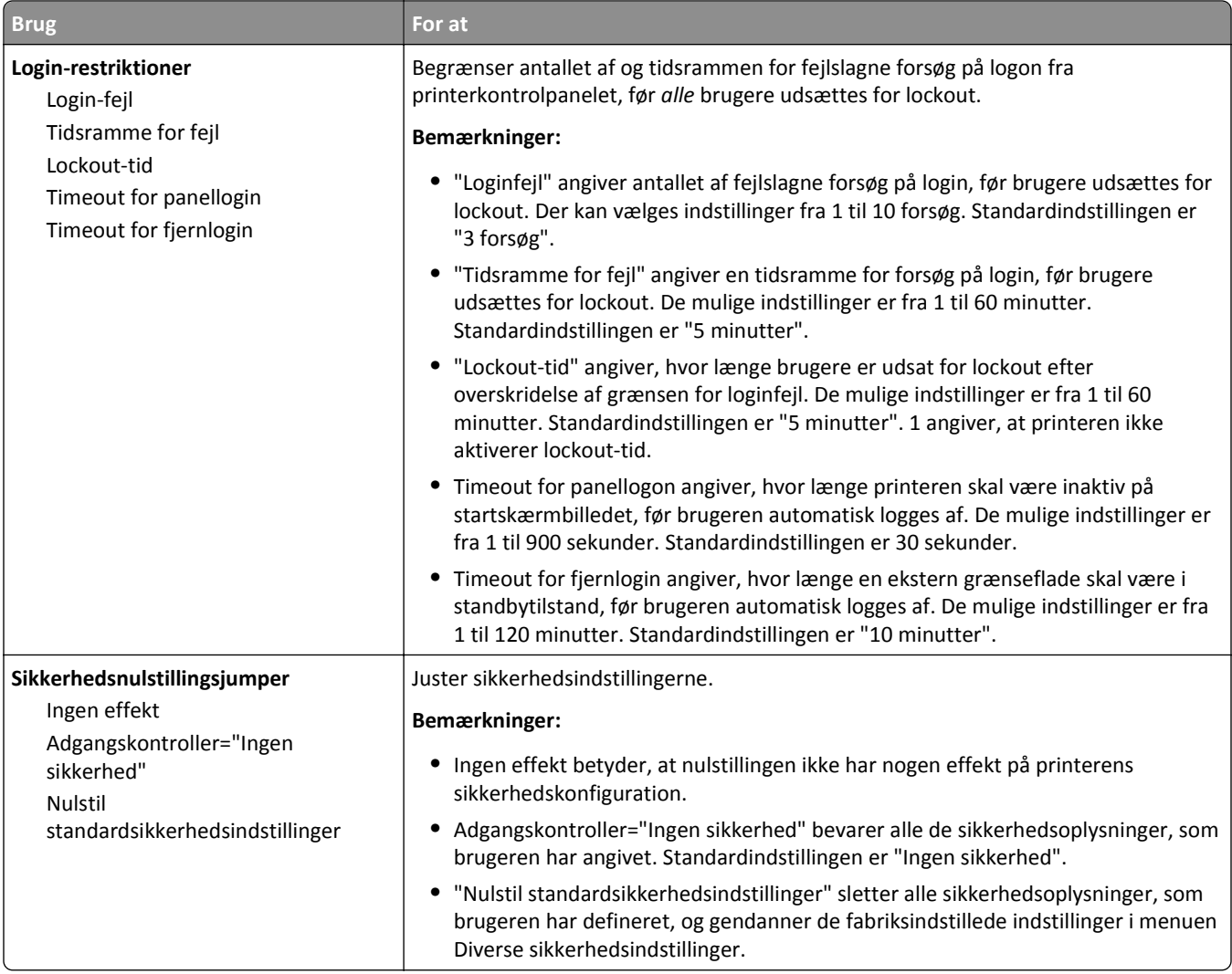

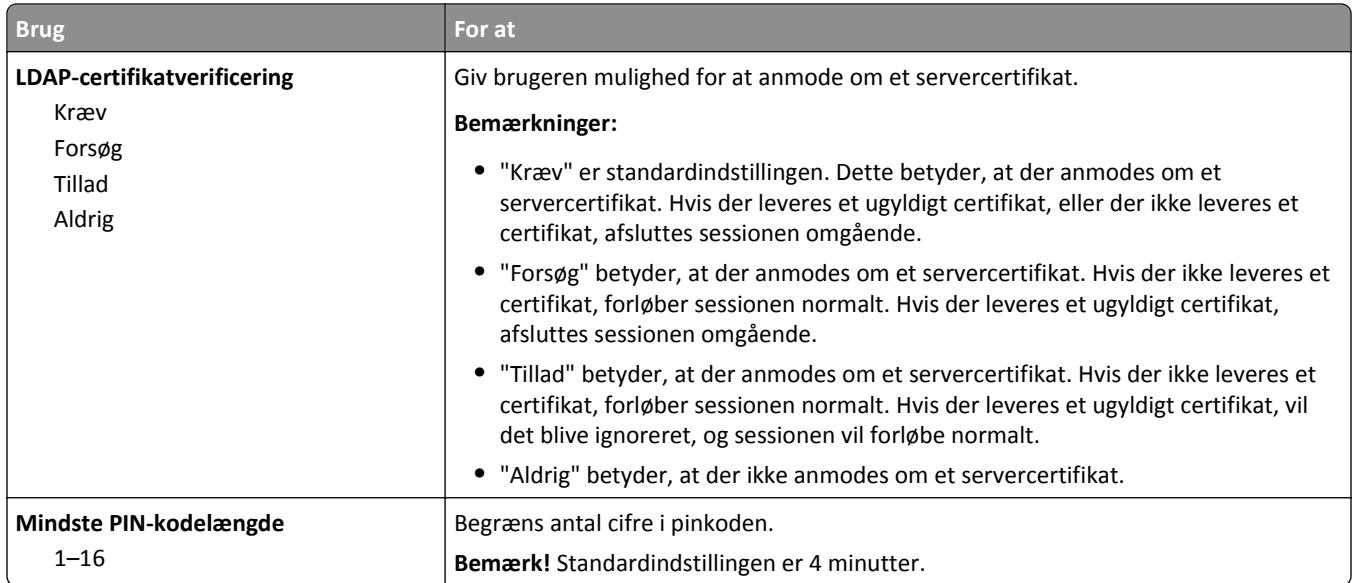

## **Menu for fortrolig udskrivning**

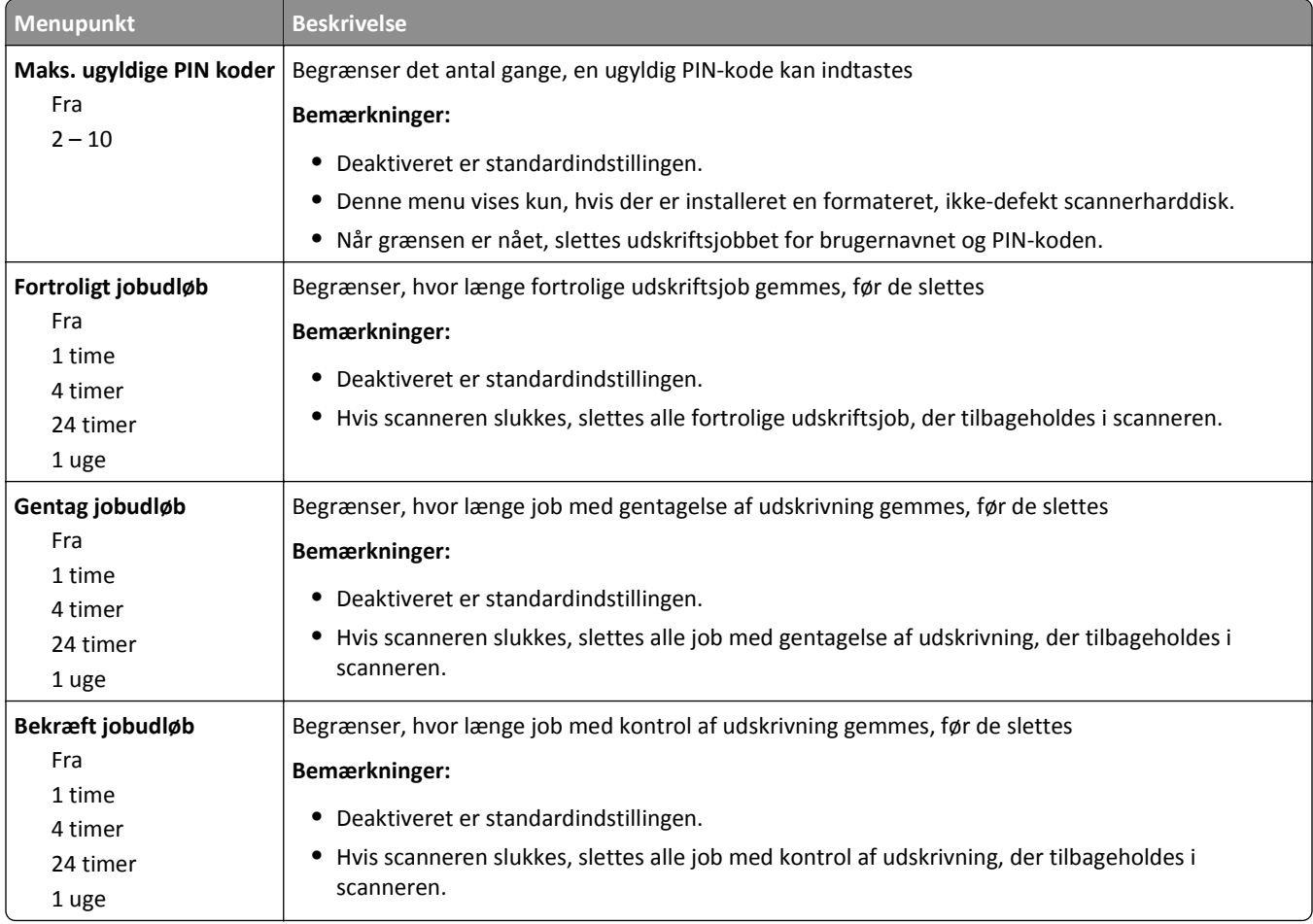

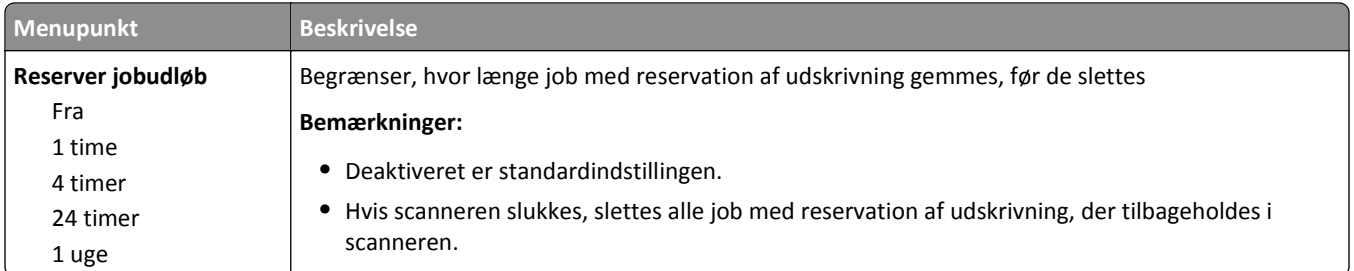

### **Menuen Slet midlertidige datafiler**

Denne menu giver dig mulighed for at fjerne resterende fortroligt materiale fra scannerens harddisk og frigøre hukommelsesplads. Alle permanente data på harddisken bliver bevaret, f.eks. indlæste skrifttyper, makroer, og tilbageholdte job. Den bruger tilfældige datamønstre til sikker overskrivelse af filer, der er gemt på harddisken, og som er markeret til sletning. Overskrivning kan udføres på en gang - til hurtig sletning - eller ad flere gange med større sikkerhed.

**Bemærk!** Denne menu vises kun, hvis der er installeret en formateret, fungerende scannerharddisk.

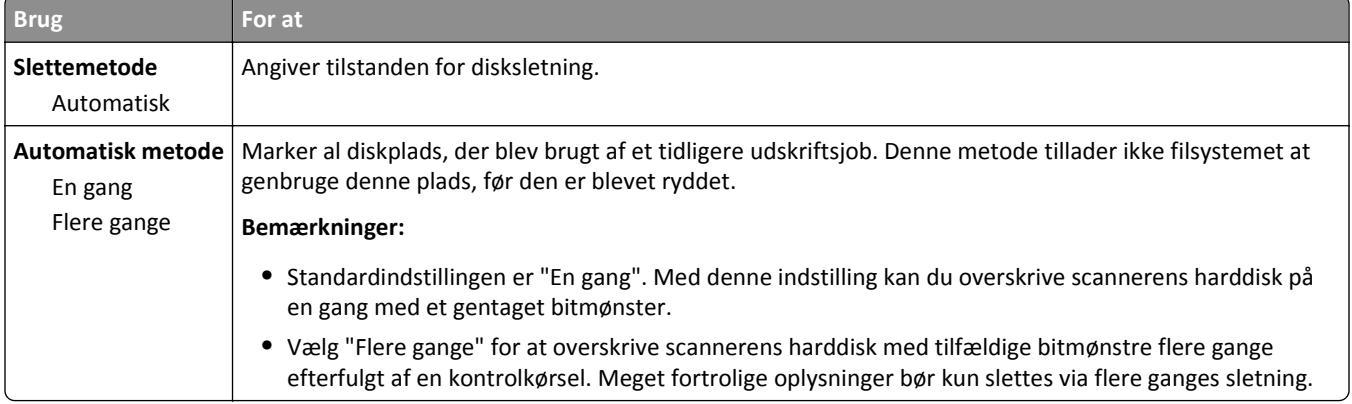

### **Menuen sikkerhedsovervågningslog**

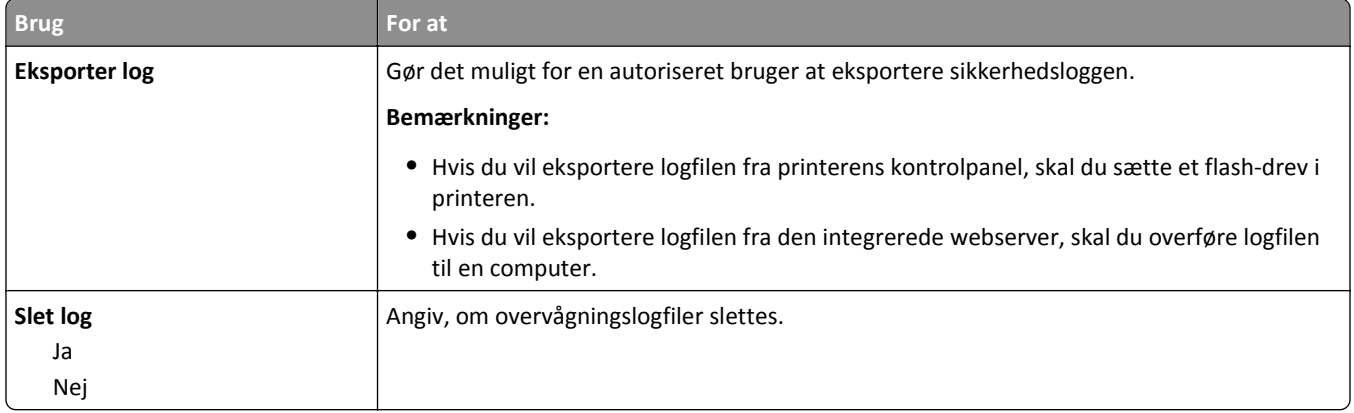

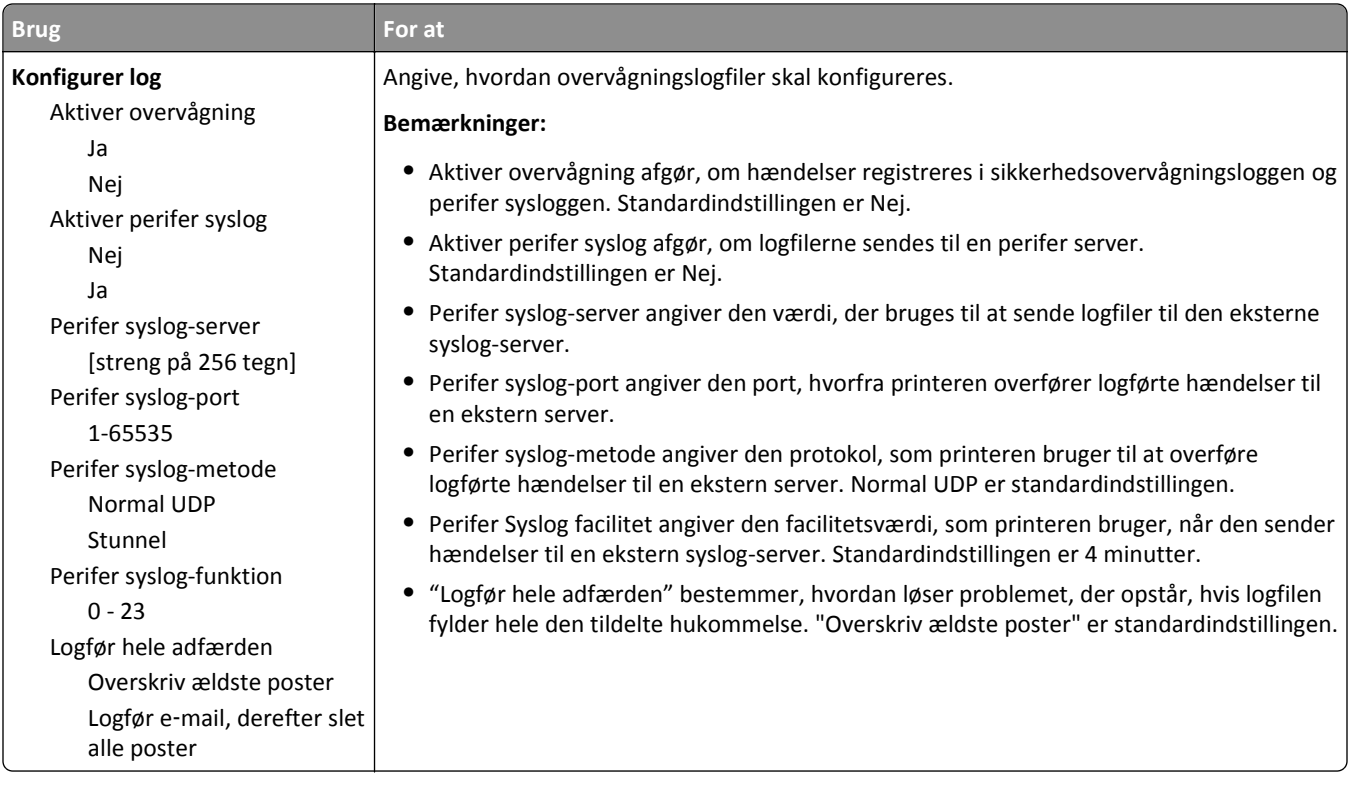

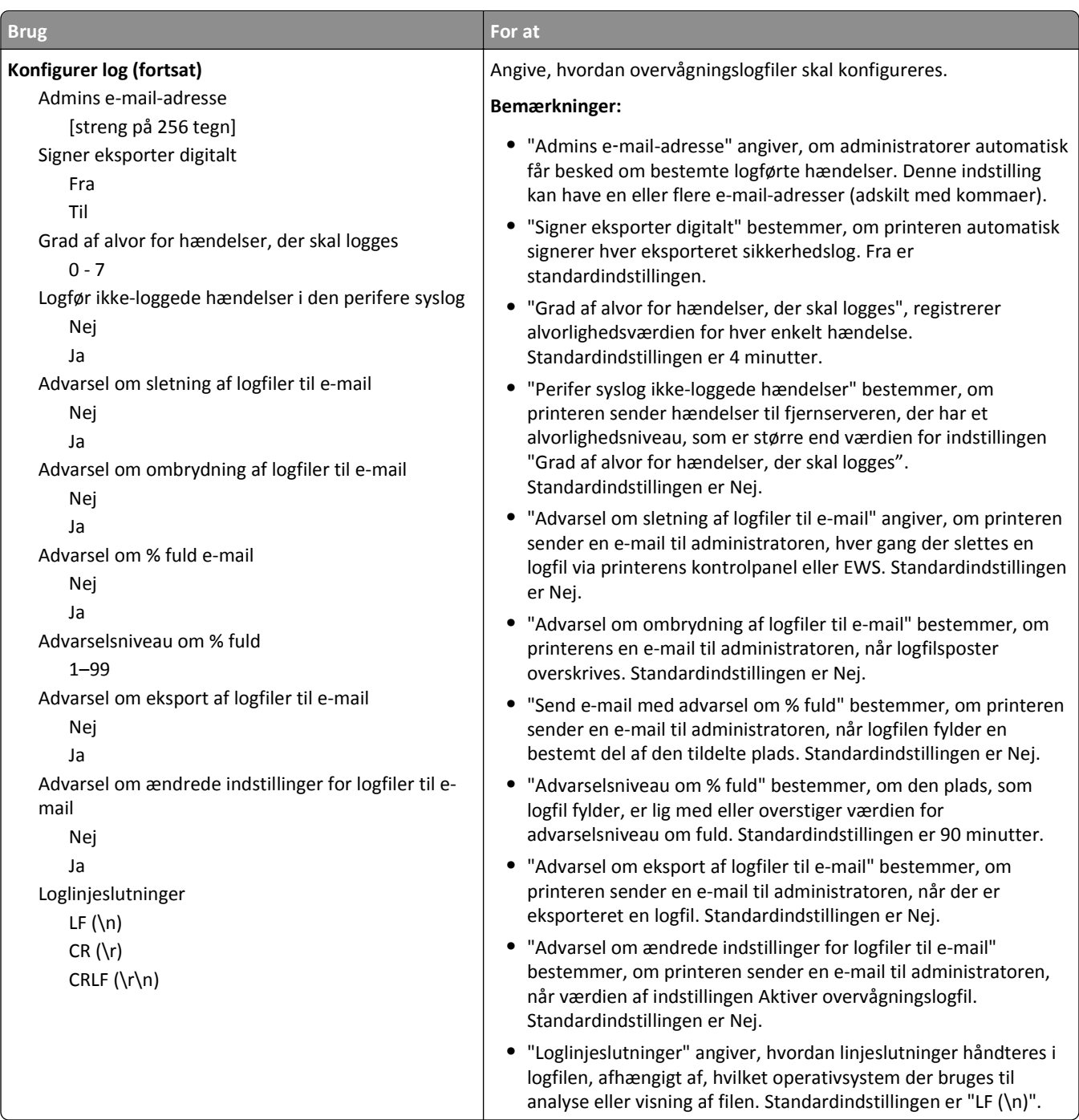

## **Menuen Indstil dato og klokkeslæt**

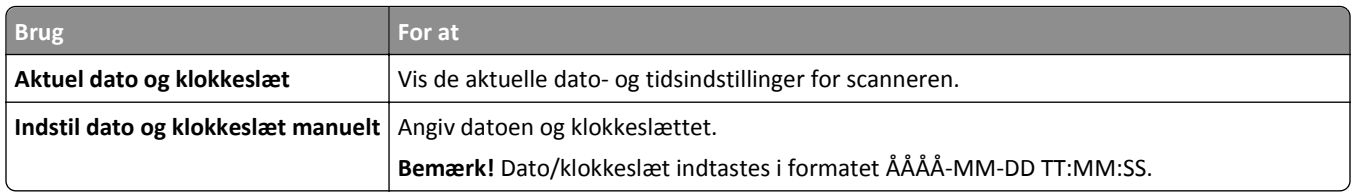
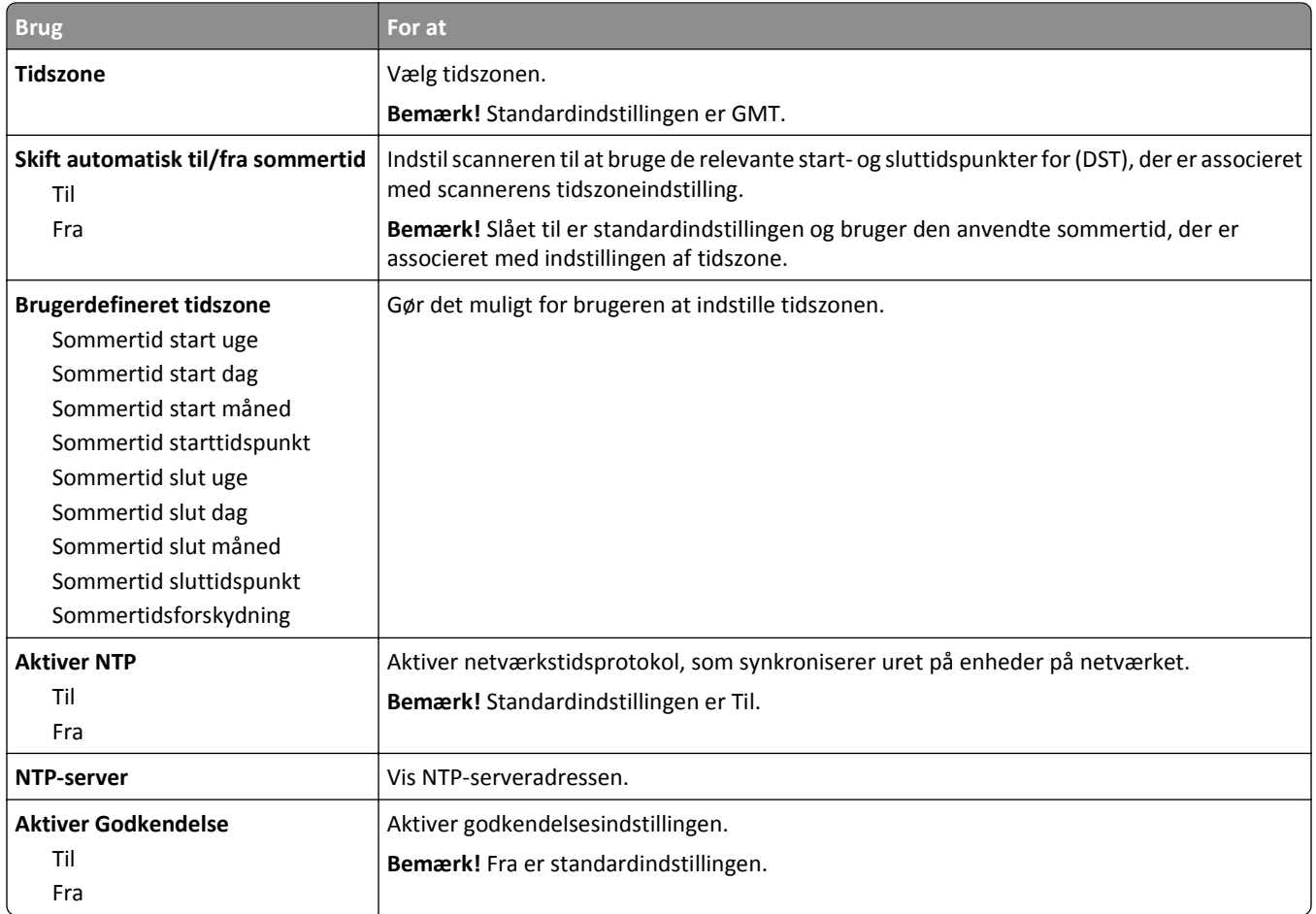

# **Menuen Indstillinger**

### **Menuen Generelle indstillinger**

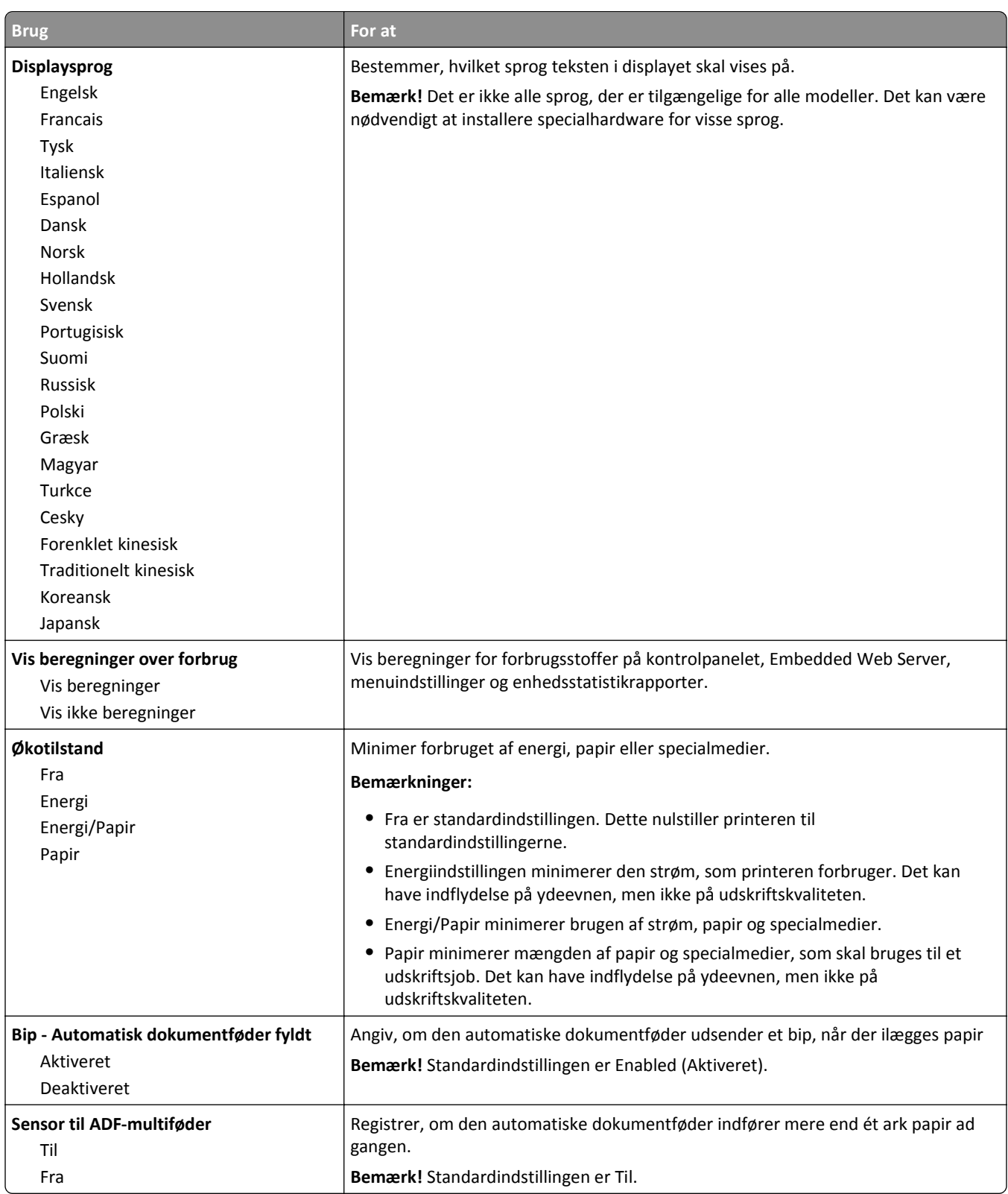

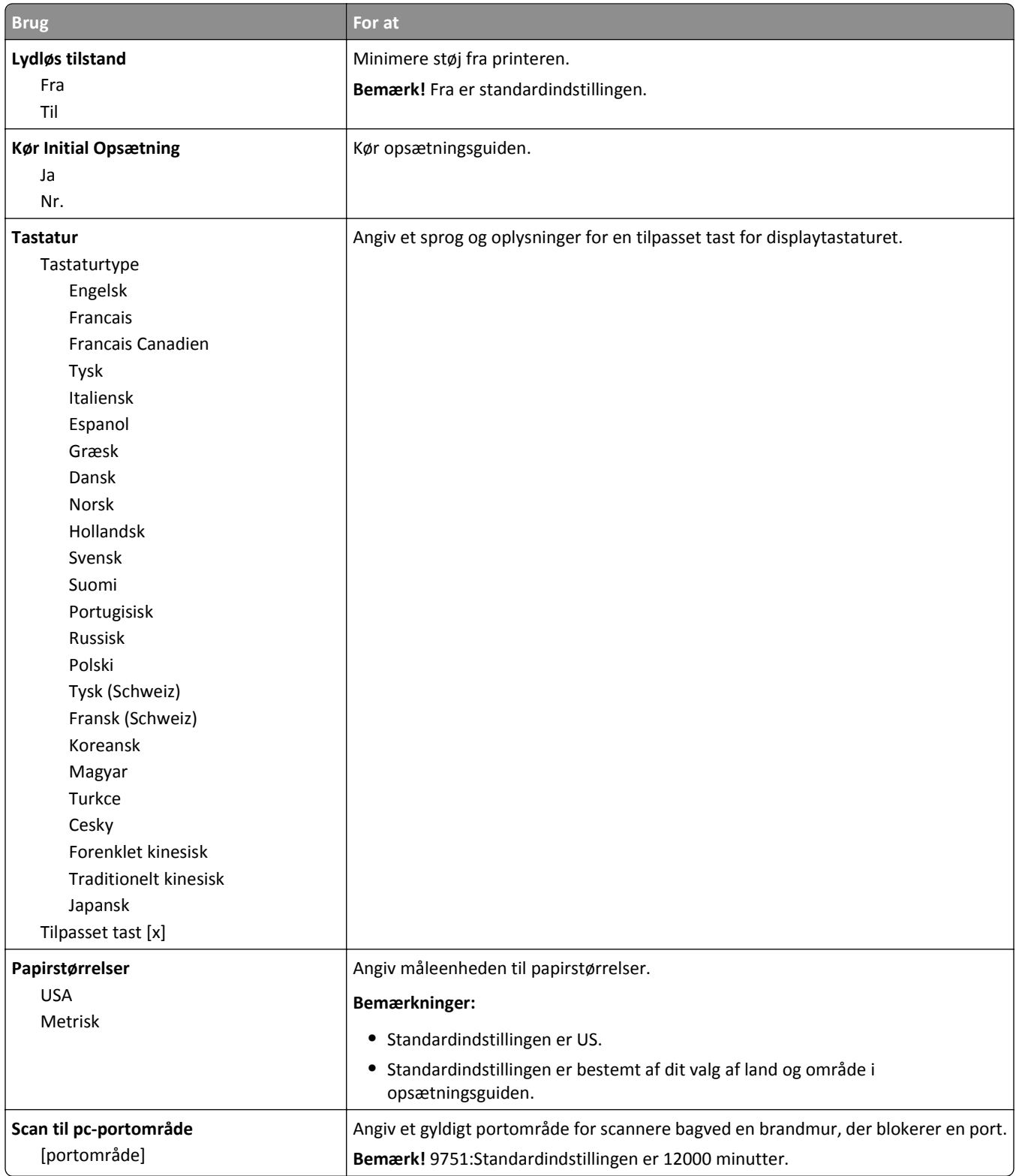

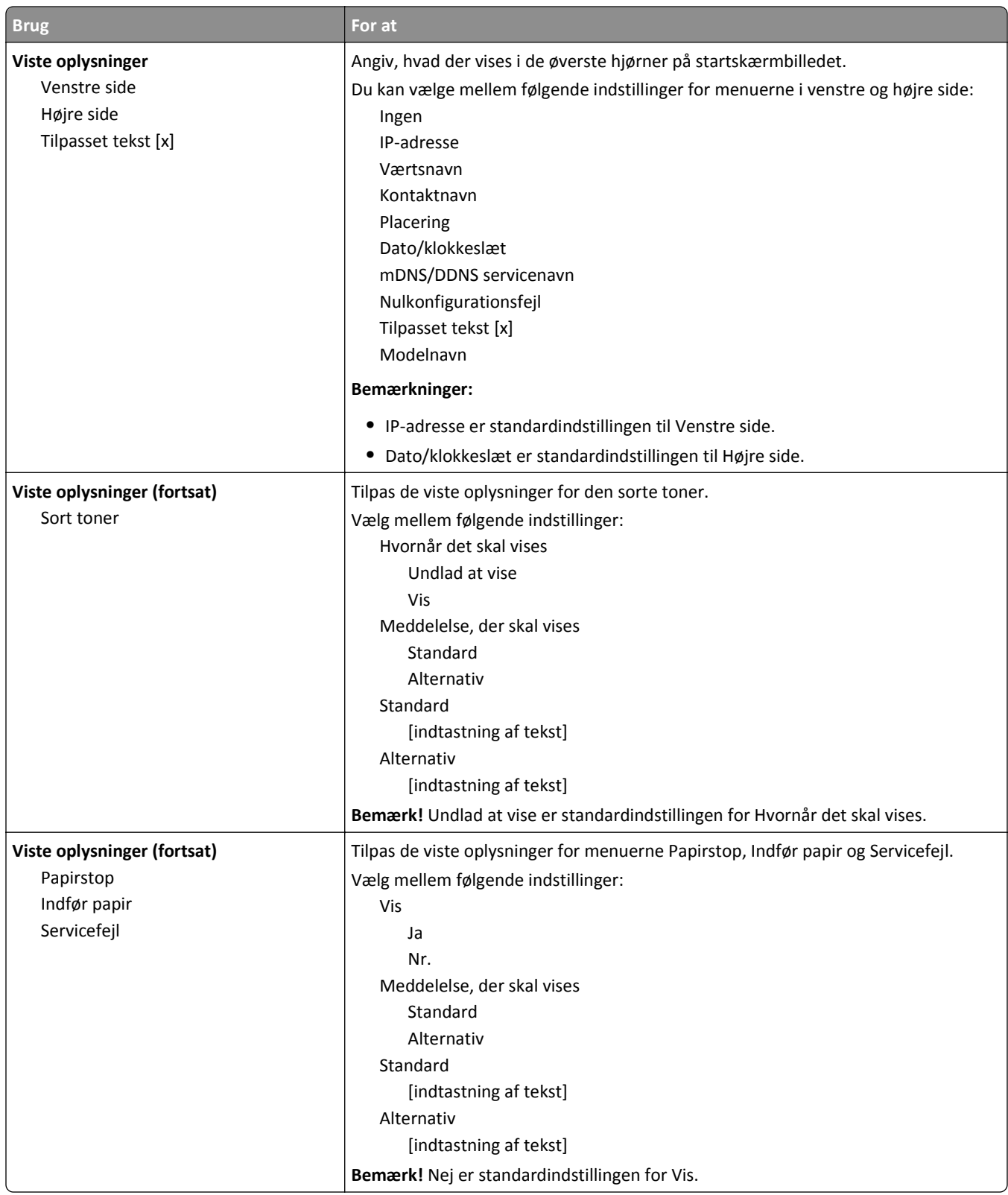

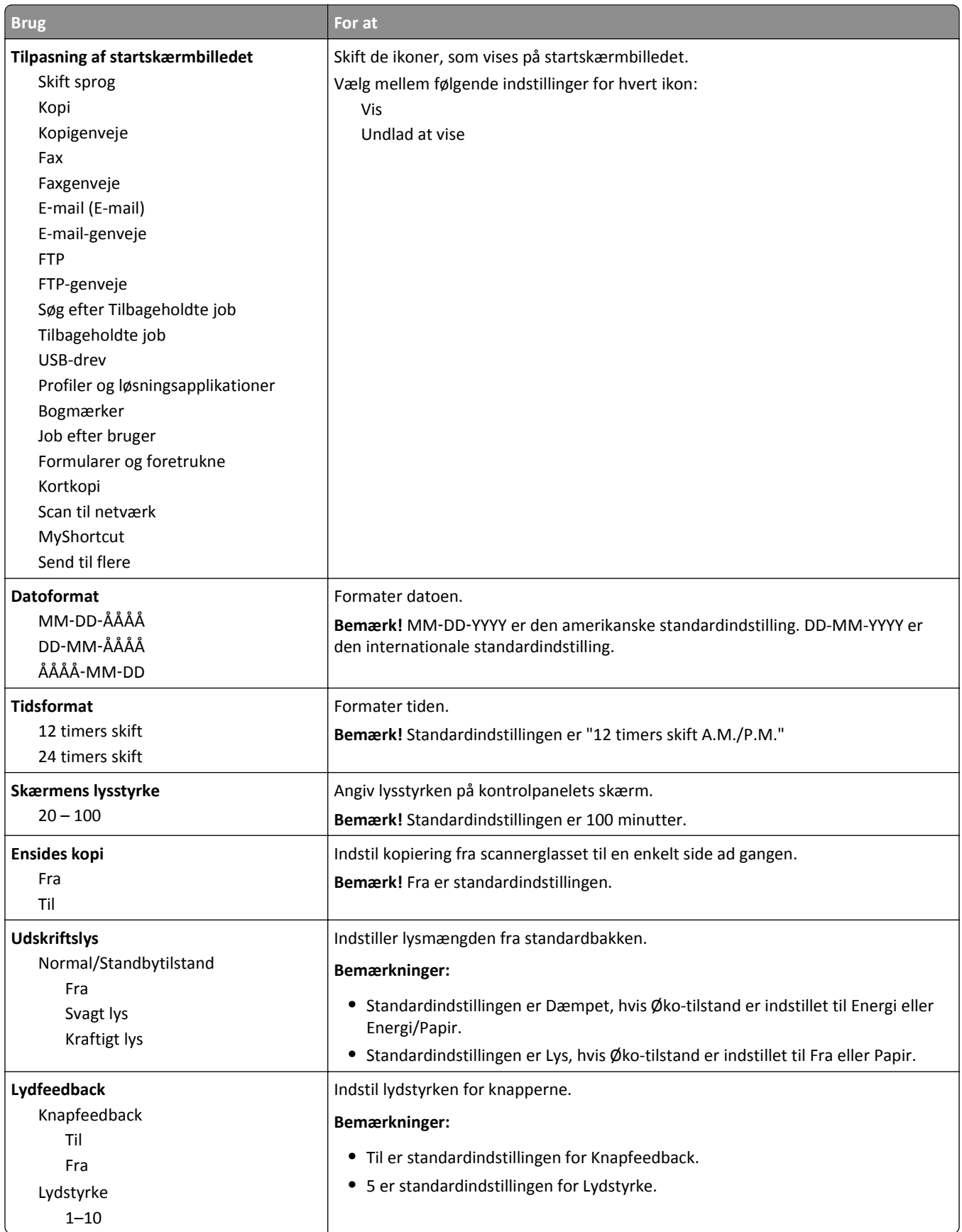

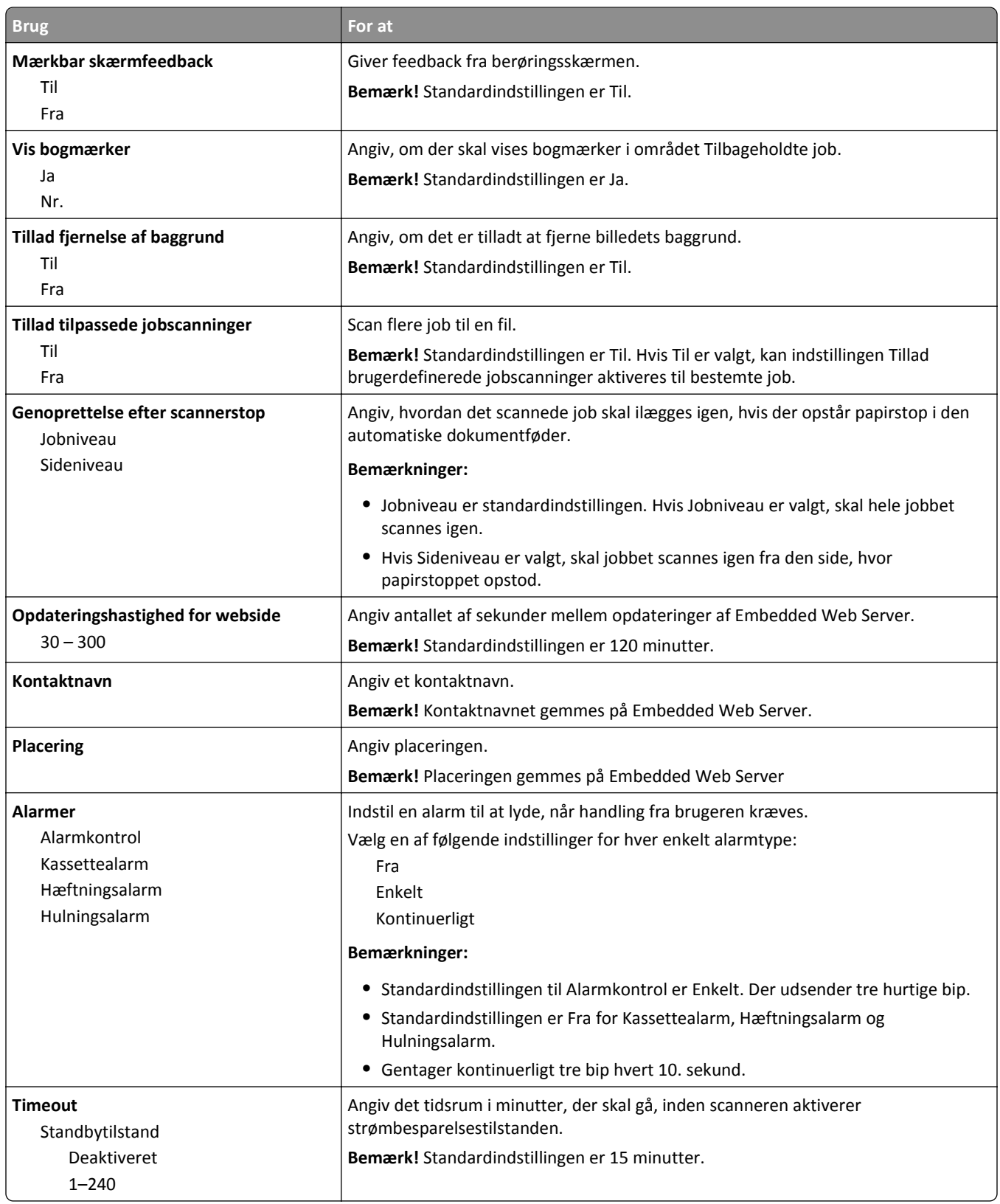

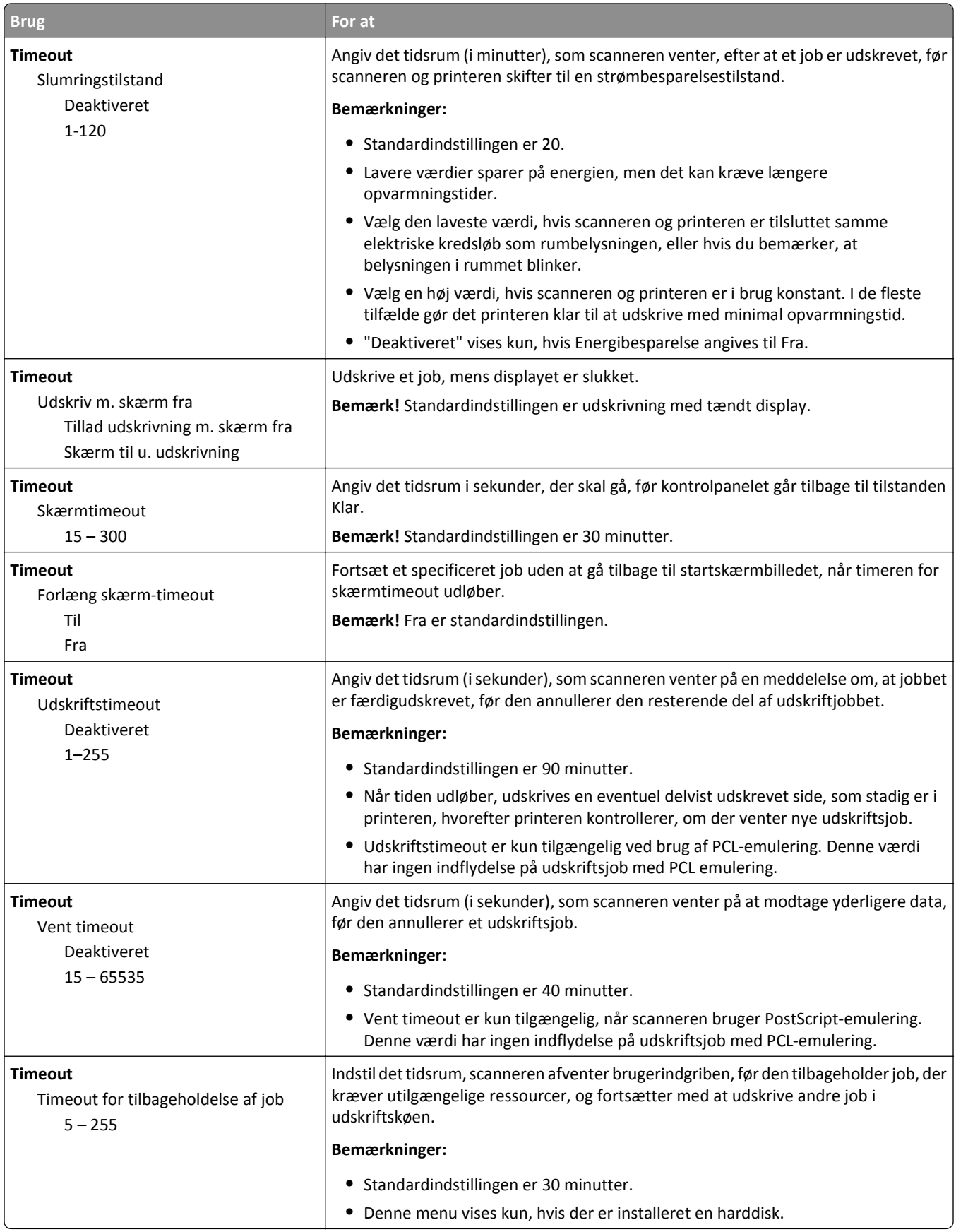

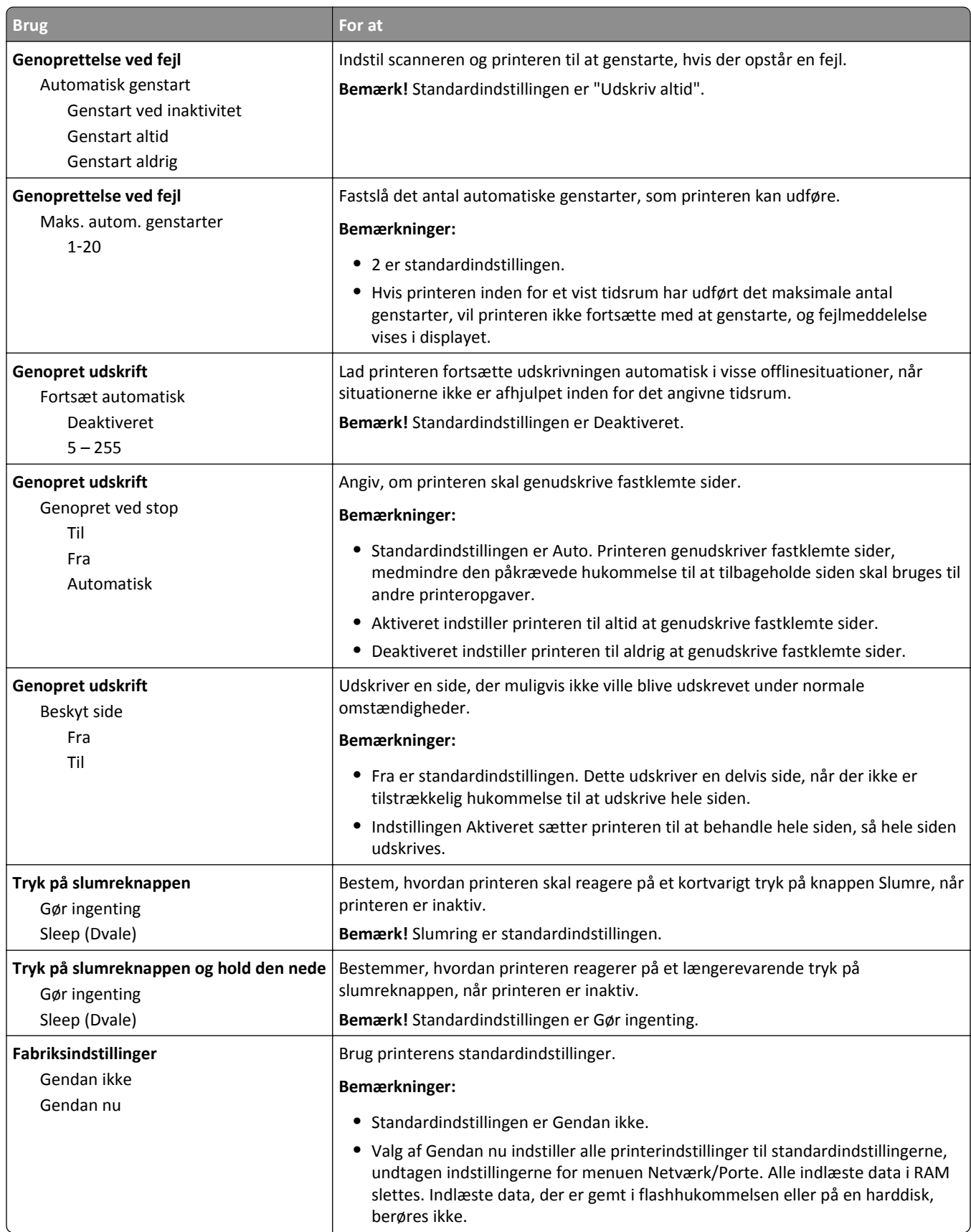

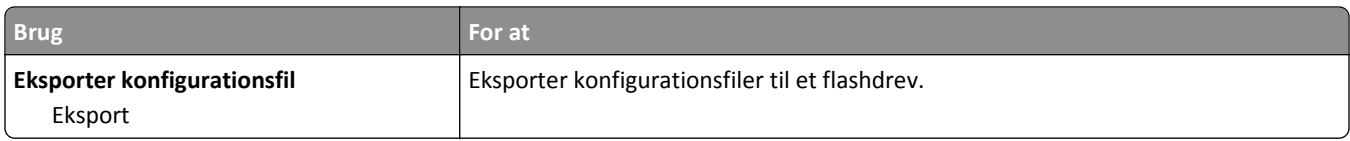

# **Menuen Kopieringsindstillinger**

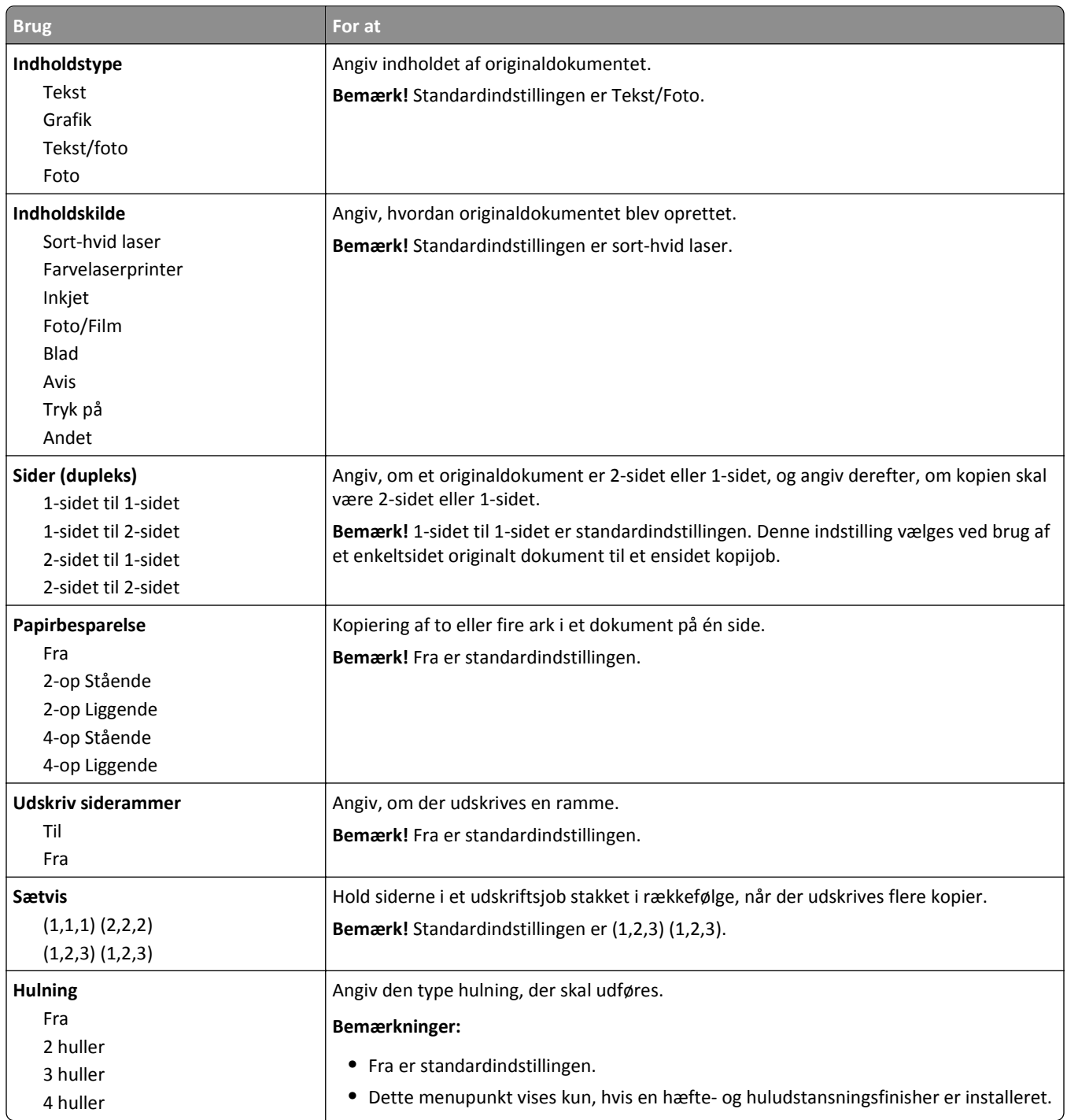

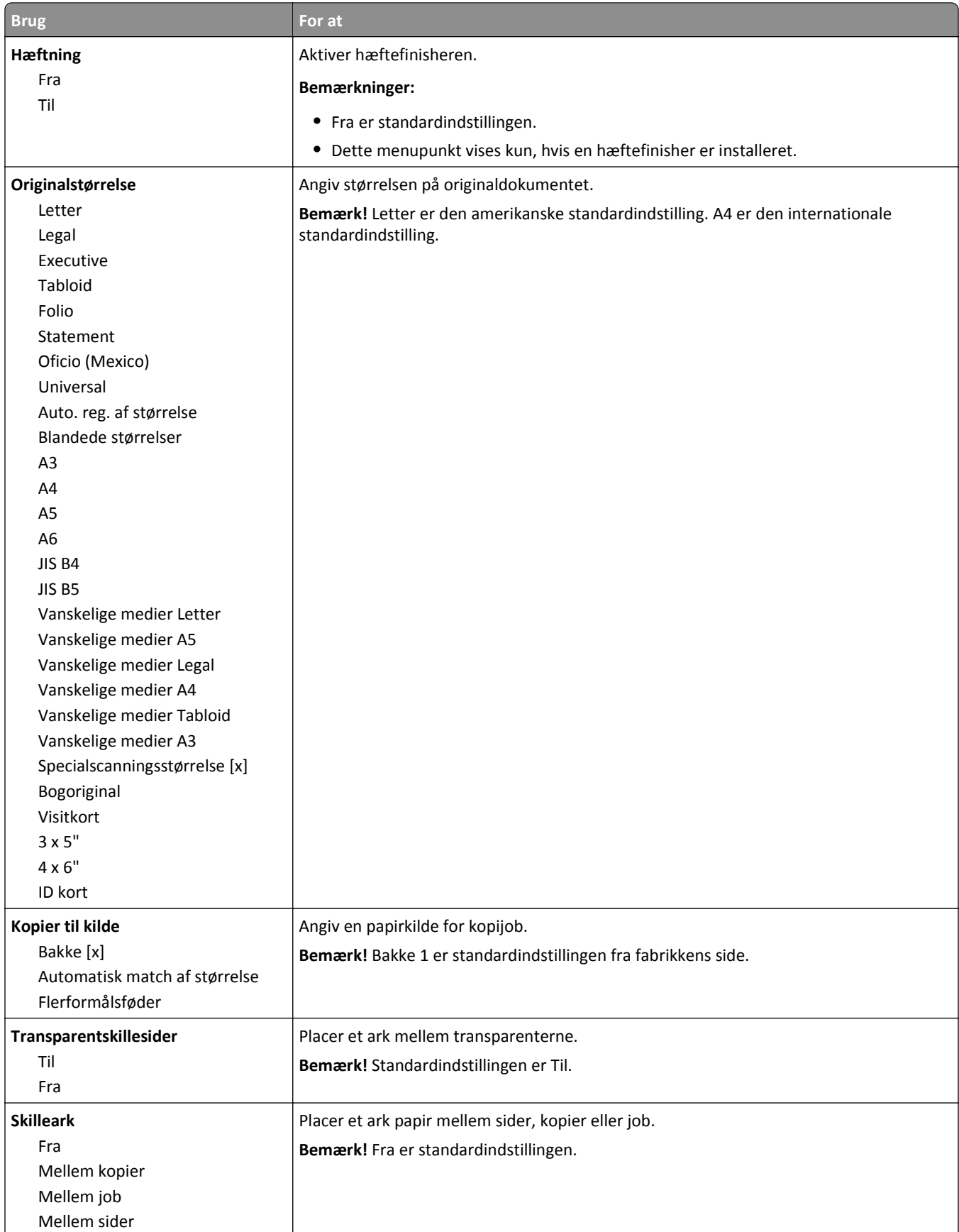

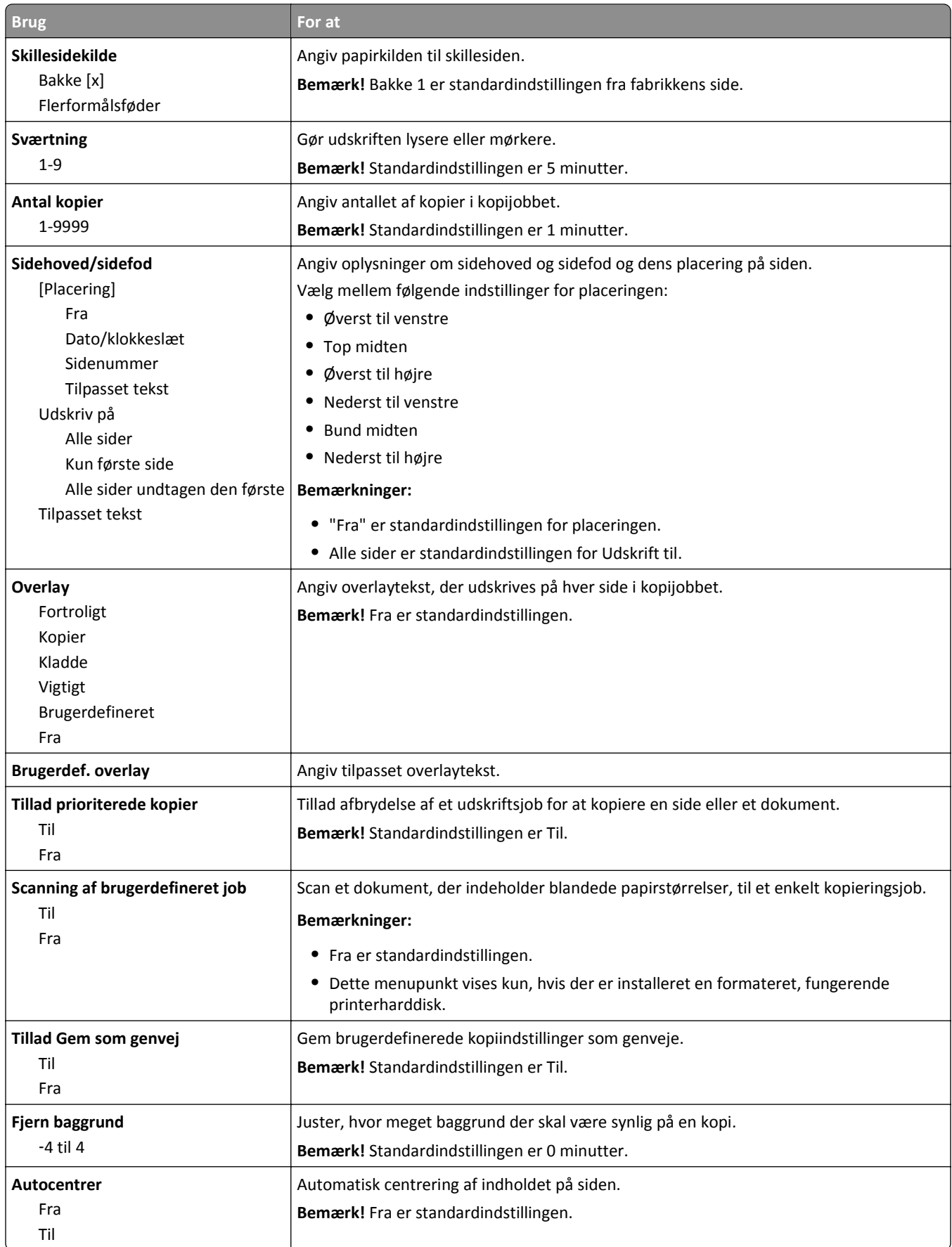

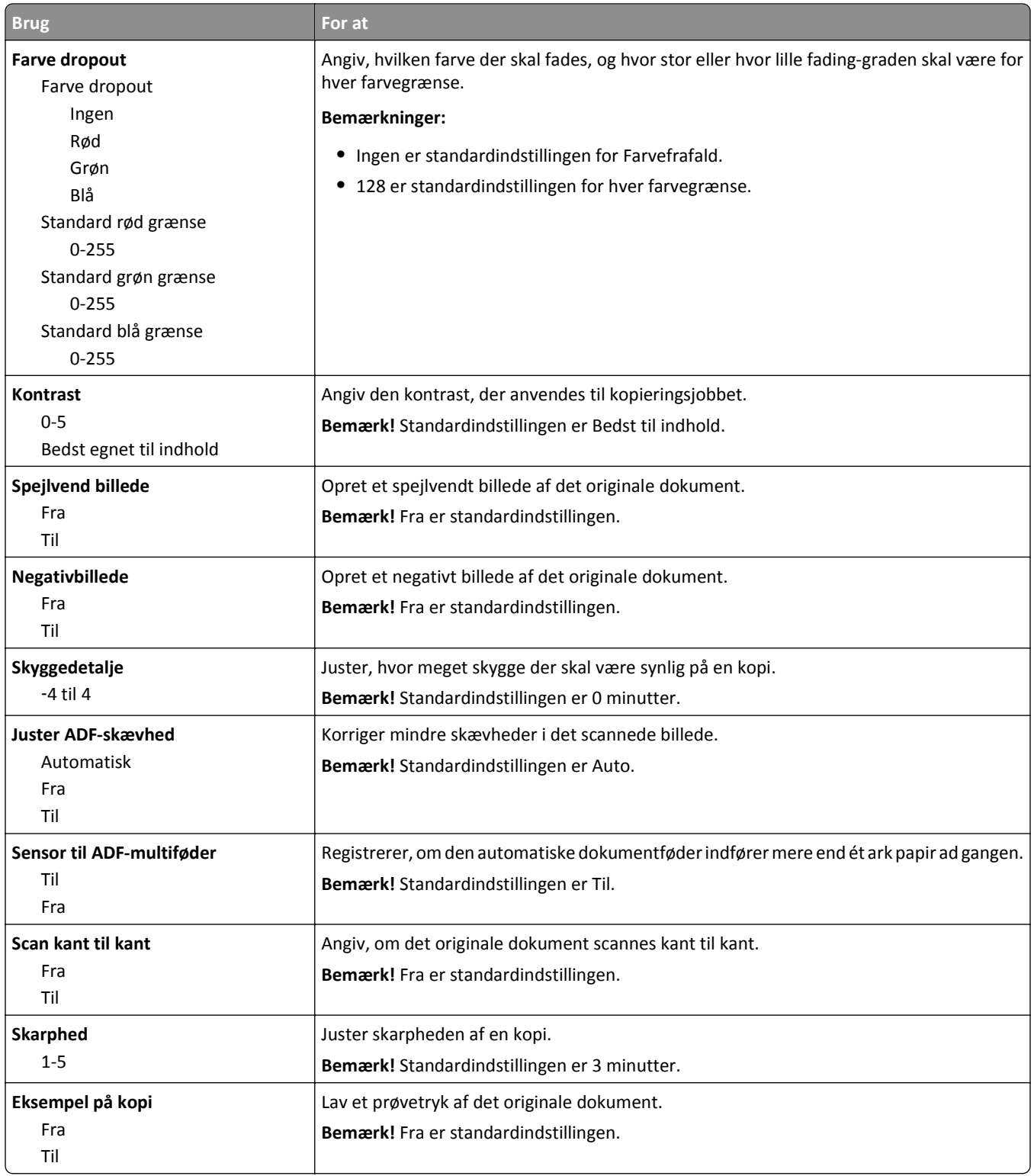

### **Menuen Faxindstillinger**

### **Menuen Faxtilstand (Opsætning af analog fax)**

I tilstanden Opsætning af analog fax sendes faxopgaven via en telefonlinje.

#### **Generelle faxindstillinger**

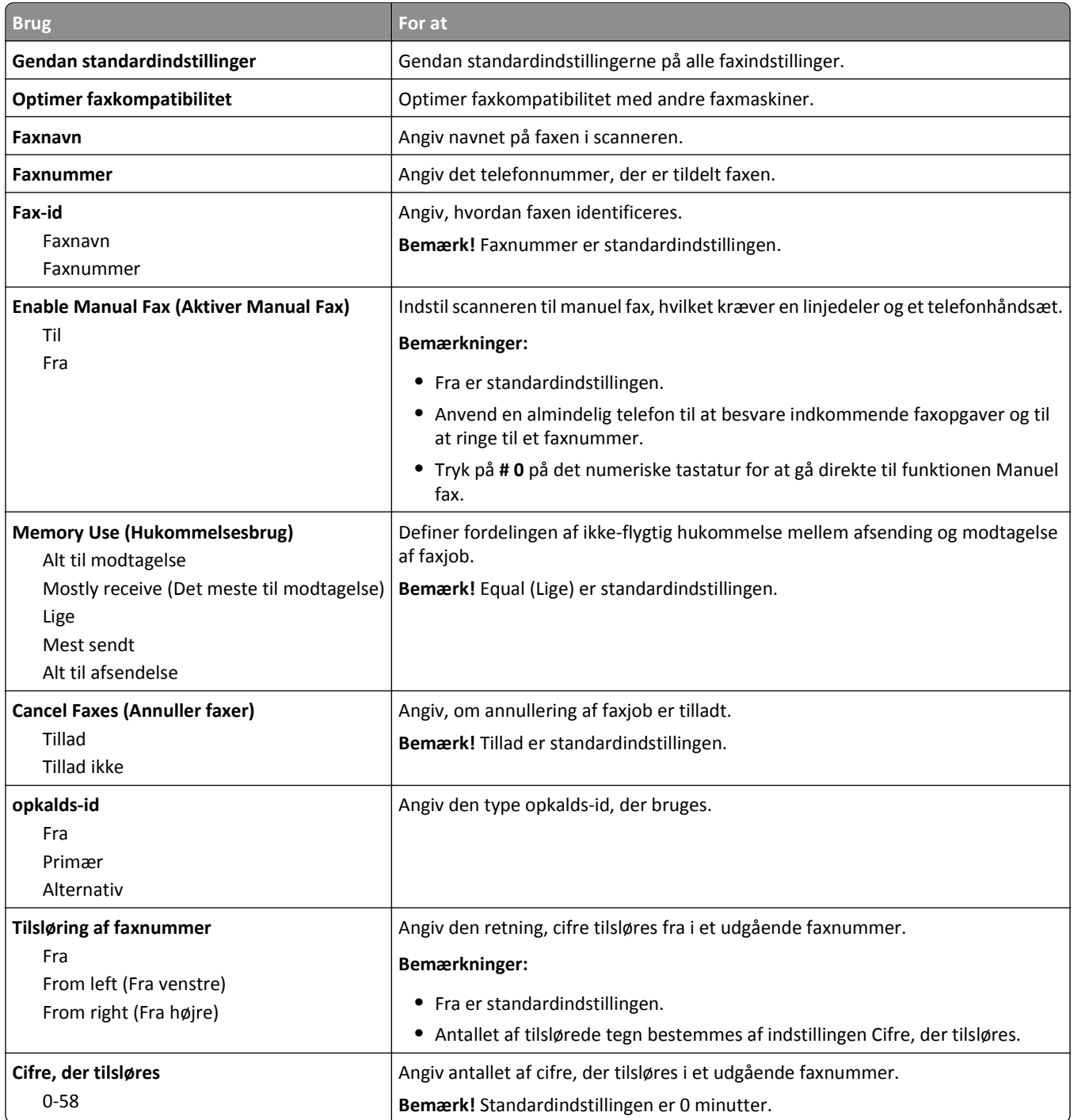

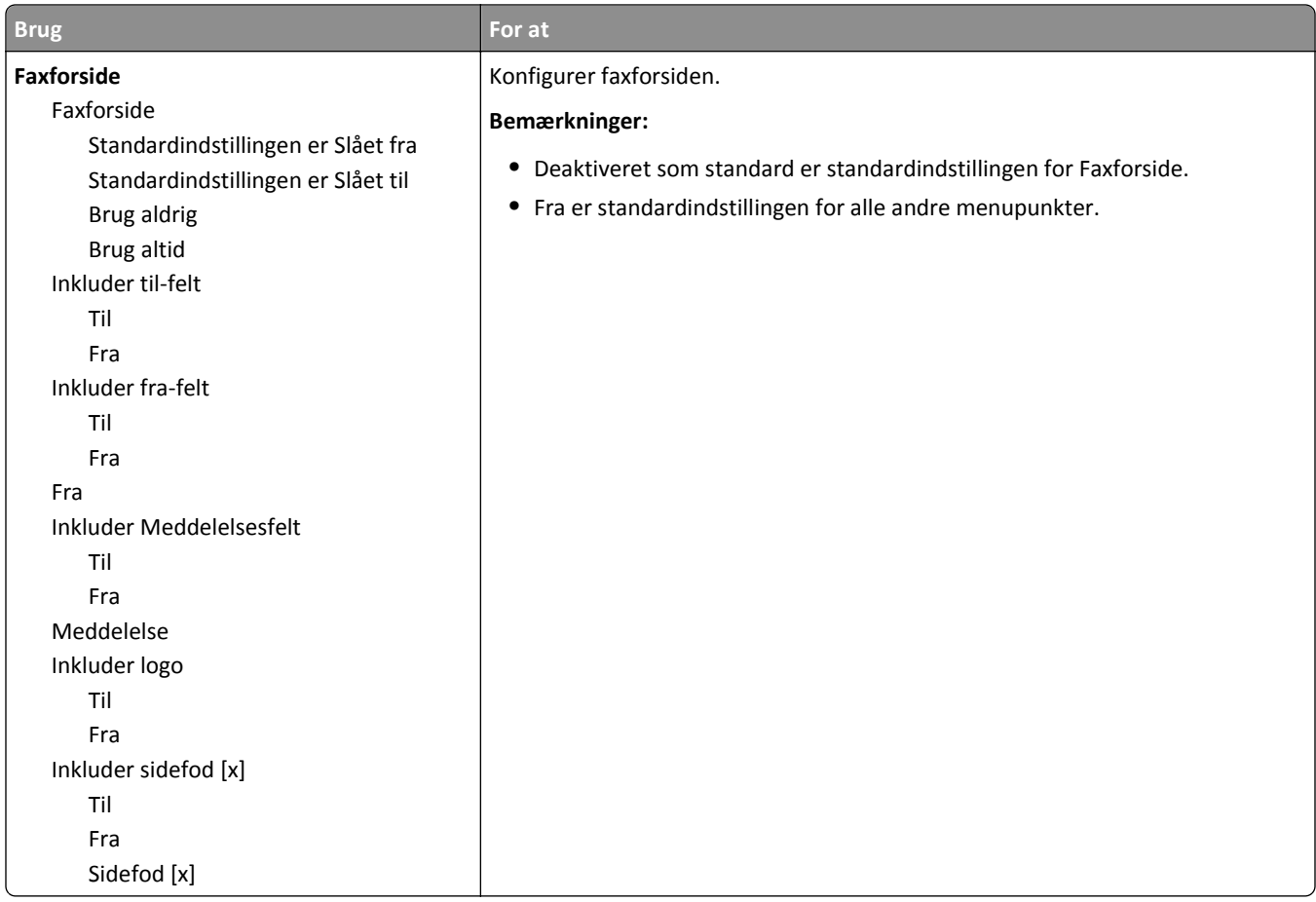

### **Fax Send Settings (Indstillinger til faxafsendelse)**

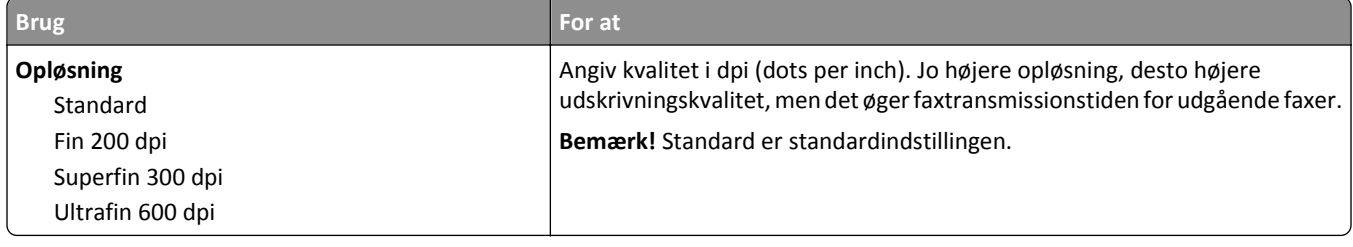

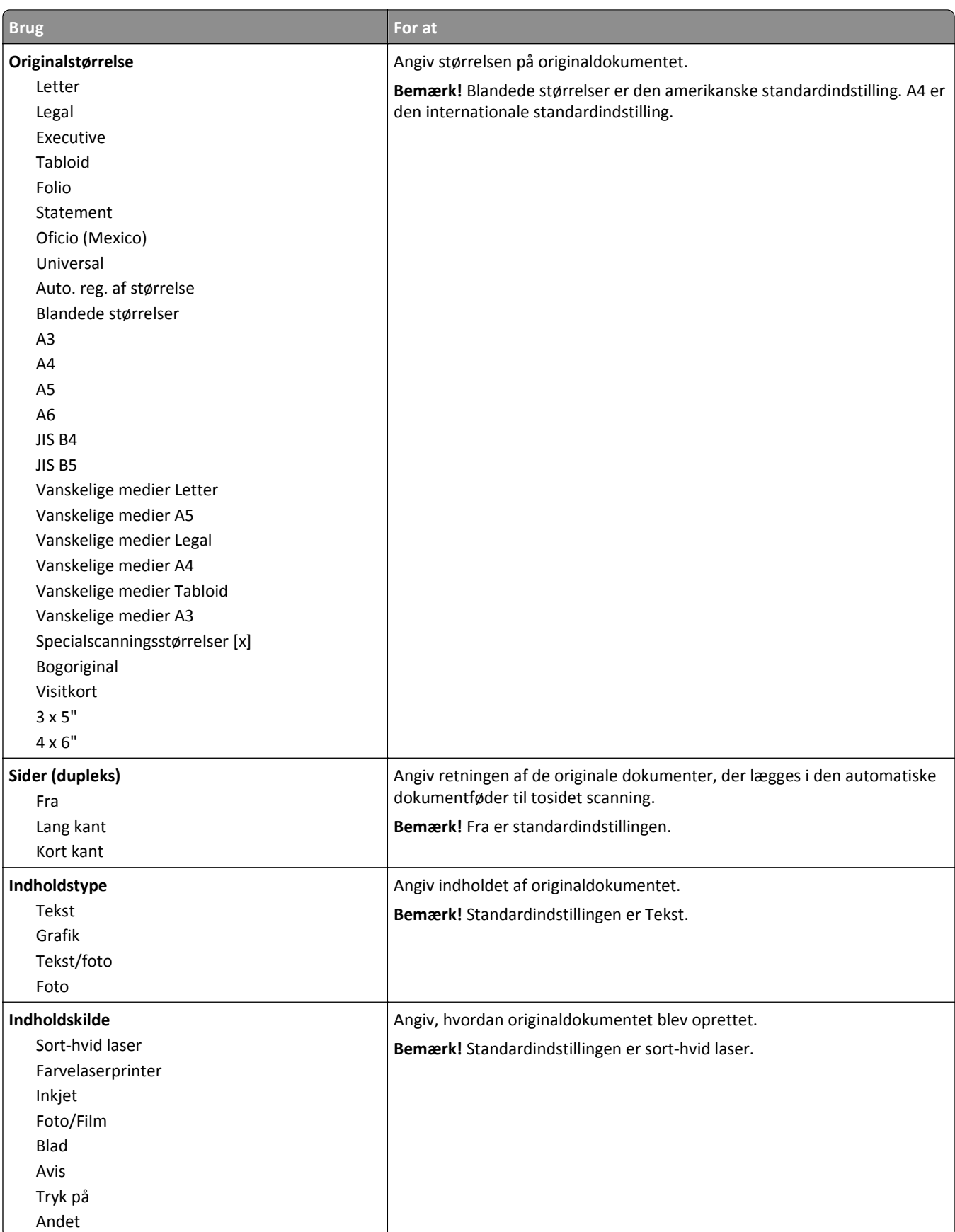

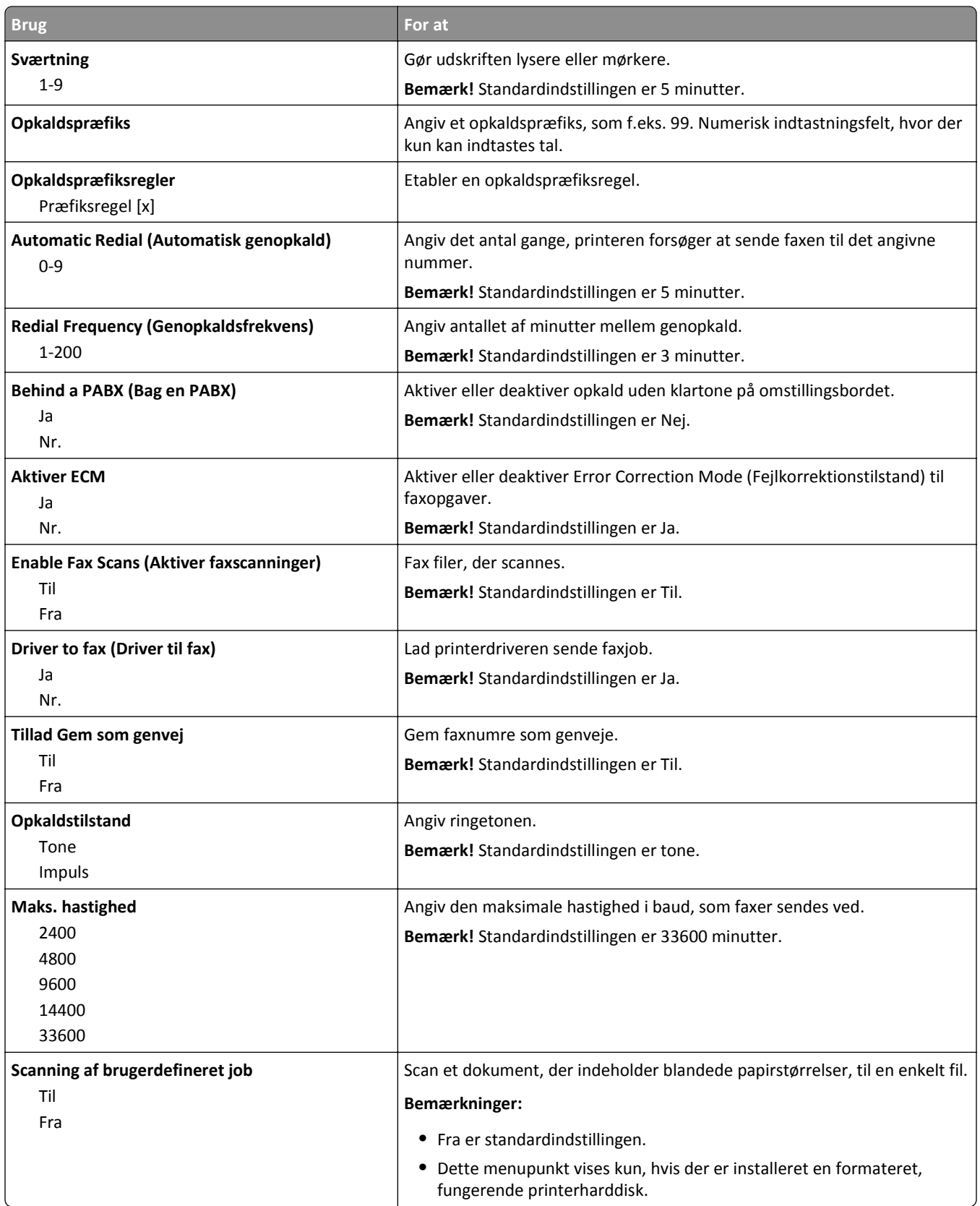

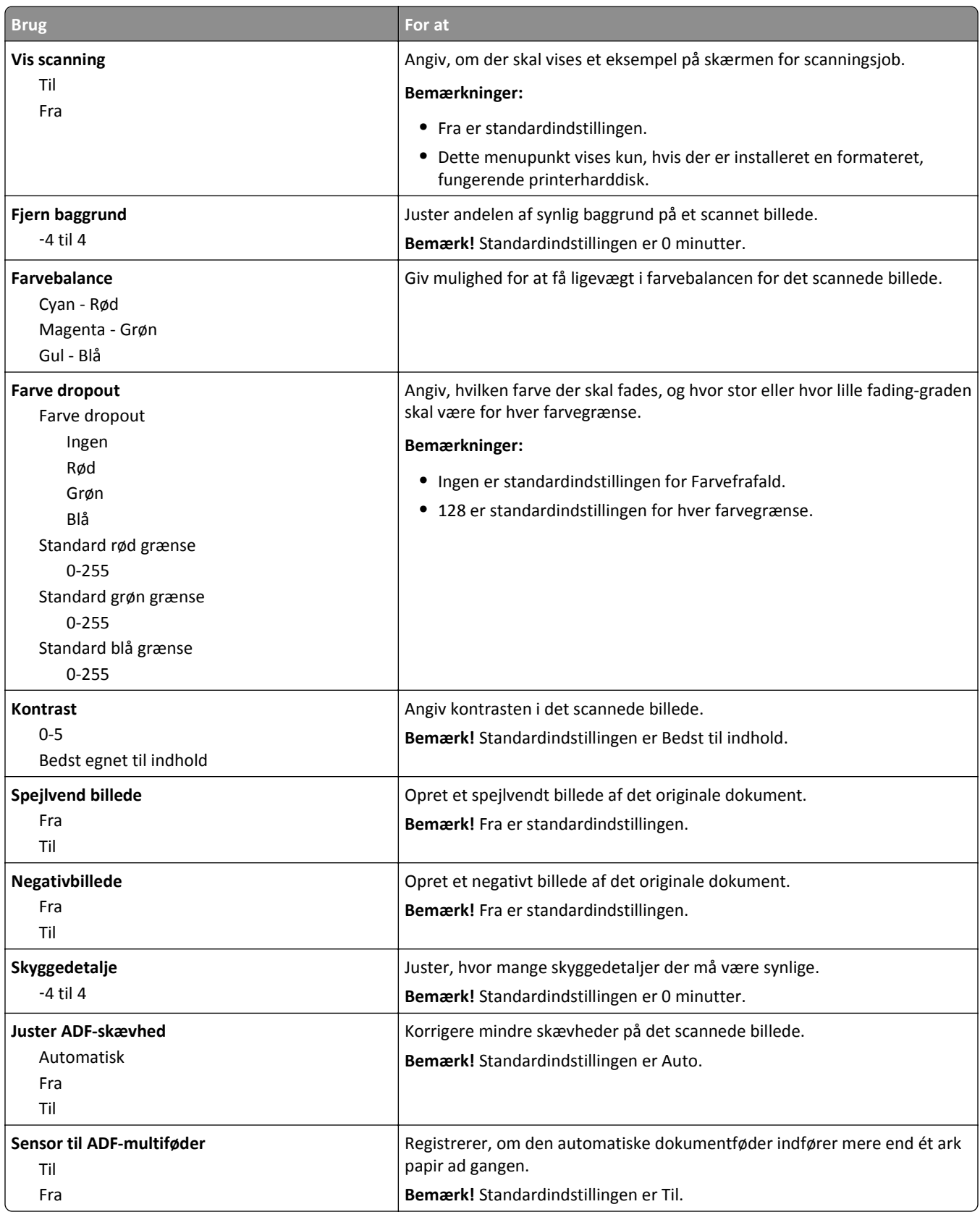

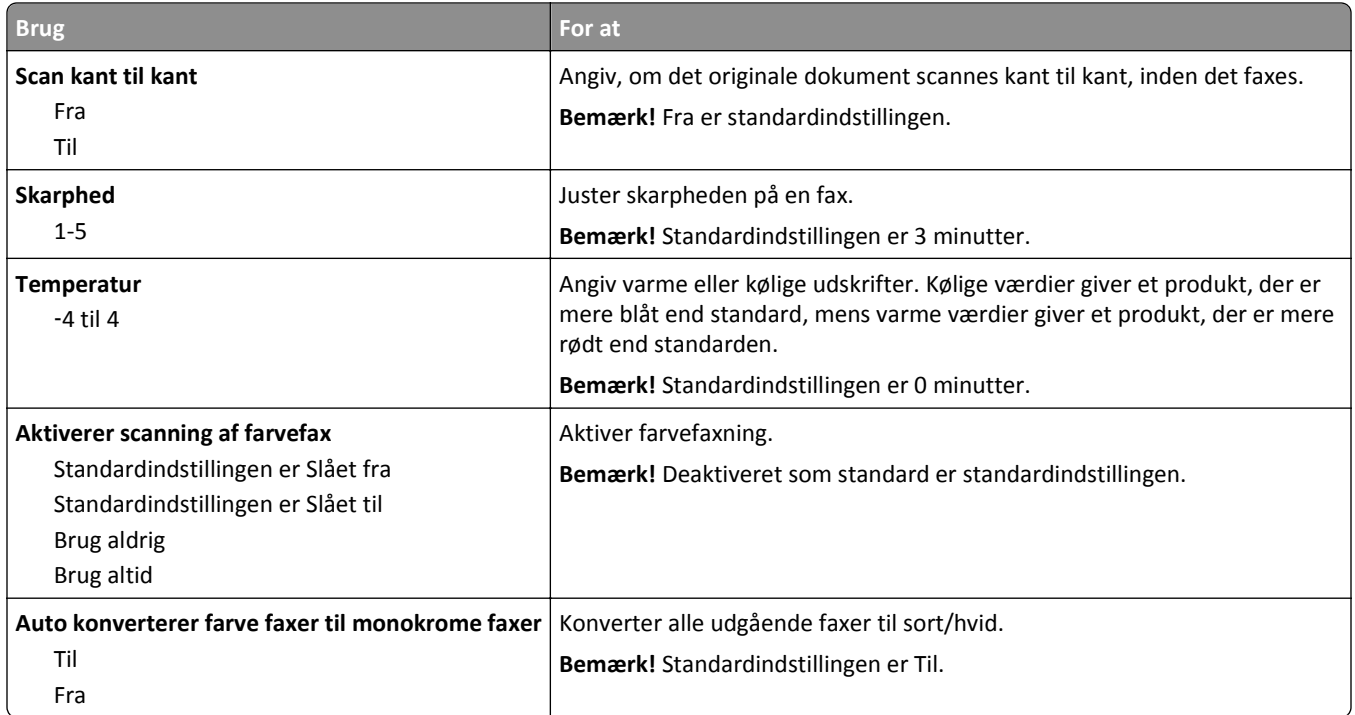

### **Fax Receive Settings (Indstillinger for faxmodtagelse)**

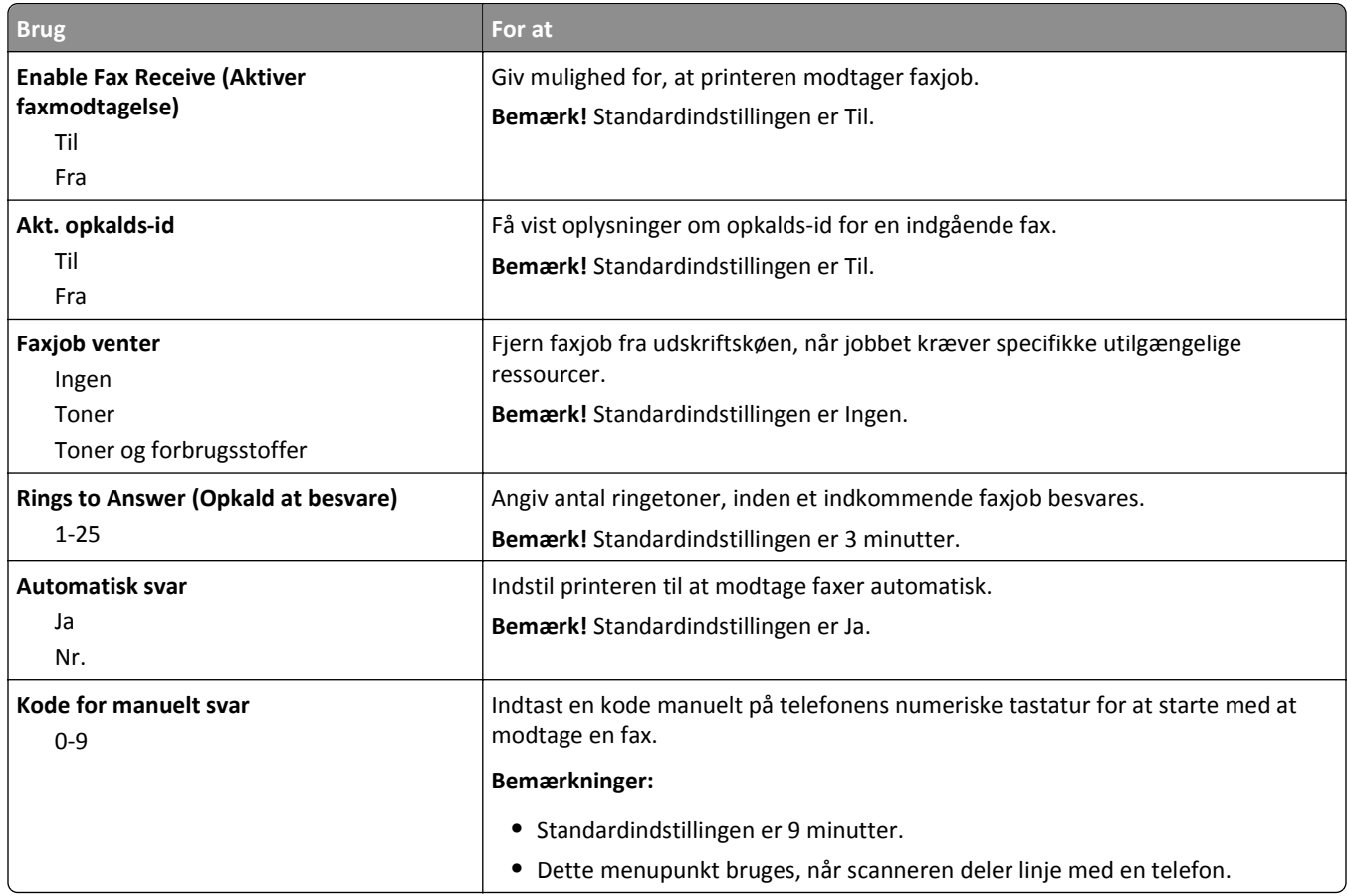

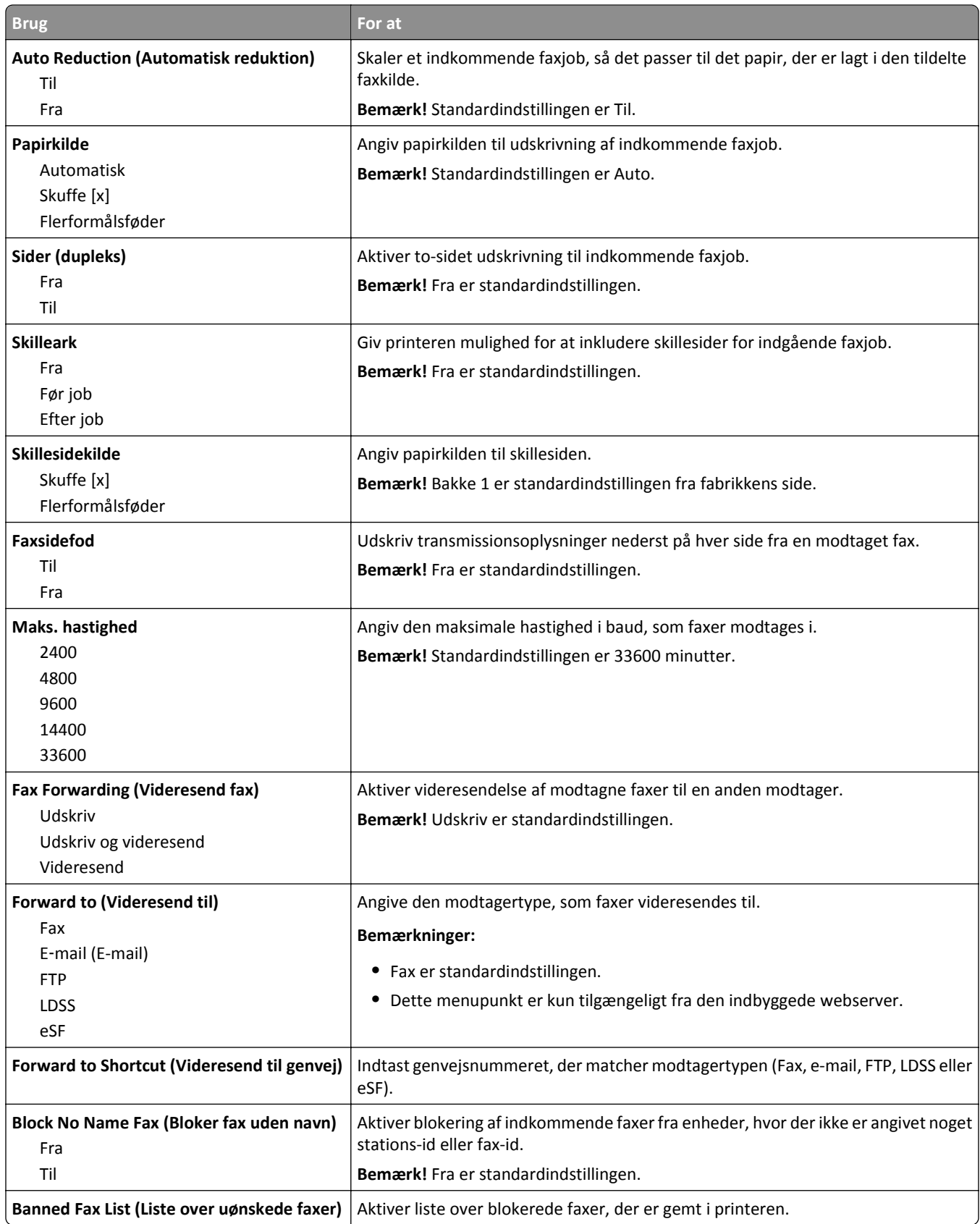

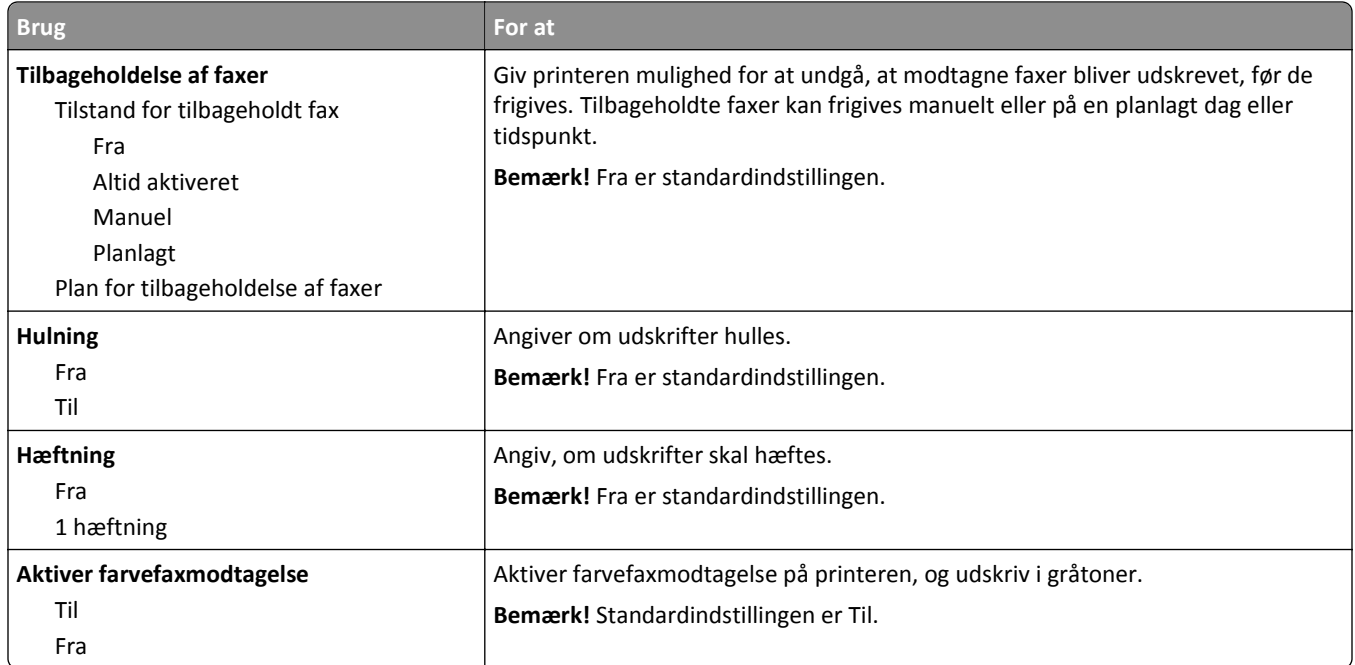

### **Fax Log Settings (Indstillinger af faxlog)**

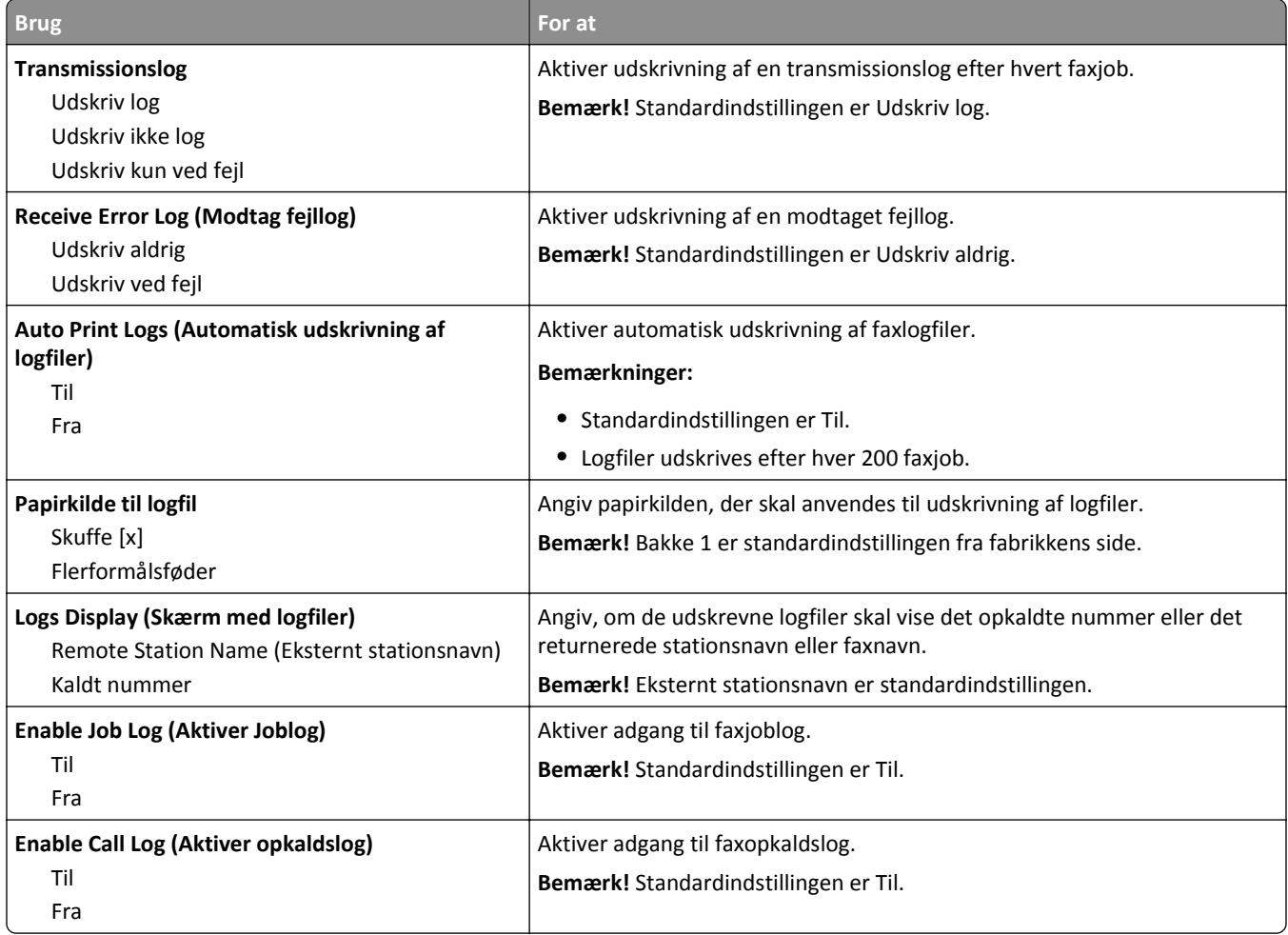

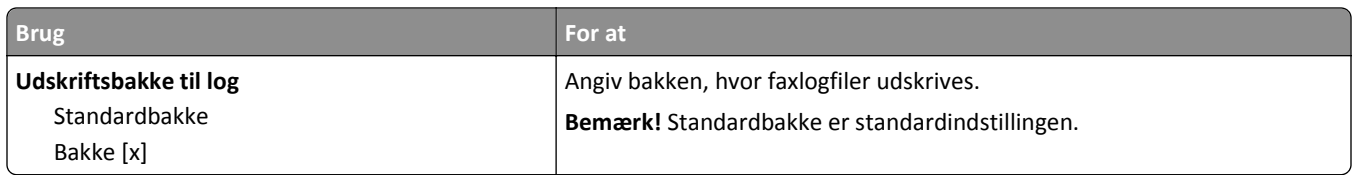

### **Speaker Settings (Højttalerindstillinger)**

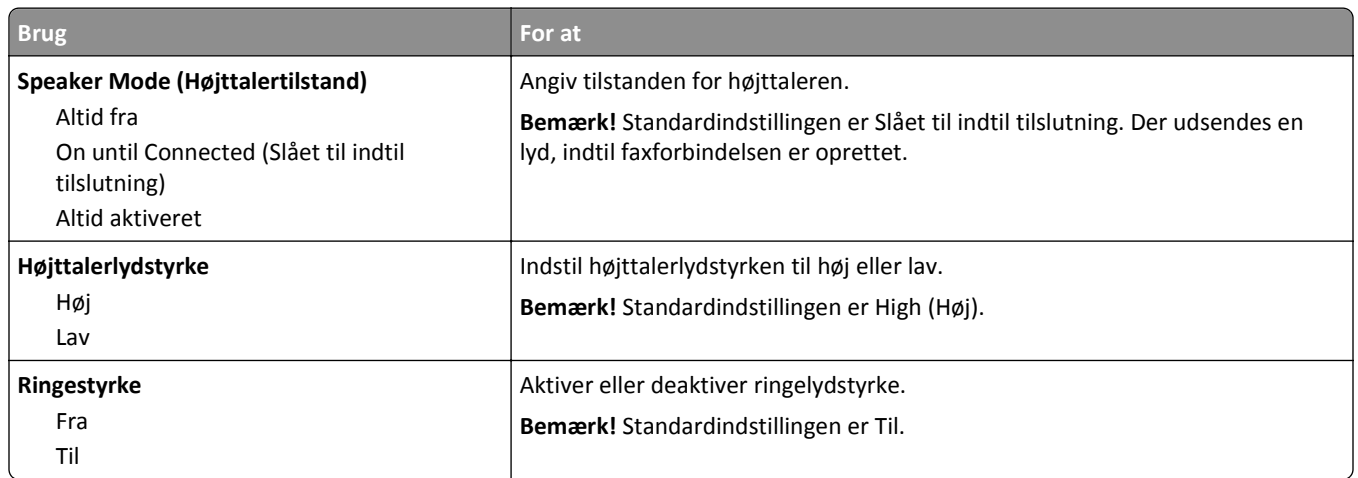

#### **Besvar ved**

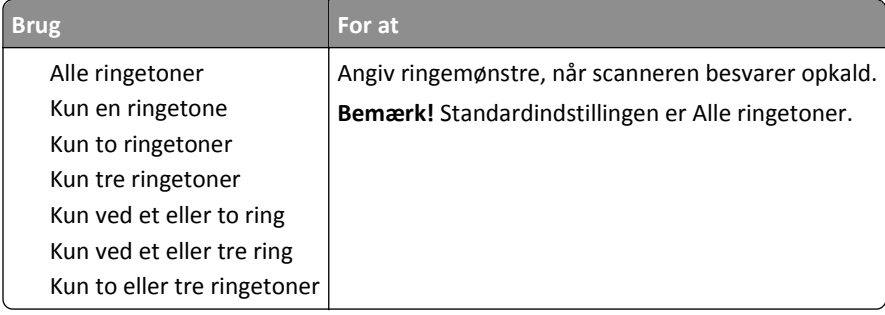

### **Menuen Faxtilstand (Opsætning af faxserver)**

Faxtilstanden sender faxjobbet til en faxserver for transmission.

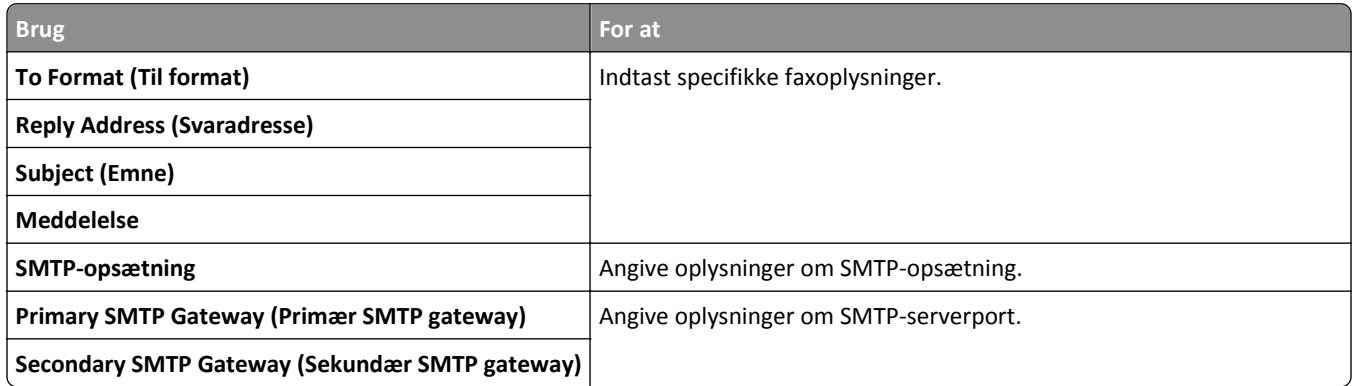

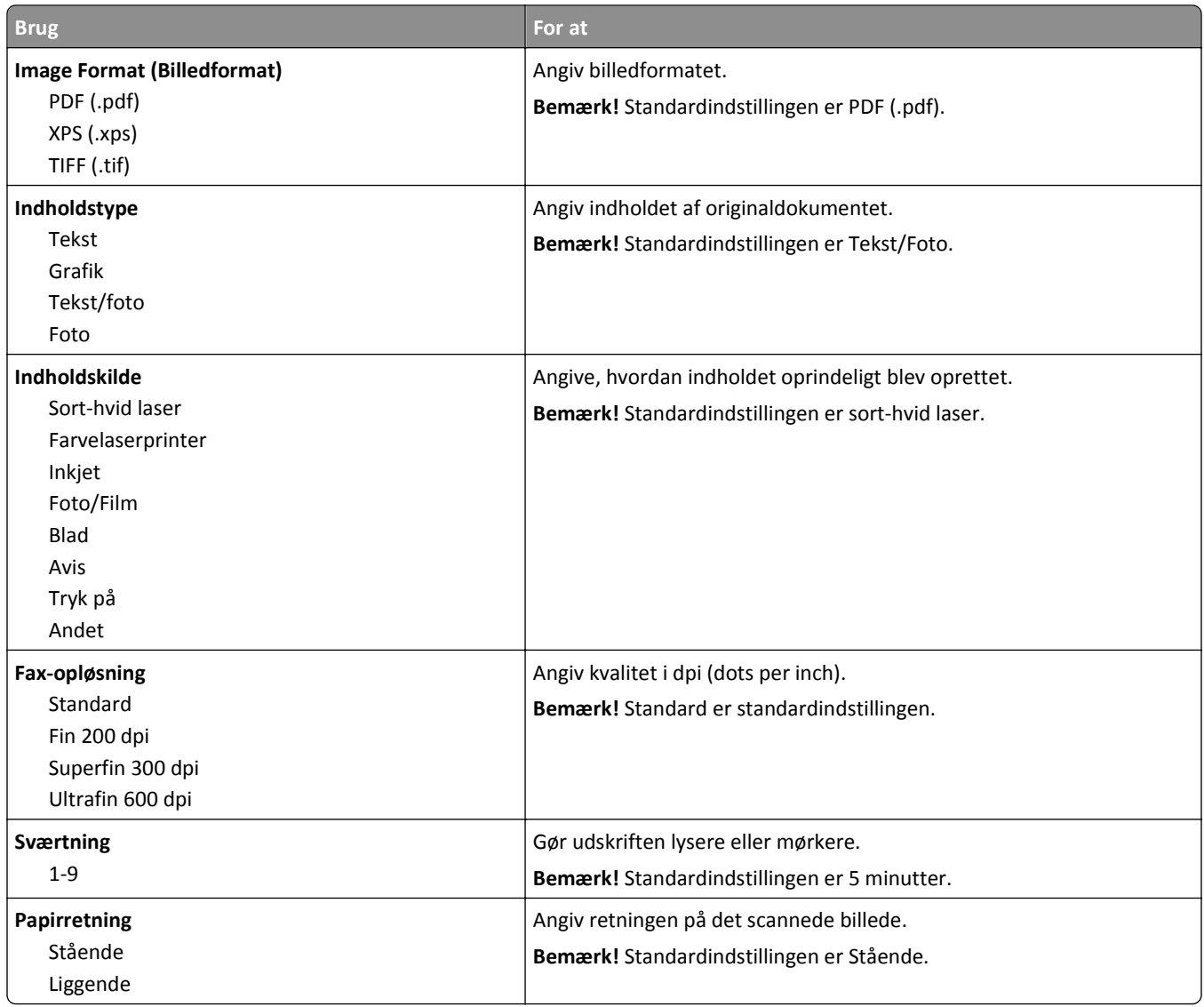

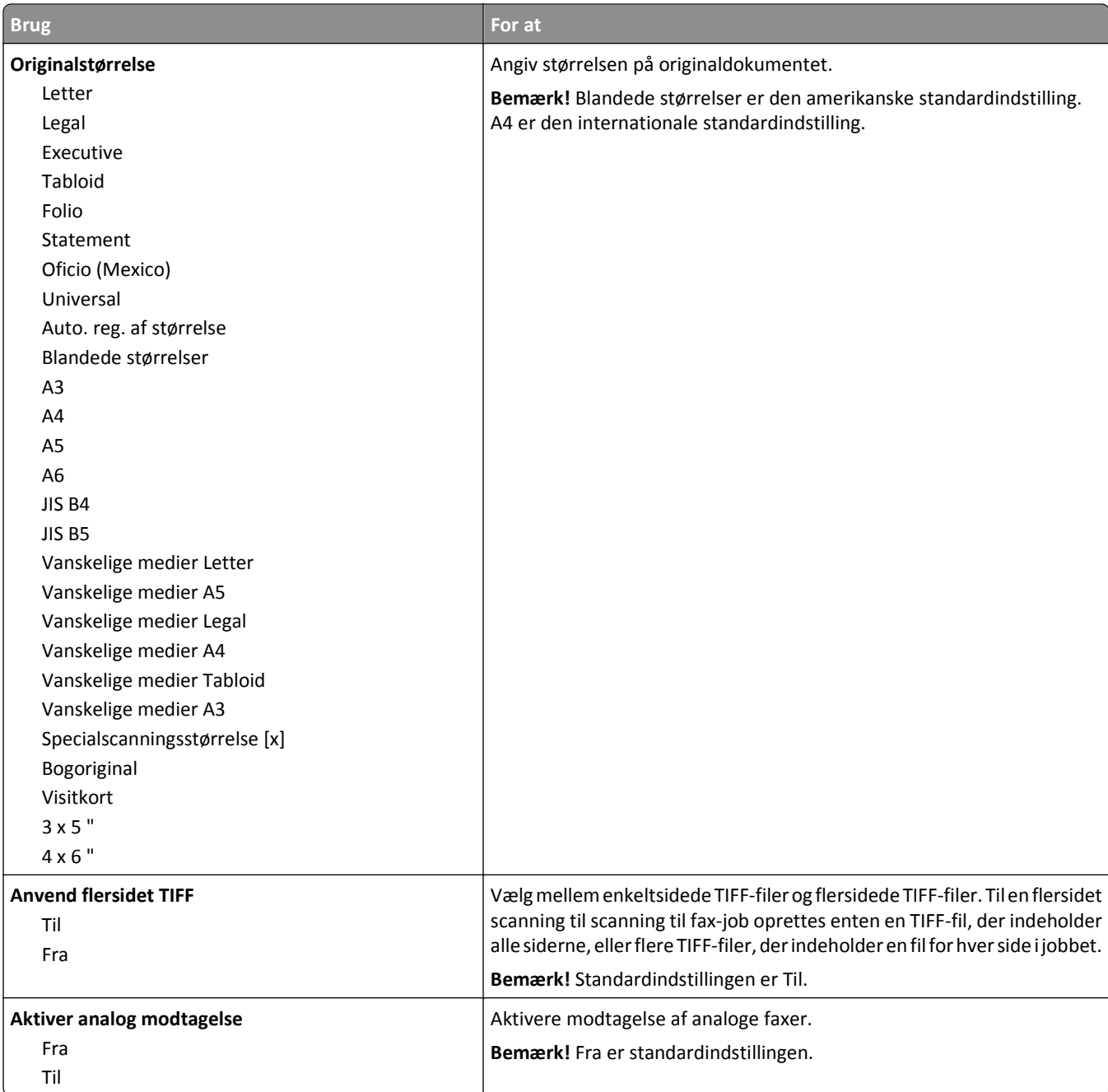

# **Menuen E-mail indstillinger**

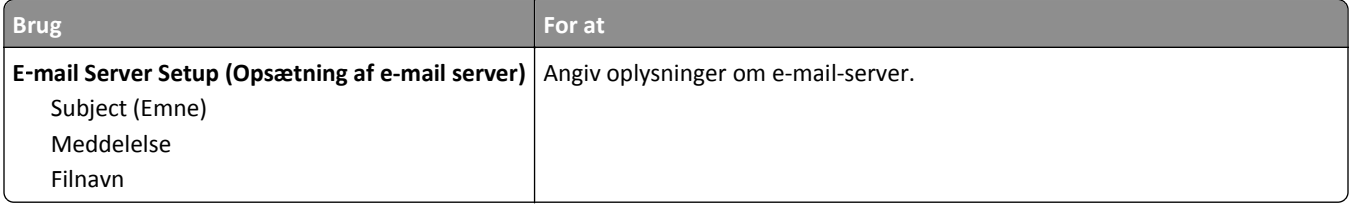

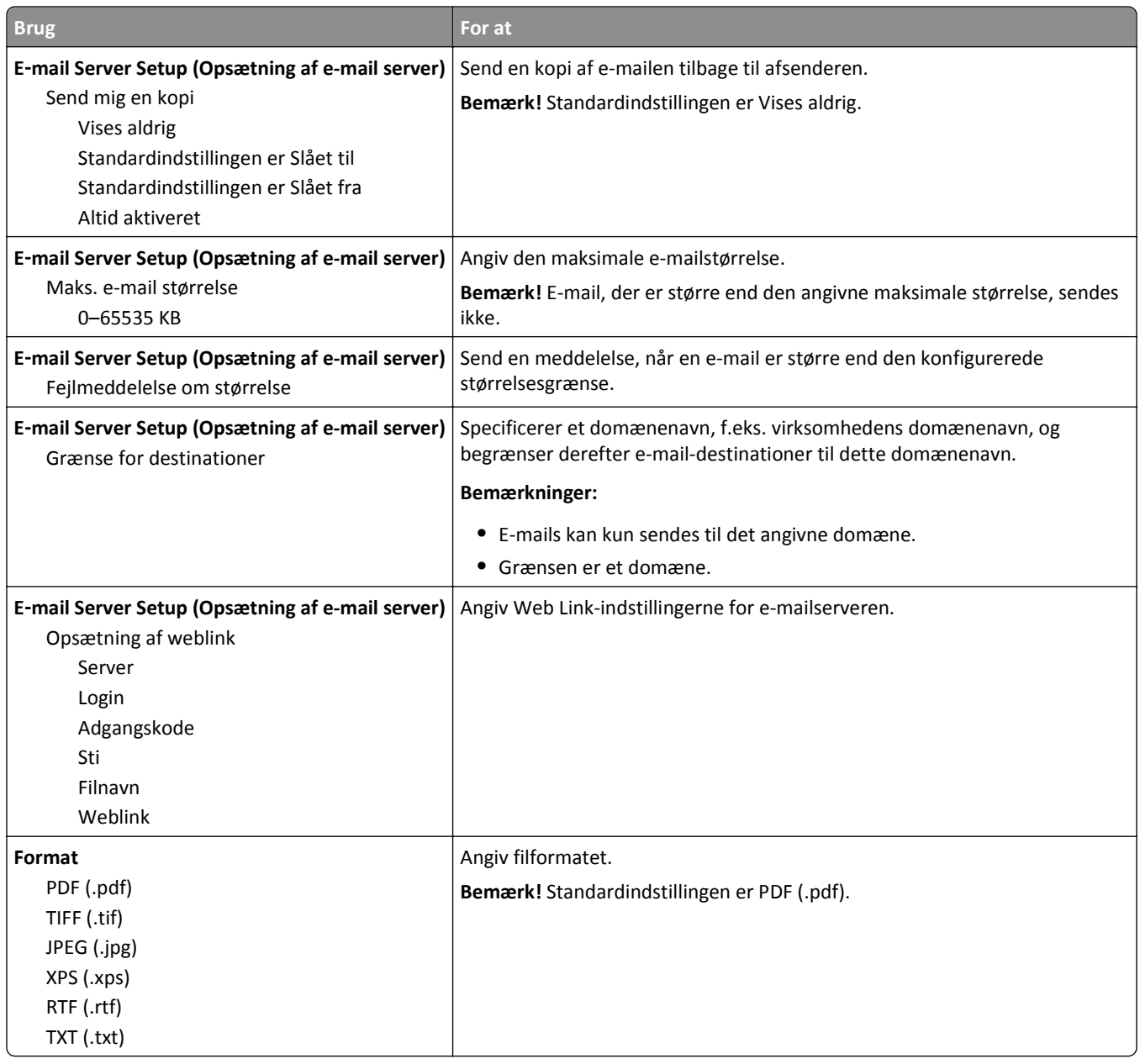

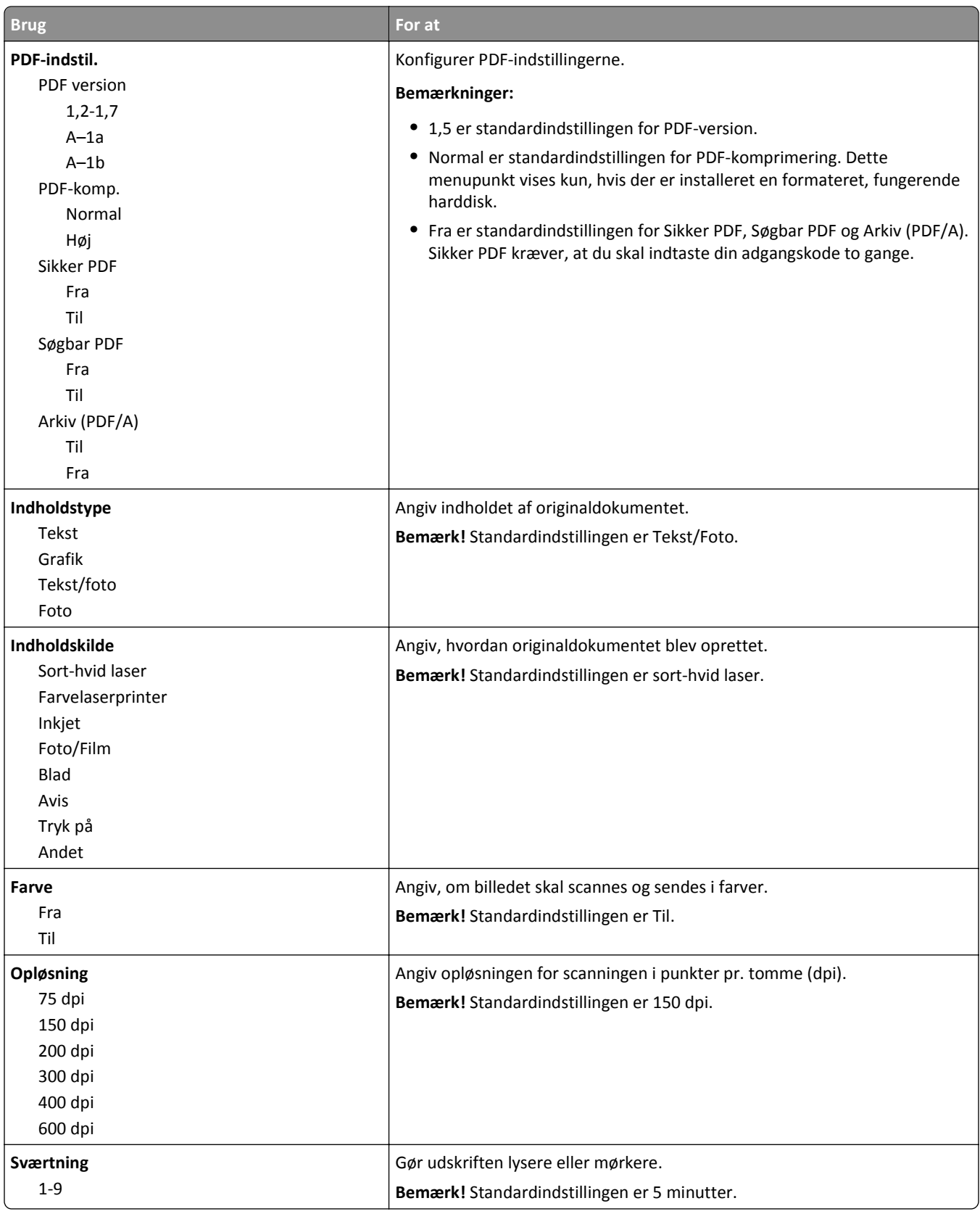

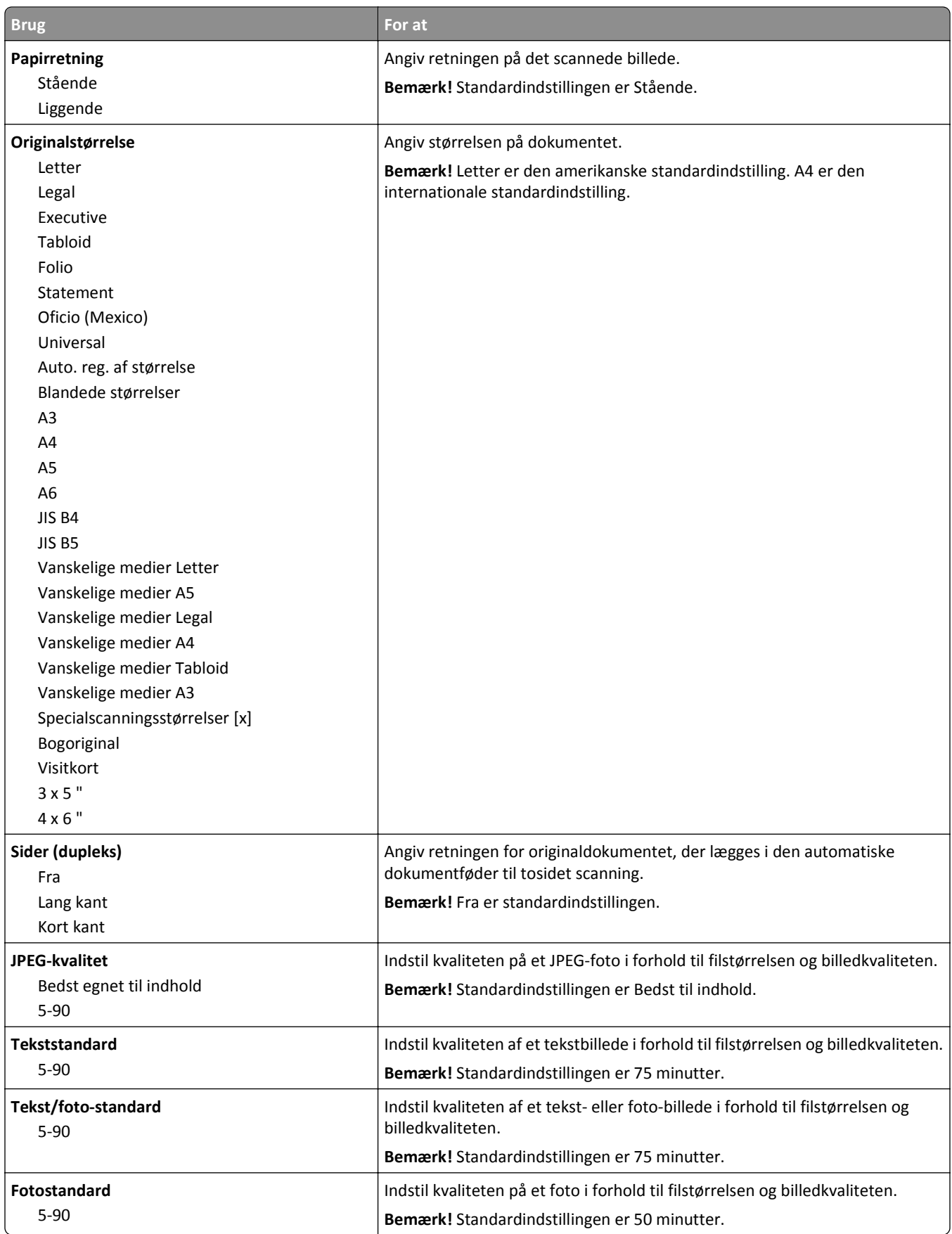

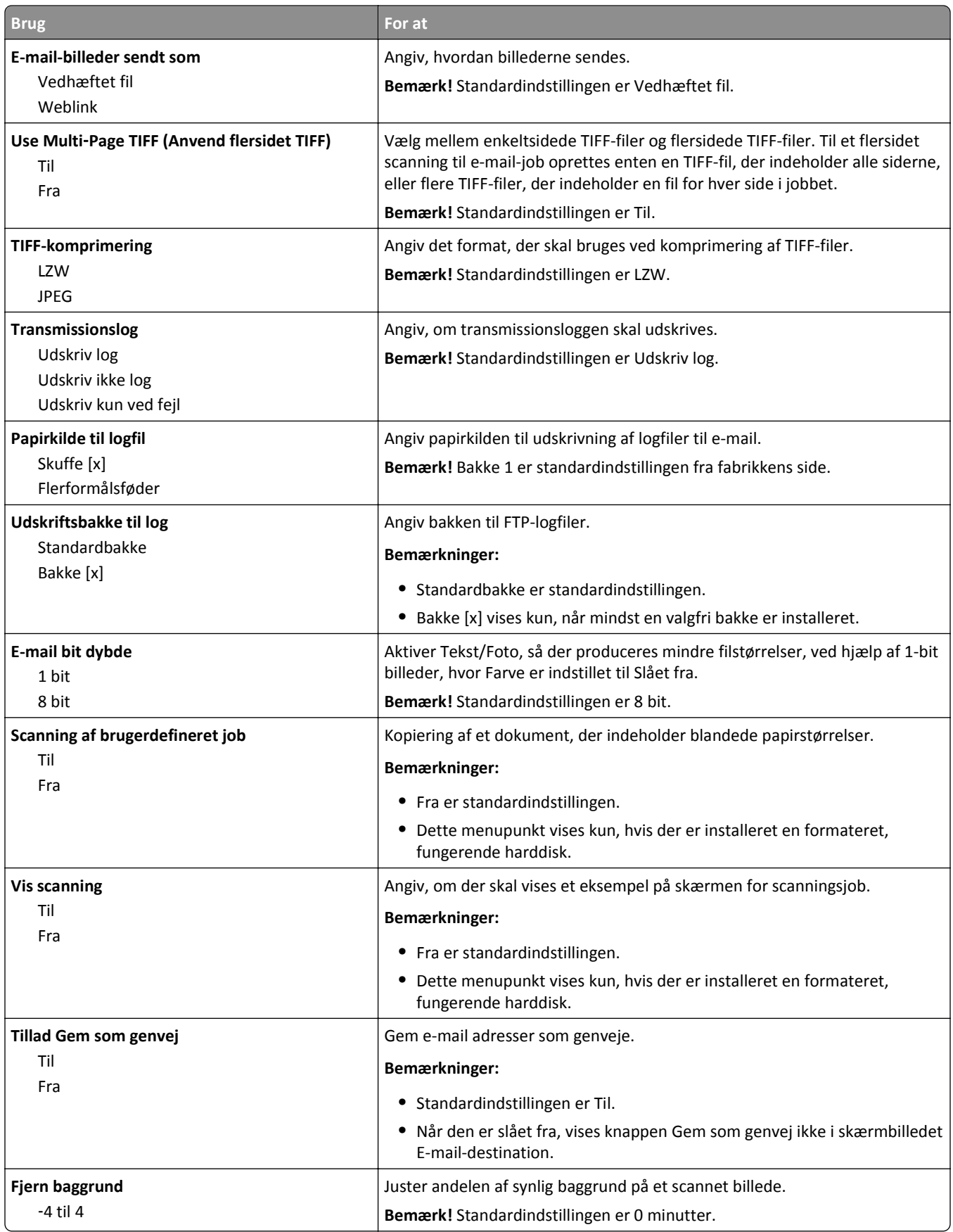

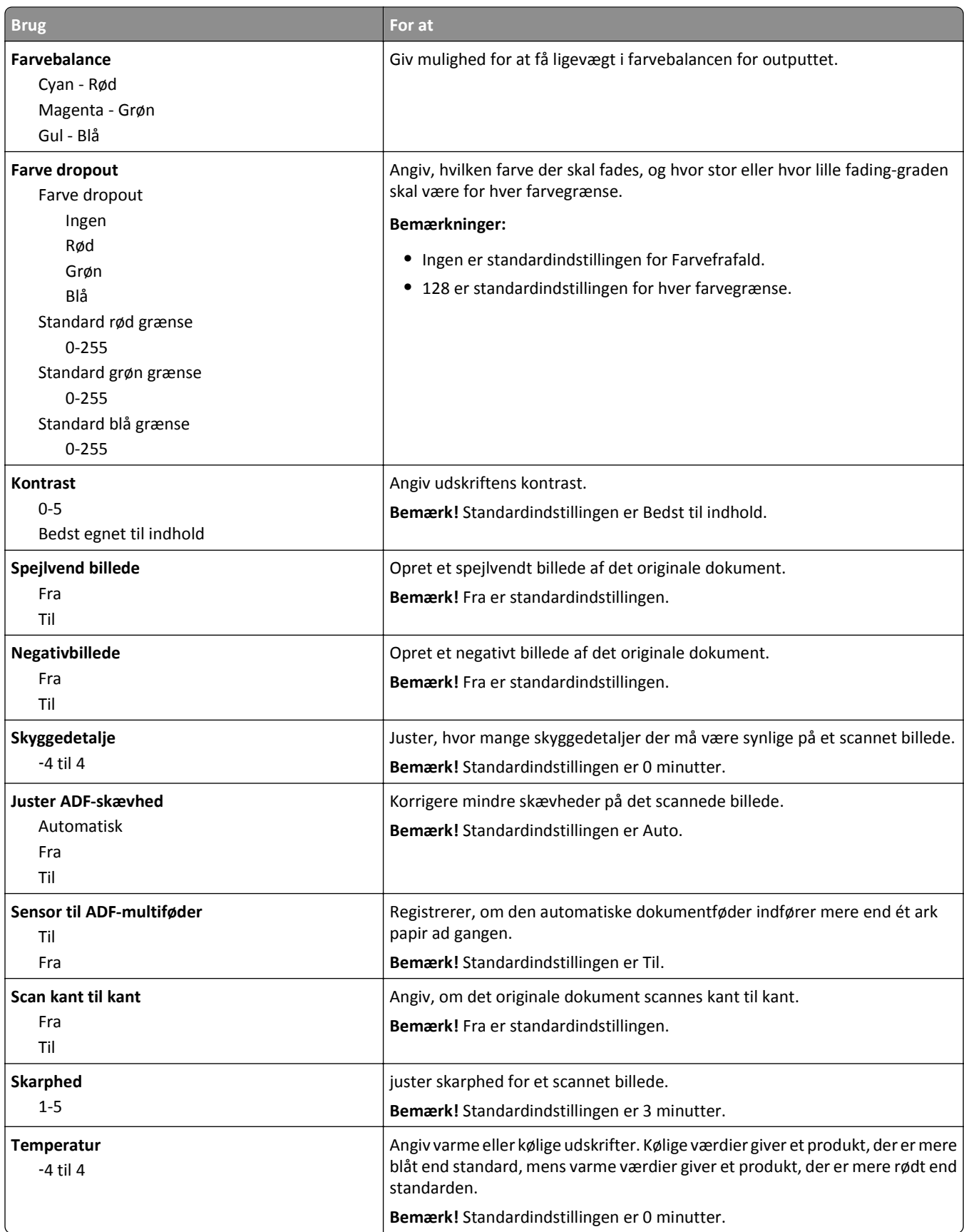

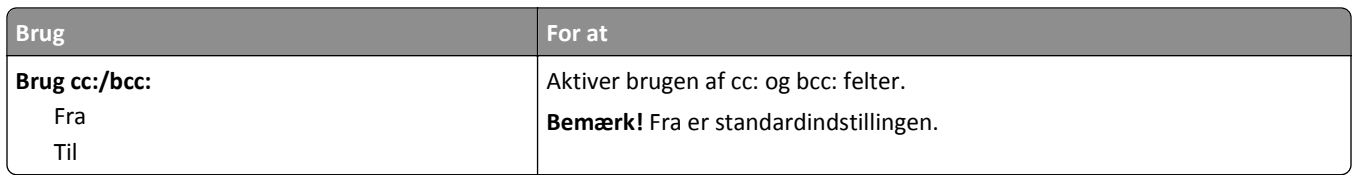

# **Menuen FTP indstillinger**

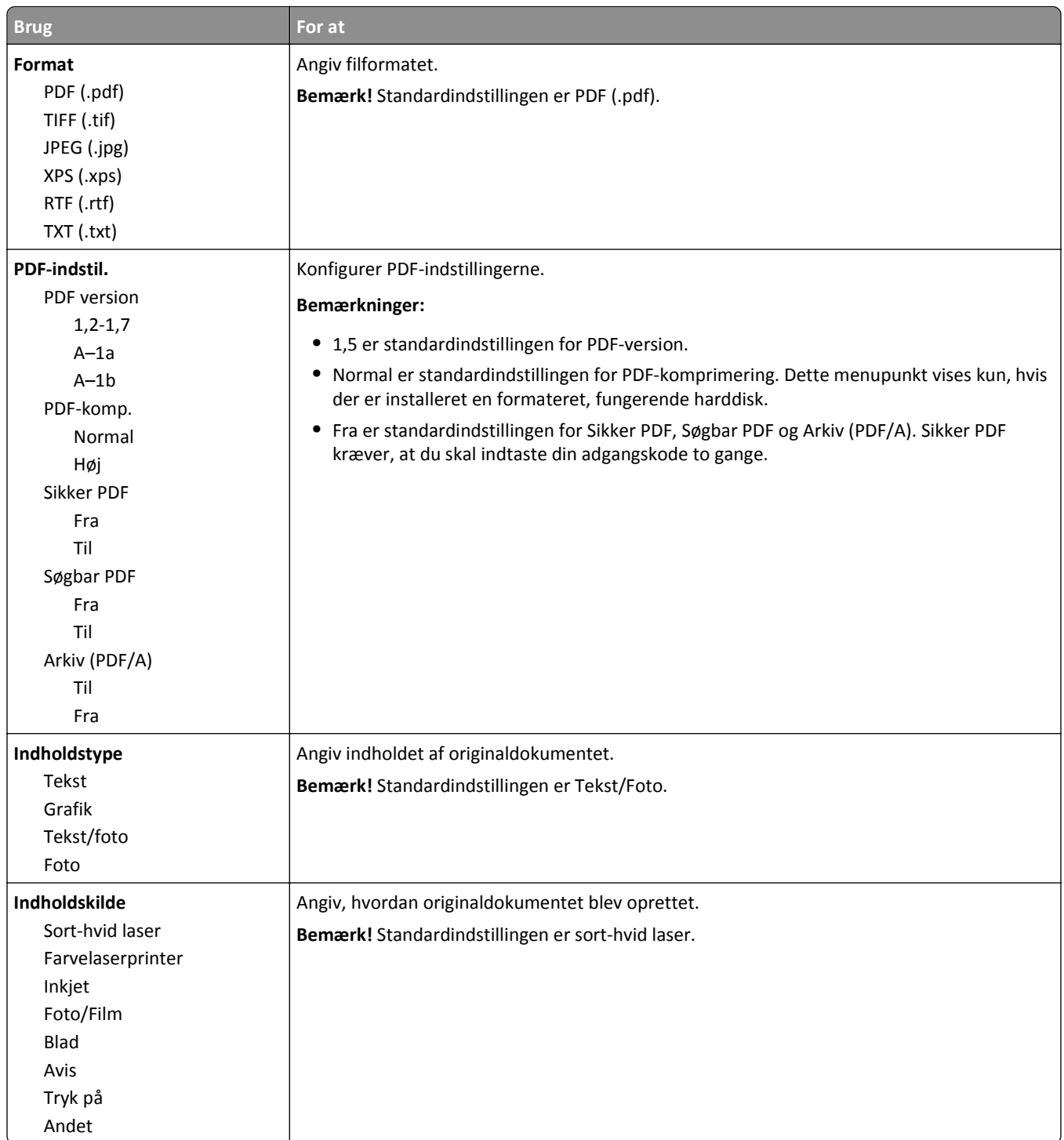

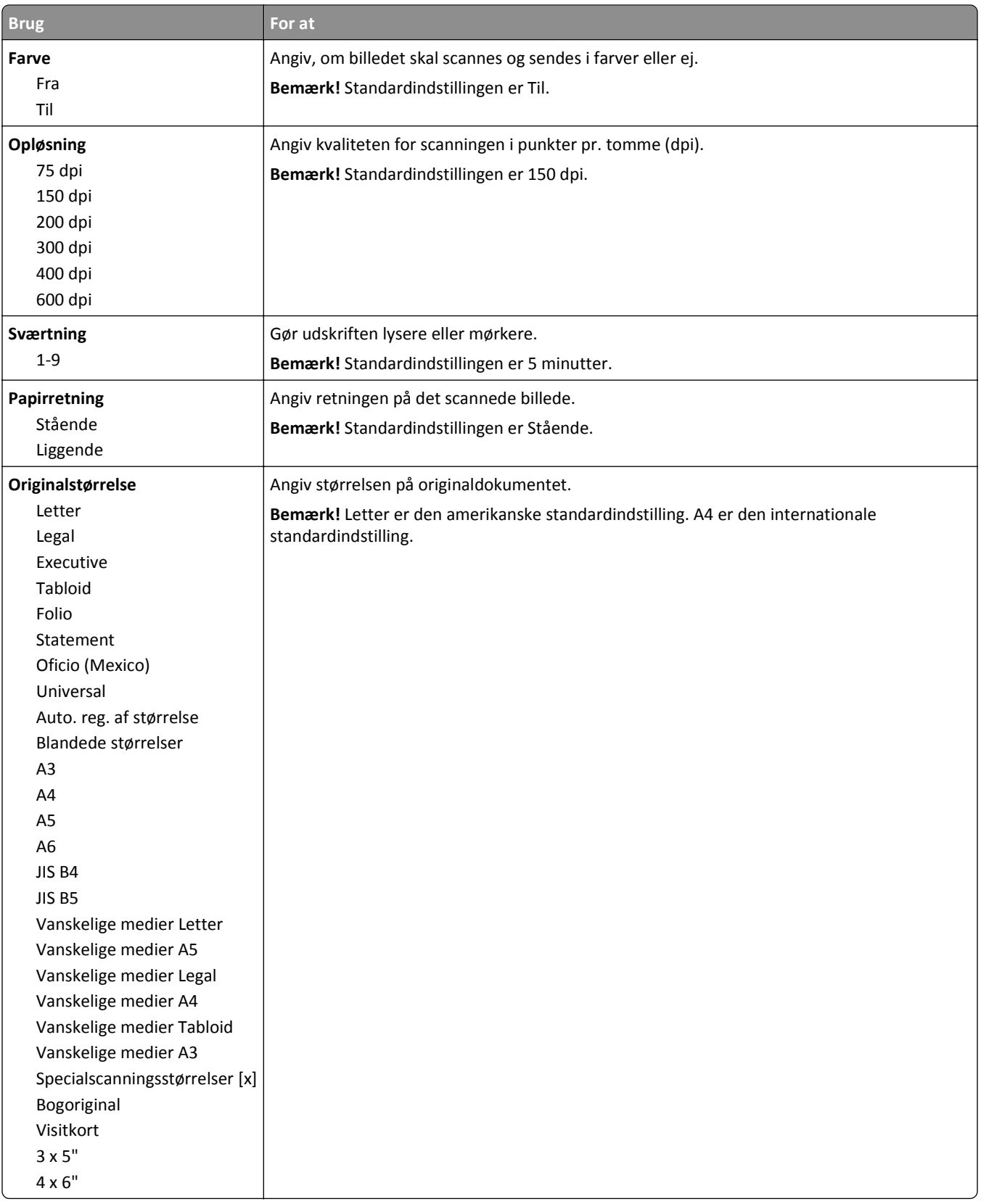

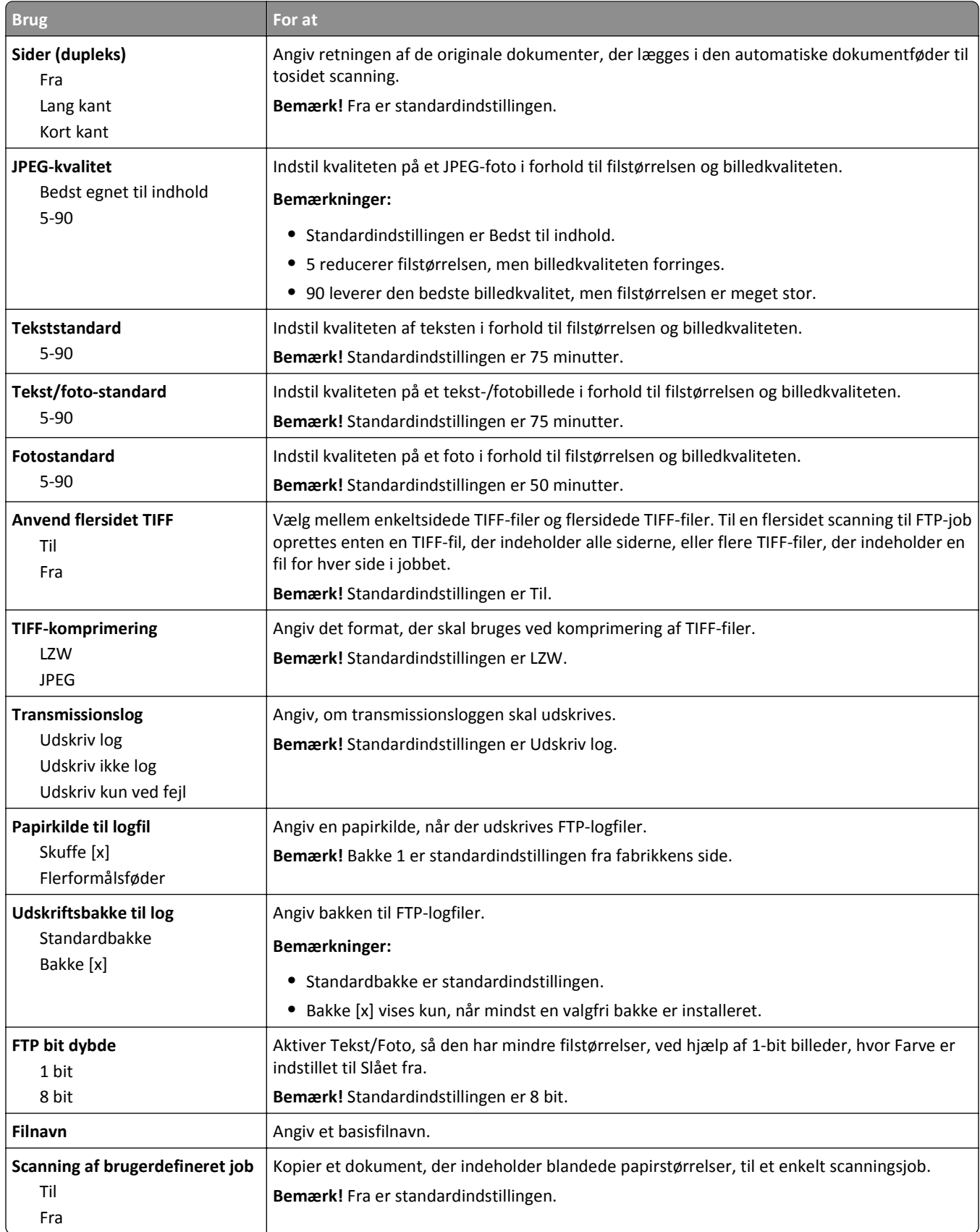

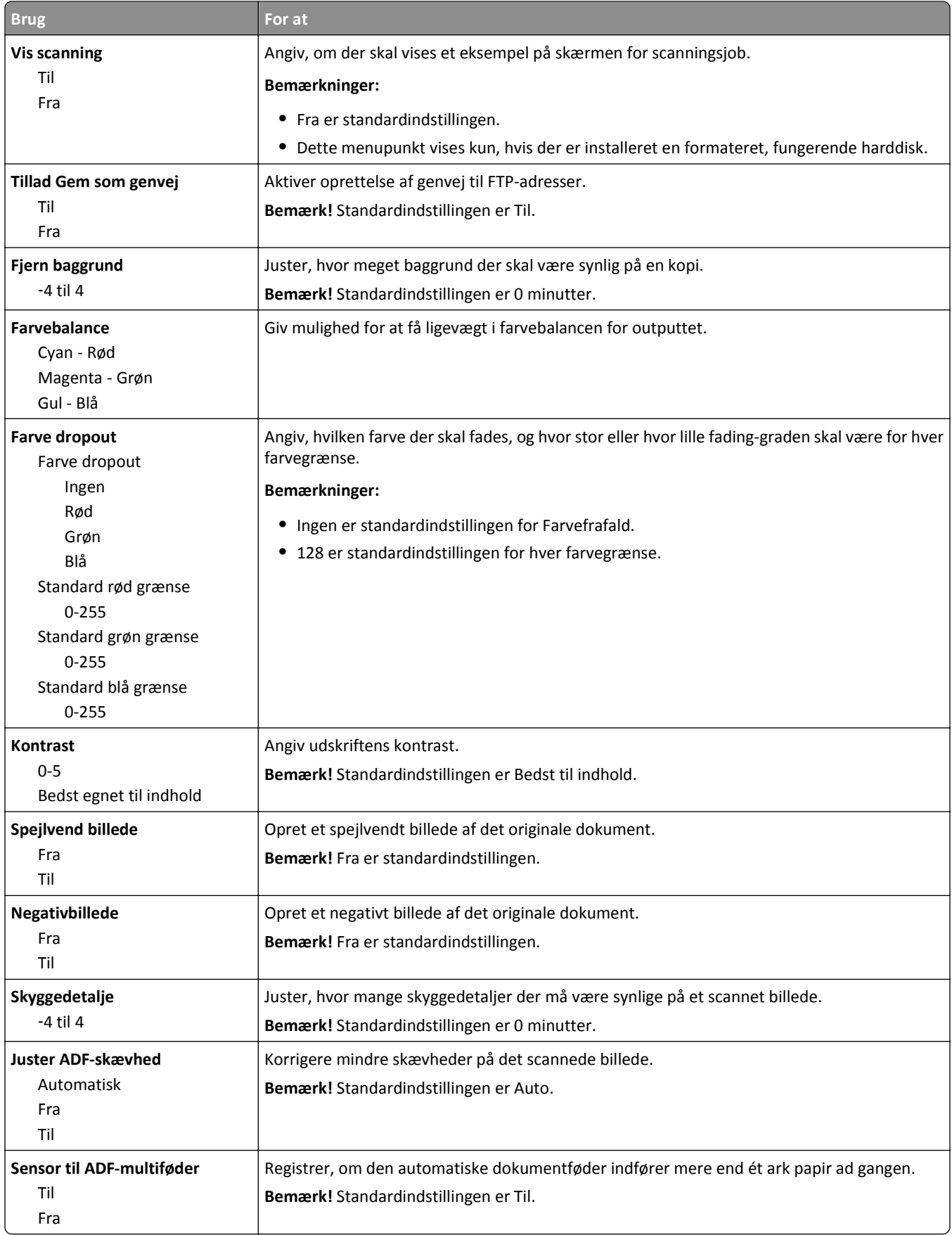

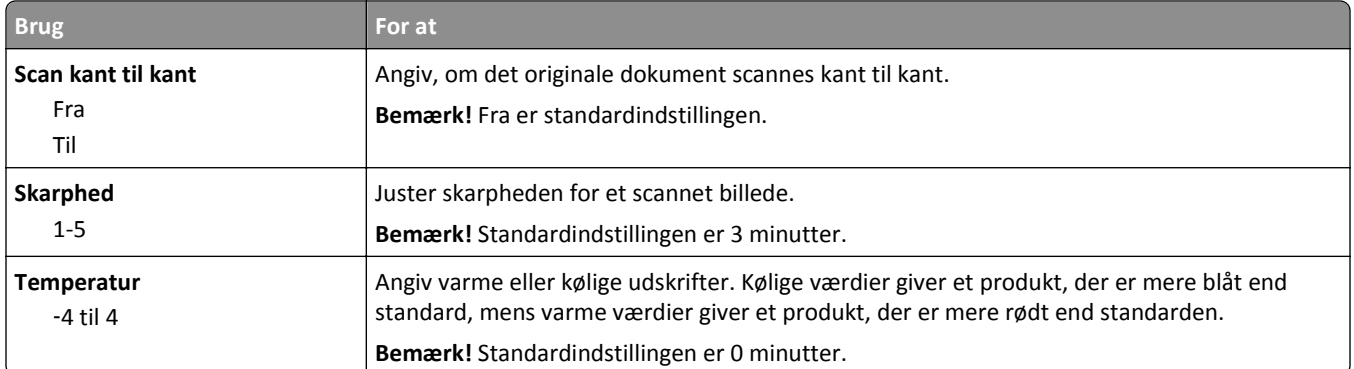

### **Flashdrev-menu**

# **Scanningsindstillinger**

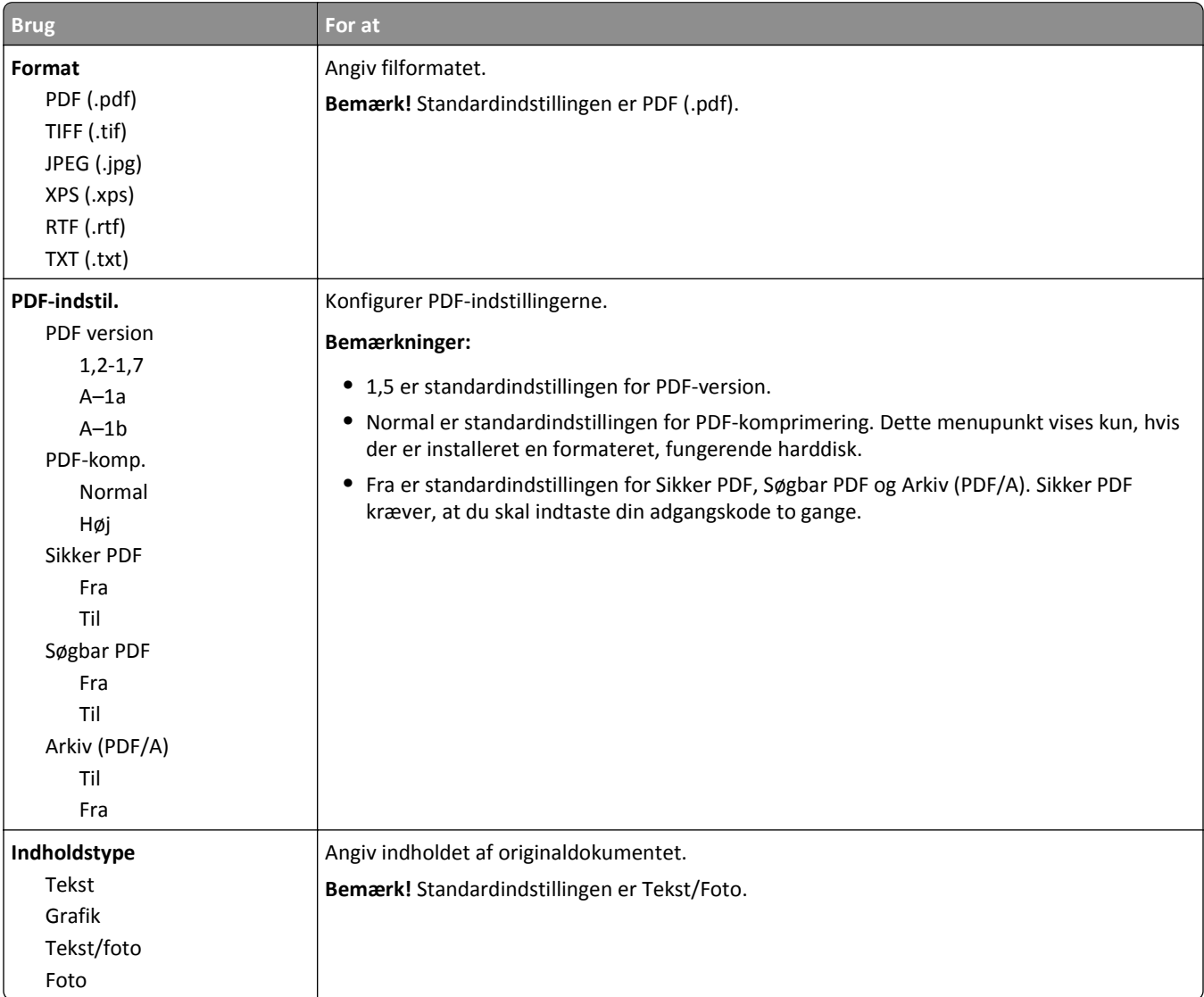

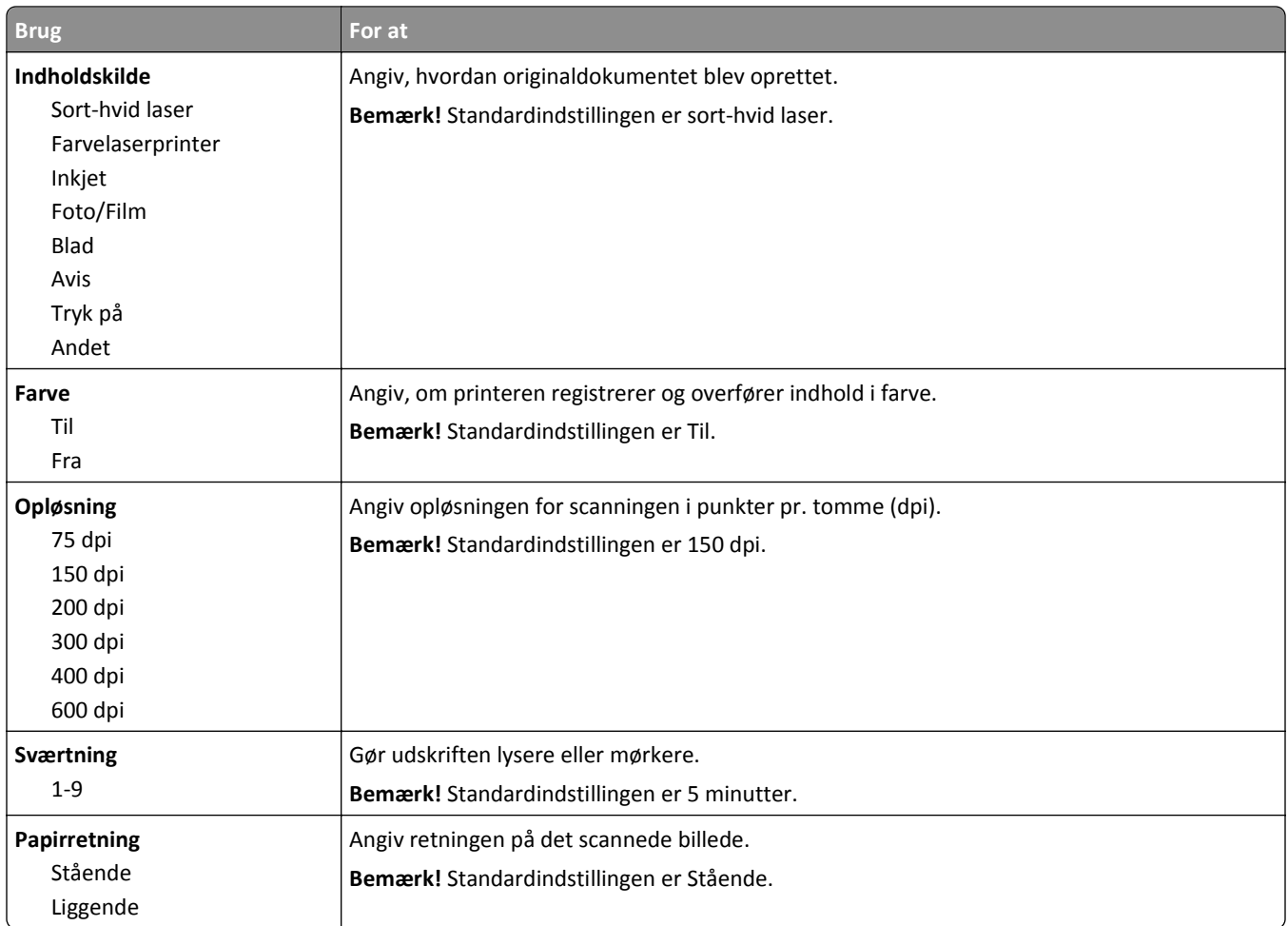

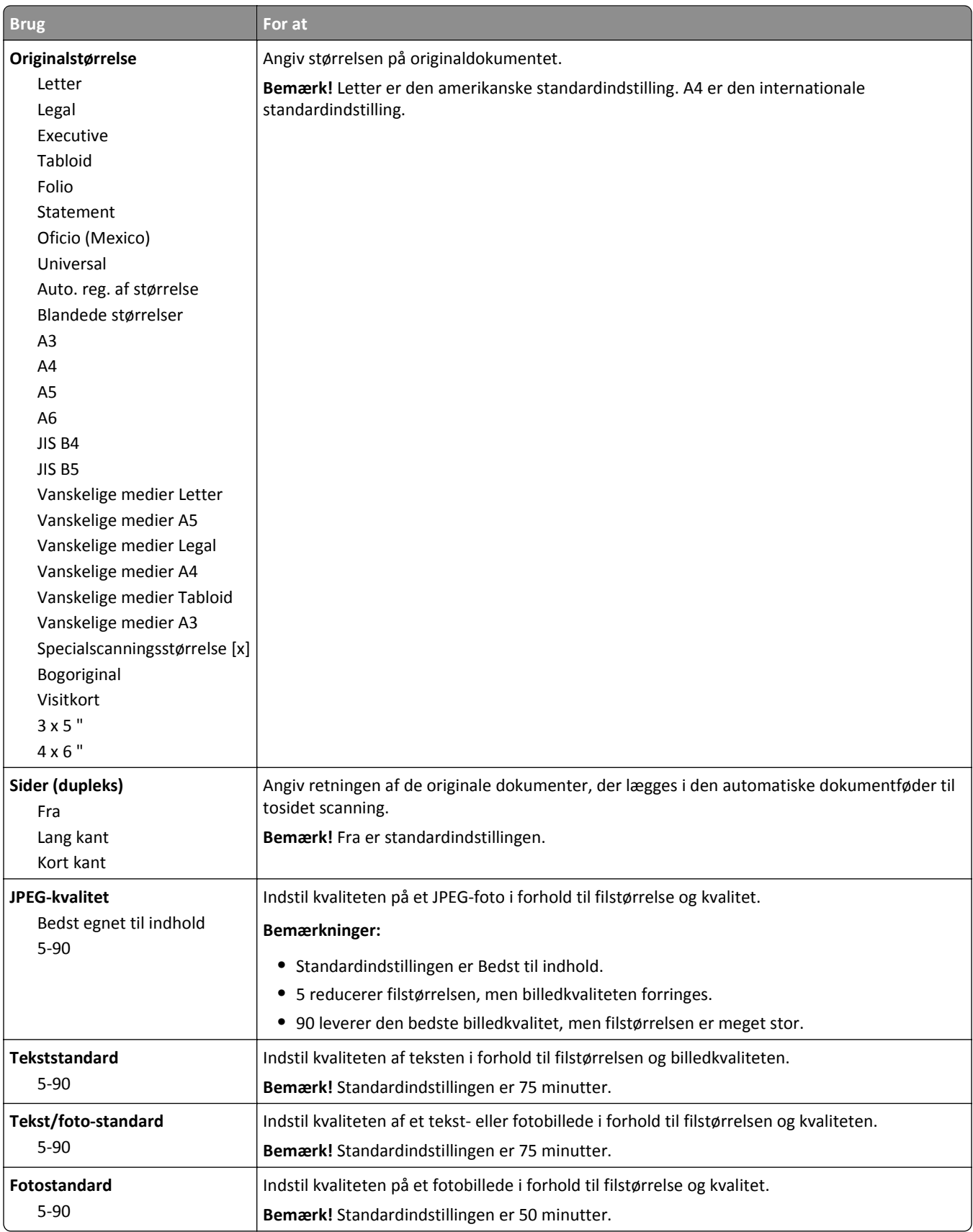

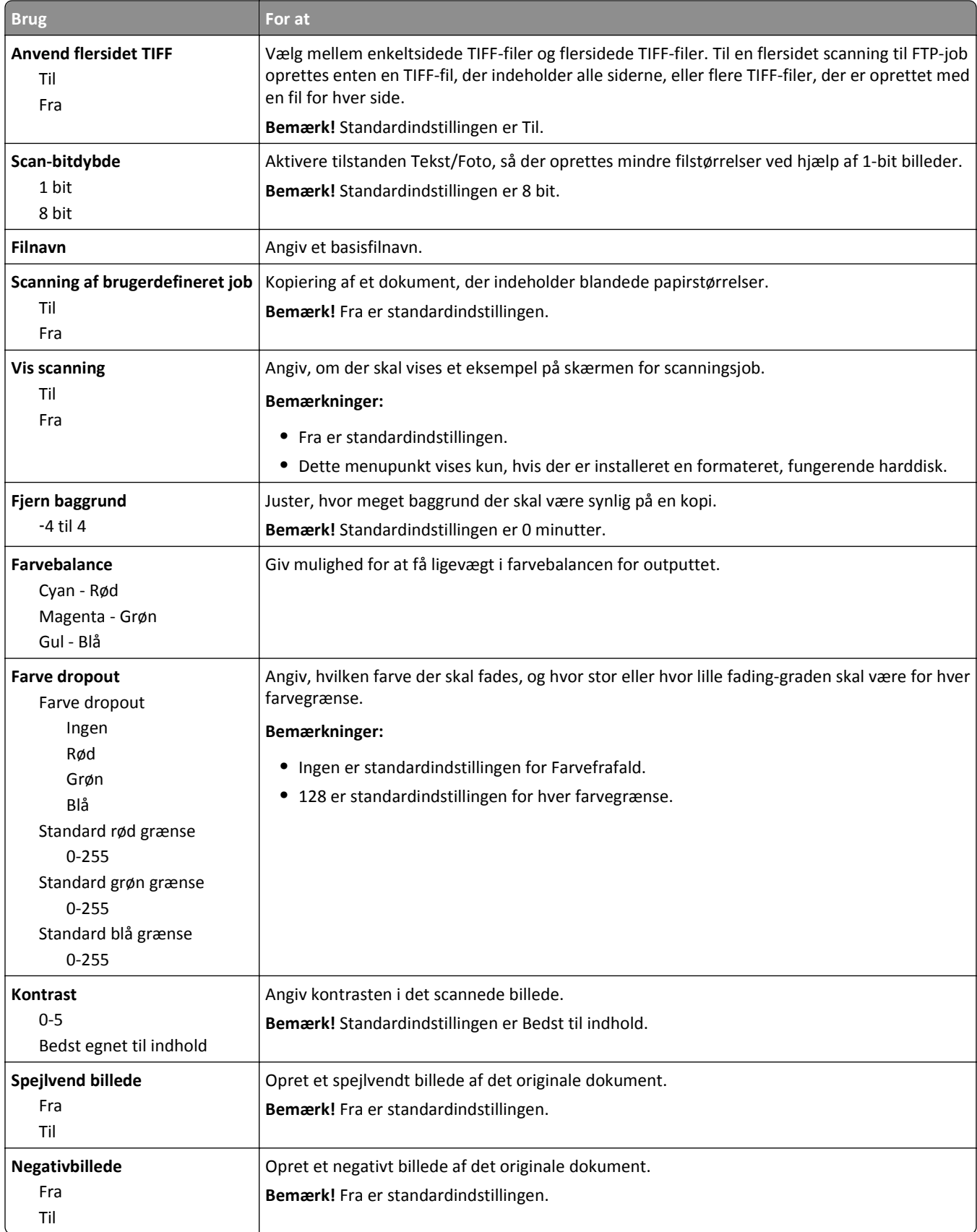
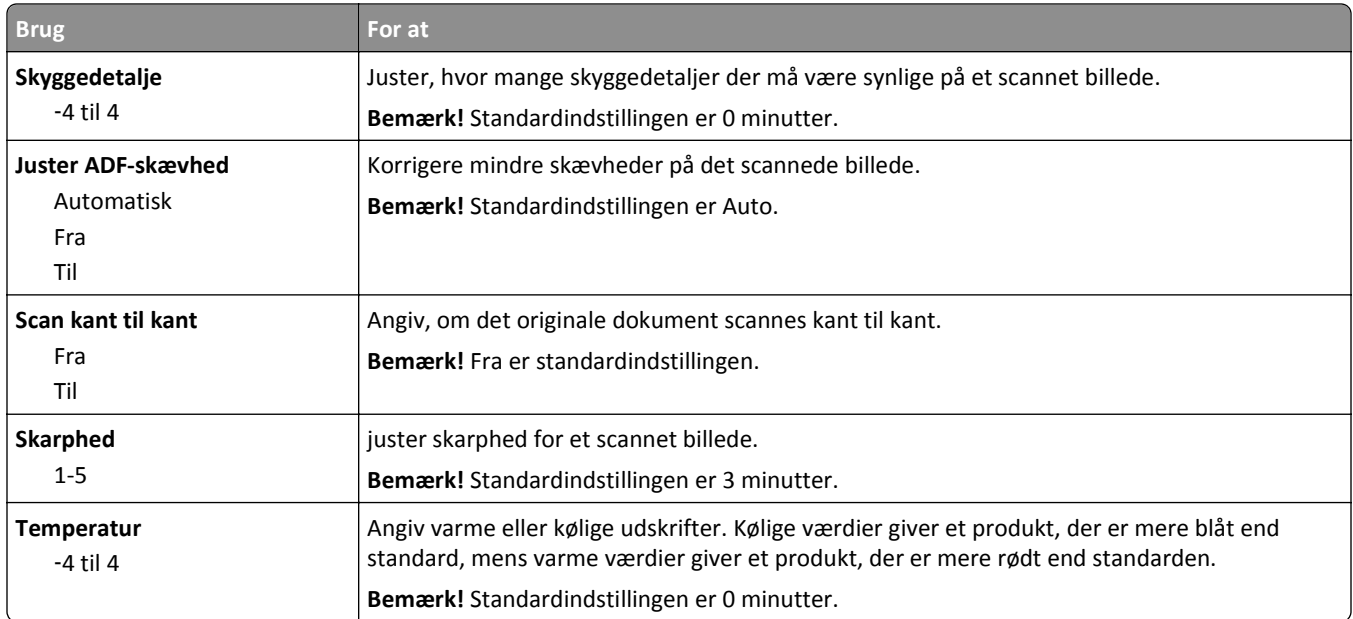

## **Udskriftsindstillinger**

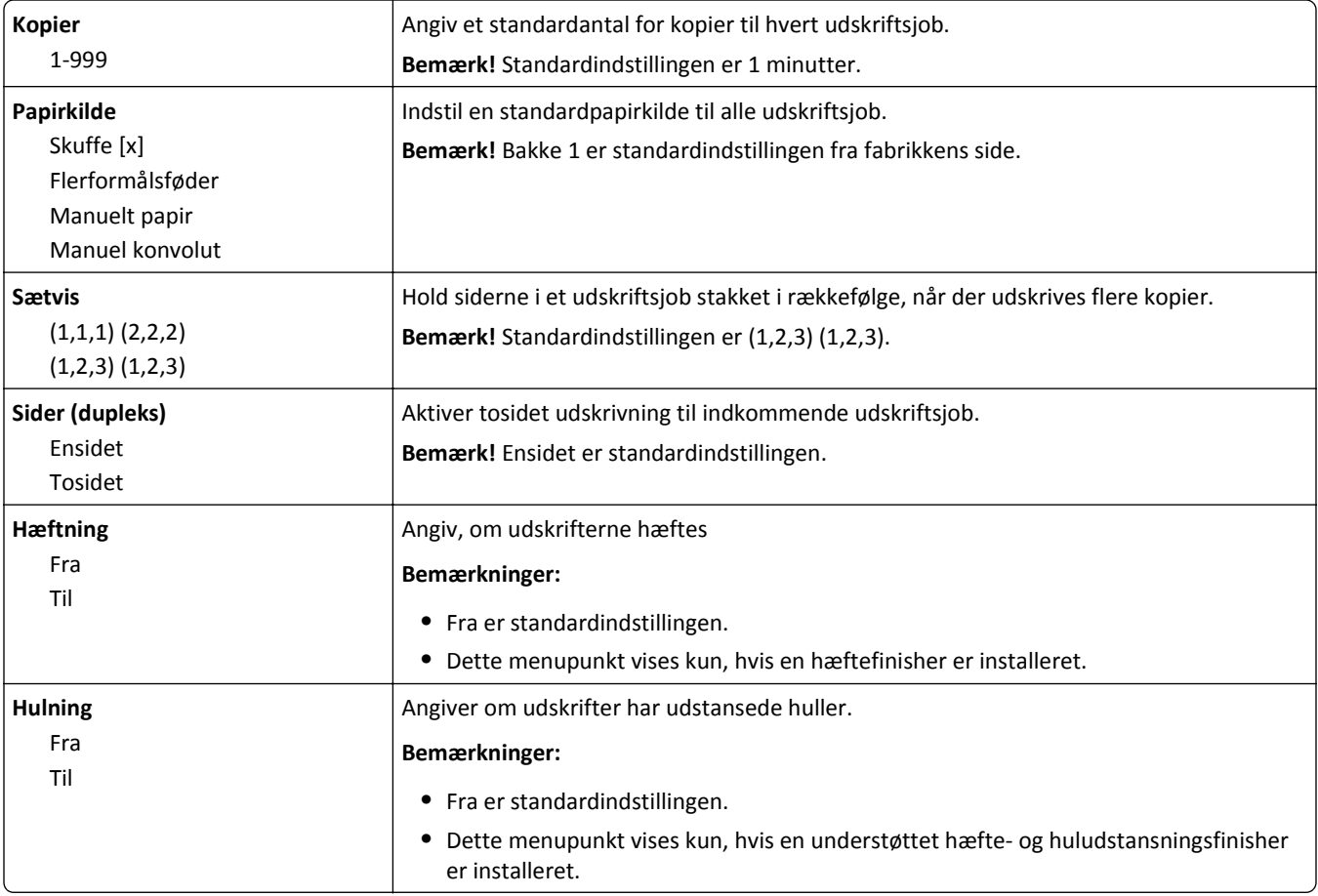

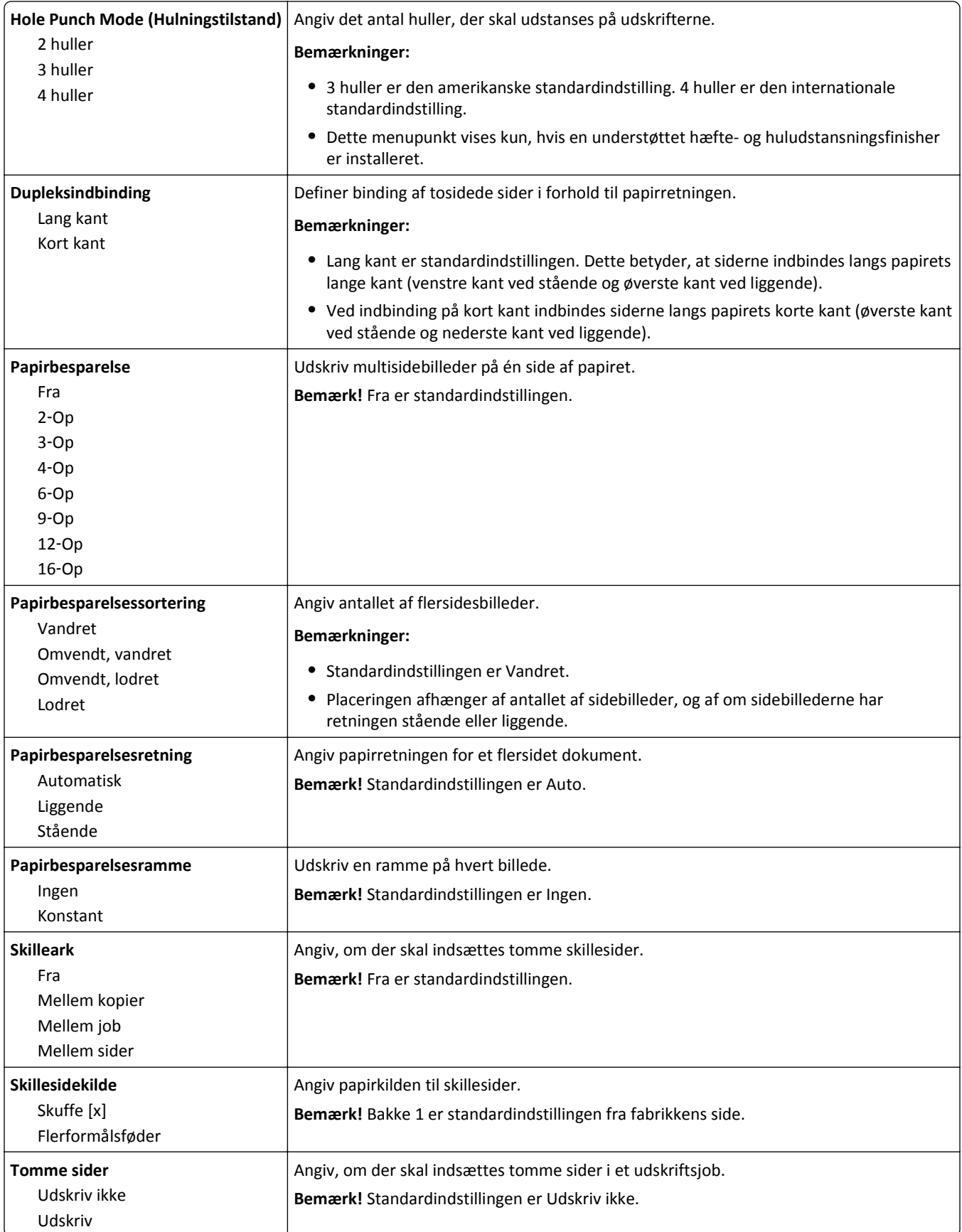

## **Menuen OCR-indstillinger**

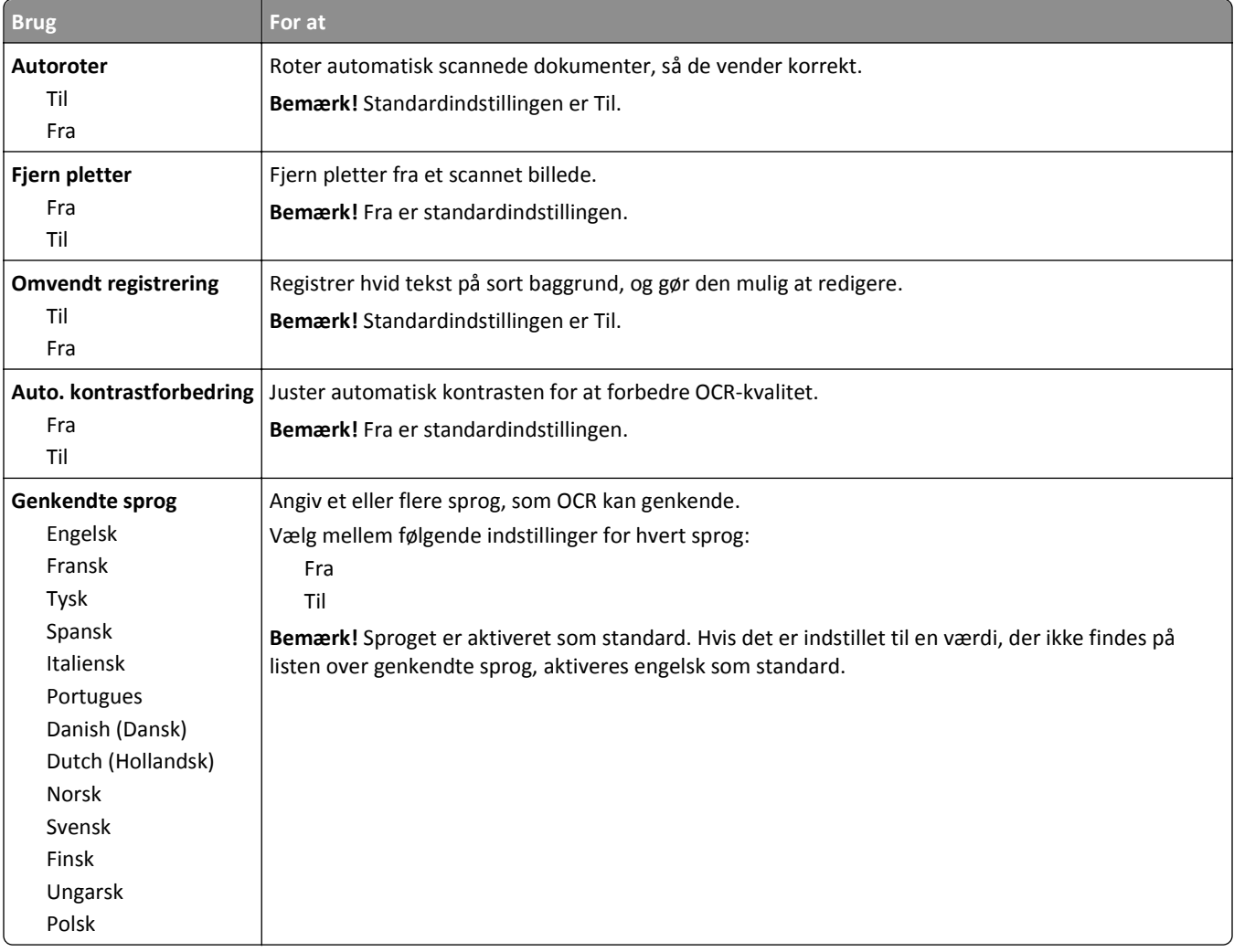

## **Udskriftsindstillinger**

### **menuen Opsætning**

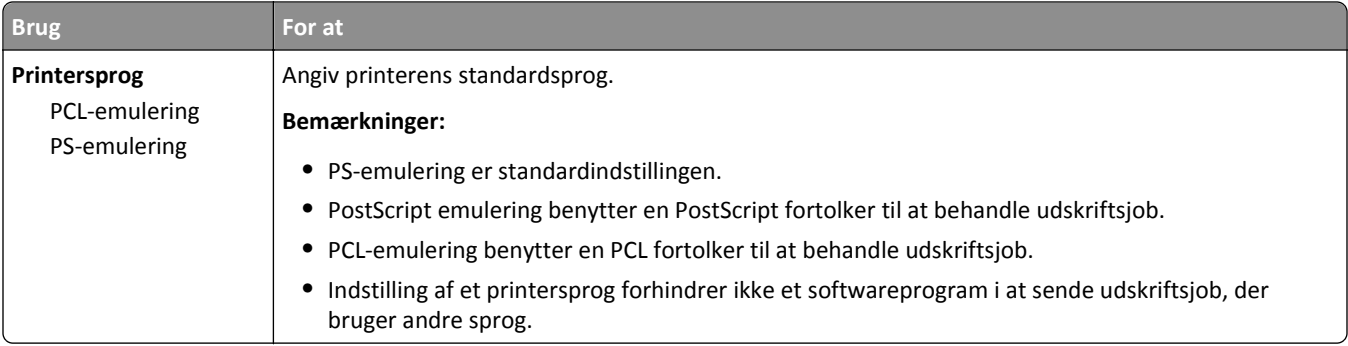

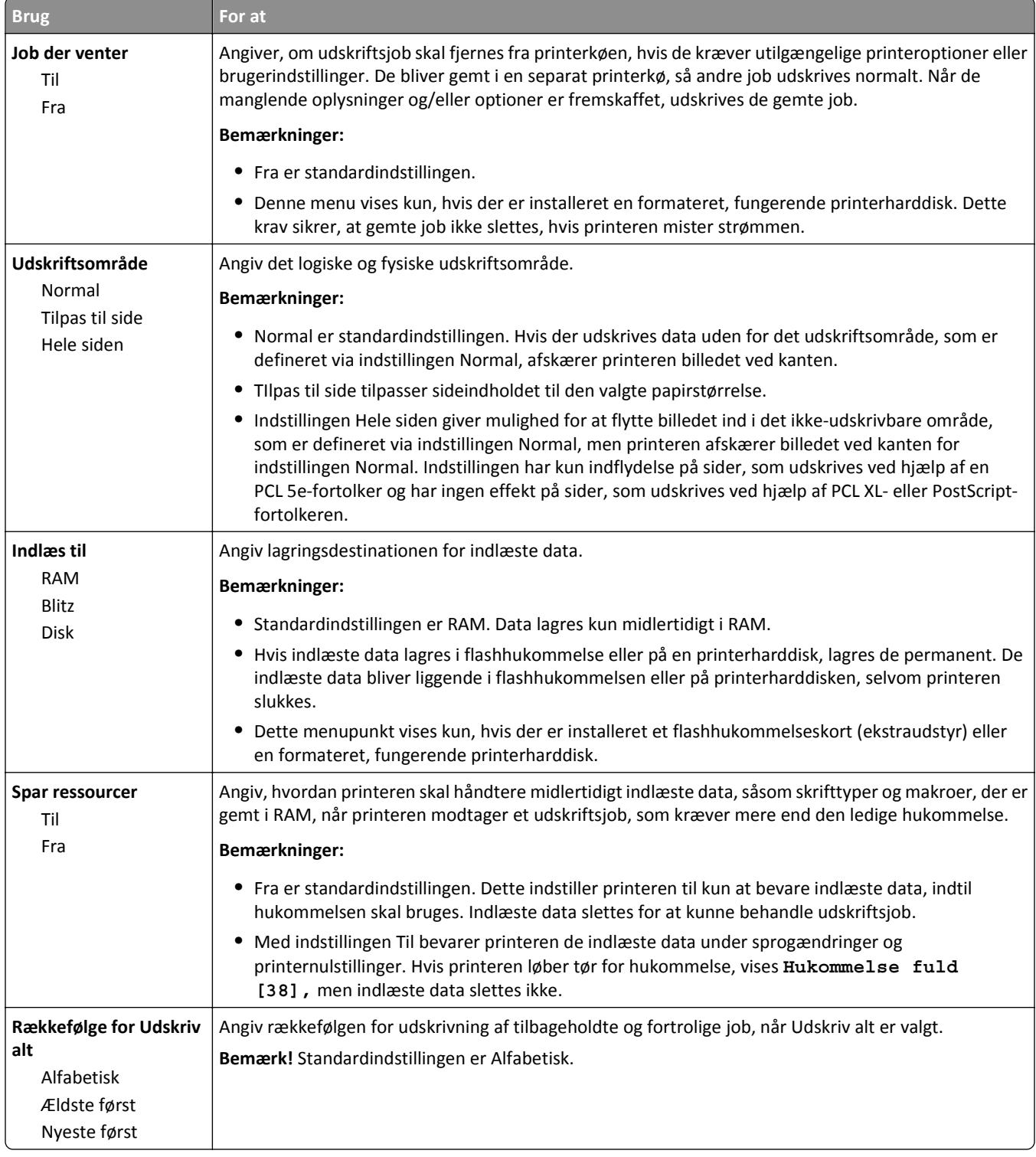

#### **Efterbehandling, menu**

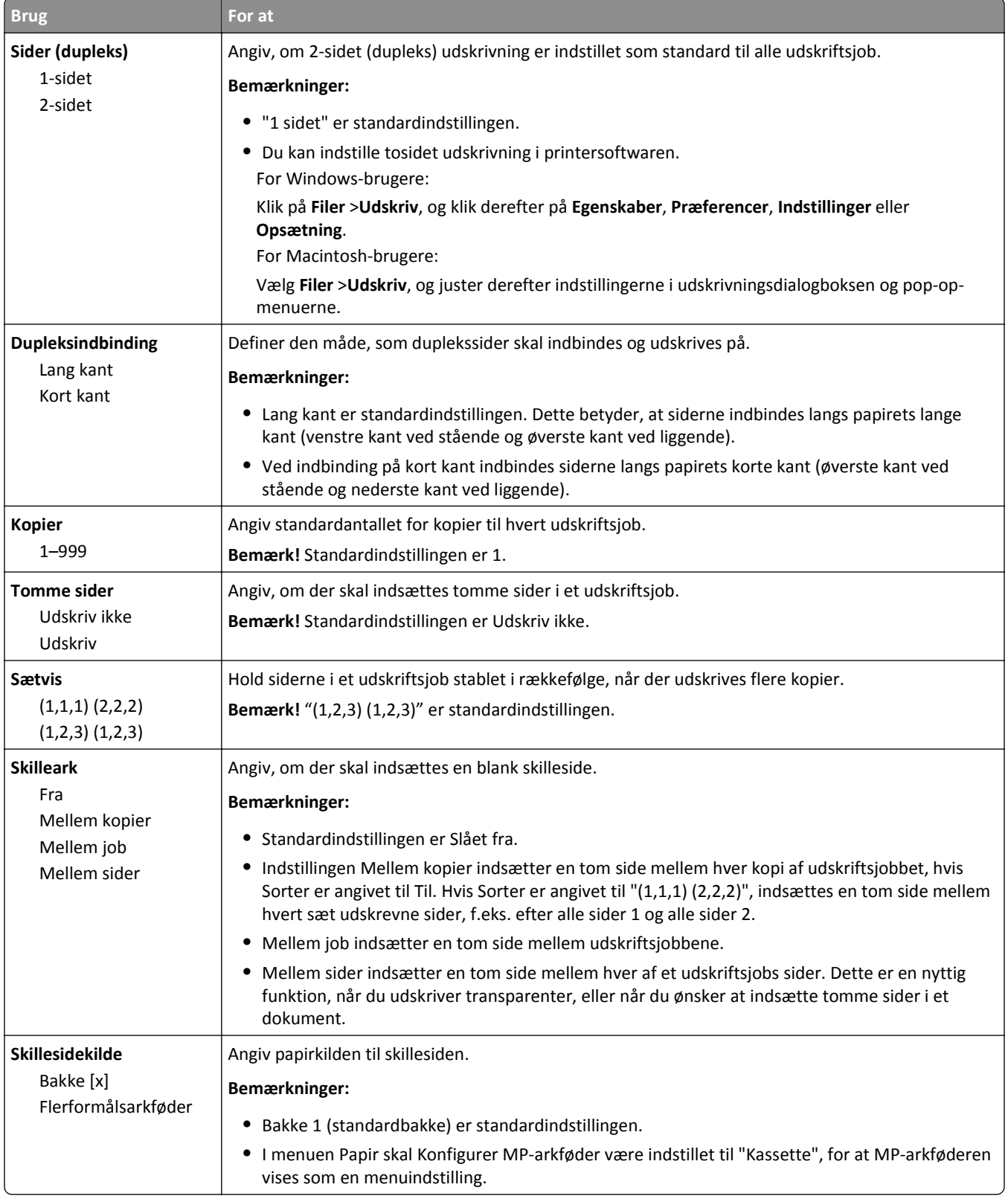

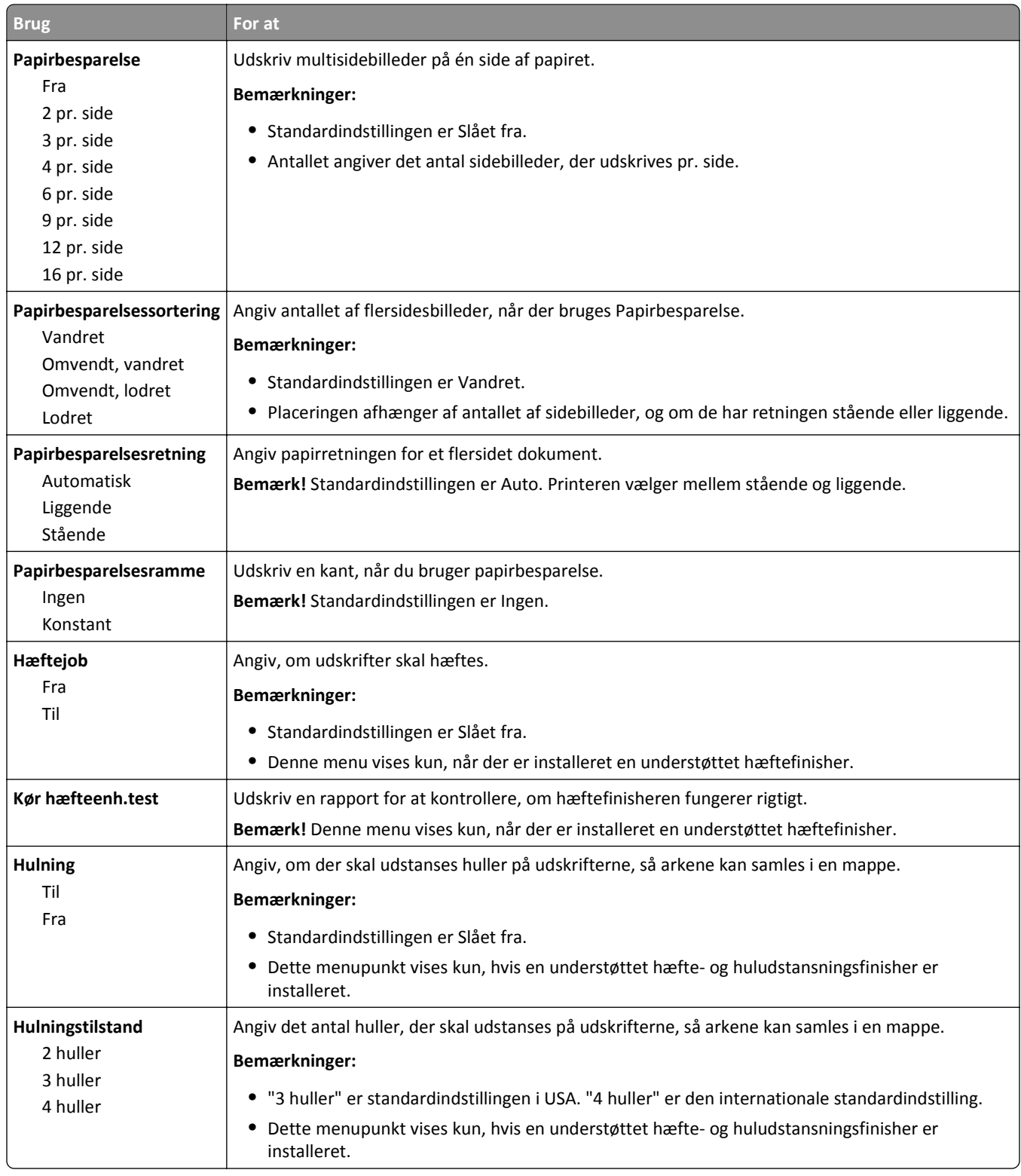

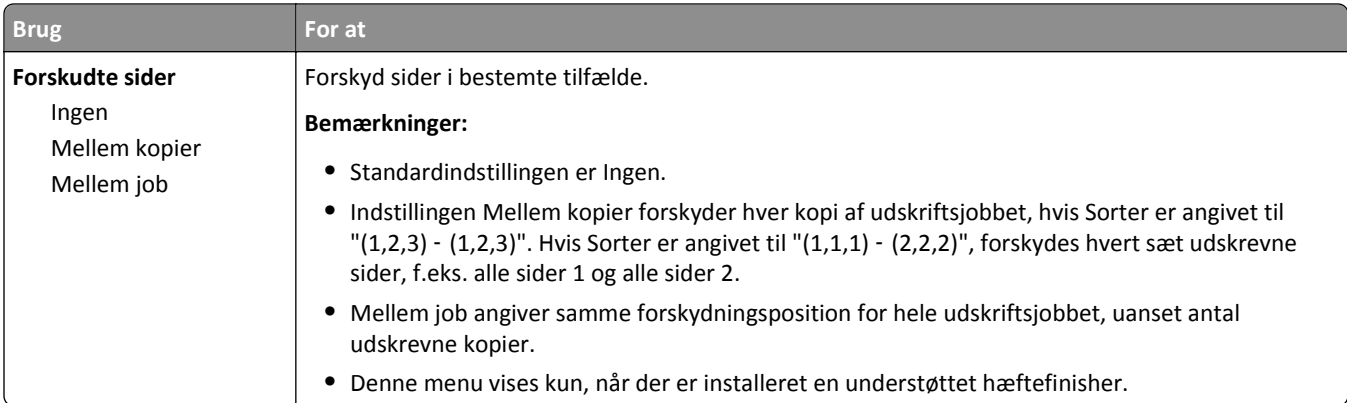

### **Menuen Kvalitet**

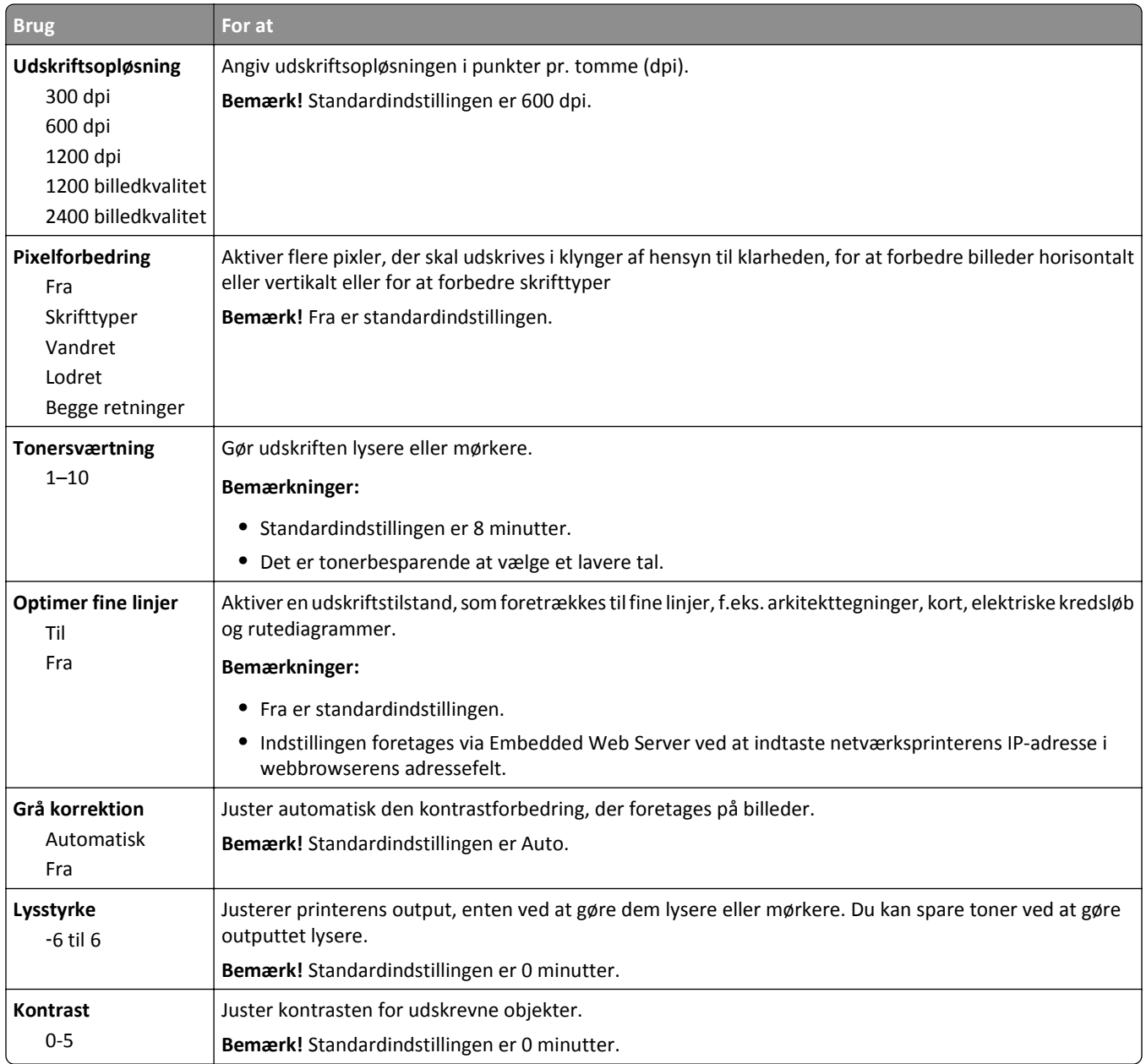

#### **Menuen Jobstatistik**

**Bemærk!** Dette menupunkt vises kun, hvis der er installeret en formateret, fungerende printerharddisk.

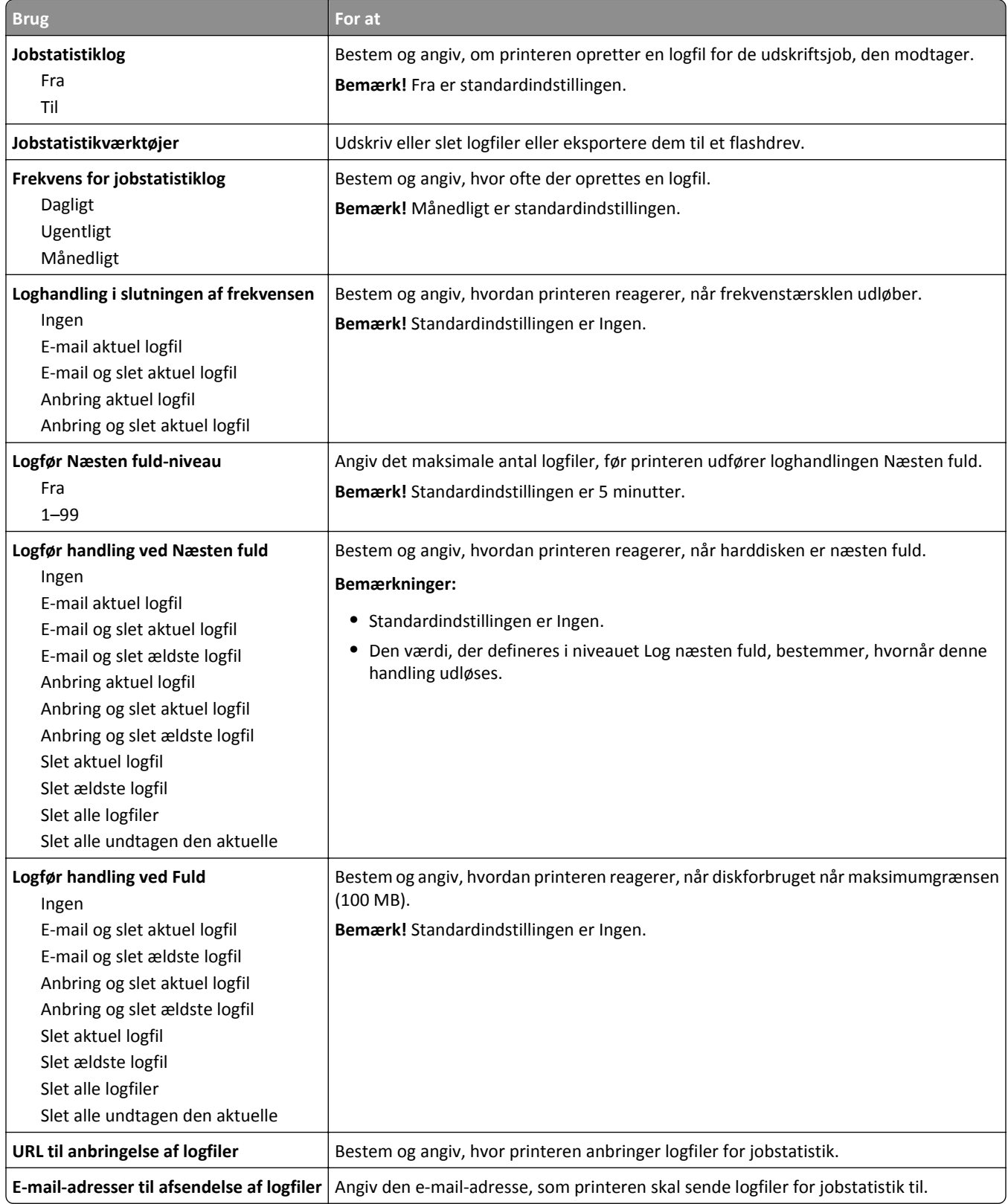

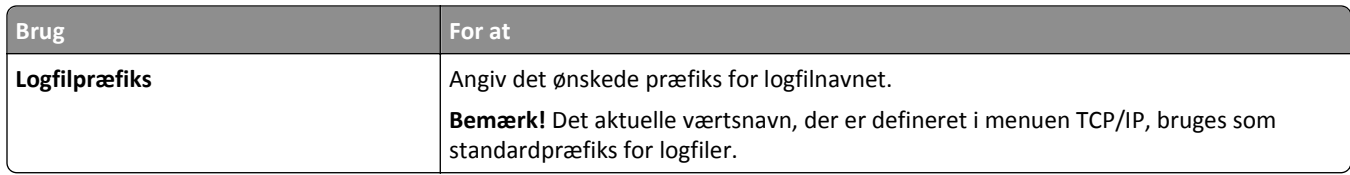

#### **Menuen Værktøj**

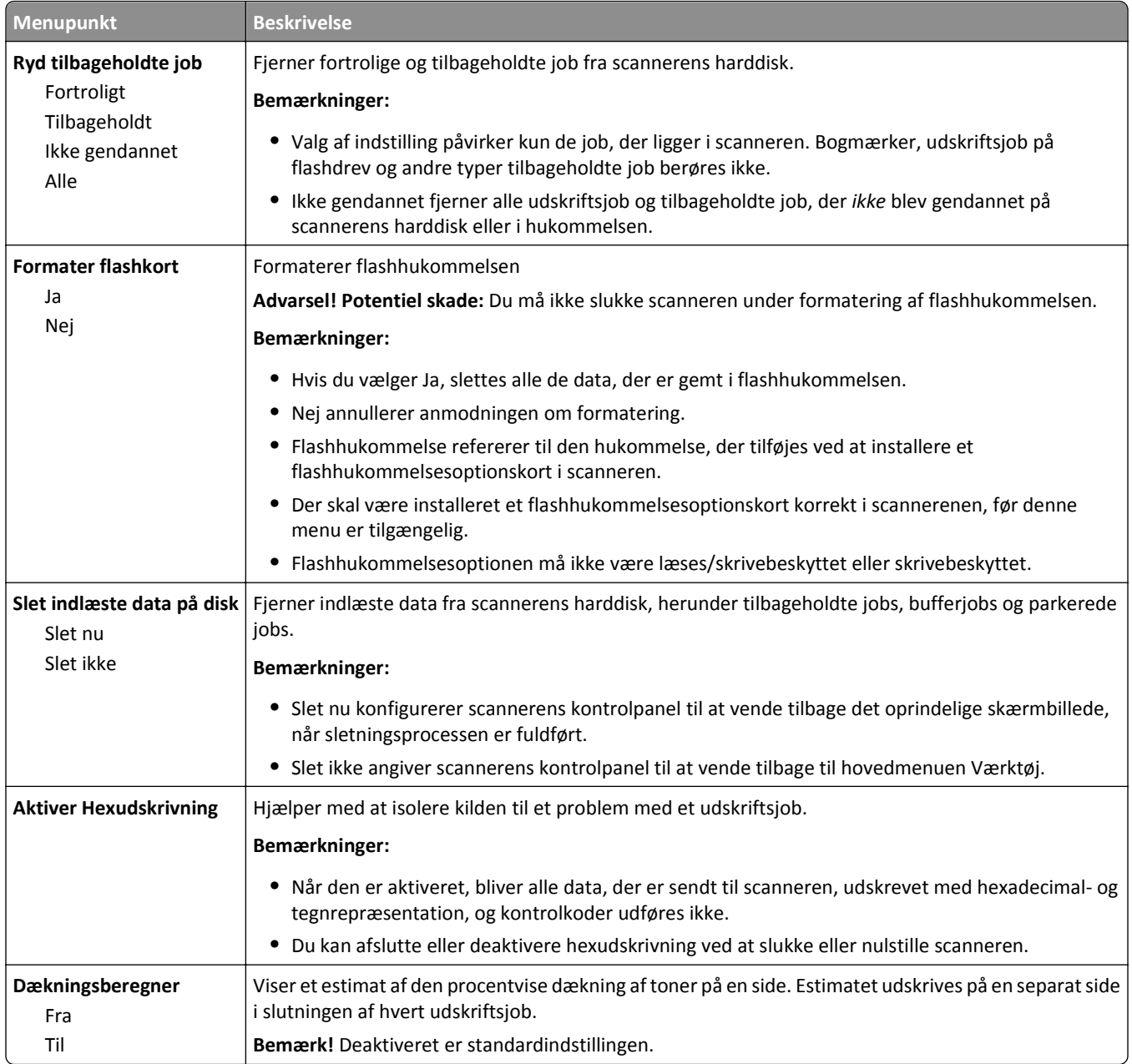

### **Menuen XPS**

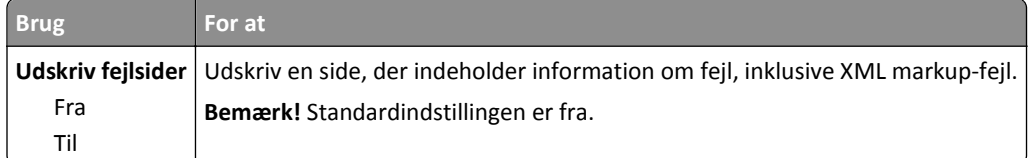

#### **Menuen PDF**

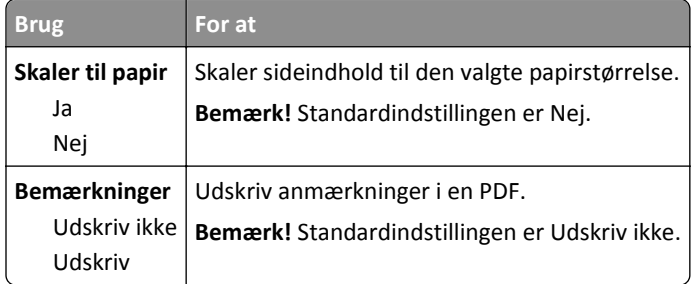

#### **PostScript, menu**

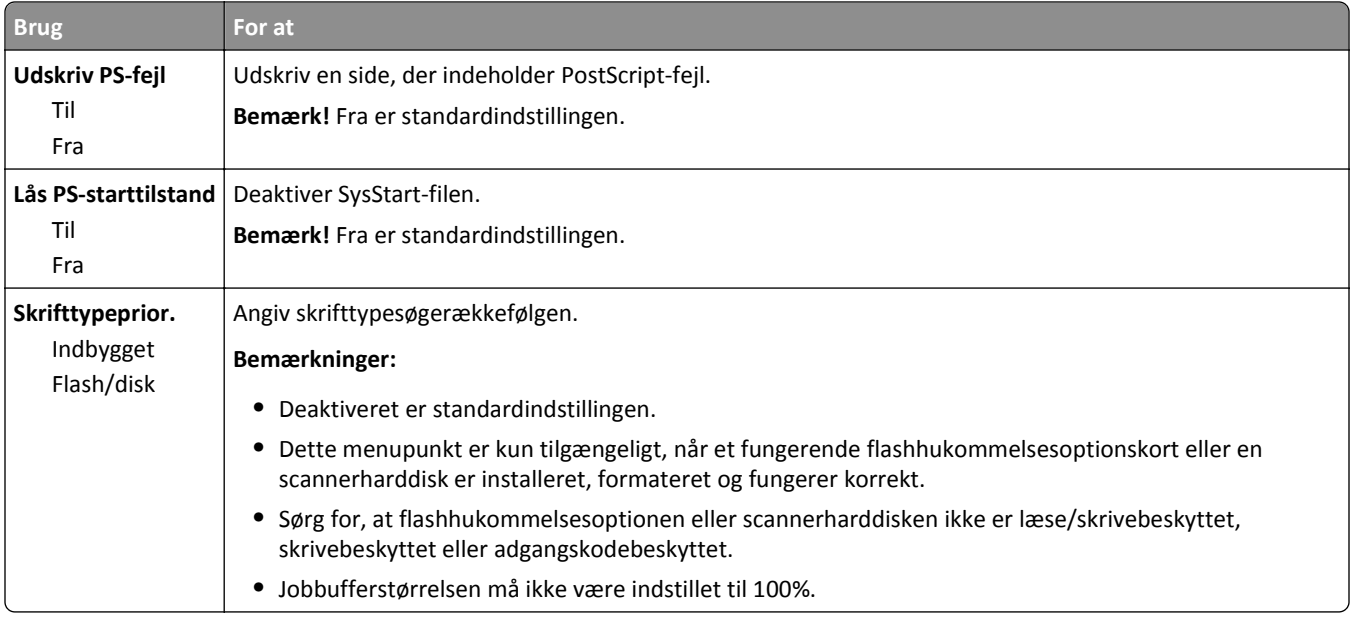

#### **menuen PCL-emulering**

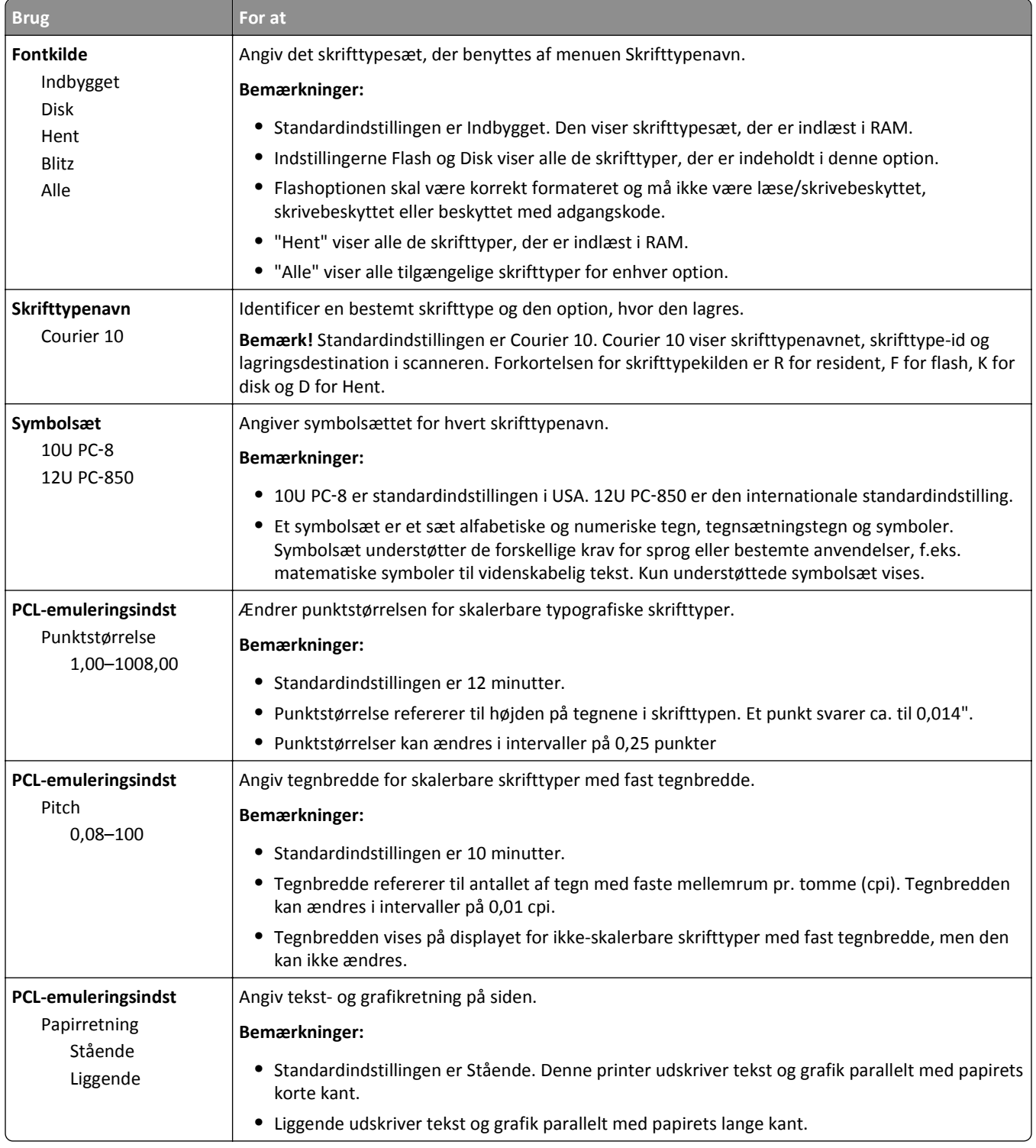

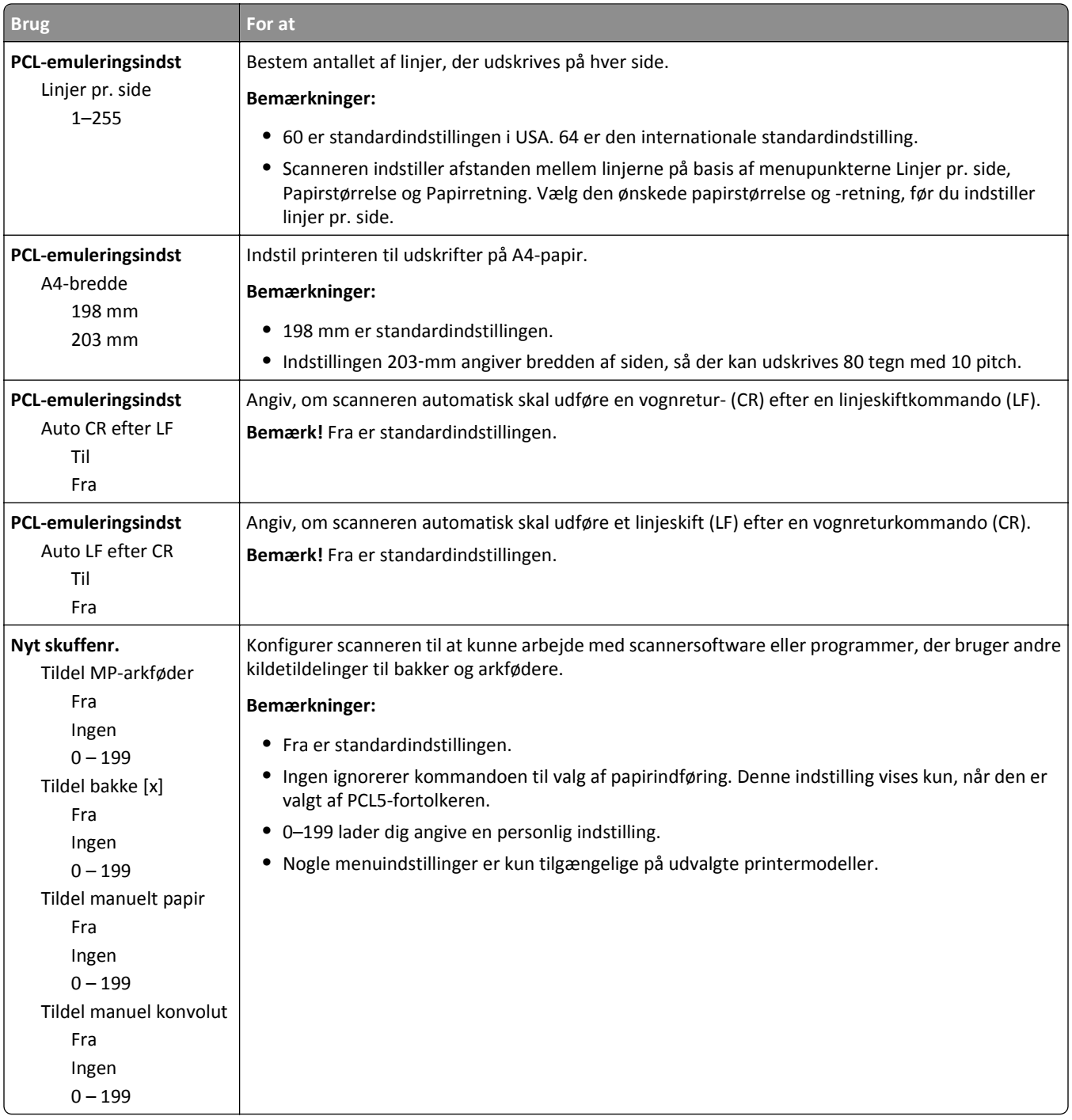

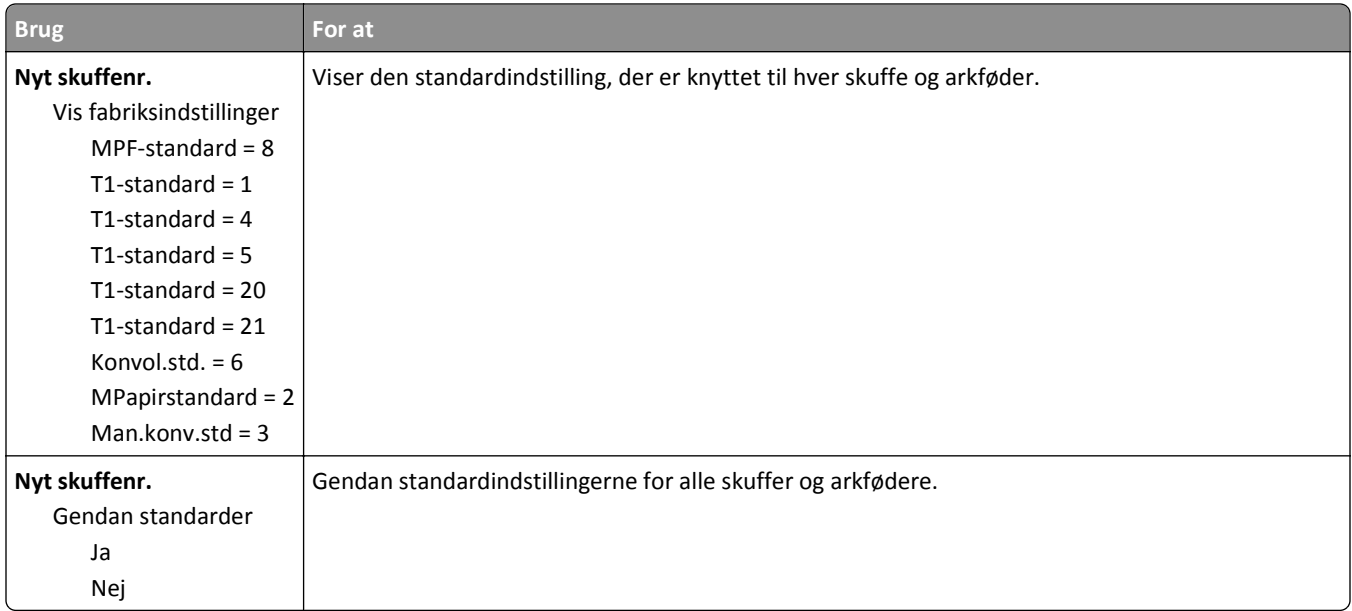

#### **Menuen HTML**

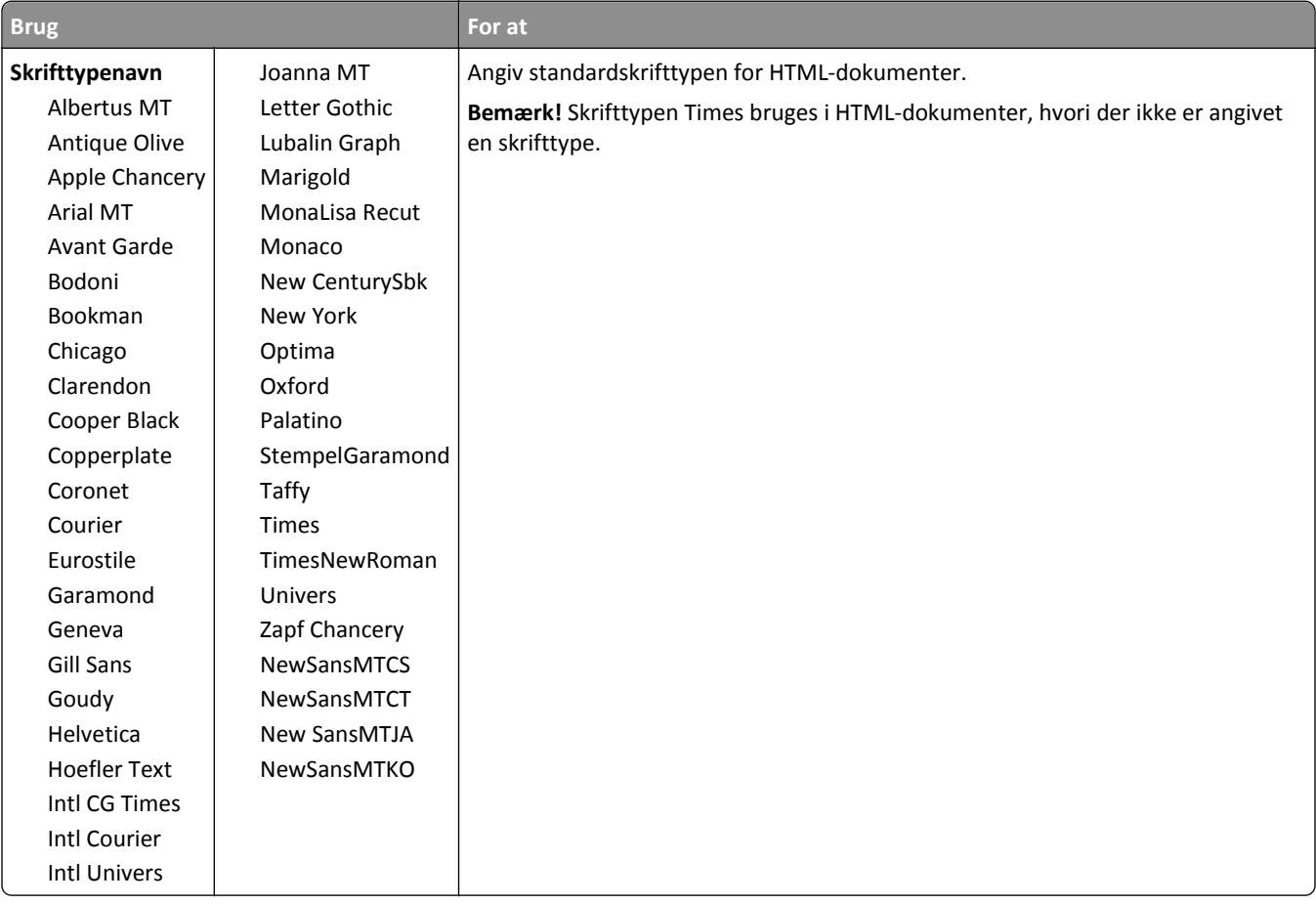

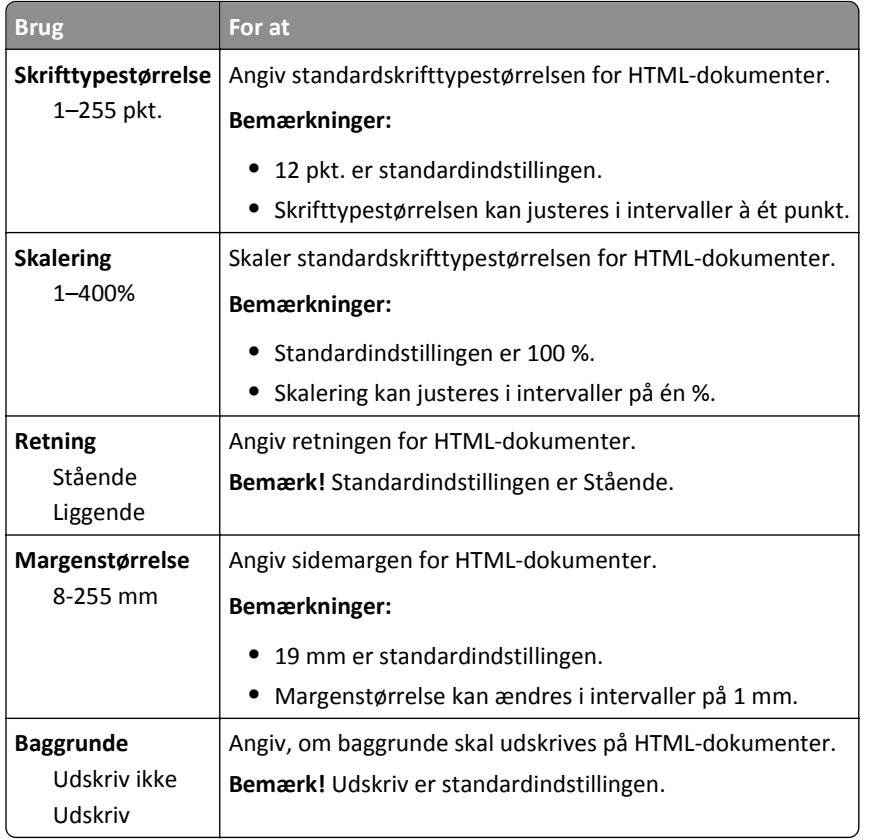

### **Menuen Billede**

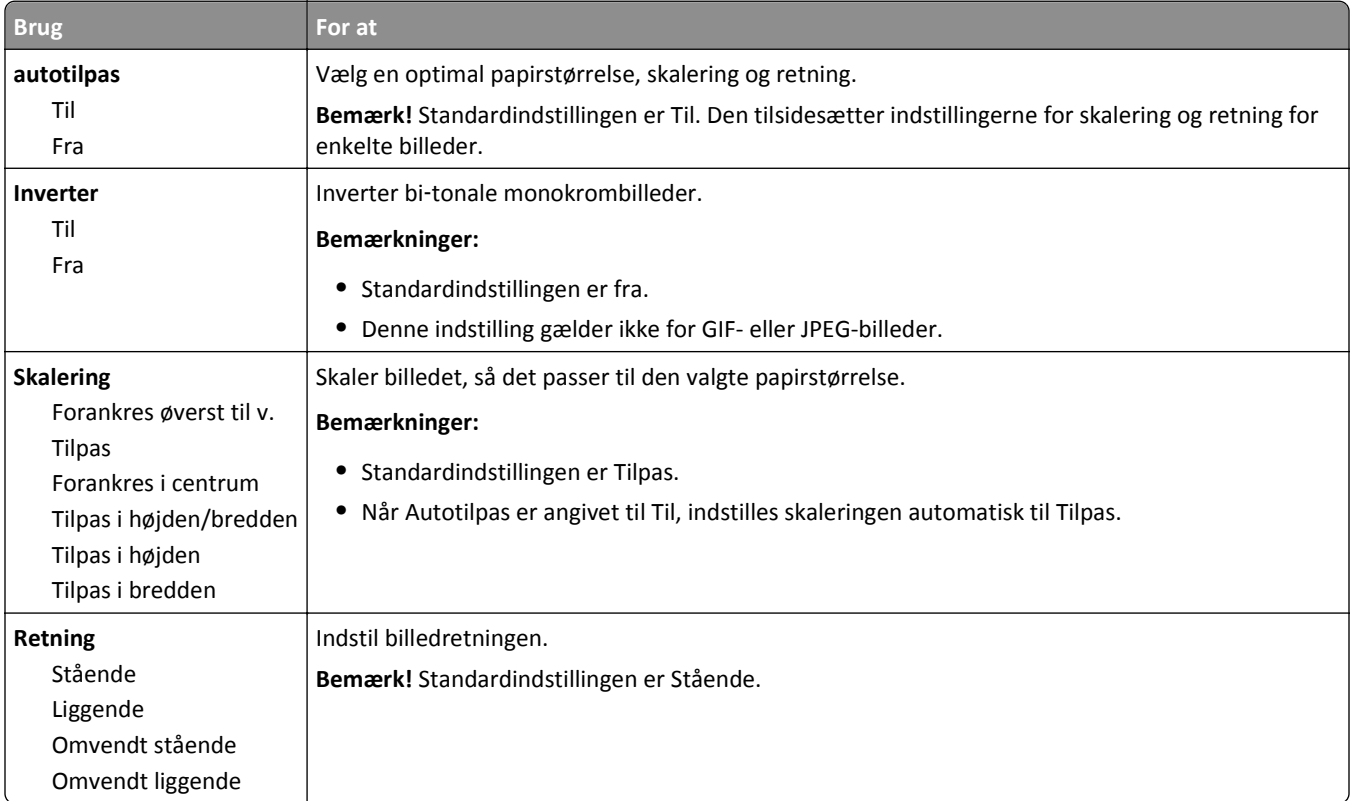

## **Hjælpmenu**

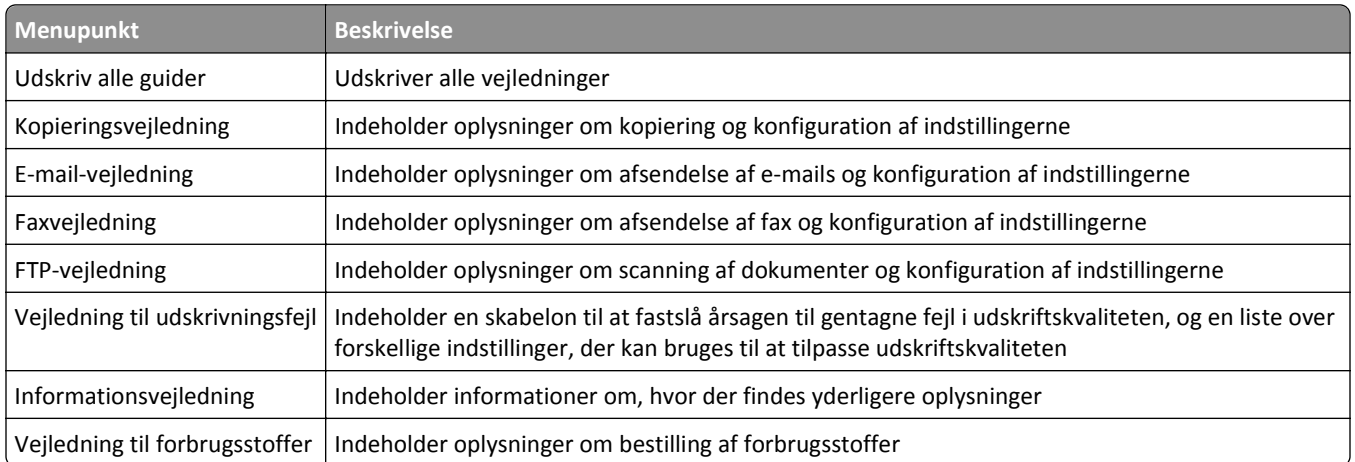

# **Sparer penge og redder miljøet**

Lexmark er forpligtet til miljømæssig bæredygtighed og forbedrer løbende sine printere med henblik på at reducere deres miljøpåvirkning. Vi designer med miljøet i tankerne, gør vores emballage materialebesparende og tilbyder indsamlings- og genbrugsprogrammer. Yderligere oplysninger findes i:

- **•** Kapitlet Bekendtgørelser
- **•** Afsnittet for miljømæssig bæredygtighed på Lexmarks websted: **[www.lexmark.com/environment](http://www.lexmark.com/environment)**
- **•** Læs om Lexmarks genbrugsprogram på **[www.lexmark.com/recycle](http://www.lexmark.com/recycle)**

Ved at vælge bestemte printerindstillinger eller -opgaver kan du hjælpe med at reducere printerens påvirkning yderligere. Dette kapitel angiver de indstillinger og opgaver, som kan gavne miljøet.

## **Spare papir og toner**

Undersøgelser viser, at helt op til 80 % af CO2-fodaftrykket for en printer er forbundet med papirforbruget. Du kan reducere din printers CO2-påvirkning markant ved at bruge genbrugspapir og følge råd som at udskrive på begge sider af papiret og udskrive flere sider på det samme ark.

Se ["Bruge Økotilstand" på side 233](#page-232-0) for at få oplysninger om, hvordan du hurtigt kan spare papir og energi ved hjælp af printerens indstillinger.

### **Bruge genbrugspapir**

Som et miljøbevidst firma understøtter Lexmark genbrug af kontorpapir, der er særligt fremstillet til brug i laserprintere. Du kan finde flere oplysninger om genbrugspapir, som fungerer godt sammen med din printer under ["Brug af](#page-84-0) [genbrugspapir" på side 85](#page-84-0).

### **Besparelse på forbrugsstoffer**

#### **Bruge begge sider af papiret**

Hvis din printermodel understøtter tosidet udskrivning, kan du kontrollere, om der udskrives på en eller begge sider af papiret.

#### **Bemærkninger:**

- **•** Tosidet udskrivning er standardindstillingen i printerdriveren.
- **•** Hvis du vil have en komplet liste over understøttede produkter og lande, kan du gå til **<http://support.lexmark.com>**.

#### **Placer flere sider på ét ark papir**

Du kan udskrive op til 16 sammenhængende sider af et flersidet dokument på én side af et enkelt ark papir ved at indstille flere sider (Uddelingskopier) til udskriftsjobbet.

#### <span id="page-232-0"></span>**Undersøg det første udkast for eventuelle fejl**

Før du udskriver eller tager flere kopier af et dokument, skal du:

- **•** Brug funktionen Vis udskrift for at se, hvordan dokumentet ser ud, inden du udskriver det.
- **•** Udskriv én kopi af dokumentet for at kontrollere indholdet og formatet for eventuelle fejl.

#### **Undgå papirstop**

Angiv papirtype og -størrelse korrekt for at undgå papirstop. Der er flere oplysninger i "Undgå papirstop" på side [267](#page-266-0).

## **Spare energi**

### **Bruge Økotilstand**

**1** Åbn en webbrowser, og angiv derefter scannerens IP-adresse i adressefeltet.

#### **Bemærkninger:**

- **•** Se scannerens IP-adresse på scannerens startskærm. IP-adressen vises som fire sæt tal, adskilt af punktummer, f.eks. 123,123.123,123.
- **•** Hvis du bruger en proxyserver, skal du deaktivere den midlertidigt for at indlæse websiden korrekt.
- **2** Klik på **Indstillinger** >**Generelle indstillinger** >**Økotilstand** > vælg en indstilling.

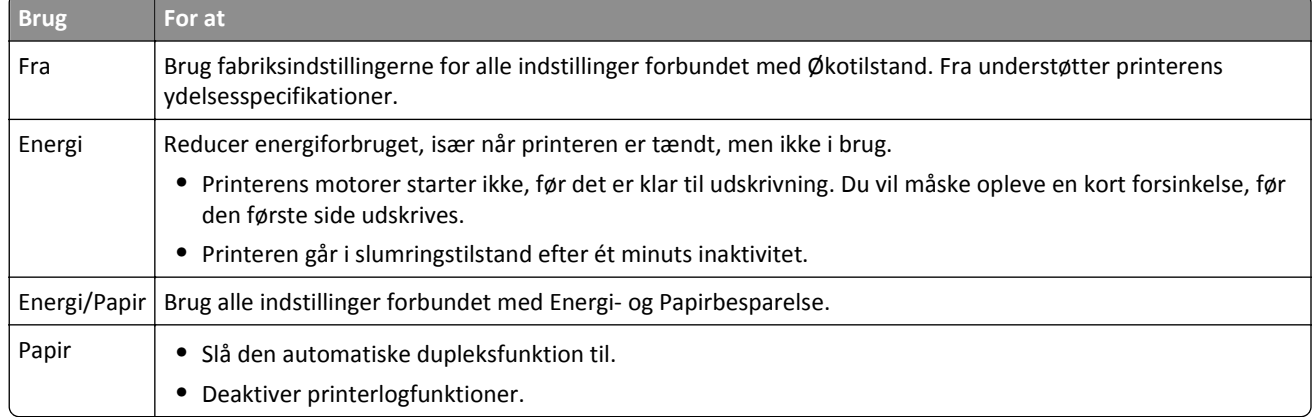

**3** Klik på **Send**.

### **Reduktion af printerstøj**

Aktiver Lydløs tilstand for at reducere støj fra printeren.

**1** Åbn en webbrowser, og angiv derefter scannerens IP-adresse i adressefeltet.

#### **Bemærkninger:**

**•** Se scannerens IP-adresse på scannerens startskærm. IP-adressen vises som fire sæt tal, adskilt af punktummer, f.eks. 123,123.123,123.

- **•** Hvis du bruger en proxyserver, skal du deaktivere den midlertidigt for at indlæse websiden korrekt.
- **2** Klik på **Indstillinger** >**Generelle indstillinger** >**Lydløs tilstand** > vælg en indstilling.

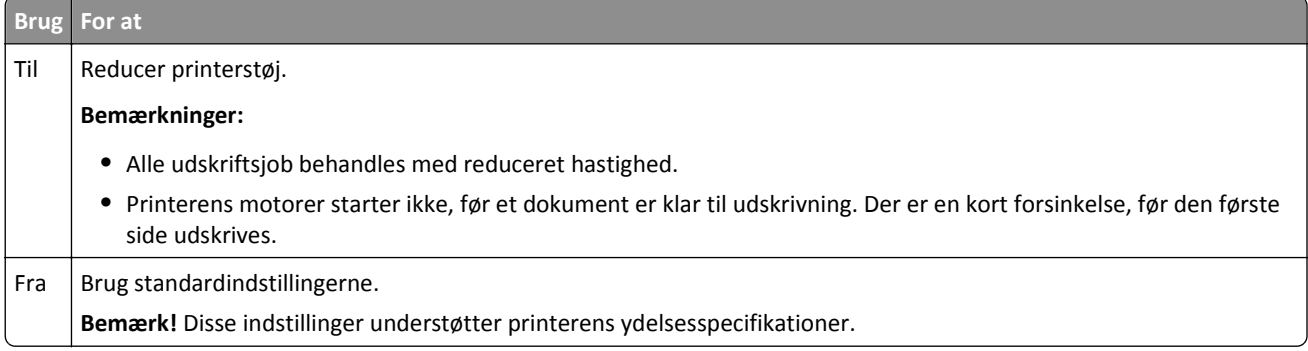

**3** Klik på **Send**.

### **Tilpasning af slumringstilstand**

**1** På startsiden skal du navigere til:

>**Indstillinger** >**Generelle indstillinger** >**Timeout** >**Slumringstilstand**

- **2** I feltet Slumringstilstand skal du vælge det antal minutter, printeren skal være inaktiv, før den går i slumringstilstand.
- **3** Anvend ændringerne.

### **Justere lysstyrke for displayet**

Du kan indstille skærmens lysstyrke, hvis du vil spare energi, eller hvis du har svært ved at læse teksten på displayet. Den tilgængelige indstilling er 20–100. Standardindstillingen er 100.

#### **Brug af Embedded Web Server**

**1** Skriv scannerens IP-adresse eller værtsnavn i webbrowserens adressefelt.

Hvis du ikke kender din scanners IP-adresse eller værtsnavn, kan du:

- **•** Se oplysningerne på startskærmen på scannerens kontrolpanel eller i sektionen TCP/IP i menuen Netværk/porte.
- **•** Udskrive en side med netværksindstillinger eller menuindstillinger og se oplysningerne i sektionen TCP/IP.
- **2** Klik på **Indstillinger** > **Generelle indstillinger**.
- **3** I feltet Skærmens lysstyrke skal du indtaste lysstyrken i procent for displayet.
- **4** Klik på **Submit** (Send).

#### **Brug af scannerens kontrolpanel**

**1** På startsiden skal du navigere til:

> **Indstillinger** > **Generelle indstillinger**

- **2** Tryk på pilene, indtil **Skærmens lysstyrke** vises, og vælg derefter en indstilling.
- **3** Tryk på **Send**.

## **Genbrug**

Lexmark tilbyder returprogrammer og miljømæssigt progressive tilgange til genbrug. Yderligere oplysninger findes i:

- **•** Kapitlet Bekendtgørelser
- **•** Afsnittet for miljømæssig bæredygtighed på Lexmarks websted: **[www.lexmark.com/environment](http://www.lexmark.com/environment)**
- **•** Læs om Lexmarks genbrugsprogram på **[www.lexmark.com/recycle](http://www.lexmark.com/recycle)**

### **Genbrug af Lexmark-produkter**

Sådan returnerer du produkter til Lexmark med henblik på genbrug:

- **1** Gå til **[www.lexmark.com/recycle](http://www.lexmark.com/recycle)**.
- **2** Find den produkttype, du ønsker at genbruge, og vælg dernæst dit land eller region fra listen.
- **3** Følg vejledningen på computerskærmen.

**Bemærk!** Printerforsyningsstoffer og -hardware, der ikke er en del af et af Lexmarks indsamlingsprogrammer, kan afleveres til genbrug på din lokale genbrugscentral. Kontakt din lokale genbrugscentral for at få at vide, hvilke dele de modtager.

### **Genbruge Lexmark-emballage**

Lexmark arbejder løbende på at minimere emballagen. Mindre emballage hjælper med til, at Lexmark-printere kan transporteres på den mest effektive og miljømæssigt bedste måde, og at der er mindre emballage at skulle bortskaffe. Disse optimeringer medfører mindre CO2-udledning og sparer energi og ressourcer.

Lexmark-æskerne er 100%-genvindelige på de steder, der tager imod bølgepap. Sådanne faciliteter findes muligvis ikke i dit område.

Skummet, som bruges i Lexmarks emballage, kan genvindes på de steder, som tager imod skum. Sådanne faciliteter findes muligvis ikke i dit område.

Når du returnerer en tonerkassette til Lexmark, kan du genbruge den æske, som kassetten kom i. Lexmark genbruger æsken.

### **Returnering af Lexmark-tonerpatroner til genbrug eller genvinding**

Lexmarks indsamlingsprogram for tonerpatroner sparer årligt genbrugsstationerne for millioner af Lexmarktonerpatroner, da det både er nemt og gratis at returnere brugte tonerpatroner til Lexmark til genbrug eller genvinding. 100 procent af de tomme tonerpatroner, som returneres til Lexmark, bliver enten genbrugt eller adskilt til genvinding. Kasserne, som tonerpatronerne returneres i, genbruges også.

For at returnere Lexmark-tonerpatroner til genbrug eller genvinding skal du følge de instruktioner, som fulgte med printeren eller tonerpatroner og bruge den forudbetalte forsendelsesmærkat. Du kan også gøre følgende:

- **1** Gå til **[www.lexmark.com/recycle](http://www.lexmark.com/recycle)**.
- **2** I sektionen Tonerpatroner skal du vælge dit land eller region.
- **3** Følg vejledningen på computerskærmen.

# **Sikring af printeren**

## **Erklæring om flygtighed**

Din scanner indeholder forskellige typer hukommelse, der kan lagre enheds- og netværksindstillinger, oplysninger fra integrerede løsninger og brugerdata. Følgende er hukommelsestyperne og de typer data, de lagrer:

- **• Flygtig hukommelse** Din enhed bruger standard-*RAM* (Random Access Memory) til midlertidig lagring af brugerdata i bufferen under enkle udskrifts- og kopieringsjob.
- **• Ikke-flygtig hukommelse** Din enhed kan bruge to former for ikke-flygtig hukommelse: EEPROM og NAND (flashhukommelse). Begge typer bruges til at gemme operativsystemet, enhedsindstillinger, netværksoplysninger, scanner- og bogmærkeindstillinger og integrerede løsninger.
- **• Harddiskhukommelse** Nogle enheder har en harddisk installeret. Scannerens harddisk er designet til enhedsspecifik funktionalitet og kan ikke bruges til langtidslagring af data, der ikke er udskriftsrelateret. Harddisken giver ikke brugerne mulighed for at udpakke oplysninger, oprette mapper, oprette disk- eller netværksfildeling eller FTP-oplysninger direkte fra en klienttjeneste. Harddisken kan bevare brugerdata fra komplicerede scannings-, udskrifts- kopierings- eller faxjob, der er gemt i bufferen, samt formdata og skrifttypedata.

Der er flere omstændigheder, hvor det kan være en god ide at slette hukommelsen på de enheder, der er installeret i scanneren. Denne liste inkluderer:

- **•** Printeren tages ud af drift.
- **•** Scannerens harddisk skal udskiftes.
- **•** Scanneren skal flyttes til en anden afdeling eller placering
- **•** Scanneren skal efterses af udefrakommende
- **•** Scanneren skal flyttes fra arbejdspladsen i forbindelse med eftersyn

#### **Bortskaffelse af en printers eller scanners harddisk**

**Bemærk!** Ikke alle printere eller scannere har en harddisk installeret.

I miljøer med høj sikkerhed kan det være nødvendigt med yderligere tiltag for at sikre, at fortrolige data på en scannerharddisk ikke er tilgængelige, når printeren eller harddisken fjernes fra arbejdspladsen.

- **• Afmagnetisering** Rydder harddisken med at magnetfelt, der sletter alle gemte data
- **• Knusning** Sammenpresser fysisk harddisken, så komponenterne ødelægges og ikke kan læses
- **• Makulering** Optrævler fysisk harddisken til små metalstykker

**Bemærk!** De flest data kan slettes elektronisk, men den eneste metode, der garanterer, at alle data er helt slettet, er ved fysisk at ødelægge hukommelsesenheden, hvor der kan være gemt data.

## **Slette harddiskens flygtige hukommelse**

Den flygtige hukommelse (RAM), der er installeret på din scanner, kræver en strømkilde for at bevare oplysninger. Hvis du vil slette data, der er gemt i bufferen, skal du slukke scanneren og printeren.

## **Slette harddiskens ikke-flygtige hukommelse**

- **• Individuelle indstillinger, enheds- og netværksindstillinger, sikkerhedsindstillinger og integrerede løsninger** Slet oplysninger og indstillinger ved at vælge Slet alle indstillinger i menuen Konfiguration.
- **• Faxdata** Slet faxindstillinger og -data ved at vælge Slet alle indstillinger i menuen Konfiguration.
- **1** Sluk for scanneren.
- **2** Tryk på <sup>2ABC</sup> og 6 MNO, og hold dem nede, mens du tænder for scanneren. Slip kun knapperne, når skærmen med statuslinjen vises.

Scanneren udfører en startsekvens, og menuen Konfiguration vises. Når scanneren er tændt, vises en liste over funktioner på berøringsskærmen i stedet for startskærmbilledets standardikoner.

**3** Tryk på **Slet alle indstillinger**.

Scanneren genstarter flere gange i løbet af denne proces.

**Bemærk!** Slet alle indstillinger fjerner enhedsindstillinger, løsninger, job, faxer og adgangskoder sikkert fra scanneren.

**4** Tryk på **Tilbage** > **Afslut Konfigurationsmenu**.

Scanneren genstarter og vender derefter tilbage til normal driftstilstand.

## **Slette printerharddiskens hukommelse**

#### **Bemærkninger:**

- **•** Nogle printermodeller har muligvis ikke en printerharddisk installeret.
- **•** Hvis du konfigurerer Slet midlertidige datafiler i printermenuerne, kan du fjerne resterende fortroligt materiale, der er efterladt ved udskriftsjob, ved sikkert at overskrive filer, der er markeret til sletning.

### **Brug af printerens kontrolpanel**

- **1** Sluk for printeren.
- **2** Tryk på **2** og **6**, og hold dem nede, mens du tænder for printeren. Slip kun knapperne, når skærmen med statuslinjen vises.

Printeren udfører en startsekvens, og menuen Konfiguration vises. Når printeren er tændt, vises en liste over funktioner på berøringsskærmen.

- **3** Tryk på **Slet disk**, og tryk på en af følgende:
	- **• Slet disk (hurtig)** Med denne kan du overskrive disken med nuller på én gang.
	- **• Slet disk (sikker)** Med denne kan du overskrive printerens harddisk med tilfældige bitmønstre flere gange, efterfulgt af en kontrolkørsel. En sikker overskrivning overholder DoD 5220.22‑M-standarden for sikker sletning af data fra en harddisk. Meget fortrolige oplysninger bør kun slettes ved hjælp af denne metode.
- **4** Tryk på **Ja** for at fortsætte med disksletning.

#### **Bemærkninger:**

**•** En statuslinje angiver, hvordan disksletningsopgaven skrider frem.

- **•** Disksletning kan tage fra nogle minutter til mere end en time, og i den periode kan printeren ikke bruges til andre opgaver.
- **5** Tryk på **Tilbage** >**Afslut konfigurationsmenu**.

Printeren genstarter og vender derefter tilbage til normal driftstilstand.

## **Konfiguration af scannerharddiskkryptering**

Aktivér harddiskkryptering for at forhindre tab af følsomme data, hvis scanneren eller harddisken skulle blive stjålet.

#### **Brug af Embedded Web Server**

**1** Åbn en webbrowser, og angiv derefter scannerens IP-adresse i adressefeltet.

#### **Bemærkninger:**

- **•** Se scannerens IP-adresse på scannerens startskærm. IP-adressen vises som fire sæt tal, adskilt af punktummer, f.eks. 123,123.123,123.
- **•** Hvis du bruger en proxyserver, skal du deaktivere den midlertidigt for at indlæse websiden korrekt.
- **2** Klik på **Indstillinger** >**Sikkerhed** >**Diskkryptering**.

**Bemærk!** Diskkryptering vises kun i sikkerhedsmenuen, hvis der er installeret en formateret, ikke-defekt scannerharddisk.

**3** Fra menuen Diskkryptering skal du vælge **Aktivér**.

#### **Bemærkninger:**

- **•** Hvis du aktiverer diskkryptering, sletter du scannerharddiskens indhold.
- **•** Diskkryptering kan tage fra nogle minutter til mere end en time, og i den periode kan scanneren ikke bruges til andre opgaver.
- **4** Klik på **Send**.

#### **Brug af scannerens kontrolpanel**

- **1** Sluk for printeren og scanneren.
- **2** Tryk på **2** og **6** på scanneren, og hold knapperne nede, mens du tænder begge enheder. Slip kun knapperne, når skærmen med statuslinjen vises.

Scanneren udfører en startsekvens, og menuen Konfiguration vises. Når scanneren er klar, vises en liste med funktioner på scannerens display.

#### **3** Tryk på **Diskkryptering** >**Aktivér**.

**Bemærk!** Hvis du aktiverer diskkryptering, sletter du scannerharddiskens indhold.

**4** Tryk på **Ja** for at fortsætte med disksletning.

#### **Bemærkninger:**

- **•** Sluk ikke scanneren under krypteringsprocessen. Det kan medføre tab af data.
- **•** Diskkryptering kan tage fra nogle minutter til mere end en time, og i den periode kan scanneren ikke bruges til andre opgaver.

**•** En statuslinje angiver, hvordan disksletningsopgaven skrider frem. Når disken er krypteret, vender scanneren tilbage til skærmbilledet Aktiver/Deaktiver.

#### **5** Tryk på **Tilbage** >**Afslut konfigurationsmenu**.

Scanneren genstarter og vender derefter tilbage til normal driftstilstand.

## **Find oplysninger om printersikkerhed**

I miljøer med høj sikkerhed kan det være nødvendigt med yderligere tiltag for at sikre, at fortrolige data på en printerharddisk ikke er tilgængelige for uautoriserede personer. Du kan få yderligere oplysninger på **[Lexmarks sikkerhedswebsted](http://www1.lexmark.com/en_US/solutions/business-solutions/security/index.shtml)** eller i *Embedded Web Server – Sikkerhed Administratorguide* på **<http://support.lexmark.com>**.

# **Vedligeholdelse af scanneren og printeren**

Du skal med jævne mellemrum udføre visse opgaver for at bibeholde en optimal udskriftskvalitet.

## **Rengøring af printeren**

**Bemærk!** Du bør udføre denne opgave med nogle måneders mellemrum.

**Advarsel! Potentiel skade:** Garantien dækker ikke skader på printeren, der er forårsaget af, at printeren håndteres forkert.

**1** Kontroller, at printeren er slukket, og at stikket er taget ud af kontakten.

**FORSIGTIG! RISIKO FOR ELEKTRISK STØD:** Tag netledningen ud af stikkontakten, og fjern alle kabler fra printeren, før du går videre, for at reducere risikoen for elektrisk stød, når du skal rengøre printerens ydre.

- **2** Fjern alt papir fra standardbakken og MP-arkføderen.
- **3** Fjern støv, fnug og papirstumper omkring printeren med en blød børste eller en støvsuger.
- **4** Fugt en ren, fnugfri klud med vand, og brug den til at rense ydersiden af printeren.

**Advarsel! Potentiel skade:** Brug ikke husholdningsrengøringsmidler, da de kan beskadige printerens yderside.

**5** Forvis dig om at alle områder af printeren er tørre før du begynder et nyt udskrivnings job.

## **Rengøring af scannerens yderside**

**1** Kontroller, at scanneren er slukket, og at stikket er taget ud af kontakten.

**FORSIGTIG! RISIKO FOR ELEKTRISK STØD:** Med henblik på at forebygge risikoen for elektrisk stød skal du tage netledningen ud af stikkontakten og fjerne alle kabler fra printeren, før du fortsætter.

- **2** Fjern papirstakken fra standardudskriftsbakken.
- **3** Fugt en ren, fnugfri klud med vand.

**Advarsel! Potentiel skade:** Brug ikke husholdningsrengøringsmidler, da de kan beskadige scannerens finish.

**4** Rengør kun scannerens yderside, herunder udskriftsbakken.

**Advarsel! Potentiel skade:** Hvis du bruger en fugtig klud til at rengøre scannerens inderside, kan det beskadige scanneren.

**5** Kontroller, at papirstøtten og udskriftsbakken er tørre, før du bruger scanneren.

## **Rengør scannerens glasplade**

Rengør scannerens glasplade, hvis du får problemer med udskriftskvaliteten, som f.eks. streger på kopierede eller scannede billeder.

- **1** Fugt en blød, fnugfri klud eller et papirserviet forsigtigt med lidt vand.
- **2** Åbn scannerdækslet.

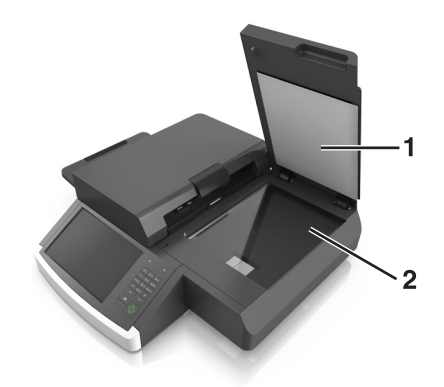

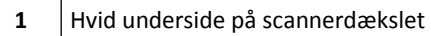

- **2** Scannerens glasplade
- **3** Aftør scannerens glasplade, indtil den er ren og tør.
- **4** Aftør den hvide underside af scannerens dæksel, indtil det er rent og tørt.
- **5** Luk scannerdækslet.

## **Rengøring af glaspladen på den automatiske dokumentføder**

**1** Fugt en blød, fnugfri klud eller et papirserviet forsigtigt med lidt vand.

#### **Bemærkninger:**

- **•** Du kan også fugte en papirserviet med deioniseret glaspudsemiddel uden salmiak.
- **•** Eller du kan bruge rengøringssættet til scannerglaspladen.
- **2** Åbn dækslet på den automatiske dokumentføder.

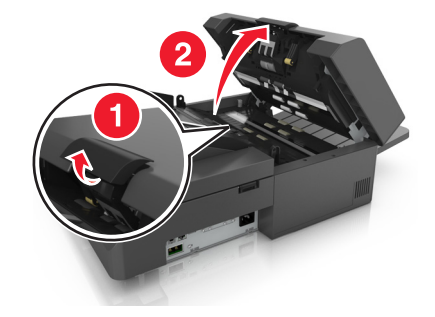

**3** Tør den øverste og den nederste ADF-glasplade af, så de er rene og tørre.

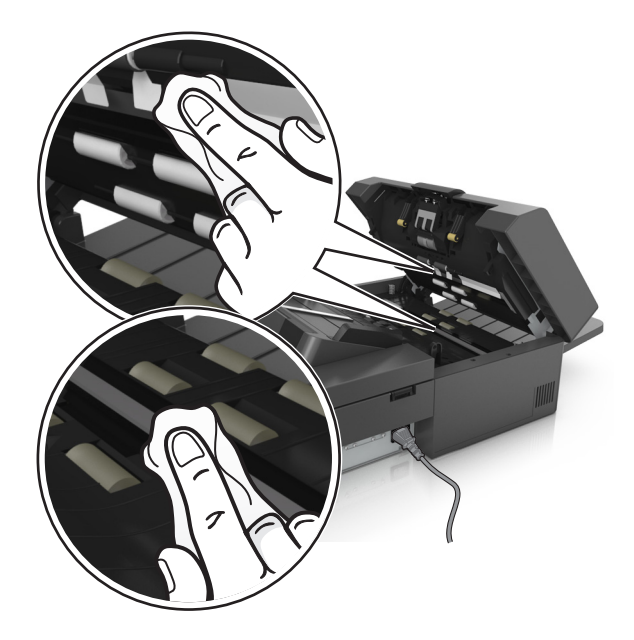

**4** Luk dækslet på den automatiske dokumentføder.

## **Rengøring af den automatiske arkføders (ADF) dele**

Rengør ADF-delene regelmæssigt for at sikre, at ADF'en indfører papiret korrekt. Rester på ADF'ens dele kan forårsage problemer med udskriftskvaliteten og falske papirstopmeddelelser.

Når du rengør ADF-delene, skal du bruge det rengøringssæt, som blev leveres sammen med scanneren.

**1** Tag rengøringssættet ud af beholderen under udskriftsbakken.

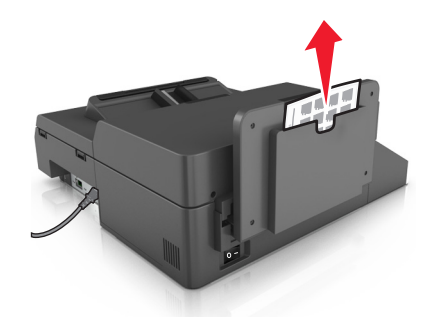

**2** Pak og fold rengøringskluden ud.

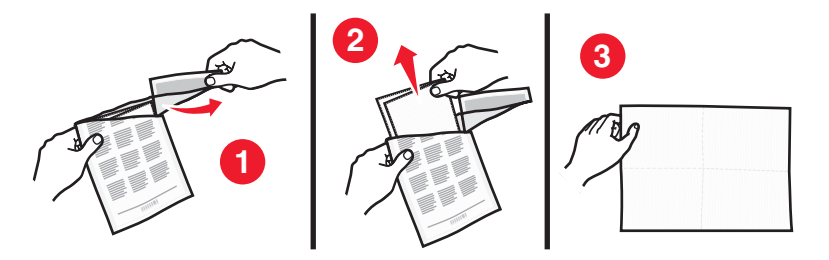

Åbn dækslet på den automatiske dokumentføder.

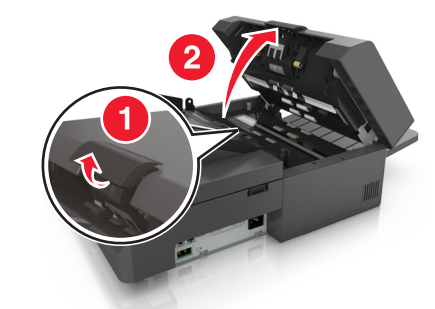

Brug rengøringskluden til at rengøre de øverste valser i ADF'en, indtil alle rester er fjernet.

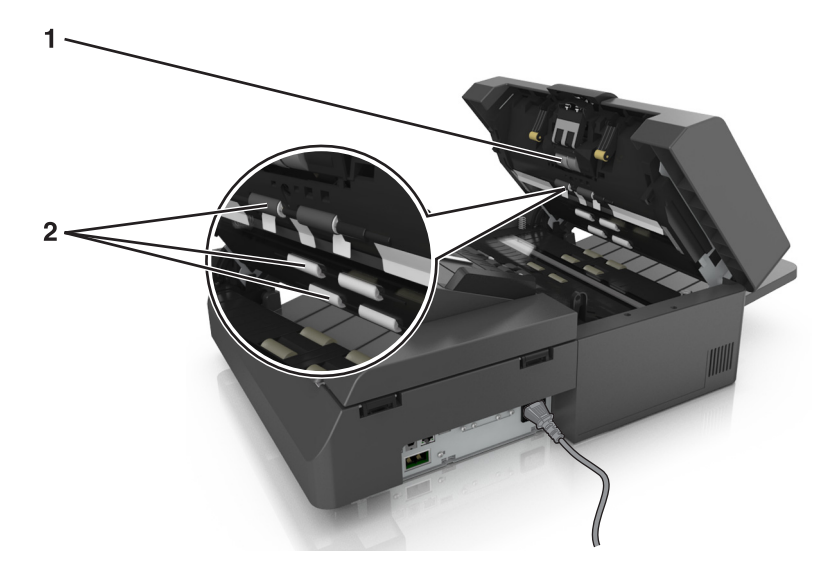

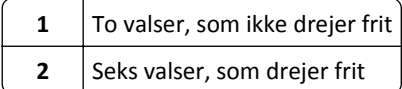

**a** Du rengør de valser, som ikke drejer frit, ved at skubbe hver valse ind, dreje den og derefter tørre den med rengøringskluden.

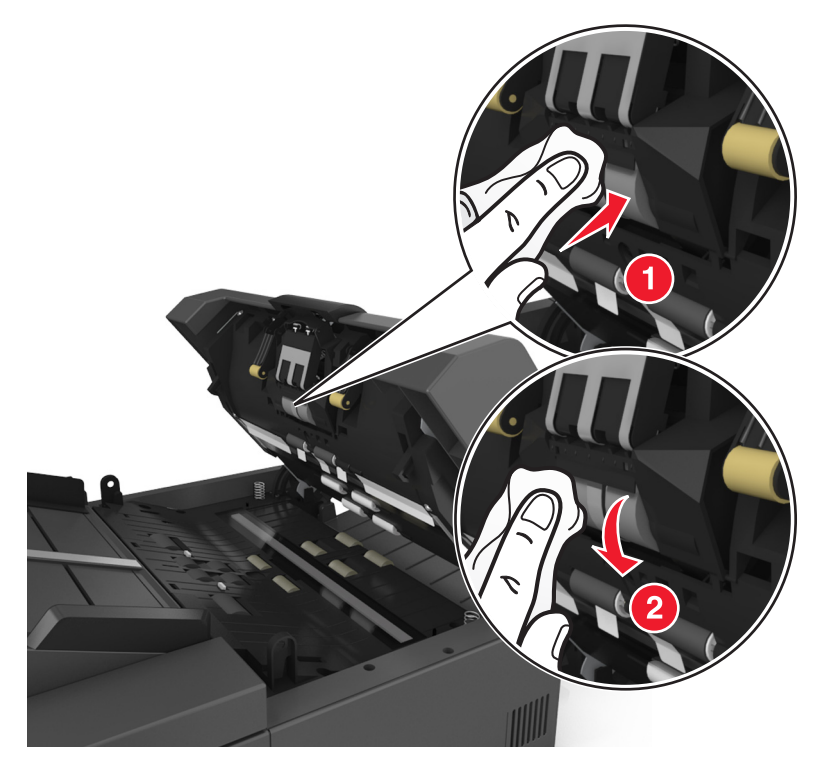

**b** Du rengør de valser, som drejer frit, ved at tørre dem, indtil alle rester er fjernet.

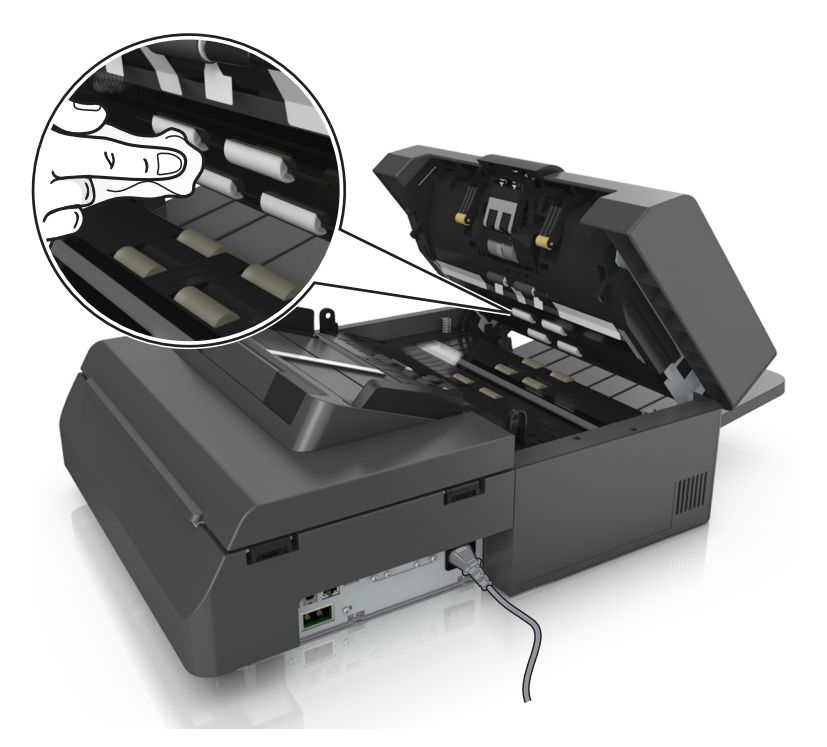

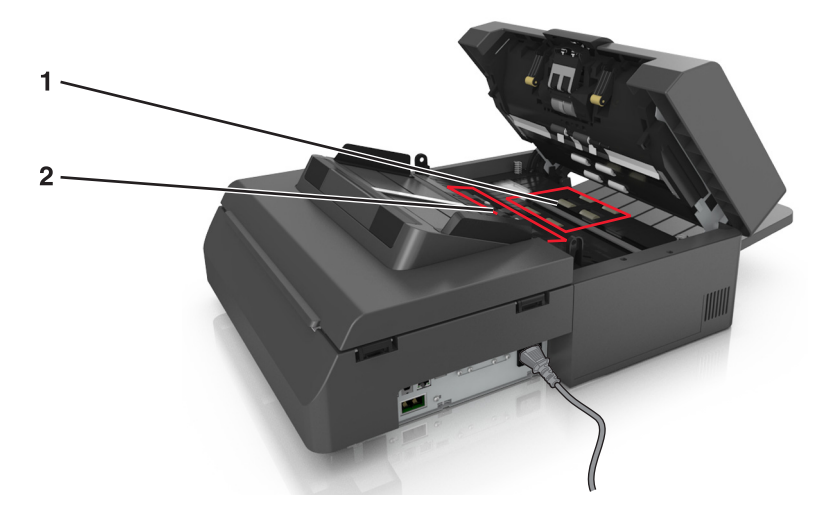

**5** Brug rengøringskluden til at tørre de nederste valser i ADF'en, indtil alle rester er fjernet.

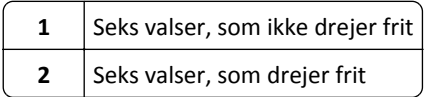

**a** Du rengør de valser, som ikke drejer frit, ved at dreje den sidste valse mod ADF-indgangen. Det vil placere de valser, som ikke drejer frit, i den korrekte position.

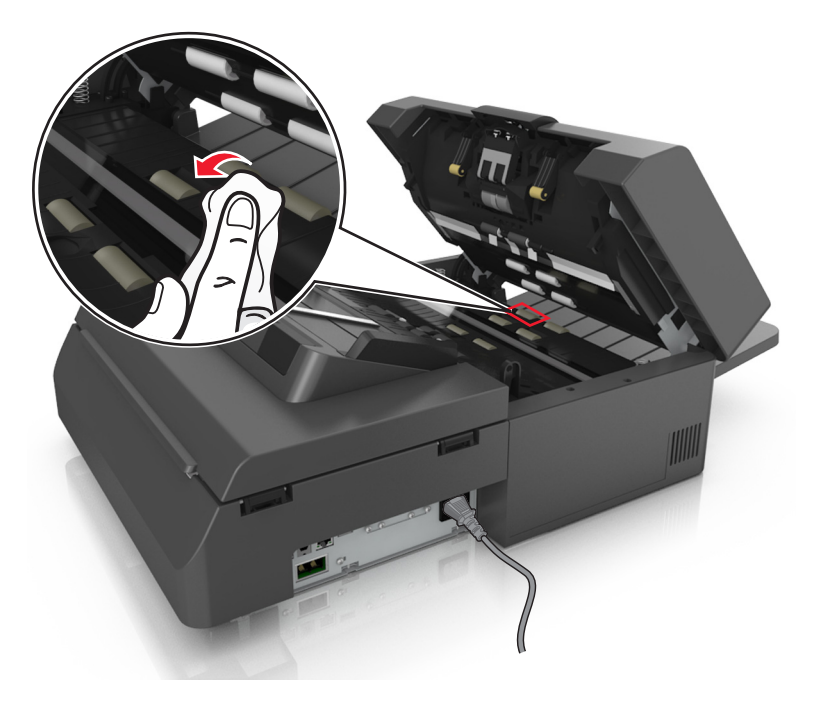

**b** Du rengør de valser, som drejer frit, ved at tørre dem, indtil alle rester er fjernet.

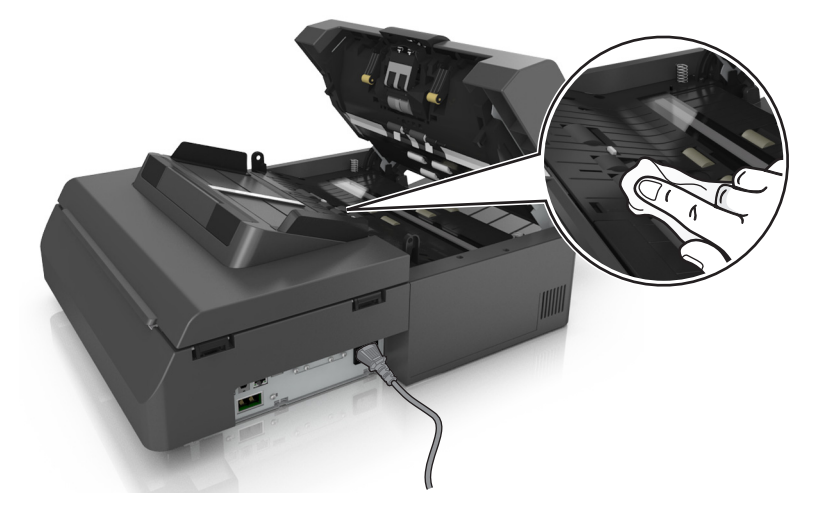

**6** Valserne skal tørre i 3 minutter.

## **Rengøring af berøringsskærmen**

Rengør scannerens berøringsskærm regelmæssigt for at fjerne fingeraftryk og snavs.

**1** Kontroller, at scanneren er slukket, og at stikket er taget ud af kontakten.

**FORSIGTIG! RISIKO FOR ELEKTRISK STØD:** Med henblik på at forebygge risikoen for elektrisk stød skal du tage netledningen ud af stikkontakten og fjerne alle kabler fra printeren, før du fortsætter.

**2** Fjern rengøringssættet fra rummet under udskriftsbakken.

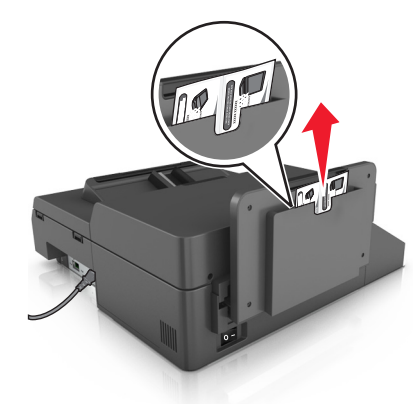

- **3** Pak rengøringssættet ud
- **4** Tør først berøringsskærmen af med den fugtige klud og derefter med den tørre klud.

**Advarsel! Potentiel skade:** Brug ikke væsker eller rengøringsmidler, da de kan beskadige den berøringsfølsomme skærm.

## **Tømning af en hulningsboks**

**1** Træk hulningsboksen ud.

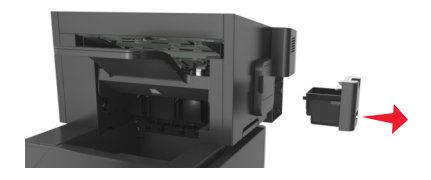

**2** Tøm boksen.

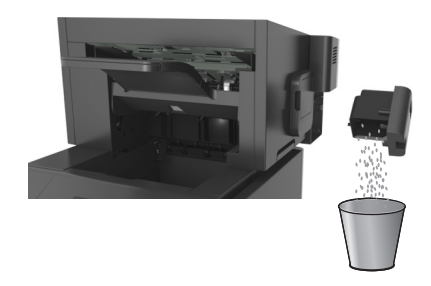

**3** Sæt den tømte hulningsboks tilbage i finisheren, indtil den *klikker* på plads.

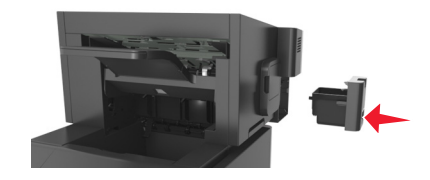

## **Opbevaring af forbrugsstoffer**

Vælg et køligt, rent opbevaringssted til forbrugsstofferne til printeren. Opbevar forbrugsstoffer med den rigtige side op i originalemballagen, indtil de skal bruges.

Forbrugsstofferne må ikke udsættes for:

- **•** Direkte sollys
- **•** Temperaturer over 35° C
- **•** Høj luftfugtighed over 80%
- **•** Saltmættet luft
- **•** Ætsende luftarter
- **•** Meget støv

## **Kontrol af status for forbrugsstoffer**

Der vises en meddelelse på scannerdisplayet, når et forbrugsstof skal udskiftes, eller når der skal udføres vedligeholdelse.

### **Kontrol af status for forbrugsstoffer fra scannerens kontrolpanel**

Tryk på **Status/Forbrugsstoffer** > **Vis forbrugsstoffer** på startskærmbilledet.

### **Kontrol af status for dele og forbrugsstoffer fra Embedded Web Server**

**Bemærk!** Kontroller, at computeren og scanneren er sluttet til det samme netværk.

**1** Åbn en webbrowser, og angiv derefter scannerens IP-adresse i adressefeltet.

#### **Bemærkninger:**

- **•** Se scannerens IP-adresse på scannerens startskærm. IP-adressen vises som fire sæt tal, adskilt af punktummer, f.eks. 123,123.123,123.
- **•** Hvis du bruger en proxyserver, skal du deaktivere den midlertidigt for at indlæse websiden korrekt.
- **2** Klik på **Enhedsstatus** >**Flere oplysninger**.

### **Anslået antal sider tilbage**

Det anslået antal tilbageværende sider er baseret på printerens seneste udskriftshistorik . Dets nøjagtighed kan variere meget og afhænger af mange faktorere, såsom faktisk dokumentindhold, indstillinger for udskriftskvalitet og andre indstillinger for printeren.

Nøjagtigheden af det anslået antal tilbageværende sider kan falde når det faktiske udskriftforbrug er forskelligt i forhold til det historiske udskriftsforbrug. Overvej det variable nøjagtighedsniveau før du køber eller erstatter forbrugsstoffer baseret på overslaget. Indtil den rette udskriftshistorik indhentes for printeren, forudsætter de første beregninger det fremtidige forbrug af forbrugsstoffer baseret på International Organization for Standardizations\* testmetoder og sideindhold.

\* Erklæret gennemsnitlig ydelsesværdi for uafbrudt brug af sort tonerkassette i henhold til ISO/IEC 19752.

## **Bestilling af forbrugsstoffer**

Hvis du skal bestille forbrugsstoffer i USA, skal du kontakte Lexmark på 1-800-539-6275 for at få oplysninger om autoriserede Lexmark-forhandlere i dit område. I andre lande eller områder kan du gå til Lexmarks websted **[www.lexmark.com](http://www.lexmark.com)**. eller kontakte den forhandler, som du har købt printeren af.

**Bemærk!** Alle beregninger af forbrug af forbrugsstoffer til printeren forudsætter udskrift på almindeligt Letter eller A4 papir.

## **Brug af originale Lexmark-dele og -tilbehør.**

Lexmark-printeren er udviklet til at fungere bedst med ægte Lexmark-forbrugsstoffer og -dele. Brug af forbrugsstoffer eller enheder fra tredjepart påvirker muligvis printerens og de tilhørende billedkomponenters ydeevne, pålidelighed eller levetid. Brug af forbrugsstoffer eller enheder fra tredjepart kan påvirke garantidækningen. Skader, som skyldes, at der er brugt forbrugsstoffer eller enheder fra tredjepart, dækkes ikke af garantien. Alle indikatorer for levetid er udviklet til at fungere sammen med Lexmark-forbrugsstoffer og -dele og giver muligvis uforudsigelige resultater, hvis der bruges forbrugsstoffer eller enheder fra tredjepart. Brug af billedkomponenter ud over den tilsigtede levetid kan beskadige Lexmark-printeren eller de tilknyttede komponenter.

## **Bestilling af forbrugsstoffer til scanner**

#### **Bestilling af rensesæt**

Rengør ADF-delene med jævne mellemrum for at opretholde enhedens optimale ydeevne.

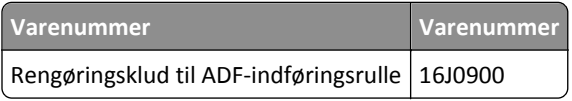

### **Bestilling af en skilleplade**

Når **Udskift skillepladen** vises på skærmen, skal du bestille en skilleplade.

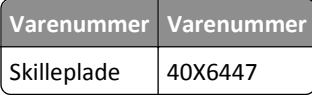

### **Bestilling af forbrugsstoffer til printer**

#### **Bestilling af tonerkassetter**

#### **Bemærkninger:**

- **•** Estimeret patronydelse er baseret på standarden ISO/IEC 19752.
- **•** Meget lav udskriftsdækning i længere perioder kan have en negativ effekt på den faktiske ydelse.

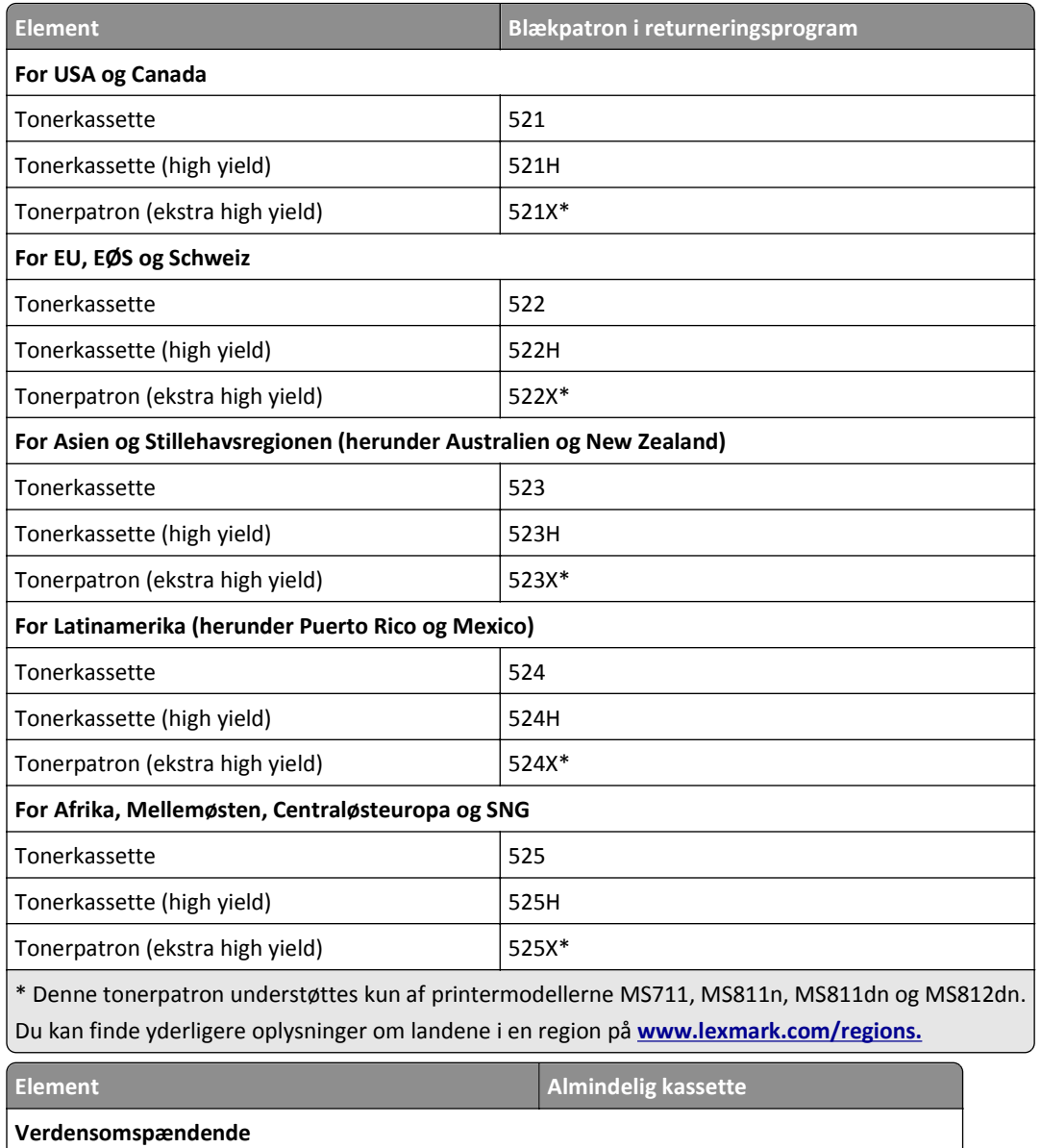

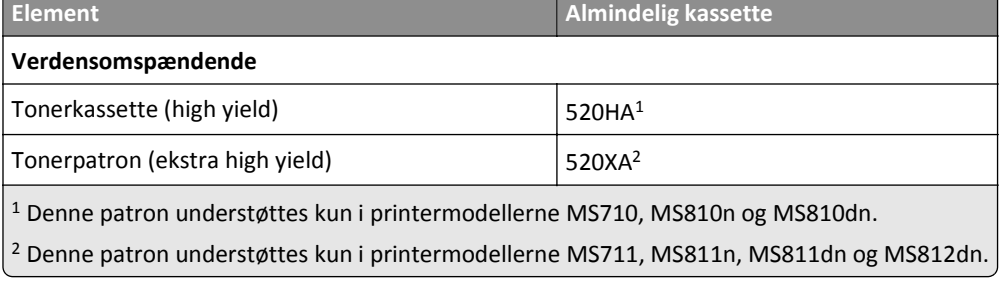

#### **Bestilling af et vedligeholdelsessæt**

Se mærkaten på fuseren for at fastslå den understøttede fusertype. Foretag en af følgende handlinger:

**•** Fjern tonerpatronen og billedenheden. Den to-cifrede fusertypekode (f.eks. 00, 01, 11 eller 13) kan ses på fuserens forside.

**Advarsel! Potentiel skade:** Billedenheden må ikke udsættes for direkte lys i mere end 10 minutter. Hvis produktet udsættes for lys i længere tid, kan det skabe problemer med udskriftskvaliteten.

**•** Åbn printerens bagpanel. Den to-cifrede fusertypekode (f.eks. 00, 01, 11 eller 13) kan ses på fuserens bagpanel.

#### **Bemærkninger:**

- **•** Brugen af bestemte typer papir eller specialmedier kan kræve en hyppigere udskiftning af vedligeholdelsessættet.
- **•** Skillerulle, fuser, indføringsruller og overførselsrulle er alle inkluderet i vedligeholdelsessættet og kan bestilles enkeltvist og udskiftes, hvis der er brug for det.
- **•** Du kan finde oplysninger om, hvordan du udskifter vedligeholdelsessættet, i den vejledning, der fulgte med forbrugsstoffet.

#### **Vedligeholdelsessæt til fuser og varenumre for Lexmarks returprogram til MS810n, MS810dn, MS811 og MS812dn**

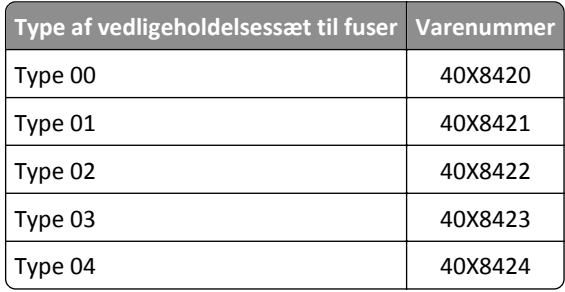

#### **Lexmarks returprogram – fuservedligeholdelsessæt og varenumre til MS71x**

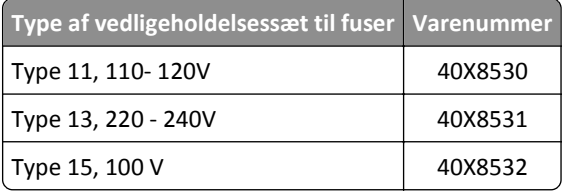

#### **Lexmarks almindelige vedligeholdelsessæt til fuser og varenumre til MS810n, MS810dn, MS811 og MS812dn**

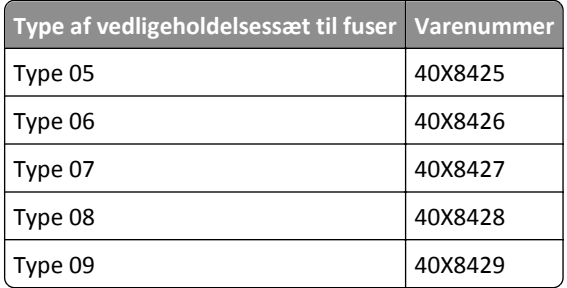

#### **Lexmarks returprogram – fuservedligeholdelsessæt og varenumre til MS71x**

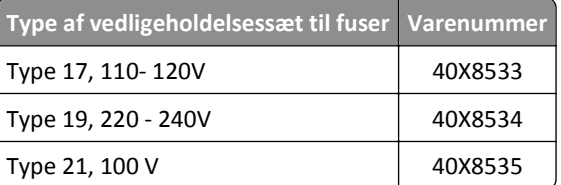

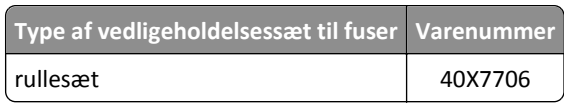

#### **Lexmark-rullesæt til MS71x, MS810n, MS810dn, MS811 og MS812dn**

#### **Bestilling af en billedenhed**

Meget lav udskriftsdækning i længere perioder kan betyde, at billedenhedens dele ikke fungerer korrekt, inden toneren er opbrugt.

Du kan finde oplysninger om, hvordan du udskifter billedenheden, i den vejledning, der fulgte med forbrugsstoffet.

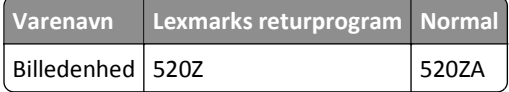

#### **Bestilling af hæftekassetter**

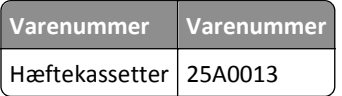

## **Udskiftning af forbrugsstoffer**

### **Udskiftning af skillepladen**

**1** Sluk for printeren, og åbn derefter den automatiske arkføders dæksel.

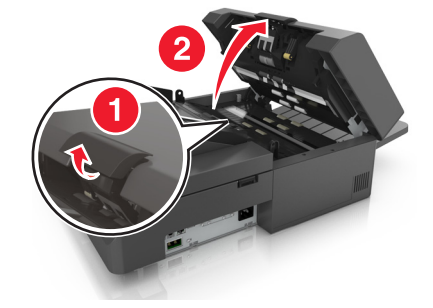
Fjern skillepladen.

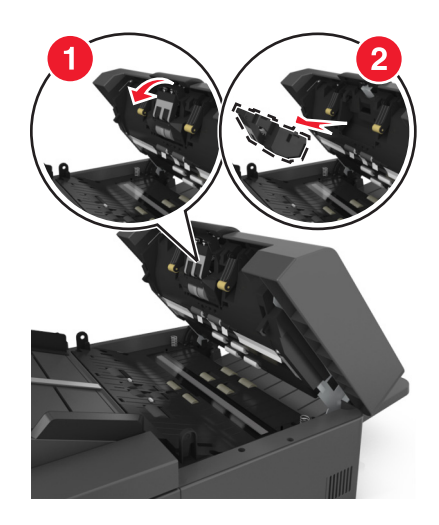

Pak den nye skilleplade ud, og installer den derefter i scanneren.

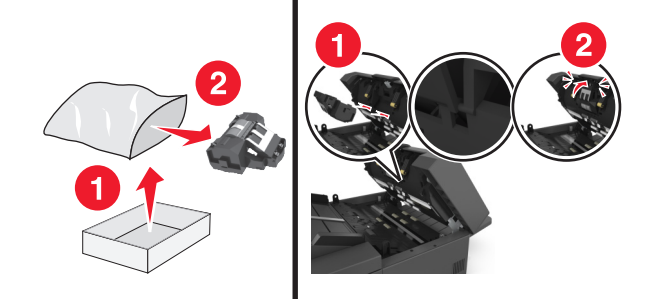

Luk dækslet på den automatiske dokumentføder.

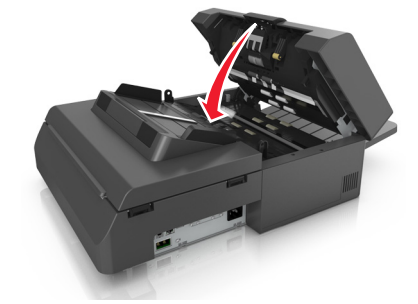

Bortskaf den gamle skilleplade.

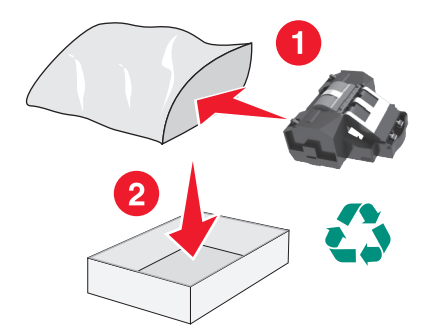

## **Udskiftning af tonerpatronen**

**1** Løft frontdækslet, og træk MP-arkføder-panelet ned.

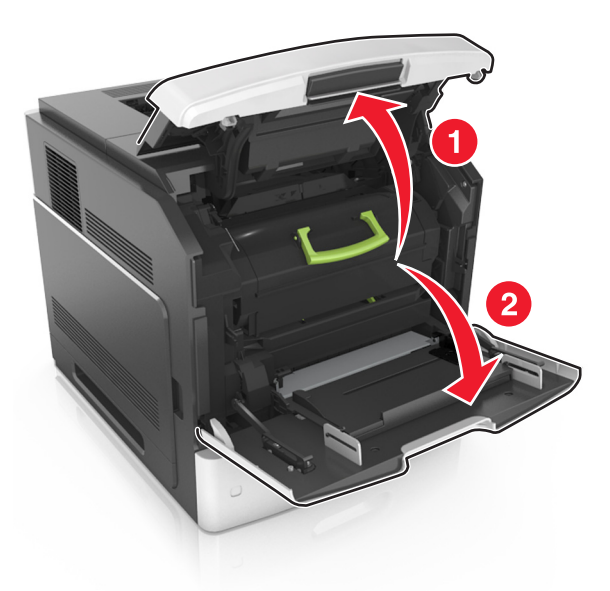

**2** Træk patronen ud af printeren ved hjælp af håndtaget.

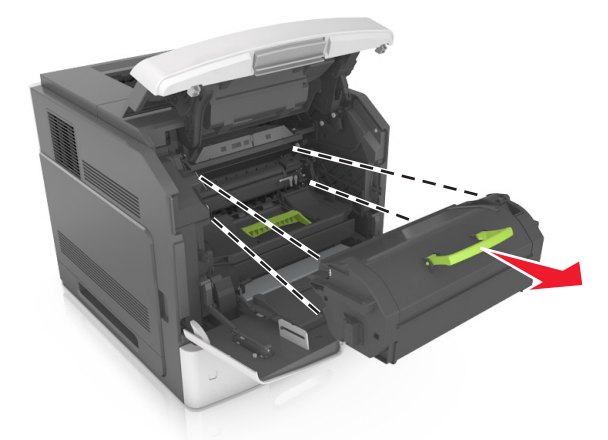

**3** Pak den nye tonerpatron ud, fjern enballagen og ryst derefter patronen for at fordele toner.

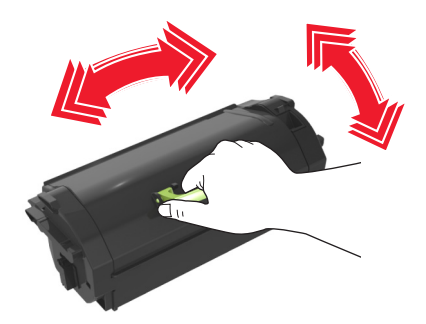

**4** Indsæt tonerpatronen i printeren ved at justere pilene på sideskinnerne på patronen med pilene på sideskinnerne inden i printeren.

**Bemærk!** Sørg for, at patronen er skubbet helt ind.

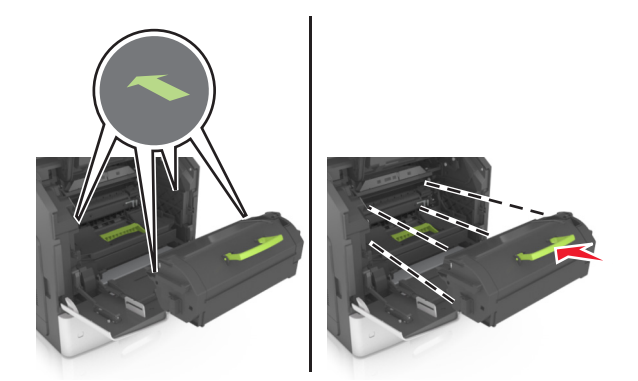

**Advarsel! Potentiel skade:** Ved udskiftning af en tonerpatron, må du ikke udsætte billedenheden for direkte sollys i længere tid. Hvis produktet udsættes for lys i længere tid, kan det skabe problemer med udskriftskvaliteten.

**5** Luk panelet til MP-arkføderen og frontdækslet.

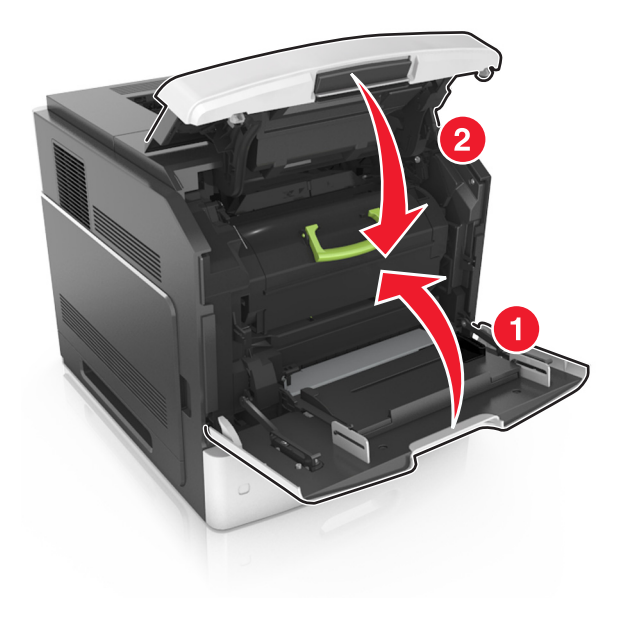

## **Udskiftning af billedenheden**

**1** Løft frontdækslet, og træk MP-arkføder-panelet ned.

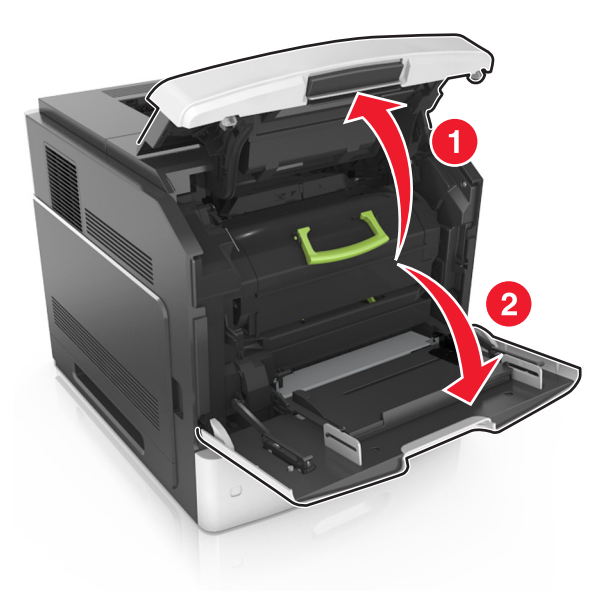

**2** Træk patronen ud af printeren ved hjælp af håndtaget.

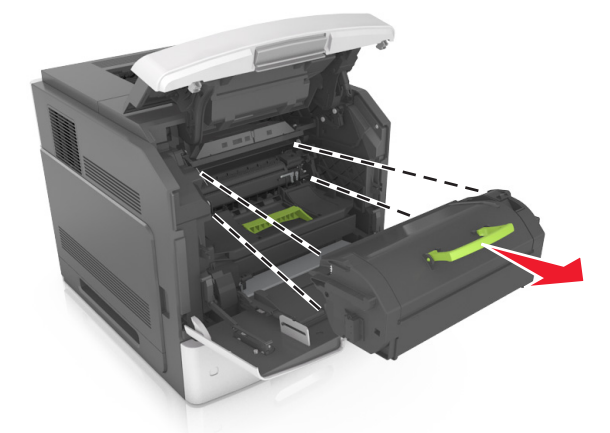

**3** Træk billedenheden ud af printeren ved hjælp af håndtaget.

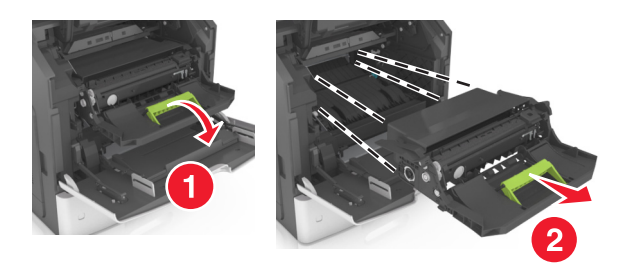

**4** Pak den nye billedenhed ud, og fjern al emballage.

**Advarsel! Potentiel skade:** Billedenheden må ikke udsættes for direkte lys i mere end ti minutter. Hvis produktet udsættes for lys i længere tid, kan det skabe problemer med udskriftskvaliteten.

**Advarsel! Potentiel skade:** Undgå at berøre den skinnende blå fotokonduktortromle under billedenheden. Hvis du gør det, kan det påvirke kvaliteten på fremtidige udskriftsjob.

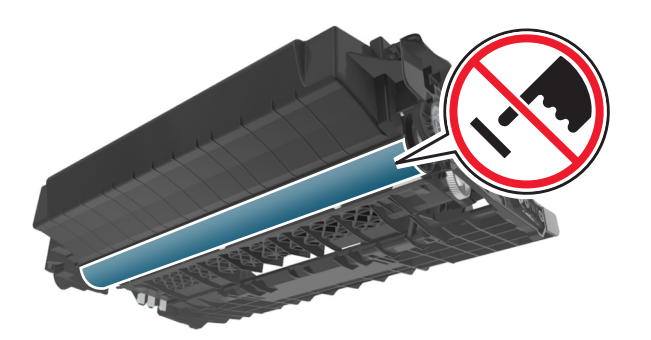

**5** Ryst den nye billedenhed.

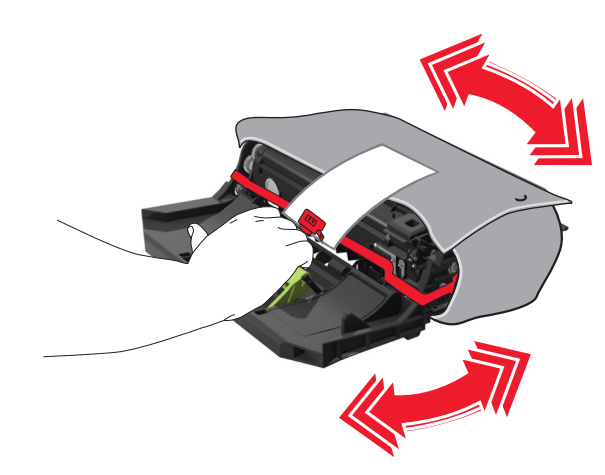

**6** Indsæt billedenheden i printeren ved at justere pilene på sideskinnerne på enheden med pilene på sideskinnerne inden i printeren.

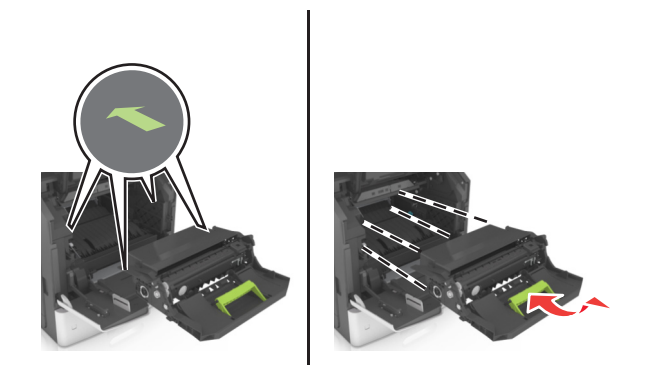

**7** Indsæt tonerpatronen i printeren ved at justere pilene på sideskinnerne på enheden med pilene på sideskinnerne inden i printeren.

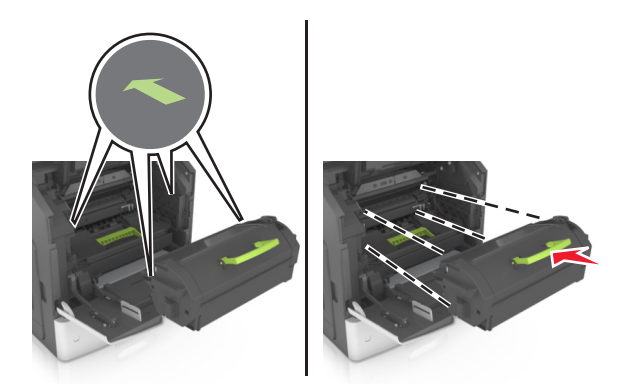

**8** Luk panelet til MP-arkføderen og frontdækslet.

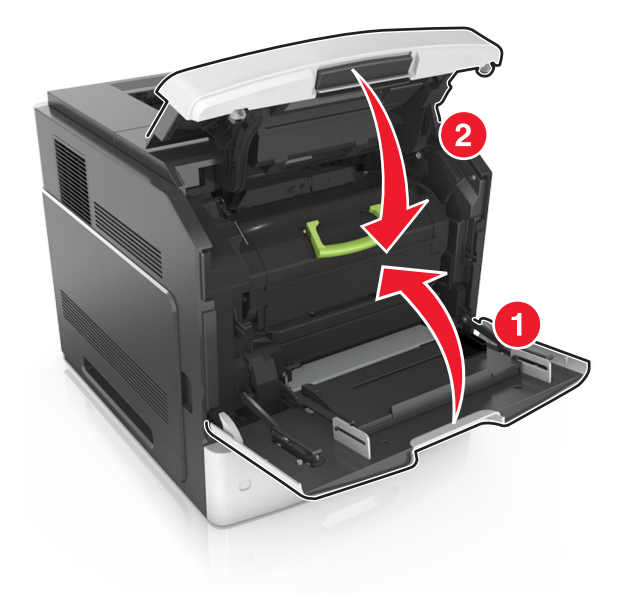

## **Udskiftning af en hæftekassette**

Åbn panelet til hæfteenheden.

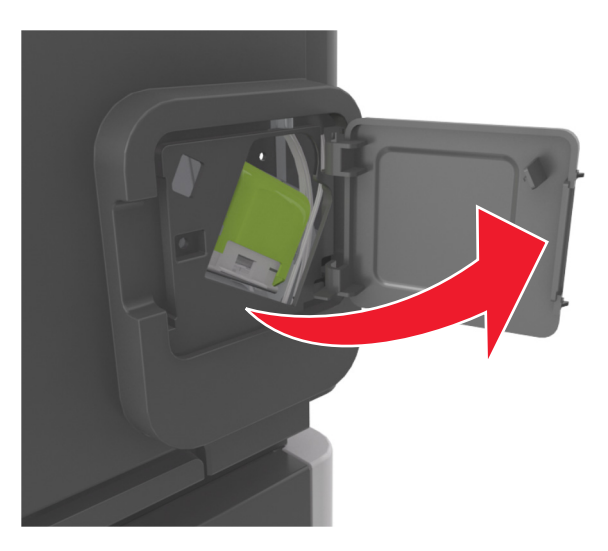

Træk låsen til hæftekassetteholderen ned, og træk derefter holderen ud af finisheren.

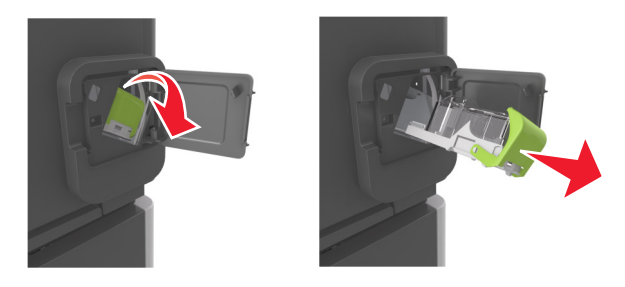

Klem på begge sider af det tomme hæfteetui med fingrene, og fjern hæfteetuiet fra kassetten.

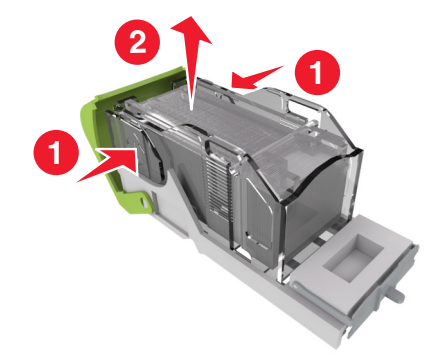

**4** Indsæt forsiden af det nye hæfteetui i hæftekassetten, og tryk bagenden ind i kassetten.

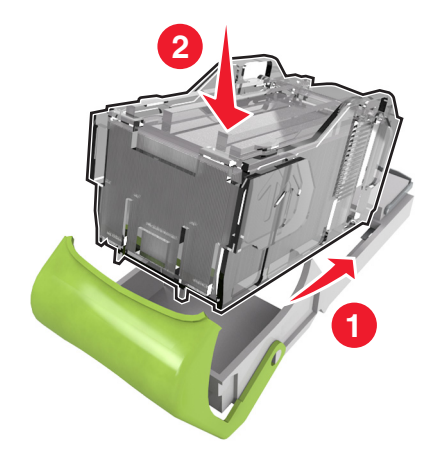

- **5** Skub hæftekassetten ind, indtil den *klikker* på plads.
- **6** Luk panelet til hæfteenheden.

## **Flytning af scanneren og printeren**

## **Flytning af scanneren**

### **Før du flytter scanneren**

FORSIGTIG! RISIKO FOR SKADE: Før du flytter scanneren, skal du følge disse retningslinjer for at forebygge personskader eller skader på scanneren:

- **•** Sluk for scanneren på afbryderknappen, og tag netledningen ud af stikkontakten.
- **•** Tag alle ledninger og kabler ud af scanneren, inden du flytter den.

**Advarsel! Potentiel skade:** Skader på scanneren, der skyldes forkert håndtering, dækkes ikke af scannerens garanti.

### **Flytning af scanneren til et andet sted**

**Advarsel! Potentiel skade:** Skader på scanneren , der skyldes forkert håndtering, dækkes ikke af scannerens garanti.

**FORSIGTIG! RISIKO FOR SKADE:** Følg disse retningslinjer med henblik på at undgå personskade eller beskadigelse af scanneren:

- **•** Undgå at holde fingrene under scanneren, når du sætter den ned.
- **•** Placer scanneren på en flad og stabil overflade.
- **•** Før du stiller scanneren op, skal du sørge for, at der er tilstrækkeligt frirum omkring den.

Scanneren og optioner kan flyttes sikkert til et andet sted under hensyntagen til følgende forholdsregler:

- **•** Sørg for, at scanneren står oprejst.
- **•** Undgå voldsomme rystelser.
- **•** Sørg for at scanningslinjen er i startposition.
	- **1** På startsiden skal du navigere til:

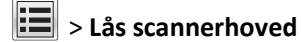

- **2** Sluk for scanneren og printeren.
- **3** Lås scanningslinjen.

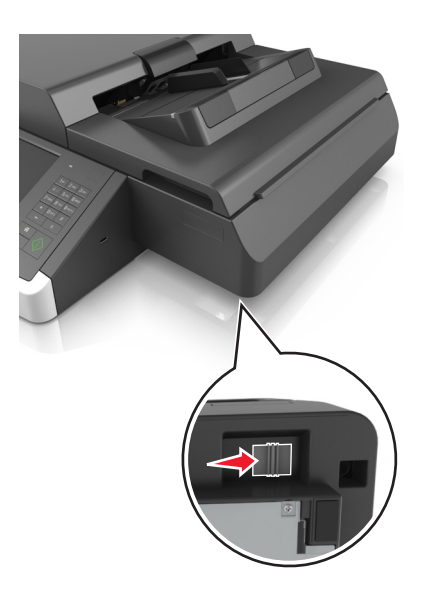

### **Transport af scanneren**

Ved transport af scanneren skal man bruge den originale emballage eller ringe til forhandleren for at få et flyttesæt.

## **Flytning af printeren**

### **Inden du flytter printeren**

**FORSIGTIG! RISIKO FOR SKADE:** Før du flytter printeren, skal du følge disse retningslinjer for at forebygge personskader eller skader på printeren:

- **•** Sluk printeren, og tag derefter netledningen ud af stikkontakten.
- **•** Frakobl alle ledninger og kabler fra printeren.
- **•** Hvis to eller flere valgfrie finishers er installeret, skal du fjernefinisherne enkeltvis fra printeren.

### **Bemærkninger:**

- **–** Sørg for at fjerne den øverste finisher først.
- **–** For at fjerne finisheren, skal du holde finisheren på begge sider og løfte hængslerne for at låse finisheren op.

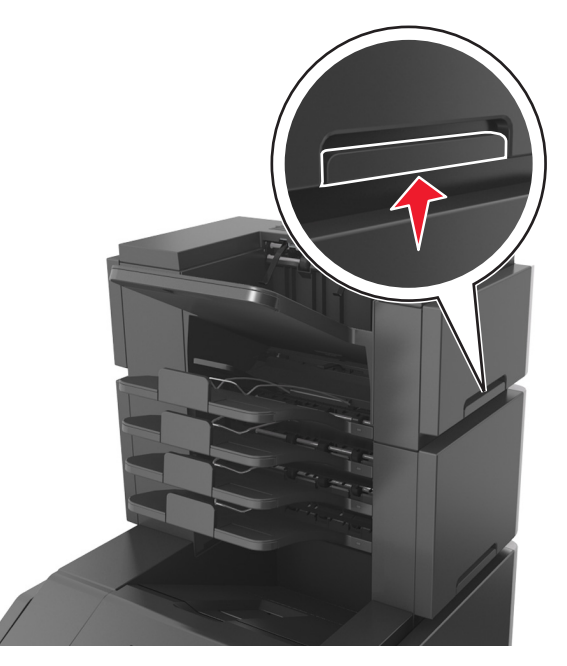

**•** Hvis printeren ikke har en base med hjul, men er konfigureret med valgfrie bakker, skal du fjerne bakkerne. **Bemærk!** Træk låsen i højre side af den valgfrie bakke mod fronten af bakken, indtil den *klikker* på plads.

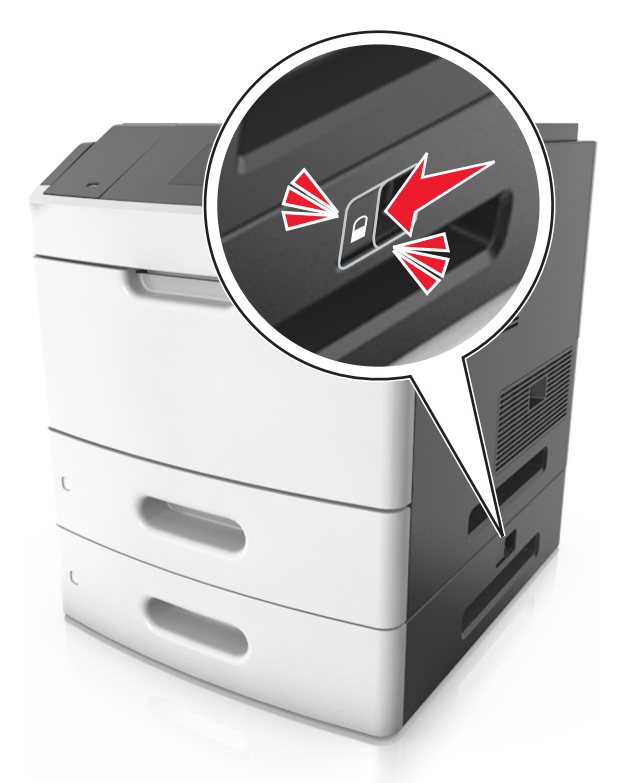

- **•** Brug håndtagene på begge sider af printeren til at løfte den med.
- **•** Undgå at holde fingrene under printeren, når du sætter den ned.
- **•** Sørg for at der er tilstrækkelig luft omkring printeren.
- **•** Brug kun den netledning, der leveres sammen med dette produkt, eller en erstatningsnetledning, som er godkendt af producenten.

**Advarsel! Potentiel skade:** Skader på printeren, der skyldes forkert håndtering, dækkes ikke af printerens garanti.

### **Flytter printeren til en anden placering**

Printeren og dens hardwareelementer kan flyttes sikkert til et andet sted under hensyntagen til følgende forholdsregler:

- **•** Enhver vogn, som bruges til at flytte printeren, skal have en overflade, som kan understøtte hele printerens underside.
- **•** Hvis der bruges en vogn til at transportere hardwareelementerne, skal bunden være tilstrækkelig stor i forhold til elementerne.
- **•** Hold printeren i opretstående position.
- **•** Undgå voldsomme rystelser.

### **Transport af printeren**

Ved transport af printeren skal man bruge den originale emballage eller ringe til forhandleren for at få et flyttesæt.

# **Håndtering af scanneren og printeren**

## **Sådan finder du avancerede netværks- og administratoroplysninger**

Dette kapitel dækker over de grundlæggende administrative supportopgaver ved hjælp af den indbyggede webserver. Oplysninger om mere avancerede systemsupportopgaver findes i *Netværksguide* på cd'en *Software og dokumentation* samt i *Embedded Web Server – Sikkerhed: Administratorguide* på Lexmarks supportwebsted på **<http://support.lexmark.com>**.

## **Kontrol af det virtuelle display**

**1** Få adgang til den indbyggede webserver, der er tilknyttet scanneren.

Skriv scannerens IP-adresse eller værtsnavn i webbrowserens adressefelt.

Hvis du ikke kender IP-adressen på scannerens værtsnavn, kan du:

- **•** Se oplysningerne på startskærmen på printerens kontrolpanel eller i sektionen TCP/IP i menuen Netværk/porte.
- **•** Udskriv en side med netværksindstillinger eller menuindstillinger og se oplysningerne i sektionen TCP/IP.
- **2** Kontroller det virtuelle display, der vises i øverste venstre hjørne af skærmen.

Det virtuelle display fungerer på samme måde, som et rigtigt display ville virke på scannerens kontrolpanel.

## **Indstilling af e-mail-advarsler**

Konfigurer scanneren til at sende dine e-mail-advarsler, når forbrugsstofferne er ved at være opbrugt, eller når det er nødvendigt at skifte eller tilføje papir, eller når der er papirstop.

**1** Skriv scannerens IP-adresse eller værtsnavn i webbrowserens adressefelt.

Hvis du ikke kender scannerens IP-adresse eller værtsnavn, kan du:

- **•** Se oplysningerne på startskærmen på scannerens kontrolpanel eller i sektionen TCP/IP i menuen Netværk/porte.
- **•** Udskriv en side med netværksindstillinger eller menuindstillinger og se oplysningerne i sektionen TCP/IP.
- **2** Klik på **Indstillinger** > **Opsætning af e-mail-advarsler**.
- **3** Vælg punkterne for notifikation, og indtast din e-mail adresse.
- **4** Klik på **Submit** (Send).

**Bemærk!** Kontakt den systemansvarlige for oplysninger om opsætning af e-mail-serveren.

## **Visning af rapporter**

Du kan se nogle rapporter fra Embedded Web Server Disse rapporter er nyttige ved vurdering af status for printer, netværk og forbrugsstoffer.

For at se rapporter fra en netværksprinter:

- **1** Indtast scannerens IP-adresse i adressefeltet på din webbrowser.
	- Hvis du ikke kender din scannerens IP-adresse eller værtsnavn, kan du:
	- **•** Se oplysningerne på startskærmen på scannerens kontrolpanel eller i sektionen TCP/IP i menuen Netværk/porte.
	- **•** Udskriv en side med netværksindstillinger eller menuindstillinger og se oplysningerne i sektionen TCP/IP.
- **2** Klik på **Rapporter**, og klik derefter på den type af rapporter, du ønsker at se.

## **Konfiguration af meddelelser om forbrugsstoffer fra Embedded Web Server**

Du kan bestemme, hvordan du vil underrettes, når forbrugsstoffer er næsten tomme, snart tomme, næsten helt tomme eller er opbrugt, ved at indstille de valgbare varsler.

### **Bemærkninger:**

- **•** Du kan indstille valgbare varsler for tonerpatronen, billedenheden og vedligeholdelsessættet.
- **•** Alle valgbare varsler kan indstilles for de situationer, hvor forbrugsstofferne er næsten tomme, snart tomme eller næsten helt tomme. Ikke alle valgbare varsler kan indstilles for situationen, hvor forbrugsstoffet er opbrugt. Valgbart e‑mail-varsel kan bruges til alle forbrugssituationer.
- **•** Procentdelen af den anslåede rest af forbrugsstoffet kan indstilles for visse forbrugsstoffer og visse forbrugssituationer.
- **1** Åbn en webbrowser, og angiv derefter scannerens IP-adresse i adressefeltet.

#### **Bemærkninger:**

- **•** Se scannerens IP-adresse på scannerens startskærm. IP-adressen vises som fire sæt tal, adskilt af punktummer, f.eks. 123,123.123,123.
- **•** Hvis du bruger en proxyserver, skal du deaktivere den midlertidigt for at indlæse websiden korrekt.
- **2** Klik på **Indstillinger** >**Udskriftsindstillinger** >**Beskeder om forbrugsstoffer**.
- **3** På rullelisten for hvert forbrugsstof skal du vælge blandt følgende meddelelsesindstillinger:

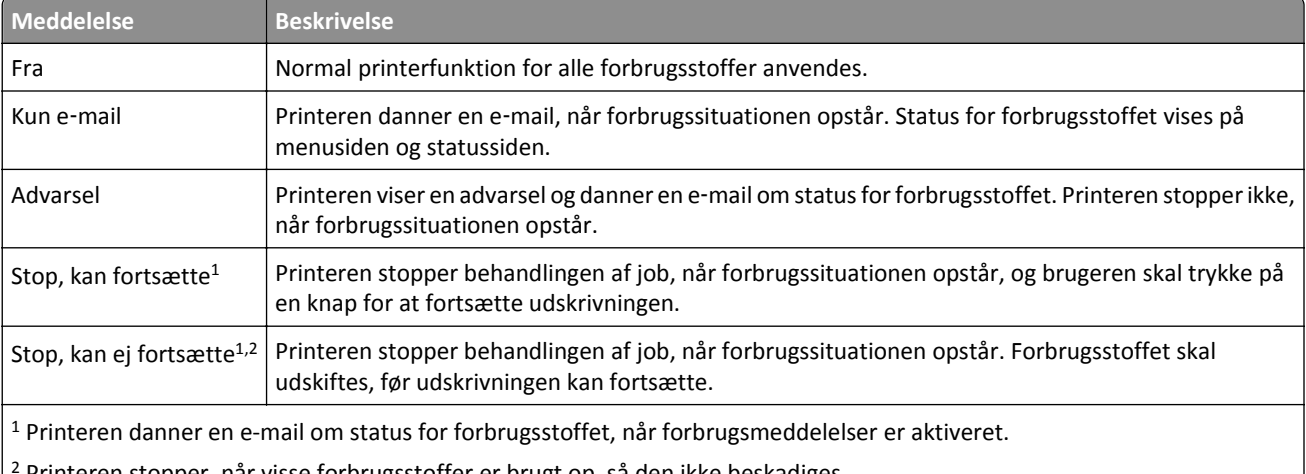

2 Printeren stopper, når visse forbrugsstoffer er brugt op, så den ikke beskadiges.

**4** Klik på **Send**.

## **Gendannelse af fabriksindstillingerne**

Hvis du ønsker at beholde en liste over de aktuelle menuindstillinger som reference, skal du udskrive en side med menuindstillingerne, før du gendanner standardindstillingerne.

**Advarsel! Potentiel skade:** Valg af gendan standardindstillingerne returnerer de fleste printerindstillinger til standardindstillingerne. Undtagelserne inkluderer sproget på displayet, brugerstørrelser og meddelelser og netværk/port-menuindstillinger. Alle indlæste data i RAM slettes. Indlæste data, der er gemt i flashhukommelsen eller på en printerharddisk, berøres ikke.

På startsiden skal du navigere til:

> **Indstillinger** > **Generelle indstillinger** > **Fabriksindstillinger** > **Gendan nu** > **Send**

# **Fjerne papirstop**

## **Undgå papirstop**

### **Ilæg papiret korrekt**

**•** Kontroller, at papiret ligger plant i skuffen.

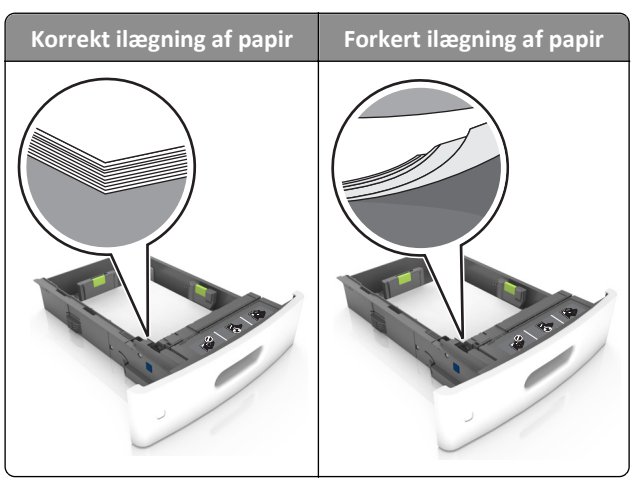

- **•** Du må ikke fjerne en skuffe, mens printeren udskriver.
- **•** Du må ikke lægge papir i en skuffe, mens printeren udskriver. Læg papir i bakken før udskrivning, eller vent på, at du bliver bedt om det.
- **•** Du må ikke ilægge for meget papir. Sørg for, at stakken ikke når op til indikatoren for maksimal papiropfyldning.
- **•** Skub ikke papiret ind i skuffen. Ilæg papiret som vist på billedet.

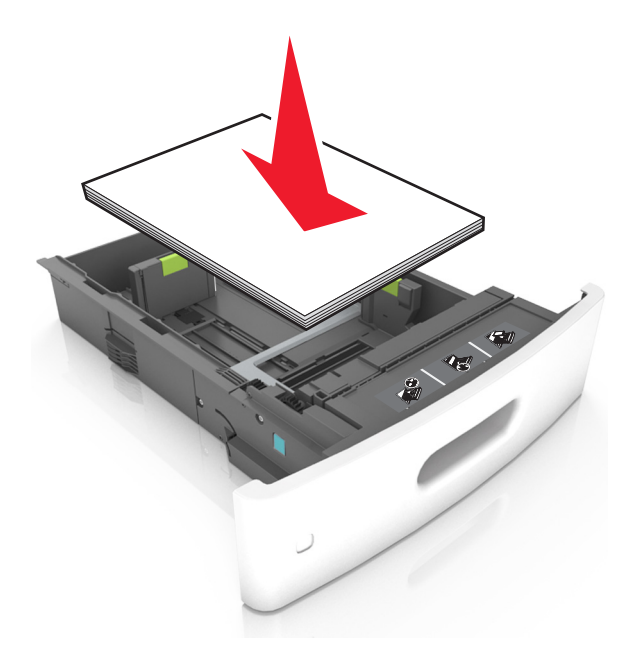

**•** Kontroller, at styrene i papirskuffen eller MP-føderen er korrekt placeret og ikke trykker hårdt mod papiret eller konvolutterne.

- **•** Skub skuffen helt ind i printeren, når papiret er lagt i.
- **•** Hvis du ilægger papir med huller til brug sammen med hæftefinisheren, skal du sørge for, at hullerne på papirets lange kant vender mod skuffens højre side. Se afsnittet "Ilægning af papir og specialmedier" i *Brugervejledningen* for at få flere oplysninger.

### **Papiret skal indføres korrekt i postkassebakkerne (option)**

**•** Sørg for at justere bakkeforlængeren, så indikatorerne for papirstørrelse passer til størrelsen på det anvendte papir.

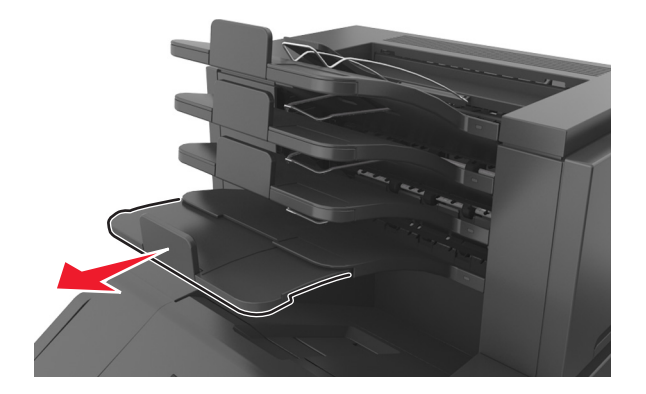

### **Bemærkninger:**

- **–** Hvis bakkeforlængeren er kortere end den papirstørrelse, du udskriver på, vil der opstå papirstop i postkassebakken. Hvis du f.eks. udskriver på papir i Legal-størrelse, og bakkeforlængeren er indstillet til Letter-størrelse, opstår der papirstop.
- **–** Hvis bakkeforlængeren er længere end den papirstørrelse, du udskriver på, bliver kanterne ujævne, og papiret stables ikke rigtigt. Hvis du f.eks. udskriver på papir i Letter-størrelse, og bakkeforlængeren er indstillet til Legal-størrelse, stables papiret ikke rigtigt.
- **•** Hvis du har brug for at lægge papir tilbage i postkassebakken, skal du lægge papiret under bakkearmen og skubbe papiret helt tilbage.

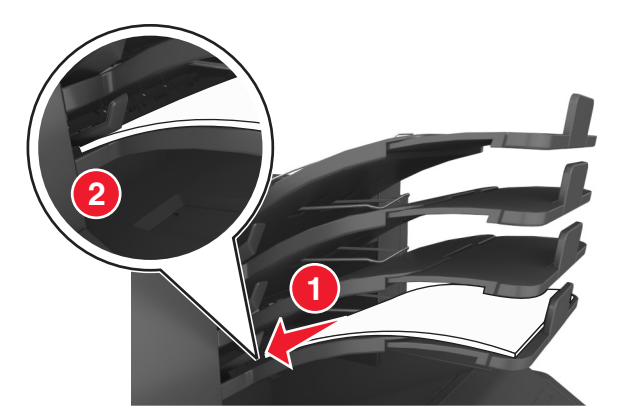

**Bemærk!** Hvis papiret ikke anbringes under bakkearmen, opstår der papirstop på grund af en overfyldt bakke.

### **Anvend det anbefalede papir**

- **•** Brug kun det anbefalede papir eller specialmedie.
- **•** Læg ikke rynket, krøllet eller fugtigt papir i bakkerne.

**•** Bøj, luft og ret papir og specialmedier ud, før du lægger dem i skufferne.

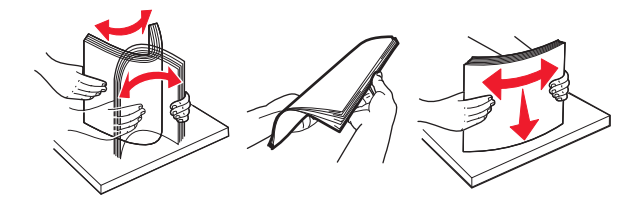

- **•** Anvend ikke papir, der er klippet eller beskåret manuelt.
- **•** Bland ikke papir af forskellige størrelser, vægt eller typer i den samme skuffe.
- **•** Kontroller, at papirstørrelsen og -typen er angivet korrekt på computeren eller printerens kontrolpanel.
- **•** Opbevar papiret i overensstemmelse med fabrikantens anbefalinger.

## **Om meddelelser om papirstop og papirstoppets placering**

Hvis der opstår papirstop, vises en meddelelse om papirstoppets placering på printerdisplayet sammen med oplysninger om, hvordan papirstoppet afhjælpes. Åbn de låger, dæksler og skuffer, der er angivet på displayet, for at fjerne papirstoppet.

### **Bemærkninger:**

- **•** Når Papirstophjælp er indstillet til Til, flytter printeren automatisk tomme sider eller sider med delvise udskrifter til standardbakken, når fastklemte sider er blevet fjernet. Undersøg, om udskriften har tomme sider.
- **•** Hvis Genopret ved stop er indstillet til Til eller Auto, udskriver printeren de fastklemte sider igen. Indstillingen Auto udskriver fastklemter sider igen, hvis der er nok ledig printerhukommelse.

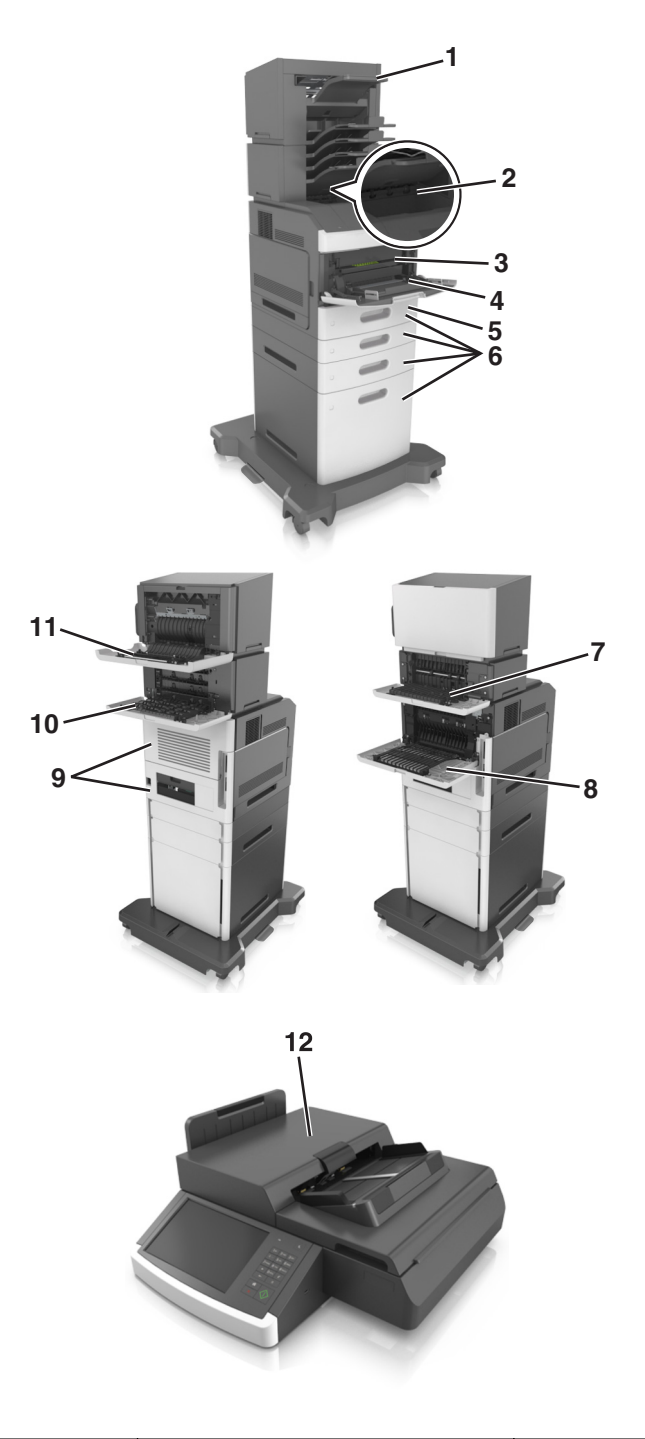

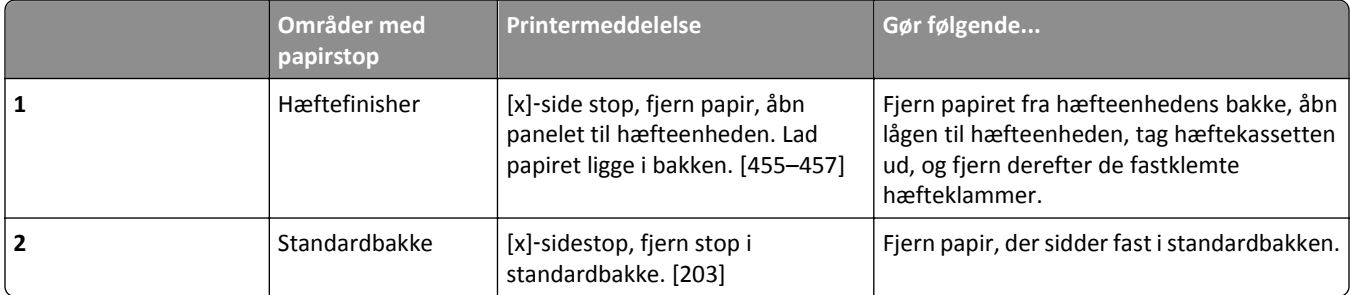

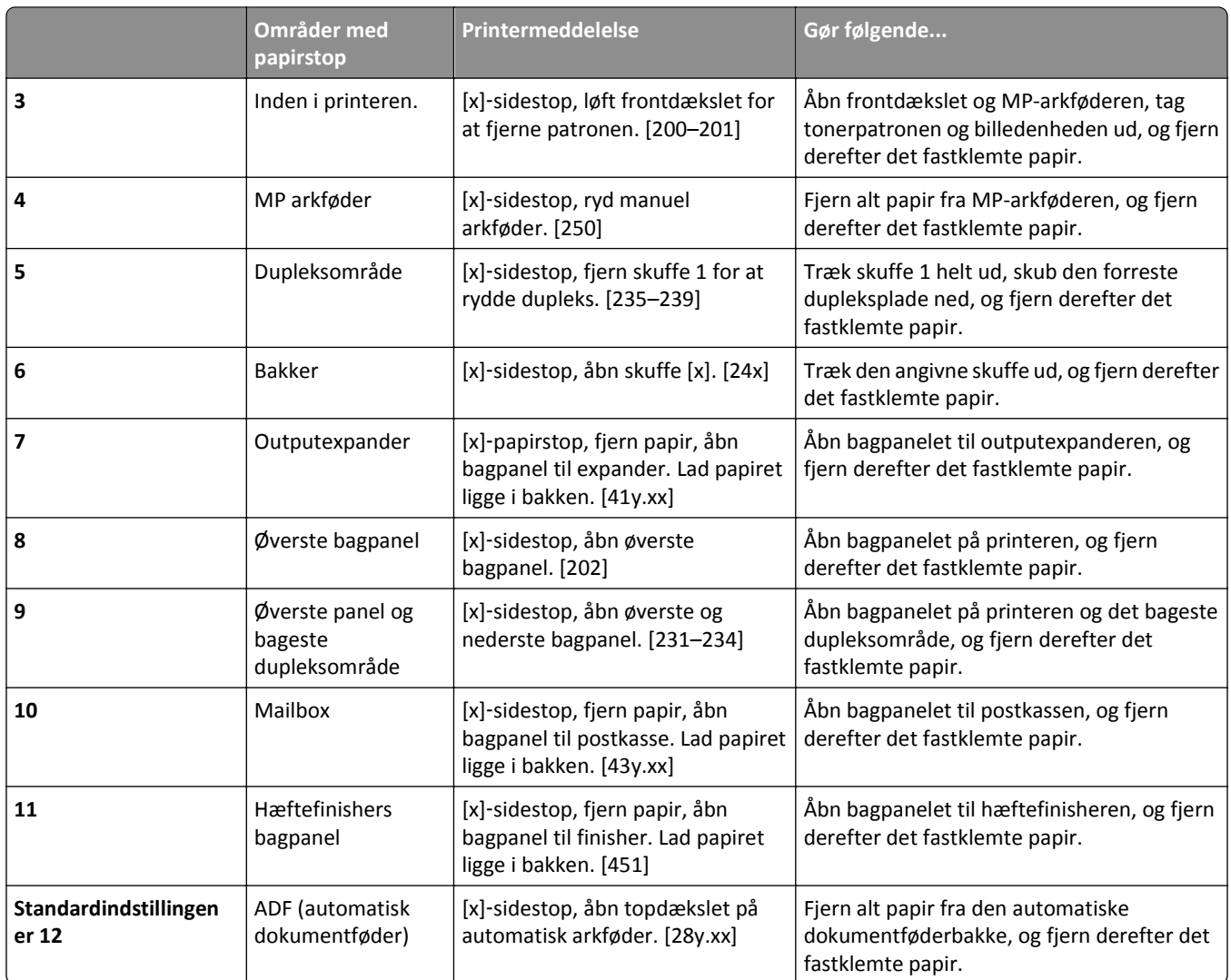

# **[x]**‑**sidestop, løft frontdækslet for at fjerne patronen. [200– 201]**

**FORSIGTIG! VARM OVERFLADE:** Printeren kan være varm indvendig. For at formindske risikoen for skader pga.  $\sqrt{\mathbb{S}}$ en varm komponent skal overfladen køle ned, før du rører den.

**1** Løft frontdækslet, og træk MP-arkføder-panelet ned.

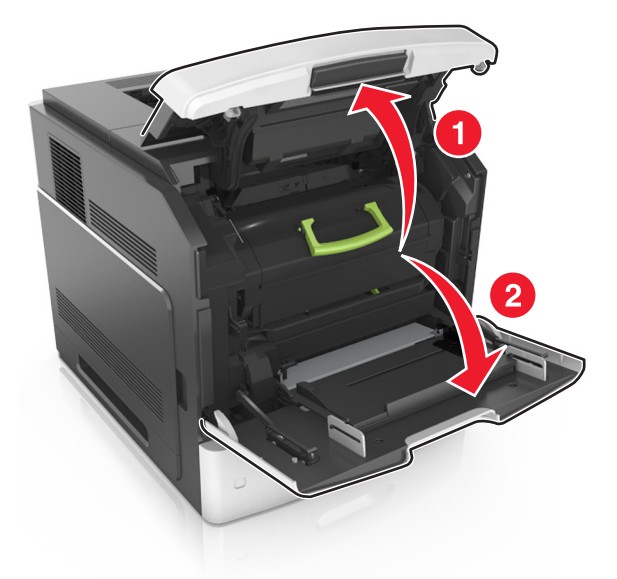

**2** Løft det grønne håndtag, og træk derefter tonerpatronen ud af printeren.

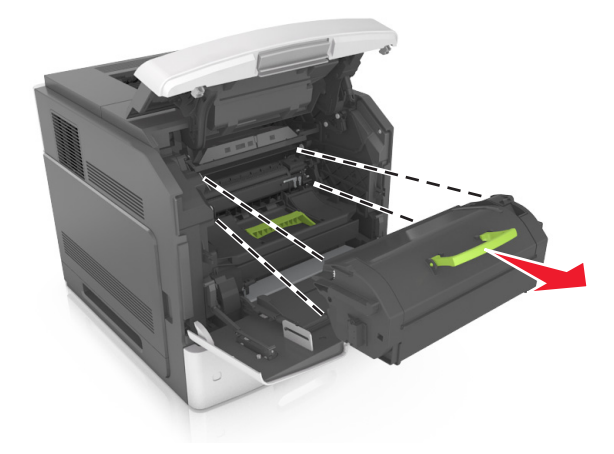

**3** Sæt patronen til side.

**4** Løft det grønne håndtag, og træk billedenheden ud af printeren.

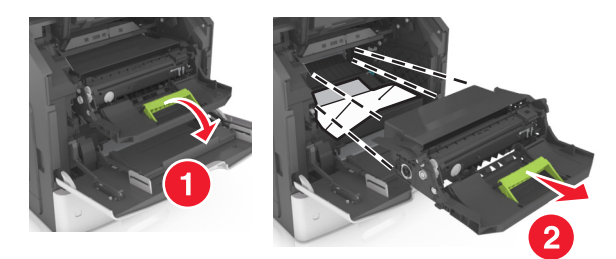

**5** Anbring billedenheden på en flad, jævn overflade.

**Advarsel! Potentiel skade:** Udsæt ikke billedenheden for direkte lys i mere end 10 minutter. Hvis enheden udsættes for lys i længere tid, kan det skabe problemer med udskriftskvaliteten.

**6** Træk det fastklemte papir forsigtigt til højre, og fjern det fra printeren.

**Bemærk!** Sørg for at fjerne alle papirdele.

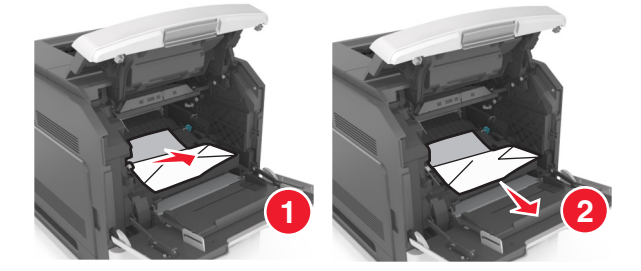

**Advarsel! Potentiel skade:** Det fastklemte papir kan være dækket af toner, som kan give pletter på tøjet og huden.

**7** Installer billedenheden.

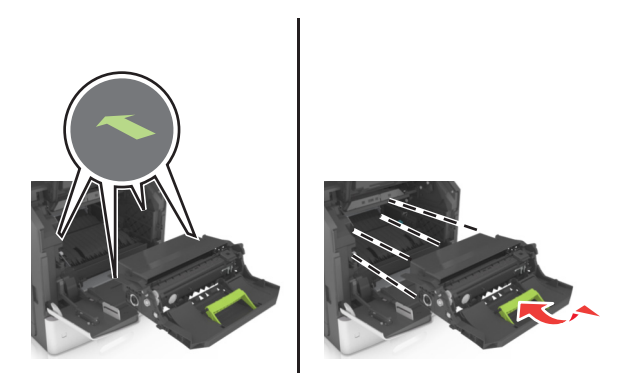

**Bemærk!** Brug pilene på siden af printeren som rettesnor.

**8** Indsæt patronen i printeren, og skub det grønne håndtag tilbage på plads.

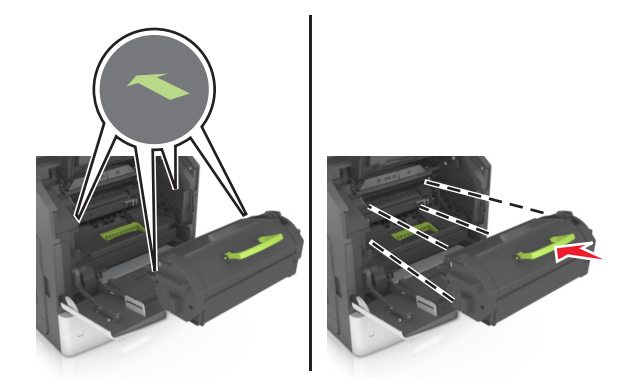

#### **Bemærkninger:**

- **•** Juster pilene på tonerpatronen i forhold til pilene på printeren.
- **•** Sørg for, at kassetten er skubbet helt ind.
- **9** Luk panelet til MP-arkføderen og frontdækslet.

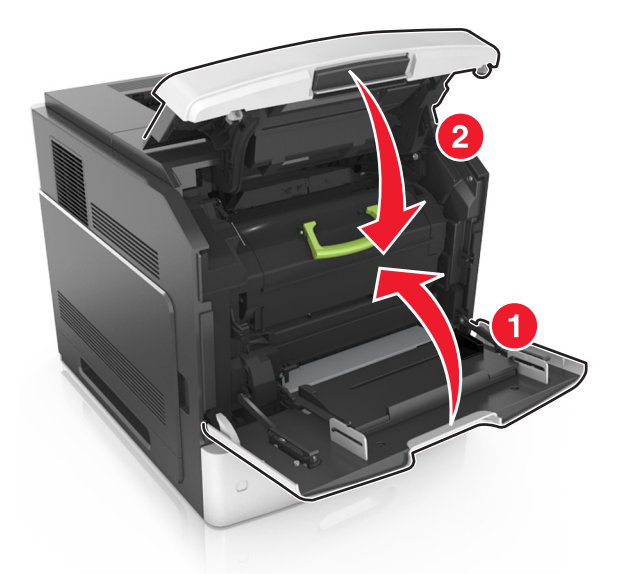

**10** Tryk på **Udført** på scannerens kontrolpanel for at slette meddelelsen og fortsætte udskrivningen.

## **[x]**‑**sidestop, åbn øverste bagpanel. [202]**

**FORSIGTIG! VARM OVERFLADE:** Printeren kan være varm indvendig. For at formindske risikoen for skader pga. en varm komponent skal overfladen køle ned, før du rører den.

### **1** Træk bagpanelet ned.

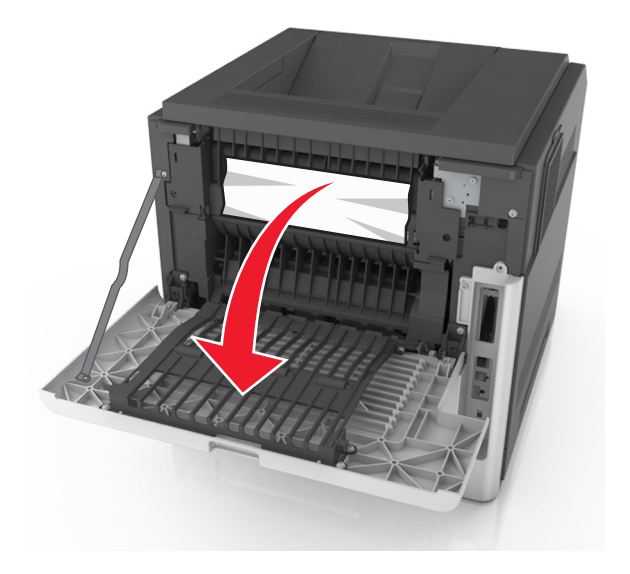

**2** Tag fat i det fastsiddende papir i hver side, og træk det derefter forsigtigt ud. **Bemærk!** Sørg for at fjerne alle papirdele.

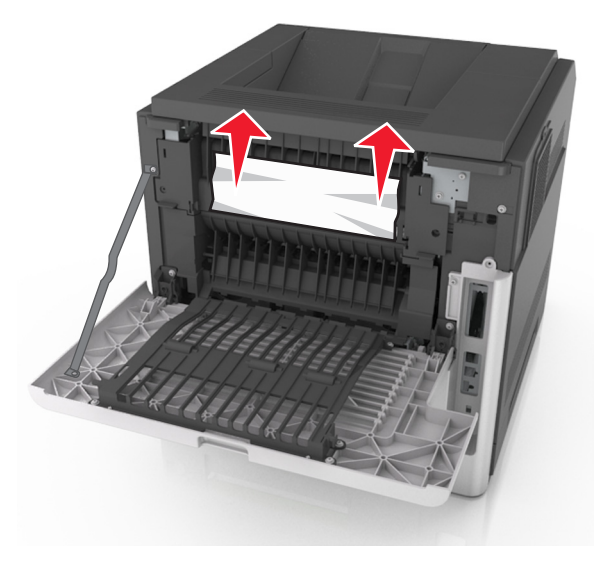

- **3** Luk bagpanelet.
- **4** Tryk på **Udført** på scannerens kontrolpanel for at slette meddelelsen og fortsætte udskrivningen.

## **[x]**‑**sidestop, åbn øverste og nederste bagpanel. [231–234]**

**FORSIGTIG! VARM OVERFLADE:** Printeren kan være varm indvendig. For at formindske risikoen for skader pga. en varm komponent skal overfladen køle ned, før du rører den.

### **1** Træk bagpanelet ned.

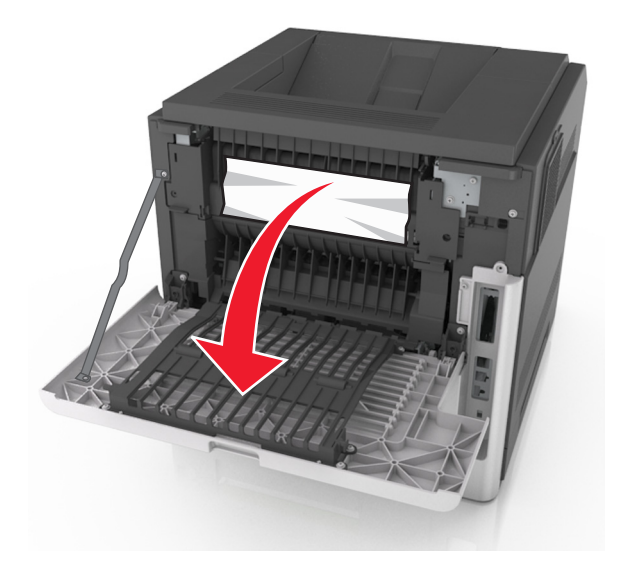

**2** Tag fat i det fastsiddende papir i hver side, og træk det derefter forsigtigt ud. **Bemærk!** Sørg for at fjerne alle papirdele.

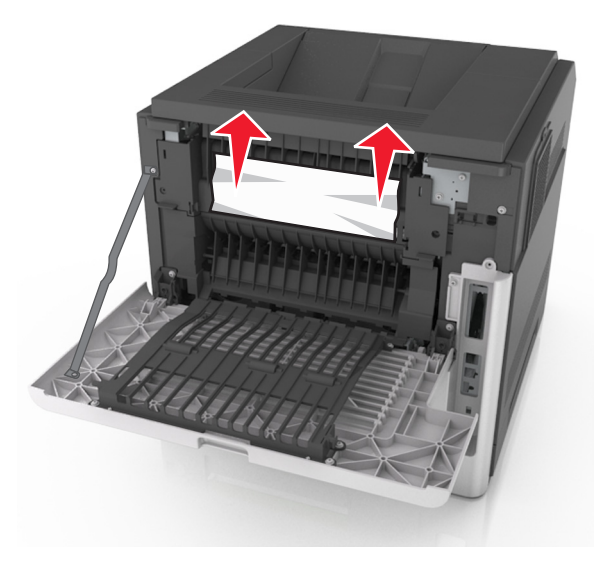

**3** Luk bagpanelet.

Skub bag på standardskuffen.

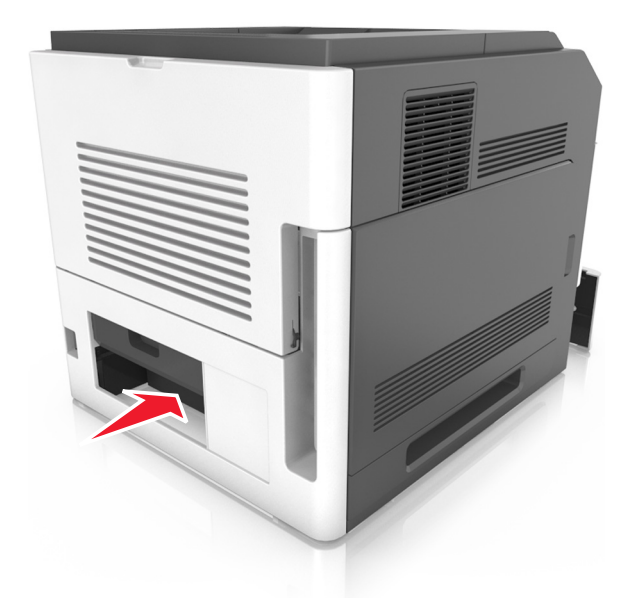

 Tryk den bageste dupleksplade ned, tag fat i det fastklemte papir, og træk papiret forsigtigt ud. **Bemærk!** Sørg for at fjerne alle papirdele.

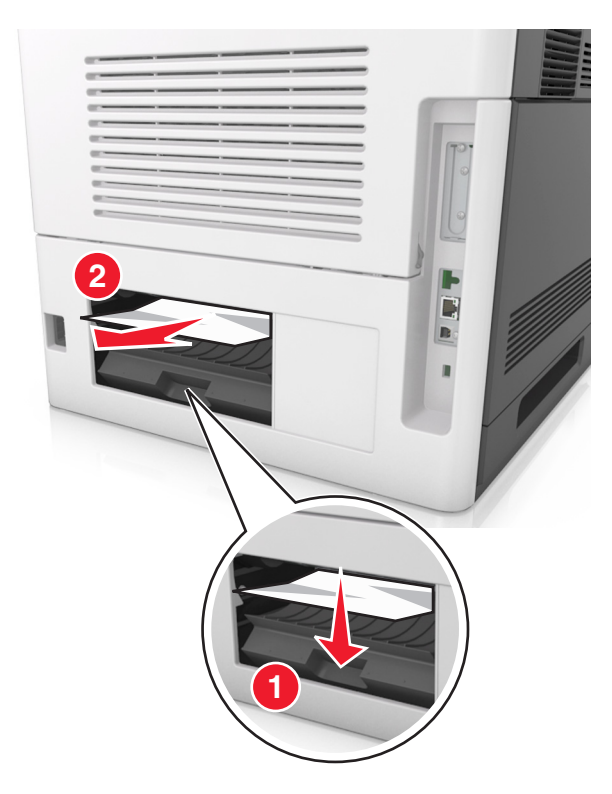

- Isæt standardskuffen.
- Tryk på **Udført** på scannerens kontrolpanel for at slette meddelelsen og fortsætte udskrivningen.

# **[x]**‑**sidestop, fjern stop i standardbakke. [203]**

**1** Tag fat i det fastsiddende papir i hver side, og træk det derefter forsigtigt ud.

**Bemærk!** Sørg for at fjerne alle papirdele.

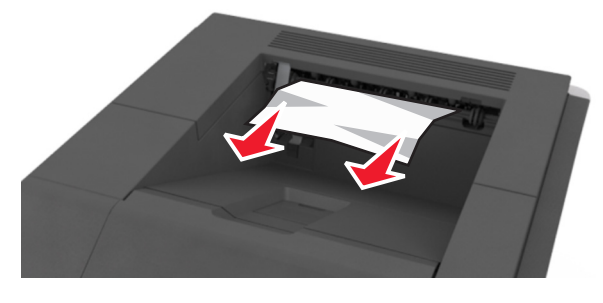

**2** Tryk på **Udført** på scannerens kontrolpanel for at slette meddelelsen og fortsætte udskrivningen.

# **[x]**‑**sidestop, fjern skuffe 1 for at rydde dupleks. [235–239]**

**1** Træk bakken ud.

**Bemærk!** Løft bakken let, og træk den helt ud.

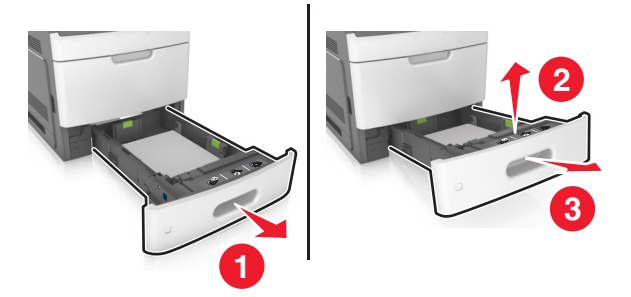

**2** Tryk den forreste dupleksplade ned, tag fat i det fastklemte papir, og træk forsigtigt papiret til højre og væk fra printeren.

**Bemærk!** Sørg for at fjerne alle papirdele.

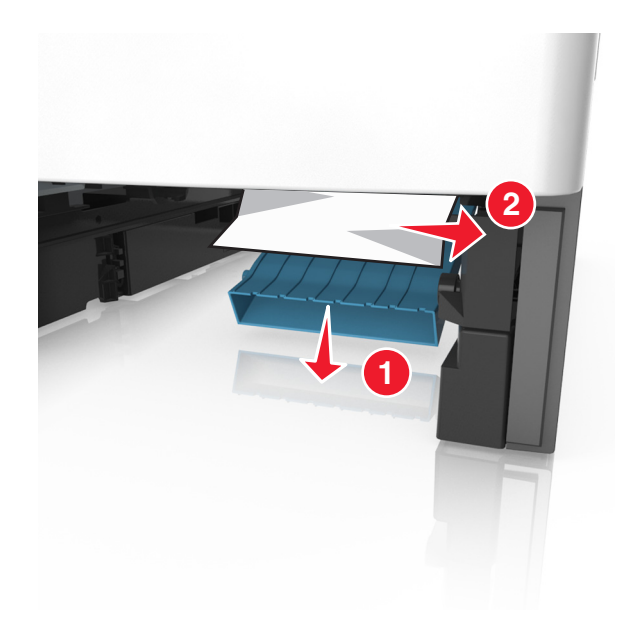

- Isæt bakken.
- Tryk på **Udført** på scannerens kontrolpanel for at slette meddelelsen og fortsætte udskrivningen.

## **[x]**‑**sidestop, åbn skuffe [x]. [24x]**

Se, hvilken skuffe der er angivet på printerdisplayet, og træk skuffen ud.

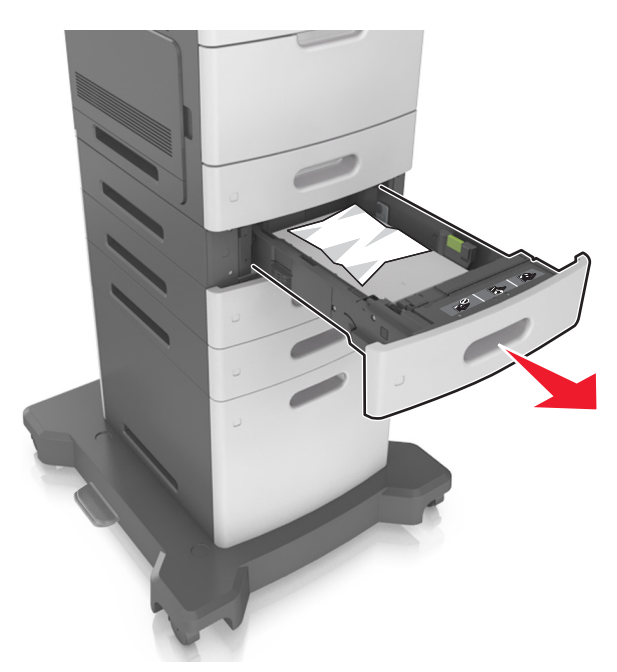

 Tag fat i det fastsiddende papir i hver side, og træk det derefter forsigtigt ud. **Bemærk!** Sørg for at fjerne alle papirdele.

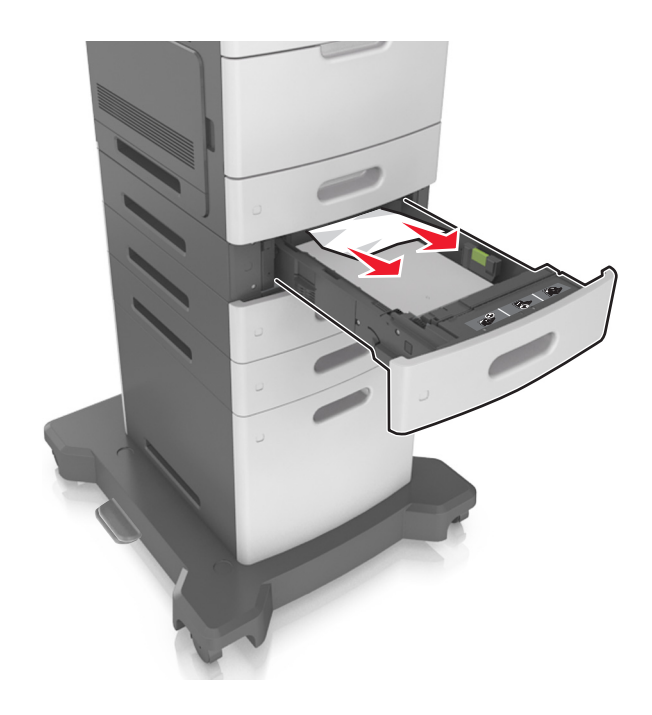

- **3** Isæt bakken.
- **4** Tryk på **Udført** på scannerens kontrolpanel for at slette meddelelsen og fortsætte udskrivningen.

## **[x]**‑**sidestop, ryd manuel arkføder. [250]**

**1** Tag fat i hver side af det fastsiddende papir i flerformålsarkføderen, og træk det derefter forsigtigt ud. **Bemærk!** Sørg for at fjerne alle papirdele.

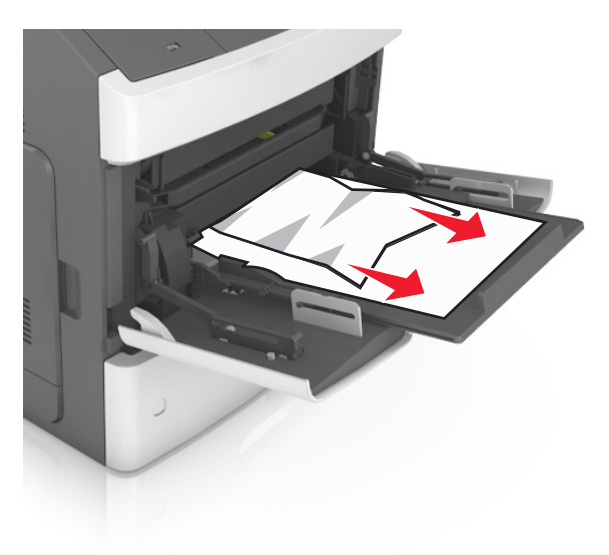

 Bøj arkene frem og tilbage for at løsne dem, og luft dem derefter. Undgå at folde eller krølle papiret. Ret kanterne ind på en plan overflade.

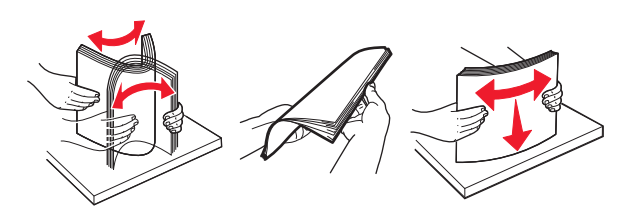

- Læg papiret tilbage i flerformålsarkføderen.
- Juster papirstyret, indtil det hviler mod papirets kant.

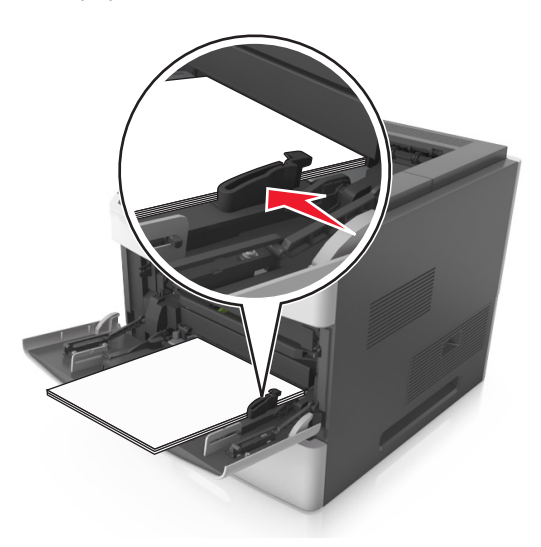

Tryk på **Udført** på scannerens kontrolpanel for at slette meddelelsen og fortsætte udskrivningen.

# **[x]**‑**sidestop, fjern papir, åbn bagpanel til postkasse. Lad papiret ligge i bakken. [41y.xx]**

**1** Åbn bagpanelet til postkassen.

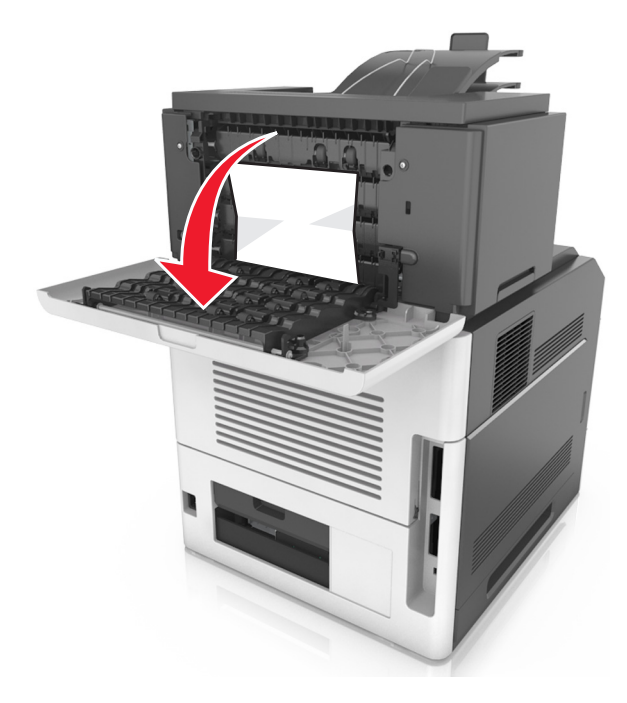

**2** Tag fat i det fastsiddende papir i hver side, og træk det derefter forsigtigt ud. **Bemærk!** Sørg for at fjerne alle papirdele.

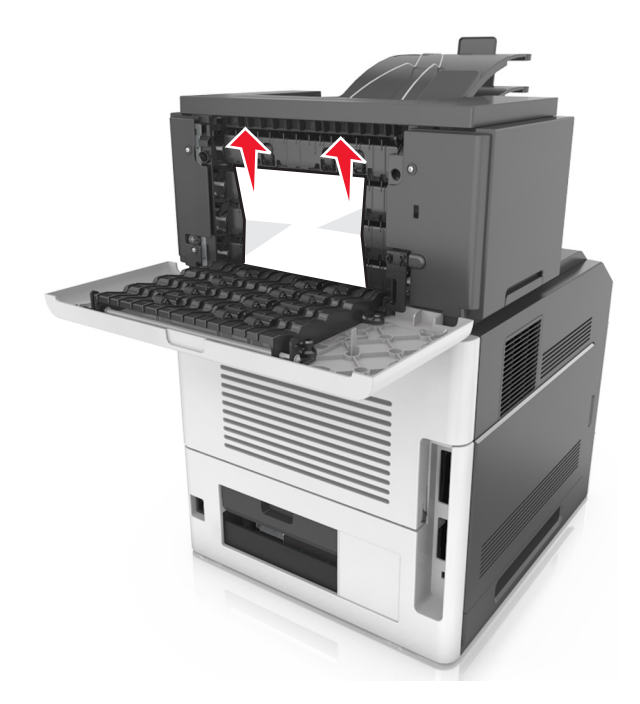

**3** Luk bagpanelet til postkassen.

**4** Hvis papirstoppet er i postkassebakken, så tag godt fat i det fastsiddende papir, og træk det så forsigtigt ud.

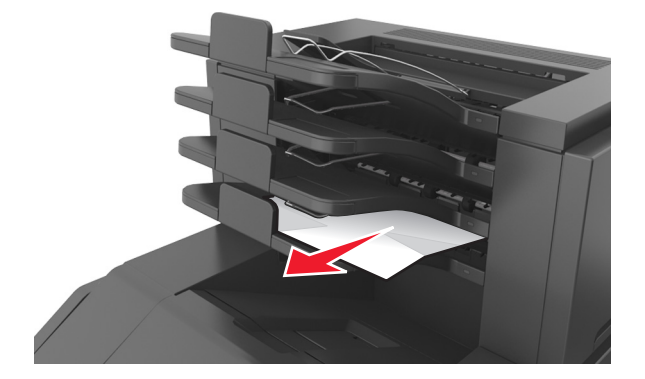

#### **Bemærkninger:**

- **•** Sørg for at fjerne alle papirdele.
- **•** Ved brug af papir i A4‑, folio‑ eller legal‑størrelse skal det kontrolleres, at bakkeforlængeren er justeret, således at papiret rammer bakken korrekt.

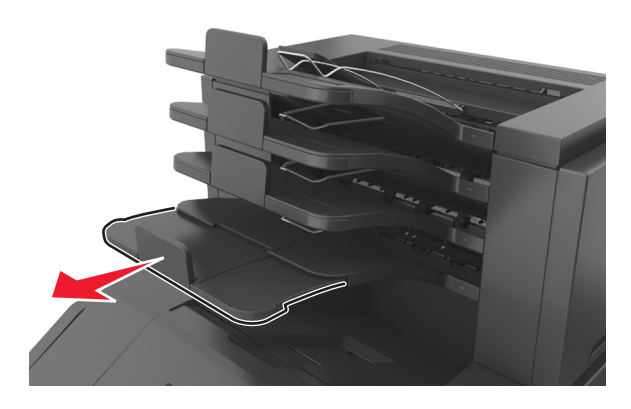

**5** Tryk på **Udført** på scannerens kontrolpanel for at slette meddelelsen og fortsætte udskrivningen.

# **[x]**‑**sidestop, fjern papir, åbn bagpanel til efterbehandleren. Lad papiret ligge i bakken. [451]**

**1** Åbn det bageste panel på hæfteefterbehandleren.

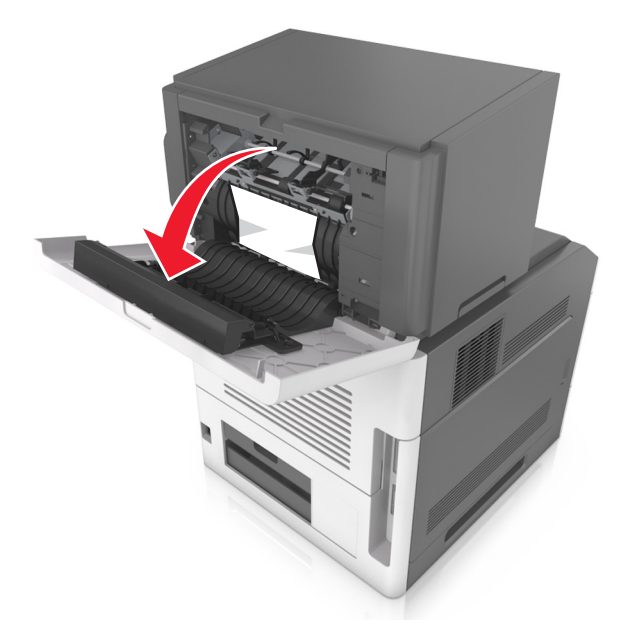

**2** Tag fat i det fastsiddende papir i hver side, og træk det derefter forsigtigt ud. **Bemærk!** Sørg for at fjerne alle papirdele.

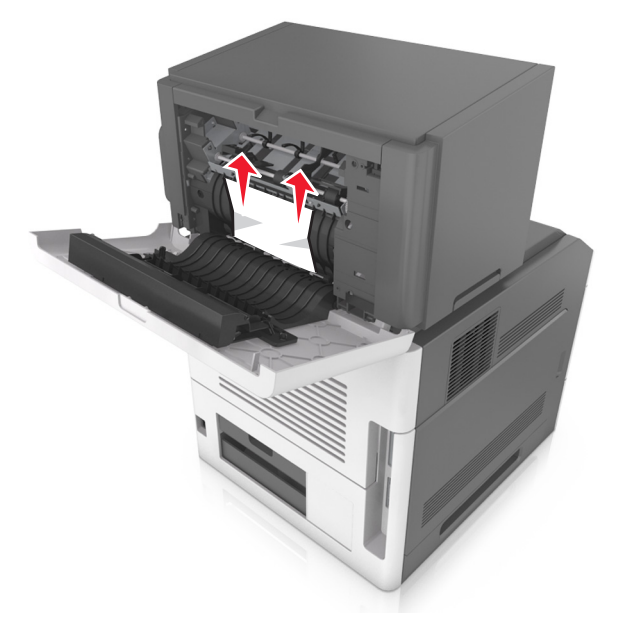

- **3** Luk det bageste panel på hæfteefterbehandleren.
- **4** Tryk på **Udført** på scannerens kontrolpanel for at slette meddelelsen og fortsætte udskrivningen.

# **[x]**‑**sidestop, fjern papir, åbn panelet til hæfteenheden. Lad papiret ligge i bakken. [455–457]**

**1** Tag fat i begge sider af det fastklemte papir i hæfteenhedens bakke, og træk det forsigtigt ud.

**Bemærk!** Sørg for at fjerne alle papirdele.

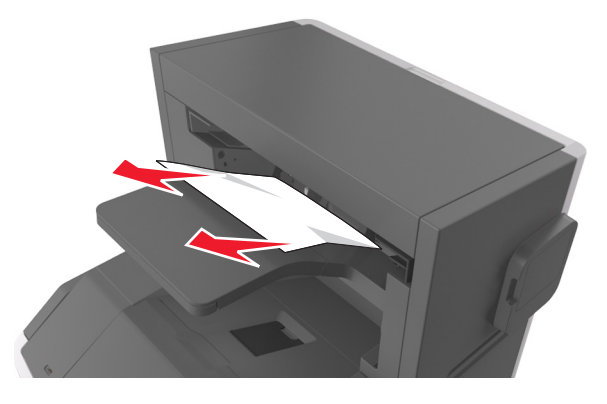

**2** Åbn panelet til hæfteenheden.

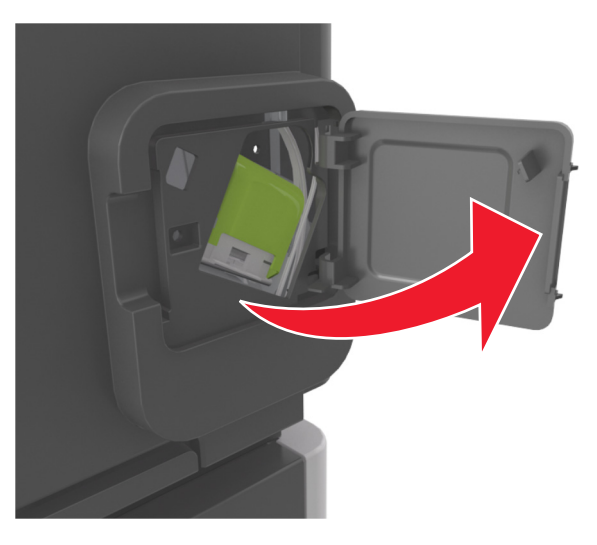

**3** Træk låsen til hæftekassetteholderen ned, og træk derefter holderen ud af printeren.

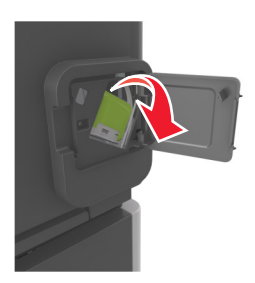

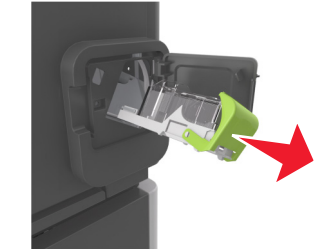

Brug metalfanen til at løfte hæftebeskytteren, og træk derefter løse hæfteklammer ud.

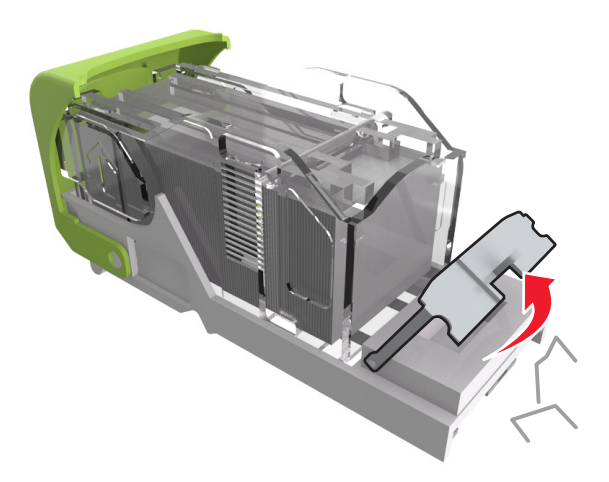

Tryk afskærmningen til hæfteren ned, indtil den *klikker* på plads.

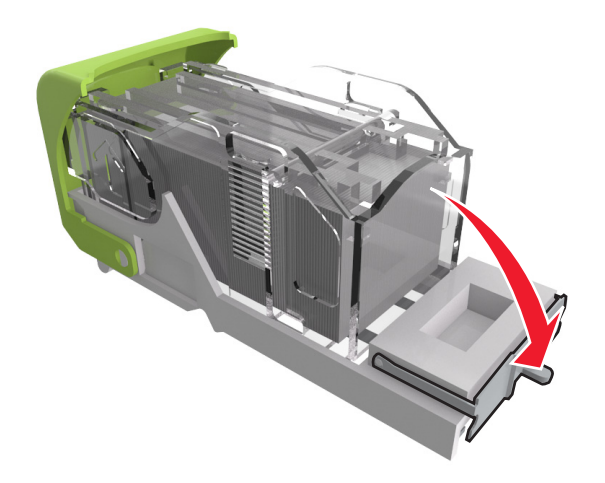

**6** Pres hæfteklammerne ind imod metalbeslaget.

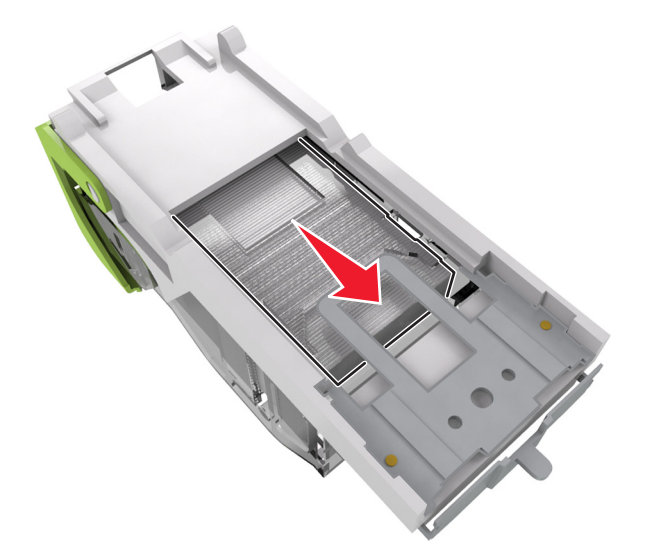

**Bemærk!** Hvis hæfteklammerne er bagest i kassetten, skal du ryste kassetten nedad for at skubbe hæfteklammerne ind mod metalbeslaget.

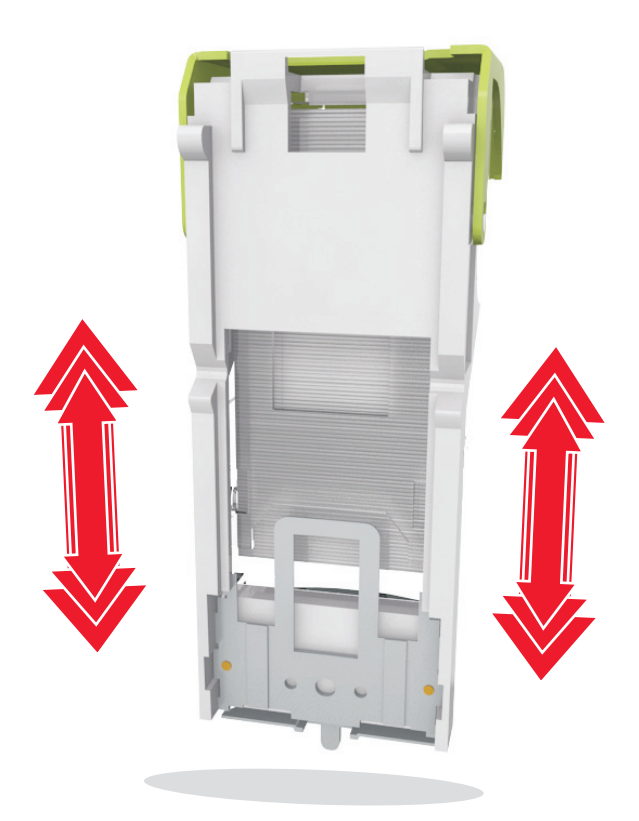

- **7** Skub kassetteholderen godt ind i hæfteenheden, indtil kassetteholderen *klikker* på plads.
- **8** Luk panelet til hæfteenheden.
- **9** Tryk på **Udført** på scannerens kontrolpanel for at slette meddelelsen og fortsætte udskrivningen.

# **[x]**‑**papirstop, fjern papir, åbn bagpanel til expander. Lad papiret ligge i bakken. [43y.xx]**

**1** Åbn bagpanelet til outputexpanderen.

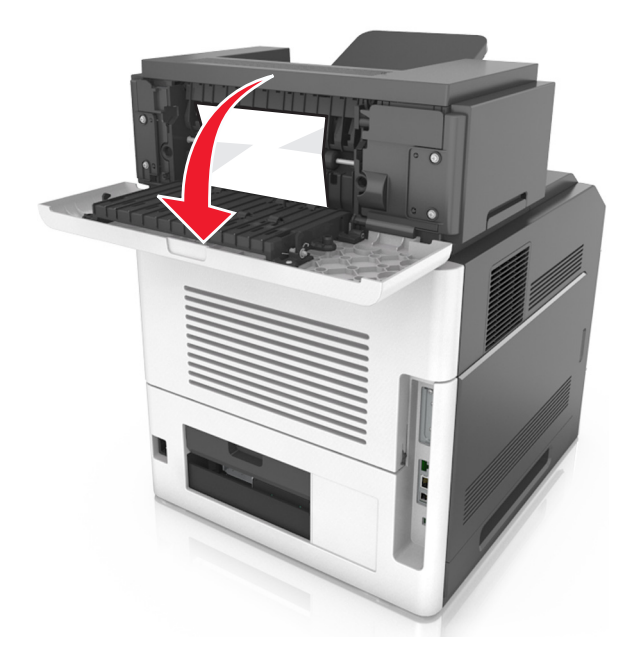

**2** Tag fat i det fastsiddende papir i hver side, og træk det derefter forsigtigt ud. **Bemærk!** Sørg for at fjerne alle papirdele.

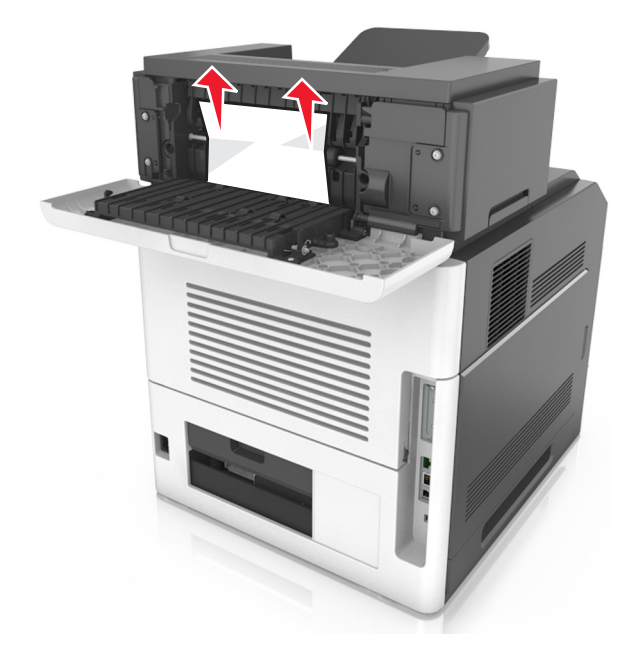

- **3** Luk bagpanelet til outputexpanderen.
- **4** Tryk på **Udført** på scannerens kontrolpanel for at slette meddelelsen og fortsætte udskrivningen.
# **[x]**‑**sidestop, åbn topdækslet på automatisk arkføder [28y.xx]**

**1** Fjern alle originaler fra den automatiske dokumentføder.

**Bemærk!** Meddelelsen forsvinder, når siderne er blevet fjernet fra den automatiske dokumentføder.

**2** Åbn dækslet på den automatiske dokumentføder.

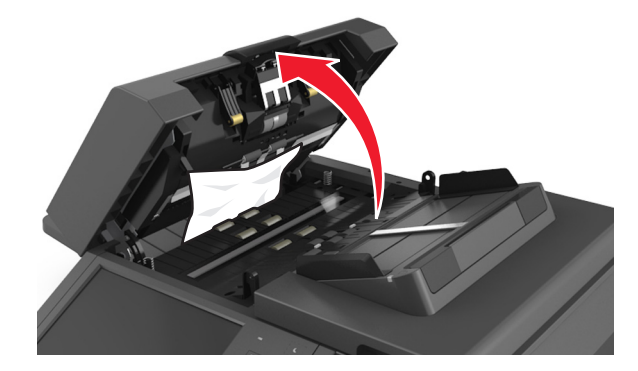

**3** Tag fat i det fastsiddende papir i hver side, og træk det derefter forsigtigt ud.

**Bemærk!** Sørg for at fjerne alle papirdele.

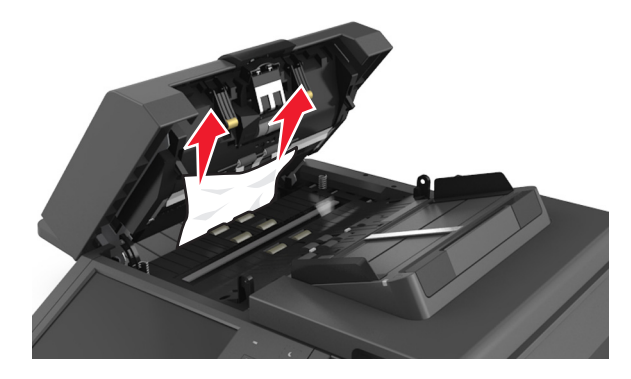

- **4** Luk dækslet på den automatiske dokumentføder.
- **5** Ret kanterne på originalerne til, læg dem i den automatiske dokumentføder, og juster derefter papirstyrene.
- **6** Tryk på **Udført** på scannerens kontrolpanel for at slette meddelelsen og fortsætte udskrivningen.

# **Fejlfinding**

Du kan finde oplysninger om tilslutning af scanneren og printeren på "Tilslutning af scanneren og printeren" på side [28.](#page-27-0)

# **Indikatorlampen blinker**

Indikatoren blinker rødt, til du har sat funktionerne fax og e-mail op. Følg nedenstående trin for at afbryde den blinkende indikator:

**Bemærk!** Før du udfører følgende vejledning for en scanner på netværket, skal du kontrollere, at faxkablerne er tilsluttet.

**1** På startsiden skal du navigere til:

**Menuer** > **Indstillinger** > **Generelle indstillinger**

- **2** Tryk på pilene ved siden af **Kør første opsætning**, og tryk derefter på **Ja** > **Send**.
- **3** Sluk scanneren, og tænd den derefter igen.
- **4** Vælg dit sprog i scannerens kontrolpanel.
- **5** Tryk på dit land eller region, og tryk på **Fortsæt**.
- **6** Vælg tidszone, og tryk derefter på **Fortsæt**.
- **7** Tryk på **Fax** og **E**‑**mail** for at fjerne ikonerne, og tryk derefter på **Fortsæt**.

**Bemærk!** Du kan bruge de samme trin til at slå funktionerne fax og e-mail til.

# **Beskrivelse af printermeddelelserne**

### **Patron passer ikke t. billedenhed [41.xy]**

- **1** Kontroller, om både tonerpatronen og billedenheden enten er Lexmark-godkendte *MICR*-forbrugsstoffer (magnetic ink character recognition) eller ikke-MICR-forbrugsstoffer.
- **2** Skift tonerpatronen eller billedenheden, så de begge er Lexmark-godkendte MICR-forbrugsstoffer eller ikke-MICRforbrugsstoffer.

#### **Bemærkninger:**

- **•** Du kan finde en liste over understøttede forbrugsstoffer i afsnittet "Bestilling af forbrugsstoffer" i *brugervejledningen* eller på **[www.lexmark.com](http://www.lexmark.com)**.
- **•** Se **[www.lexmark.com](http://www.lexmark.com)** for at få yderligere oplysninger om MICR.

### **Kassette snart tom [88.xy]**

Du skal muligvis bestille en udskiftningstonerpatron. Du kan vælge **Fortsæt** på scannerens kontrolpanel for at fjerne meddelelsen og fortsætte udskrivningen.

#### **Patron næsten tom [88.xy]**

Du kan vælge **Fortsæt** på scannerens kontrolpanel for at fjerne meddelelsen og fortsætte udskrivningen.

#### **Patron næsten helt tom, [x] sider tilbage, anslået [88.xy]**

Du skal muligvis meget snart udskifte tonerpatronen. Læs mere i afsnittet "Udskiftning af forbrugsstoffer" i *brugervejledningen*.

Du kan vælge **Fortsæt** på scannerens kontrolpanel for at fjerne meddelelsen og fortsætte udskrivningen.

### **Skift fra [papirkilde] til [specialstreng], ilæg [retning]**

Prøv et eller flere af følgende forslag:

- **•** Ilæg den korrekte papirstørrelse og -type i bakken, bekræft, at indstillingerne for papirstørrelse og -type er angivet på kontrolpanelet under menuen Papir, og tryk derefter på **Ændring af papirtype udført**.
- **•** Tryk på **Brug aktuel [papirkilde]** for at bruge de tilgængelige papirstørrelser og -typer i skuffen.
- **•** Tryk på **Nulstil aktiv bakke** for at nulstille den aktive bakke for et sammenkædet sæt af bakker.
- **•** Annuller udskriftsjobbet.

### **Skift fra [paper source] til [custom type name], ilæg [orientation]**

Prøv et eller flere af følgende forslag:

- **•** Ilæg den korrekte papirstørrelse og -type i bakken eller arkføderen, bekræft derefter papirstørrelsen og -typen i menuen Papir på kontrolpanelet, og tryk derefter på **Ændring af papirtype udført**.
- **•** Tryk på **Brug aktuel [papirkilde]** for at bruge den tilgængelige papirstørrelse og -type i den aktuelle bakke eller arkføder.
- **•** Tryk på **Nulstil aktiv bakke** for at nulstille den aktive bakke for et sammenkædet sæt af bakker.
- **•** Annuller udskriftsjobbet.

### **Skift fra [papirkilde] til [papirstørrelse], ilæg [retning]**

- **•** Ilæg den korrekte papirstørrelse og -type i bakken eller arkføderen, bekræft derefter papirstørrelsen og -typen i menuen Papir på kontrolpanelet, og tryk derefter på **Ændring af papirtype udført**.
- **•** Tryk på **Brug aktuel [papirkilde]** for at bruge den tilgængelige papirstørrelse og -type i den aktuelle bakke eller arkføder.
- **•** Tryk på **Nulstil aktiv bakke** for at nulstille den aktive bakke for et sammenkædet sæt af bakker.
- **•** Annuller udskriftsjobbet.

### **Skift [Papirkilde] til [Papirtype] [Papirstørrelse], ilæg [retning]**

Prøv et eller flere af følgende forslag:

- **•** Ilæg den korrekte papirstørrelse og -type i bakken eller arkføderen, bekræft derefter papirstørrelsen og -typen i menuen Papir på kontrolpanelet, og tryk derefter på **Ændring af papirtype udført**.
- **•** Tryk på **Brug aktuel [papirkilde]** for at bruge den tilgængelige papirstørrelse og -type i bakken.
- **•** Tryk på **Nulstil aktiv bakke** for at nulstille den aktive bakke for et sammenkædet sæt af bakker.
- **•** Annuller udskriftsjobbet.

### **Kontroller bakke [x] forbindelse**

Prøv et eller flere af følgende forslag:

**•** Sluk printeren, og tænd den derefter igen.

Hvis fejlen indtræffer en anden gang:

- **1** Sluk printeren og scanneren.
- **2** Tag netledningen ud af stikkontakten i væggen.
- **3** Fjern den angivne skuffe.
- **4** Genindsæt skuffen.
- **5** Tilslut netledningen til en korrekt jordforbundet stikkontakt.
- **6** Tænd printeren og scanneren.

Hvis fejlen indtræffer igen:

- **1** Sluk for printeren.
- **2** Tag netledningen ud af stikkontakten i væggen.
- **3** Fjern bakken.
- **4** Kontakt kundesupport.
- **•** Vælg **Fortsæt** på scannerens kontrolpanel for at slette meddelelsen og fortsætte udskriftsjobbet.

#### **Luk panel, eller isæt kassette**

Tonerpatronen mangler eller er ikke installeret korrekt. Isæt kassetten, og luk derefter alle paneler og dæksler.

#### **Luk bagpanelet til efterbehandleren**

Luk bagdækslet til efterbehandler.

#### **Luk flatbed-dækslet, og ilæg originaler for at genstarte job [2yy.xx]**

- **•** Tryk på **Scan fra automatisk føder** for at fortsætte med at scanne fra ADF'en øjeblikkeligt efter det sidst gennemførte scanningsjob.
- **•** Tryk på **Scan fra flatbed** for at fortsætte med at scanne fra scannerglasset øjeblikkeligt efter det sidst gennemførte scanningsjob.

**•** Tryk på **Afslut job uden yderligere scanning** for at afslutte det sidst gennemførte scanningsjob.

**Bemærk!** Dette annullerer ikke scanningsjobbet. Alle korrekt scannede sider behandles videre med hensyn til kopiering eller forsendelse via fax eller e-mail.

**•** Tryk på **Annuller job** for at slette meddelelsen og annullere scanningsjobbet.

#### **Luk bagpanel**

Luk bagpanelet til printeren.

#### **Luk toppaneldæksel**

Luk printerens topdæksel for at fjerne beskeden.

#### **Kompleks side, nogle data er muligvis ikke blevet udskrevet [39]**

Prøv et eller flere af følgende forslag:

- **•** Vælg **Fortsæt** på scannerens kontrolpanel for at ignorere meddelelsen og fortsætte udskrivningen.
- **•** Annuller det aktuelle udskriftsjob.
- **•** Installer mere hukommelse i printeren.

#### **Ændret konfiguration, nogle tilbageholdte job blev ikke gendannet [57]**

Tilbageholdte job annulleres på grund af følgende mulige ændringer i scanneren:

- **•** Scannerens firmware er blevet opdateret.
- **•** Skuffen til udskriftsjobbet er blevet fjernet.
- **•** Udskriftsjobbet er blevet sendt fra et flashdrev, som ikke længere er indsat i USB-porten.
- **•** Scannerens harddisk indeholder udskriftsjob, der er blevet gemt, mens harddisken var installeret i en anden scannermodel.

Tryk på **Fortsæt** på scannerens kontrolpanel for at fjerne meddelelsen.

### **Defekt flash fundet [51]**

Prøv et eller flere af følgende forslag:

- **•** Udskift det defekte flashhukommelseskort.
- **•** Vælg **Fortsæt** på scannerens kontrolpanel for at ignorere meddelelsen og fortsætte udskrivningen.
- **•** Annuller det aktuelle udskriftsjob.

### **Disken er fuld [62]**

- **•** Vælg **Fortsæt** på scannerens kontrolpanel for at fjerne meddelelsen og fortsætte behandlingen.
- **•** Slet skrifttyper, makroer og andre data, der er gemt på scannerens harddisk.
- **•** Installer en scannerharddisk med større kapacitet.

#### **Disk er fuld, scanningsjobbet blev annulleret**

Prøv et eller flere af følgende forslag:

- **•** Tryk på **Fortsæt** for at fjerne meddelelsen og fortsætte scanningen.
- **•** Slet skrifttyper, makroer og andre data, der er gemt på scannerens harddisk.
- **•** Installer en harddisk med større kapacitet.

#### **Disken skal være formateret til brug i denne enhed**

Vælg **Formatér disk** på scannerens kontrolpanel for at formatere scannerens harddisk og fjerne meddelelsen.

**Bemærk!** Når du formaterer, slettes alle filer på scannerens harddisk.

#### **Disk næsten fuld. Sikker sletning af harddisken.**

Prøv en eller flere af følgende løsninger:

- **•** Tryk på **Fortsæt** for at slette meddelelsen og fortsætte udskrivningen.
- **•** Slet skrifttyper, makroer og andre data, der er gemt på scannerens harddisk.
- **•** Installer en harddisk med større kapacitet.

#### **Tøm hulningsboks**

**1** Tøm hulningsboksen.

Tryk på**Yderligere oplysninger** på scannerens kontrolpanel for at læse mere om, hvordan man tømmer hulningsboksen.

**2** Sæt hulningsboksen tilbage i efterbehandleren, og tryk derefter på **Fortsæt** for at fjerne meddelelsen.

#### **Fejl ved læsning af USB-drev. Fjern USB.**

Der er indsat en ikke-understøttet USB-enhed. Fjern USB-enheden, og indsæt derefter en understøttet enhed.

#### **Fejl ved læsning af USB-hub. Fjern hub.**

Der er isat en ikke-understøttet USB-hub. Fjern USB-hubben, og installer derefter en understøttet enhed.

#### **Faxhukommelse fuld**

Tryk på **Fortsæt** på scannerens kontrolpanel for at fjerne meddelelsen.

#### **Fax ude af drift. Kontakt systemadministrator.**

- **•** Tryk på **Fortsæt** på scannerens kontrolpanel for at fjerne meddelelsen.
- **•** Sluk scannerens, og tænd den derefter igen. Kontakt den systemansvarlige, hvis meddelelsen vises igen.

#### **"Til format" for faxserver er ikke indstillet. Kontakt systemadministrator.**

Prøv et eller flere af følgende forslag:

- **•** Tryk på **Fortsæt** på scannerens kontrolpanel for at fjerne meddelelsen.
- **•** Fuldfør opsætningen af faxserveren. Kontakt den systemansvarlige, hvis meddelelsen vises igen.

#### **Navnet på faxstationen er ikke opsat. Kontakt systemadministrator.**

Prøv en af følgende handlinger:

- **•** Tryk på **Fortsæt** på scannerens kontrolpanel for at fjerne meddelelsen.
- **•** Fuldfør opsætning af den analoge fax. Hvis meddelelsen vises igen, efter at opsætningen er fuldført, skal du kontakte den systemansvarlige.

#### **Nummeret på faxstationen er ikke opsat. Kontakt systemadministrator.**

Prøv et eller flere af følgende forslag:

- **•** Tryk på **Fortsæt** på scannerens kontrolpanel for at fjerne meddelelsen.
- **•** Fuldfør opsætning af den analoge fax. Hvis meddelelsen vises igen, efter at opsætningen er fuldført, skal du kontakte den systemansvarlige.

#### **Billedenh. næsten tom [84.xy]**

Du skal muligvis bestille en udskiftningsbilledenhed. Vælg **Fortsæt** på scannerens kontrolpanel for at fjerne meddelelsen og fortsætte udskrivningen.

### **Billedenh. næsten tom [84.xy]**

Du kan vælge **Fortsæt** på scannerens kontrolpanel for at fjerne meddelelsen og fortsætte udskrivningen.

### **Billedenh. næsten helt tom, [x] sider tilbage, anslået [84.xy]**

Du skal muligvis meget snart udskifte billedenheden. Læs mere i afsnittet "Udskiftning af forbrugsstoffer" i *brugervejledningen*.

Du kan vælge **Fortsæt** på scannerens kontrolpanel for at fjerne meddelelsen og fortsætte udskrivningen.

### **Inkompatibel udskriftsbakke [x] [59]**

- **•** Fjern den angivne bakke.
- **•** Tryk på **Fortsæt** på scannerens kontrolpanel for at fjerne meddelelsen og fortsætte udskrivningen uden at bruge den angivne bakke.

### **Inkompatibel skuffe [x] [59]**

Prøv et eller flere af følgende forslag:

- **•** Fjern den angivne skuffe.
- **•** Tryk på **Fortsæt** på scannerens kontrolpanel for at fjerne meddelelsen og fortsætte udskrivningen uden at bruge den angivne bakke.

#### **Forkert papirstørrelse, åbn [paper source] [34]**

Prøv et eller flere af følgende forslag:

- **•** Læg papir af den korrekte størrelse og type i bakken, og angiv derefter papirstørrelse og papirtype på menuen Papir på scannerens kontrolpanel.
- **•** Sørg for, at den rigtige papirstørrelse og -type er angivet under Egenskaber for printer eller i udskriftsdialogboksen.
- **•** Sørg for, at papirstørrelsen er korrekt angivet. Hvis MP-arkføderens størrelse f.eks. er angivet til Universal, skal du kontrollere, at papiret er stort nok til de data, der udskrives.
- **•** Kontroller længde- og breddestyrene, og sørg for, at papiret er lagt korrekt i bakken.
- **•** Vælg **Fortsæt** på scannerens kontrolpanel for at fjerne meddelelsen og udskrive fra en anden bakke.
- **•** Annuller udskriftsjobbet.

#### **Isæt hulningsboks**

Indsæt hulningsboksen i efterbehandleren, og tryk derefter på **Fortsæt** for at fjerne meddelelsen.

#### **Isæt en hæftekassette**

Prøv et eller flere af følgende forslag:

- **•** Isæt en hæftekassette.
- **•** Tryk på **Fortsæt** for at fjerne meddelelsen og fortsætte udskriften uden at bruge hæfteefterbehandleren.

#### **Isæt bakke [x]**

Prøv et eller flere af følgende forslag:

- **•** Indsæt den angivne bakke i printeren.
- **•** Annuller udskriftsjobbet.
- **•** Nulstil den aktive bakke for et sammenkædet sæt af bakker ved at vælge **Nulstil aktiv bakke** på scannerens kontrolpanel.

#### **Installer bakke [x]**

- **•** Installer den angivne bakke:
	- **1** Sluk for printeren og scanneren.
	- **2** Tag netledningen ud af stikkontakten i væggen.
	- **3** Installer den angivne bakke.
- **4** Tilslut netledningen til en korrekt jordforbundet stikkontakt.
- **5** Tænd printeren og scanneren.
- **•** Annuller udskriftsjobbet.
- **•** Nulstil aktiv bakke.

#### **Installer bakke [x]**

Prøv et eller flere af følgende forslag:

- **•** Installer den angivne bakke:
	- **1** Sluk printeren og scanneren.
	- **2** Tag netledningen ud af stikkontakten i væggen.
	- **3** Installer den angivne bakke.
	- **4** Tilslut netledningen til en korrekt jordforbundet stikkontakt.
	- **5** Tænd printeren og scanneren.
- **•** Annuller udskriftsjobbet.
- **•** Nulstil den aktive bakke.

#### **For lidt hukommelse til defragmentering af flashhukommelse [37]**

Prøv et eller flere af følgende forslag:

- **•** Tryk på **Fortsæt** på scannerens kontrolpanel for at stoppe defragmenteringen og fortsætte udskrivningen.
- **•** Slet skrifttyper, makroer og andre data, der er gemt i printerhukommelsen.
- **•** Installer mere hukommelse i printeren.

### **Ikke nok hukommelse til at sortere job [37]**

Prøv et eller flere af følgende forslag:

- **•** Tryk på **Fortsæt** på scannerens kontrolpanel for at udskrive den del af jobbet, der allerede er gemt, og starte sortering af resten af jobbet.
- **•** Annuller det aktuelle udskriftsjob.

#### **Ikke nok hukommelse til at understøtte funktionen Spar ressourcer [35]**

Installer yderligere scannerhukommelse, eller vælg **Fortsæt** for at deaktivere Spar ressourcer, fjerne meddelelsen og fortsætte udskrivningen.

#### **Ikke nok hukommelse, nogle tilbageholdte job blev slettet [37]**

Tryk på **Fortsæt** på scannerens kontrolpanel for at fjerne meddelelsen.

### **Ikke nok hukommelse, nogle tilbageholdte job gendannes ikke [37]**

Prøv et eller flere af følgende forslag:

- **•** Tryk på **Fortsæt** på scannerens kontrolpanel for at fjerne meddelelsen.
- **•** Slet andre tilbageholdte job for at frigøre mere hukommelse i scanneren.

### **Ilæg [paper source] med [paper type] [paper size] [paper orientation]**

Prøv et eller flere af følgende forslag:

- **•** Ilæg den korrekte papirstørrelse og -type i den angivne skuffe eller arkføder.
- **•** Vælg **Ilægning af papir udført** på scannerens kontrolpanel for at bruge bakken eller arkføderen med den korrekte papirstørrelse og -type.

**Bemærk!** Hvis scanneren finder en bakke eller arkføder, der indeholder papir i den rigtige størrelse og af den rigtige type, indføres mediet fra den pågældende bakke eller arkføder. Hvis scanneren ikke kan finde en bakke eller arkføder med den korrekte papirtype og -størrelse, udskriver den fra standardpapirkilden.

**•** Annuller det aktuelle job.

### **Ilæg [paper source] med [custom string] [paper orientation]**

Prøv et eller flere af følgende forslag:

- **•** Ilæg den korrekte papirstørrelse og -type i den angivne skuffe eller arkføder.
- **•** Vælg **Ilægning af papir udført** på scannerens kontrolpanel for at bruge bakken eller arkføderen med den korrekte papirstørrelse eller -type.

**Bemærk!** Hvis scanneren finder en bakke eller arkføder, der indeholder papir i den rigtige størrelse og af den rigtige type, indføres mediet fra den pågældende bakke eller arkføder. Hvis scanneren ikke kan finde en bakke eller arkføder med den korrekte papirtype og -størrelse, udskriver den fra standardpapirkilden.

**•** Annuller det aktuelle job.

### **Ilæg [paper source] med [custom type name] [paper orientation]**

Prøv et eller flere af følgende forslag:

- **•** Ilæg den korrekte papirstørrelse og -type i skuffen eller arkføderen.
- **•** Vælg **Ilægning af papir udført** på scannerens kontrolpanel for at bruge bakken eller arkføderen med den korrekte papirstørrelse eller -type.

**Bemærk!** Hvis scanneren registrerer en bakke eller arkføder, der indeholder papir i den rigtige størrelse og af den rigtige type, indføres mediet fra den pågældende bakke eller arkføder. Hvis scanneren ikke registrerer en bakke eller arkføder med den korrekte papirstørrelse og -type, udskriver den fra standardpapirkilden.

**•** Annuller det aktuelle job.

### **Ilæg [paper source] med [paper size] [paper orientation]**

Prøv et eller flere af følgende forslag:

- **•** Ilæg den korrekte papirstørrelse og -type i skuffen eller arkføderen.
- **•** Vælg **Ilægning af papir udført** på scannerens kontrolpanel for at bruge bakken eller arkføderen med den korrekte papirstørrelse.

**Bemærk!** Hvis scanneren finder en bakke eller arkføder, der indeholder papir i den rigtige størrelse, indføres mediet fra den pågældende bakke eller arkføder. Hvis scanneren ikke kan finde en bakke eller arkføder med den korrekte papirstørrelse, udskriver den fra standardpapirkilden.

**•** Annuller det aktuelle job.

### **Læg [custom string] [paper orientation] i den manuelle arkføder**

Prøv et eller flere af følgende forslag:

- **•** Læg papir af den korrekte størrelse og type i arkføderen.
- **•** Vælg **Bed om hver side ved papirindføring** eller **Spørg ikke ved indføring af papir** på scannerens kontrolpanel for at slette beskeden og fortsætte udskrivning.
- **•** Vælg **Automatisk papirvalg** på scannerens kontrolpanel for at bruge det papir, der er lagt i bakken.
- **•** Annuller udskriftsjobbet.

### **Læg [paper type] [paper size] [paper orientation] i den manuelle arkføder**

Prøv et eller flere af følgende forslag:

- **•** Læg papir af den korrekte størrelse og type i arkføderen.
- **•** Vælg **Bed om hver side ved papirindføring** eller **Spørg ikke ved indføring af papir** på scannerens kontrolpanel for at slette beskeden og fortsætte udskrivning.
- **•** Vælg **Automatisk papirvalg** på scannerens kontrolpanel for at bruge det papir, der er lagt i bakken.
- **•** Annuller udskriftsjobbet.

#### **Læg [custom type name] [paper orientation] i den manuelle arkføder**

Prøv et eller flere af følgende forslag:

- **•** Læg papir af den korrekte størrelse og type i arkføderen.
- **•** Vælg **Bed om hver side ved papirindføring** eller **Spørg ikke ved indføring af papir** på scannerens kontrolpanel for at slette beskeden og fortsætte udskrivning.
- **•** Vælg **Automatisk papirvalg** på scannerens kontrolpanel for at bruge det papir, der er lagt i bakken.
- **•** Annuller udskriftsjobbet.

#### **Læg [paper size] [paper orientation] i den manuelle arkføder**

- **•** Ilæg den korrekte størrelse papir.
- **•** Vælg **Bed om hver side ved papirindføring** eller **Spørg ikke ved indføring af papir** på scannerens kontrolpanel for at slette beskeden og fortsætte udskrivning.
- **•** Vælg **Automatisk papirvalg** på scannerens kontrolpanel for at bruge det papir, der er lagt i bakken.
- **•** Annuller udskriftsjobbet.

#### **Ilæg hæfteklammer**

Prøv et eller flere af følgende forslag:

**•** Udskift eller indsæt hæftekassetten i finisher.

Vælg **Flere oplysninger** på scannerens kontrolpanel for at få oplysninger om, hvordan du indsætter eller udskifter en hæftekassette i efterbehandleren.

- **•** Tryk på **Fortsæt** på scannerens kontrolpanel for at slette meddelelsen og fortsætte udskrivningen.
- **•** Vælg **Annuller job** på scannerens kontrolpanel for at annullere udskriftsjobbet.

#### **Vedligeholdelsessæt snart tomt [80.xy]**

Du skal muligvis bestille et vedligeholdelsessæt. Hvis du ønsker flere oplysninger, kan du besøge Lexmarks websted på **<http://support.lexmark.com>** eller kontakte kundesupport og derefter rapportere meddelelsen. Vælg **Fortsæt** for at fjerne meddelelsen og fortsætte udskrivningen.

#### **Vedligeholdelsessæt næsten tomt [80.xy]**

Hvis du ønsker flere oplysninger, kan du besøge Lexmarks websted på **<http://support.lexmark.com>** eller kontakte kundesupport og derefter rapportere meddelelsen. Vælg **Fortsæt** for at fjerne meddelelsen og fortsætte udskrivningen.

### **Vedligeholdelsessæt næsten helt tomt, [x] sider tilbage, anslået [80.xy]**

Du skal muligvis meget snart udskifte vedligeholdelsessættet. Hvis du ønsker flere oplysninger, kan du besøge Lexmarks websted på **<http://support.lexmark.com>** eller kontakte kundesupport og derefter rapportere meddelelsen. Vælg **Fortsæt** for at fjerne meddelelsen og fortsætte udskrivningen.

### **Hukommelsen er fuld [38]**

Prøv et eller flere af følgende forslag:

- **•** Vælg **Annuller job** på scannerens kontrolpanel for at fjerne meddelelsen.
- **•** Installer ekstra scannerhukommelse.

#### **Hukommelse fuld, kan ikke sende faxer.**

- **1** Vælg **Fortsæt** på scannerkontrolpanelet for at slette meddelelsen og annullere faxjobbet.
- **2** Prøv et eller flere af følgende forslag:
	- **•** Reducer faxopløsningen, og send derefter faxjobbet igen.
	- **•** Reducer antallet af sider i faxen, og forsøg at sende faxjobbet igen.

#### **Forkert indførte dokumenter fjernet, ekstra ark i udskriftsbakke [24y.xx]**

Vælg **Fortsæt** på printerens kontrolpanel for at fjerne meddelelsen og fortsætte udskrivningen.

**Bemærk!** Du kan reducere antallet af forkert indførte dokumenter ved at sørge for, at mediet er afkølet og lagt korrekt i.

#### **Ingen analog telefonlinje tilsluttet modem, fax er deaktiveret.**

Tilslut printeren til en analog telefonlinje.

#### **Netværk [x] softwarefejl [54]**

Prøv et eller flere af følgende forslag:

- **•** Tryk på **Fortsæt** på scannerens kontrolpanel for at fortsætte udskrivningen.
- **•** Sluk printeren og scanneren, og vent ca. 10 sekunder. Tænd dem derefter igen.
- **•** Opgrader scannerens eller printerserverens netværksfirmware. Besøg Lexmarks websted på **<http://support.lexmark.com>**.

### **Ikke**‑**Lexmark [supply type], se brugervejledningen [33.xy]**

**Bemærk!** Forbrugsstoftypen kan være en tonerpatron eller billedenheden.

Printeren har registreret ikke‑Lexmark-forbrugsstoffer eller -dele i printeren.

Lexmark-printeren er udviklet til at fungere bedst med ægte Lexmark-forbrugsstoffer og -dele. Brug af forbrugsstoffer eller enheder fra tredjepart påvirker muligvis printerens og de tilhørende billedkomponenters ydeevne, pålidelighed eller levetid.

Alle indikatorer for levetid er udviklet til at fungere sammen med Lexmark-forbrugsstoffer og -dele og giver muligvis uforudsigelige resultater, hvis der bruges forbrugsstoffer eller enheder fra tredjepart. Brug af billedkomponenter ud over den tilsigtede levetid skader muligvis Lexmark-printeren eller de tilknyttede komponenter.

**Advarsel! Potentiel skade:** Brug af forbrugsstoffer eller enheder fra tredjepart kan påvirke garantidækningen. Skader, som skyldes, at der er brugt forbrugsstoffer eller enheder fra tredjepart, er muligvis ikke dækket af garantien.

Tryk på  $\bullet$  og # på scannerens kontrolpanel på samme tid i 15 sekunder for at acceptere alle disse risici og fortsætte med at bruge ikke-originale forbrugsstoffer eller dele i printeren, hvorefter meddelelsen slettes, og udskrivningen kan fortsætte.

Hvis du ikke ønsker at acceptere disse risici, skal du fjerne forbrugsstoffet eller enheden fra tredjepart og installere ægte Lexmark-forbrugsstoffer eller -enheder i printeren.

**Bemærk!** Du kan finde en liste over understøttede forbrugsstoffer i afsnittet "Bestilling af forbrugsstoffer" i *brugervejledningen* eller på **[www.lexmark.com](http://www.lexmark.com)**.

#### **Der er ikke plads nok i flashhukommelsen til ressourcer [52]**

Prøv et eller flere af følgende forslag:

- **•** Tryk på **Fortsæt** på scannerens kontrolpanel for at slette meddelelsen og fortsætte udskrivningen.
- **•** Slet skrifttyper, makroer og andre data, der er gemt i flashhukommelsen.
- **•** Installer et flashhukommelseskort med en større kapacitet.

**Bemærk!** Overførte skrifttyper og makroer, der ikke tidligere er blevet gemt i flashhukommelsen, slettes.

#### **Behov for papirskift**

Prøv et eller flere af følgende forslag:

- **•** Tryk på **Brug aktuelle forsyningsstoffer** for at slette meddelelsen og fortsætte udskrivningen.
- **•** Annuller det aktuelle udskriftsjob.

### **Parallel port [x] deaktiveret [56]**

Prøv et eller flere af følgende forslag:

- **•** Tryk på **Fortsæt** på scannerens kontrolpanel for at fjerne meddelelsen.
- **•** Aktiver parallel port. Naviger til følgende via scannerens kontrolpanel: **Netværk/porte** >**Parallel [x]** >**Parallel buffer** >**Auto**

**Bemærk!** Scanneren sletter eventuelle data, der er modtaget via parallelporten.

#### **Printeren blev nødt til at genstarte. Seneste udskriftsjob er måske ikke udført korrekt.**

Tryk på **Fortsæt** på scannerens kontrolpanel for at slette meddelelsen og fortsætte udskrivningen.

Du kan få flere oplysninger ved at gå til **<http://support.lexmark.com>** eller kontakte kundesupport.

### **Genindsæt bakke [x]**

- **•** Sluk printeren og scanneren, og tænd dem derefter igen.
- **•** Genindsæt den angivne bakke.
	- **1** Sluk printeren og scanneren.
	- **2** Fjern printerens netledning fra stikkontakten.
	- **3** Fjern den angivne bakke.
	- **4** Genindsæt bakken.
	- **5** Slut printerens netledning til en stikkontakt med korrekt jordforbindelse.
	- **6** Tænd printeren og scanneren.
- **•** Fjern den angivne bakke:
	- **1** Sluk printeren og scanneren.
	- **2** Fjern printerens netledning fra stikkontakten.
- **3** Fjern den angivne bakke.
- **4** Kontakt Kundesupport på **<http://support.lexmark.com>**, eller kontakt din servicerepræsentant.
- **5** Slut printerens netledning til en stikkontakt med korrekt jordforbindelse.
- **6** Tænd printeren og scanneren.
- **•** Tryk på **Fortsæt** på scannerens kontrolpanel for at slette meddelelsen og udskrive uden at bruge den angivne bakke.

#### **Genindsæt bakker [x] – [y]**

Prøv et eller flere af følgende forslag:

- **•** Sluk printeren og scanneren, og tænd dem derefter igen.
- **•** Genindsæt de angivne bakker:
	- **1** Sluk printeren og scanneren.
	- **2** Fjern printerens netledning fra stikkontakten.
	- **3** Fjern de angivne bakker.
	- **4** Genindsæt bakkerne.
	- **5** Slut printerens netledning til en stikkontakt med korrekt jordforbindelse.
	- **6** Tænd printeren og scanneren.
- **•** Fjern de angivne bakker:
	- **1** Sluk printeren og scanneren.
	- **2** Fjern printerens netledning fra stikkontakten.
	- **3** Fjern de angivne bakker.
	- **4** Kontakt Kundesupport på **<http://support.lexmark.com>**, eller kontakt din servicerepræsentant.
	- **5** Slut printerens netledning til en stikkontakt med korrekt jordforbindelse.
	- **6** Tænd printeren og scanneren.

Tryk på **Fortsæt** på scannerens kontrolpanel for at slette meddelelsen og udskrive uden at bruge de angivne bakker.

#### **Geninstaller den manglende eller ikke-fungerende patron [31.xy]**

Prøv et eller flere af følgende forslag:

**•** Undersøg, om tonerpatronen mangler. Isæt tonerpatronen, hvis den mangler.

Læs mere om installation af tonerpatronen i afsnittet "Udskiftning af forbrugsstoffer" i *brugervejledningen*.

**•** Hvis tonerpatronen er installeret, skal du tage den ikke-fungerende tonerpatron ud og installere den igen.

**Bemærk!** Hvis meddelelsen vises, når du har geninstalleret forbrugsstoffet, er patronen defekt. Udskift tonerkassetten.

### **Geninstaller den manglende eller ikke-fungerende fuser [31.xy]**

Prøv et eller flere af følgende forslag:

- **•** Fjern den ikke-fungerende fuser, og installer den derefter igen.
	- **Bemærk!** Hvis meddelelsen vises, når du har geninstalleret forbrugsstoffet, er fuseren defekt. Udskift fuseren.
- **•** Installer den manglende fuser. Se det instruktionsark, der fulgte med enheden, for at få oplysninger om, hvordan du installerer fuseren.

### **Geninstaller den manglende eller ikke-fungerende billedenhed [31.xy]**

Prøv et eller flere af følgende forslag:

- **•** Undersøg, om billedenheden mangler. Installer billedenheden, hvis den mangler. Læs mere om installation af billedenheden i afsnittet "Udskiftning af forbrugsstoffer" i *brugervejledningen*.
- **•** Hvis billedenheden er installeret, skal du tage den ikke-fungerende billedenhed ud og installere den igen.

**Bemærk!** Hvis meddelelsen vises, når du har geninstalleret forbrugsstoffet, er billedenheden defekt. Udskift billedenheden.

### **Fjern defekt disk [61]**

Fjern den defekte harddisk fra printeren, og udskift den.

### **Fjern emballage, [area name]**

Fjern alt tilbageværende emballage fra den specificerede lokalitet.

#### **Fjern papir fra alle bakker**

Fjern papiret fra alle bakker. Printeren registrerer automatisk fjernelse af medie og genoptager udskrivning.

Hvis fjernelse af papiret ikke sletter meddelelsen, så trykkes på **Continue (Fortsæt)** .

### **Fjern papir fra bakke [x]**

Fjern stakken af papir fra den angivne bakke. Printeren registrerer automatisk fjernelse af medie og genoptager udskrivning.

Hvis fjernelse af papiret ikke sletter meddelelsen, så trykkes på **Fortsæt**.

### **Fjern papir fra [linked set bin name]**

Fjern papir fra den angivne bakke. Printeren registrerer automatisk fjernelse af medie og genoptager udskrivning. Hvis fjernelse af papiret ikke sletter meddelelsen, så trykkes på **Fortsæt**.

### **Fjern papir fra standardudskriftsbakke**

Fjern papirstakken fra standardbakken.

#### **Læg alle originaler i maskinen igen, hvis jobbet genstartes.**

Prøv en eller flere af følgende løsninger:

- **•** Tryk på **Annuller job** for at slette meddelelsen og annullere scanningsjobbet.
- **•** Tryk på **Scan fra automatisk føder** for at fortsætte med at scanne fra ADF'en øjeblikkeligt efter det sidst gennemførte scanningsjob.
- **•** Tryk på **Scan fra flarbed** for at fortsætte med at scanne fra ADF'en øjeblikkeligt efter det sidst gennemførte scanningsjob.
- **•** Tryk på **Afslut job uden yderligere scanning** for at afslutte det sidst gennemførte scanningsjob.
- **•** Tryk på **Genstart job** for at genstarte scanningen med de samme indstillinger fra det forrige scanningsjob.

### **Udskift patron, 0 sider tilbage, anslået [88.xy]**

Udskift tonerpatronen for at fjerne meddelelsen og fortsætte udskrivningen. Du kan få flere oplysninger på det instruktionsark, der fulgte med forbrugsstoffet, og under "Udskiftning af forbrugsstoffer" i *brugervejledningen*.

**Bemærk!** Se afsnittet "Bestilling af forbrugsstoffer" i *brugervejledningen*, hvis du ikke har en ny patron, eller besøg **[www.lexmark.com](http://www.lexmark.com)**.

#### **Udskift kassette, matcher ikke printeromr. [42.xy]**

Installer en tonerpatron, der svarer til områdenummeret på din printer. *x* angiver værdien på printerområdet. *y* angiver værdien på patronområdet. x og y kan have følgende værdier:

#### **Liste over områder for printere og tonerpatroner**

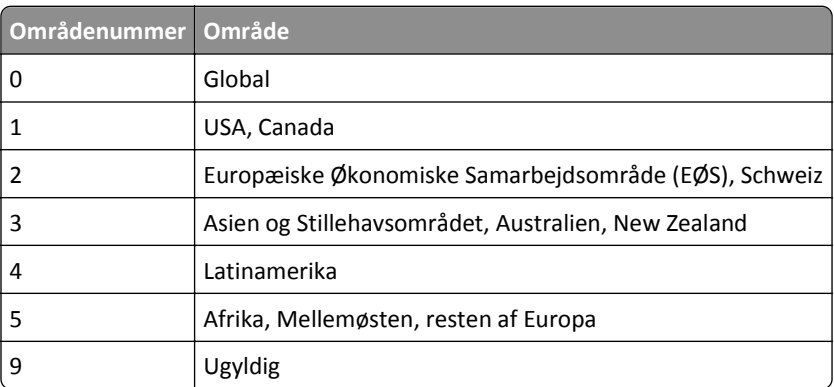

#### **Bemærkninger:**

- **•** Værdierne x og y er .xy i den fejlkode, der vises på scannerens kontrolpanel.
- **•** Værdierne x og y skal matche, før udskrivningen kan fortsætte.

### **Udskift billedenhed, 0 sider tilbage, anslået [84.xy]**

Udskift billedenheden for at fjerne meddelelsen og fortsætte udskrivningen. Du kan få flere oplysninger på det instruktionsark, der fulgte med forbrugsstoffet, og under "Udskiftning af forbrugsstoffer" i *brugervejledningen*.

**Bemærk!** Se afsnittet "Bestilling af forbrugsstoffer" i *brugervejledningen*, hvis du ikke har en ny billedenhed, eller besøg **[www.lexmark.com](http://www.lexmark.com)**.

#### **Udskift fastklemte originaler, hvis du genstarter jobbet.**

Prøv en eller flere af følgende løsninger:

- **•** Tryk på **Annuller job** for at slette meddelelsen og annullere scanningsjobbet.
- **•** Tryk på **Scan fra automatisk føder** for at fortsætte med at scanne fra ADF'en øjeblikkeligt efter det sidst gennemførte scanningsjob.
- **•** Tryk på **Scan fra flatbed** for at fortsætte med at scanne fra ADF'en øjeblikkeligt efter det sidst gennemførte scanningsjob.
- **•** Tryk på **Afslut job uden yderligere scanning** for at afslutte det sidst gennemførte scanningsjob.
- **•** Tryk på **Genstart job** for at genstarte scanningen med de samme indstillinger fra det forrige scanningsjob.

#### **Udskift sidste scannede side og fastklemte originaler, hvis jobbet genstartes.**

Prøv en eller flere af følgende løsninger:

- **•** Tryk på **Annuller job** for at slette meddelelsen og annullere scanningsjobbet.
- **•** Tryk på **Scan fra automatisk føder** for at fortsætte med at scanne fra ADF'en øjeblikkeligt efter det sidst gennemførte scanningsjob.
- **•** Tryk på **Scan fra flarbed** for at fortsætte med at scanne fra ADF'en øjeblikkeligt efter det sidst gennemførte scanningsjob.
- **•** Tryk på **Afslut job uden yderligere scanning** for at afslutte det sidst gennemførte scanningsjob.
- **•** Tryk på **Genstart job** for at genstarte scanningen med de samme indstillinger fra det forrige scanningsjob.

### **Udskift vedligeholdelsessæt, 0 sider tilbage, anslået [80.xy]**

Kontakt kundesupport på **<http://support.lexmark.com>**, eller kontakt din servicerepræsentant, og rapporter meddelelsen. Der er planlagt vedligeholdelse af printeren.

### **Isæt manglende fuser [31,xy]**

- **1** Installer den manglende fuser. For mere information, se det instruktionsark, der fulgte med reservedelen.
- **2** Tryk på **Fortsæt** på scannerens kontrolpanel for at fjerne meddelelsen.

### **Udskift rullesæt [81.xy]**

Prøv et eller flere af følgende forslag:

- **•** Udskift rullesættet. Se det instruktionsark, der fulgte med enheden, for at få flere oplysninger.
- **•** Vælg **Fortsæt** på scannerens kontrolpanel for at fjerne meddelelsen og fortsætte udskrivningen.

#### **Udskift skillepladen**

- **•** Udskift skillepladen. Se det instruktionsark, der fulgte med forbrugsstoffet, for mere information.
- **•** Vælg **Ignorer** på scannerens kontrolpanel for at fjerne meddelelsen.

### **Udskift ikke-understøttet patron [32.xy]**

Fjern den angivne tonerpatron, og isæt derefter en, der understøttes, for at fjerne meddelelsen og fortsætte udskrivningen. Du kan få flere oplysninger på det instruktionsark, der fulgte med forbrugsstoffet, og under "Udskiftning af forbrugsstoffer" i *brugervejledningen*.

**Bemærk!** Se afsnittet "Bestilling af forbrugsstoffer" i *brugervejledningen*, hvis du ikke har en ny patron, eller besøg **[www.lexmark.com](http://www.lexmark.com)**.

### **Udskift ikke-understøttet fuser [32,xy]**

Fjern fuseren, og installer en understøttet fuser. Se det instruktionsark, der fulgte med enheden, for at få flere oplysninger.

### **Udskift ikke-understøttet billedenhed [32.xy]**

Tag billedenheden ud, og isæt derefter en billedenhed, der understøttes, for at fjerne meddelelsen og fortsætte udskrivningen. Du kan få flere oplysninger på det instruktionsark, der fulgte med forbrugsstoffet, og under "Udskiftning af forbrugsstoffer" i *brugervejledningen*.

**Bemærk!** Se afsnittet "Bestilling af forbrugsstoffer" i *brugervejledningen*, hvis du ikke har en ny billedenhed, eller besøg **[www.lexmark.com](http://www.lexmark.com)**.

#### **Udskift børste**

Prøv et eller flere af følgende forslag:

- **•** Udskift printerens fuserbørste.
- **•** Tryk på **Fortsæt** for at slette meddelelsen og fortsætte udskrivningen.

### **Gendan tilbageholdte job?**

Prøv et eller flere af følgende forslag:

- **•** Vælg **Gendan** på scannerens kontrolpanel for at gendanne alle tilbageholdte job, som er lagret på scannerens harddisk.
- **•** Vælg **Gendan ikke**, på scannerens kontrolpanel, hvis du ikke ønsker at gendanne nogen af udskriftsjobbene.

#### **Scanningsdokument for langt**

Scanningsjobbet overskrider det maksimale antal sider. Tryk på **Annuller job** for at slette meddelelsen og annullere scanningsjobbet.

#### **Dækslet til den automatiske dokumentføder åbent**

Luk ADF-dækslet.

#### **Scanner deaktiveret af admin [840.01]**

Udskriv uden scanner, eller kontakt din systemadministrator.

### **Scanner deaktiveret. Kontakt systemadministratoren, hvis problemet fortsætter. [840.02]**

Prøv et eller flere af følgende forslag:

- **•** Tryk på **Fortsæt med deaktiveret scanner** for at gå tilbage til startskærmbilledet, og kontakt derefter systemadministratoren.
- **•** Tryk på **Genstart og aktiver scanner automatisk** for at annullere jobbet.

**Bemærk!** Dette forsøger at aktivere scanneren.

#### **Papirstop i scanner, åbn og luk topdækslet på automatisk arkføder [2yy.xx]**

Fjern papirstoppet fra dækslet til den automatiske dokumentføder.

#### **Papirstop i scanner, fjern alle originaler fra scanner [2yy.xx]**

Fjern papirstoppet fra scanneren.

#### **Papirstop i scanner, fjern fastklemte originaler fra scanner [2yy.xx]**

Fjern papirstoppet fra scanneren.

#### **Scanneren er låst. Frigør låsen under scanneren**

**1** Lås scannerlinjen op.

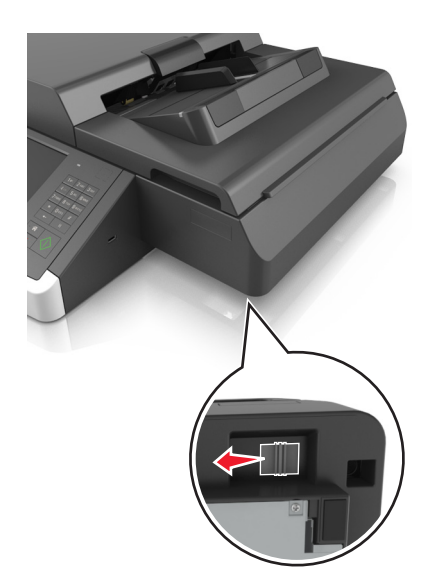

**2** Tryk på **Fortsæt** for at fjerne meddelelsen og fortsætte scanningen.

### **Scannervedligehold behøves snart, brug ADF-sæt [80]**

Kontakt kundeservice, og sig, at du har fået denne meddelelse. Der er planlagt vedligeholdelse af printeren.

### **Seriel option [x] fejl [54]**

Prøv et eller flere af følgende forslag:

- **•** Tryk på **Fortsæt** på scannerens kontrolpanel for at fortsætte udskrivningen.
- **•** Kontroller, at det serielle kabel er tilsluttet korrekt, og at det er det rigtige kabel til den serielle port.
- **•** Kontroller, at parametrene til det serielle interface (protokol, baud, paritet og databit) er indstillet korrekt på scanneren og på computeren.
- **•** Sluk scanneren, og tænd den derefter igen.

### **Seriel port [x] deaktiveret [56]**

Prøv et eller flere af følgende forslag:

- **•** Tryk på **Fortsæt** på scannerens kontrolpanel for at fjerne meddelelsen. Scanneren sletter eventuelle data, der er modtaget via den angivne serielle port.
- **•** Kontroller, at Seriel buffer ikke er deaktiveret.
- **•** Indstil Seriel buffer til Auto i Seriel [x]-menuen på scannerens kontrolpanel.

#### **Ikke alle tilbageholdte job blev gendannet.**

Tryk på **Fortsæt** på scannerens kontrolpanel for at slette det angivne job.

**Bemærk!** Tilbageholdte job, der ikke gendannes, forbliver på scannerens harddisk, og der er ikke adgang til dem.

### **Softwarefejl i standardnetværk [54]**

Prøv et eller flere af følgende forslag:

- **•** Tryk på **Fortsæt** på scannerens kontrolpanel for at fortsætte udskrivningen.
- **•** Tag stikket ud af routeren, vent ca. 30 sekunder, og sæt derefter stikket i igen.
- **•** Sluk scanneren og printeren, og tænd derefter printeren og derefter scanneren.
- **•** Opgrader printerens eller printerserverens netværksfirmware. Besøg Lexmarks websted på **<http://support.lexmark.com>**.

### **Standard-USB-port deaktiveret [56]**

Prøv et eller flere af følgende forslag:

- **•** Tryk på **Fortsæt** på scannerens kontrolpanel for at fjerne meddelelsen.
- **•** Aktiver USB-porten. Naviger til følgende via scannerens kontrolpanel:

#### **Netværk/porte** >**USB-buffer** >**Auto**

Scanneren sletter eventuelle data, der er modtaget via USB-porten.

#### **Der kræves forbrugsstof for at færdiggøre jobbet**

Foretag en af følgende handlinger:

- **•** Installer det manglende forbrugsstof for at færdiggøre jobbet.
- **•** Annuller det aktuelle job.

#### **Enheden kører i Sikker tilstand. Nogle udskrivningsindstillinger er muligvis deaktiveret eller giver uventet resultater.**

Tryk på **Fortsæt** på kontrolpanelet for at fjerne meddelelsen og fortsætte udskrivningen.

#### **Der er for mange bakker [58]**

- **1** Sluk for printeren.
- **2** Tag netledningen ud af stikkontakten i væggen.
- **3** Fjern de ekstra bakker.
- **4** Tilslut netledningen til en korrekt jordforbundet stikkontakt.
- **5** Tænd printeren igen.

#### **Der er for mange diske [58]**

- **1** Sluk for printeren.
- **2** Tag netledningen ud af stikkontakten i væggen.
- **3** Fjern den ekstra harddisk fra printeren.
- **4** Tilslut netledningen til en korrekt jordforbundet stikkontakt.
- **5** Tænd printeren igen.

#### **Der er for mange flashoptioner [58]**

- **1** Sluk for printeren.
- **2** Tag netledningen ud af stikkontakten i væggen.
- **3** Fjern den ekstra flashhukommelse.
- **4** Tilslut netledningen til en korrekt jordforbundet stikkontakt.
- **5** Tænd printeren igen.

#### **Der er for mange skuffer [58]**

- **1** Sluk for printeren.
- **2** Tag netledningen ud af stikkontakten i væggen.
- **3** Fjern de ekstra skuffer.
- **4** Tilslut netledningen til en korrekt jordforbundet stikkontakt.
- **5** Tænd printeren igen.

#### **Papirstørrelse for Bakke [x] understøttes ikke**

Erstat med en understøttet papirstørrelse.

#### **Uformateret flash registreret [53]**

Prøv et eller flere af følgende forslag:

- **•** Tryk på **Fortsæt** på scannerens kontrolpanel for at stoppe defragmenteringen og fortsætte udskrivningen.
- **•** Formater flashhukommelsen.

**Bemærk!** Hvis fejlmeddelelsen fortsat vises, er flashhukommelsen muligvis defekt og skal udskiftes.

#### **Ikke-understøttet kameratilstand. Fjern kameraet, og skift tilstand**

Kameratilstanden understøtter ikke PictBridge.

Fjern kameraet, skift tilstand, og tilslut kameraet til printeren igen.

#### **Ikke-understøttet disk**

Der er isat en ikke-understøttet disk. Fjern den ikke understøttede disk, og installer derefter en understøttet enhed.

### **Ikke-understøttet option i port [x] [55]**

- **1** Sluk for scanneren.
- **2** Tag netledningen ud af stikkontakten i væggen.
- **3** Fjern det ikke-understøttede tilvalgskort fra scannerens systemkort, og indsæt et understøttet kort.
- **4** Tilslut netledningen til en korrekt jordforbundet stikkontakt.
- **5** Tænd scanneren.

### **USB-port [x]deaktiveret [56]**

Tryk på **Fortsæt** på scannerens kontrolpanel for at fjerne meddelelsen.

#### **Bemærkninger:**

- **•** Scanneren sletter eventuelle data, der er modtaget via USB-porten.
- **•** Kontroller, at Deaktiveret ikke er angivet i menuen USB-buffer.

#### **WebLink-server ikke opsat. Kontakt systemadministrator.**

Tryk på **Fortsæt** på scannerens kontrolpanel for at fjerne meddelelsen.

**Bemærk!** Kontakt den systemansvarlige, hvis meddelelsen vises igen.

# **Løsning af printerproblemer**

- **•** "Grundlæggende printerproblemer" på side 312
- **•** ["Problemer med hardware og interne optioner" på side 314](#page-313-0)
- **•** ["Problemer med papirindføring" på side 317](#page-316-0)

#### **Grundlæggende printerproblemer**

#### **Printeren reagerer ikke**

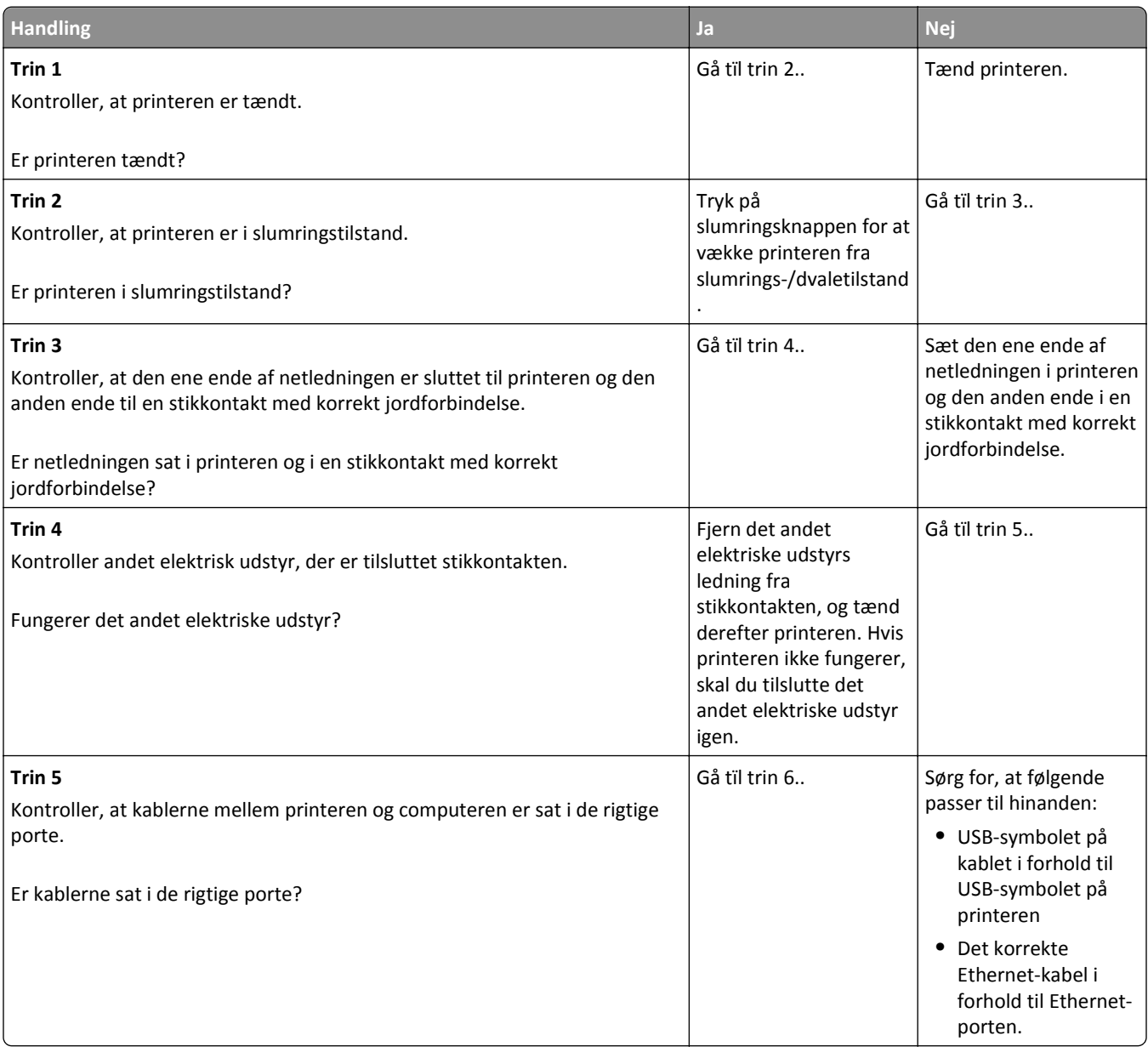

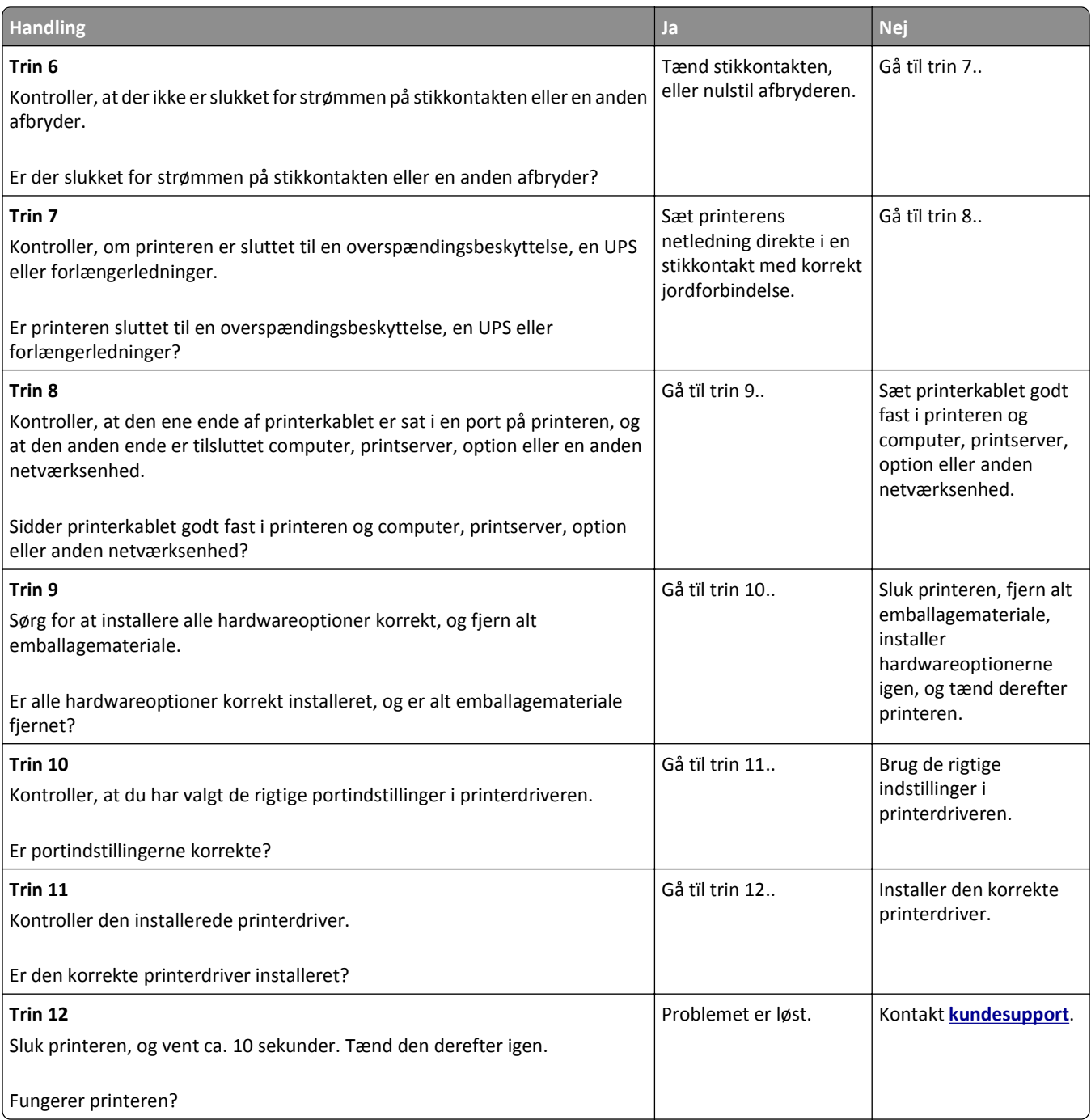

#### <span id="page-313-0"></span>**Scannerdisplayet er tomt**

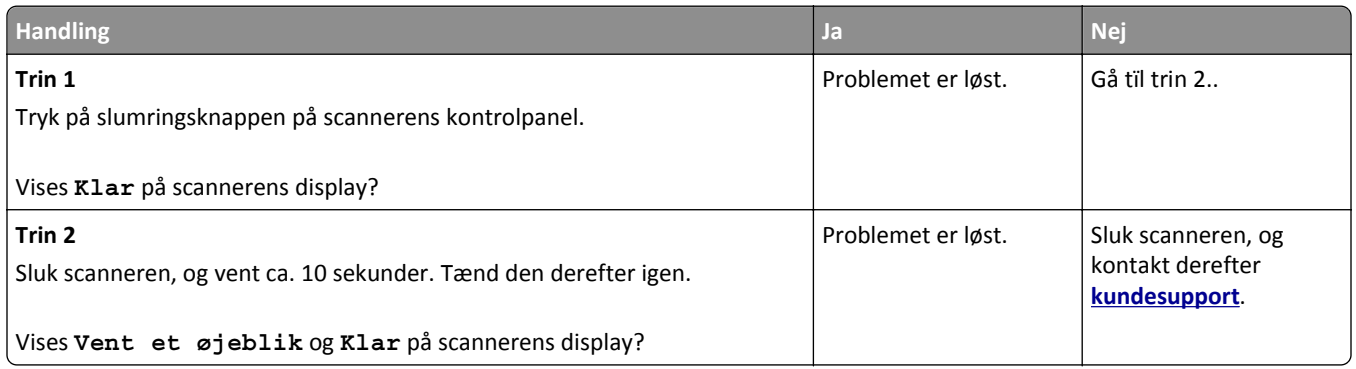

### **Problemer med hardware og interne optioner**

#### **Kan ikke registrere intern option**

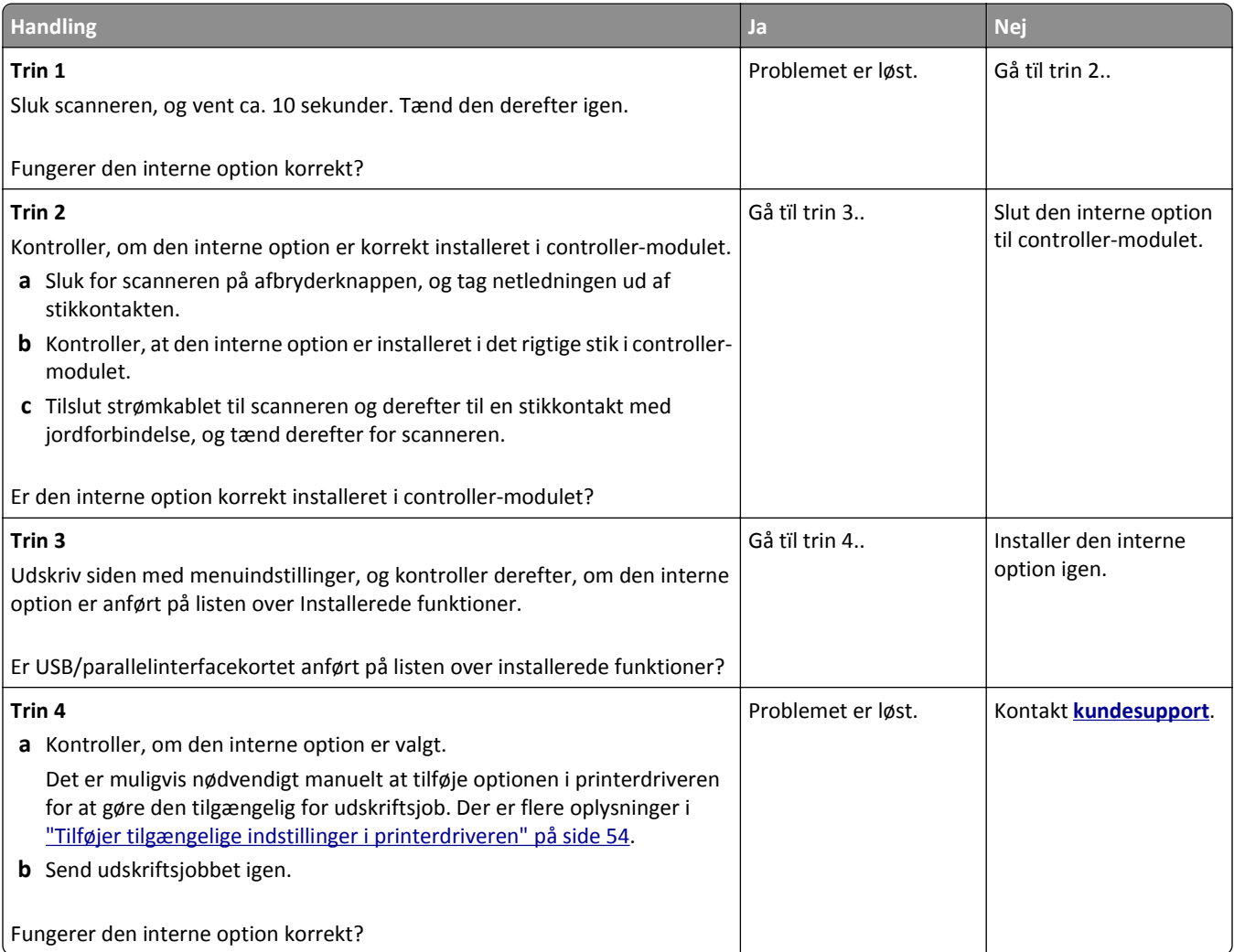

#### **Den interne printserver fungerer ikke korrekt**

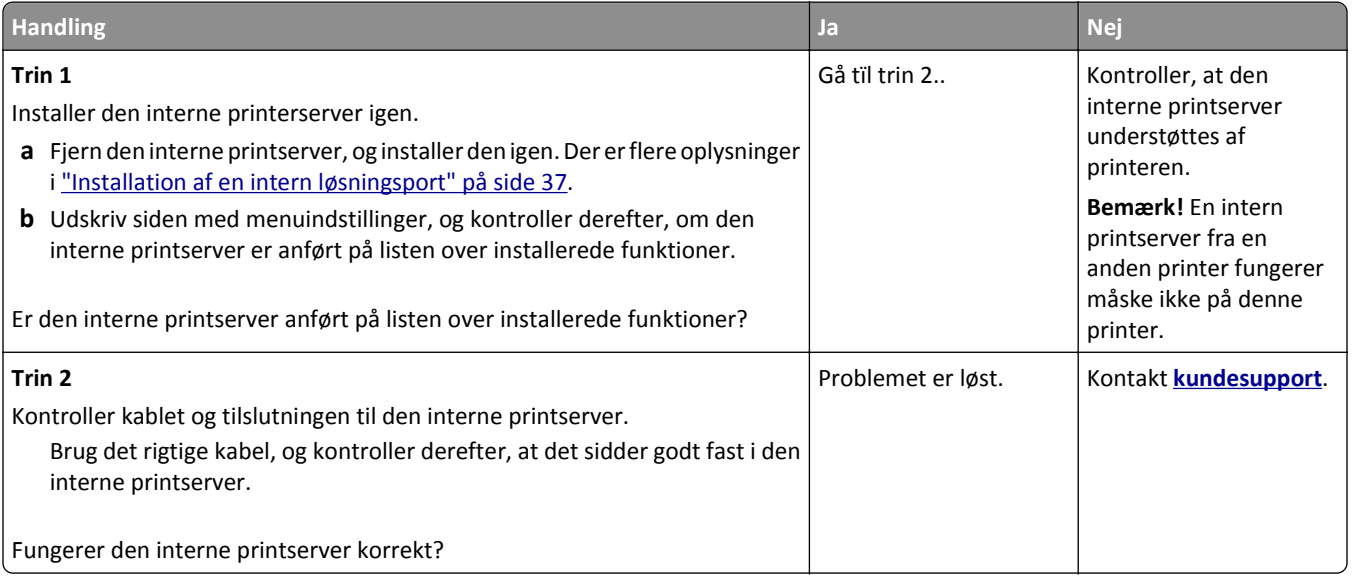

#### **ISP (Internal Solutions Port) fungerer ikke korrekt**

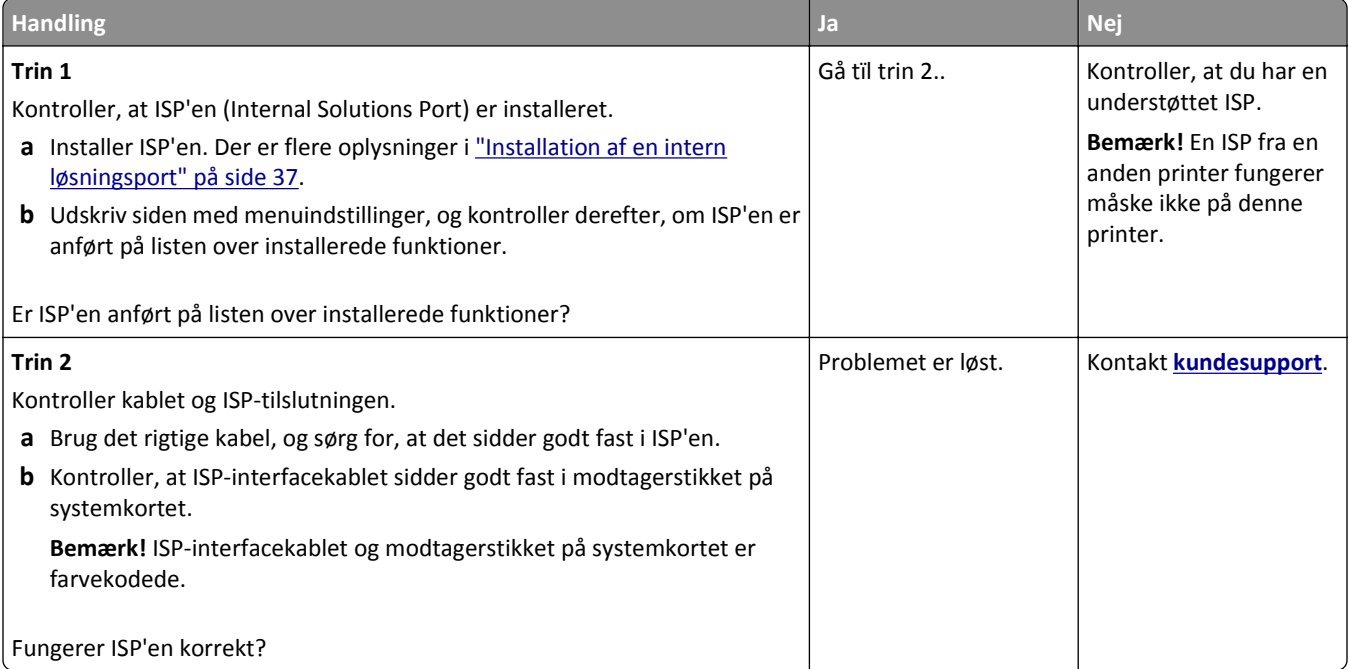

#### **Problemer med skuffer**

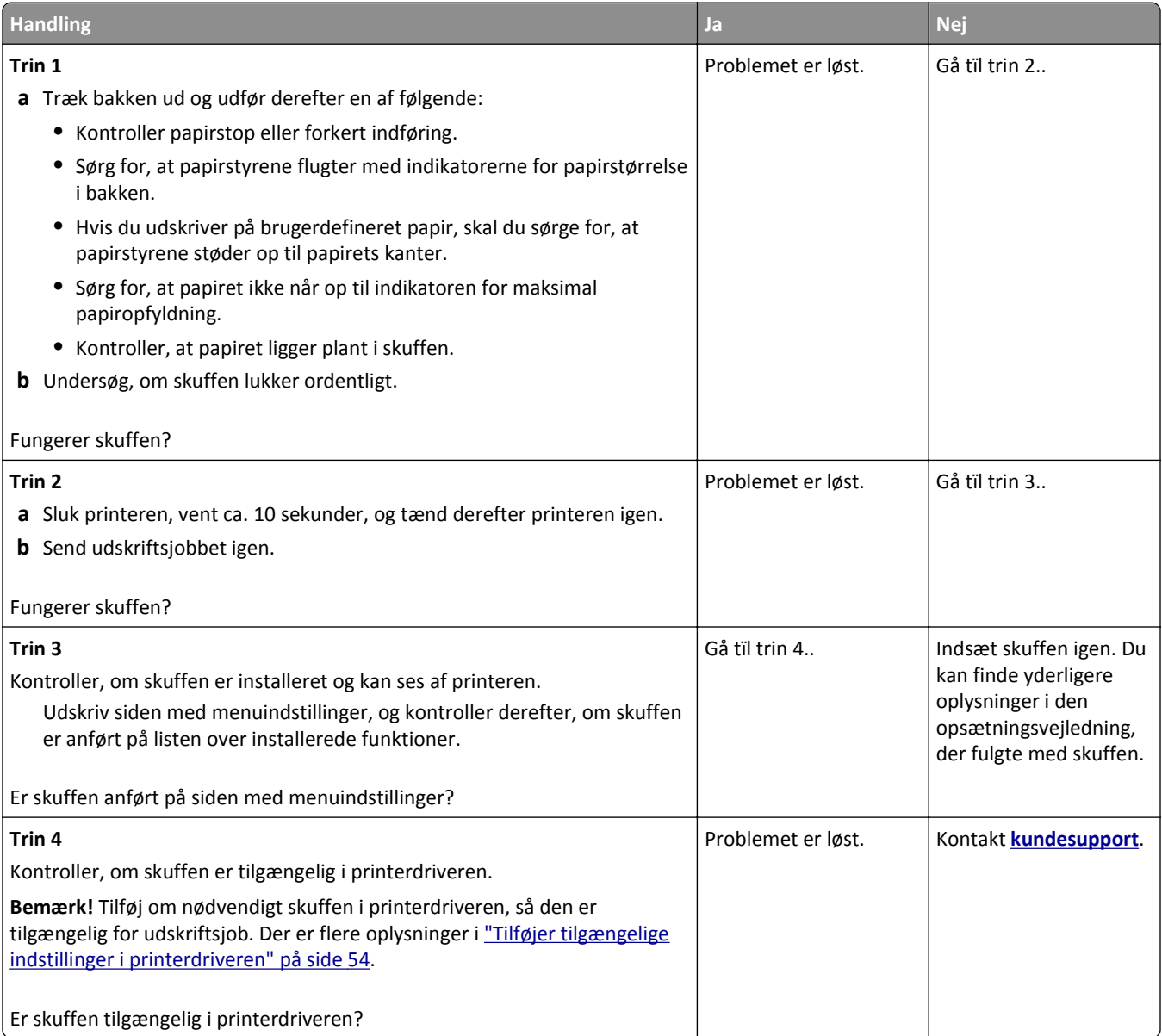

### **USB/parallelinterfacekortet fungerer ikke korrekt**

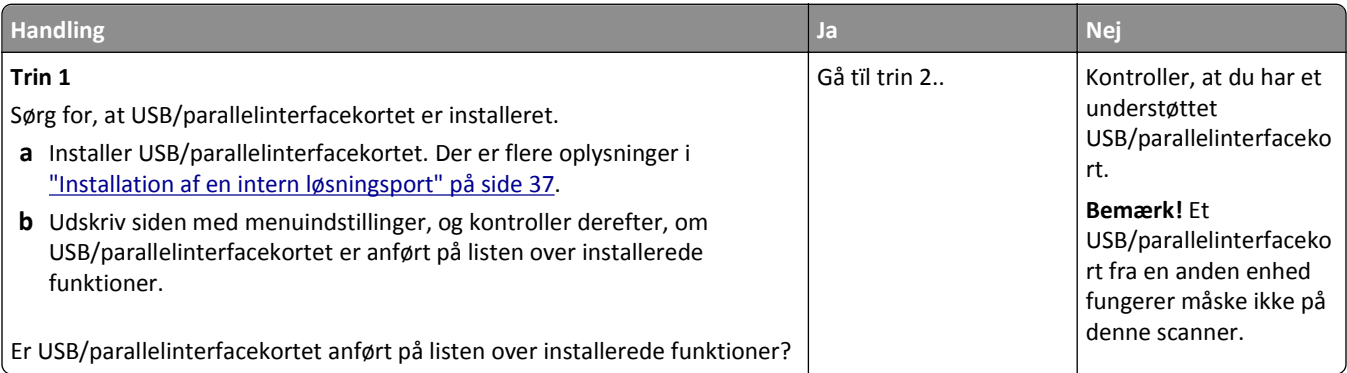

<span id="page-316-0"></span>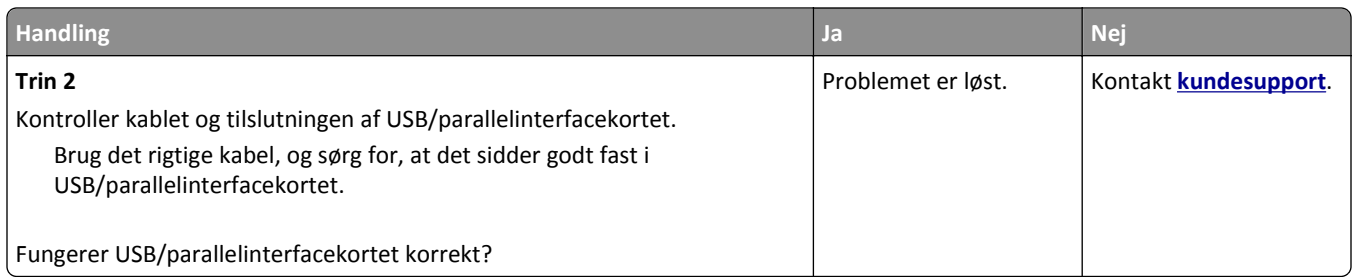

## **Problemer med papirindføring**

#### **Fastklemte sider udskrives ikke igen**

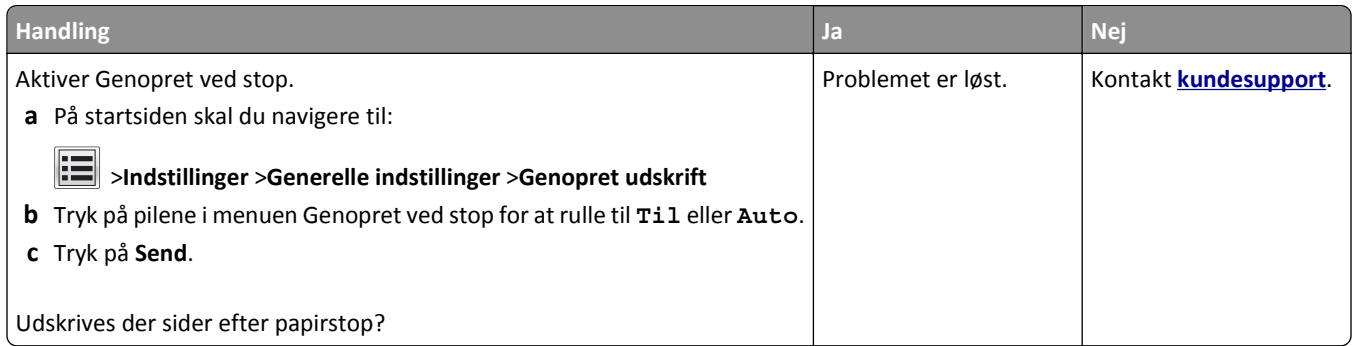

#### **Der opstår ofte papirstop**

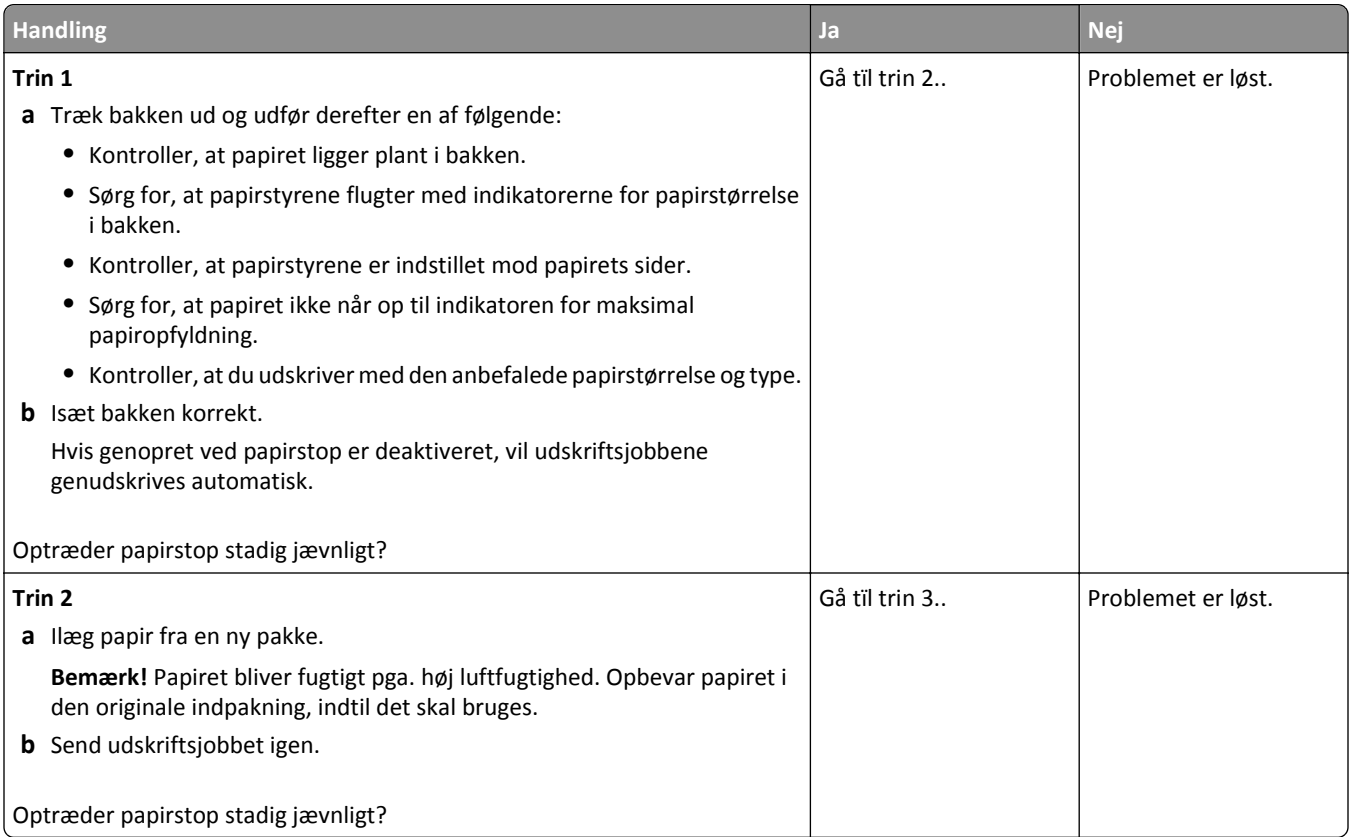

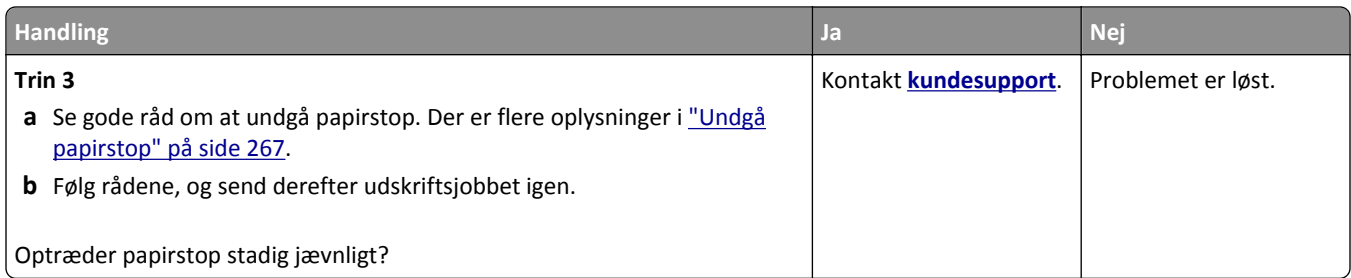

#### **Meddelelsen om papirstop vises, selvom papirstoppet er fjernet**

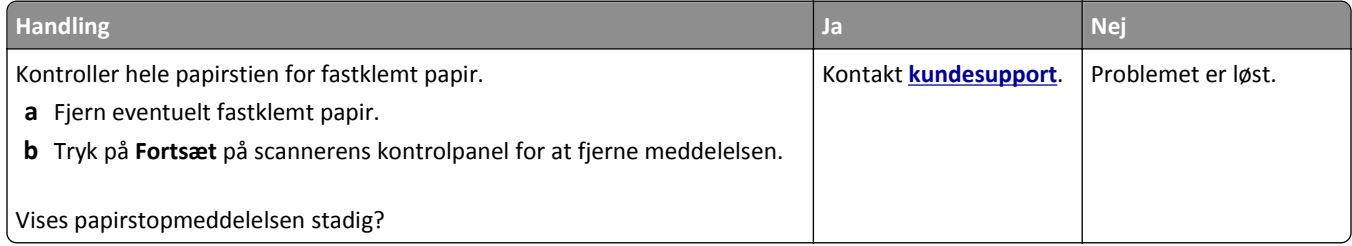

# **Løsning af udskrivningsproblemer**

#### **Udskrivningsproblemer**

#### **Fortrolige og andre tilbageholdte job udskrives ikke**

**Bemærk!** Udskriftsjob af typen Fortrolig, Kontrol, Reservation og Gentagelse slettes muligvis, hvis printeren har brug for ekstra hukommelse til at behandle andre tilbageholdte job.

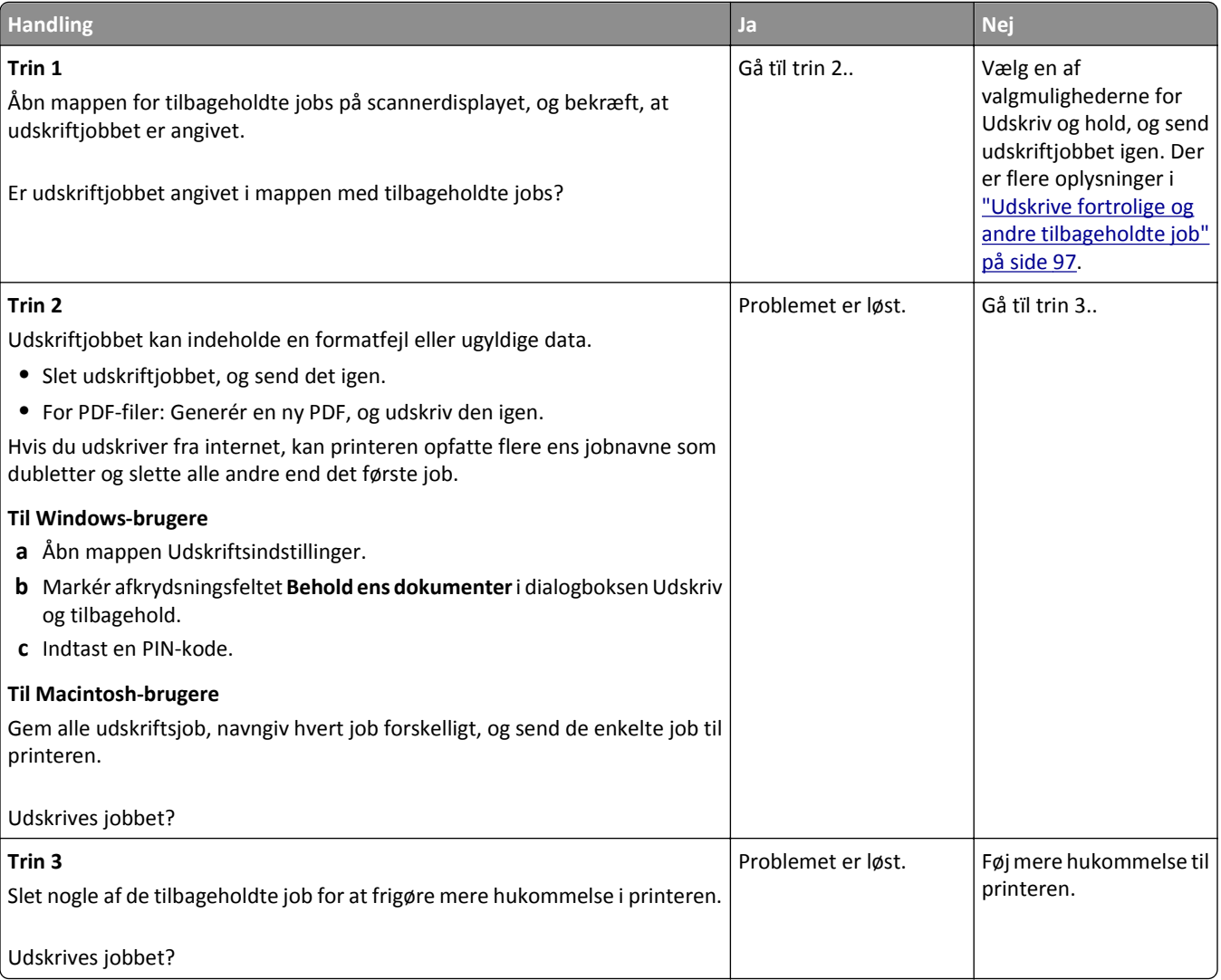

#### **Konvolut klæber sammen under udskrivning**

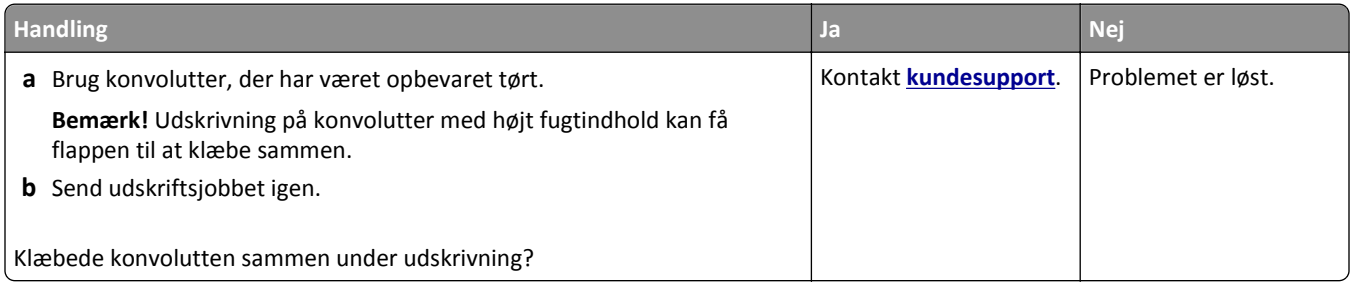

#### **En fejlmeddelelse om læsning af flashdrev vises**

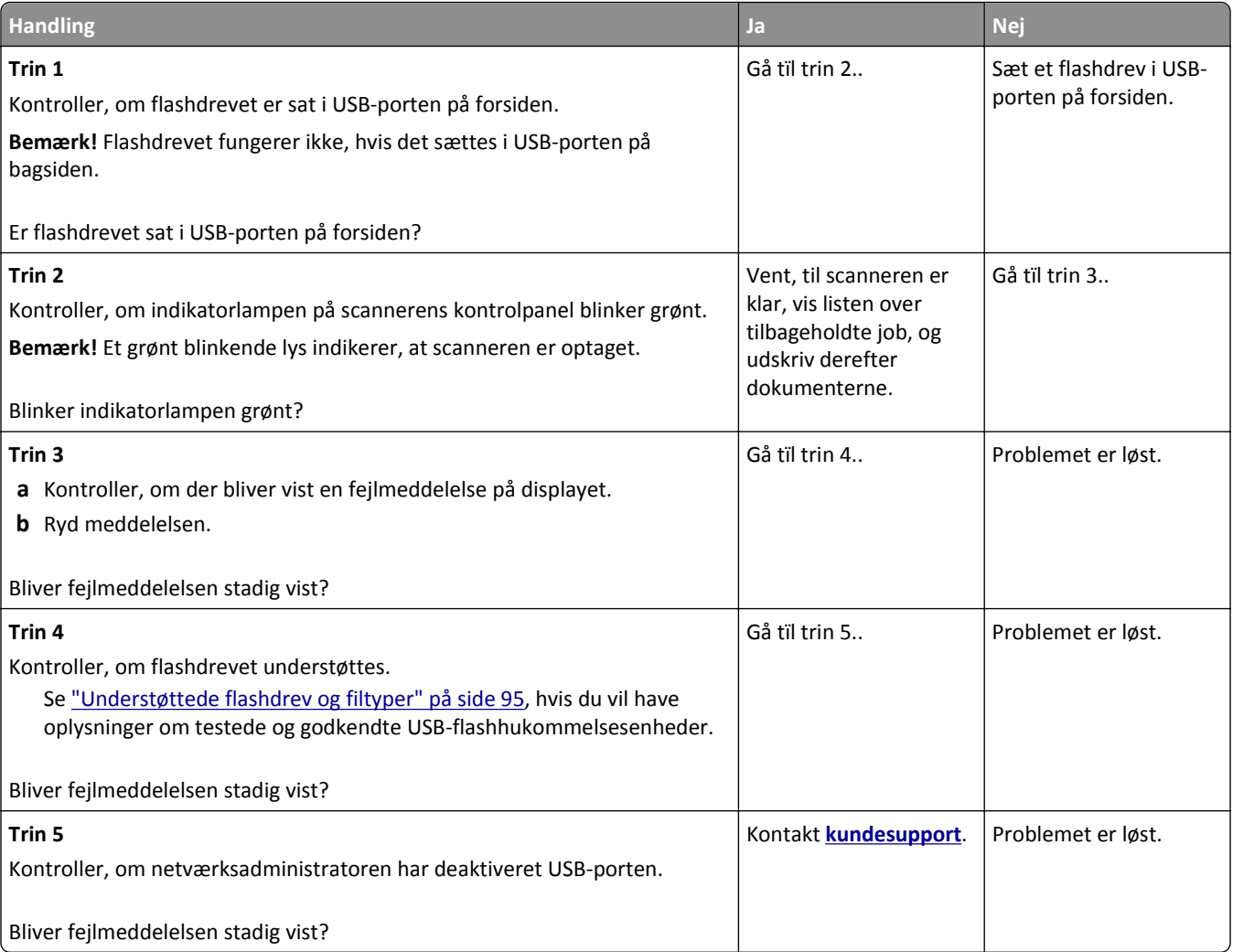

#### **Der udskrives forkerte tegn**

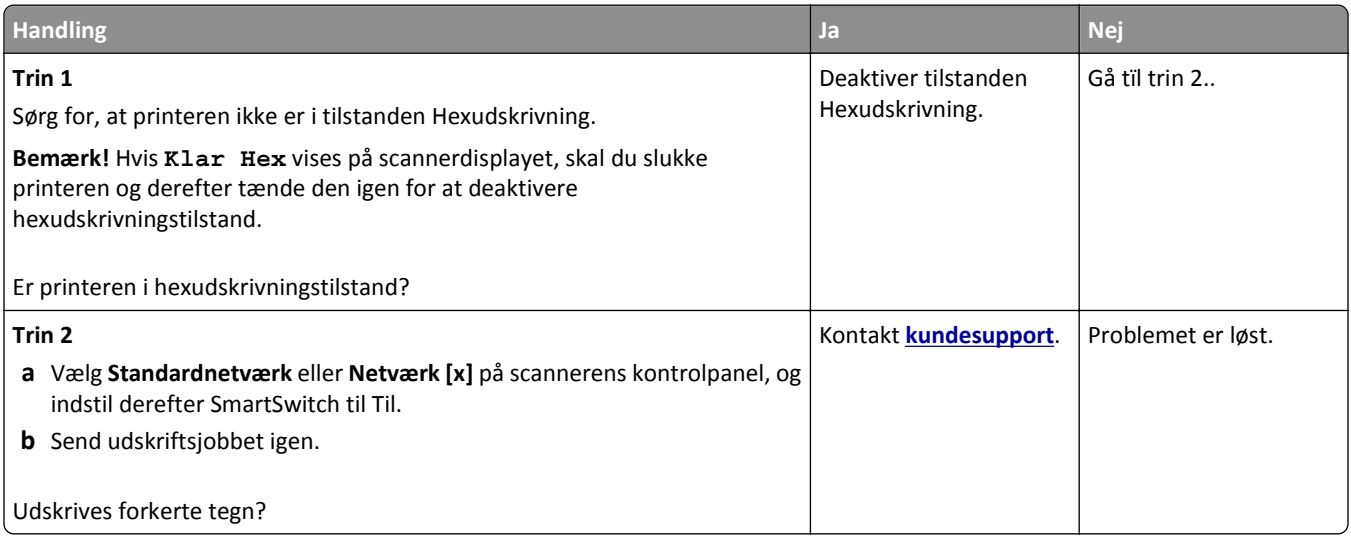

#### **Job udskrives fra den forkerte skuffe eller på det forkerte papir**

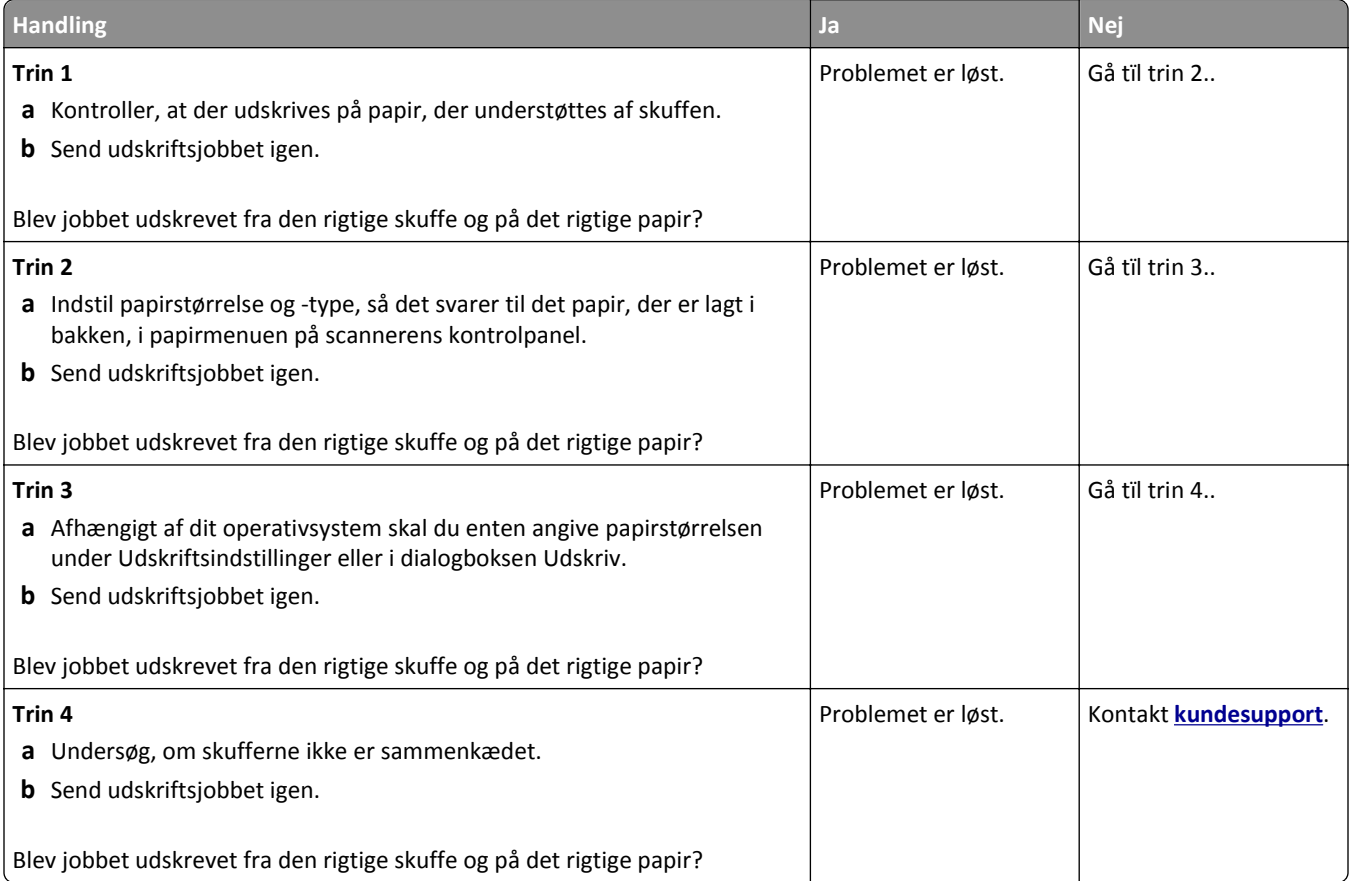

#### **Store job sorteres ikke**

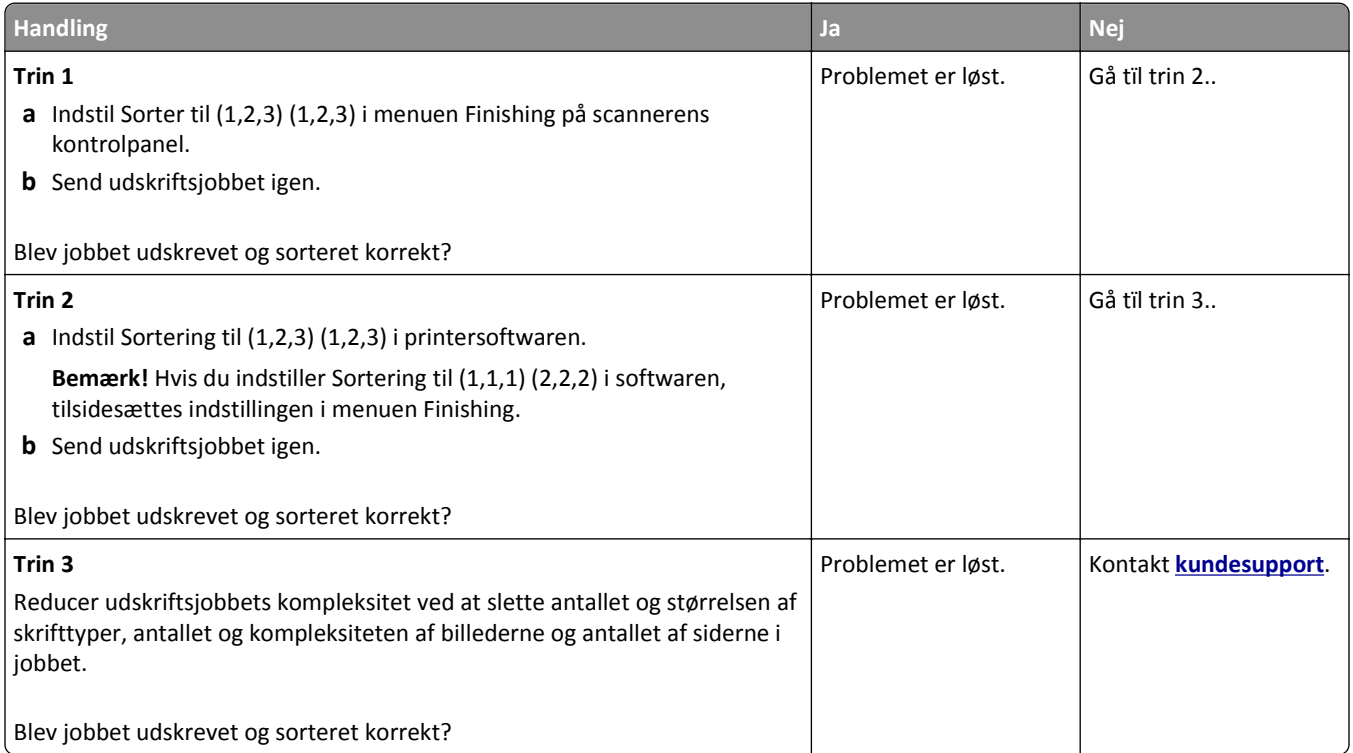

#### **PDF-filer på flere sprog udskrives ikke**

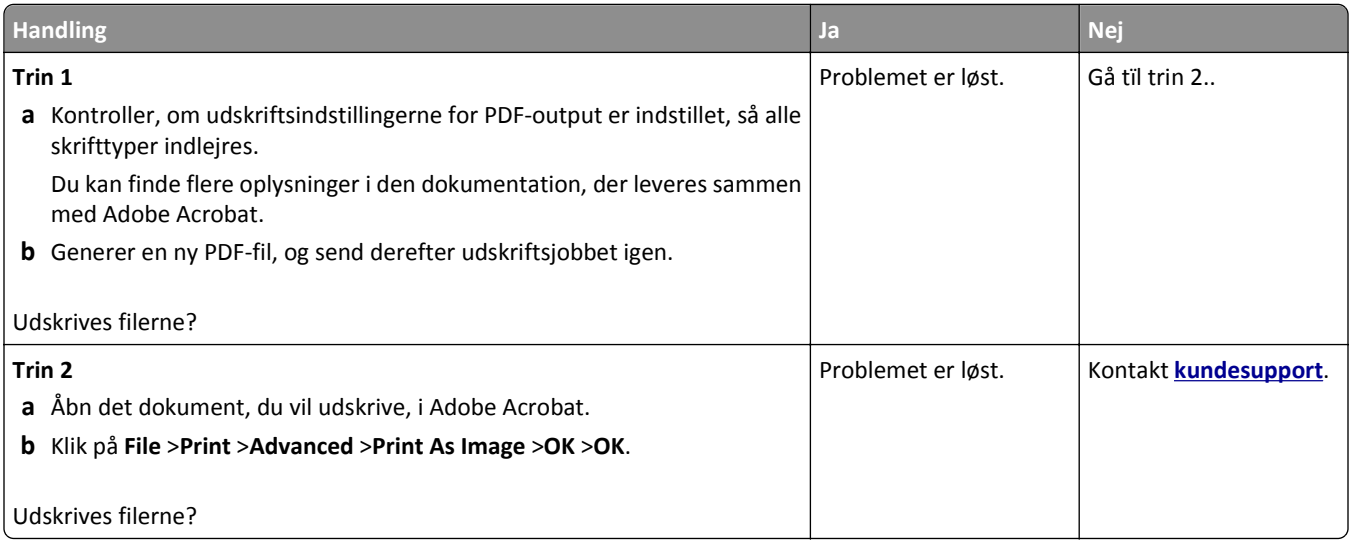

#### **Udskrivningen bliver langsommere**

#### **Bemærkninger:**

- **•** Ved udskrivning på smalt papir udskriver printeren med nedsat hastighed for at undgå at beskadige fuseren.
- **•** Printerens hastighed kan blive nedsat, hvis der udskrives konstant i lang tid, eller hvis rumtemperaturen er forhøjet.

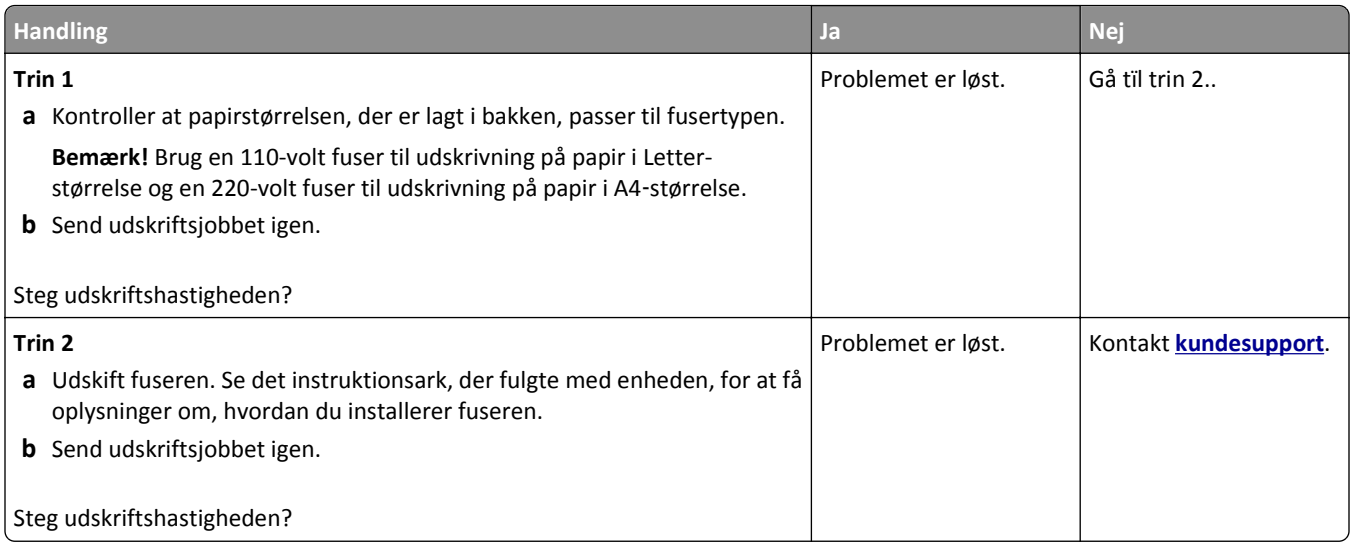

#### **Udskriftsjob udskrives ikke**

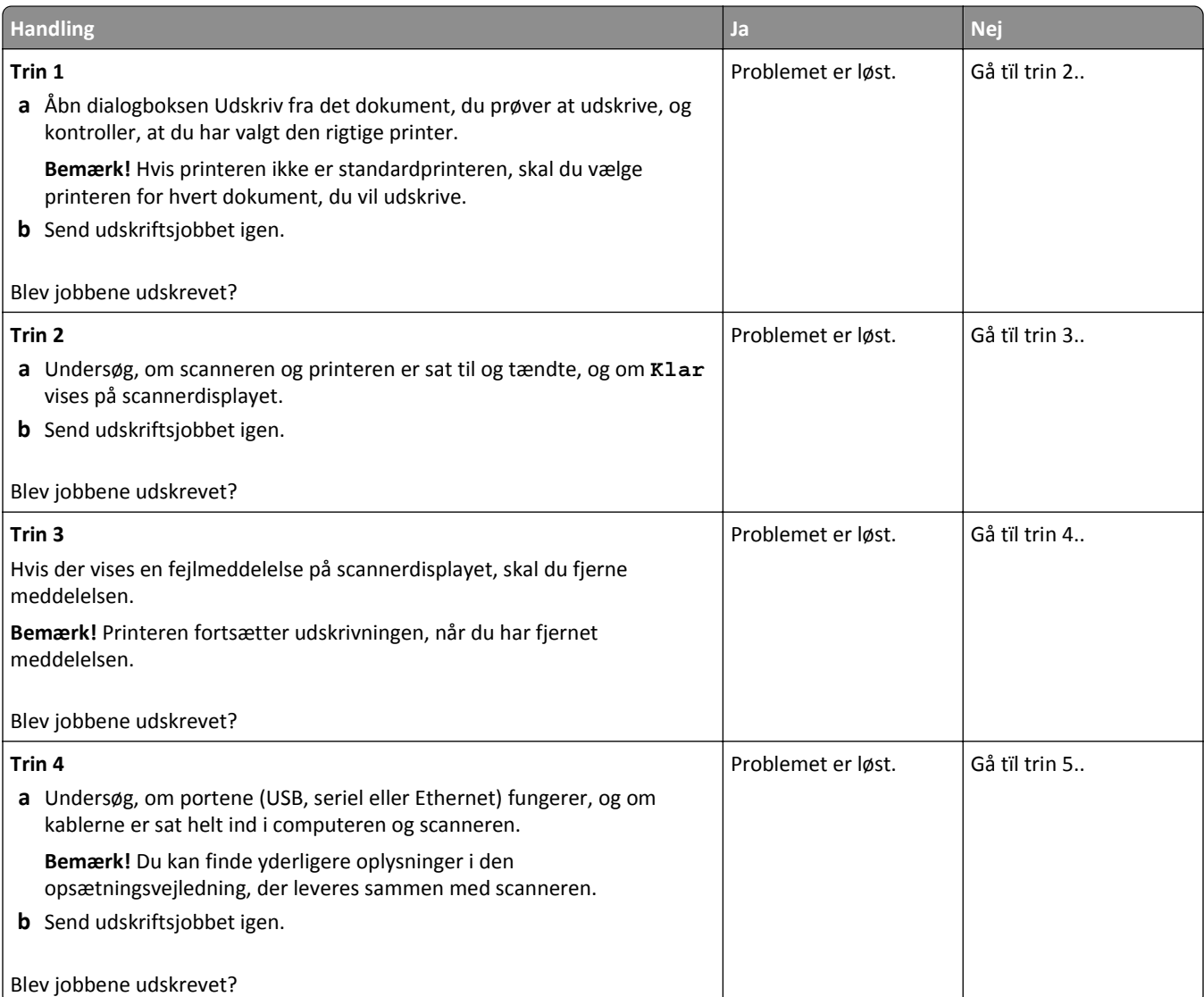

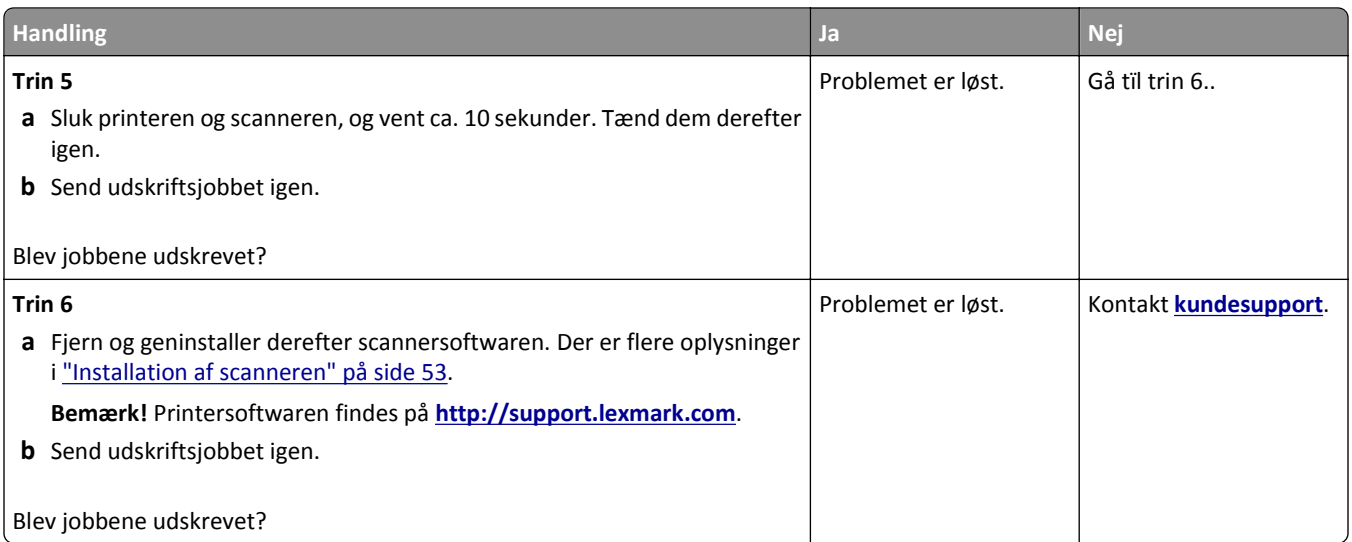

### **Udskriftsjobbet tager længere tid end forventet**

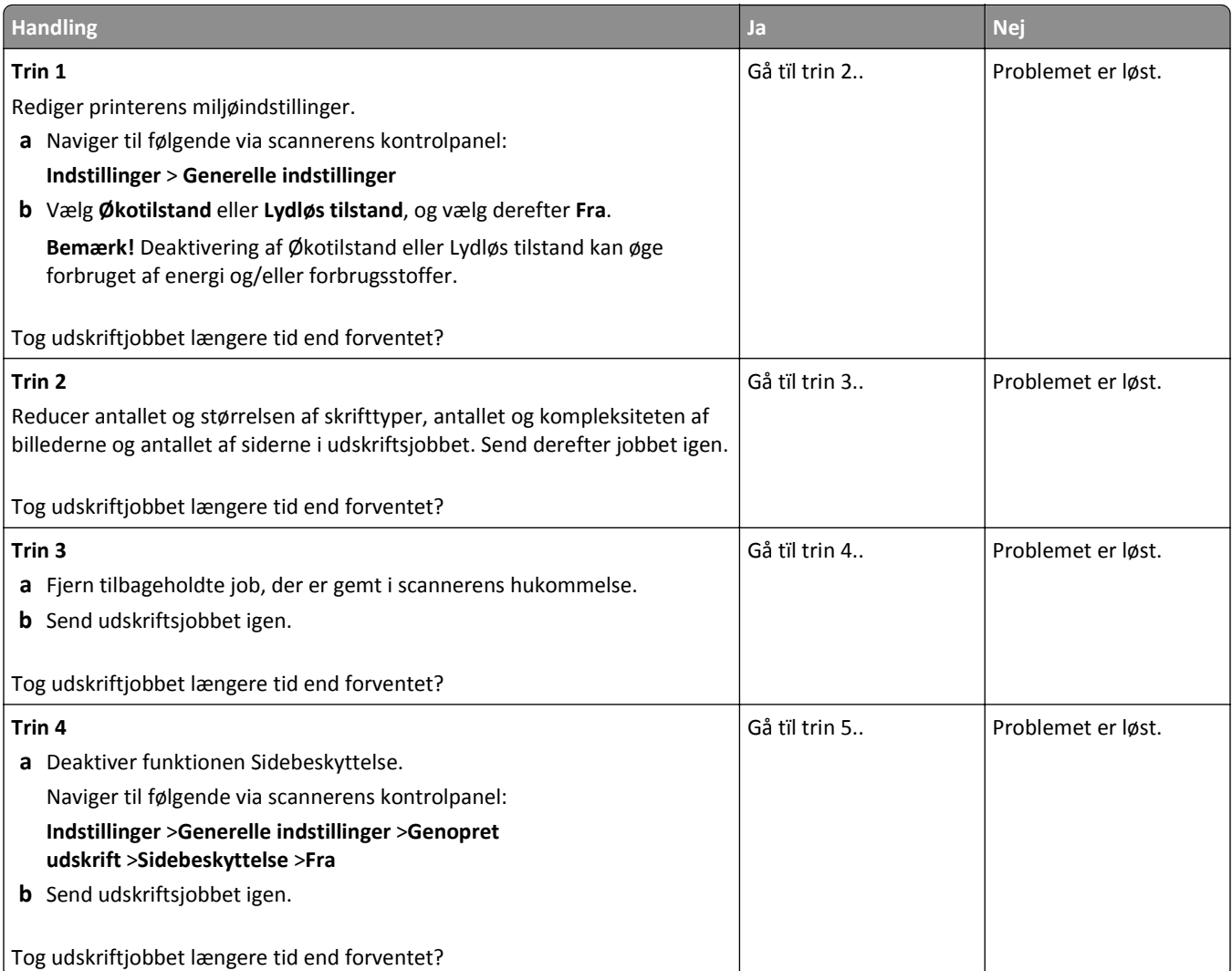
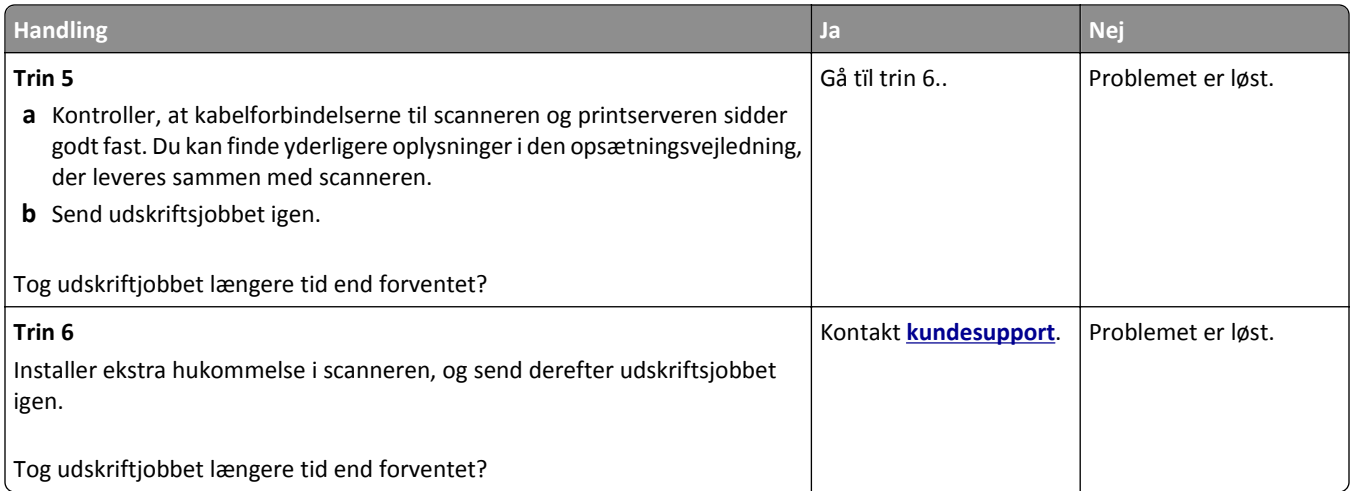

#### **Skuffesammenkædning virker ikke**

#### **Bemærkninger:**

- **•** Bakkerne kan registrere papirlængden.
- **•** MP-arkføderen registrerer ikke automatisk papirstørrelsen. Du skal angive størrelsen i menuen Papirstørrelse/type.

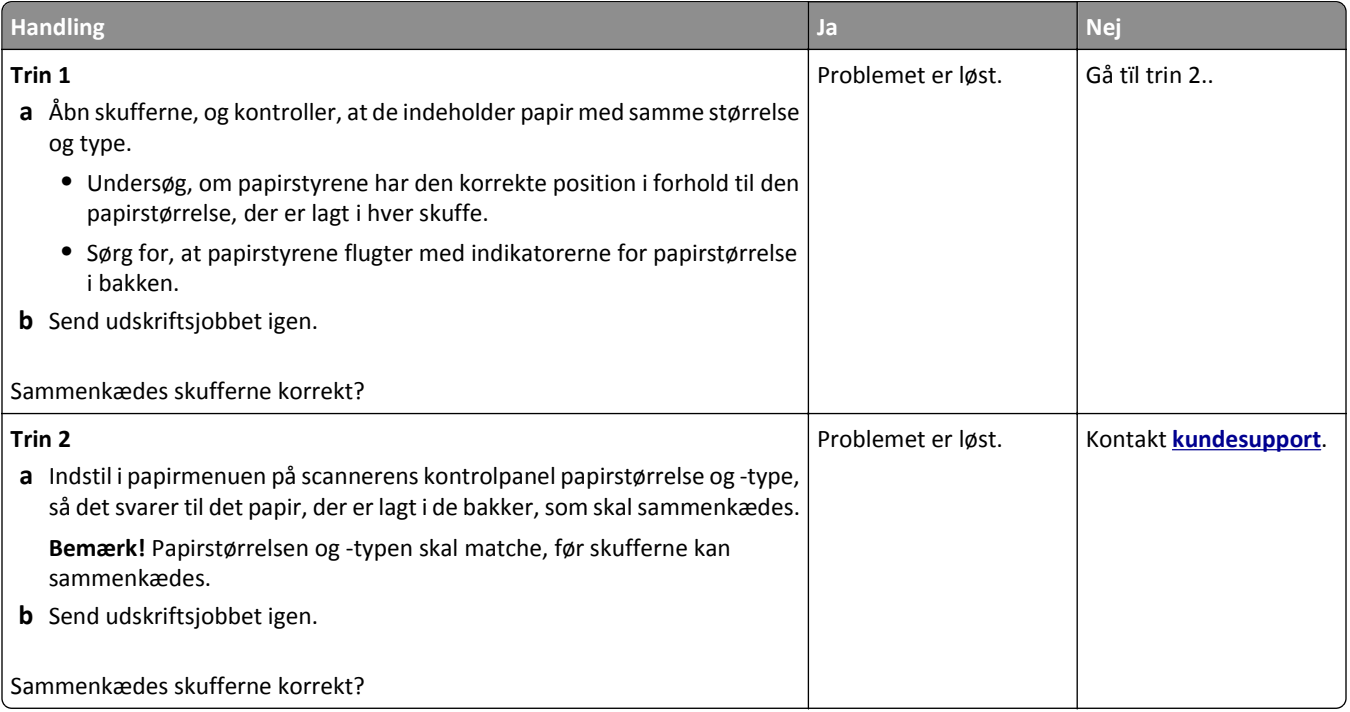

#### <span id="page-325-0"></span>**Der foretages uventede sideskift**

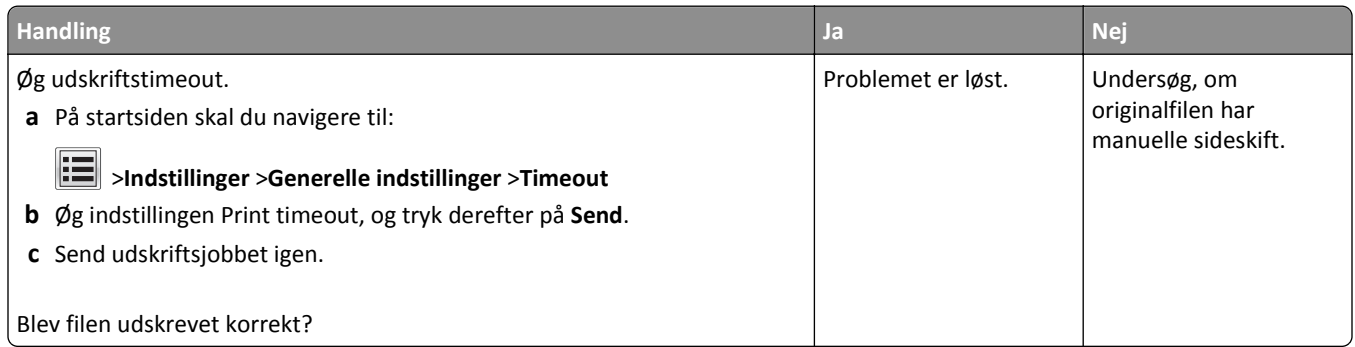

### **Problemer med udskriftskvalitet**

#### **Tegn er hakkede eller har uens kanter**

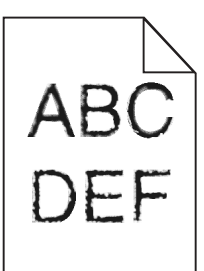

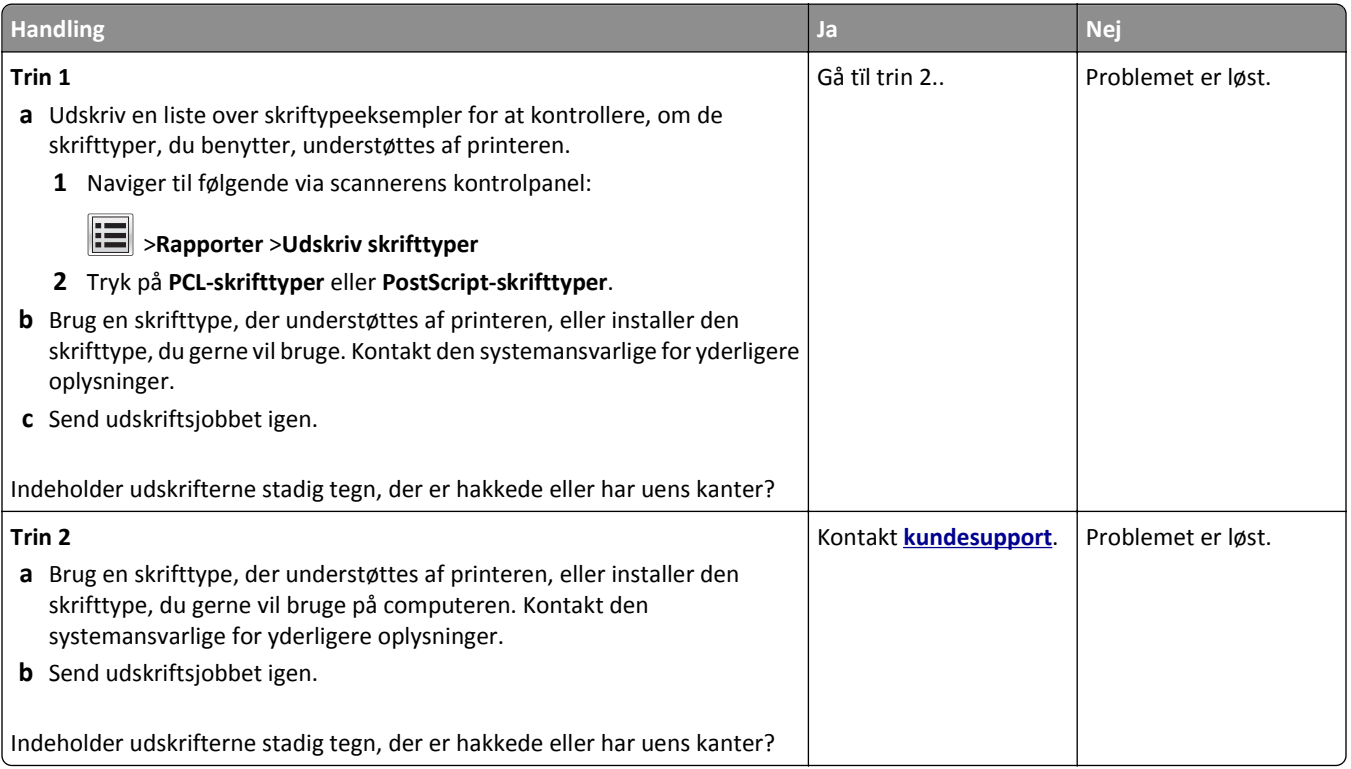

#### **Beskårne sider eller billeder**

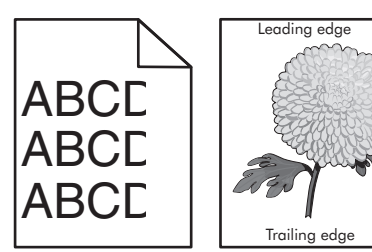

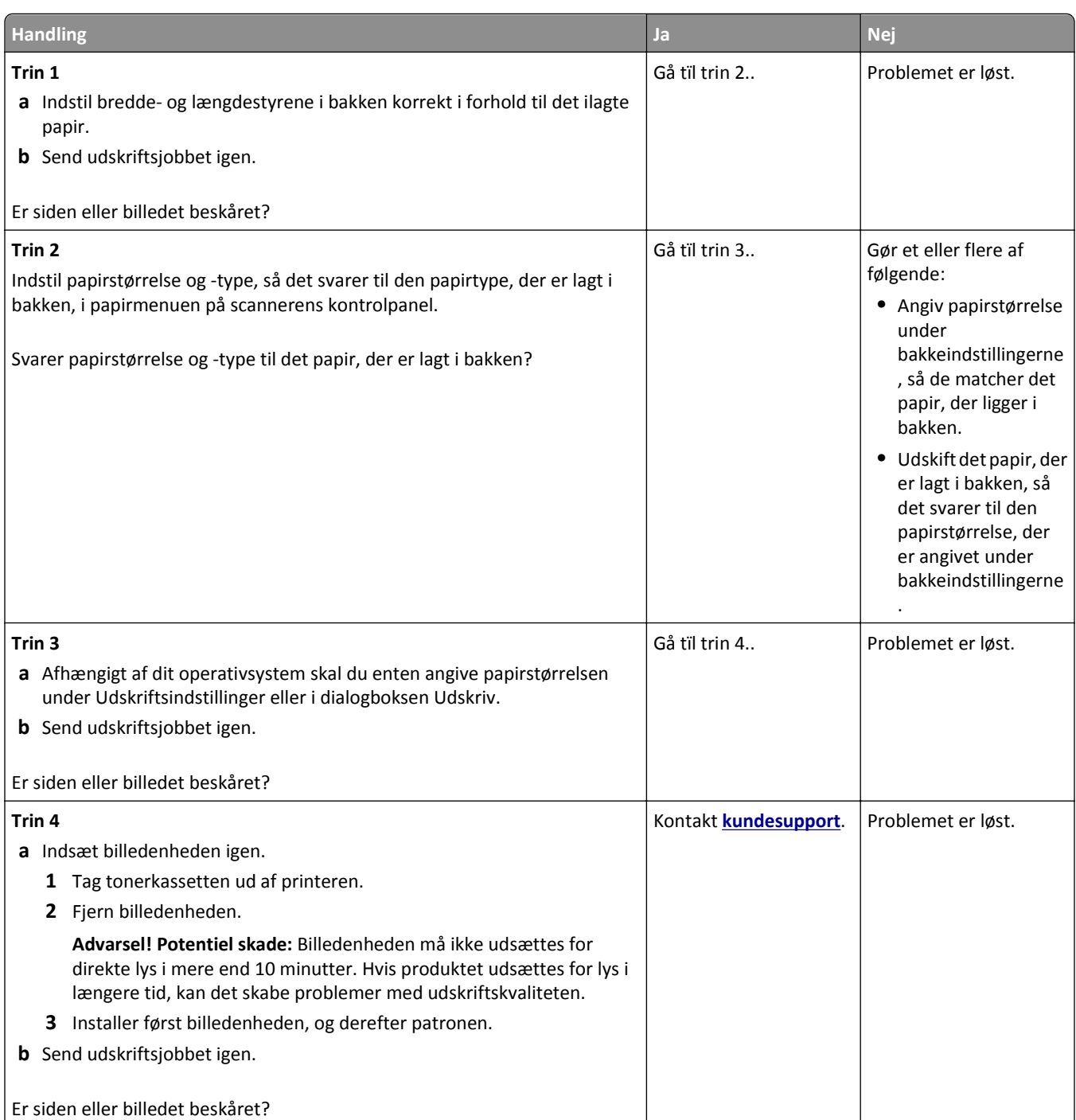

#### **Komprimerede billeder vises på udskrifter**

**Bemærk!** Udskrivning på papir i Letter-størrelse ved hjælp af en 220-volt fuser komprimerer billeder.

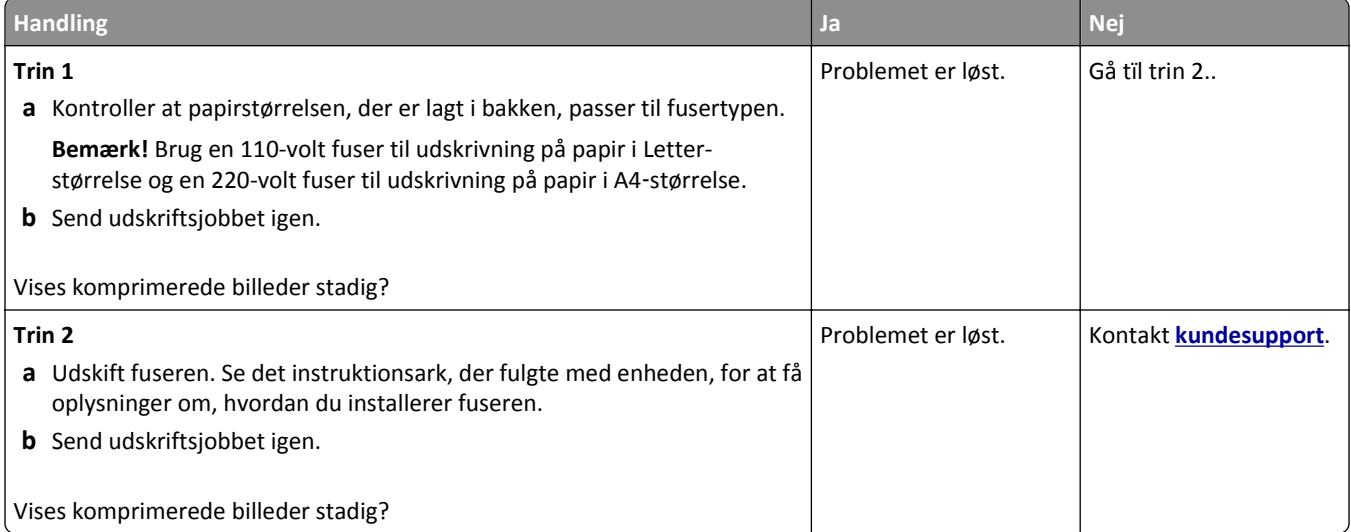

### **Der er grå baggrund på udskrifterne**

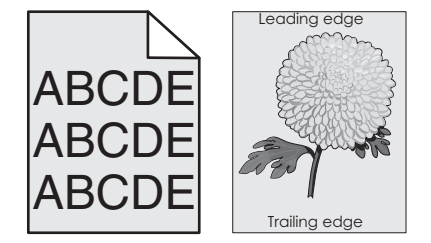

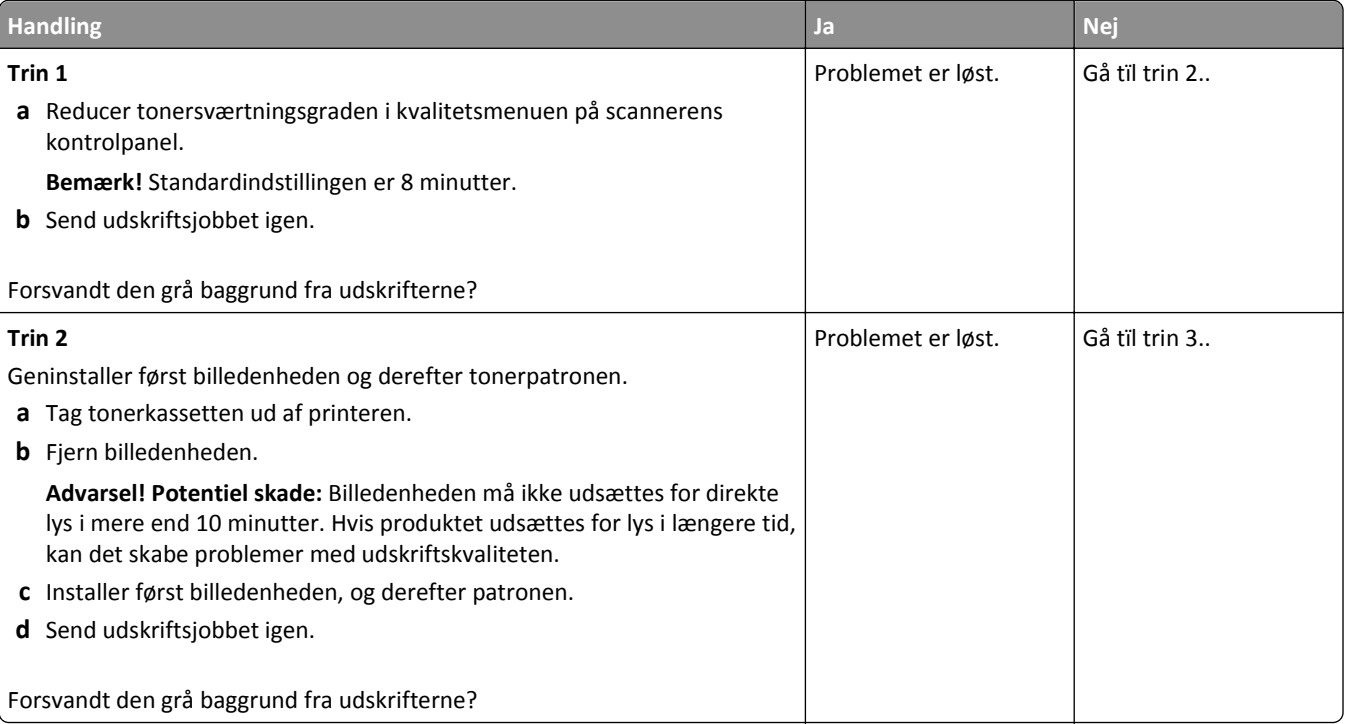

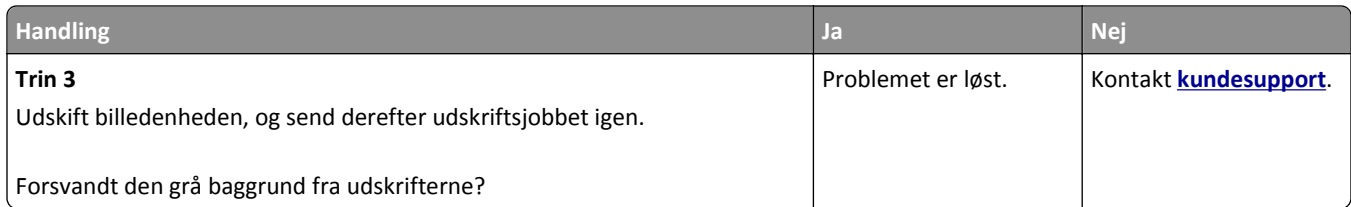

### **Der forekommer vandrette tomme områder på udskrifterne**

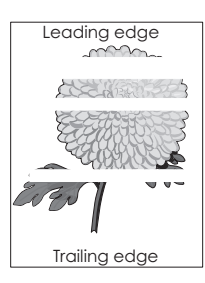

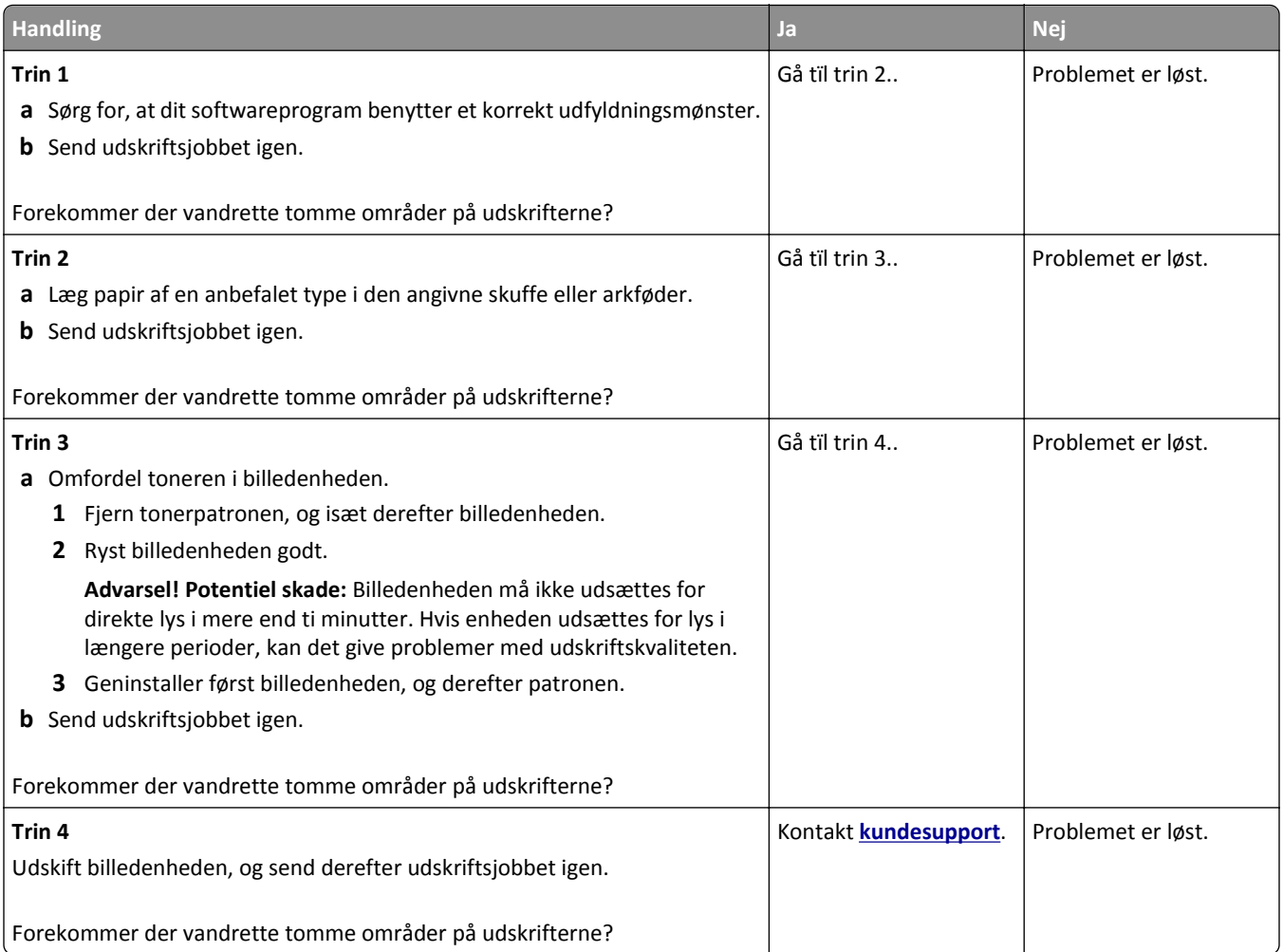

#### **Forkerte margener på udskrifter**

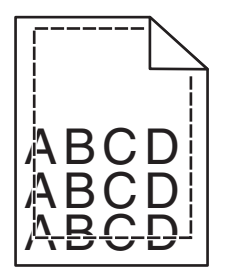

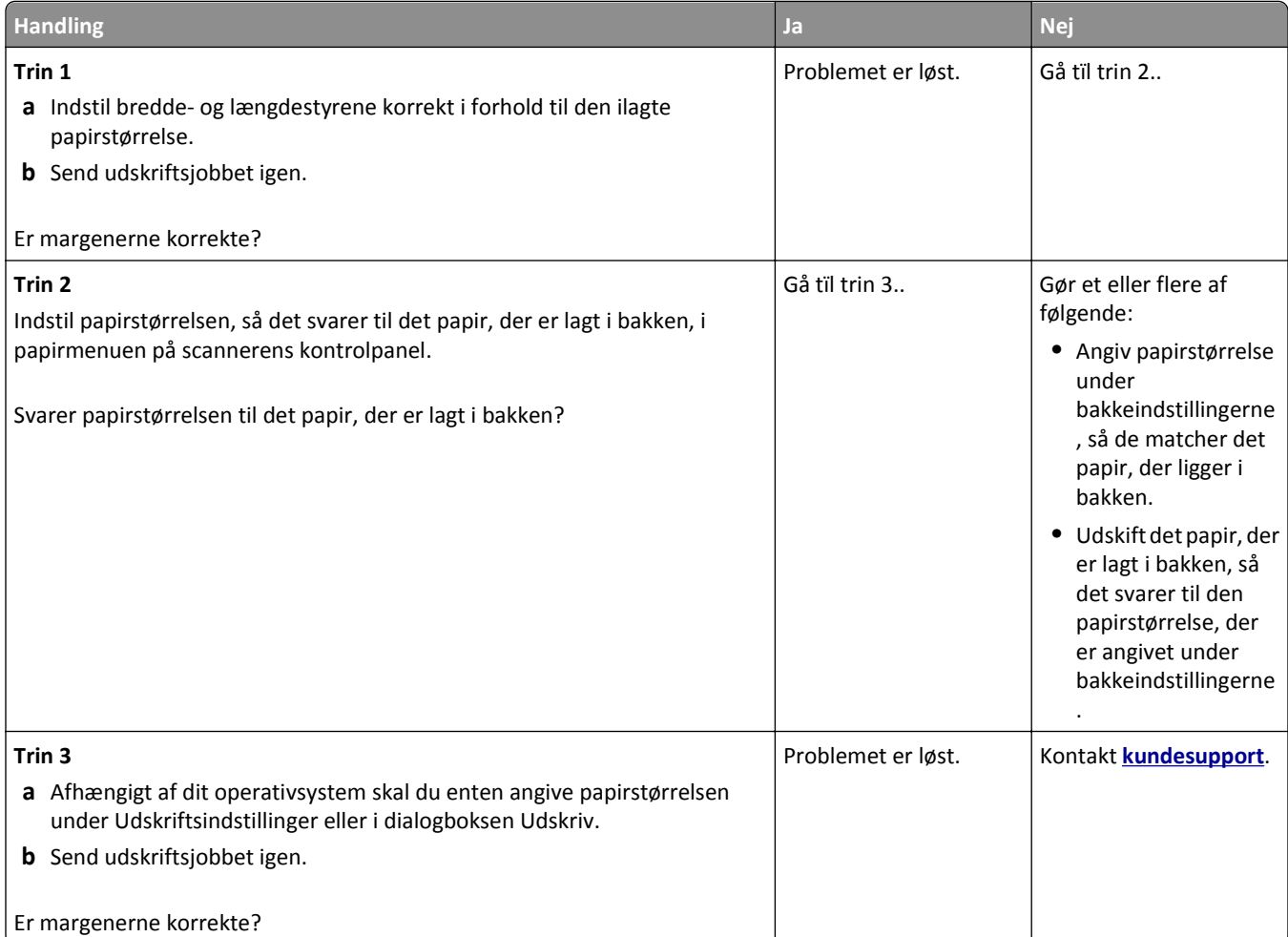

#### **Papiret krøller**

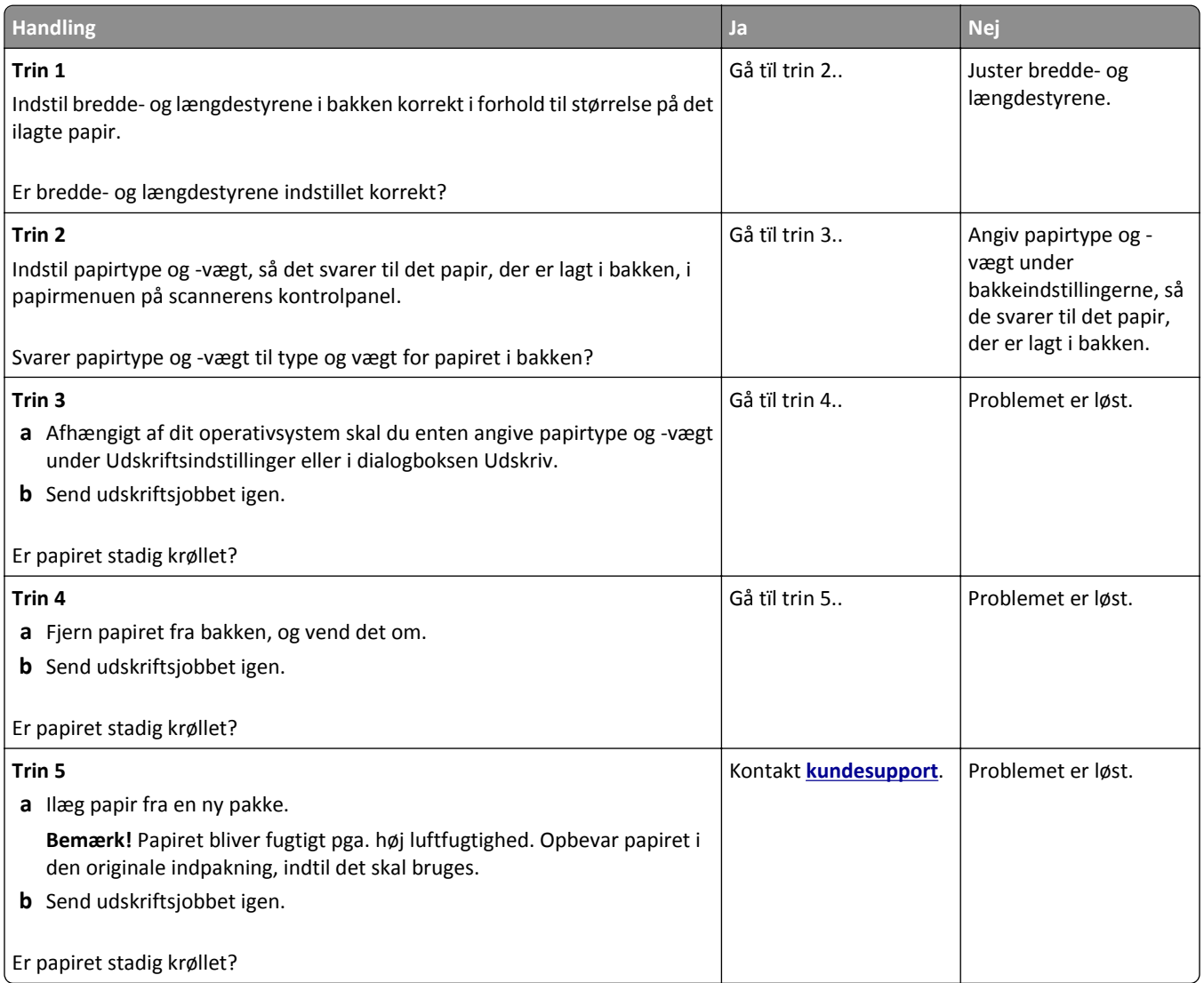

#### **Printeren udskriver tomme sider**

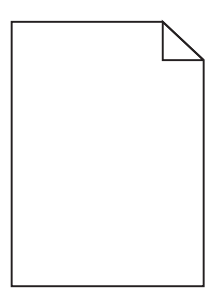

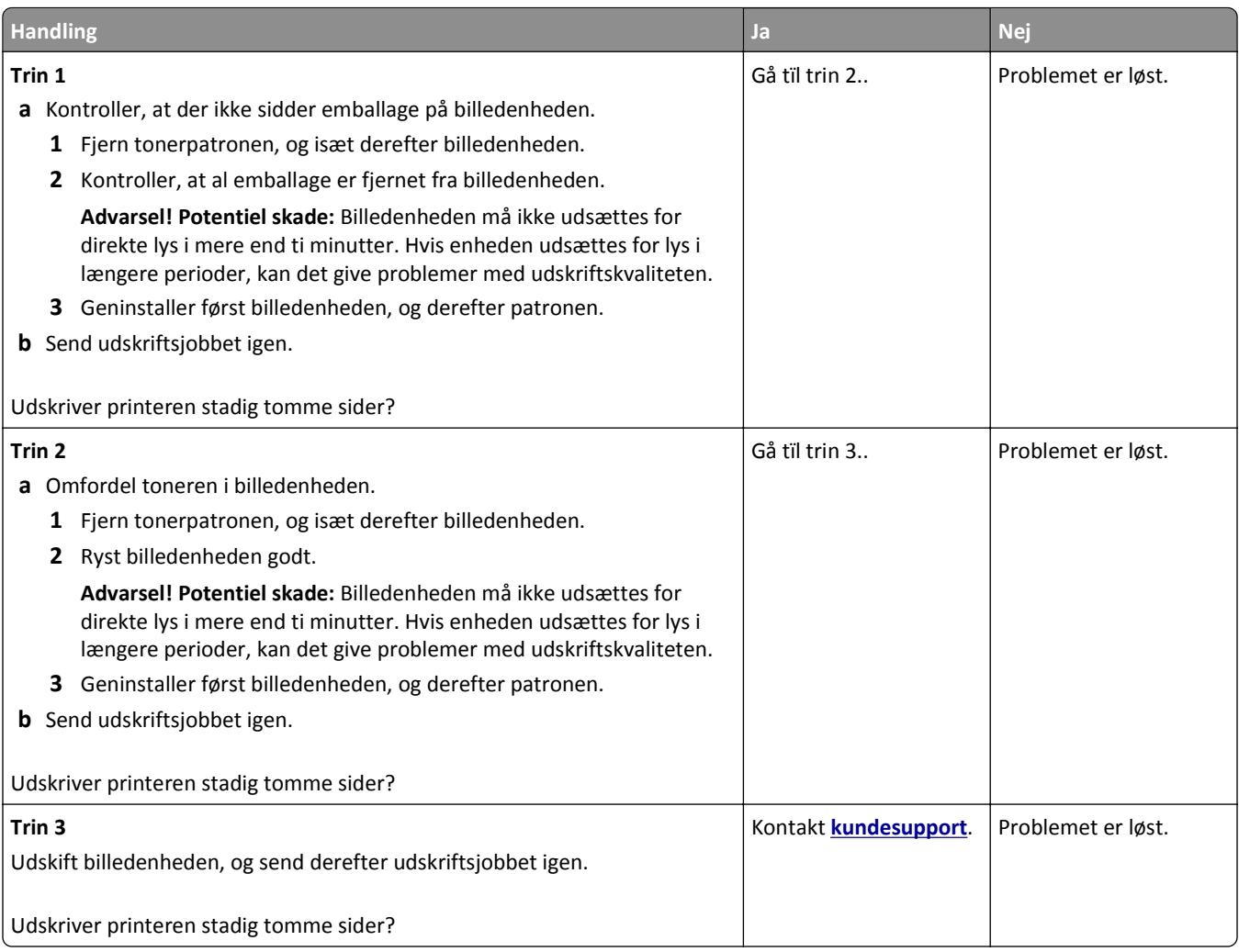

#### **Printeren udskriver helt sorte sider**

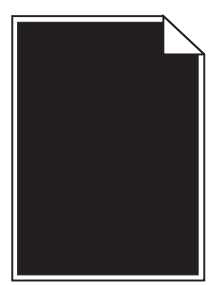

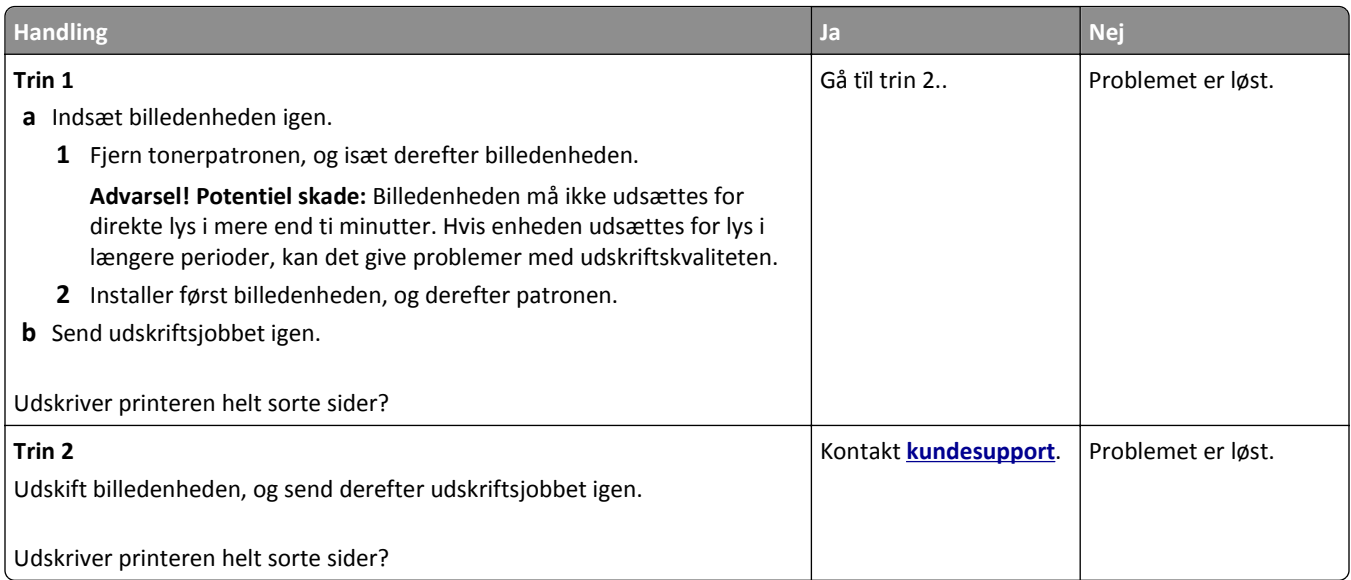

### **Uregelmæssig udskrivning**

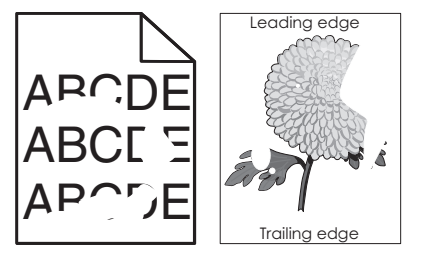

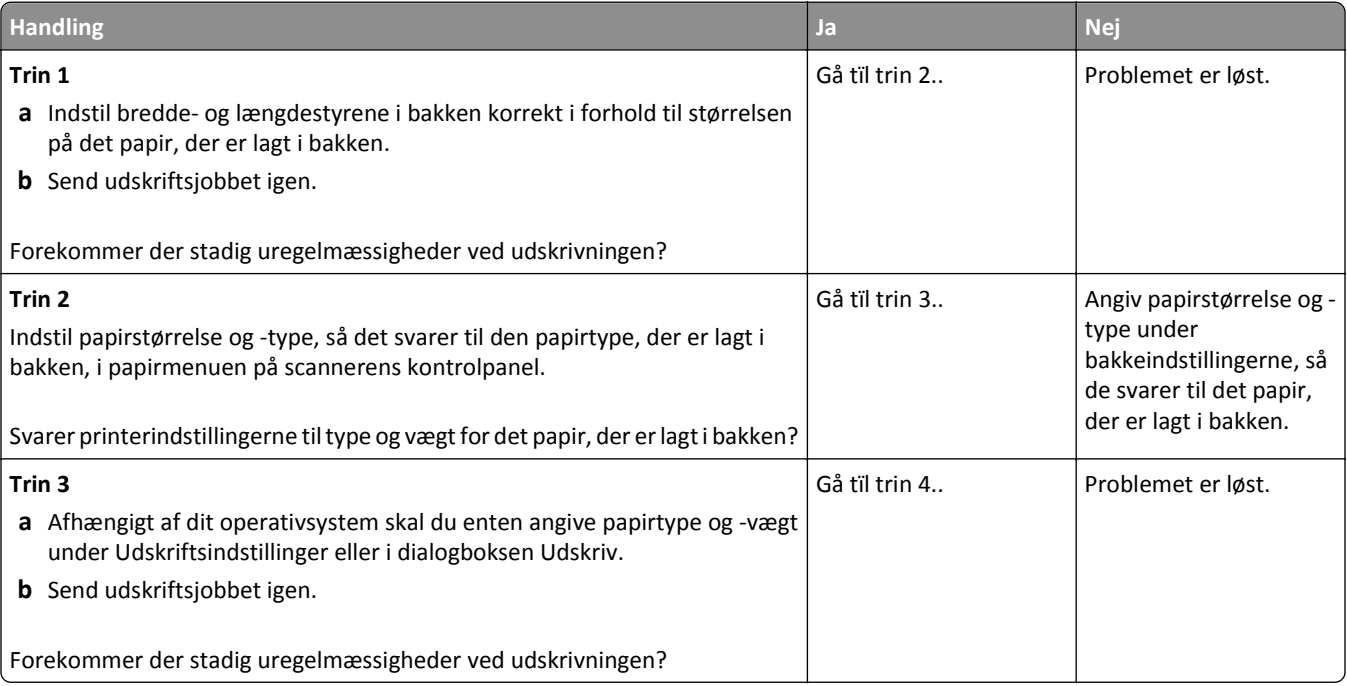

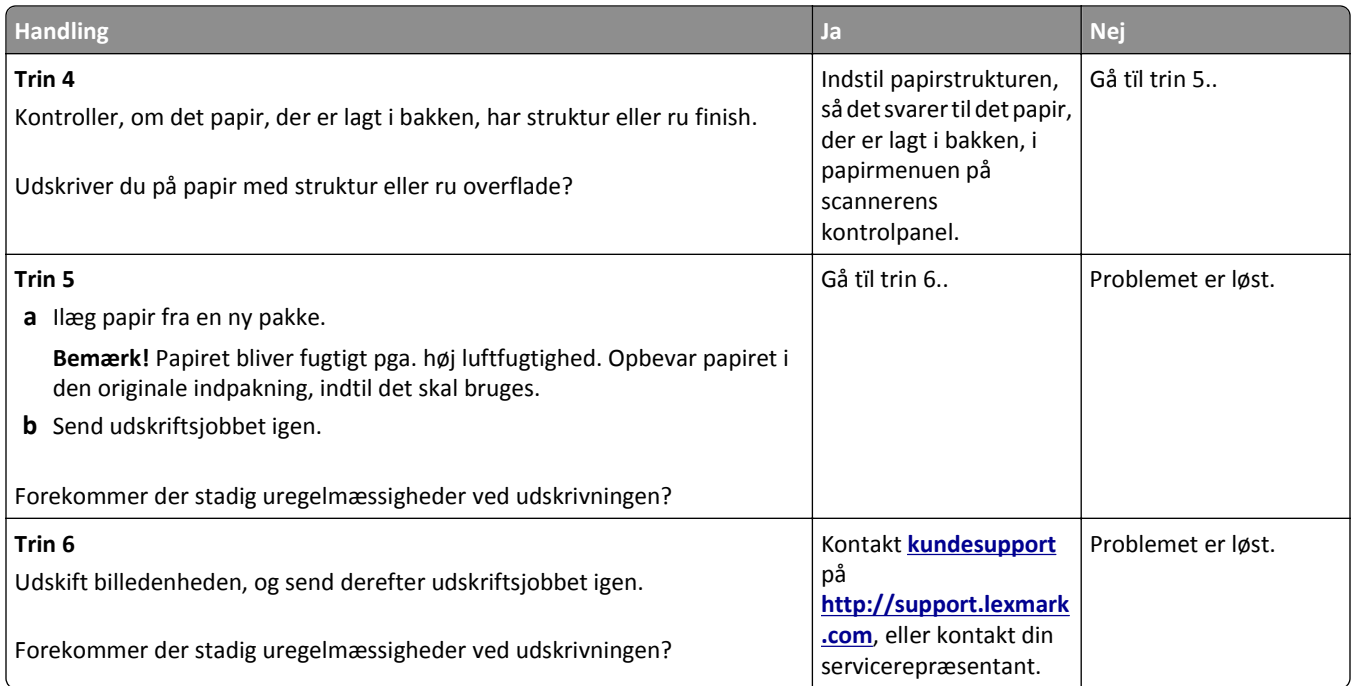

### **Udskriften er for mørk**

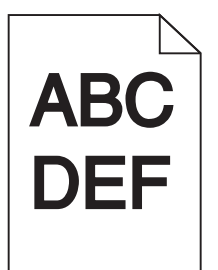

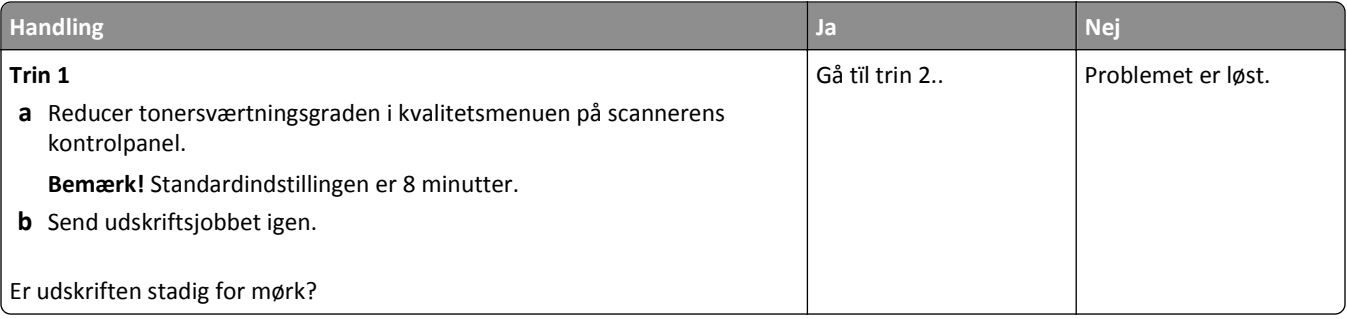

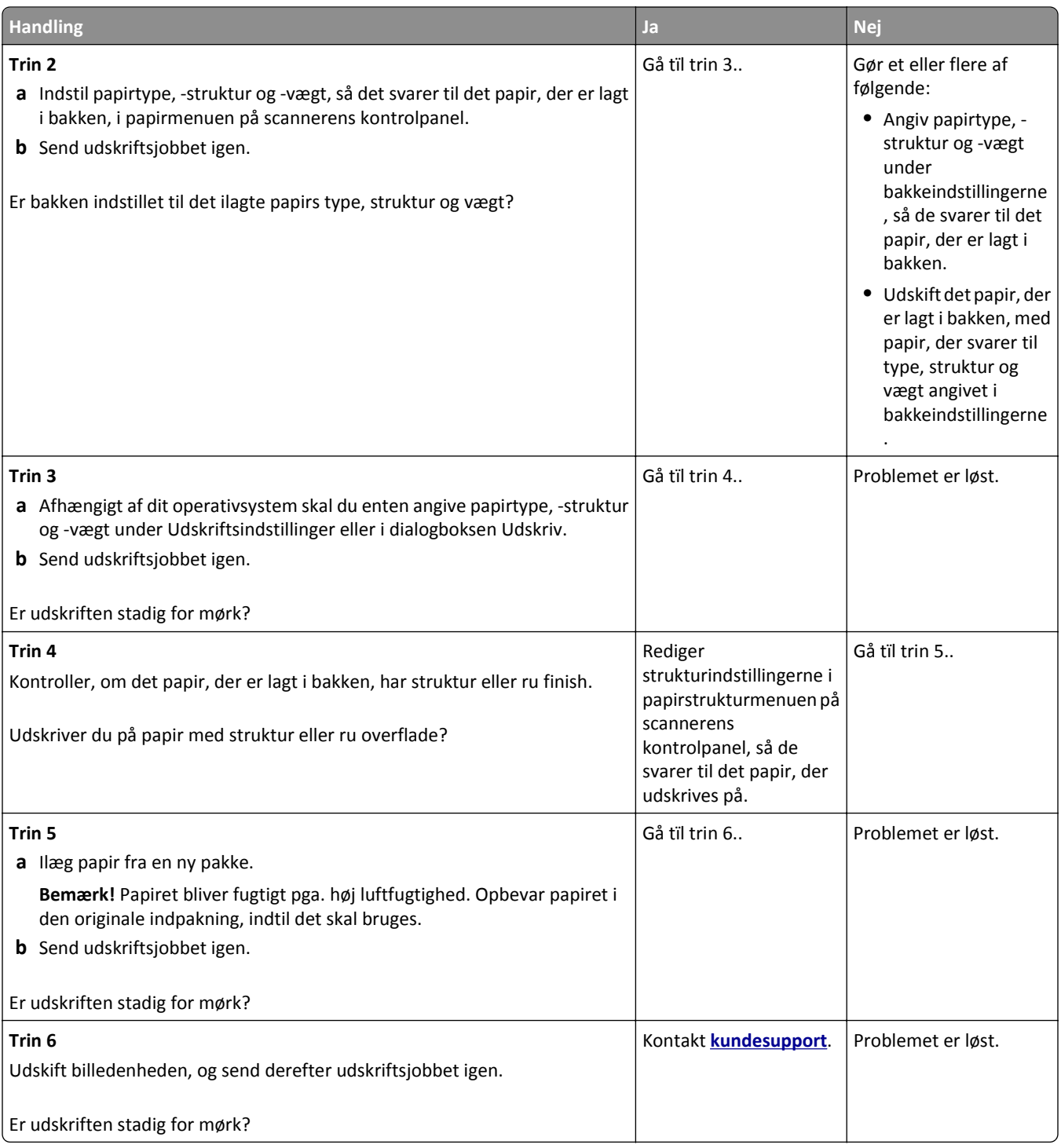

### **Udskriften er for lys**

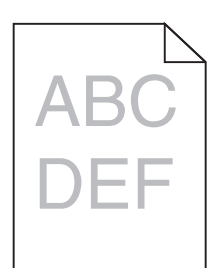

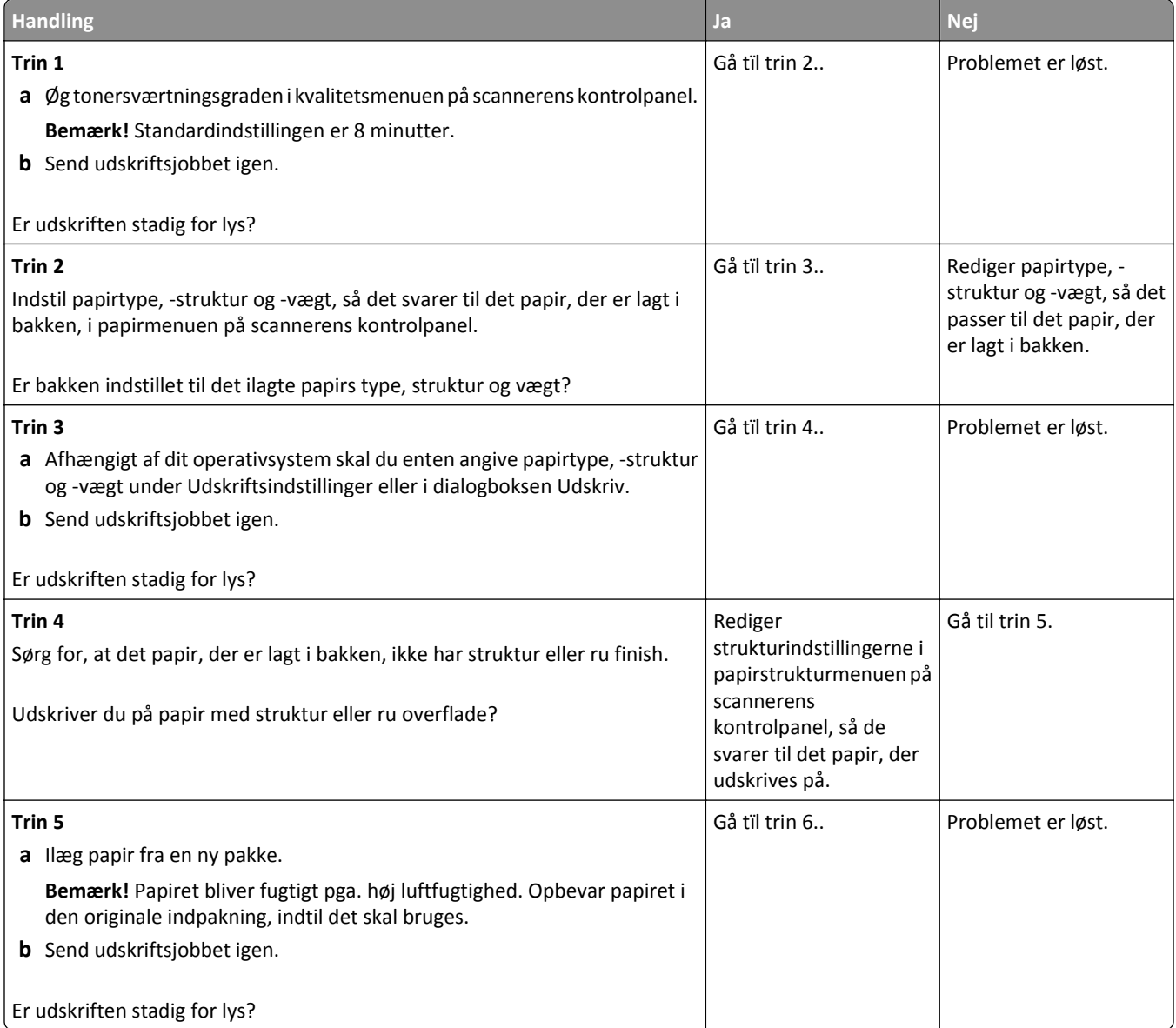

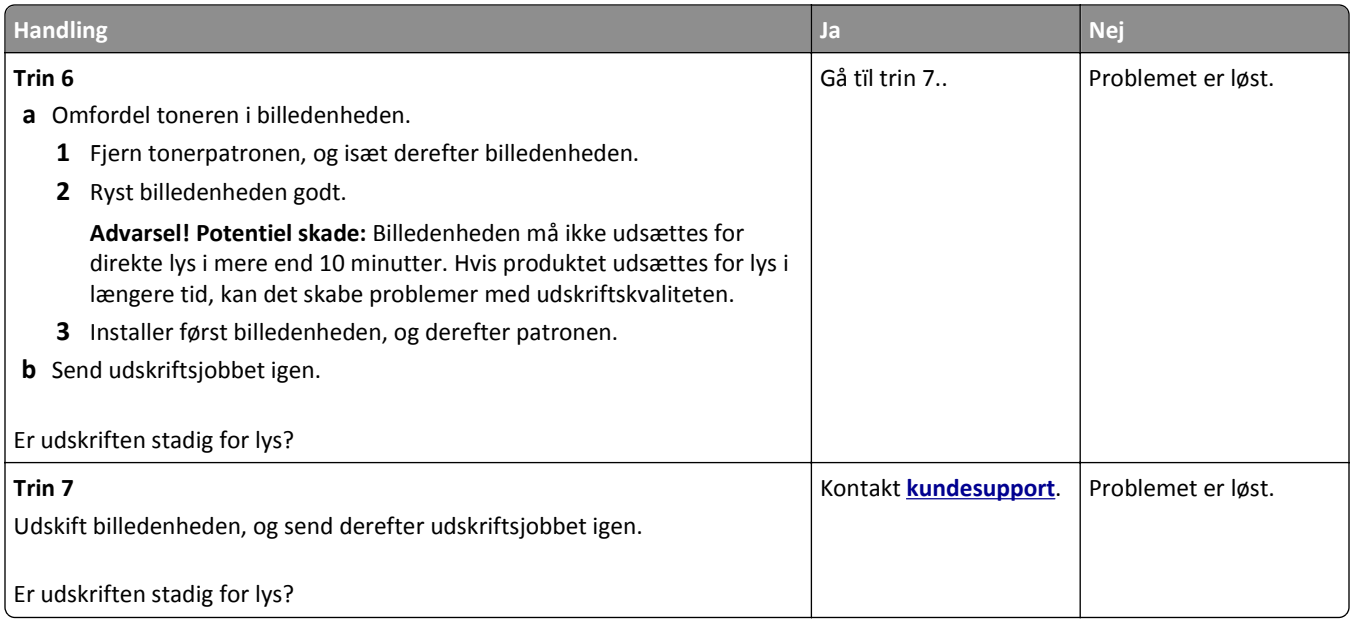

### **Der forekommer gentagne fejl på udskrifterne**

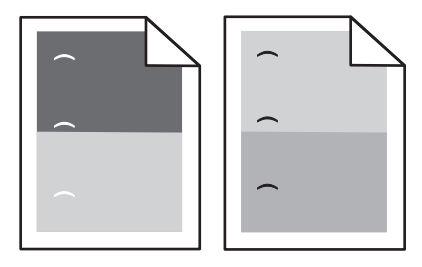

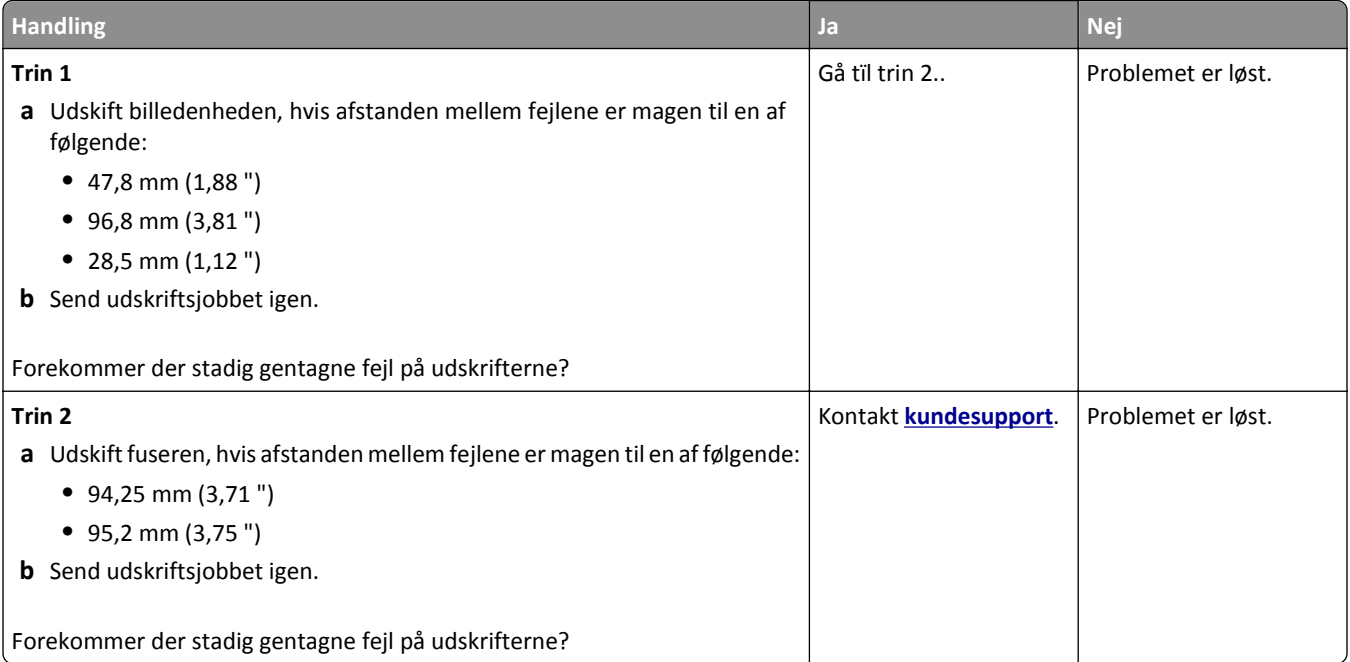

#### **Der vises skyggebilleder på udskrifterne**

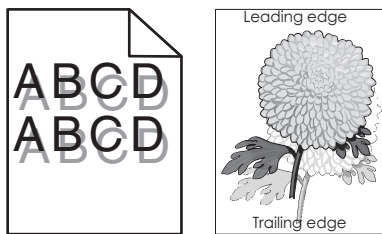

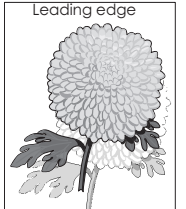

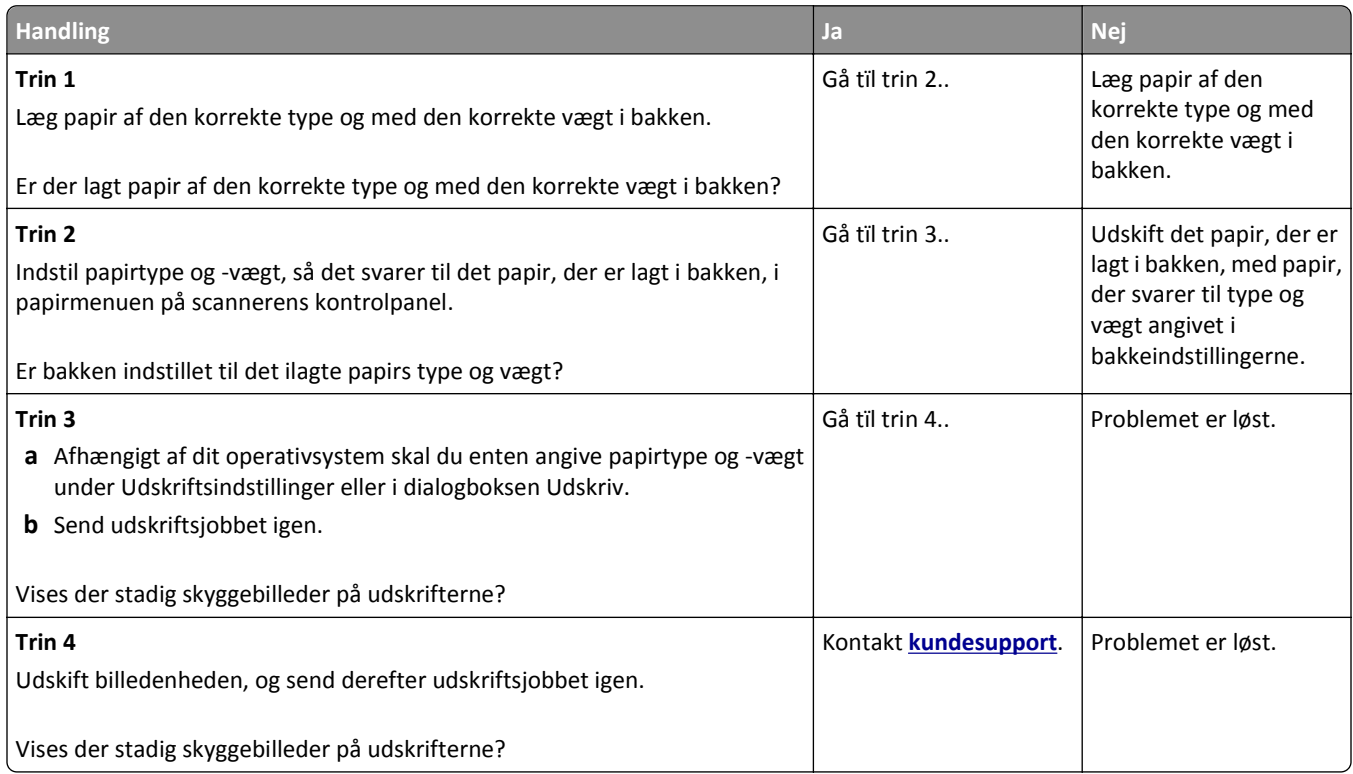

#### **Skæve udskrifter**

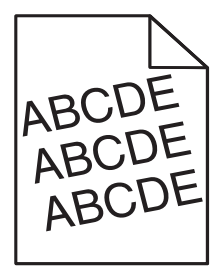

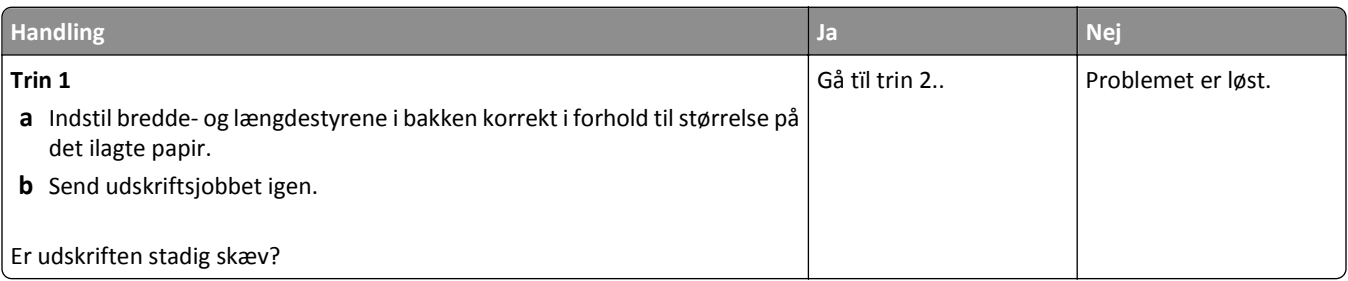

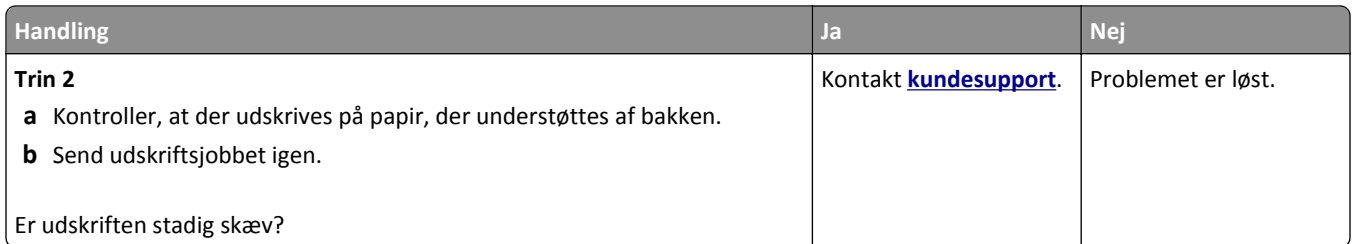

### **Stribede vandrette linjer vises på udskrifter**

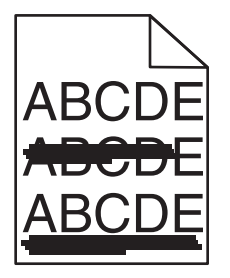

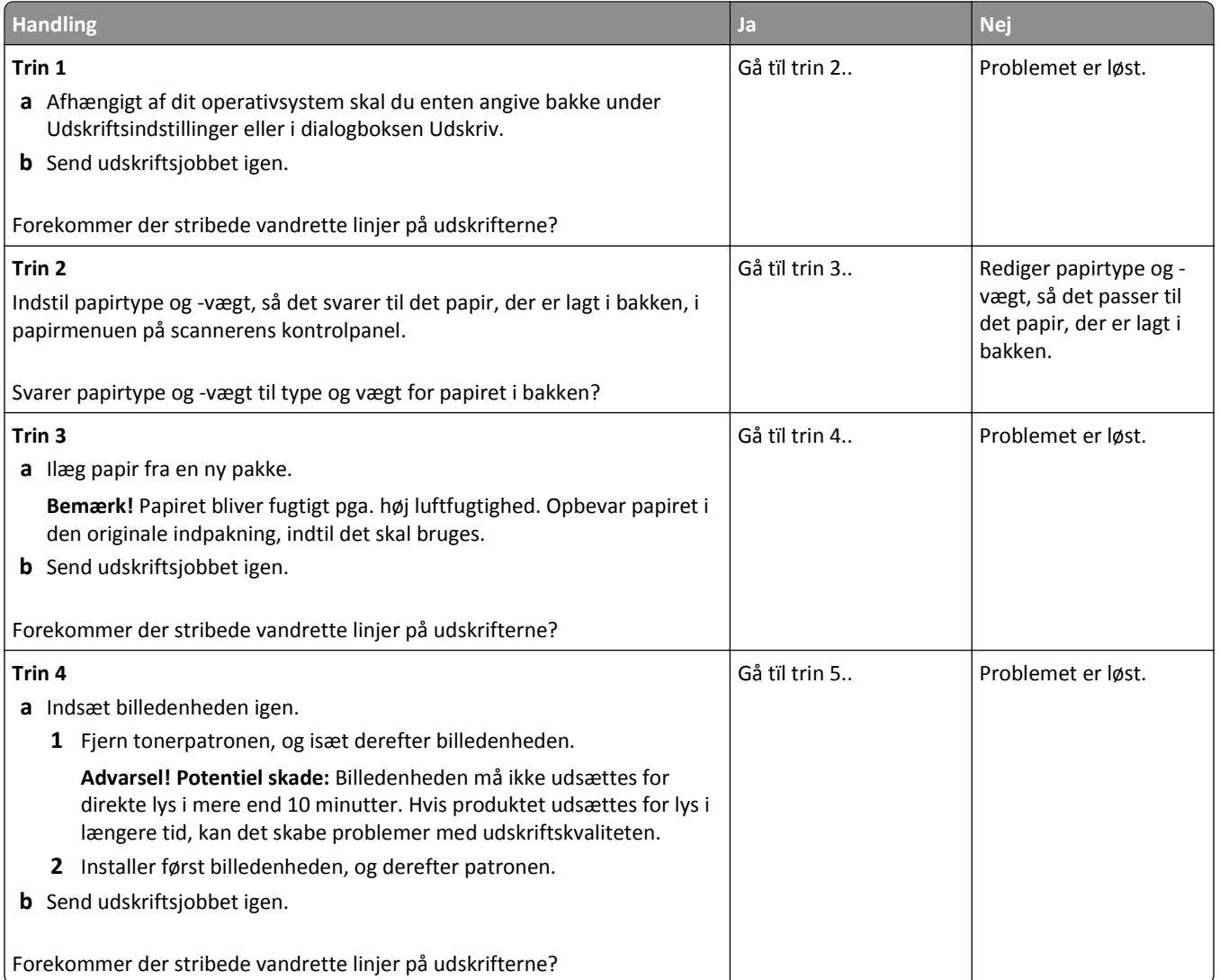

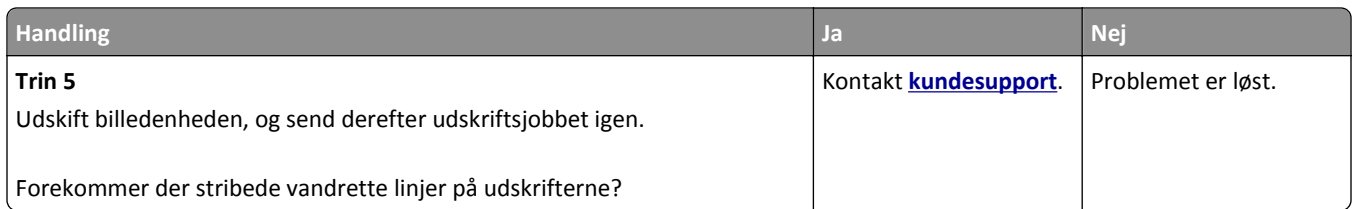

### **Stribede vertikale linjer vises på udskrifter**

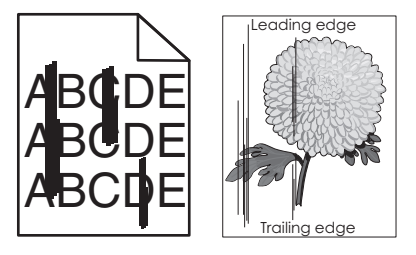

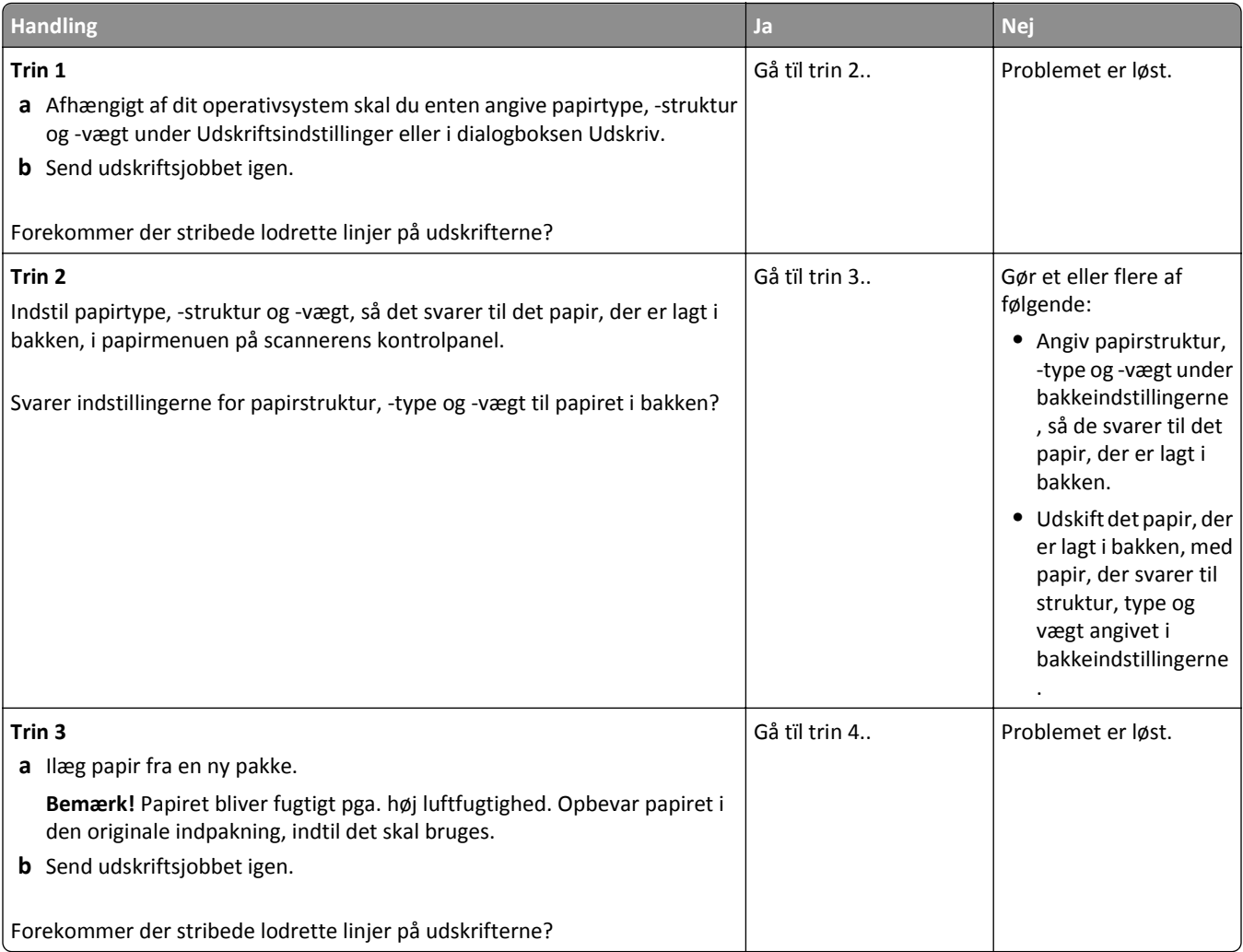

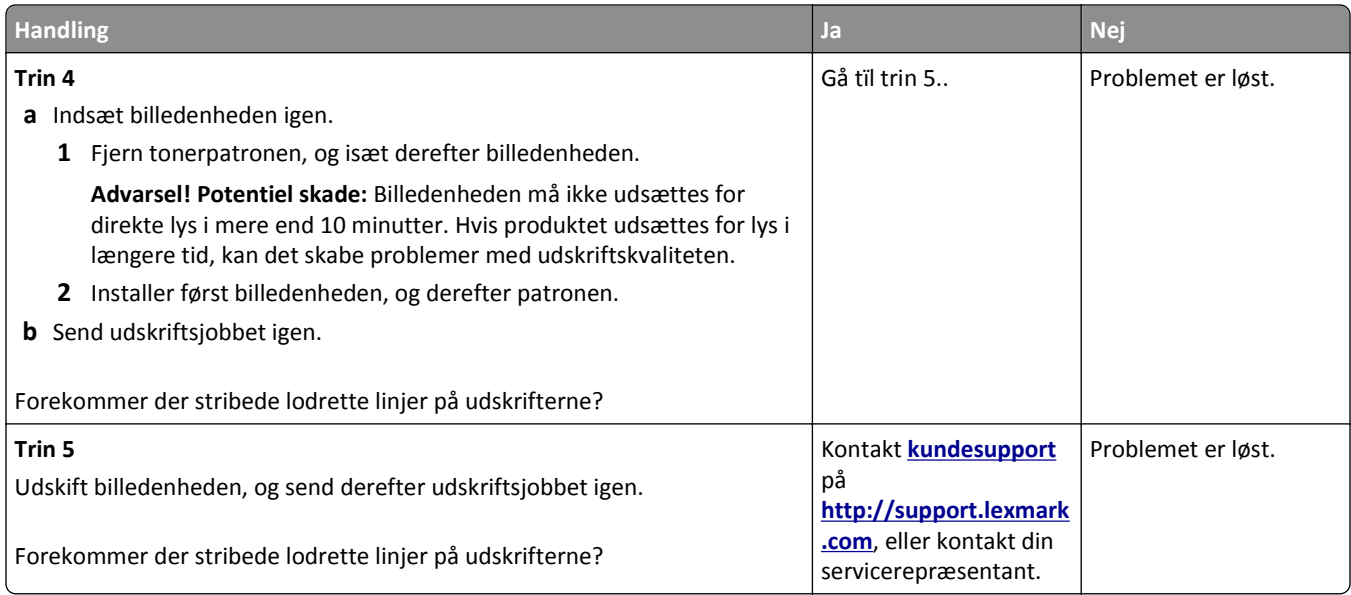

### **Der forekommer tonerslør eller baggrundsskravering på udskrifterne**

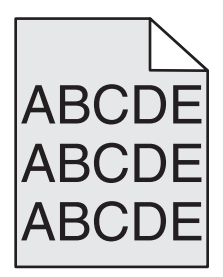

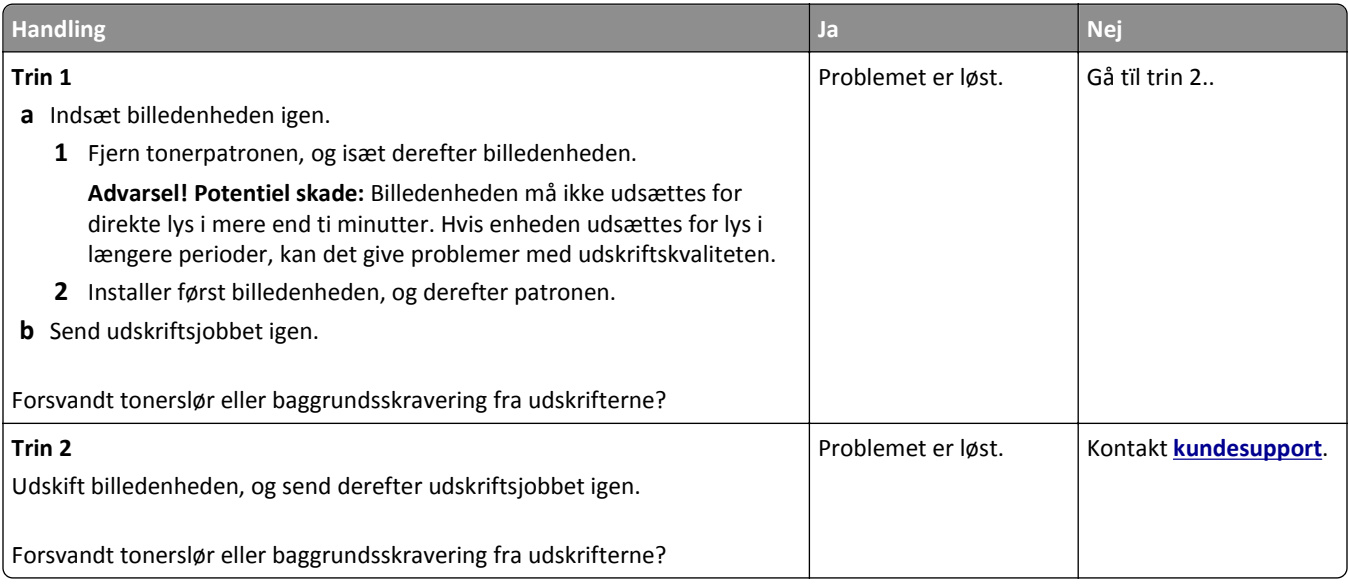

#### **Toneren smitter af**

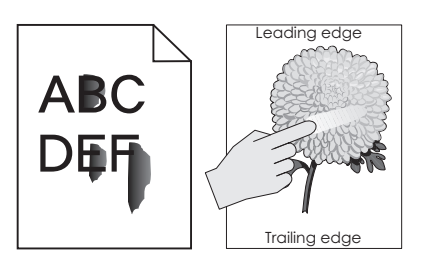

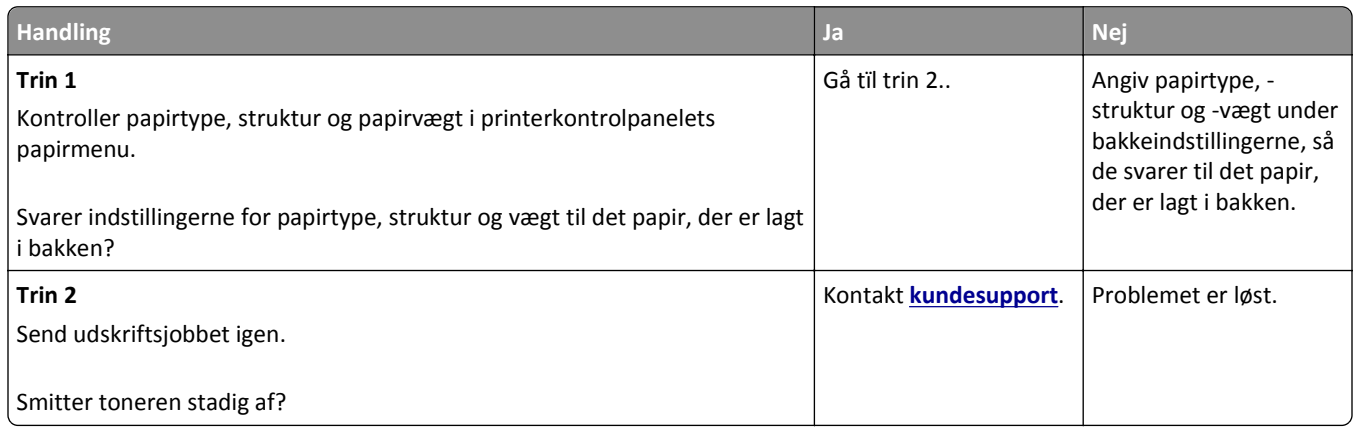

#### **Der forekommer tonerpletter på udskrifterne**

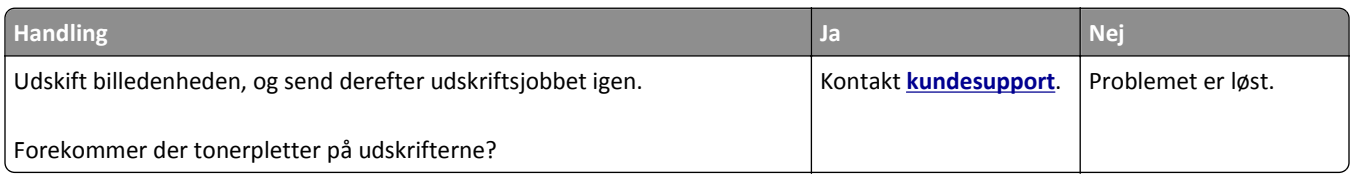

#### **Udskriftskvaliteten for transparenter er dårlig**

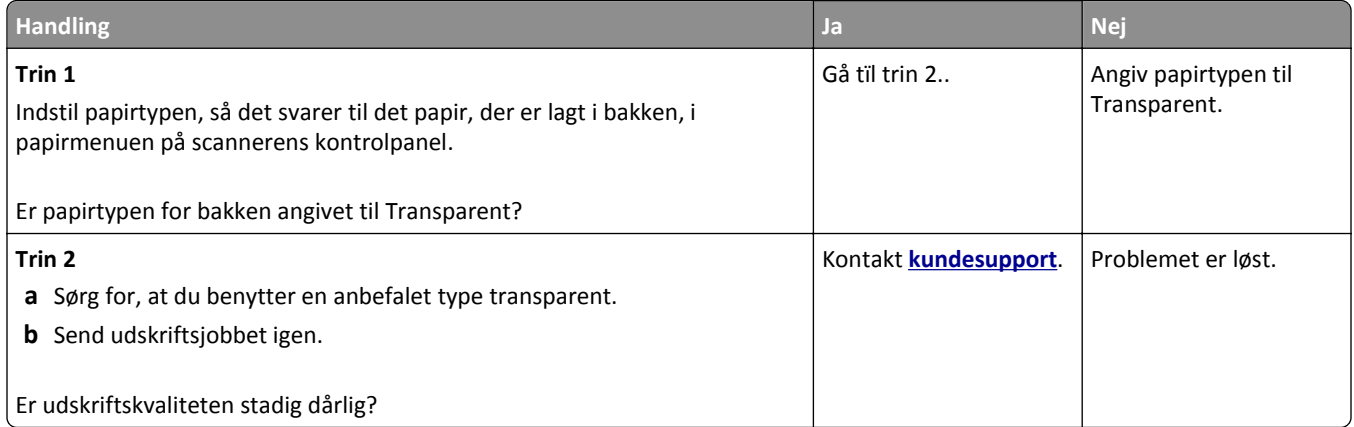

#### **Ujævn udskriftstæthed**

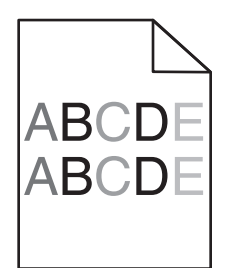

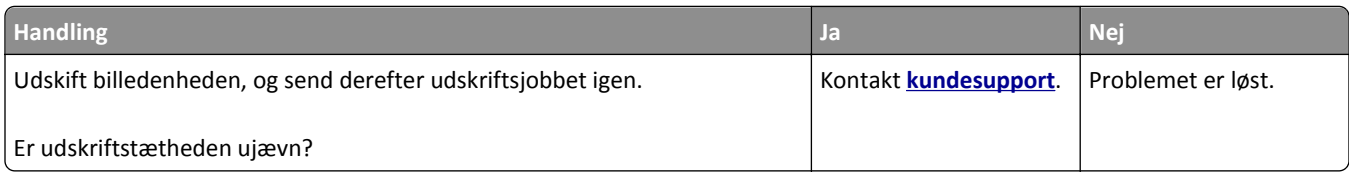

### **Der forekommer lodrette tomme områder på udskrifterne**

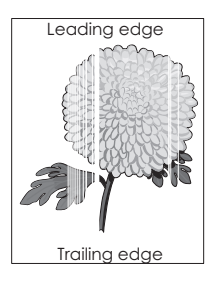

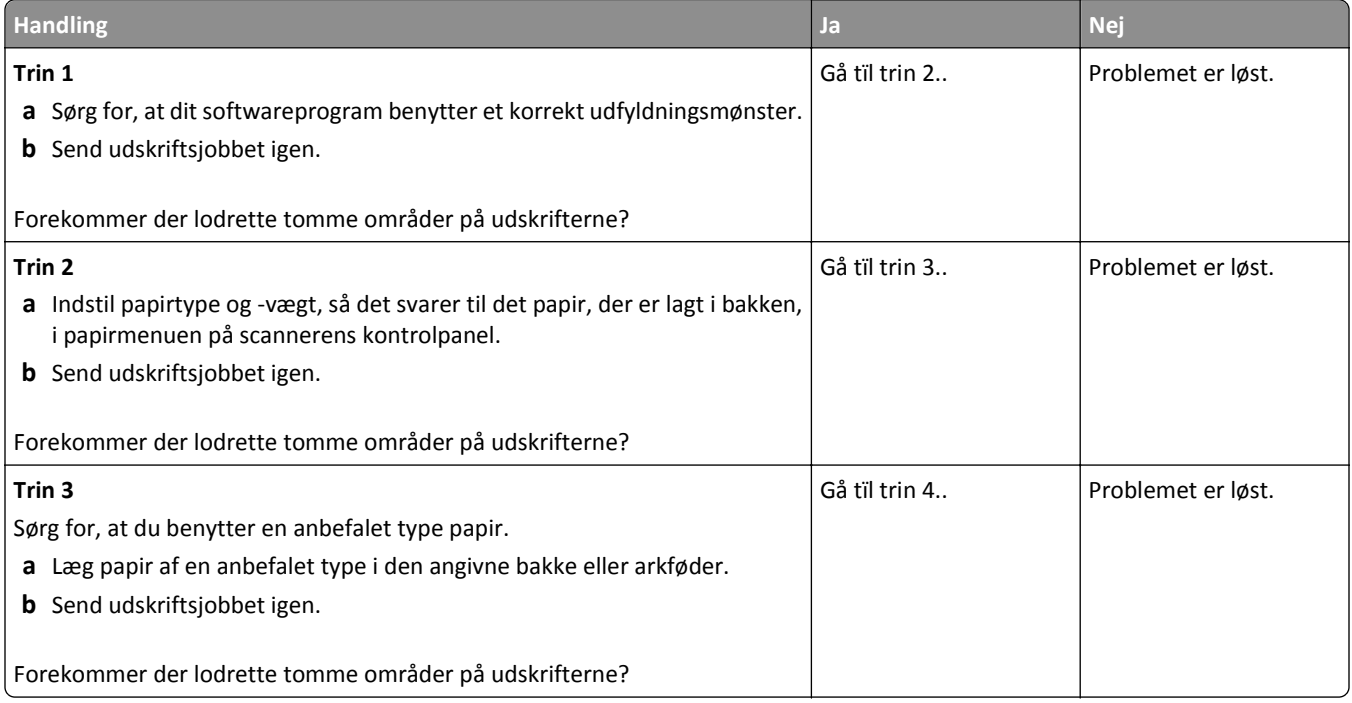

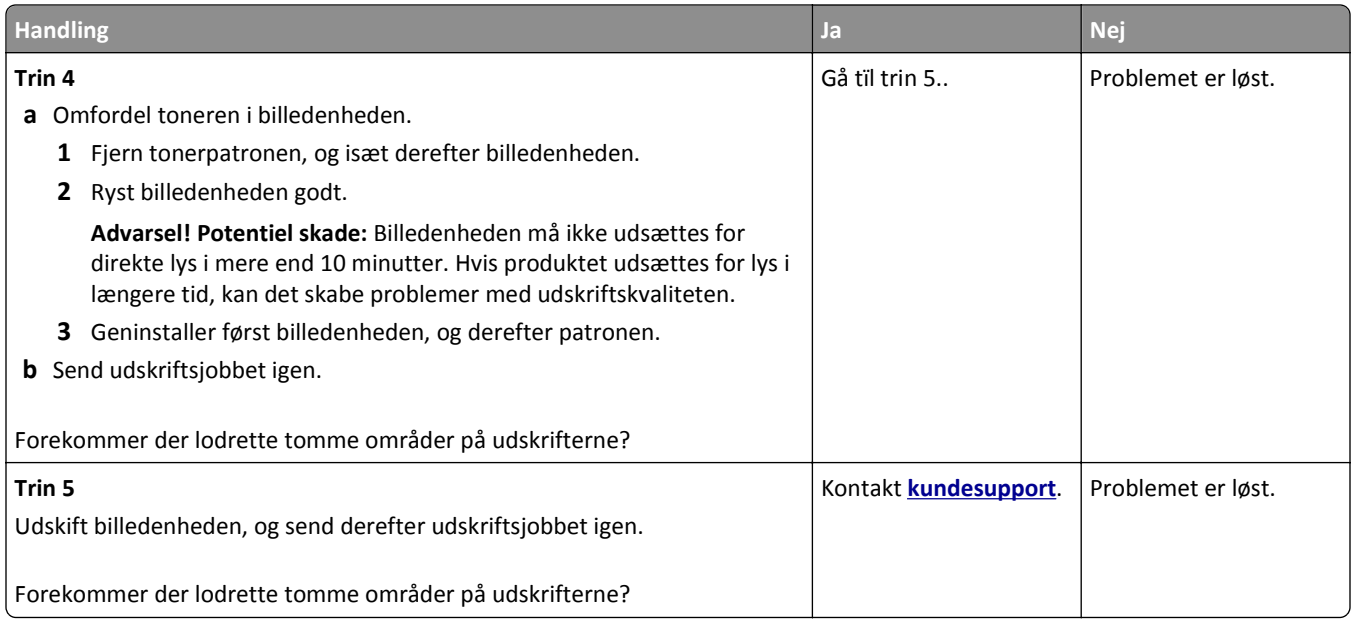

# **Løsning af problemer med kopiering**

### **Kopimaskine reagerer ikke**

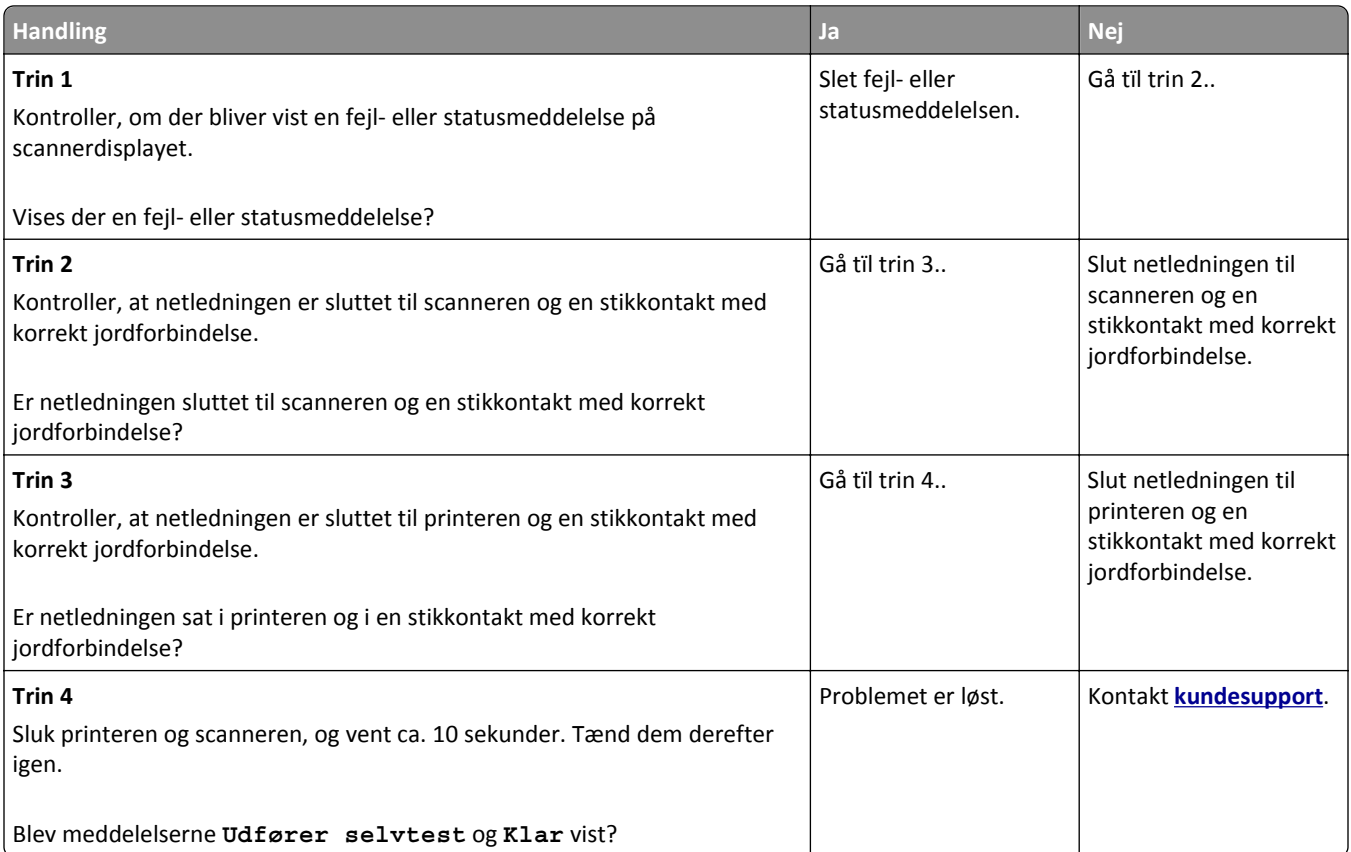

## **Mangelfulde dokumenter eller fotokopier**

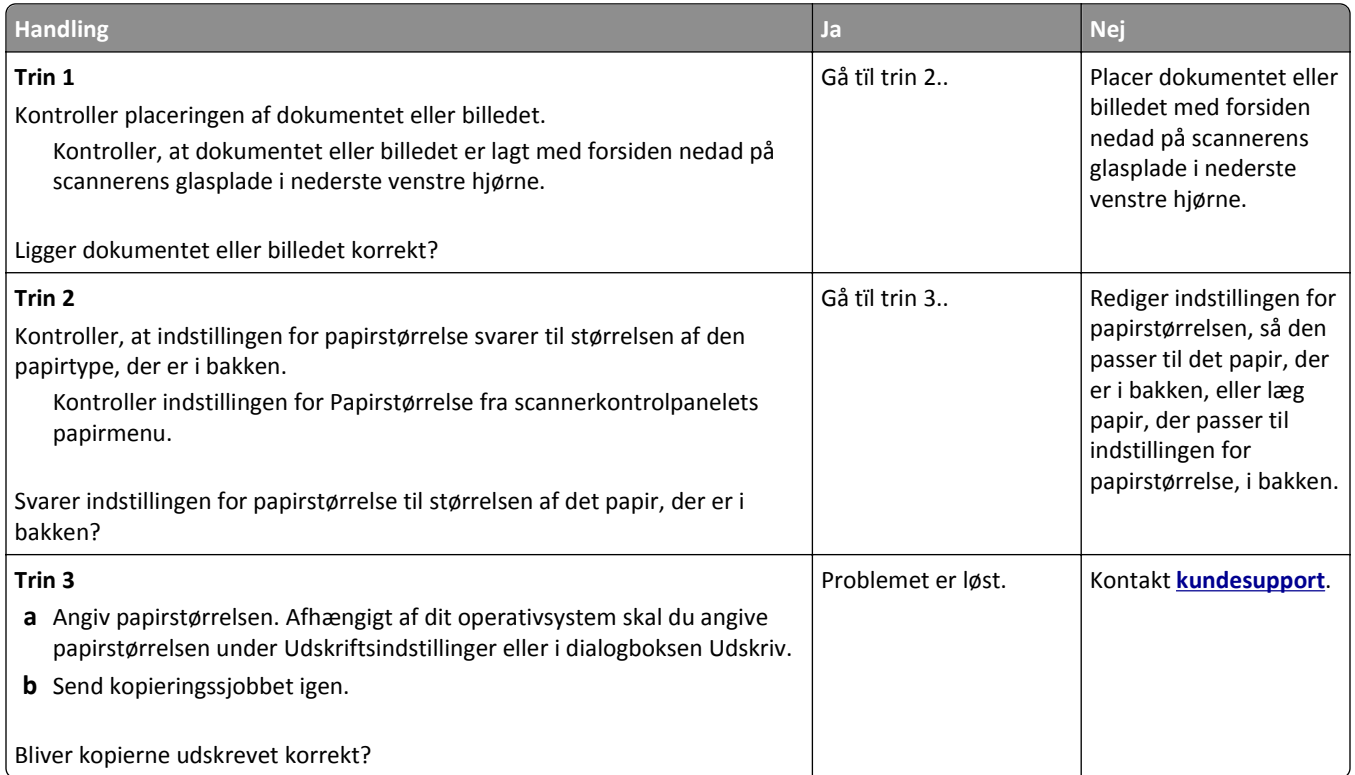

## **Dårlig kopikvalitet**

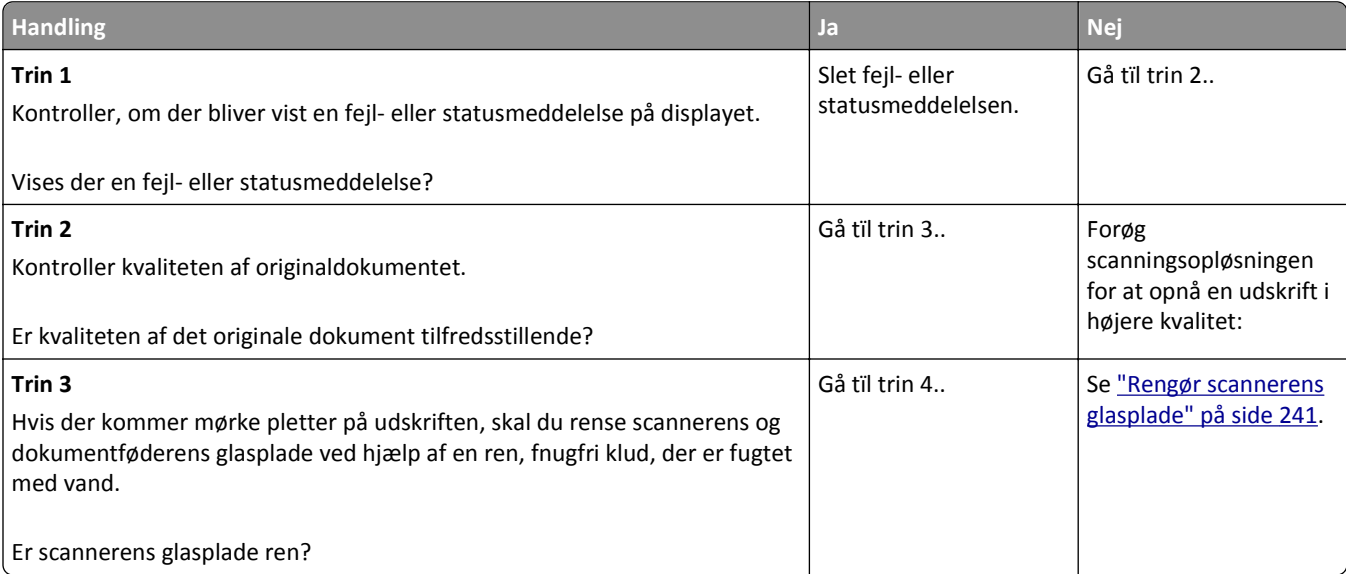

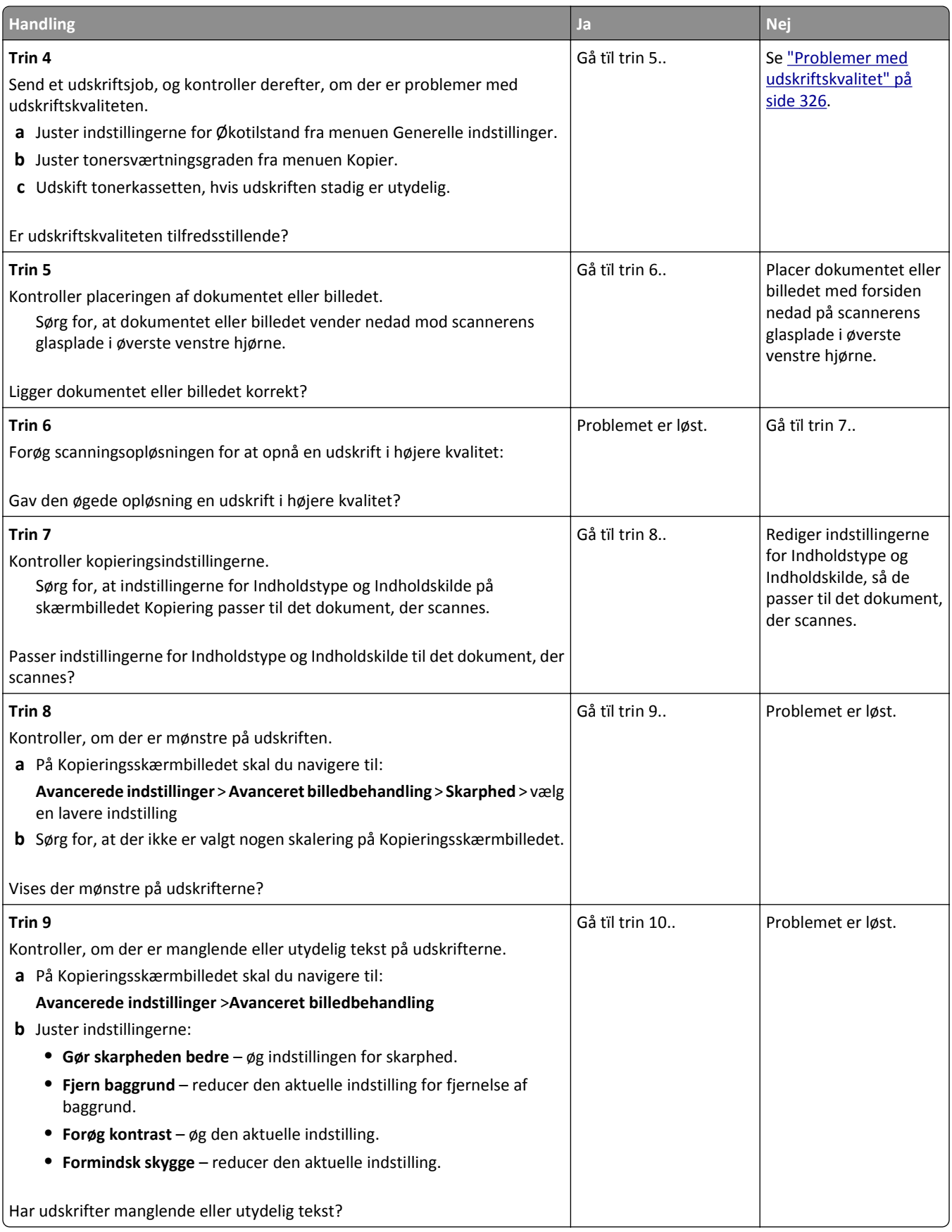

#### Fejlfinding 347

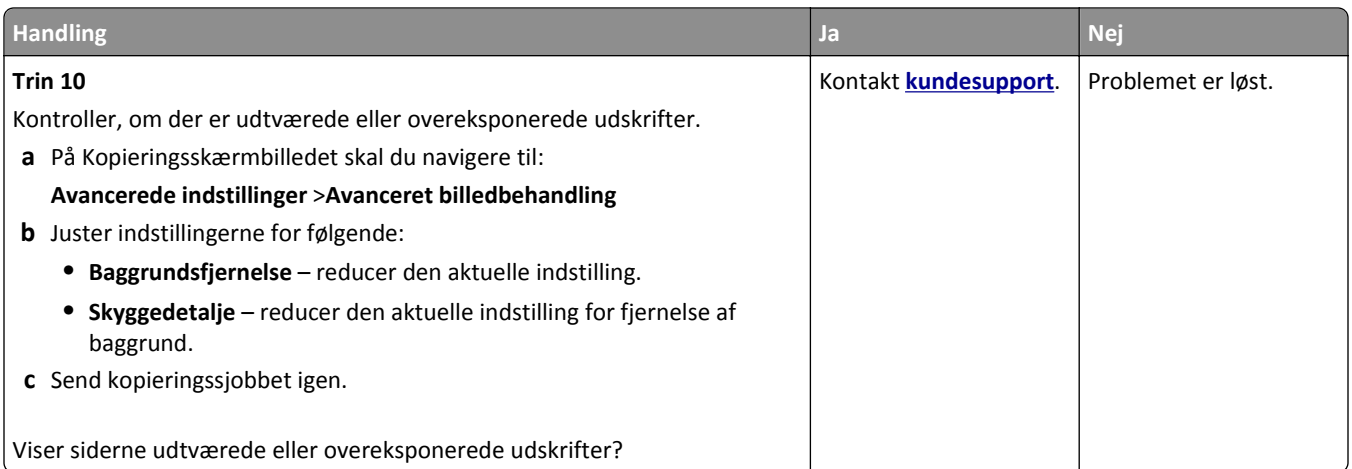

### **Scannerenheden kan ikke lukkes**

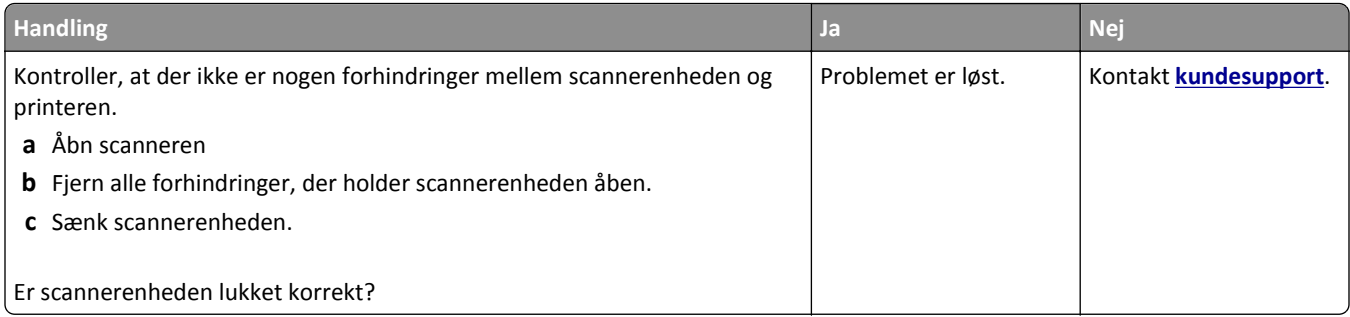

# **Løsning af problemer med fax**

- **•** ["Opkalds-ID vises ikke" på side 348](#page-347-0)
- **•** ["Kan ikke sende eller modtage en fax" på side 348](#page-347-0)
- **•** ["Kan modtage, men ikke sende faxer" på side 350](#page-349-0)
- **•** ["Kan sende, men ikke modtage faxer" på side 351](#page-350-0)
- **•** ["Fax- og e-mail-funktioner er ikke konfigureret" på side 352](#page-351-0)
- **•** ["Den modtagne fax er af dårlig udskriftskvalitet" på side 352](#page-351-0)

## <span id="page-347-0"></span>**Opkalds-ID vises ikke**

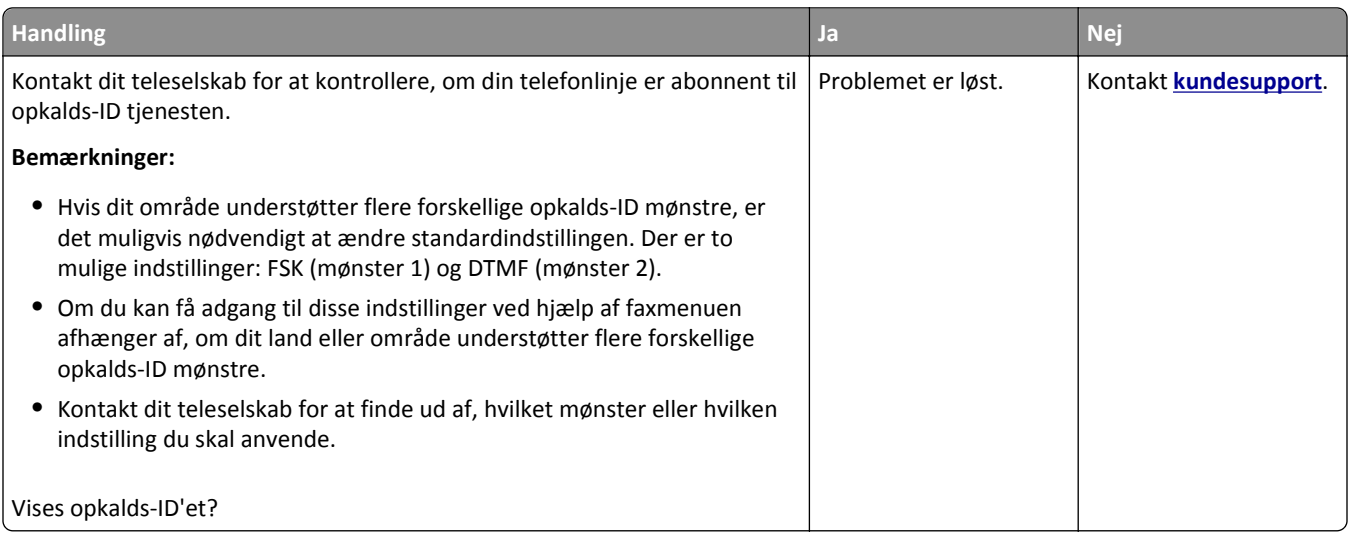

## **Kan ikke sende eller modtage en fax**

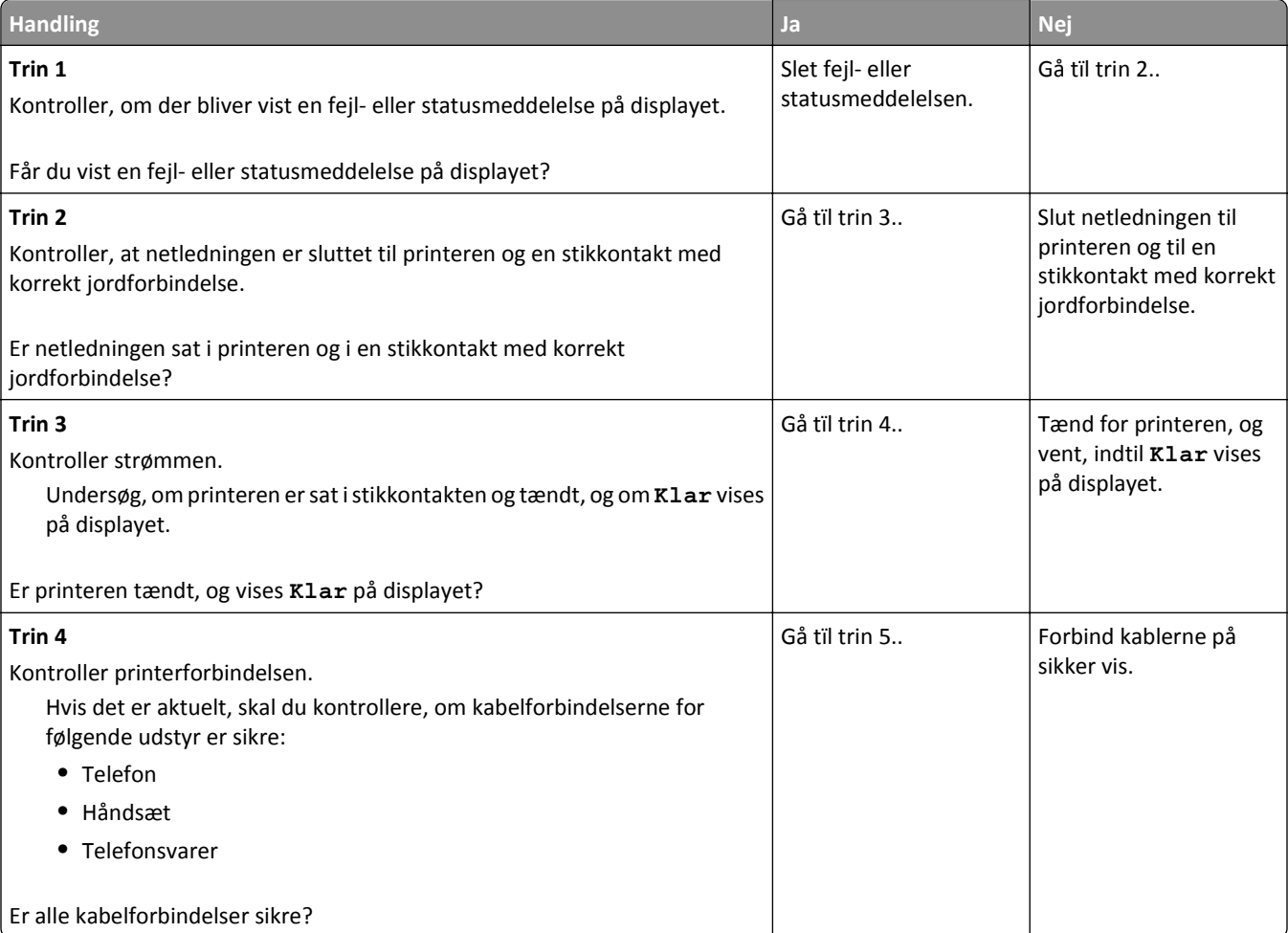

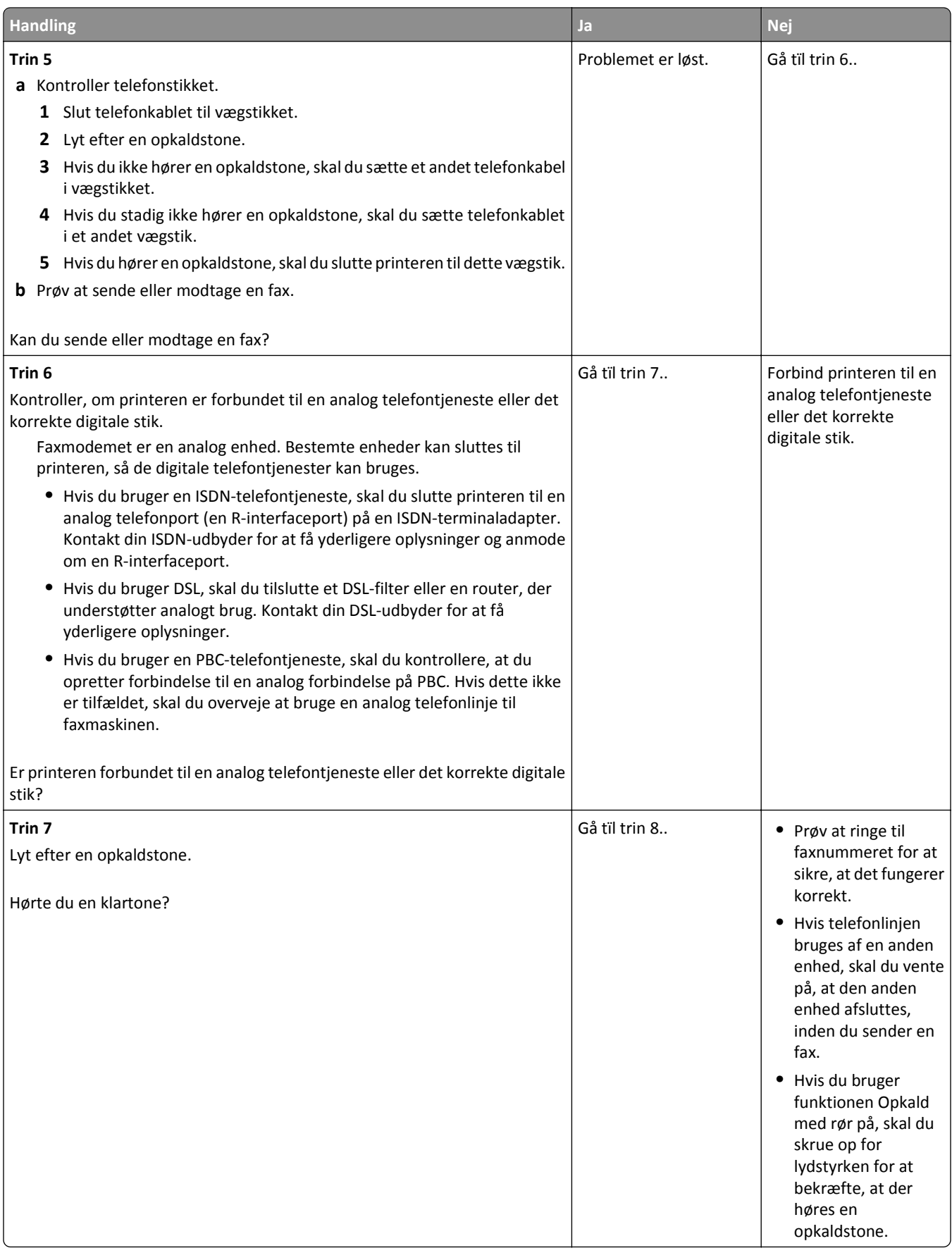

<span id="page-349-0"></span>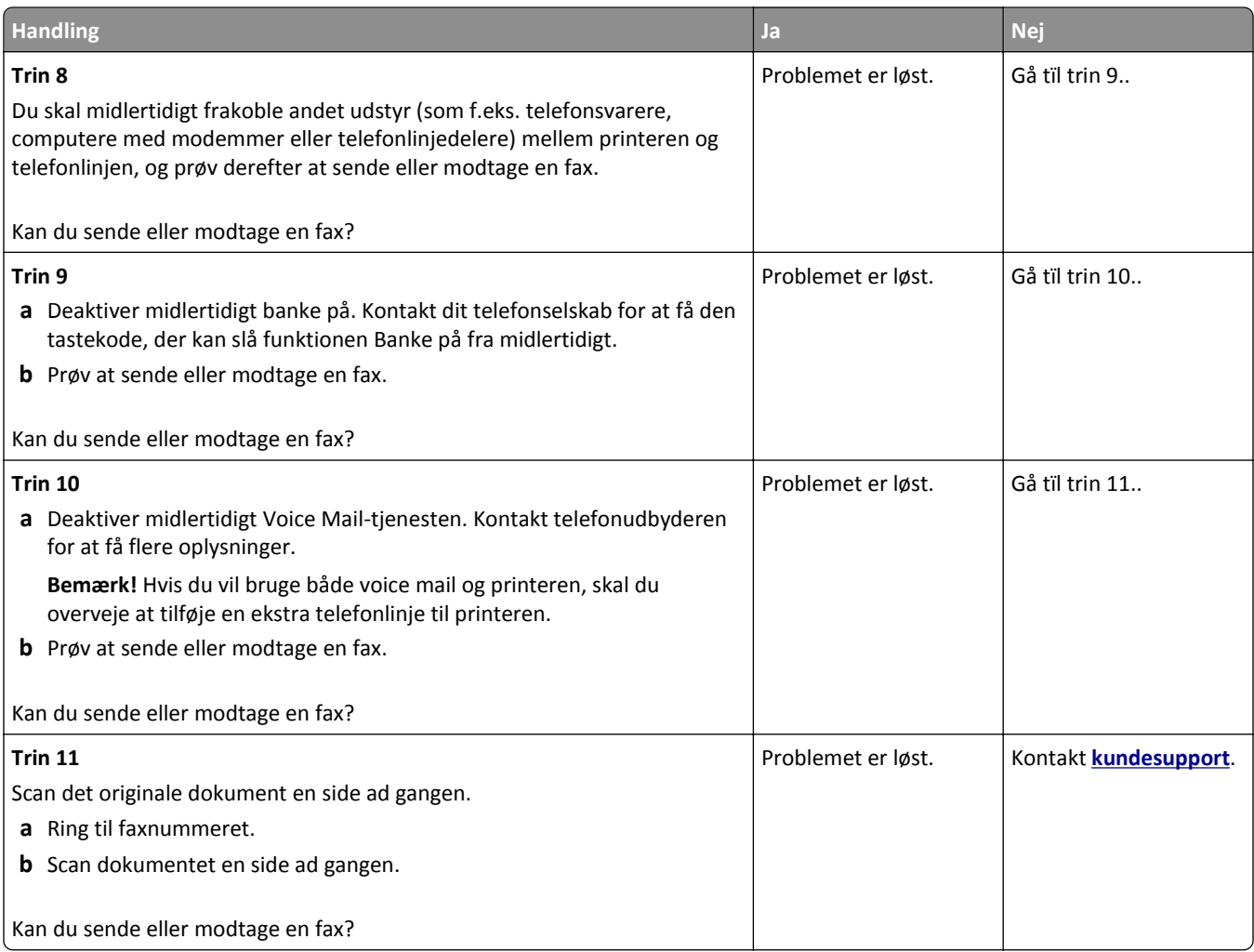

## **Kan modtage, men ikke sende faxer**

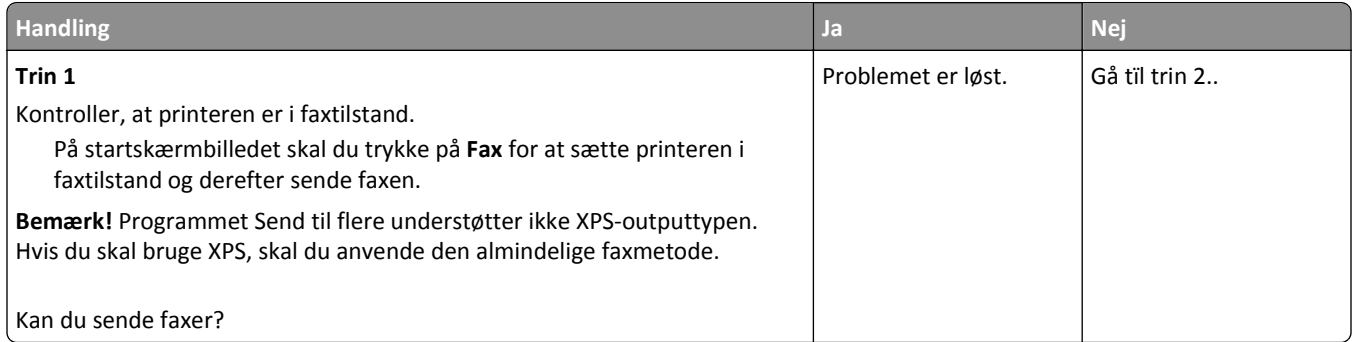

<span id="page-350-0"></span>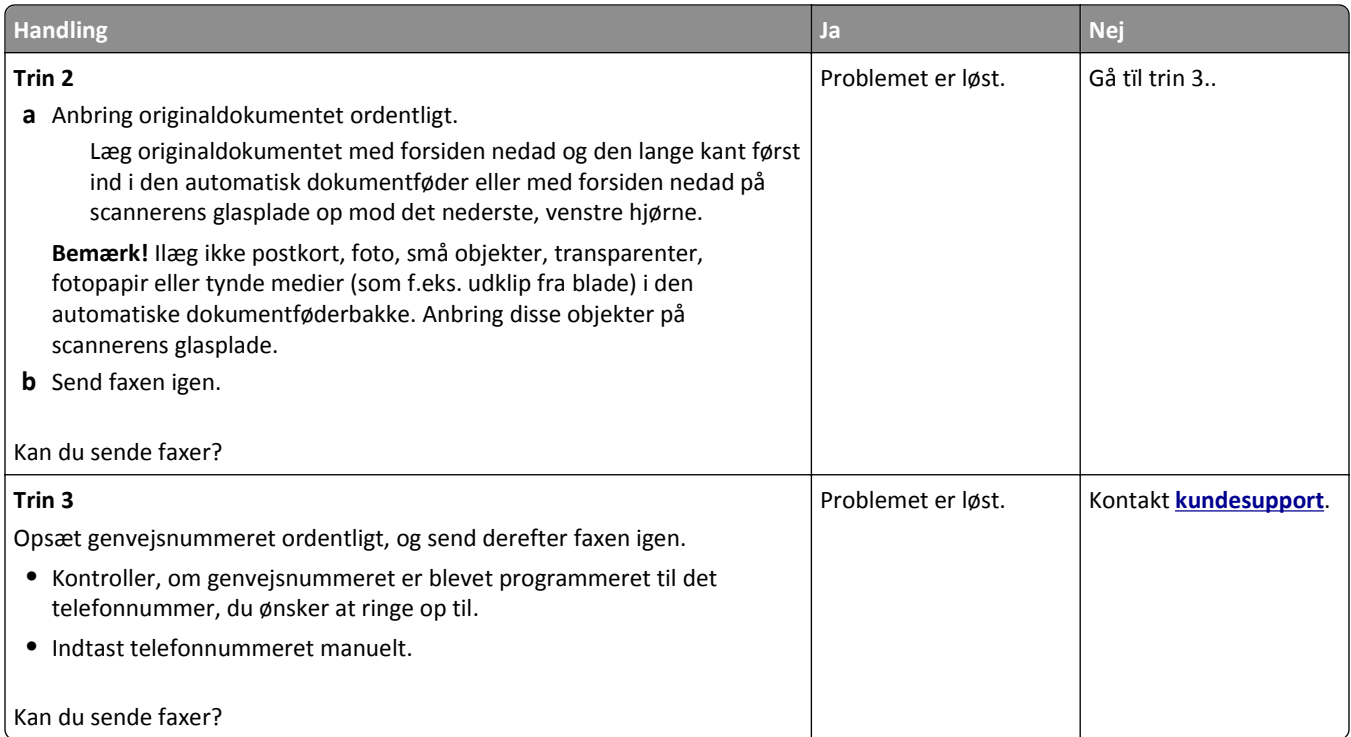

## **Kan sende, men ikke modtage faxer**

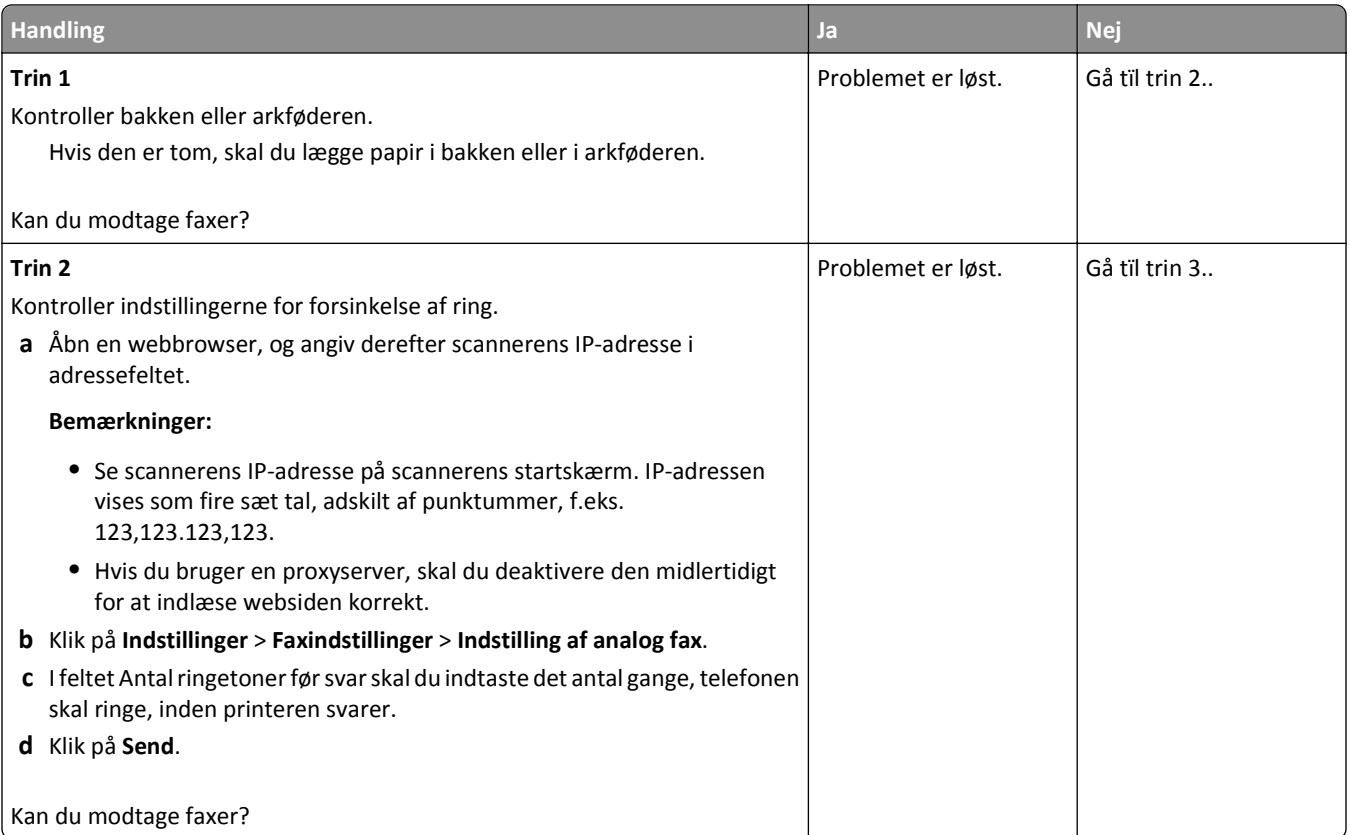

<span id="page-351-0"></span>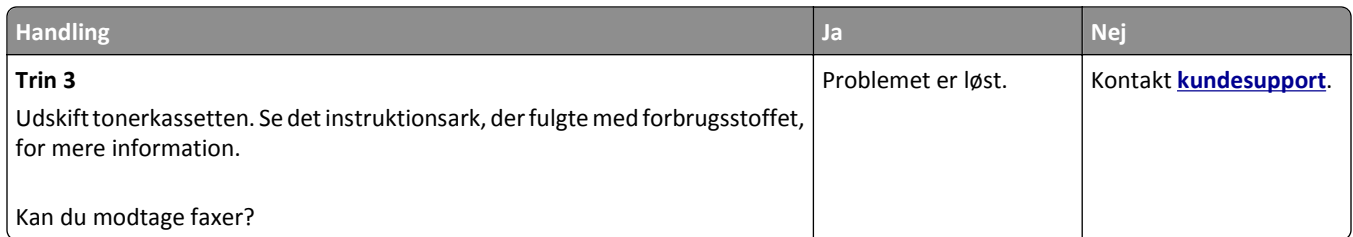

### **Fax- og e-mail-funktioner er ikke konfigureret**

#### **Bemærkninger:**

- **•** Før du starter fejlfinding, skal du kontrollere, om faxkablerne er tilsluttet.
- **•** Indikatoren blinker rødt, indtil du har konfigureret funktionerne fax og e-mail.

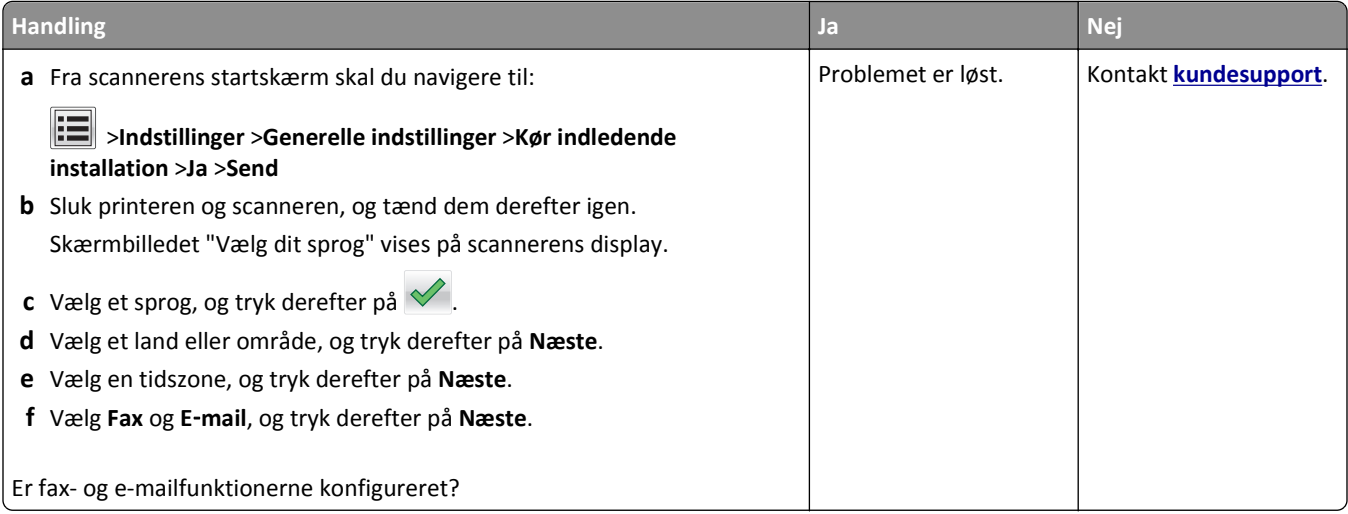

### **Den modtagne fax er af dårlig udskriftskvalitet**

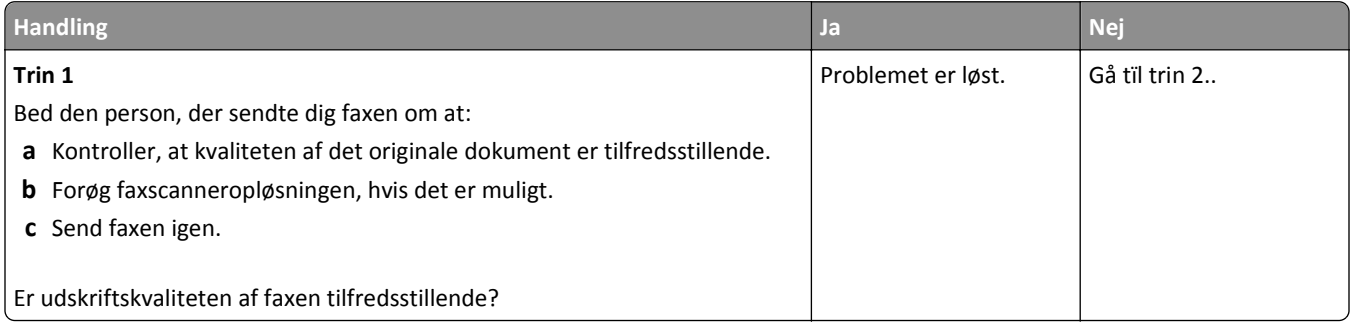

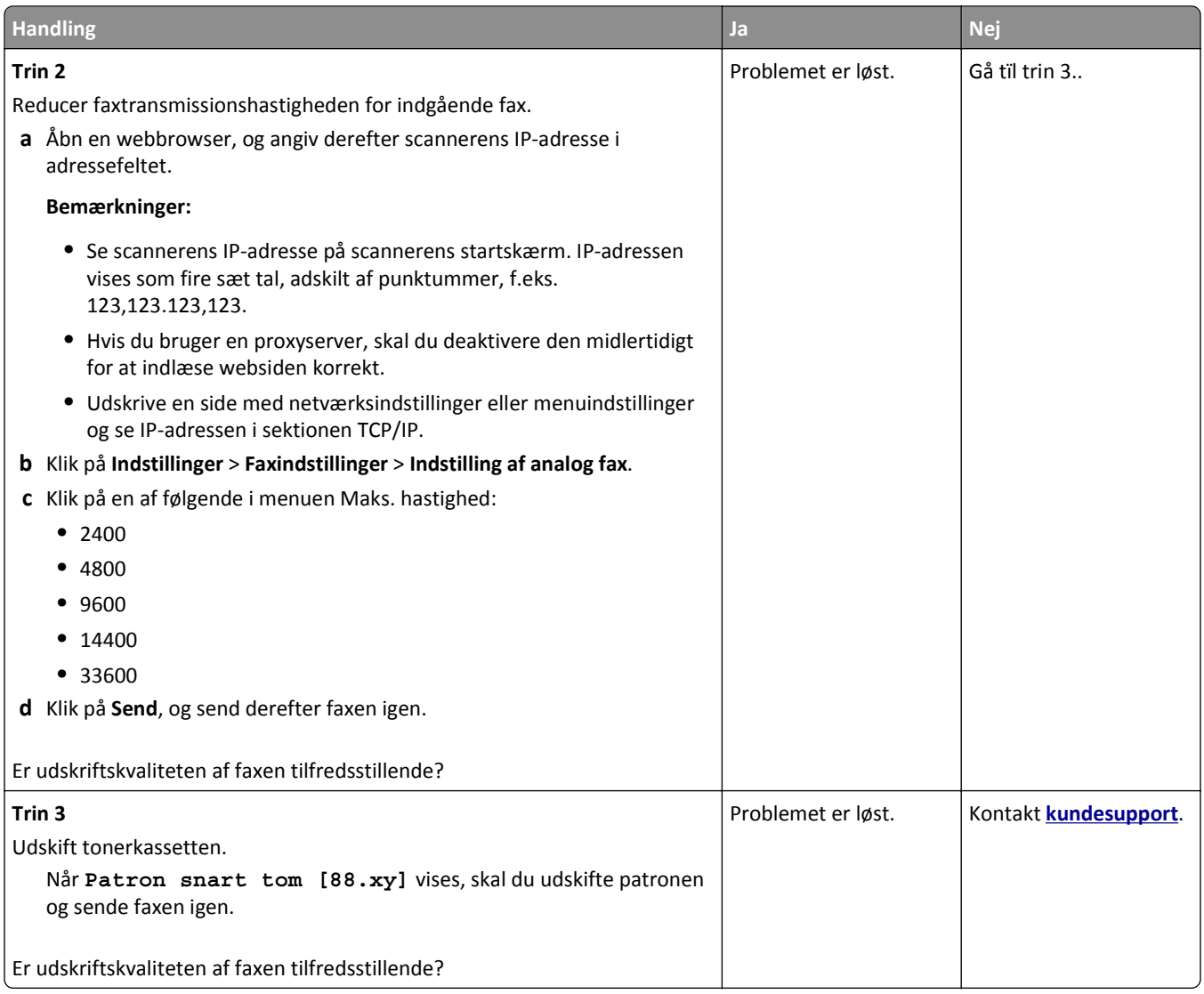

# **Løsning af problemer med scanner**

- **•** ["Kan ikke scanne fra en computer" på side 354](#page-353-0)
- **•** ["Mangelfulde dokumenter eller fotoscanninger" på side 354](#page-353-0)
- **•** ["Dårlig kvalitet af scannet billede" på side 355](#page-354-0)
- **•** ["Scanningsjobbet blev ikke udført" på side 356](#page-355-0)
- **•** ["Scannerenheden kan ikke lukkes" på side 356](#page-355-0)
- **•** ["Scanning tager for lang tid eller fastfryser computeren" på side 357](#page-356-0)
- **•** ["Scanneren svarer ikke" på side 357](#page-356-0)

### <span id="page-353-0"></span>**Kan ikke scanne fra en computer**

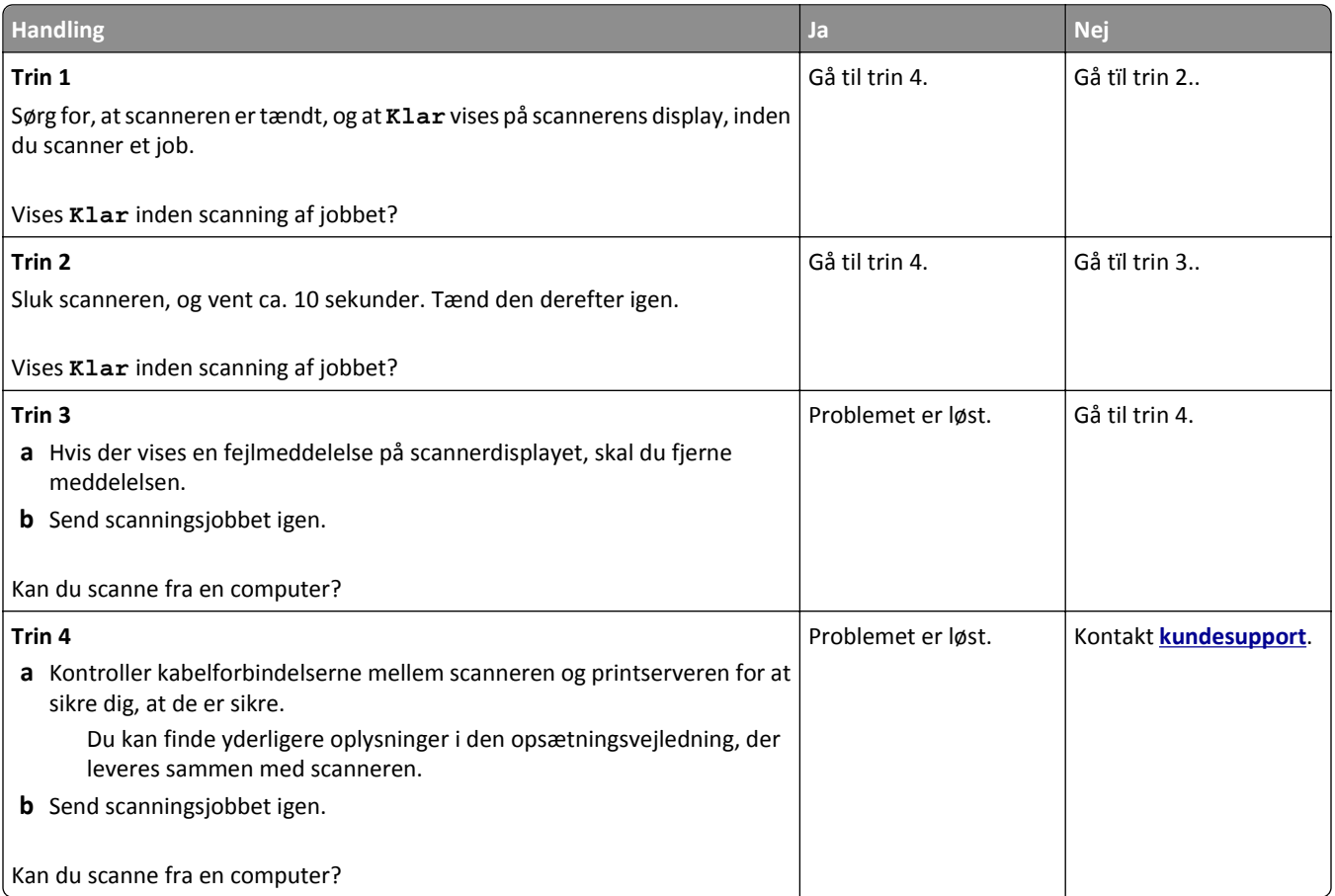

## **Mangelfulde dokumenter eller fotoscanninger**

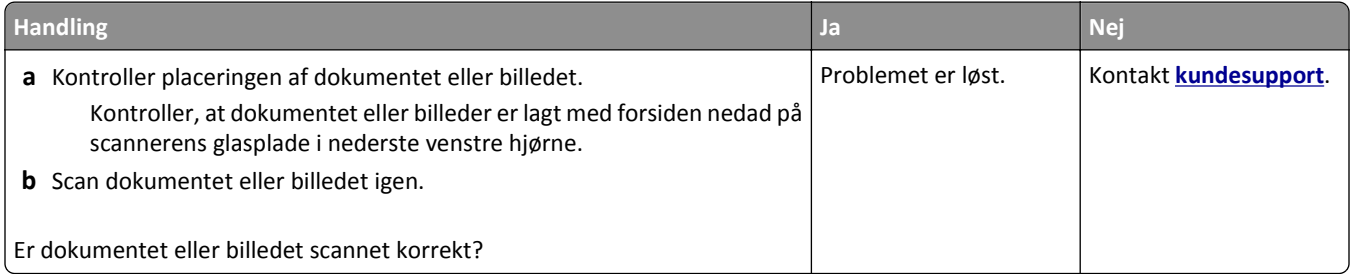

## <span id="page-354-0"></span>**Dårlig kvalitet af scannet billede**

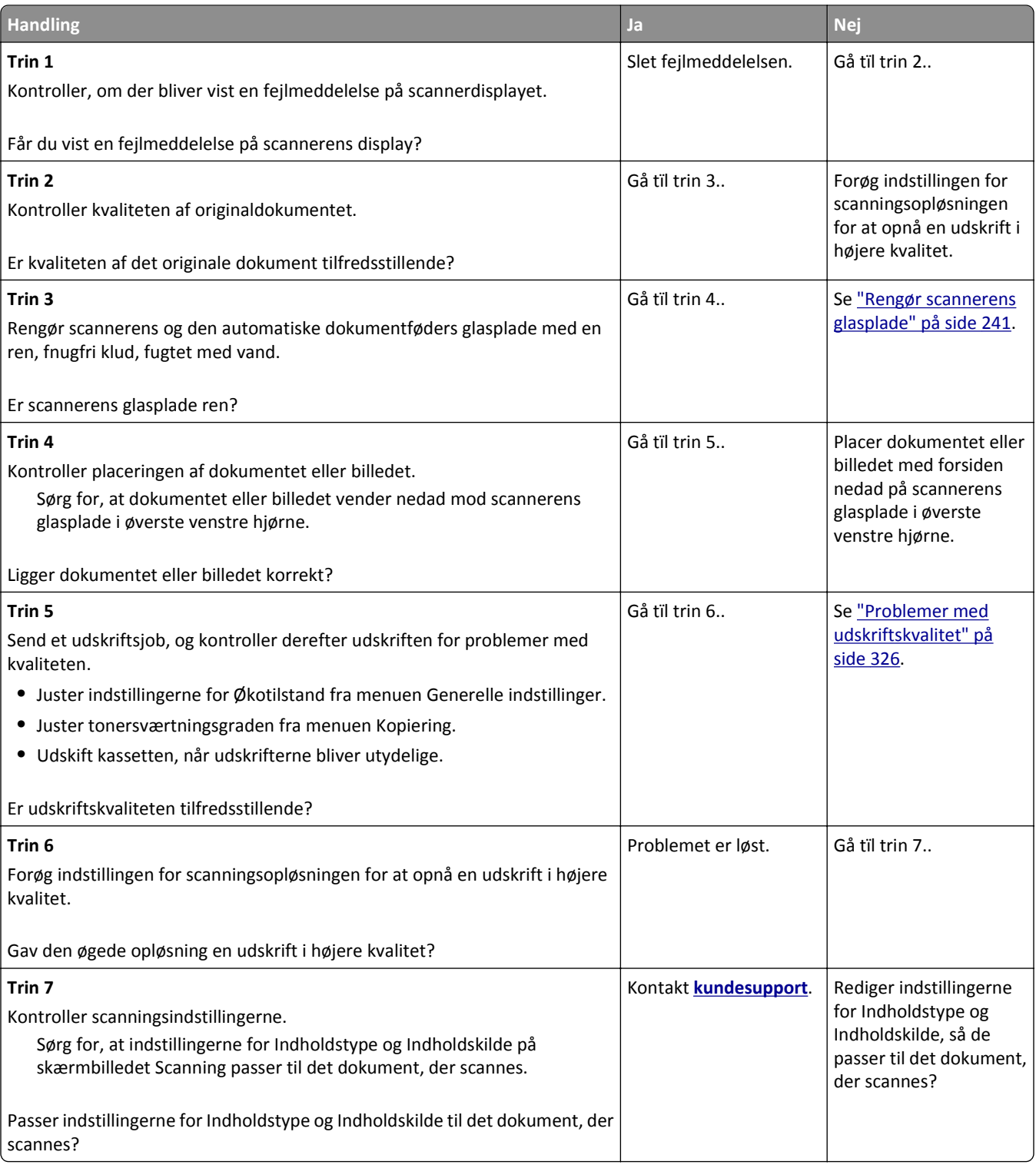

## <span id="page-355-0"></span>**Scanningsjobbet blev ikke udført**

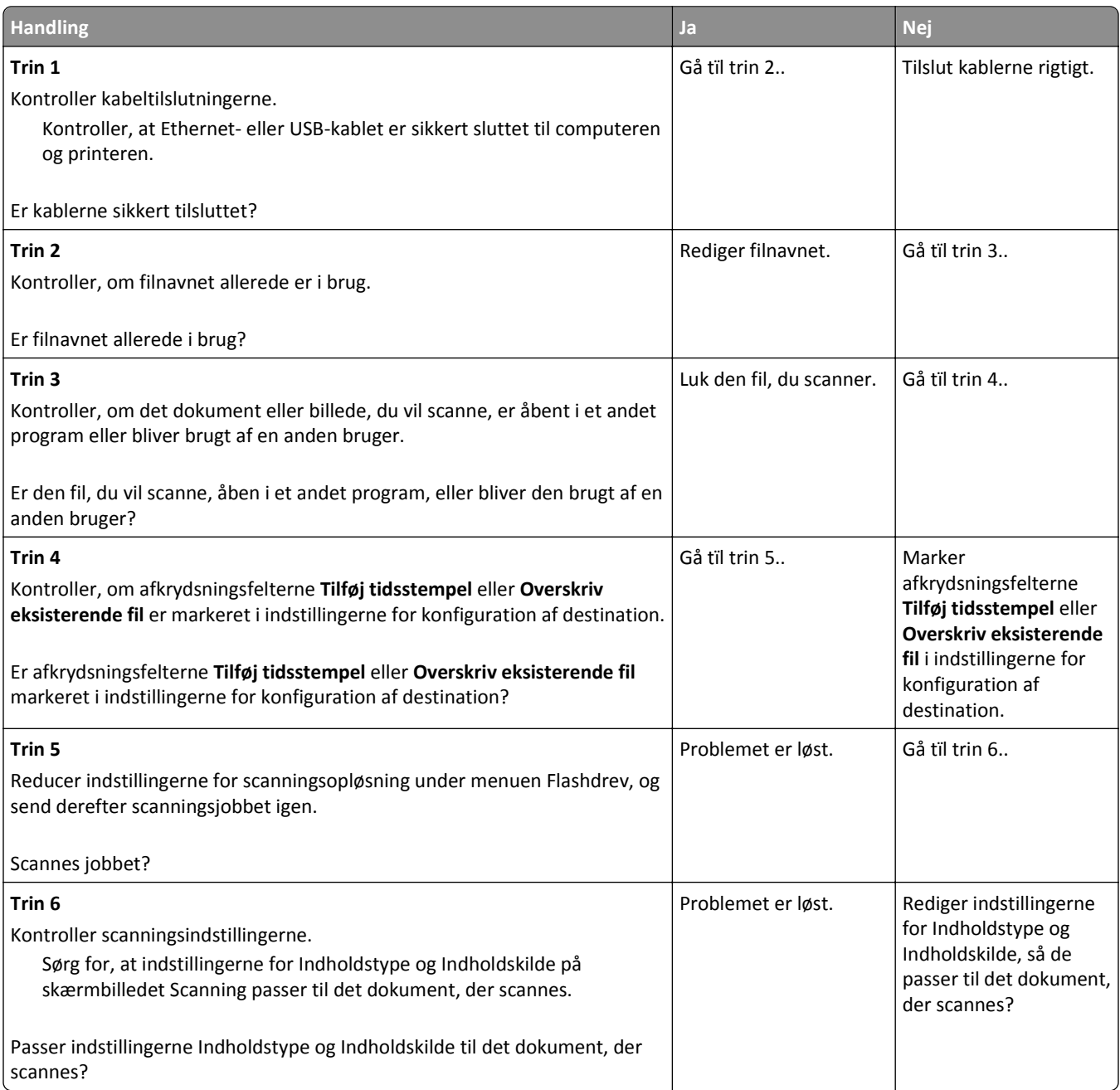

## **Scannerenheden kan ikke lukkes**

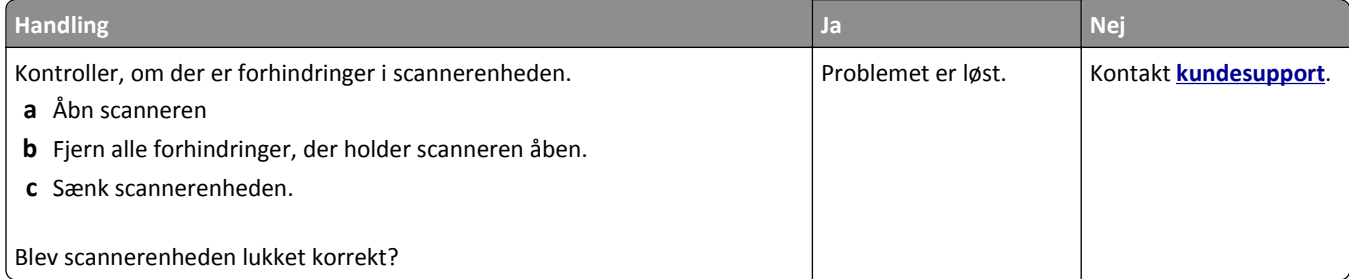

## <span id="page-356-0"></span>**Scanning tager for lang tid eller fastfryser computeren**

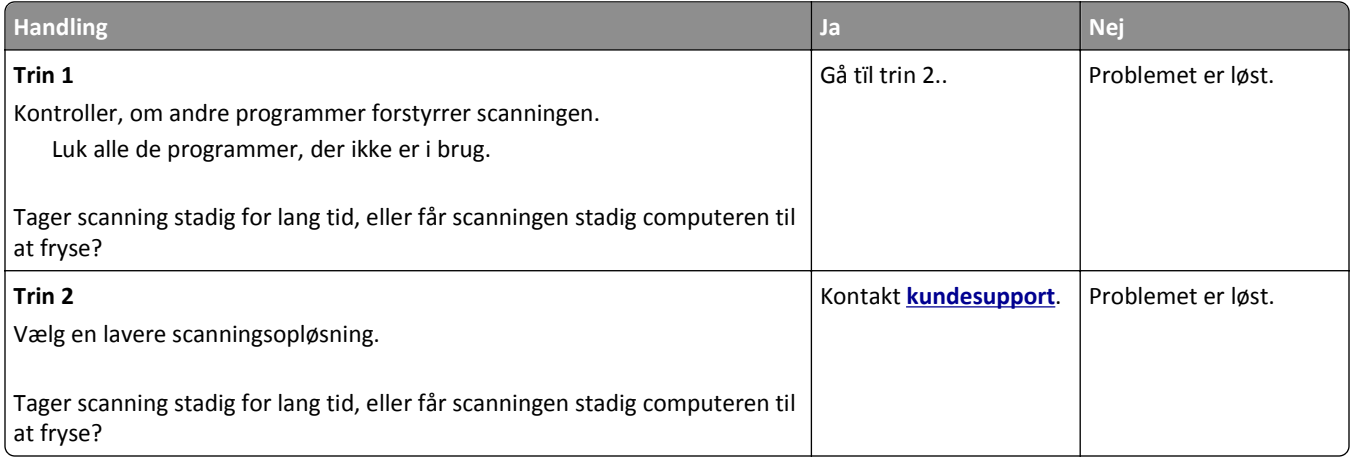

### **Scanneren svarer ikke**

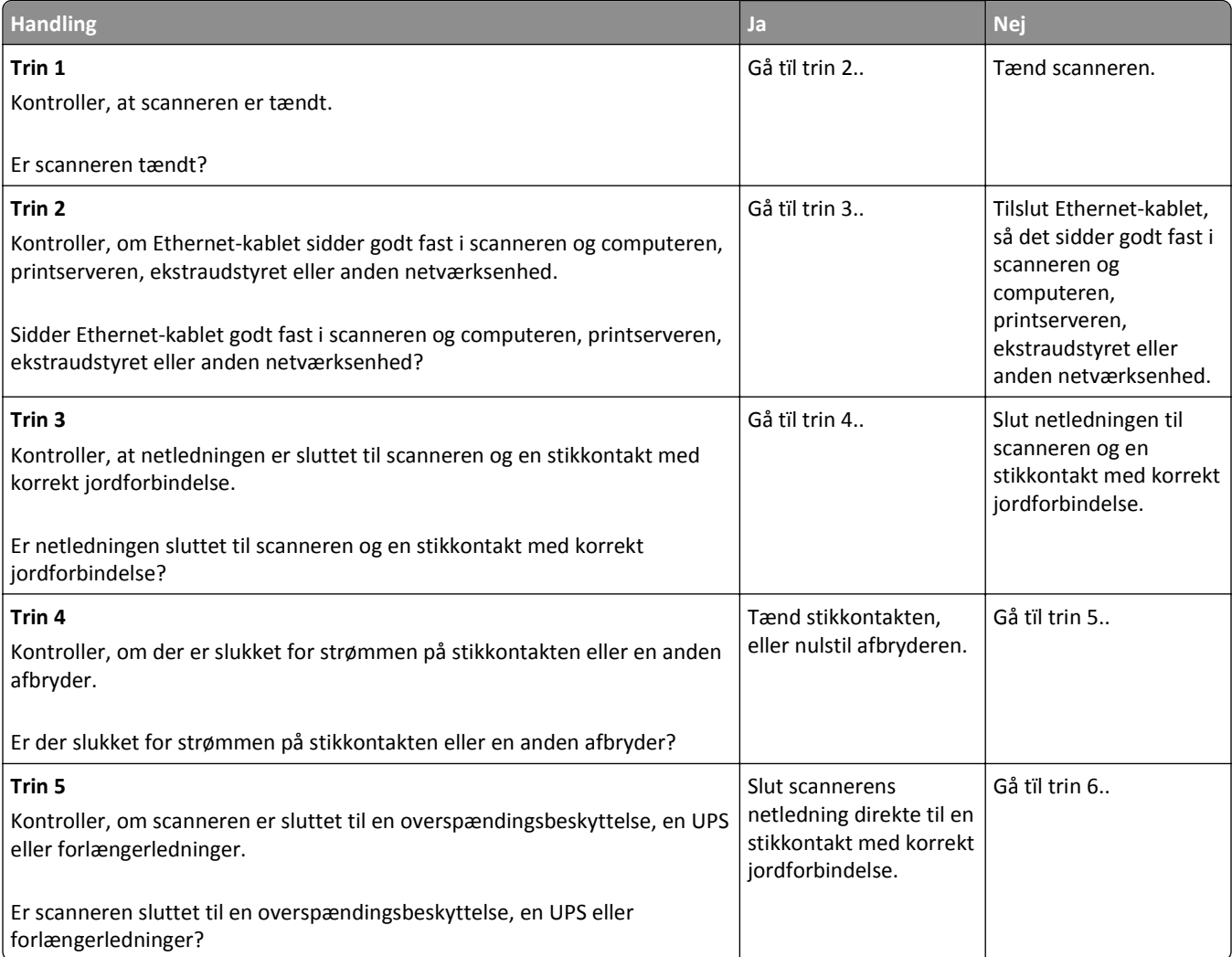

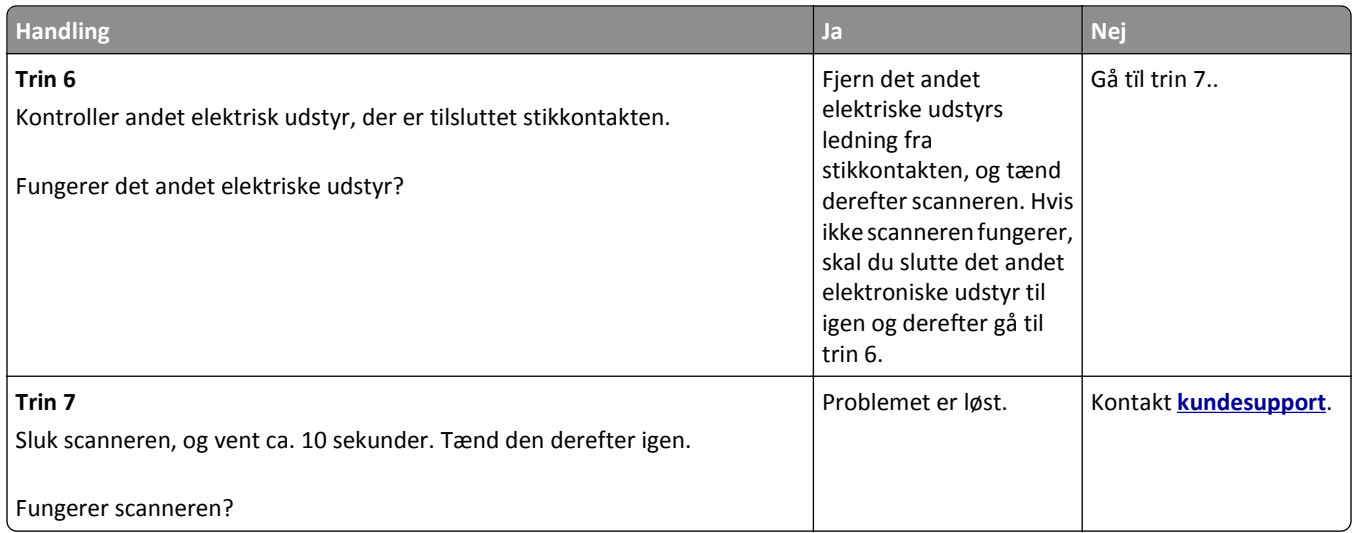

# **Løsning af problemer med startskærmsprogrammer**

## **Der er opstået en programfejl**

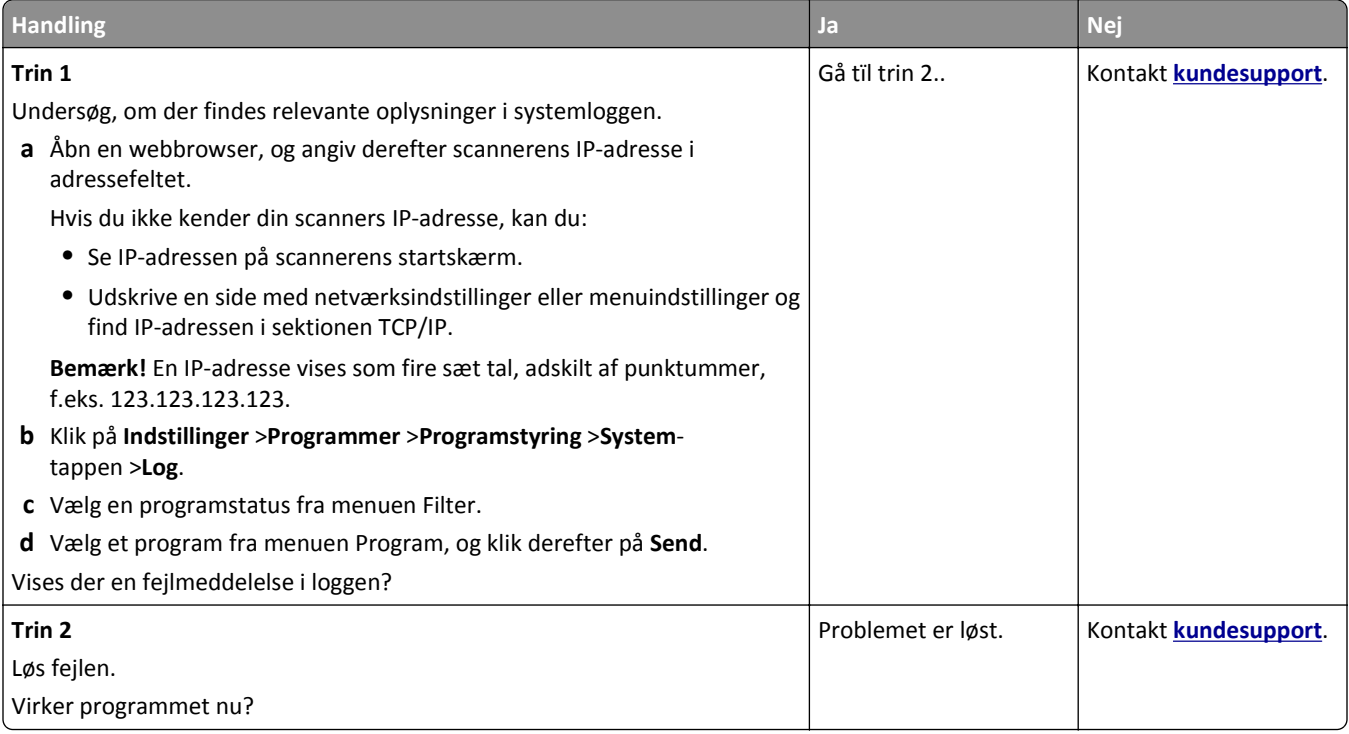

## <span id="page-358-0"></span>**Embedded Web Server kan ikke åbne**

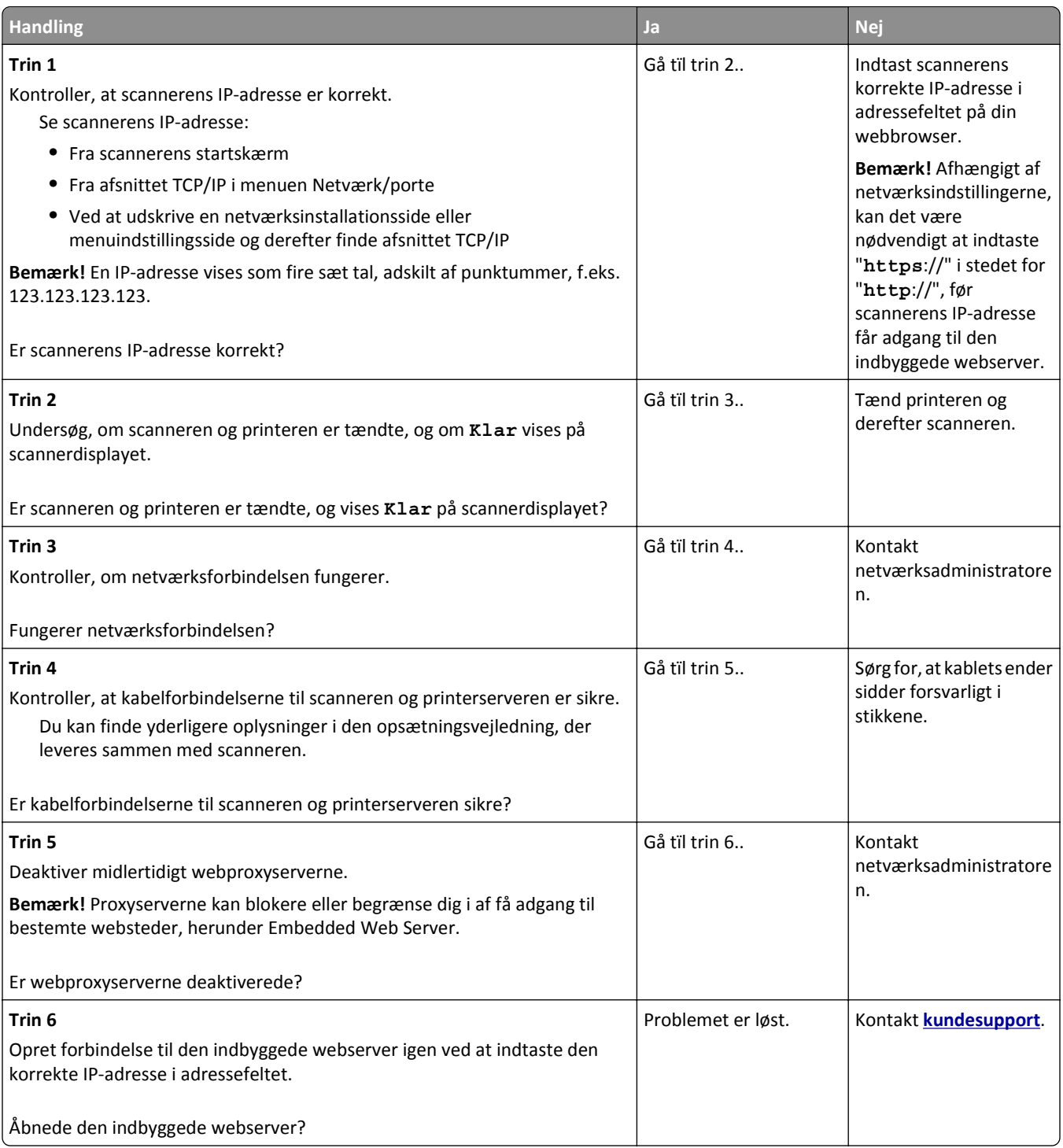

# **Kontakt til kundesupport**

Når du kontakter kundesupport, skal du kunne beskrive det problem, der er opstået, beskeden på printerens display, samt de fejlfindingstrin, som du allerede har gennemgået for at finde en løsning.

Du skal kende printerens modeltype og serienummer. Du kan finde yderligere oplysninger på mærkaten bag på printeren. Serienummeret vises også på siden med menuindstillinger.

Lexmark kan hjælpe dig med at løse problemet på flere forskellige måder. Besøg Lexmarks websted på **<http://support.lexmark.com>**, og vælg et af følgende:

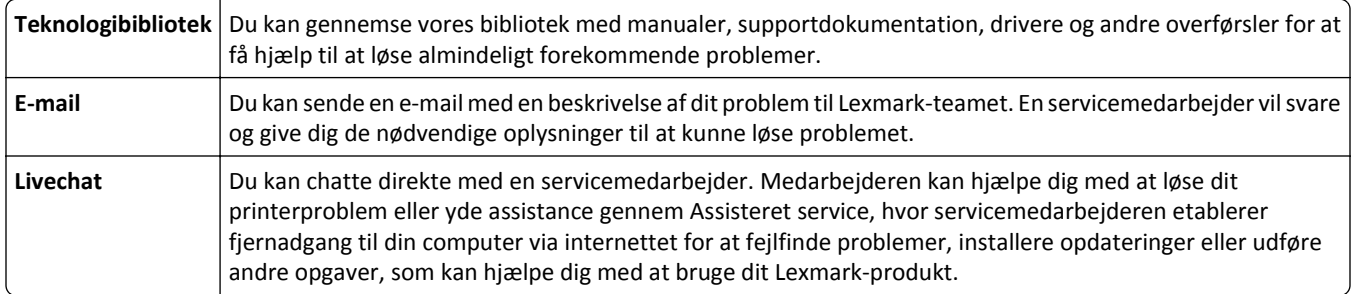

Der er også mulighed for telefonisk support I USA eller Canada skal du ringe til 1-800-539-6275. I andre lande eller regioner kan du gå ind på **<http://support.lexmark.com>**.
# <span id="page-360-0"></span>**Bekendtgørelser**

# **Produktinformation**

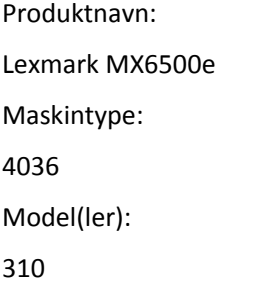

# **Bekendtgørelse om version**

#### September 2014

**Følgende afsnit gælder ikke for lande, hvor sådanne regler ikke er i overensstemmelse med den lokale lovgivning:** LEXMARK INTERNATIONAL, INC., UDSENDER DETTE DOKUMENT "SOM DET ER OG FOREFINDES" UDEN ANSVAR AF NOGEN ART, HVERKEN UDTRYKKELIGT ELLER STILTIENDE, HERUNDER, MEN IKKE BEGRÆNSET TIL, STILTIENDE ANSVAR FOR SALGBARHED ELLER EGNETHED TIL BESTEMTE FORMÅL. Nogle stater tillader ikke ansvarsfraskrivelse for udtrykkeligt eller stiltiende ansvar ved bestemte transaktioner, og derfor er denne erklæring måske ikke gældende for dig.

Dette dokument kan indeholde tekniske unøjagtigheder eller typografiske fejl. Der foretages regelmæssige ændringer af oplysningerne heri. Ændringerne inkluderes i senere udgaver. Forbedringer eller ændringer af de beskrevne produkter eller programmer kan foretages på et hvilket som helst tidspunkt.

Henvisninger til produkter, programmer eller tjenester i dette dokument indebærer ikke, at producenten ønsker at gøre disse tilgængelige i alle de lande, hvor producenten opererer. En henvisning til et produkt, et program eller en tjeneste angiver eller antyder ikke, at kun dette produkt, dette program eller denne tjeneste kan anvendes. Eventuelle produkter, programmer eller tjenester med tilsvarende funktionalitet, som ikke er i strid med eksisterende immaterialret, kan anvendes i stedet. Evaluering og godkendelse af brug i forbindelse med andre produkter, programmer eller tjenester, undtagen de af producenten udtrykkeligt tildelte, er brugerens ansvar.

Besøg **<http://support.lexmark.com>** for at få teknisk support fra Lexmark.

Besøg **[www.lexmark.com](http://www.lexmark.com)** for at få oplysninger om forbrugsstoffer og overførsler.

**© 2014 Lexmark International, Inc.**

**Alle rettigheder forbeholdes.**

# **Varemærker**

Lexmark, Lexmark with diamond design, and MarkVision are trademarks of Lexmark International, Inc., registered in the United States and/or other countries.

PrintCryption, ScanBack og StapleSmart er varemærker tilhørende Lexmark International, Inc.

Mac og Mac-logoet er varemærker tilhørende Apple Computer, Inc., registreret i USA og andre lande.

<span id="page-361-0"></span>PCL® er et registreret varemærke tilhørende Hewlett-Packard Company. PCL er Hewlett-Packard Companys betegnelse for et sæt printerkommandoer (sprog) og -funktioner, der findes i firmaets printerprodukter. Denne printer er kompatibel med PCL-sproget. Det betyder, at printeren genkender PCL-kommandoer, der bruges i forskellige programmer, og at printeren emulerer de funktioner, der svarer til kommandoerne.

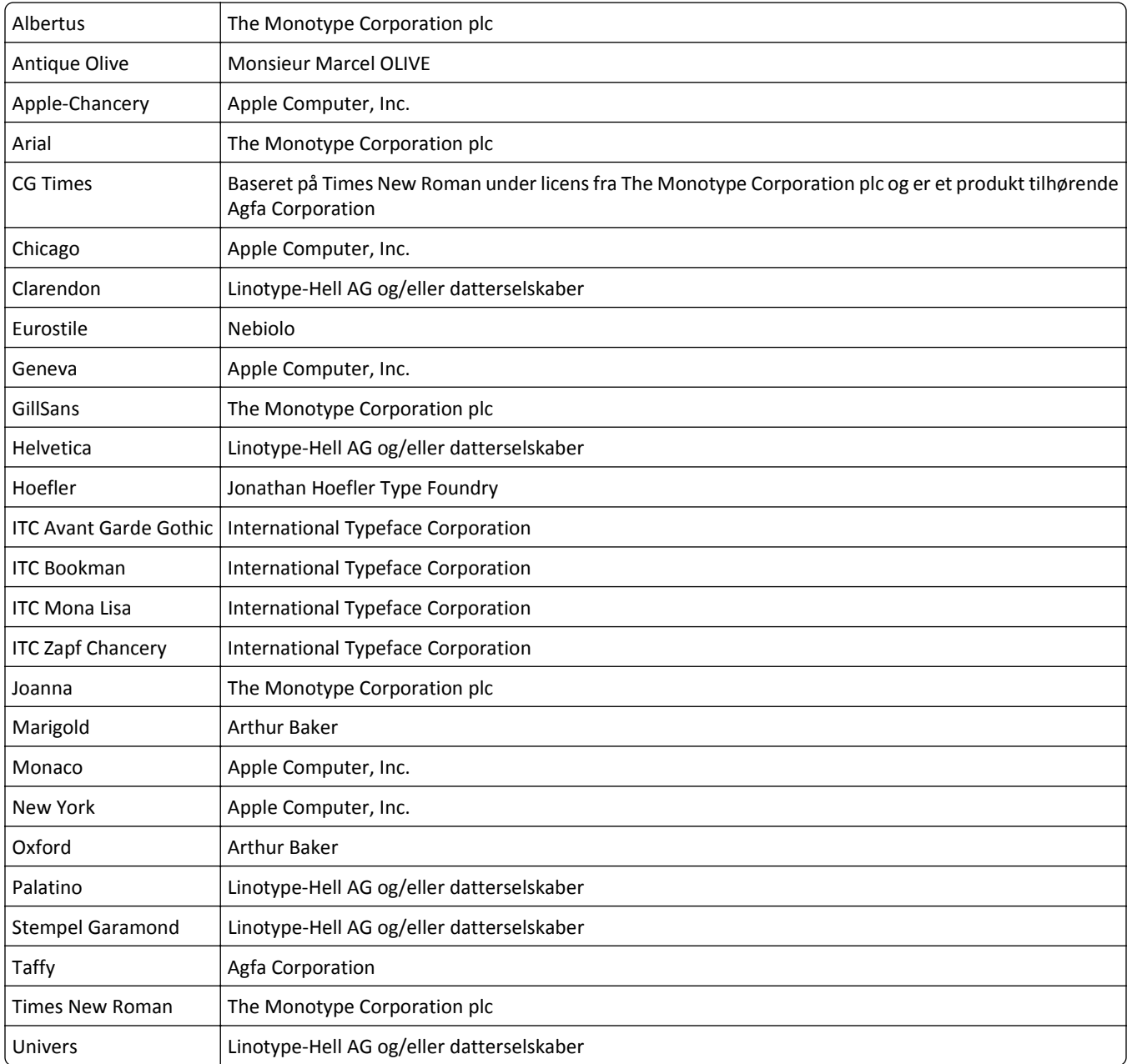

Følgende termer er varemærker eller registrerede varemærker af disse virksomheder:

Alle andre varemærker tilhører deres respektive ejere.

AirPrint og AirPrint-logoet er varemærker tilhørende Apple Inc.

# **Meddelelse om modulkomponent**

Dette produkt kan indeholde følgende modulkomponent(er):

<span id="page-362-0"></span>Lexmark lovmæssig type/model LEX-M01-005; FCC ID:IYLLEXM01005; IC:2376A-M01005

Lexmark lovmæssig type/model LEX-M05-001; FCC ID: IYLLEXM05001; Industry Canada IC: 2376A-M05001

Lexmark lovmæssig type/model LEX-M05-002; FCC ID: IYLLEXM05002; Industry Canada IC: 2376A-M05002

# **Licensmeddelelser**

Alle licensmeddelelser, der har tilknytning til dette produkt, findes på CD'en:\LEGAL-mappen på installations-CD'en.

# **Støjemissionsniveauer**

Følgende målinger er udført i overensstemmelse med ISO 7779 og rapporteret i overensstemmelse med ISO 9296.

**Bemærk!** Nogle af tilstandene gælder muligvis ikke for dit produkt.

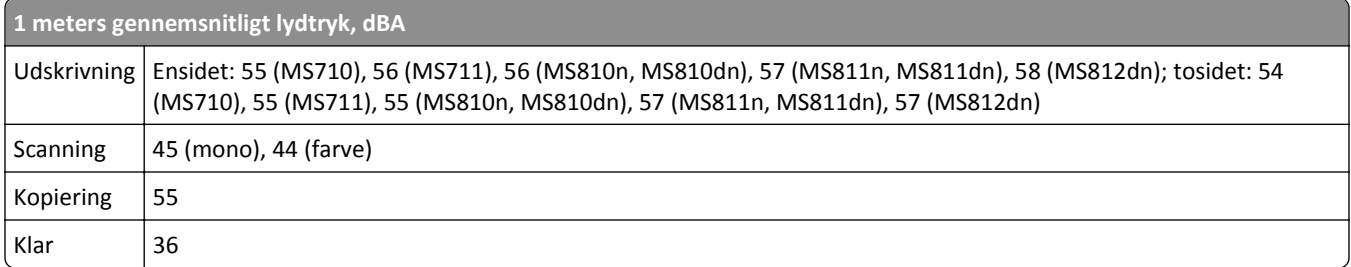

Værdierne kan ændres. Se **[www.lexmark.com](http://www.lexmark.com)** for at få oplysninger om de aktuelle værdier.

# **Direktiv om affald af elektrisk og elektronisk udstyr (WEEE)**

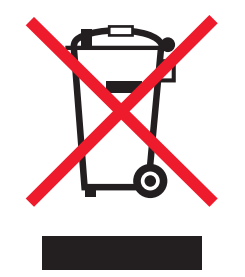

WEEE-logoet angiver specifikke genbrugsprogrammer og procedurer til elektroniske produkter i lande i EU. Vi opfordrer til genbrug af vores produkter.

Hvis du har spørgsmål om genbrugsmuligheder, kan du få oplyst nummeret på dit lokale salgskontor ved at besøge Lexmarks websted på adressen **[www.lexmark.com](http://www.lexmark.com)**.

# **India E-Waste notice**

This product complies with the India E-Waste (Management and Handling) Rules, 2011, which prohibit use of lead, mercury, hexavalent chromium, polybrominated biphenyls, or polybrominated diphenyl ethers in concentrations exceeding 0.1% by weight and 0.01% by weight for cadmium, except for the exemption set in Schedule II of the Rules.

# <span id="page-363-0"></span>**Note om følsomhed for statisk elektricitet**

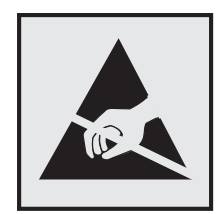

Dette symbol angiver statiskfølsomme dele. Rør ikke ved de områder, der sidder i nærheden af disse symboler, uden først at røre ved printerens metalramme.

# **Temperaturoplysninger**

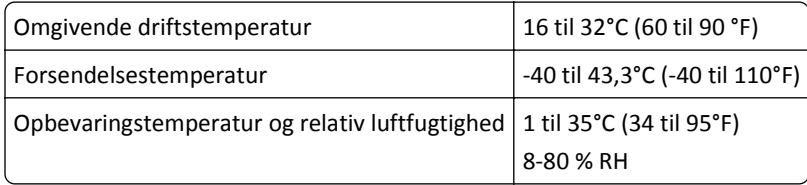

# **Lasererklæring**

Printeren er certificeret i USA i henhold til kravene i DHHS 21 CFR kapitel I, underafsnit J for klasse l (1)-laserprodukter og er andre steder certificeret som et klasse I laserprodukt i henhold til kravene i IEC 60825-1.

Klasse I-laserprodukter er ikke anset som farlige. Printeren indeholder internt en klasse IIIb (3b)-laser, der nominelt er en 10 milliwatt galliumarsenid-laser, som fungerer i bølgelængdeområdet 787-800 nanometer. Lasersystemet og printeren er udviklet på en sådan måde, at der ikke er en direkte laserstråling, der overskrider Klasse I-niveauet under normal brug, brugers vedligeholdelse eller de foreskrevne servicebetingelser.

# **Advarselsetiket vedr. laser**

Der kan sidde en advarselsetiket om laser på printeren, som vist:

<span id="page-364-0"></span>DANGER - Invisible laser radiation when cartridges are removed and interlock defeated. Avoid exposure to laser beam. PERIGO - Radiação a laser invisível será liberada se os cartuchos forem removidos e o lacre rompido. Evite a exposição aos feixes de laser. Opasnost - Nevidljivo lasersko zračenje kada su kasete uklonjene i poništena sigurnosna veza. Izbjegavati izlaganje zracima. NEBEZPEČÍ - Když jsou vyjmuty kazety a je odblokována pojistka, ze zařízení je vysíláno neviditelné laserové záření. Nevystavujte se působení laserového paprsku. FARE - Usynlig laserstråling, når patroner fjernes, og spærreanordningen er slået fra. Undgå at blive udsat for laserstrålen. GEVAAR - Onzichtbare laserstraling wanneer cartridges worden verwijderd en een vergrendeling wordt genegeerd. Voorkom blootstelling aan de laser. DANGER - Rayonnements laser invisibles lors du retrait des cartouches et du déverrouillage des loquets. Eviter toute exposition au rayon laser. VAARA - Näkymätöntä lasersäteilyä on varottava, kun värikasetit on poistettu ja lukitus on auki. Vältä lasersäteelle altistumista. GEFAHR - Unsichtbare Laserstrahlung beim Herausnehmen von Druckkassetten und offener Sicherheitssperre. Laserstrahl meiden. ΚΙΝΔΥΝΟΣ - Έκλυση αόρατης ακτινοβολίας laser κατά την αφαίρεση των κασετών και την απασφάλιση της μανδάλωσης. Αποφεύγετε την έκθεση στην ακτινοβολία laser. VESZÉLY – Nem látható lézersugárzás fordulhat elő a patronok eltávolításakor és a zárószerkezet felbontásakor. Kerülje a lézersugárnak való kitettséget. PERICOLO - Emissione di radiazioni laser invisibili durante la rimozione delle cartucce e del blocco. Evitare l´esposizione al raggio laser. FARE – Usynlig laserstråling når kassettene tas ut og sperren er satt ut av spill. Unngå eksponering for laserstrålen. NIEBEZPIECZEŃSTWO - niewidzialne promieniowanie laserowe podczas usuwania kaset i blokady. Należy unikać naświetlenia promieniem lasera. ОПАСНО! Невидимое лазерное излучение при извлеченных картриджах и снятии блокировки. Избегайте воздействия лазерных лучей. Pozor – Nebezpečenstvo neviditeľného laserového žiarenia pri odobratých kazetách a odblokovanej poistke. Nevystavujte sa lúčom. PELIGRO: Se producen radiaciones láser invisibles al extraer los cartuchos con el interbloqueo desactivado. Evite la exposición al haz de láser. FARA – Osynlig laserstrålning när patroner tas ur och spärrmekanismen är upphävd. Undvik exponering för laserstrålen. 危险 - 当移除碳粉盒及互锁失效时会产生看不见的激光辐射,请避免暴露在激光光束下。 危險 - 移除碳粉匣與安全連續開關失效時會產生看不見的雷射輻射。請避免曝露在雷射光束下。 危険 - カートリッジが取り外され、内部ロックが無効になると、見えないレーザー光が放射されます。 このレーザー光に当たらないようにしてください。

# **Strømforbrug**

#### **Produktets strømforbrug**

Følgende tabel dokumenterer de forhold vedrørende energiforbrug, der gør sig gældende for produktet.

**Bemærk!** Nogle af tilstandene gælder muligvis ikke for dit produkt.

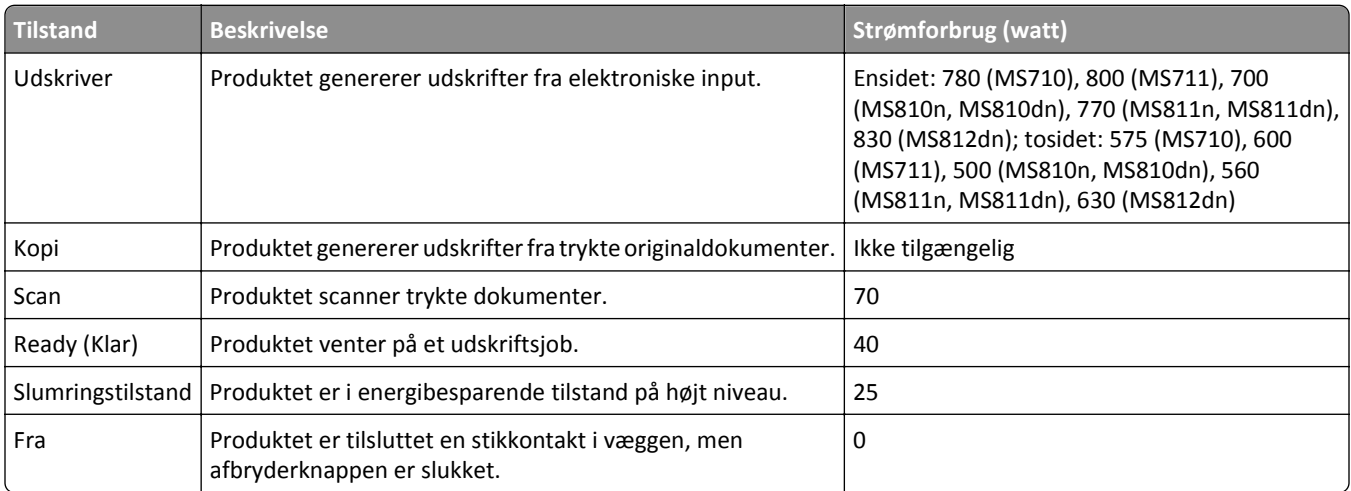

De niveauer for strømforbrug, der er angivet i ovenstående tabel, repræsenterer gennemsnitsmålinger over tid. Et momentant strømforbrug kan være væsentligt højere end gennemsnitsværdien.

Værdierne kan ændres. Se **[www.lexmark.com](http://www.lexmark.com)** for at få oplysninger om de aktuelle værdier.

#### <span id="page-365-0"></span>**Slumringstilstand**

Dette produkt er designet med en energibesparende funktion, der kaldes *Slumringstilstand*. Slumringstilstanden sparer energi ved at sænke strømforbruget i perioder med inaktivitet. Slumringstilstanden aktiveres automatisk, når produktet ikke har været i brug i et nærmere angivet tidsrum, der kaldes *Slumringstilstands-timeout*.

Fabriksindstilling for slumringstilstands-timeout for dette produkt (i minutter): 20

Du kan angive slumringstilstands-timeout til at være mellem 1 minut og 120 minutter på konfigurationsmenuerne. Indstilling af slumringstilstands-timeout på en lav værdi reducerer energiforbruget, men kan øge produktets svartid. Indstilling af slumringstilstands-timeout på en høj værdi, giver en hurtig svartid, men bruger mere energi.

#### **Slukket tilstand**

Hvis dette produkt har en slukket tilstand, hvor der stadig bruges en lille mængde strøm, skal du tage netledningen ud af stikkontakten for at sørge for, at produktets strømforbrug ophører helt.

#### **Samlet energiforbrug**

Det er nogle gange praktisk at beregne printerens samlede energiforbrug. Eftersom strømforbrug angives i watt, skal strømforbruget ganges med den tid, som printeren bruger i hver tilstand, med henblik på at beregne energiforbruget. Printerens samlede energiforbrug udgøres af summen af de enkelte tilstandes energiforbrug.

# **Overensstemmelse med De Europæiske Fællesskabers (EF) direktiver**

Dette produkt overholder beskyttelseskravene i EU-rådets direktiver 2004/108/EU, 2006/95/EU samt 2011/65/EU om tilnærmelse og harmonisering af lovene i medlemslandene vedrørende elektromagnetisk kompatibilitet, sikkerhed for elektrisk udstyr, der er beregnet til brug inden for visse spændingsområder og om begrænset brug af visse farlige stoffer i elektrisk og elektronisk udstyr.

Producenten af dette produkt er: Lexmark International, Inc., 740 West New Circle Road, Lexington, KY, 40550 USA. Den autoriserede repræsentant er: Lexmark International Technology Hungária Kft., 8 Lechner Ödön fasor, Millennium Tower III, 1095 Budapest HUNGARY. En overensstemmelseserklæring angående kravene i direktiverne kan fås ved henvendelse til den autoriserede repræsentant.

Dette produkt ligger inden for Klasse A-grænserne i EN 55022 og opfylder sikkerhedskravene i EN 60950‑1.

# **Meddelelse om radiointerferens**

#### **Advarsel**

Dette produkt overholder emissionskravene til EN55022 Class A og immunitetskravene i EN55024. Dette produkt er ikke beregnet til privat brug.

Det er et Class A-produkt. Dette produkt kan forårsage radiointerferens i private hjem, i hvilket tilfælde brugeren er forpligtet til at tage de passende forholdsregler.

# <span id="page-366-0"></span>**Lovgivningsmæssige oplysninger for terminaludstyr inden for telekommunikation**

Dette afsnit indeholder lovgivningsmæssige oplysninger om produkter, der indeholder telekommunikationsterminaludstyr, f.eks. fax.

# **Meddelelse til brugere i Den Europæiske Union**

Produkter, som bærer CE-mærket, indeholder beskyttelseskravene i EU-rådets direktiver 2004/108/EU, 2006/95/EU 1999/5/EU og 2011/65/EU om tilnærmelse og harmonisering af lovene i medlemslandene vedrørende elektromagnetisk kompatibilitet, sikkerhed for elektrisk udstyr, der er beregnet til brug inden for visse spændingsområder og på radioudstyr og terminaludstyr til telekommunikation og om begrænset brug af visse farlige stoffer i elektrisk og elektronisk udstyr.

Kompatibilitet angives af CE-mærkningen.

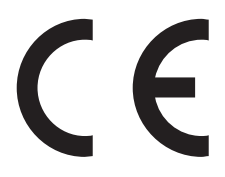

Producenten af dette produkt er: Lexmark International, Inc., 740 West New Circle Road, Lexington, KY, 40550 USA. Den autoriserede repræsentant er: Lexmark International Technology Hungária Kft., 8 Lechner Ödön fasor, Millennium Tower III, 1095 Budapest UNGARN. En overensstemmelseserklæring angående kravene i direktiverne kan fås ved henvendelse til den autoriserede repræsentant.

Dette produkt ligger inden for Klasse A-grænserne i EN 55022 og opfylder sikkerhedskravene i EN 60950‑1.

Du kan finde flere oplysninger om overensstemmelse i tabellen nederst i afsnittet om meddelelser.

# **Lovgivningsmæssige oplysninger for trådløse produkter**

Dette afsnit indeholder følgende lovgivningsmæssige oplysninger angående trådløse produkter, der indeholder sendere, herunder, men ikke begrænset til trådløse netværkskort eller f.eks. proxkortlæsere.

# **Udsættelse for radiofrekvens**

Den udsendte strålingseffekt for denne enhed ligger langt fra FCC-grænserne (og andre reguleringsmyndigheders grænser) for udsættelse for radiofrekvens. Der skal være mindst 20 cm mellem enhedens antenne og en person for at overholde FCC-grænserne (og andre reguleringsmyndigheders grænser) for udsættelse for radiofrekvens.

# **Bekendtgørelse til brugere i EU**

Produkter, som bærer CE-mærket, indeholder beskyttelseskravene i EU-rådets direktiver 2004/108/EU, 2006/95/EU 1999/5/EU og 2011/65/EU om tilnærmelse og harmonisering af lovene i medlemslandene vedrørende elektromagnetisk kompatibilitet, sikkerhed for elektrisk udstyr, der er beregnet til brug inden for visse spændingsområder og på radioudstyr og terminaludstyr til telekommunikation og om begrænset brug af visse farlige stoffer i elektrisk og elektronisk udstyr.

<span id="page-367-0"></span>Kompatibilitet angives af CE-mærkningen.

# $\epsilon$

Producenten af dette produkt er: Lexmark International, Inc., 740 West New Circle Road, Lexington, KY, 40550 USA. Den autoriserede repræsentant er: Lexmark International Technology Hungária Kft., 8 Lechner Ödön fasor, Millennium Tower III, 1095 Budapest HUNGARY. En overensstemmelseserklæring angående kravene i direktiverne kan fås ved henvendelse til den autoriserede repræsentant.

Dette produkt ligger inden for Klasse A-grænserne i EN 55022 og opfylder sikkerhedskravene i EN 60950‑1.

Produkter udstyret med mulighed for 2,4 GHz trådløs LAN er i overensstemmelse med kravene til beskyttelse i EFdirektiverne 2004/108/EC, 2006/95/EC og 1999/5/EC om tilnærmelse og harmonisering af lovene i medlemslandene med hensyn til elektromagnetisk kompatibilitet og sikkerhed for elektrisk udstyr, der er designet til anvendelse inden for bestemte spændingsgrænser, og radioudstyr og terminaludstyr til telekommunikation.

Kompatibilitet angives af CE-mærkningen.

# $C \in \mathbb{G}$

Brug af produktet er tilladt i alle EU- og EFTA-lande, men er begrænset til indendørs brug.

Producenten af dette produkt er: Lexmark International, Inc., 740 West New Circle Road, Lexington, KY, 40550 USA. Den autoriserede repræsentant er: Lexmark International Technology Hungária Kft., 8 Lechner Ödön fasor, Millennium Tower III, 1095 Budapest HUNGARY. En overensstemmelseserklæring angående kravene i direktiverne kan fås ved henvendelse til den autoriserede repræsentant.

Dette produkt kan anvendes i de lande, som er anført i tabellen nedenfor.

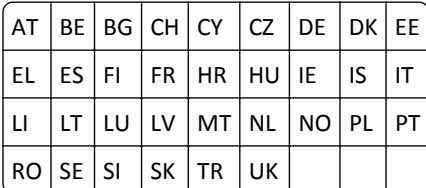

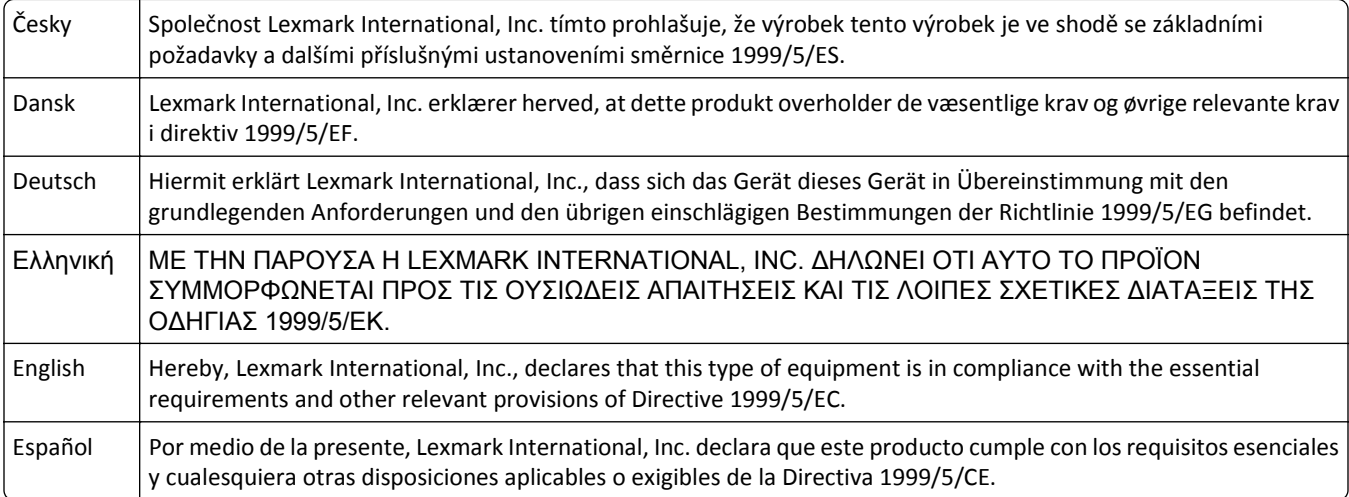

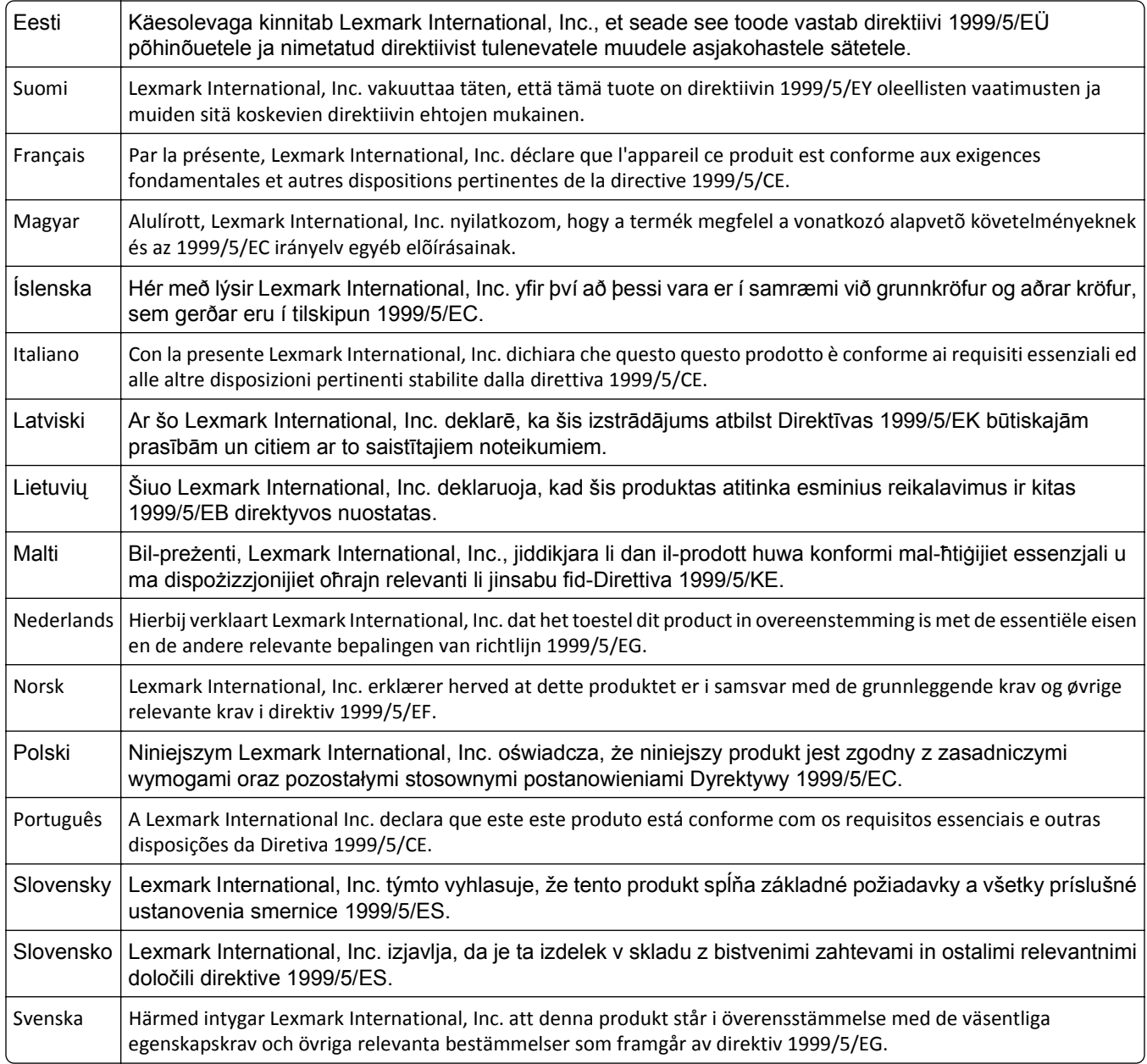

# **Patent acknowledgment**

The use of this product or service is subject to the reasonable, non-discriminatory terms in the Intellectual Property Rights (IPR) Disclosure of Certicom Corp. at the IETF for Elliptic Curve Cryptography (ECC) Cipher Suites for Transport Layer Security (TLS) implemented in the product or service.

The use of this product or service is subject to the reasonable, non-discriminatory terms in the Intellectual Property Rights (IPR) Disclosure of Certicom Corp. at the IETF for TLS Elliptic Curve Cipher Suites with SHA-256/382 and AES Galois Counter Mode (GCM) implemented in the product or service.

The use of this product or service is subject to the reasonable, non-discriminatory terms in the Intellectual Property Rights (IPR) Disclosure of Certicom Corp. at the IETF for TLS Suite B Profile for Transport Layer Security (TLS) implemented in the product or service.

The use of this product or service is subject to the reasonable, non-discriminatory terms in the Intellectual Property Rights (IPR) Disclosure of Certicom Corp. at the IETF for Addition of the Camellia Cipher Suites to Transport Layer Security (TLS) implemented in the product or service.

The use of certain patents in this product or service is subject to the reasonable, non-discriminatory terms in the Intellectual Property Rights (IPR) Disclosure of Certicom Corp. at the IETF for AES-CCM ECC Cipher Suites for TLS implemented in the product or service.

The use of this product or service is subject to the reasonable, non-discriminatory terms in the Intellectual Property Rights (IPR) Disclosure of Certicom Corp. at the IETF for IKE and IKEv2 Authentication Using the Eliptic Curve Digital Signature Algorithm (ECDSA) implemented in the product or service.

The use of this product or service is subject to the reasonable, non-discriminatory terms in the Intellectual Property Rights (IPR) Disclosure of Certicom Corp. at the IETF for Suite B Cryptographic Suites for IPSec implemented in the product or service.

The use of this product or service is subject to the reasonable, non-discriminatory terms in the Intellectual Property Rights (IPR) Disclosure of Certicom Corp. at the IETF for Algorithms for Internet Key Exchange version 1 (IKEv1) implemented in the product or service.

# **Indeks**

# **[**

[x]-papirstop, fjern papir, åbn bagpanel til expander. Lad papiret ligge i bakken. [43y.xx] [288](#page-287-0) [x]‑side stop, fjern papir, åbn panelet til hæfteenheden. Lad papiret ligge i bakken. [455-457] [285](#page-284-0) [x]-sidestop, fjern bakke 1 for at rydde dupleks. [235-239] [278](#page-277-0) [x]‑sidestop, fjern papir, åbn bagpanel til finisher. Lad papiret ligge i bakken. [451] [284](#page-283-0) [x]‑sidestop, fjern papir, åbn bagpanel til postkasse. Lad papiret ligge i bakken. [41y.xx] [282](#page-281-0) [x]-sidestop, fjern stop i standardbakke. [203] [278](#page-277-0) [x]-sidestop, løft frontdækslet for at fjerne patronen. [200–201] [272](#page-271-0) [x]-sidestop, ryd manuel arkføder. [250] [280](#page-279-0) [x]-sidestop, åbn bakke [x]. [24x] [279](#page-278-0) [x]‑sidestop, åbn topdækslet på automatisk arkføder [28y.xx] [289](#page-288-0) [x]-sidestop, åbn øverste bagpanel. [202] [274](#page-273-0) [x]-sidestop, åbn øverste og nederste bagpanel. [231-234] [275](#page-274-0)

#### **Symboler**

"Til format" for faxserver er ikke indstillet. Kontakt systemadministrator. [295](#page-294-0)

#### **A**

adapterstik [127](#page-126-0) ADF-dele rengøre [242](#page-241-0) ADF-glasplade rengøre [241](#page-240-0) ADF-kortkopi installere [23](#page-22-0) adgang til Embedded Web Server [18](#page-17-0) adgang til systemkortet [32](#page-31-0) administratorindstillinger Embedded Web Server [264](#page-263-0) afsendelse af en fax ved hjælp af genveje [133](#page-132-0) afsendelse af fax ved hjælp af adressebogen [133](#page-132-0) ved hjælp af genveje [133](#page-132-0) afsendelse af fax ved hjælp af adressebogen [133](#page-132-0) angive det udgående fax- eller stationsnavn [131](#page-130-0) angive fax- eller stationsnummer [131](#page-130-0) angive papirstørrelsen Universal [60](#page-59-0) annullere en e-mail [114](#page-113-0) annullere udskriftsjob fra en computer [99](#page-98-0) fra scannerens kontrolpanel [98](#page-97-0) antal sider tilbage overslag [248](#page-247-0) Automatisk dokumentføder (ADF) ilægning [78](#page-77-0) kopiere ved hjælp af [100](#page-99-0) avancerede indstillinger E-mail-indstillinger [117](#page-116-0) faxindstillinger [139](#page-138-0) FTP-indstillinger [146](#page-145-0) kopieringsindstillinger [109](#page-108-0)

# **B**

Bakke til 2100 ark ilægning [67](#page-66-0) Bakke til 550 ark installere [48](#page-47-0) bakkeoption til 550 ark ilægning [60](#page-59-0) bakker fjerne sammenkædning [79](#page-78-0)[, 80](#page-79-0) sammenkædning [79,](#page-78-0) [80](#page-79-0) Behov for papirskift [302](#page-301-0) bekendtgørelser [361,](#page-360-0) [362](#page-361-0)[, 363,](#page-362-0) [364](#page-363-0), [365](#page-364-0), [366](#page-365-0)[, 367,](#page-366-0) [368](#page-367-0) bemærkninger om emission [363,](#page-362-0) [366](#page-365-0), [367](#page-366-0) berøringsskærm knapper [16](#page-15-0) rengøre [246](#page-245-0)

beskrivelse af knapper og ikoner på scannerens startskærm [14](#page-13-0) besparelsesindstillinger Lydløs tilstand [233](#page-232-0) lysstyrke, justere [234](#page-233-0) Slumringstilstand [234](#page-233-0) spare på forbrugsstoffer [232](#page-231-0) Økotilstand [233](#page-232-0) bestemt ringetjeneste, faxe tilslutning til [131](#page-130-0) bestille billedenhed [252](#page-251-0) hæftekassetter [252](#page-251-0) Rengøringsklud til ADFindføringsrulle [249](#page-248-0) skilleplade [249](#page-248-0) vedligeholdelsessæt [250](#page-249-0) bestille forbrugsstoffer tonerkassetter [249](#page-248-0) biblioteksliste udskrive [98](#page-97-0) Billedenh. næsten helt tom, [x] sider tilbage, anslået [84.xy] [295](#page-294-0) Billedenh. næsten tom [84.xy] [295](#page-294-0) Billedenh. snart tom [84.xy] [295](#page-294-0) billedenhed bestille [252](#page-251-0) udskifte [256](#page-255-0) blokere junkfaxer [136](#page-135-0) bortskaffelse af en scannerharddisk [236](#page-235-0) brevhoved ilægge, MP-arkføder [74](#page-73-0)[, 83](#page-82-0) ilægning, bakker [60](#page-59-0)[, 83](#page-82-0) indføring, bakke til 2100 ark [67](#page-66-0) kopiere på [101](#page-100-0) brug af knapperne på berøringsskærmen [16](#page-15-0) bruge et genvejsnummer scanne til en FTP-adresse [141](#page-140-0) bruge Formularer og favoritter [93](#page-92-0) bruge genbrugspapir [232](#page-231-0)

#### **D**

dato og klokkeslæt, fax indstille [131](#page-130-0) Defekt flash fundet [51] [293](#page-292-0) dele brug af Embedded Web Server [248](#page-247-0) bruge originale Lexmark [249](#page-248-0) kontrol af status [248](#page-247-0) Der er for mange bakker [58] [310](#page-309-0) Der er for mange diske [58] [310](#page-309-0) Der er for mange flashoptioner [58] [310](#page-309-0) Der er ikke plads nok i flashhukommelsen til ressourcer [52] [302](#page-301-0) der forekommer gentagne fejl på udskrifterne [337](#page-336-0) der forekommer lodrette tomme områder [343](#page-342-0) der forekommer striber [343](#page-342-0) der forekommer tomme områder [343](#page-342-0) Der kræves forbrugsstof for at færdiggøre jobbet [310](#page-309-0) digital telefontjeneste faxindstillinger [126](#page-125-0) Disk er fuld, scanningsjobbet blev annulleret [294](#page-293-0) Disk næsten fuld. Sikker sletning af harddisken. [294](#page-293-0) Disken er fuld 62 [293](#page-292-0) Disken skal formateres før brug i denne enhed [294](#page-293-0) disksletning [237](#page-236-0) display, printerens kontrolpanel juster lysstyrke [234](#page-233-0) display, scannerkontrolpanel [13](#page-12-0) dokumenter, udskrivning af fra Macintosh [93](#page-92-0) fra Windows [93](#page-92-0) DSL-filter [124](#page-123-0) DSL-linje (Digital Subscriber Line) faxindstillinger [124](#page-123-0) dupleksudskrivning [103](#page-102-0) Dækslet til den automatiske dokumentføder åbent [307](#page-306-0)

#### **E**

e-mail-advarsler installere [264](#page-263-0) lavt niveau af forbrugsstoffer [264](#page-263-0) papirstop [264](#page-263-0) e-mail-funktion installere [111](#page-110-0)

e-mail-genveje, oprette via Embedded Web Server [112](#page-111-0) E-mail-indstillinger avancerede indstillinger [117](#page-116-0) emne [115](#page-114-0) Gem som genvej [116](#page-115-0) meddelelse [115](#page-114-0) modtager(e) [115](#page-114-0) opløsning [115](#page-114-0) opr. størrelse [115](#page-114-0) Send som [116](#page-115-0) sideopsætning [116](#page-115-0) skygge [116](#page-115-0) e-mail-vindue indstillinger [115](#page-114-0)[, 116](#page-115-0) e-mail, sende bruge berøringsskærmen [113](#page-112-0) bruge et genvejsnummer [113](#page-112-0) ved hjælp af adressebogen [113](#page-112-0) e‑mail aktivere [290](#page-289-0) annullere [114](#page-113-0) deaktivere [290](#page-289-0) e‑maile bruge berøringsskærmen [113](#page-112-0) bruge et genvejsnummer [113](#page-112-0) indstille e-mail funktion [111](#page-110-0) konfigurere e-mailindstillinger [111](#page-110-0) oprette genveje ved hjælp af Embedded Web Server [112](#page-111-0) oprette genveje ved hjælp af scannerens kontrolpanel [112](#page-111-0) tilføje emnelinje [114](#page-113-0) tilføje meddelelseslinje [114](#page-113-0) ved hjælp af adressebogen [113](#page-112-0) eksportere en konfiguration via Embedded Web Server [26](#page-25-0) Embedded Web Server administratorindstillinger [264](#page-263-0) få adgang [18](#page-17-0) kontrol af status for dele [248](#page-247-0) kontrol af status for forbrugsstoffer [248](#page-247-0) netværksindstillinger [264](#page-263-0) oprette e-mail-genveje [112](#page-111-0) oprette en faxdestinationsgenvej [134](#page-133-0) oprette en FTP-genvej [140](#page-139-0) opsætning af e-mail-advarsler [264](#page-263-0) problemer med adgang [359](#page-358-0)

scanne til en computer ved hjælp [143](#page-142-0) startindstillinger for fax [119](#page-118-0) ændre fortrolige udskriftsindstillinger [98](#page-97-0) Embedded Web Server – Sikkerhed: Administratorvejledning sådan finder du det [264](#page-263-0) Embedded Web Server kan ikke åbne [359](#page-358-0) emne og meddelelse tilføje til e-mail [114](#page-113-0) Enheden kører i Sikker tilstand. Nogle udskrivningsindstillinger er muligvis deaktiveret eller giver uventet resultater. [310](#page-309-0) erklæring om flygtighed [236](#page-235-0) Ethernet port [51](#page-50-0) Ethernet-netværk [53](#page-52-0) forberede opsætning af Ethernetudskrivning [55](#page-54-0) Ethernet-opsætning forberede [55](#page-54-0) etiketter, papir tip [83](#page-82-0) EXT-port [51](#page-50-0)

#### **F**

fax aktivere [290](#page-289-0) deaktivere [290](#page-289-0) Fax ude af drift. Kontakt systemadministrator. [294](#page-293-0) fax- og e-mail-funktioner installere [352](#page-351-0) fax- og e-mail-funktioner er ikke konfigureret [352](#page-351-0) fax, fejlfinding den modtagne fax er af dårlig udskriftskvalitet [352](#page-351-0) kan ikke sende eller modtage en fax [348](#page-347-0) kan modtage, men ikke sende faxer [350](#page-349-0) kan sende, men ikke modtage faxer [351](#page-350-0) opkalds ID vises ikke [348](#page-347-0) Faxhukommelse fuld [294](#page-293-0) faxindstillinger avancerede indstillinger [139](#page-138-0) digital telefontjeneste [126](#page-125-0) DSL-forbindelse [124](#page-123-0)

indholdskilde [138](#page-137-0) indholdstype [138](#page-137-0) lande- eller områdespecifik [127](#page-126-0) opløsning [138](#page-137-0) sideopsætning [138](#page-137-0) skygge [138](#page-137-0) standardforbindelse for telefonlinje [120](#page-119-0) udskudt afsendelse [139](#page-138-0) VoIP [125](#page-124-0) faxlog vise [136](#page-135-0) faxport [51](#page-50-0) faxskærmbillede indstillinger [139](#page-138-0) FCC-bekendtgørelser [367](#page-366-0) Fejl ved læsning af USB-drev. Fjern USB. [294](#page-293-0) Fejl ved læsning af USB-hub. Fjern hub. [294](#page-293-0) fejlfinding der er opstået en programfejl [358](#page-357-0) Embedded Web Server kan ikke åbne [359](#page-358-0) fax- og e-mail-funktioner er ikke konfigureret [352](#page-351-0) indikatorlampen blinker [290](#page-289-0) kontakte kundesupport [359](#page-358-0) kontrollere en printer, som ikke reagerer [312](#page-311-0) løsning af grundlæggende printerproblemer [312](#page-311-0) scanneren svarer ikke [357](#page-356-0) fejlfinding af udskriftskvalitet beskårne sider eller billeder [327](#page-326-0) der forekommer gentagne fejl på udskrifterne [337](#page-336-0) der forekommer tonerpletter på udskrifterne [342](#page-341-0) der forekommer tonerslør eller baggrundsskravering på udskrifterne [341](#page-340-0) der forekommer vandrette tomme områder på udskrifterne [329](#page-328-0) der vises skyggebilleder på udskrifterne [338](#page-337-0) grå baggrund på udskrifterne [328](#page-327-0) hvide streger [343](#page-342-0) komprimerede billeder vises på udskrifter [328](#page-327-0) printeren udskriver helt sorte sider [332](#page-331-0)

skæve udskrifter [338](#page-337-0) stribede vandrette linjer vises på udskrifter [339](#page-338-0) stribede, lodrette linjer [340](#page-339-0) tegn har hakkede kanter [326](#page-325-0) tomme sider [331](#page-330-0) toneren smitter af [342](#page-341-0) udskriften er for lys [336](#page-335-0) udskriften er for mørk [334](#page-333-0) udskriftskvaliteten for transparenter er dårlig [342](#page-341-0) ujævn udskriftstæthed [343](#page-342-0) uregelmæssigheder i udskrivningen [333](#page-332-0) fejlfinding i forbindelse med kopiering dårlig kopikvalitet [345](#page-344-0) dårlig kvalitet af scannet billede [355](#page-354-0) kopimaskine reagerer ikke [344](#page-343-0) mangelfulde dokumenter eller fotokopier [345](#page-344-0) scannerenheden kan ikke lukkes [347](#page-346-0), [356](#page-355-0) fejlfinding i forbindelse med scanning kan ikke scanne fra en computer [354](#page-353-0) mangelfulde dokumenter eller fotoscanninger [354](#page-353-0) scannerenheden kan ikke lukkes [347](#page-346-0), [356](#page-355-0) scanning tager for lang tid eller fastfryser computeren [357](#page-356-0) scanningsjobbet blev ikke udført [356](#page-355-0) fejlfinding, display scannerdisplayet er tomt [314](#page-313-0) fejlfinding, fax den modtagne fax er af dårlig udskriftskvalitet [352](#page-351-0) kan ikke sende eller modtage en fax [348](#page-347-0) kan modtage, men ikke sende faxer [350](#page-349-0) kan sende, men ikke modtage faxer [351](#page-350-0) opkalds ID vises ikke [348](#page-347-0) fejlfinding, kopiere dårlig kopikvalitet [345](#page-344-0) dårlig kvalitet af scannet billede [355](#page-354-0)

kopimaskine reagerer ikke [344](#page-343-0) mangelfulde dokumenter eller fotokopier [345](#page-344-0) scannerenheden kan ikke lukkes [347](#page-346-0), [356](#page-355-0) fejlfinding, papirindføring meddelelse vises, selvom papirstoppet er afhjulpet [318](#page-317-0) fejlfinding, scanne kan ikke scanne fra en computer [354](#page-353-0) mangelfulde dokumenter eller fotoscanninger [354](#page-353-0) scannerenheden kan ikke lukkes [347](#page-346-0), [356](#page-355-0) scanning tager for lang tid eller fastfryser computeren [357](#page-356-0) scanningsjobbet blev ikke udført [356](#page-355-0) fejlfinding, scannerindstillinger intern option registreres ikke [314](#page-313-0) USB/parallelinterfacekort [316](#page-315-0) fejlfinding, udskriftskvalitet beskårne sider eller billeder [327](#page-326-0) der forekommer gentagne fejl på udskrifterne [337](#page-336-0) der forekommer tonerpletter på udskrifterne [342](#page-341-0) der forekommer tonerslør eller baggrundsskravering på udskrifterne [341](#page-340-0) der forekommer vandrette tomme områder på udskrifterne [329](#page-328-0) der vises skyggebilleder på udskrifterne [338](#page-337-0) grå baggrund på udskrifterne [328](#page-327-0) hvide striber på en side [343](#page-342-0) komprimerede billeder vises på udskrifter [328](#page-327-0) printeren udskriver helt sorte sider [332](#page-331-0) skæve udskrifter [338](#page-337-0) stribede vandrette linjer vises på udskrifter [339](#page-338-0) stribede, lodrette linjer [340](#page-339-0) tegn har hakkede kanter [326](#page-325-0) tomme sider [331](#page-330-0) toneren smitter af [342](#page-341-0) udskriften er for lys [336](#page-335-0) udskriften er for mørk [334](#page-333-0) udskriftskvaliteten for transparenter er dårlig [342](#page-341-0)

ujævn udskriftstæthed [343](#page-342-0) uregelmæssigheder i udskrivningen [333](#page-332-0) fejlfinding, udskrive der opstår ofte papirstop [317](#page-316-0) der opstår uventede sideskift [326](#page-325-0) der udskrives forkerte tegn [321](#page-320-0) fastklemte sider udskrives ikke igen [317](#page-316-0) fejl ved læsning af flashdrev [320](#page-319-0) forkerte margener på udskrifter [330](#page-329-0) job udskrives fra den forkerte bakke [321](#page-320-0) job udskrives ikke [323](#page-322-0) job udskrives på det forkerte papir [321](#page-320-0) konvolut klæber sammen under udskrivning [320](#page-319-0) papiret krøller [331](#page-330-0) PDF-filer på flere sprog udskrives ikke [322](#page-321-0) skuffesammenkædning virker ikke [325](#page-324-0) Store job sorteres ikke [322](#page-321-0) tilbageholdte job udskrives ikke [319](#page-318-0) udskriftsjobbet tager længere tid end forventet [324](#page-323-0) fejlfinding, udskrivning udskrivning bliver langsommere [322](#page-321-0) filnavn scanningsindstillinger [144](#page-143-0) finde flere oplysninger om printeren [9](#page-8-0) finde IP-adresse for scanner [18](#page-17-0) firmwarekort installere [28](#page-27-0) Fjern defekt disk [61] [304](#page-303-0) Fjern emballage, [area name] [304](#page-303-0) Fjern papir fra [linked set bin name] [304](#page-303-0) Fjern papir fra alle bakker [304](#page-303-0) Fjern papir fra bakke [x] [304](#page-303-0) Fjern papir fra standardudskriftsbakke [304](#page-303-0) fjern skuffesammenkædning [79,](#page-78-0) [80](#page-79-0) Fjernkontrolpanel installere [27](#page-26-0) flashdrev udskrive fra [94](#page-93-0)

understøttede filtyper [95](#page-94-0) Flashdrev-menu [213](#page-212-0) flygtig hukommelse [236](#page-235-0) slette [236](#page-235-0) flygtighed erklæring om [236](#page-235-0) flytning af scanneren [260](#page-259-0) flytte printeren [261](#page-260-0)[, 263](#page-262-0) For lidt hukommelse til funktionen Flash Memory Defragment [37] [297](#page-296-0) For lidt hukommelse til funktionen Spar ressourcer [35] [297](#page-296-0) forbrugsstoffer brug af Embedded Web Server [248](#page-247-0) bruge genbrugspapir [232](#page-231-0) bruge originale Lexmark [249](#page-248-0) kontrol af status [248](#page-247-0) kontrollere, fra scannerens kontrolpanel [248](#page-247-0) opbevare [247](#page-246-0) spare på [232](#page-231-0) forbrugsstoffer, bestille billedenhed [252](#page-251-0) hæftekassetter [252](#page-251-0) rengøringsklud [249](#page-248-0) skilleplade [249](#page-248-0) tonerkassetter [249](#page-248-0) vedligeholdelsessæt [250](#page-249-0) Forkert indførte dokumenter fjernet, ekstra ark i udskriftsbakke [24y.xx] [301](#page-300-0) Forkert papirstørrelse, åbn [papirkilde] [34] [296](#page-295-0) Formularer og foretrukne installere [20](#page-19-0) forskellige papirstørrelser, kopiere [102](#page-101-0) forstørre en kopi [103](#page-102-0) fortrolige data oplysninger om beskyttelse af [239](#page-238-0) fortrolige job ændre udskriftsindstillinger [98](#page-97-0) fortrolige udskriftsjob [96](#page-95-0) udskrive fra en Macintosh computer [97](#page-96-0) udskrivning fra Windows [97](#page-96-0) foto kopiere [101](#page-100-0) fremstille tilpasse kopieringsjob [106](#page-105-0)

fremstille kopier ved hjælp af papir fra en valgt bakke [102](#page-101-0) FTP FTP-indstillinger [144](#page-143-0) FTP skærmbillede indstillinger [146](#page-145-0) FTP-adresse oprette genveje ved hjælp af scannerens kontrolpanel [141](#page-140-0) FTP-adresse, scanner til brug af scannerens kontrolpanel [141](#page-140-0) bruge et genvejsnummer [141](#page-140-0) FTP-indstillinger avancerede indstillinger [146](#page-145-0) FTP [144](#page-143-0)

#### **G**

Gem som genvej E-mail-indstillinger [116](#page-115-0) kopieringsindstillinger [109](#page-108-0) scanningsindstillinger [145](#page-144-0) genbrug Lexmark-emballage [235](#page-234-0) Lexmark-produkter [235](#page-234-0) tonerkassetter [235](#page-234-0) genbrugspapir brug af [85](#page-84-0), [232](#page-231-0) Gendan tilbageholdte job? [307](#page-306-0) gendanne standardindstillinger [266](#page-265-0) Genindsæt bakke [x] [302](#page-301-0) Genindsæt bakker [x]–[y] [303](#page-302-0) Geninstaller den manglende eller ikke-fungerende billedenhed [31.xy] [304](#page-303-0) Geninstaller den manglende eller ikke-fungerende patron [31.xy] [303](#page-302-0) gentagelse af udskriftsjob [96](#page-95-0) udskrive fra en Macintosh computer [97](#page-96-0) udskrivning fra Windows [97](#page-96-0) genveje, oprette e‑mail [112](#page-111-0) faxdestination [134,](#page-133-0) [135](#page-134-0) FTP destination [140](#page-139-0) FTP-adresse [141](#page-140-0) godkendelse af udskriftsjob [96](#page-95-0) udskrive fra en Macintosh computer [97](#page-96-0) udskrivning fra Windows [97](#page-96-0) grønne indstillinger Lydløs tilstand [233](#page-232-0)

Økotilstand [233](#page-232-0) guide til trådløs opsætning brug af [56](#page-55-0) gør scanneren klar til opsætning til et Ethernet-netværk [55](#page-54-0)

#### **H**

hardwareindstillinger, tilføjer printerdriver [54](#page-53-0) HTML, menu [229](#page-228-0) hukommelse typer installeret på scanneren [236](#page-235-0) Hukommelse fuld [38] [300](#page-299-0) Hukommelse fuld, kan ikke sende faxer [300](#page-299-0) hukommelseskort installere [45](#page-44-0) hulningsboks tømme [247](#page-246-0) hæftekassette udskifte [259](#page-258-0) hæftekassetter bestille [252](#page-251-0)

### **I**

Ikke alle tilbageholdte job vil blive genindlæst [309](#page-308-0) Ikke nok hukommelse til at sortere job [37] [297](#page-296-0) Ikke nok hukommelse, nogle tilbageholdte job blev slettet [37] [297](#page-296-0) Ikke nok hukommelse, nogle tilbageholdte job gendannes ikke [37] [298](#page-297-0) ikke-flygtig hukommelse [236](#page-235-0) slette [237](#page-236-0) Ikke-understøttet kameratilstand. Fjern kameraet, og skift tilstand [311](#page-310-0) Ikke-understøttet option i port [x] [55] [311](#page-310-0) Ikke-understøttet USB-hub. Fjern enheden [294](#page-293-0) Ikke‑Lexmark [supply type], se betjeningsvejledningen [33.xy] [301](#page-300-0) ikoner på startskærmbilledet skjuler [19](#page-18-0) viser [19](#page-18-0) Ilæg [paper source] med [custom string] [paper orientation] [298](#page-297-0)

Ilæg [paper source] med [custom type name] [paper orientation] [298](#page-297-0) Ilæg [paper source] med [paper size] [paper orientation] [299](#page-298-0) Ilæg [paper source] med [paper type] [paper size] [paper orientation] [298](#page-297-0) Ilæg hæfteklammer [300](#page-299-0) ilægge brevpapir papirretning [83](#page-82-0) ilægning Automatisk dokumentføder (ADF) [78](#page-77-0) Bakke til 2100 ark [67](#page-66-0) bakkeoption til 550 ark [60](#page-59-0) brevpapir i bakke til 2100 ark [67](#page-66-0) brevpapir i MP-arkføder [74](#page-73-0) brevpapir i papirbakkerne [60](#page-59-0) karton [74](#page-73-0) konvolutter [74](#page-73-0) MP arkføder [74](#page-73-0) standardbakke til 550-ark [60](#page-59-0) transparenter [74](#page-73-0) visitkort [78](#page-77-0) importere en konfiguration via Embedded Web Server [26](#page-25-0) indføringsskillerulle bestille [249](#page-248-0) indhold e-mail-indstillinger [115](#page-114-0) indholdskilde e-mail-indstillinger [115](#page-114-0) faxindstillinger [138](#page-137-0) indholdstype e-mail-indstillinger [115](#page-114-0) faxindstillinger [138](#page-137-0) indikatorlampen blinker fejlfinding [290](#page-289-0) indstille papirstørrelse [60](#page-59-0) papirtype [60](#page-59-0) TCP/IP adresse [165](#page-164-0) indstillinger bakken til 550 ark, installation [48](#page-47-0) faxkort [32](#page-31-0) firmwarekort [28,](#page-27-0) [32](#page-31-0) hukommelseskort [32](#page-31-0) hukommelseskort, installere [45](#page-44-0) Internal Solutions Port (ISP) [37](#page-36-0) netværk [32](#page-31-0) porte [32](#page-31-0) scannerkommunikationskort [28](#page-27-0)

indstillinger berøringsskærm e‑mail [115,](#page-114-0) [116](#page-115-0) fax [139](#page-138-0) FTP [146](#page-145-0) kopi [108](#page-107-0) indstillinger, kopiskærmbillede kopier fra [108](#page-107-0) skalere [108](#page-107-0) indsætte sidehoved eller sidefod [106](#page-105-0) Ingen analog telefonlinje tilsluttet modem, fax er deaktiveret. [301](#page-300-0) Inkompatibel bakke [x] [59] [296](#page-295-0) Inkompatibel outputbakke [x] [59] [295](#page-294-0) installation af et hukommelseskort [45](#page-44-0) Installer bakke [x] [296](#page-295-0), [297](#page-296-0) installere et optionskort [43](#page-42-0) installere optioner installationsrækkefølge [47](#page-46-0) installere scanner på et netværk Ethernet-netværk [53](#page-52-0) Integreret webserver – Sikkerhed: Administratorguide sådan finder du det [239](#page-238-0) Intern løsningsport fejlfinding [315](#page-314-0) ændre portindstillinger [58](#page-57-0) intern printserver fejlfinding [315](#page-314-0) Internal Solutions Port (ISP) installere [37](#page-36-0) IP-adresse for scanner finde [18](#page-17-0) IP-adresse på computeren finde [18](#page-17-0) Isæt bakke [x] [296](#page-295-0) Isæt en hæftekassette [296](#page-295-0) Isæt hulningsboks [296](#page-295-0)

#### **J**

justere kopieringskvalitet [104](#page-103-0) justere tonersværtningsgrad [93](#page-92-0)

#### **K**

kabler Ethernet [51](#page-50-0) USB [51](#page-50-0) karton ilægning [74](#page-73-0)

tip [82](#page-81-0) knapper og ikoner på scannerens startskærm beskrivelse [14](#page-13-0) knapper, berøringsskærm brug af [16](#page-15-0) knapper, scannerkontrolpanel [13](#page-12-0) Kompleks side, nogle data er muligvis ikke blevet udskrevet [39] [293](#page-292-0) komprimerede billeder vises på udskrifter [328](#page-327-0) konfigurationer printer [11](#page-10-0) konfigurationsinformation trådløst netværk [55](#page-54-0) konfigurere meddelelser om forbrugsstoffer, billedenhed [265](#page-264-0) meddelelser om forbrugsstoffer, tonerkassette [265](#page-264-0) meddelelser om forbrugsstoffer, vedligeholdelsessæt [265](#page-264-0) konfigurere e-mail-indstillinger [111](#page-110-0) konfigurere fax digital telefontjeneste [126](#page-125-0) DSL-forbindelse [124](#page-123-0) lande- eller områdespecifik [127](#page-126-0) standardforbindelse for telefonlinje [120](#page-119-0) VoIP-tilslutning [125](#page-124-0) konfigurere forsyningsadvarsler [265](#page-264-0) konfigurere portindstillinger [58](#page-57-0) kontakte kundesupport [359](#page-358-0) kontrol af det virtuelle display via Embedded Web Server [264](#page-263-0) kontrol af status for dele og forbrugsstoffer [248](#page-247-0) Kontroller bakke [x] forbindelse [292](#page-291-0) kontrollere en printer, som ikke reagerer [312](#page-311-0) kontrolpanel, scanner [13](#page-12-0) Dvaleknaplys [14](#page-13-0) indikator [14](#page-13-0) konvolutter ilægning [74](#page-73-0) tips om brug af [82](#page-81-0) kopier kopieringsindstillinger [109](#page-108-0)

kopiere annullere et kopijob [107](#page-106-0) bruge scannerens glasplade [101](#page-100-0) forskellige papirstørrelser [102](#page-101-0) forstørre [103](#page-102-0) foto [101](#page-100-0) hurtig kopi [100](#page-99-0) indsætte sidehoved eller sidefod [106](#page-105-0) justere kvalitet [104](#page-103-0) placere skillesider mellem kopier [105](#page-104-0) på begge sider af papiret (dupleksudskrivning) [103](#page-102-0) reducere [103](#page-102-0) sortere kopier [104](#page-103-0) til en anden størrelse [101](#page-100-0) tilføjelse af en overlaymeddelelse [107](#page-106-0) tilpasset job [106](#page-105-0) udskrive flere sider på ét ark [105](#page-104-0) ved hjælp af den automatiske dokumentføder [100](#page-99-0) vælge en bakke [102](#page-101-0) kopiere flere sider på et ark [105](#page-104-0) kopiere forskellige papirstørrelser [102](#page-101-0) kopiere fotos [101](#page-100-0) kopiere på begge sider af papiret (dupleksudskrivning) [103](#page-102-0) kopiere på brevpapir [101](#page-100-0) kopiere på transparenter [101](#page-100-0) kopiering til en anden størrelse [101](#page-100-0) kopieringsindstillinger avancerede indstillinger [109](#page-108-0) Gem som genvej [109](#page-108-0) kopier [109](#page-108-0) sider (dupleks) [108](#page-107-0) skygge [108](#page-107-0) sorter [109](#page-108-0) kopieringsjob, annullere bruge scannerens glasplade [107](#page-106-0) ved hjælp af den automatiske dokumentføder [107](#page-106-0) kopikvalitet justere [104](#page-103-0) kopiskærmbillede indholdskilde [109](#page-108-0) indholdstype [109](#page-108-0) indstillinger [108](#page-107-0) Kortkopi installere [21](#page-20-0)

kryptering af scannerens harddisk [238](#page-237-0) kundesupport kontakte [359](#page-358-0)

#### **L**

lagring af udskriftsjob [96](#page-95-0) lampe, indikator scannerkontrolpanel [13](#page-12-0) LINE-port [51](#page-50-0) linjefilter [124](#page-123-0) liste over menuer [147](#page-146-0) Luk bagpanel [293](#page-292-0) Luk bagpanelet til efterbehandleren [292](#page-291-0) Luk flatbed-dækslet, og ilæg originaler for at genstarte job [2yy.xx] [292](#page-291-0) Luk panel, eller isæt kassette [292](#page-291-0) Luk topdækslet [293](#page-292-0) Lydløs tilstand [233](#page-232-0) Læg [custom string] [paper orientation] i den manuelle arkføder [299](#page-298-0) Læg [custom type name][paper orientation] i den manuelle arkføder [299](#page-298-0) Læg [paper size] [paper orientation] i den manuelle arkføder [299](#page-298-0) Læg [paper type] [paper size] [paper orientation] i den manuelle arkføder [299](#page-298-0) Læg alle originaler i maskinen igen, hvis jobbet genstartes. [305](#page-304-0) løsning af grundlæggende printerproblemer [312](#page-311-0)

#### **M**

meddelelse E-mail-indstillinger [115](#page-114-0) meddelelser Seriel option [x], fejl [54] [309](#page-308-0) meddelelser om forbrugsstoffer konfigurere [265](#page-264-0) Menuen Aktiv NIC [163](#page-162-0) Menuen AppleTalk [168](#page-167-0) Menuen Bakkeopsætning [160](#page-159-0) Menuen Billede [230](#page-229-0) menuen Brugerdefinerede bakkenavne [159](#page-158-0)

Menuen Diverse sikkerhedsindstillinger [176](#page-175-0) Menuen E-mail indstillinger [203](#page-202-0) menuen Efterbehandling [221](#page-220-0) Menuen Erstat med størrelse [153](#page-152-0) Menuen Faxtilstand (Opsætning af analog fax) [192](#page-191-0) Menuen Faxtilstand (Opsætning af faxserver) [201](#page-200-0) Menuen Forbrugsstoffer [148](#page-147-0) Menuen Fortrolig udskrivning [177](#page-176-0) Menuen FTP indstillinger [209](#page-208-0) Menuen Generel opsætning [160](#page-159-0) Menuen Generelle indstillinger [182](#page-181-0) Menuen Hjælp [231](#page-230-0) Menuen Indstil dato og klokkeslæt [180](#page-179-0) Menuen IPv6 [166](#page-165-0) Menuen Jobstatistik [224](#page-223-0) Menuen Konfigurer MP [149](#page-148-0) Menuen Kopieringsindstillinger [189](#page-188-0) Menuen Kvalitet [223](#page-222-0) Menuen Netværkskort [164](#page-163-0) Menuen OCR-indstillinger [219](#page-218-0) Menuen Opsætning [219](#page-218-0) Menuen Papirilægning [157](#page-156-0) Menuen Papirstruktur [153](#page-152-0) Menuen Papirstørrelse/type [150](#page-149-0) Menuen Papirvægt [155](#page-154-0) menuen PCL-emulering [227](#page-226-0) Menuen PDF [226](#page-225-0) Menuen PostScript [226](#page-225-0) Menuen Rapporter [161](#page-160-0) Menuen Rediger sikkerhedsindstillinger [175](#page-174-0) Menuen sikkerhedsovervågningslog [178](#page-177-0) Menuen Slet midlertidige datafiler [178](#page-177-0) Menuen SMTP-opsætning [174](#page-173-0) menuen Specialnavne [158](#page-157-0) Menuen Specialscanningsstørrelser [159](#page-158-0) Menuen Specialtyper [158](#page-157-0) Menuen Standardnetværk [163](#page-162-0) Menuen TCP/IP [165](#page-164-0) Menuen Trådløs [167](#page-166-0) Menuen Værktøj [225](#page-224-0) menuer Aktiv NIC [163](#page-162-0) AppleTalk [168](#page-167-0) Bakkeopsætning [160](#page-159-0)

Billede [230](#page-229-0) Brugerdefinerede bakkenavne [159](#page-158-0) Diverse sikkerhedsindstillinger [176](#page-175-0) E-mail-indstillinger [203](#page-202-0) Efterbehandling [221](#page-220-0) Erstat med størrelse [153](#page-152-0) Faxtilstand (Opsætning af analog fax) [192](#page-191-0) Faxtilstand (Opsætning af faxserver) [201](#page-200-0) Flashdrev [213](#page-212-0) Forbrugsstoffer [148](#page-147-0) Fortrolig udskrivning [177](#page-176-0) FTP-indstillinger [209](#page-208-0) Generel opsætning [160](#page-159-0) Generelle indstillinger [182](#page-181-0) Hjælp [231](#page-230-0) HTML [229](#page-228-0) Indstil dato og klokkeslæt [180](#page-179-0) IPv6 [166](#page-165-0) Jobregnskab [224](#page-223-0) Konfigurer MP [149](#page-148-0) Kopieringsindstillinger [189](#page-188-0) Kvalitet [223](#page-222-0) liste over [147](#page-146-0) Menuen SMTP-opsætning [174](#page-173-0) Netværk [x] [163](#page-162-0) Netværkskort [164](#page-163-0) Netværksrapporter [164](#page-163-0) OCR-indstillinger [219](#page-218-0) Opsætning [219](#page-218-0) Papirilægning af papir [157](#page-156-0) Papirstruktur [153](#page-152-0) Papirstørrelse/type [150](#page-149-0) Papirvægt [155](#page-154-0) Parallel [x] [170](#page-169-0) PCL-emulering [227](#page-226-0) PDF [226](#page-225-0) PostScript [226](#page-225-0) Rapporter [161](#page-160-0) Rediger sikkerhedsindstillinger [175](#page-174-0) Seriel [x] [172](#page-171-0) Sikkerhedsovervågningslog [178](#page-177-0) Slet midlertidige datafiler [178](#page-177-0) Specialnavne [158](#page-157-0) Specialscanningsstørrelser [159](#page-158-0) Specialtyper [158](#page-157-0) Standard USB [168](#page-167-0) Standardkilde [149](#page-148-0)

Standardnetværk [163](#page-162-0) TCP/IP [165](#page-164-0) Trådløs [167](#page-166-0) Værktøjer [225](#page-224-0) XPS [226](#page-225-0) Metoden Personlig identifikation (PIN) brug af [57](#page-56-0) miljøindstillinger Lydløs tilstand [233](#page-232-0) lysstyrke, justere [234](#page-233-0) Slumringstilstand [234](#page-233-0) spare på forbrugsstoffer [232](#page-231-0) Økotilstand [233](#page-232-0) mobil enhed udskrive fra [96](#page-95-0) modtager(e) E-mail-indstillinger [115](#page-114-0) MP arkføder ilægning [74](#page-73-0) MyShortcut om [22](#page-21-0)

#### **N**

Navnet på faxstationen er ikke opsat. Kontakt systemadministrator. [295](#page-294-0) Netværk [x] softwarefejl [54] [301](#page-300-0) Netværks [x] menu [163](#page-162-0) Netværksguide sådan finder du det [264](#page-263-0) netværksindstillinger Embedded Web Server [264](#page-263-0) netværksinstallation, Ethernet [53](#page-52-0) netværksinstallationsside udskrive [59](#page-58-0) netværksoptioner [32](#page-31-0) Netværksrapport, menu [164](#page-163-0) Nummeret på faxstationen er ikke opsat. Kontakt systemadministrator. [295](#page-294-0)

# **O**

opbevare forbrugsstoffer [247](#page-246-0) papir [86](#page-85-0) oplysninger om sikkerhed [7](#page-6-0)[, 8](#page-7-0) opløsning E-mail-indstillinger [115](#page-114-0) faxindstillinger [138](#page-137-0) scanningsindstillinger [145](#page-144-0)

opløsning, fax ændre [135](#page-134-0) opr. størrelse E-mail-indstillinger [115](#page-114-0) scanningsindstillinger [145](#page-144-0) oprette en faxdestinationsgenvej via Embedded Web Server [134](#page-133-0) oprette en FTP-genvej via Embedded Web Server [140](#page-139-0) oprette forbindelse til trådløst netværk anvendelse af metoden PIN (Personligt identifikationsnummer) [57](#page-56-0) anvendelse af trykknapkonfigurationsmetoden  [57](#page-56-0) brug af guide til trådløs opsætning [56](#page-55-0) via Embedded Web Server [57](#page-56-0) opsætning af e-mail-advarsler via den indbyggede webserver [264](#page-263-0) opsætning af fax- og e-mailfunktioner [352](#page-351-0) opsætning af scanneren på et Ethernet-netværk [53](#page-52-0) opsætning af seriel udskrivning [58](#page-57-0) optionskort installere [43](#page-42-0) organisere kabler [51](#page-50-0) outputfiltype scan billede [145](#page-144-0) ændre [114](#page-113-0)

#### **P**

papir brevhoved [85](#page-84-0) bruge genbrug [232](#page-231-0) forskellige størrelser, kopiere [102](#page-101-0) fortrykte formularer [85](#page-84-0) gemme [105](#page-104-0) genbrug [85](#page-84-0) ikke brugbart [85](#page-84-0) Indstilling for papirstørrelsen Universal [60](#page-59-0) kendetegn [84](#page-83-0) opbevare [84](#page-83-0)[, 86](#page-85-0) vælge [85](#page-84-0) papirbesparelse [105](#page-104-0) papirindføring, fejlfinding meddelelse vises, selvom papirstoppet er afhjulpet [318](#page-317-0)

papirkendetegn [84](#page-83-0) papirstop forebygge [267](#page-266-0) lokalisering af områder med papirstop [269](#page-268-0) numre [269](#page-268-0) placeringer [269](#page-268-0) Papirstop i scanner, fjern alle originaler fra scanner [2yy.xx] [308](#page-307-0) Papirstop i scanner, fjern fastklemte originaler fra scanner [2yy.xx] [308](#page-307-0) Papirstop i scanner, åbn og luk topdækslet på automatisk arkføder [2yy.xx] [308](#page-307-0) papirstop, afhjælpe bag bagpanelet [274](#page-273-0), [275](#page-274-0) dupleks [278](#page-277-0) i bagpanel til efterbehandlingsenhed [284](#page-283-0) i bagpanel til expander [288](#page-287-0) i bagpanel til postkasse [282](#page-281-0) i bakken [279](#page-278-0) i hæfteefterbehandlingsenhed [285](#page-284-0) i manuel arkføder [280](#page-279-0) i printeren [272](#page-271-0) i standardbakke [278](#page-277-0) i topdækslet på automatisk arkføder [289](#page-288-0) papirstørrelse indstille [60](#page-59-0) Papirstørrelse for bakke [x] understøttes ikke [311](#page-310-0) Papirstørrelsen Universal indstille [60](#page-59-0) papirstørrelser understøttet [87](#page-86-0) papirtype indstille [60](#page-59-0) papirtyper understøttet [90](#page-89-0) papirvægte understøttet [90](#page-89-0) Parallel [x] menu [170](#page-169-0) Parallel port [x] deaktiveret [56] [302](#page-301-0) Patron næsten helt tom, [x] sider tilbage, anslået [88.xy] [291](#page-290-0) Patron næsten tom [88.xy] [291](#page-290-0) Patron passer ikke t. billedenhed [41.xy] [290](#page-289-0)

Patron snart tom [88.xy] [290](#page-289-0) placere skillesider mellem kopier [105](#page-104-0) portindstillinger konfigurere [58](#page-57-0) printer flytte [261](#page-260-0)[, 263](#page-262-0) konfigurationer [11](#page-10-0) minimumsafstande [10](#page-9-0) slutte til scanner [28](#page-27-0) transport [263](#page-262-0) vælge en placering [10](#page-9-0) printerdriver hardwareindstillinger, tilføjer [54](#page-53-0) Printeren blev nødt til at genstarte. Seneste udskriftsjob er måske ikke udført korrekt. [302](#page-301-0) printeren udskriver tomme sider [331](#page-330-0) printerens harddisk slette [237](#page-236-0) printerens yderside rengøre [240](#page-239-0) printerharddiskens hukommelse slette [237](#page-236-0) printerindstillinger, fejlfinding Intern løsningsport [315](#page-314-0) intern printserver [315](#page-314-0) problemer med bakker [316](#page-315-0) printerkonfigurationer [11](#page-10-0) printerkontrolpanel juster lysstyrke [234](#page-233-0) standardindstillinger, gendanne [266](#page-265-0) printermeddelelser "Til format" for faxserver er ikke indstillet. Kontakt systemadministrator. [295](#page-294-0) [x]‑papirstop, fjern papir, åbn bagpanel til expander. Lad papiret ligge i bakken. [43y.xx] [288](#page-287-0) [x]‑side stop, fjern papir, åbn panelet til hæfteenheden. Lad papiret ligge i bakken. [455-457] [285](#page-284-0) [x]-sidestop, fjern bakke 1 for at rydde dupleks. [235-239] [278](#page-277-0) [x]‑sidestop, fjern papir, åbn bagpanel til finisher. Lad papiret ligge i bakken. [451] [284](#page-283-0)

[x]-sidestop, fjern papir, åbn bagpanel til postkasse. Lad papiret ligge i bakken. [41y.xx] [282](#page-281-0) [x]-sidestop, fjern stop i standardbakke. [203] [278](#page-277-0) [x]-sidestop, løft frontdækslet for at fjerne patronen. [200– 201] [272](#page-271-0) [x]-sidestop, ryd manuel arkføder. [250] [280](#page-279-0) [x]-sidestop, åbn bakke [x]. [24x] [279](#page-278-0) [x]‑sidestop, åbn topdækslet på automatisk arkføder [28y.xx] [289](#page-288-0) [x]-sidestop, åbn øverste bagpanel. [202] [274](#page-273-0) [x]‑sidestop, åbn øverste og nederste bagpanel. [231-234] [275](#page-274-0) Behov for papirskift [302](#page-301-0) Billedenh. næsten helt tom, [x] sider tilbage, anslået [84.xy] [295](#page-294-0) Billedenh. næsten tom [84.xy] [295](#page-294-0) Billedenh. snart tom [84.xy] [295](#page-294-0) Defekt flash fundet [51] [293](#page-292-0) Der er for mange bakker [58] [310](#page-309-0) Der er for mange diske [58] [310](#page-309-0) Der er for mange flashoptioner [58] [310](#page-309-0) Der er ikke plads nok i flashhukommelsen til ressourcer [52] [302](#page-301-0) Der kræves forbrugsstof for at færdiggøre jobbet [310](#page-309-0) Disk er fuld, scanningsjobbet blev annulleret [294](#page-293-0) Disk næsten fuld. Sikker sletning af harddisken. [294](#page-293-0) Disken er fuld 62 [293](#page-292-0) Disken skal formateres før brug i denne enhed [294](#page-293-0) Dækslet til den automatiske dokumentføder åbent [307](#page-306-0) Enheden kører i Sikker tilstand. Nogle udskrivningsindstillinger er muligvis deaktiveret eller giver uventet resultater. [310](#page-309-0) Fax ude af drift. Kontakt systemadministrator. [294](#page-293-0)

Faxhukommelse fuld [294](#page-293-0) Fejl ved læsning af USB-drev. Fjern USB. [294](#page-293-0) Fejl ved læsning af USB-hub. Fjern hub. [294](#page-293-0) Fjern defekt disk [61] [304](#page-303-0) Fjern emballage, [area name] [304](#page-303-0) Fjern papir fra [linked set bin name] [304](#page-303-0) Fjern papir fra alle bakker [304](#page-303-0) Fjern papir fra bakke [x] [304](#page-303-0) Fjern papir fra standardudskriftsbakke [304](#page-303-0) For lidt hukommelse til funktionen Flash Memory Defragment [37] [297](#page-296-0) For lidt hukommelse til funktionen Spar ressourcer [35] [297](#page-296-0) Forkert indførte dokumenter fjernet, ekstra ark i udskriftsbakke [24y.xx] [301](#page-300-0) Forkert papirstørrelse, åbn [papirkilde] [34] [296](#page-295-0) Gendan tilbageholdte job? [307](#page-306-0) Genindsæt bakke [x] [302](#page-301-0) Genindsæt bakker [x]–[y] [303](#page-302-0) Geninstaller den manglende eller ikke-fungerende billedenhed [31.xy] [304](#page-303-0) Geninstaller den manglende eller ikke-fungerende patron [31.xy] [303](#page-302-0) Hukommelse fuld [38] [300](#page-299-0) Hukommelse fuld, kan ikke sende faxer [300](#page-299-0) Ikke alle tilbageholdte job vil blive genindlæst [309](#page-308-0) Ikke nok hukommelse til at sortere job [37] [297](#page-296-0) Ikke nok hukommelse, nogle tilbageholdte job blev slettet [37] [297](#page-296-0) Ikke nok hukommelse, nogle tilbageholdte job gendannes ikke [37] [298](#page-297-0) Ikke-understøttet disk [311](#page-310-0) Ikke-understøttet kameratilstand. Fjern kameraet, og skift tilstand [311](#page-310-0) Ikke-understøttet option i port [x] [55] [311](#page-310-0)

Ikke-understøttet USB-hub. Fjern enheden [294](#page-293-0) Ikke‑Lexmark [supply type], se betjeningsvejledningen [33.xy] [301](#page-300-0) Ilæg [paper source] med [custom string] [paper orientation] [298](#page-297-0) Ilæg [paper source] med [custom type name] [paper orientation] [298](#page-297-0) Ilæg [paper source] med [paper size] [paper orientation] [299](#page-298-0) Ilæg [paper source] med [paper type] [paper size] [paper orientation] [298](#page-297-0) Ilæg hæfteklammer [300](#page-299-0) Ingen analog telefonlinje tilsluttet modem, fax er deaktiveret. [301](#page-300-0) Inkompatibel bakke [x] [59] [296](#page-295-0) Inkompatibel outputbakke [x] [59] [295](#page-294-0) Installer bakke [x] [296](#page-295-0), [297](#page-296-0) Isæt bakke [x] [296](#page-295-0) Isæt en hæftekassette [296](#page-295-0) Isæt hulningsboks [296](#page-295-0) Kompleks side, nogle data er muligvis ikke blevet udskrevet [39] [293](#page-292-0) Kontroller bakke [x] forbindelse [292](#page-291-0) Luk bagpanel [293](#page-292-0) Luk bagpanelet til efterbehandleren [292](#page-291-0) Luk flatbed-dækslet, og ilæg originaler for at genstarte job [2yy.xx] [292](#page-291-0) Luk panel, eller isæt kassette [292](#page-291-0) Luk topdækslet [293](#page-292-0) Læg [custom string] [paper orientation] i den manuelle arkføder [299](#page-298-0) Læg [custom type name][paper orientation] i den manuelle arkføder [299](#page-298-0) Læg [paper size] [paper orientation] i den manuelle arkføder [299](#page-298-0) Læg [paper type] [paper size] [paper orientation] i den manuelle arkføder [299](#page-298-0) Læg alle originaler i maskinen igen, hvis jobbet genstartes. [305](#page-304-0) Navnet på faxstationen er ikke opsat. Kontakt systemadministrator. [295](#page-294-0) Netværk [x] softwarefejl [54] [301](#page-300-0) Nummeret på faxstationen er ikke opsat. Kontakt systemadministrator. [295](#page-294-0) Papirstop i scanner, fjern alle originaler fra scanner [2yy.xx] [308](#page-307-0) Papirstop i scanner, fjern fastklemte originaler fra scanner [2yy.xx] [308](#page-307-0) Papirstop i scanner, åbn og luk topdækslet på automatisk arkføder [2yy.xx] [308](#page-307-0) Papirstørrelse for bakke [x] understøttes ikke [311](#page-310-0) Parallel port [x] deaktiveret [56] [302](#page-301-0) Patron næsten helt tom, [x] sider tilbage, anslået [88.xy] [291](#page-290-0) Patron passer ikke t. billedenhed [41.xy] [290](#page-289-0) Patron snart tom [88.xy] [290](#page-289-0) Printeren blev nødt til at genstarte. Seneste udskriftsjob er måske ikke udført korrekt. [302](#page-301-0) Scanner deaktiveret af admin [840.01] [307](#page-306-0) Scanner deaktiveret. Kontakt systemadministratoren, hvis problemet fortsætter. [840,02] [308](#page-307-0) Scanneren er låst. Frigør låsen under scanneren [308](#page-307-0) Scannervedligehold behøves snart, brug ADF-sæt [80] [308](#page-307-0) Scanningsdokument for langt [307](#page-306-0) Seriel port [x] deaktiveret [56] [309](#page-308-0) Skift fra [paper source] til [custom string], ilæg [orientation] [291](#page-290-0) Skift fra [paper source] til [custom type name], ilæg [orientation] [291](#page-290-0) Skift fra [paper source] til [paper size], ilæg [orientation] [291](#page-290-0) Skift fra [paper source] til [paper type] [paper size], ilæg [orientation] [292](#page-291-0)

Softwarefejl på standardnetværk [54] [309](#page-308-0) Tøm hulningsboks [294](#page-293-0) Udskift billedenhed, 0 sider tilbage, anslået [84.xy] [305](#page-304-0) Udskift børste [307](#page-306-0) Udskift fastklemte originaler, hvis du genstarter jobbet. [306](#page-305-0) Udskift ikke-understøttet billedenhed [32.xy] [307](#page-306-0) Udskift ikke-understøttet fuser [32,xy] [307](#page-306-0) Udskift ikke-understøttet patron [32.xy] [307](#page-306-0) Udskift manglende eller ikkefungerende fuser [31.xy] [304](#page-303-0) Udskift manglende fuser [31.xy] [306](#page-305-0) Udskift patron, 0 sider tilbage, anslået [88.xy] [305](#page-304-0) Udskift patron, matcher ikke printerområde [42,xy] [305](#page-304-0) Udskift rullesæt [81.xy] [306](#page-305-0) Udskift sidste scannede side og fastklemte originaler, hvis jobbet genstartes. [306](#page-305-0) Udskift skillepladen [306](#page-305-0) Udskift vedligeholdelsessæt, 0 sider tilbage, anslået [80.xy] [306](#page-305-0) Uformateret flash fundet [53] [311](#page-310-0) USB-port [x] deaktiveret [56] [311](#page-310-0) USB-standardport deaktiveret [56] [309](#page-308-0) Vedligeholdelsessæt næsten helt tomt, [x] sider tilbage, anslået [80.xy] [300](#page-299-0) Vedligeholdelsessæt næsten tomt [80.xy] [300](#page-299-0) Vedligeholdelsessæt snart tomt [80.xy] [300](#page-299-0) WebLink-server ikke opsat. Kontakt systemadministrator. [311](#page-310-0) Ændret konfiguration, nogle tilbageholdte job blev ikke gendannet [57] [293](#page-292-0) printeroplysninger sådan finder du det [9](#page-8-0) printersikkerhed oplysninger om [239](#page-238-0) programmer beskrivelse [19](#page-18-0)

startskærmbillede [20](#page-19-0) publikationer sådan finder du det [9](#page-8-0)

#### **R**

rapporter vise [264](#page-263-0) reducere en kopi [103](#page-102-0) reducere støj [233](#page-232-0) rengøre ADF-dele [242](#page-241-0) ADF-glasplade [241](#page-240-0) printerens yderside [240](#page-239-0) scannerens glasplade [241](#page-240-0) scannerens yderside [240](#page-239-0) rengøring af berøringsskærmen [246](#page-245-0) rengøring af printeren [240](#page-239-0) Rengøringsklud til ADFindføringsrulle bestille [249](#page-248-0) rengøringssæt brug af [246](#page-245-0) reservation af udskriftsjob [96](#page-95-0) udskrive fra en Macintosh computer [97](#page-96-0) udskrivning fra Windows [97](#page-96-0) RJ-11-adapter [127](#page-126-0)

# **S**

sammenkæde bakker [79](#page-78-0), [80](#page-79-0) scan billede outputfiltype [145](#page-144-0) Scan til computer installere [144](#page-143-0) Scan til netværk brug af [140](#page-139-0) installere [23](#page-22-0) Scan til SharePoint installere [25](#page-24-0) scanne fra et flashdrev [144](#page-143-0) til en computer via Embedded Web Server [143](#page-142-0) til en FTP-adresse [141](#page-140-0)[, 142](#page-141-0) scanne til en computer [144](#page-143-0) via Embedded Web Server [143](#page-142-0) scanne til en FTP-adresse brug af scannerens kontrolpanel [141](#page-140-0) bruge et genvejsnummer [141](#page-140-0)

oprette genveje ved hjælp af computeren [140](#page-139-0) ved hjælp af adressebogen [142](#page-141-0) scanne til et flashdrev [144](#page-143-0) scanner Automatisk dokumentføder (ADF) [12](#page-11-0) flytte [260](#page-259-0) funktioner [11](#page-10-0) minimumsafstande [10](#page-9-0) scannerens glasplade [12](#page-11-0) tilslutte til printer [28](#page-27-0) transport [261](#page-260-0) vælge en placering [10](#page-9-0) Scanner deaktiveret af admin [840.01] [307](#page-306-0) Scanner deaktiveret. Kontakt systemadministratoren, hvis problemet fortsætter. [840,02] [308](#page-307-0) Scanneren er låst. Frigør låsen under scanneren [308](#page-307-0) scanneren svarer ikke [357](#page-356-0) scannerens glasplade kopiere ved hjælp af [101](#page-100-0) rengøre [241](#page-240-0) scannerens harddisk bortskaffelse af [236](#page-235-0) kryptering [238](#page-237-0) scannerens yderside rengøre [240](#page-239-0) scannerharddiskkryptering [238](#page-237-0) scannerindstillinger, fejlfinding intern option registreres ikke [314](#page-313-0) USB/parallelinterfacekort [316](#page-315-0) scannerkommunikationskort installere [28](#page-27-0) scannerkontrolpanel [13](#page-12-0) Dvaleknaplys [14](#page-13-0) indikator [14](#page-13-0) scannermeddelelser Patron næsten tom [88.xy] [291](#page-290-0) Scannervedligehold behøves snart, brug ADF-sæt [80] [308](#page-307-0) scanning til netværksdestinationer [140](#page-139-0) Scanningsdokument for langt [307](#page-306-0) scanningsindstillinger filnavn [144](#page-143-0) Gem som genvej [145](#page-144-0) opløsning [145](#page-144-0) opr. størrelse [145](#page-144-0) Send som [145](#page-144-0)

sideopsætning [146](#page-145-0) skygge [145](#page-144-0) se en faxlog [136](#page-135-0) Send som E-mail-indstillinger [116](#page-115-0) scanningsindstillinger [145](#page-144-0) Send til flere installere [22](#page-21-0) tilføje en profil [22](#page-21-0) sende en fax på et fastsat tidspunkt [134](#page-133-0) sende en fax ved hjælp af computeren [133](#page-132-0) sende en fax ved hjælp af den berøringsfølsomme skærm [132](#page-131-0) sende fax angive det udgående fax- eller stationsnavn [131](#page-130-0) angive fax- eller stationsnummer [131](#page-130-0) annullere et faxjob [136](#page-135-0), [137](#page-136-0) bestemt ringemønster [131](#page-130-0) blokere junkfaxer [136](#page-135-0) faxindstillinger [119](#page-118-0) gøre en fax lysere eller mørkere [135](#page-134-0) indstille dato og klokkeslæt [131](#page-130-0) Konfiguration af scanneren til at være opmærksom på sommertid [132](#page-131-0) oprette genveje ved hjælp af berøringsskærm [135](#page-134-0) oprette genveje ved hjælp af Embedded Web Server [134](#page-133-0) se en faxlog [136](#page-135-0) sende en fax på et fastsat tidspunkt [134](#page-133-0) sende ved hjælp af den berøringsfølsomme skærm [132](#page-131-0) tilbageholde faxer [137](#page-136-0) videresende faxer [137](#page-136-0) ændre opløsning [135](#page-134-0) Seriel [x] menu [172](#page-171-0) Seriel option [x], fejl [54] [309](#page-308-0) Seriel port [x] deaktiveret [56] [309](#page-308-0) seriel udskrivning installere [58](#page-57-0) side med menuindstillinger udskrive [59](#page-58-0) sideopsætning E-mail-indstillinger [116](#page-115-0) faxindstillinger [138](#page-137-0)

scanningsindstillinger [146](#page-145-0) sider (dupleks) kopieringsindstillinger [108](#page-107-0) sikkerhed ændre fortrolige udskriftsindstillinger [98](#page-97-0) sikkerhedswebsted Oplysninger om printersikkerhed [239](#page-238-0) Skift fra [paper source] til [custom string], ilæg [orientation] [291](#page-290-0) Skift fra [paper source] til [custom type name], ilæg [orientation] [291](#page-290-0) Skift fra [paper source] til [paper size], ilæg [orientation] [291](#page-290-0) Skift fra [paper source] til [paper type] [paper size], ilæg [orientation] [292](#page-291-0) skilleplade udskifte [252](#page-251-0) skjuler ikoner på startskærmbilledet [19](#page-18-0) skrifttypeeksempler udskrive [98](#page-97-0) skygge E-mail-indstillinger [116](#page-115-0) faxindstillinger [138](#page-137-0) kopieringsindstillinger [108](#page-107-0) scanningsindstillinger [145](#page-144-0) skærmbillede for scanning indholdskilde [145](#page-144-0) indholdstype [145](#page-144-0) slette harddiskens flygtige hukommelse [236](#page-235-0) slette harddiskens hukommelse [237](#page-236-0) slette harddiskens ikke-flygtige hukommelse [237](#page-236-0) slette printerens harddisk [237](#page-236-0) Slumringstilstand justere [234](#page-233-0) Softwarefejl på standardnetværk [54] [309](#page-308-0) sommertid, fax [132](#page-131-0) sommertid, konfiguration af [132](#page-131-0) sorter kopieringsindstillinger [109](#page-108-0) sortere kopier [104](#page-103-0) spare på forbrugsstoffer [232](#page-231-0) specialpapirtypenavn fremstille [80](#page-79-0) tildele [80](#page-79-0)

Specialtype [x] ændre navn [80](#page-79-0) Standard USB, menu [168](#page-167-0) standardbakke ilægning [60](#page-59-0) standardbakke til 550-ark ilægning [60](#page-59-0) standardindstillinger gendanne [266](#page-265-0) Standardkilde, menu [149](#page-148-0) startindstillinger for fax [119](#page-118-0) via Embedded Web Server [119](#page-118-0) startskærmbillede skjuler ikoner [19](#page-18-0) tilpasse [19](#page-18-0) viser ikoner [19](#page-18-0) startskærmsprogrammer konfigurere [20](#page-19-0) oplysninger [20](#page-19-0) status for forbrugsstoffer, kontrollere [248](#page-247-0) status/forbrugsstoffer kontrollere [248](#page-247-0) stop, afhjælpe bag bagpanelet [274](#page-273-0), [275](#page-274-0) dupleks [278](#page-277-0) i bagpanel til efterbehandlingsenhed [284](#page-283-0) i bagpanel til expander [288](#page-287-0) i bagpanel til postkasse [282](#page-281-0) i bakken [279](#page-278-0) i hæfteefterbehandlingsenhed [285](#page-284-0) i manuel arkføder [280](#page-279-0) i printeren [272](#page-271-0) i standardbakke [278](#page-277-0) i topdækslet på automatisk arkføder [289](#page-288-0) Stregkoderegistrering brug af [26](#page-25-0) stribede vandrette linjer vises på udskrifter [339](#page-338-0) stribede vertikale linjer vises på udskrifter [340](#page-339-0) strømstik [51](#page-50-0) støjniveauer [363](#page-362-0) systemkort få adgang [32](#page-31-0)

#### **T**

telefonsplitter [125](#page-124-0)

telefonsvarer installere [120](#page-119-0) tilbageholde faxer [137](#page-136-0) tilbageholdte job [96](#page-95-0) udskrive fra en Macintosh computer [97](#page-96-0) udskrivning fra Windows [97](#page-96-0) tilføjer hardwareindstillinger printerdriver [54](#page-53-0) tilgængelige interne indstillinger [32](#page-31-0) tilpasse slumringstilstand [234](#page-233-0) tilslutte kabler [51](#page-50-0) tilslutte scanneren og printeren [28](#page-27-0) tilslutte til en tjeneste for bestemt ringemønster [131](#page-130-0) tip etiketter, papir [83](#page-82-0) karton [82](#page-81-0) om brug af brevpapir [83](#page-82-0) om brug af konvolutter [82](#page-81-0) transparenter [83](#page-82-0) tip om brug af konvolutter [82](#page-81-0) tips om brug af brevpapir [83](#page-82-0) tonerkassette udskifte [254](#page-253-0) tonerkassetter bestille [249](#page-248-0) genbrug [235](#page-234-0) tonersværtningsgrad justere [93](#page-92-0) transparenter ilægning [74](#page-73-0) kopiere på [101](#page-100-0) tip [83](#page-82-0) transport af printeren [263](#page-262-0) transport af scanneren [261](#page-260-0) trykknapkonfiguration, metode brug af [57](#page-56-0) trådløst netværk konfigurationsinformation [55](#page-54-0) trådløst netværk, opsætning via Embedded Web Server [57](#page-56-0) Tøm hulningsboks [294](#page-293-0) tømning af en hulningsboks [247](#page-246-0)

#### **U**

Udskift billedenhed, 0 sider tilbage, anslået [84.xy] [305](#page-304-0) Udskift børste [307](#page-306-0) Udskift fastklemte originaler, hvis du genstarter jobbet. [306](#page-305-0)

Udskift ikke-understøttet billedenhed [32.xy] [307](#page-306-0) Udskift ikke-understøttet fuser [32,xy] [307](#page-306-0) Udskift ikke-understøttet patron [32.xy] [307](#page-306-0) Udskift manglende eller ikkefungerende fuser [31.xy] [304](#page-303-0) Udskift manglende fuser [31.xy] [306](#page-305-0) Udskift patron, 0 sider tilbage, anslået [88.xy] [305](#page-304-0) Udskift patron, matcher ikke printerområde [42,xy] [305](#page-304-0) Udskift rullesæt [81.xy] [306](#page-305-0) Udskift sidste scannede side og fastklemte originaler, hvis jobbet genstartes. [306](#page-305-0) Udskift skillepladen [306](#page-305-0) Udskift vedligeholdelsessæt, 0 sider tilbage, anslået [80.xy] [306](#page-305-0) udskifte billedenhed [256](#page-255-0) udskifte tonerkassette [254](#page-253-0) udskiftning af en hæftekassette [259](#page-258-0) udskiftning af forbrugsstoffer hæftekassette [259](#page-258-0) udskiftning af skillepladen [252](#page-251-0) udskriftsjob annullere fra computer [99](#page-98-0) udskriftskvalitet rengøre den automatiske arkføders dele [242](#page-241-0) rengøre glaspladen på den automatiske dokumentføder [241](#page-240-0) rengøre scannerens glasplade [241](#page-240-0) udskrive annullere, fra scannerens kontrolpanel [98](#page-97-0) biblioteksliste [98](#page-97-0) formularer [93](#page-92-0) fra en mobil enhed [96](#page-95-0) fra flashdrev [94](#page-93-0) fra Macintosh [93](#page-92-0) fra Windows [93](#page-92-0) netværksinstallationsside [59](#page-58-0) side med menuindstillinger [59](#page-58-0) skrifttypeeksempler [98](#page-97-0) udskrive en liste m. indhold [98](#page-97-0)

udskrive en side for installation af netværk [59](#page-58-0) udskrive et dokument [93](#page-92-0) udskrive fejlfinding der opstår ofte papirstop [317](#page-316-0) der opstår uventede sideskift [326](#page-325-0) der udskrives forkerte tegn [321](#page-320-0) fastklemte sider udskrives ikke igen [317](#page-316-0) fejl ved læsning af flashdrev [320](#page-319-0) forkerte margener på udskrifter [330](#page-329-0) job udskrives fra den forkerte bakke [321](#page-320-0) job udskrives ikke [323](#page-322-0) job udskrives på det forkerte papir [321](#page-320-0) konvolut klæber sammen under udskrivning [320](#page-319-0) papiret krøller [331](#page-330-0) PDF-filer på flere sprog udskrives ikke [322](#page-321-0) skuffesammenkædning virker ikke [325](#page-324-0) Store job sorteres ikke [322](#page-321-0) tilbageholdte job udskrives ikke [319](#page-318-0) udskriftsjobbet tager længere tid end forventet [324](#page-323-0) udskrive fortrolige og andre tilbageholdte job fra en Macintosh-computer [97](#page-96-0) fra Windows [97](#page-96-0) udskrive fra en mobil enhed [96](#page-95-0) udskrive fra et flashdrev [94](#page-93-0) udskrivning af en side med menuindstillinger [59](#page-58-0) udskrivning af formularer [93](#page-92-0) udskrivning af skrifttypeeksempler [98](#page-97-0) udskrivning bliver langsommere [322](#page-321-0) udskudt afsendelse faxindstillinger [139](#page-138-0) Uformateret flash fundet [53] [311](#page-310-0) ujævn udskriftstæthed [343](#page-342-0) understøttede flashdrev [95](#page-94-0) understøttede papirstørrelser [87](#page-86-0) understøttede papirtyper [90](#page-89-0) understøttede papirvægte [90](#page-89-0) undgå papirstop [86,](#page-85-0) [267](#page-266-0)

uregelmæssigheder i udskrivningen [333](#page-332-0) USB-port [51](#page-50-0) USB-port [x] deaktiveret [56] [311](#page-310-0) USB-standardport deaktiveret [56] [309](#page-308-0) USB/parallelinterfacekort fejlfinding [316](#page-315-0)

#### **V**

ved hjælp af adressebogen [113](#page-112-0) afsendelse af fax [133](#page-132-0) ved hjælp af genveje afsendelse af fax [133](#page-132-0) vedligeholdelsessæt bestille [250](#page-249-0) Vedligeholdelsessæt næsten helt tomt, [x] sider tilbage, anslået [80.xy] [300](#page-299-0) Vedligeholdelsessæt næsten tomt [80.xy] [300](#page-299-0) Vedligeholdelsessæt snart tomt [80.xy] [300](#page-299-0) videresende faxer [137](#page-136-0) virtuelt display markering, brug af Embedded Web Server [264](#page-263-0) vise rapporter [264](#page-263-0) viser ikoner på startskærmbilledet [19](#page-18-0) visitkort ilægning [78](#page-77-0) VoIP (Voice over Internet Protocol ) faxindstillinger [125](#page-124-0) VoIP-adapter [125](#page-124-0) vælge papir [85](#page-84-0)

#### **W**

WebLink-server ikke opsat. Kontakt systemadministrator. [311](#page-310-0)

#### **X**

XPS-menu [226](#page-225-0)

#### **Æ**

ændre outputfiltype e‑maile [114](#page-113-0) Ændret konfiguration, nogle tilbageholdte job blev ikke gendannet [57] [293](#page-292-0)

#### **Ø**

Økotilstandsindstilling [233](#page-232-0)